# COMSOL MULTIPHYSICS®

VERSION 3.5a

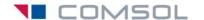

#### How to contact COMSOL:

### Benelux COMSOL BV

Röntgenlaan 19 2719 DX Zoetermeer The Netherlands Phone: +31 (0) 79 363 4230 Fax: +31 (0) 79 361 4212 info@comsol.nl www.comsol.nl

### Denmark

COMSOL A/S Diplomvej 376 2800 Kgs. Lyngby Phone: +45 88 70 82 00 Fax: +45 88 70 80 90 info@comsol.dk www.comsol.dk

### Finland

COMSOL OY Arabianranta 6 FIN-00560 Helsinki Phone: +358 9 2510 400 Fax: +358 9 2510 4010 info@comsol.fi www.comsol.fi

#### France

COMSOL France WTC, 5 pl. Robert Schuman F-38000 Grenoble Phone: +33 (0)4 76 46 49 01 Fax: +33 (0)4 76 46 07 42 info@comsol.fr www.comsol.fr

## Germany

COMSOL Multiphysics GmbH Berliner Str. 4 D-37073 Göttingen Phone: +49-551-99721-0 Fax: +49-551-99721-29 info@comsol.de www.comsol.de

### Italy

COMSOL S.r.l. Via Vittorio Emanuele II, 22 25122 Brescia Phone: +39-030-3793800 Fax: +39-030-3793899 info.it@comsol.com www.it.comsol.com

## Norway

COMSOL AS Søndre gate 7 NO-7485 Trondheim Phone: +47 73 84 24 00 Fax: +47 73 84 24 01 info@comsol.no www.comsol.no

### Sweden

COMSOL AB
Tegnérgatan 23
SE-111 40 Stockholm
Phone: +46 8 412 95 00
Fax: +46 8 412 95 10
info@comsol.se
www.comsol.se

### Switzerland FEMLAB GmbH

Technoparkstrasse I CH-8005 Zürich Phone: +41 (0)44 445 2140 Fax: +41 (0)44 445 2141 info@femlab.ch www.femlab.ch

## **United Kingdom**

COMSOL Ltd.
UH Innovation Centre
College Lane
Hatfield
Hertfordshire AL10 9AB
Phone:+44-(0)-1707 636020
Fax: +44-(0)-1707 284746
info.uk@comsol.com
www.uk.comsol.com

#### **United States**

COMSOL, Inc. I New England Executive Park Suite 350 Burlington, MA 01803 Phone: +1-781-273-3322 Fax: +1-781-273-6603

COMSOL, Inc. 10850 Wilshire Boulevard Suite 800 Los Angeles, CA 90024 Phone: +1-310-441-4800 Fax: +1-310-441-0868

COMSOL, Inc. 744 Cowper Street Palo Alto, CA 94301 Phone: +1-650-324-9935 Fax: +1-650-324-9936

info@comsol.com www.comsol.com

For a complete list of international representatives, visit www.comsol.com/contact

# Company home page www.comsol.com

COMSOL user forums www.comsol.com/support/forums

## COMSOL Multiphysics Model Library

© COPYRIGHT 1998-2008 by COMSOL AB. All rights reserved

### Patent pending

The software described in this document is furnished under a license agreement. The software may be used or copied only under the terms of the license agreement. No part of this manual may be photocopied or reproduced in any form without prior written consent from COMSOL AB.

COMSOL, COMSOL Multiphysics, COMSOL Reaction Engineering Lab, and FEMLAB are registered trademarks of COMSOL AB.

Other product or brand names are trademarks or registered trademarks of their respective holders.

Version: November 2008 COMSOL 3.5a

Part number: CM020004

# CONTENTS

| Chapter | l: Introduction                             |
|---------|---------------------------------------------|
| ·       | Typographical Conventions                   |
|         | Model Library Guide                         |
| Chapter | 2: Acoustics Models                         |
|         | Acoustics of a Muffler                      |
|         | Introduction                                |
|         | Model Definition                            |
|         | Results and Discussion                      |
|         | Modeling in COMSOL Multiphysics             |
|         | Modeling Using the Graphical User Interface |
|         | Eigenmodes of a Room 2                      |
|         | Model Definition                            |
|         | Results and Discussion                      |
|         | Modeling Using the Graphical User Interface |
| Chapter | 3: Chemical Engineering Models              |
|         | Transport and Adsorption 32                 |
|         | Model Definition                            |
|         | Modeling in COMSOL Multiphysics             |
|         | Results                                     |
|         | Modeling Using the Graphical User Interface |
|         |                                             |
|         | Tubular Reactor 44                          |
|         | Tubular Reactor 44 Introduction             |
|         | 142444 114441                               |

| Modeling Using the Graphical User Interface  | ) |
|----------------------------------------------|---|
| 4: Electromagnetics Models                   |   |
| Electrostatic Potential Between Cylinders 57 | , |
| Model Definition                             | 7 |
| Results                                      | 7 |
| Modeling Using the Graphical User Interface  | 3 |
| Pacemaker Electrode 68                       | 3 |
| Introduction                                 | 3 |
| Model Definition                             | ) |
| Results and Discussion                       | ) |
| Modeling Using the Graphical User Interface  | J |
| Skin Effect in a Circular Wire 76            | , |
| Introduction                                 | ś |
| Model Definition                             | ś |
| Results                                      | 7 |
| Modeling Using the Graphical User Interface  | 3 |
| Modeling a Wire with an Aluminum Core        |   |
| Quadrupole Lens 83                           | 3 |
| Introduction                                 | 3 |
| Model Definition                             | 3 |
| Results and Discussion                       | ś |
| Modeling Using the Graphical User Interface  | 3 |
| Spherical Capacitor 93                       | 3 |
| Introduction                                 | 3 |
| Model Definition                             |   |
| Modeling Using the Graphical User Interface  | 5 |

Chapter

# Chapter 5: Equation-Based Models

| The Black-Scholes Equation                                        | 100 |
|-------------------------------------------------------------------|-----|
| Introduction                                                      | 100 |
| ${\sf Model \ Definition \ . \ . \ . \ . \ . \ . \ . \ . \ . \ $  | 101 |
| Modeling in COMSOL Multiphysics                                   | 101 |
| Modeling Using the Graphical User Interface                       | 102 |
| Optimizing a Flywheel Profile                                     | 104 |
| Introduction                                                      | 104 |
| ${\sf Model \ Definition} \ . \ . \ . \ . \ . \ . \ . \ . \ . \ $ | 105 |
| Results and Discussion                                            | 108 |
| Reference                                                         | 109 |
| Modeling Using the Graphical User Interface                       | 109 |
| Electrical Signals in a Heart                                     | 118 |
| Introduction                                                      | 118 |
| Model Definition                                                  | 120 |
| Modeling in COMSOL Multiphysics                                   | 121 |
| Results                                                           | 122 |
| Modeling Using the Graphical User Interface                       | 123 |
| References                                                        | 128 |
| An Integro-Partial Differential Equation                          | 129 |
| Introduction                                                      | 129 |
| Modeling in COMSOL Multiphysics                                   | 130 |
| Results                                                           | 131 |
| Comparison with the Full 3D Radiation Model                       | 132 |
| Reference                                                         | 133 |
| Modeling Using the Graphical User Interface                       | 134 |
| The KdV Equation and Solitons                                     | 138 |
| Introduction                                                      | 138 |
| Model Definition                                                  | 139 |
| Results                                                           | 140 |
| References                                                        | 140 |
| Modeling Using the Graphical User Interface                       | 141 |

| Shallow Water Equations                                       |  |  |  |  |   |   | 145 |
|---------------------------------------------------------------|--|--|--|--|---|---|-----|
| Introduction                                                  |  |  |  |  |   |   | 145 |
| Artificial Stabilization                                      |  |  |  |  |   |   | 146 |
| ${\sf Model\ Definition\ .\ .\ .\ .\ .\ .\ .\ .\ .\ .\ .\ .}$ |  |  |  |  |   |   | 146 |
| Results and Discussion                                        |  |  |  |  |   |   | 149 |
| Modeling in COMSOL Multiphysics                               |  |  |  |  |   |   | 150 |
| Reference                                                     |  |  |  |  |   |   | 150 |
| Modeling Using the Graphical User Interface .                 |  |  |  |  | • |   | 150 |
| Shell Diffusion                                               |  |  |  |  |   |   | 153 |
| Introduction                                                  |  |  |  |  |   |   | 153 |
| ${\sf Model\ Definition\ .\ .\ .\ .\ .\ .\ .\ .\ .\ .\ .\ .}$ |  |  |  |  |   |   | 153 |
| Results                                                       |  |  |  |  |   |   | 154 |
| Modeling in COMSOL Multiphysics                               |  |  |  |  |   |   | 156 |
| Modeling Using the Graphical User Interface .                 |  |  |  |  | • |   | 156 |
| Spherically Symmetric Transport                               |  |  |  |  |   |   | 159 |
| Introduction                                                  |  |  |  |  |   |   | 159 |
| ${\sf Model\ Definition\ .\ .\ .\ .\ .\ .\ .\ .\ .\ .\ .\ .}$ |  |  |  |  |   |   | 159 |
| Results                                                       |  |  |  |  |   |   | 162 |
| Modeling in COMSOL Multiphysics                               |  |  |  |  |   |   | 164 |
| Modeling Using the Graphical User Interface .                 |  |  |  |  |   | • | 165 |
| The Telegraph Equation                                        |  |  |  |  |   |   | 169 |
| Introduction                                                  |  |  |  |  |   |   | 169 |
| Model Definition                                              |  |  |  |  |   |   | 169 |
| Results                                                       |  |  |  |  |   |   | 170 |
| Modeling in COMSOL Multiphysics                               |  |  |  |  |   |   | 172 |
| Modeling Using the Graphical User Interface .                 |  |  |  |  |   |   | 173 |
| A Transport Problem                                           |  |  |  |  |   |   | 176 |
| Introduction                                                  |  |  |  |  |   |   | 176 |
| Model Definition                                              |  |  |  |  |   |   | 176 |
| Streamline Diffusion                                          |  |  |  |  |   |   | 177 |
| Upwinding Using Discontinuous Basis Functions                 |  |  |  |  |   |   | 177 |
| Results                                                       |  |  |  |  |   |   | 178 |
| Modeling in COMSOL Multiphysics                               |  |  |  |  |   |   | 179 |
| Modeling Using the Graphical User Interface $\ .$             |  |  |  |  |   |   | 179 |

|         | The Two-Term Boltzmann Equation             | 183 |
|---------|---------------------------------------------|-----|
|         | Introduction                                | 183 |
|         | Model Definition                            | 185 |
|         | Results and Discussion                      | 187 |
|         | Modeling in COMSOL Multiphysics             | 190 |
|         | References                                  | 191 |
|         | Modeling Using the Graphical User Interface | 191 |
| Chapter | 6: Fluid Dynamics Models                    |     |
|         | Backstep with Argyris Element               | 204 |
|         | Introduction                                | 204 |
|         | Model Definition                            | 204 |
|         | Argyris Element Properties                  | 204 |
|         | Results                                     | 205 |
|         | Using the Graphical User Interface          | 205 |
|         | Flow Past a Cylinder                        | 211 |
|         | Introduction                                | 211 |
|         | Model Definition                            | 211 |
|         | Results                                     | 213 |
|         | Reference                                   | 213 |
|         | Modeling Using the Graphical User Interface | 214 |
|         | Time-Dependent Simulation                   | 217 |
|         | Terminal Falling Velocity of a Sand Grain   | 220 |
|         | Introduction                                | 220 |
|         | Model Definition                            | 220 |
|         | Results                                     | 222 |
|         | Reference                                   | 225 |
|         | Modeling Using the Graphical User Interface | 225 |
|         | Fluid Valve                                 | 230 |
|         | Introduction                                | 230 |
|         | Model Definition                            | 230 |
|         | Results                                     | 232 |

|         | Modeling in COMSOL Multiphysics             |
|---------|---------------------------------------------|
|         | Modeling Using the Graphical User Interface |
|         | Micromixer 240                              |
|         | Introduction                                |
|         | Model Definition                            |
|         | Results                                     |
|         | Modeling Using the Graphical User Interface |
|         | Shock Tube 257                              |
|         | Introduction                                |
|         | Model Definition                            |
|         | Modeling in COMSOL Multiphysics             |
|         | Results                                     |
|         | Modeling Using the Graphical User Interface |
|         | Sloshing Tank 259                           |
|         | Introduction                                |
|         | Model Definition                            |
|         | Results                                     |
|         | Modeling Using the Graphical User Interface |
| Chapter | 7: Geophysics Models                        |
|         | Groundwater Flow and Solute Transport 270   |
|         | Introduction                                |
|         | Model Definition                            |
|         | Results and Discussion                      |
|         | References                                  |
|         | Modeling Using the Graphical User Interface |
|         | A Rock Fracture Flow Model 283              |
|         | Introduction                                |
|         | Model Definition                            |
|         | Modeling in COMSOL Multiphysics             |
|         | Results                                     |

|         | Modeling Using the Graphical User Interface                                  | 286 |
|---------|------------------------------------------------------------------------------|-----|
| Chapter | 8: Heat Transfer Models                                                      |     |
|         | Heating with a Moving Laser                                                  | 292 |
|         | Introduction                                                                 | 292 |
|         | Model Definitions                                                            | 293 |
|         | Results and Discussion                                                       | 296 |
|         | Modeling Using the Graphical User Interface                                  | 298 |
|         | Heat-sink Experiments Using the Component Library                            | 303 |
|         | Introduction                                                                 | 303 |
|         | Model Definition                                                             | 303 |
|         | Results                                                                      | 306 |
|         | Modeling Using the Graphical User Interface                                  | 308 |
|         |                                                                              |     |
|         | Magnetic Brake                                                               | 316 |
|         | Introduction                                                                 | 316 |
|         | Model Definition                                                             | 316 |
|         | Modeling in COMSOL Multiphysics                                              | 318 |
|         | Results                                                                      | 318 |
|         | 3 3 1                                                                        | 319 |
|         |                                                                              | 322 |
|         |                                                                              | 324 |
|         | Modeling Using the Graphical User Interface —Time-Dependent ${\mathscr Q}$ , | 327 |
|         | Process Control Using a PID Controller                                       | 331 |
|         | Introduction                                                                 | 331 |
|         | Model Definition                                                             | 331 |
|         | Results.                                                                     | 334 |
|         | Modeling Using the Graphical User Interface                                  | 336 |

|     | Controlling Temperature                          | 342   |
|-----|--------------------------------------------------|-------|
|     | Introduction                                     | . 342 |
|     | Model Definition                                 | . 342 |
|     | Modeling in COMSOL Multiphysics                  | . 343 |
|     | Results                                          | . 344 |
|     | Using the Graphical User Interface—No Controller | . 345 |
|     | Exporting to Simulink—Temperature Control        | . 349 |
| e r | 10: Multiphysics Models                          |       |
|     | Free Convection                                  | 356   |
|     | Introduction                                     | . 356 |
|     | Model Definition                                 | . 356 |
|     | Modeling in COMSOL Multiphysics                  | . 358 |
|     | Results                                          | . 359 |
|     | Modeling Using the Graphical User Interface      | . 360 |
|     | Time-Dependent Simulation                        | . 372 |
|     | Modeling Using the Graphical User Interface      | . 373 |
|     | Magnetic Drug Targeting in Cancer Therapy        | 376   |
|     | Introduction                                     | . 376 |
|     | Model Definition                                 | . 376 |
|     | Model Data                                       | . 380 |
|     | Results                                          | . 380 |
|     | Modeling in COMSOL Multiphysics                  | . 383 |
|     | References                                       | . 384 |
|     | Modeling Using the Graphical User Interface      | . 384 |
|     | Marangoni Convection                             | 391   |
|     | Introduction                                     | . 391 |
|     | Model Definition                                 | . 391 |
|     | Modeling in COMSOL Multiphysics                  | . 393 |
|     | Results                                          | . 394 |
|     | Reference                                        | . 396 |
|     | Modeling Using the Graphical User Interface      | . 396 |

 $C\,h\,a\,p\,t$ 

|         | Simulation of a Microrobot                     | 403 |
|---------|------------------------------------------------|-----|
|         | Introduction                                   | 403 |
|         | Model Definition                               | 403 |
|         | Results and Discussion                         | 406 |
|         | Modeling in COMSOL Multiphysics                | 407 |
|         | Reference                                      | 407 |
|         | Modeling Using the Graphical User Interface    | 407 |
|         | Vibrations in Milk Containers                  | 414 |
|         | Introduction                                   | 414 |
|         | Model Definition                               | 414 |
|         | Modeling in COMSOL Multiphysics                | 415 |
|         | Results                                        | 416 |
|         | Modeling Using the Graphical User Interface    | 417 |
|         | Peristaltic Pump                               | 423 |
|         | Introduction                                   | 423 |
|         | Model Definition                               | 423 |
|         | Results                                        | 426 |
|         | Modeling in COMSOL Multiphysics                | 429 |
|         | Modeling Using the Graphical User Interface    | 430 |
| Chapter | II: Quantum Mechanics Models                   |     |
|         | Conical Quantum Dots                           | 438 |
|         | Introduction                                   | 438 |
|         | Model Definition                               | 438 |
|         | Results                                        | 441 |
|         | Modeling in COMSOL Multiphysics                | 441 |
|         | Reference                                      | 441 |
|         | Modeling Using the Graphical User Interface    | 442 |
|         | The Schrödinger Equation for the Hydrogen Atom | 445 |
|         | Introduction                                   | 445 |
|         | Model Definition                               | 445 |
|         | Results                                        | 446 |

|         | Modeling in COMSOL Multiphysics                             | 448<br>45 I |
|---------|-------------------------------------------------------------|-------------|
| Chapter | 12: Semiconductor Device Models                             |             |
|         | Distributed SPICE Model of an Integrated Bipolar Transistor | 456         |
|         | Introduction                                                | 456         |
|         | Model Definition                                            | 457         |
|         | Results and Discussion                                      | 458         |
|         | Modeling in COMSOL Multiphysics                             | 460         |
|         | Reference                                                   | 460         |
|         | Modeling Using the Graphical User Interface                 | 461         |
|         | DC Characteristics of a MOS Transistor (MOSFET)             | 473         |
|         | Introduction                                                | 473         |
|         | Model Definition                                            | 474         |
|         | Results and Discussion                                      | 478         |
|         | Modeling Using the Graphical User Interface                 | 480         |
|         | Semiconductor Diode                                         | 492         |
|         | Introduction                                                | 492         |
|         | Model Definition                                            | 494         |
|         | Results                                                     | 498         |
|         | References                                                  | 501         |
|         | Modeling Using the Graphical User Interface                 | 501         |
|         | SPICE Parameter Extraction for a Semiconductor Diode        | 507         |
|         | Introduction                                                | 507         |
|         | Model Definition                                            | 507         |
|         | Results and Discussion                                      | 512         |
|         | Modeling Using the Graphical User Interface                 | 513         |

# Chapter 13: Structural Mechanics Models

| Eigenvalue Analysis of a Crankshaft         |    |    |      |     |     |   |      |    |     |     |    | 522  |
|---------------------------------------------|----|----|------|-----|-----|---|------|----|-----|-----|----|------|
| Model Definition                            |    |    |      |     |     |   |      |    |     |     |    | 522  |
| Results                                     |    |    |      |     |     |   |      |    |     |     |    | 522  |
| Modeling Using the Graphical User Interface |    |    |      |     |     |   |      |    |     |     |    | 525  |
| Deformation of a Feeder Clamp               |    |    |      |     |     |   |      |    |     |     |    | 529  |
| Introduction                                |    |    |      |     |     |   |      |    |     |     |    | 529  |
| Model Definition                            |    |    |      |     |     |   |      |    |     |     |    | 529  |
| Results and Discussion                      |    |    |      |     |     |   |      |    |     |     |    | 531  |
| Modeling Using the Graphical User Interface |    | •  | •    |     |     |   |      |    |     |     |    | 533  |
| Topology Optimization of a Loaded Kno       | ee | St | ru   | ct  | ure | e |      |    |     |     |    | 548  |
| Introduction                                |    |    |      |     |     |   |      |    |     |     |    | 548  |
| Model Definition                            |    |    |      |     |     |   |      |    |     |     |    | 548  |
| Results and Discussion                      |    |    |      |     |     |   |      |    |     |     |    | 550  |
| Reference                                   |    |    |      |     |     |   |      |    |     |     |    | 551  |
| Modeling in COMSOL Multiphysics             |    |    |      |     |     |   |      |    |     |     |    | 551  |
| Modeling Using the Graphical User Interface |    |    |      |     |     |   |      |    |     |     |    | 552  |
| Stiffness Analysis of a Communication I     | Ma | st | 's I | Dia | ıgo | n | al I | Mo | oui | nti | ng | 559  |
| Introduction                                |    |    |      |     |     |   |      |    |     |     |    | 559  |
| Model Definition                            |    |    |      |     |     |   |      |    |     |     |    | 560  |
| Results                                     |    |    |      |     |     |   |      |    |     |     |    | 563  |
| Modeling Using the Graphical User Interface | •  |    |      |     |     |   |      |    |     |     |    | 564  |
| Stresses in a Pulley                        |    |    |      |     |     |   |      |    |     |     |    | 57 I |
| Introduction                                |    |    |      |     |     |   |      |    |     |     |    | 571  |
| Model Definition                            |    |    |      |     |     |   |      |    |     |     |    | 571  |
| Results and Discussion                      |    |    |      |     |     |   |      |    |     |     |    | 573  |
| Modeling in COMSOL Multiphysics             |    |    |      |     |     |   |      |    |     |     |    | 576  |
| Modeling Using the Graphical User Interface |    |    |      |     |     |   |      |    |     |     |    | 577  |
| A Note About Adaptive Mesh Refinement       |    |    |      |     |     |   |      |    |     |     |    | 584  |

# Chapter 14: Wave Propagation Models

|         | Diffraction Patterns                        | 590 |
|---------|---------------------------------------------|-----|
|         | Introduction                                | 590 |
|         | Model Definition                            | 590 |
|         | Results                                     | 59  |
|         | Modeling Using the Graphical User Interface | 592 |
| Chapter | 15: Benchmark Models                        |     |
|         | Isospectral Drums                           | 598 |
|         | Introduction                                | 598 |
|         | Model Definition                            | 598 |
|         | Results                                     | 599 |
|         | Modeling in COMSOL Multiphysics             | 600 |
|         | References                                  | 600 |
|         | Modeling Using the Graphical User Interface | 600 |
|         | Modeling Using the Programming Language     | 603 |
|         | INDEX                                       | 607 |

# Introduction

We have designed COMSOL Multiphysics to be an extremely flexible package applicable to virtually any area of research, science, and engineering. A consequence of this flexibility is that it becomes necessary to set up COMSOL Multiphysics for a specific modeling task. To relieve you of this work in many disciplines and application areas, we have created a series of time-saving preconfigured models and collected them in this *Model Library*. It ships as a standard component of COMSOL Multiphysics 3.5a, and it is just one of several collections available to COMSOL Multiphysics users. Similar libraries with models devoted to specific disciplines are also available in the range of add-on modules:

- AC/DC Module
- · Acoustics Module
- Chemical Engineering Module
- Earth Science Module
- Heat Transfer Module
- · MEMS Module
- RF Module
- Structural Mechanics Module.

These ready-to-run models cover many classic problems and equations from science and engineering, and they have two goals in mind:

- To show the versatility of COMSOL Multiphysics and the wide range of applications it covers
- To form an educational basis for you to learn about COMSOL Multiphysics and gain an understanding of the underlying physics

Each model entry consists of two elements: the documentation and a corresponding ready-to-run COMSOL Multiphysics Model MPH-file you load directly from the Model Navigator window in COMSOL Multiphysics. These model files are copied to your hard disk with the default installation.

The documentation for each model entry in this library includes a technical background, the model definition, and results. Each entry also contains a section that shows, step by step, how to implement the model in COMSOL Multiphysics. Following the model description, a series of instructions guide you in the process of building, solving, and postprocessing the model in COMSOL Multiphysics.

**Note:** In some cases, the settings appear in a table rather than giving a step-by-step procedure for each data entry.

Those users new to COMSOL Multiphysics might want start reading the COMSOL Multiphysics Quick Start and Quick Reference, which contains a detailed step-by-step instruction for a basic multiphysics model. During modeling, some general questions might arise about COMSOL Multiphysics, its various features, and how to use them. For the answers we suggest that you first refer to the COMSOL Multiphysics User's Guide and the COMSOL Multiphysics Modeling Guide.

The Model Library entries follow the basic structure of COMSOL Multiphysics and the modeling process you follow in using this package. Most of the chapters correspond to application modes in COMSOL Multiphysics. For a description of these application modes, including typical example models included in the Model Library, see the COMSOL Multiphysics Modeling Guide.

When describing equation-based models, which use partial differential equations (PDEs) directly, the text provides information about the model and the physical or mathematical background. In benchmark models you can compare a solution to analytical or established results. Parametric studies vary physical or geometrical

parameters in a series of solutions for optimization or evaluation of design criteria. To quickly locate models in each of the above categories, refer to the "Model Library Guide" on page 5.

One outstanding feature of COMSOL Multiphysics is the ability to include several interacting physics in one system using its multiphysics modeling features. To help you better appreciate this power, the Model Library includes a number of corresponding examples in the chapter "Multiphysics Models" on page 355. Additional information about multiphysics modeling is available in the COMSOL Multiphysics User's Guide and the COMSOL Multiphysics Modeling Guide.

The chapter "Multidisciplinary Models" on page 315 contains models that include control loops or other system simulation components. The models in this chapter show you how to combine COMSOL with MATLAB and Simulink for system simulations that include finite element models.

# Typographical Conventions

All COMSOL manuals use a set of consistent typographical conventions that should make it easy for you to follow the discussion, realize what you can expect to see on the screen, and know which data you must enter into various data-entry fields. In particular, you should be aware of these conventions:

- A **boldface** font of the shown size and style indicates that the given word(s) appear exactly that way on the COMSOL graphical user interface (for toolbar buttons in the corresponding tooltip). For instance, we often refer to the **Model Navigator**, which is the window that appears when you start a new modeling session in COMSOL; the corresponding window on the screen has the title **Model Navigator**. As another example, the instructions might say to click the **Multiphysics** button, and the boldface font indicates that you can expect to see a button with that exact label on the COMSOL user interface.
- The names of other items on the graphical user interface that do not have direct labels contain a leading uppercase letter. For instance, we often refer to the Draw toolbar; this vertical bar containing many icons appears on the left side of the user interface during geometry modeling. However, nowhere on the screen will you see the term "Draw" referring to this toolbar (if it were on the screen, we would print it in this manual as the **Draw** menu).
- The symbol > indicates a menu item or an item in a folder in the Model Navigator.
   For example, Physics>Equation System>Subdomain Settings is equivalent to: On the
   Physics menu, point to Equation System and then click Subdomain Settings.

COMSOL Multiphysics>Heat Transfer>Conduction means: Open the COMSOL Multiphysics folder, open the Heat Transfer folder, and select Conduction.

- A Code (monospace) font indicates keyboard entries in the user interface. You might see an instruction such as "Type 1.25 in the Current density edit field." The monospace font also indicates code.
- An italic font indicates the introduction of important terminology. Expect to find an explanation in the same paragraph or in the Glossary. The names of books in the COMSOL documentation set also appear using an italic font.

# Model Library Guide

The table below summarizes key information about the entries in this *Model Library*.

The first three columns contain the model name, page number, and solution times. The solution time is the elapsed time measured on a machine running Windows Vista with a 2.6 GHz AMD Athlon X2 Dual Core 500 CPU and 2 GB of RAM. For models with a sequential solution strategy, the Solution Time column shows the combined solution time for all solution steps.

The subsequent three columns indicate whether the model geometry includes 1D, 2D, 3D, or multiple geometries (extended multiphysics).

The next several columns indicate the analysis types that the model covers, such as stationary, time-dependent, eigenvalue, sensitivity, or optimization.

The Multiphysics column shows which models include multiphysics couplings.

The final column indicates models that use parametric studies to evaluate and optimize their results by varying the value of one or more parameters.

TABLE I-I: COMSOL MULTIPHYSICS MODEL LIBRARY MODELS

| MODEL                       | PAGE | Ξ             |          |    |    |            | DENT           |            | SENSITIVITY//OPTIMIZATION | SS           | STUDY            |
|-----------------------------|------|---------------|----------|----|----|------------|----------------|------------|---------------------------|--------------|------------------|
|                             |      | SOLUTION TIME | <u>0</u> | 2D | 3D | STATIONARY | TIME-DEPENDENT | EIGENVALUE | SENSITIVITY/              | MULTIPHYSICS | PARAMETRIC STUDY |
| ACOUSTICS MODELS            | 11   |               |          |    |    |            |                |            |                           |              |                  |
| automotive muffler          | 12   | 9 min         |          |    |    | $\sqrt{}$  |                |            |                           |              | $\sqrt{}$        |
| eigenmodes of room          | 21   | 12 s          |          |    |    |            |                |            |                           |              |                  |
| reactive muffler            | 35*  | 2 s           |          | 1  |    |            |                |            |                           |              |                  |
| BENCHMARK MODELS            | 597  |               |          |    |    |            |                |            |                           |              |                  |
| isospectral drum I          | 598  | l s           |          | V  |    |            |                | V          |                           |              |                  |
| isospectral drum 2          | 598  | l s           |          | V  |    |            |                | V          |                           |              |                  |
| point source                | 279* | l s           |          | V  |    | V          |                |            |                           |              |                  |
| CHEMICAL ENGINEERING MODELS | 31   |               |          |    |    |            |                |            |                           |              |                  |

TABLE I-I: COMSOL MULTIPHYSICS MODEL LIBRARY MODELS

| MODEL                         | PAGE             |               |          |    |    |            |                |            | NOL                       |              |                  |
|-------------------------------|------------------|---------------|----------|----|----|------------|----------------|------------|---------------------------|--------------|------------------|
|                               |                  | SOLUTION TIME | <u>Q</u> | 2D | 3D | STATIONARY | TIME-DEPENDENT | EIGENVALUE | SENSITIVITY//OPTIMIZATION | MULTIPHYSICS | PARAMETRIC STUDY |
| adsorption                    | 32               | 7 s           |          | 1  |    | 1          |                |            |                           | 1            |                  |
| tubular reactor               | 44               | 22 s          |          | 1  |    |            |                |            |                           | V            |                  |
| DIFFUSION MODELS              |                  |               |          |    |    |            |                |            |                           |              |                  |
| effective diffusivity         | 58 <sup>*</sup>  | 45 s          |          |    |    |            |                |            |                           |              |                  |
| thin layer diffusion          | 434*             | l s           |          |    |    |            |                |            |                           |              |                  |
| ELECTROMAGNETICS MODELS       | 55               |               |          |    |    |            |                |            |                           |              |                  |
| electric sensor               | 121*             | 2 s           |          |    |    |            |                |            |                           |              |                  |
| electrochemical polishing     | 468*             | 2 s           |          |    |    |            |                |            |                           |              |                  |
| pacemaker electrode           | 68               | 4 s           |          |    |    |            |                |            |                           |              |                  |
| permanent magnet              | 126*             | 2 s           |          |    |    |            |                |            |                           |              |                  |
| potential between cylinders   | 57               | l s           |          |    |    |            |                |            |                           |              |                  |
| quadrupole                    | 83               | l s           |          | √  |    | 1          |                |            |                           |              |                  |
| skin effect                   | 76               | l s           |          | 1  |    |            |                |            |                           |              |                  |
| spherical capacitor           | 93               | l s           |          | 1  |    |            |                |            |                           |              |                  |
| thin film resistance          | 422 <sup>*</sup> | 3 s           |          |    |    |            |                |            |                           |              |                  |
| EQUATION-BASED MODELS         | 99               |               |          |    |    |            |                |            |                           |              |                  |
| black-scholes put             | 100              | l s           | 1        |    |    |            | 1              |            |                           |              |                  |
| flywheel profile <sup>¤</sup> | 104              | 16 s          | 1        |    |    |            |                |            | 1                         |              |                  |
| heart electrical clg          | 118              | 6 min         |          |    |    |            | 1              |            |                           | 1            |                  |
| heart electrical fhn          | 118              | 20 min        |          |    | 1  |            | √              |            |                           | 1            |                  |
| integro partial               | 129              | 3 s           | 1        |    |    |            | √              |            |                           |              |                  |
| kdv equation                  | 138              | 4 s           | 1        |    |    |            | √              |            |                           |              |                  |
| shallow water                 | 145              | 10 s          | 1        |    |    |            | √              |            |                           |              |                  |
| shell diffusion               | 153              | l s           |          |    | 1  | √          |                |            |                           |              |                  |
| spherical symmetry ore        | 159              | l s           | 1        |    |    |            | √              |            |                           |              |                  |
| telegraph equation            | 169              | l s           |          |    |    |            |                |            |                           |              |                  |

TABLE I-I: COMSOL MULTIPHYSICS MODEL LIBRARY MODELS

| MODEL                      | PAGE |               |   |           |    |            |                |            | z                         |              |                  |
|----------------------------|------|---------------|---|-----------|----|------------|----------------|------------|---------------------------|--------------|------------------|
|                            |      | SOLUTION TIME | Q | 2D        | 3D | STATIONARY | TIME-DEPENDENT | EIGENVALUE | SENSITIVITY//OPTIMIZATION | MULTIPHYSICS | PARAMETRIC STUDY |
| transport problem          | 176  | l s           |   | 1         |    | 1          |                |            |                           |              |                  |
| two term boltzmann         | 183  | 2 min         |   |           |    |            |                |            |                           |              |                  |
| FLUID DYNAMICS MODELS      | 203  |               |   |           |    |            |                |            |                           |              |                  |
| backstep                   | 154* | 10 s          |   | 1         |    | 1          |                |            |                           |              | 1                |
| backstep argyris           | 204  | 18 s          |   | $\sqrt{}$ |    | 1          |                |            |                           |              |                  |
| backstep quad              | 154* | 47 s          |   | 1         |    | V          |                |            |                           |              | V                |
| cylinder flow              | 211  | 25 min        |   | 1         |    |            | 1              |            |                           |              |                  |
| falling sand               | 220  | 20 min        |   | 1         |    |            | 1              |            |                           |              |                  |
| fluid valve                | 230  | 13 min        |   | 1         |    |            | 1              |            |                           |              |                  |
| micromixer                 | 240  | 4 min         |   |           | V  | 1          |                |            |                           |              |                  |
| reversed flow <sup>¤</sup> | 326* | 25 min        |   | 1         |    | 1          |                |            | 1                         |              |                  |
| shock tube                 | 252  | 3 s           |   |           |    |            |                |            |                           |              |                  |
| sloshing tank              | 259  | 49 s          |   |           |    |            |                |            |                           |              |                  |
| GEOPHYSICS MODELS          | 269  |               |   |           |    |            |                |            |                           |              |                  |
| groundwater flow           | 270  | 17 s          |   |           |    |            |                |            |                           |              |                  |
| rock fracture              | 283  | 3 s           |   | 1         |    | 1          |                |            |                           |              |                  |
| HEAT TRANSFER MODELS       | 291  |               |   |           |    |            |                |            |                           |              |                  |
| heat convection 2D         | 192* | l s           |   | 1         |    | 1          |                |            |                           |              |                  |
| heat radiation ID          | 188* | l s           |   |           |    | 1          |                |            |                           |              |                  |
| heat transient axi         | 196* | l s           |   |           |    |            |                |            |                           |              |                  |
| laser heating              | 292  | 49 s          |   |           | V  |            |                |            |                           | V            |                  |
| dev merge lpd 19           | 303  | 16 s          |   |           | 1  |            |                |            |                           |              | 1                |
| MULTIDISCIPLINARY MODELS   | 315  |               |   |           |    |            |                |            |                           |              |                  |
| magnet brake               | 316  | 4 s           |   |           |    | 1          |                |            |                           |              |                  |
| magnet brake simulink      | 316  | l s           |   |           |    | 1          |                |            |                           |              |                  |
| PID control                | 331  | 2 min         |   | V         |    |            | V              |            |                           | V            |                  |

TABLE I-I: COMSOL MULTIPHYSICS MODEL LIBRARY MODELS

| MODEL                                   | PAGE |               |          |    |    |            |                |            | Z                         |              |                  |
|-----------------------------------------|------|---------------|----------|----|----|------------|----------------|------------|---------------------------|--------------|------------------|
|                                         |      | SOLUTION TIME | <u>0</u> | 2D | 30 | STATIONARY | TIME-DEPENDENT | EIGENVALUE | SENSITIVITY//OPTIMIZATION | MULTIPHYSICS | PARAMETRIC STUDY |
| thermal controller simulink             | 342  | l s           |          | 1  |    |            | <b>V</b>       |            |                           | <b>√</b>     |                  |
| MULTIPHYSICS MODELS                     | 355  |               |          |    |    |            |                |            |                           |              |                  |
| electronic conductor                    | 36** | 2 min         |          |    |    |            |                |            |                           |              |                  |
| free convection                         | 356  | 41 s          |          |    |    |            |                |            |                           |              |                  |
| magnetic drug targeting                 | 376  | 55 s          |          |    |    |            |                |            |                           |              |                  |
| marangoni                               | 391  | 27 s          |          |    |    |            |                |            |                           |              |                  |
| microrobot                              | 403  | 2 min         |          |    |    |            |                |            |                           |              |                  |
| milk container                          | 414  | l s           |          |    |    |            |                |            |                           |              |                  |
| peristaltic pump                        | 423  | 47 s          |          | 1  |    |            | 1              |            |                           | √            |                  |
| resistive heating                       | 387* | 8 s           |          | 1  |    | 1          | 1              |            |                           | √            |                  |
| QUANTUM MECHANICS MODELS                | 437  |               |          |    |    |            |                |            |                           |              |                  |
| conical quantum dot                     | 438  | l s           |          | 1  |    |            |                | 1          |                           |              |                  |
| hydrogen atom                           | 445  | 3 s           |          | 1  |    |            |                | 1          |                           |              |                  |
| SEMICONDUCTOR DEVICE MODELS             | 455  |               |          |    |    |            |                |            |                           |              |                  |
| bipolar transistor                      | 456  | 2 min         |          |    |    |            |                |            |                           |              |                  |
| mos transistor                          | 473  | 3 min         |          |    |    |            |                |            |                           |              |                  |
| semiconductor diode                     | 492  | 2 min         |          |    |    |            |                |            |                           |              |                  |
| spice parameter extraction <sup>a</sup> | 507  | 2 min         |          | 1  |    |            |                |            |                           |              | $\sqrt{}$        |
| STRUCTURAL MECHANICS MODELS             | 521  |               |          |    |    |            |                |            |                           |              |                  |
| crankshaft                              | 521  | 54 s          |          |    |    |            |                |            |                           |              |                  |
| edge load 2d                            | 235* | l s           |          |    |    |            |                |            |                           |              |                  |
| feeder clamp                            | 529  | 6 s           |          |    |    | 1          |                |            |                           |              |                  |
| gravity load 2d                         | 240* | l s           |          | 1  |    | 1          |                |            |                           |              |                  |
| loaded knee <sup>¤</sup>                | 548  | 21 min        |          | 1  |    | V          |                |            | V                         |              |                  |
| mast diagonal mounting                  | 559  | 29 s          |          |    |    | V          |                |            |                           |              |                  |
| mast diagonal mounting sensitivity      | 299* | 2 min         |          |    |    | 1          |                |            | 1                         |              |                  |

TABLE I-I: COMSOL MULTIPHYSICS MODEL LIBRARY MODELS

| MODEL                   | PAGE | IМЕ           |   |    |    | _          | DENT           |            | SENSITIVITY//OPTIMIZATION | S            | STUDY      |
|-------------------------|------|---------------|---|----|----|------------|----------------|------------|---------------------------|--------------|------------|
|                         |      | SOLUTION TIME | ā | 2D | 3D | STATIONARY | TIME-DEPENDENT | EIGENVALUE | SENSITIVITY               | MULTIPHYSICS | PARAMETRIC |
| pulley                  | 571  | 8 s           |   | 1  |    | 1          |                |            |                           |              | <b>V</b>   |
| WAVE PROPAGATION MODELS | 589  |               |   |    |    |            |                |            |                           |              |            |
| diffraction patterns    | 590  | l s           |   | V  |    | V          | V              |            |                           |              |            |

<sup>\*</sup> Requires the Optimization Lab.

\* In the COMSOL Multiphysics Modeling Guide.

\*\*\* In the COMSOL Multiphysics Quick Start and Quick Reference.

# Acoustics Models

This chapter contains acoustics models solving for the pressure field using time-harmonic and eigenvalue formulation in the Acoustics application mode.

# Acoustics of a Muffler

## Introduction

This model describes the pressure wave propagation in a muffler for an explosion engine. The approach is general for analysis of damping of propagation of harmonic pressure waves.

The purpose of the model is to show how to treat 3D acoustics in a fairly complex geometry, consisting of several separate sections and pipes divided by thin perfectly rigid walls. The analysis gives the transmission loss in the frequency range 100 Hz-1000 Hz.

## Model Definition

The model geometry consists of three separate resonator chambers divided by thin walls. The inlet and the outlet correspond to the connection in the direction of the engine and of free air, respectively.

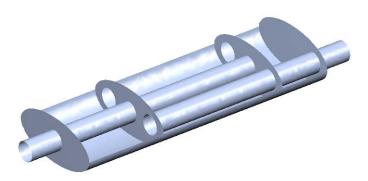

Figure 2-1: The geometry of a muffler. The exhaust fumes enter through the left pipe, pass the three resonator chambers, and exit through the right pipe.

## DOMAIN EQUATIONS

The problem is solved in the frequency domain using the time-harmonic Acoustics application mode. The model equation is a slightly modified Helmholtz's equation for the acoustic pressure, *p*:

$$\nabla \cdot \left( -\frac{\nabla p}{\rho} \right) - \frac{\omega^2 p}{c_o^2 \rho} = 0$$

where  $\rho$  is the density,  $c_s$  is the speed of sound, and  $\omega$  is the angular frequency. The density needs to be included in the equation in cases where variations in density in different materials exist. The model assumes that in the low-frequency range, reactive damping prevails. Resistive damping is therefore not included.

## **BOUNDARY CONDITIONS**

The boundary conditions are of three different types. At all the solid boundaries, which include the outer walls of the muffler, the dividing walls between the resonator chambers, and the walls of the pipes, sound hard (wall) boundary conditions are used:

$$\left(-\frac{\nabla p}{\rho}\right) \cdot \mathbf{n} = 0 \tag{2-1}$$

At the inlet boundary is a combination of incoming and outgoing plane waves:

$$\left(-\frac{\nabla p}{\rho}\right) \cdot \mathbf{n} = \frac{i\omega}{\rho c_s} p - \frac{2i\omega}{\rho c_s} p_0$$

In this equation  $p_0$  denotes the applied outer pressure and i the imaginary unit. At the outlet boundary, an outgoing plane wave is set:

$$\left(-\frac{\nabla p}{\rho}\right) \cdot \mathbf{n} = \frac{i\omega}{\rho c_s} p$$

# Results and Discussion

The following equation defines the damping of the acoustic energy,  $d_w$ :

$$d_w = 10 \log \left(\frac{w_0}{w_i}\right)$$

Here,  $w_0$  and  $w_i$  denote the acoustic energy at the outlet and inlet, respectively. The acoustic energy is calculated using the following equations:

$$w_{o} = \int_{\partial \Omega} \frac{\left| p_{c} \right|^{2}}{2 \rho c_{s}} dA$$

$$w_{i} = \int_{\partial \Omega} \frac{p_{0}^{2}}{2 \rho c_{s}} dA$$

Figure 2-2 shows the result of a parametric frequency study. This plot reveals that the damping is better at higher frequencies, with the exception of several deep dips throughout the frequency range. The dips correspond to the resonance frequencies for different parts of the muffler system.

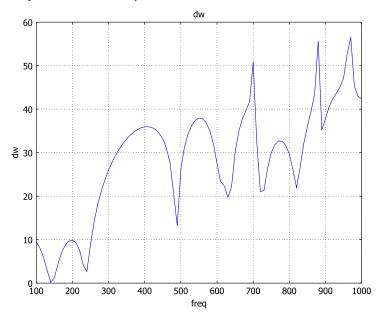

Figure 2-2: The damping (dB) in the muffler as a function of the frequency (Hz).

# Modeling in COMSOL Multiphysics

The dividing walls between the resonator chambers and the walls of the pipes constitute interior boundaries. Because no waves propagate through these boundaries, the pressure between the inside and the outside of the pipe walls, as well as that between the chambers, must be decoupled. To accomplish this, use three dependent variables for the pressure (and three Acoustics application modes) in the model: one for the pipes,  $p_{\rm p}$ , one for the first and the third resonator chambers,  $p_{\rm c1}$ , and one for the second resonator chamber,  $p_{\rm c2}$ . You implement this by deactivating the variables in the parts of the model where they do not exist. It is then possible to specify the dividing walls and the walls of the pipes as exterior boundaries for each pressure

variable. The pressure variables couple to each other where the pipes open up into the resonator chambers and at the openings between the chambers. You only have to specify this coupling in one direction; the implementation distributes the reaction forces evenly. To view the results for the entire pressure field simultaneously, you define a variable p for the common pressure.

Model Library path: COMSOL Multiphysics/Acoustics/automotive muffler

## Modeling Using the Graphical User Interface

## MODEL NAVIGATOR

- I In the Model Navigator, click the Multiphysics button.
- 2 Add three Acoustics application modes. To do so, select 3D in the Space dimension list and then select Acoustics>Acoustics>Time-harmonic analysis in the list of application modes (in the COMSOL Multiphysics folder if the license contains additional modules).
- 3 Before adding each application mode, name it and its dependent variable according to the following table:

| APPLICATION MODE NAME | DEPENDENT VARIABLE |
|-----------------------|--------------------|
| pipe                  | p_p                |
| chamber1              | p_c1               |
| chamber2              | p_c2               |

Type the names of the application mode and the dependent variable in the Application mode name and Dependent variables edit fields, respectively.

- **4** Click **Add** to add each of the application modes to the model.
- **5** When you have added the three application modes, click **OK** to exit the Model Navigator and continue modeling.

## OPTIONS AND SETTINGS

- I Open the Constants dialog box from the Options menu, and enter the variable name p0 and the expression 1. Click **OK**.
- 2 From the Physics menu, choose Scalar Variables to open the Application Scalar Variables dialog box. Set the frequency to freq for all the three

application modes. It is sufficient to type freq in the Expression edit field for the variable freq pipe only and press Enter. The synchronization of equivalent variables then sets the two other frequency variables to freq. When done, click **OK**.

### GEOMETRY MODELING

- I Create a cylinder with radius 0.03, height 0.75, axis base point (-0.1, 0, 0), and axis direction vector (1, 0, 0).
- 2 Create another cylinder with radius 0.03, height 0.65, axis base point (0.25, -0.09, 0), and axis direction vector (1, 0, 0).
- 3 Go to the Work-Plane Settings dialog box in the Draw menu. On the Quick page, specify a y-z plane at x = 0. Click **OK**.
- 4 In this new work plane, specify an ellipse with semiaxes 0.15 and 0.07 centered at (0, 0).
- 5 In the Extrude dialog box in the Draw menu, select the ellipse and extrude it by a distance of 0.8.
- 6 In the Work-Plane Settings dialog box, set the x coordinate for the y-z plane to 0.25. When done, click OK.
- **7** Specify a circle with radius 0.03 centered at (0.09, 0).
- 8 Go to the Embed dialog box in the Draw menu. Select both the circle and the ellipse, and embed them.
- 9 Go to the Work-Plane Settings dialog box again, and set the x coordinate for the y-z plane to 0.65. Click OK.
- **10** Embed the circle and the ellipse from this plane.
- II Finally, click the **Zoom Extents** button on the Main toolbar to view the complete muffler geometry.

The geometry should now look like that in Figure 2-3.

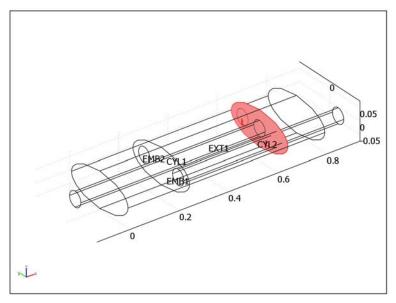

Figure 2-3: The muffler geometry.

## PHYSICS SETTINGS

## Subdomain Settings

In this model, use the default values for the subdomain settings. However, every subdomain should have only one active application mode. Open the Subdomain Settings dialog box from each application mode, select the Active in this mode check box in the following subdomains, and clear it in all other subdomains.

| APPLICATION MODE | ACTIVE IN SUBDOMAINS |
|------------------|----------------------|
| pipe             | 1, 3, 5, 6, 8, 9     |
| chamber I        | 2, 7                 |
| chamber2         | 4                    |

## **Boundary Conditions**

I In the pipe application mode, select Radiation condition from the Boundary condition list and then select Plane wave from the Wave type list on Boundaries 1 and 50; the pressure source **p\_p0** should be **p0** on Boundary 1 and **0** on Boundary 50. Use the default sound-hard boundary condition on all other boundaries.

- 2 In the chamber I application mode, use the Pressure boundary condition on Boundaries 19, 31, 40, and 43. Set the pressure source **p\_cl<sub>0</sub>** to **p\_p** on Boundaries 19 and 40 and p c2 on Boundaries 31 and 43. Use the default sound-hard boundary condition on all other active boundaries.
- 3 In the **chamber2** application mode, use the default sound-hard boundary condition on all boundaries.

## Coupling Variables

- I On the Options menu, point to Integration Coupling Variables and then click **Boundary Variables.**
- 2 In the Boundary Integration Variables dialog box, select Boundary 1 and create a boundary integration variable with Name Iin, Expression p0^2/(2\*1.25\*343), Integration order 4, and Global destination.
- **3** Select Boundary 50. On a new line, create a boundary integration variable with Name Iout, Expression p p^2/(2\*1.25\*343), Integration order 4, and Global destination.
- 4 Click OK to close the Boundary Integration Variables dialog box.

## Expression Variables

- I Open the Scalar Expressions dialog box from the Options menu. Create a scalar expression with Name dw and Expression 10\*log10(Iin/Iout). This represents the damping in dB. When done, click **OK**.
- 2 Open the Boundary Expressions dialog box. Create a boundary expression with Name p and Expression depending on the boundary according to the following table; when done, click OK.

| EXPRESSION | BOUNDARIES                                               |
|------------|----------------------------------------------------------|
| p_p        | 2–5, 10, 11, 13, 14, 20–23, 25, 26, 28, 29, 36–39, 46–49 |
| p_c1       | 6, 7, 12, 16, 33, 41, 44                                 |
| p_c2       | 17, 27, 32                                               |

3 Open the Subdomain Expressions dialog box. Create a subdomain expression with Name p and Expression according to the following table; when done, click OK.

| EXPRESSION | SUBDOMAINS       |
|------------|------------------|
| p_p        | 1, 3, 5, 6, 8, 9 |
| p_c1       | 2, 7             |
| p_c2       | 4                |

### MESH GENERATION

Click the **Initialize Mesh** button on the Main toolbar to generate the mesh.

## COMPUTING THE SOLUTION

- I Click the **Solver Parameters** button on the Main toolbar.
- 2 In the Solver Parameters dialog box, select Parametric from the Solver list.
- 3 Type freq in the Parameter names edit field and range (100, 10, 1000) in the Parameter values edit field. This will compute the solution for 91 equally spaced frequencies from 100 Hz to 1000 Hz. Note that this process takes around 25 minutes; if you want to run a faster analysis, try the same frequency range but with a step of 100 Hz instead (to do so, type range (100, 100, 1000)).
- 4 Click OK.
- **5** Click the **Solve** button on the Main toolbar to compute the solution.

## POSTPROCESSING AND VISUALIZATION

- I To see what goes on inside the muffler, hide the boundaries that obstruct the view. To do so, choose Options>Suppress>Suppress Boundaries and suppress Boundaries 1, 8, 9, 15, 18, 19, 24, 30, 31, 34, 35, 40, 42, 43, 45, and 50 by selecting them from the Boundary selection list in the Suppress Boundaries dialog box. Click OK.
- 2 Click the Plot Parameters button on the Main toolbar.
- 3 Visualize the pressure in the muffler with a boundary plot of the absolute value of the pressure and an isosurface plot of the pressure. To do so, click the General tab, clear the Slice check box and select the Boundary and Isosurface check boxes in the Plot type area.
- 4 Click the Boundary tab and type abs(p) in the Expression edit field.
- 5 Click the Isosurface tab. Type p in the Expression edit field on the Isosurface Data page. The suitable number of isosurface levels for the isosurface plot varies with the frequency. At frequencies with low damping many of the isosurfaces tend to congregate inside the pipe. For a frequency of 490 Hz (select this solution from the **General** page of the **Plot Parameters** dialog box), ten isolevels gives a nice plot.
- 6 Click OK.
- 7 Click the **Headlight** button on the Camera toolbar to make the visualization more viewer friendly. The plot should look like the one in Figure 2-4.

8 Click the Go to XY View toolbar button to see a projection of the plot on the xy-plane. You may need to click it twice, in case the muffler appears upside down. The pressure in the second chamber displays a resonance pattern.

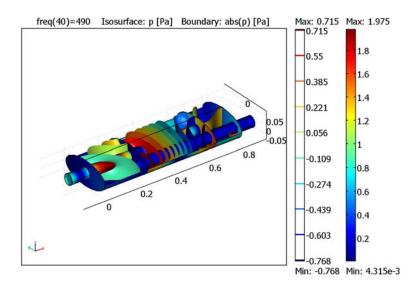

Figure 2-4: The solution at 490 Hz. The real value of the pressure is plotted as isosurfaces, and the absolute value of the pressure is displayed as a boundary plot on the inner walls of the muffler.

- **9** To see the damping as a function of the frequency, open the **Cross-Section Plot Parameters** dialog box.
- **10** On the **General** page, select all solutions in the **Solutions to use** area.
- II Click the **Point plot** button.
- 12 Click the **Point** tab and type dw in the **Expression** edit field to make a point plot of the damping in some arbitrary point located inside the geometry. The origin (the default point) will do.
- 13 Click OK to close the Plot Parameters dialog box and generate the plot.

The plot should look like in Figure 2-2. Notice the deep dip in the damping around 490 Hz caused by the resonance in the second chamber. If you plot the pressure in the muffler at other dips, resonances in the other chambers appear.

# Eigenmodes of a Room

Resonance can at times be a problem in everyday life. The low bass notes from the music system or home theater in the living room can shake the windows and make the floor vibrate. This happens only for certain frequencies—the eigenfrequencies of the room.

It is only in the low-frequency range that the eigenfrequencies are well separated. In the mid- and high-frequency ranges, the eigenfrequencies are packed so closely, with less than a halftone between them, that the individual resonances are insignificant for music and other natural sounds. Nevertheless, the music experience is affected by the acoustics of the room.

When designing a concert hall, it is extremely important to take the resonances into account. For a clear and neutral sound, the eigenfrequencies should be evenly spaced. For the home theater or music system owner, who cannot change the shape of the living room, another question is more relevant: Where should the speakers be located for the best sound?

## Model Definition

For example, take a room with the dimensions 5 by 4 by 2.6 meters equipped with a TV set, two speakers, and a couch. To illustrate the effects on the music, compute all eigenfrequencies below 100 Hz together with the corresponding eigenmodes. The eigenmode shows the sound intensity pattern for its associated eigenfrequency. From the characteristics of the eigenmodes, you can draw some conclusions as to where the speakers should be placed.

## DOMAIN EQUATIONS

Sound propagating in free air is described by the wave equation:

$$-\Delta p + \frac{1}{c^2} \frac{\partial^2 p}{\partial t^2} = 0$$

where p is the pressure, and c is the speed of sound. If the air is brought into motion by a harmonically oscillating source, for example, a loudspeaker, only one frequency fexists in the room. For that reason it makes sense to look for a time-harmonic solution on the form

$$p = \hat{p}e^{i\omega t}$$

The wave equation then simplifies to the Helmholtz equation for p, the amplitude of the acoustic disturbances:

$$\Delta \hat{p} + \frac{\omega^2}{c^2} \hat{p} = 0$$

## **BOUNDARY CONDITIONS**

This model assumes that all boundaries—walls, floor, ceiling, and furniture —are perfectly rigid (sound hard boundaries).

## ANALYTIC COMPARISON

It is possible to solve the simpler case of an empty room analytically. Each eigenfrequency corresponds to an integer triple (i, l, m):

$$f_{i,\,l,\,m} = \frac{c}{2} \sqrt{\left(\frac{i}{L_x}\right)^2 + \left(\frac{l}{L_y}\right)^2 + \left(\frac{m}{L_z}\right)^2}$$

The eigenmodes can be divided into three distinct classes:

- Eigenfrequencies with only one index different from zero give rise to axial modes, that is, plane standing waves between two opposite walls.
- If one index is zero, the mode is tangential.
- If all indices are different from zero, the mode is oblique.

Theoretical eigenvalues for a room without furniture are found in the following table.

| MODE INDEX | $\omega^2/10^5$ | MODE INDEX | $\omega^2/10^5$ |
|------------|-----------------|------------|-----------------|
| 0,0,0      | 0               | 0,1,1      | 2.444           |
| 1,0,0      | 0.465           | 2,1,0      | 2.584           |
| 0,1,0      | 0.726           | 0,2,0      | 2.902           |
| 1,1,0      | 1.191           | 1,1,1      | 2.908           |
| 0,0,1      | 1.718           | 1,2,0      | 3.367           |
| 2,0,0      | 1.858           | 2,0,1      | 3.575           |
| 1,0,1      | 2.182           | 3,0,0      | 4.180           |

The relevant quantity when it comes to placing the loudspeakers is the amplitude of the standing pressure wave. A sound source excites an eigenmode the most if it is placed in one of the pressure antinodes for the mode. Conversely, with the source in a pressure node, the eigenmode remains silent.

All modes have local maxima in the corners of an empty room so speakers in the corners excite all eigenfrequencies. This simulation predicts eigenmodes that strongly resemble those of the corresponding empty room. The higher the frequency, the more the placing of the furniture matters. For instance, some of the high-frequency eigenmodes are located behind the couch.

In the strictest sense, the results of this simulation only apply to a room with perfectly rigid walls and nonabsorbing furniture. The prediction that speakers placed in the corners of the room excite many eigenmodes and give a fuller and more neutral sound, however, holds for real-life rooms.

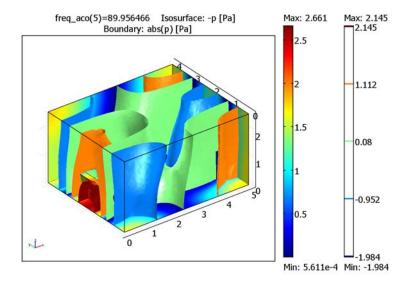

Figure 2-5: The sound pressure distribution for  $\omega = 569$  rad/s. The (negative of) the real part of the pressure is visualized as an isosurface plot, and the absolute value of the pressure as a boundary plot.

Model Library path: COMSOL Multiphysics/Acoustics/eigenmodes of room

## Modeling Using the Graphical User Interface

## MODEL NAVIGATOR

- I Click Multiphysics.
- 2 Select 3D in the Space dimension list.
- 3 In the list of application modes, select Acoustics (in the COMSOL Multiphysics folder if your license includes additional modules), and in the Acoustics folder, select Eigenfrequency analysis.
- 4 Click Add.
- 5 Add geometries according to the following table by clicking the Add Geometry button.

| NAME  | SPACE DIMENSION | INDEPENDENT VARIABLES |  |
|-------|-----------------|-----------------------|--|
| Floor | 2D              | x y z                 |  |
| Table | 2D              | хуг                   |  |
| TV    | 2D              | хуг                   |  |

6 Click OK to close the Model Navigator.

#### GEOMETRY MODELING

- I Click the **Geom I** tab.
- 2 Click the Block button to create a block with the following dimensions that you enter in the Length area; when done, click OK.

| PARAMETER | VALUE |
|-----------|-------|
| X         | 5     |
| Υ         | 4     |
| Z         | 2.6   |

3 Click to clear the **Highlight Face** button on the Draw toolbar for a wireframe view.

Now create the cross section of the geometry on the floor of the room. The floor is by default an xy-plane at z = 0.

- I Go to the Floor work plane and click the Zoom Extents button on the Main toolbar.
- 2 From the Options menu, open the Axes/Grid Settings dialog box.
- 3 Click the **Grid** tab, clear the **Auto** check box, and change the grid according to the following table; when done, click OK.

| GRID      |                 |
|-----------|-----------------|
| x spacing | 0.2             |
| Extra x   | 1.7 2.1 4.5 4.7 |
| y spacing | 0.2             |
| Extra y   | 1.7 2.3         |

- **4** Draw a rectangle with top left corner at (0.4, 3) and bottom right corner at (1.2, 1).
- **5** Draw eight squares with side 0.1 and upper left corners at (1.6, 1.7), (1.6, 2.4), (2.1, 1.7), (2.1, 2.4), (4.4, 1.7), (4.4, 2.4), (4.7, 1.7), and (4.7, 2.4).
- 6 From the Draw menu, choose Extrude.
- 7 In the Extrude dialog box, select all objects and set the Distance parameter to 0.4.
- 8 Click OK.

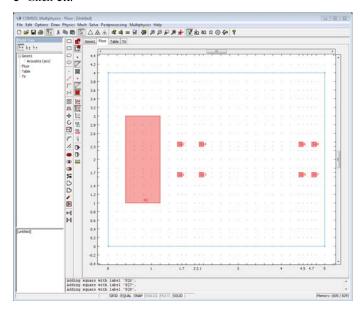

Figure 2-6: The geometry of the Floor work plane.

Now proceed to create the cross section of the geometry at the level of the table.

- I Go to the Table work plane.
- 2 Go to the Work-Plane Settings dialog box and change the z coordinate to 0.4. When done, click OK.
- **3** Click the **Zoom Extents** button on the Main toolbar.
- **4** In the **Axes/Grid Settings** dialog box, click the **Grid** tab and clear the **Auto** check box. Then change the grid spacing according to the following table; when done, click **OK**.

| GRID      |     |
|-----------|-----|
| x spacing | 0.2 |
| y spacing | 0.2 |

- **5** Draw a rectangle with top left corner at (1.6, 2.6) and bottom right corner at (2.2, 1.4).
- 6 Make sure the rectangle is selected and choose Extrude from the Draw menu. Set the distance to 0.1 and click OK.
- 7 Return to the **Table** work plane.
- 8 Draw a rectangle with top left corner at (0.4, 3) and bottom right corner at (1.2, 1), that is, following the blue projected contour.
- **9** Draw another rectangle with top left corner at (0.6, 2.8) and bottom right corner at (1.2, 1.2).
- **10** Select the two last rectangles and click the **Difference** button.

II With the new composite object still selected, open the Extrude dialog box. Set **Distance** to 0.4 and **Displacement x** to -0.1 and click **OK**.

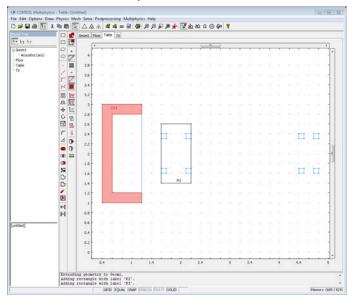

Figure 2-7: The geometry of the Table work plane.

Finally, create the geometry in the cross section of the TV.

- I Go the **TV** work plane.
- 2 Go to the Work-Plane Settings dialog box. Select the y-z plane and set the x coordinate to 4.4.
- 3 Click OK.
- 4 Click the Projection of All 3D Geometries button and after that the Zoom Extents button.
- 5 Use Axes/Grid Settings to change the grid as in the following table; when done, click OK.

| GRID      |     |
|-----------|-----|
| x spacing | 0.2 |
| y spacing | 0.2 |

**6** Draw the TV set as a rectangle with top left corner at (1.6, 1.0) and bottom right corner at (2.4, 0.4).

- 7 Draw the left speaker as a rectangle with top left corner at (0.8, 1.0) and bottom right corner at (1.2, 0.0).
- 8 Draw the right speaker with the same size, but with top left corner at (2.8, 1.0).
- 9 Select all objects and open the Extrude dialog box. Set distance to 0.4, then click OK.
- 10 In the 3D geometry, select all objects and click the Difference button.

Now the room is completed and should look like in Figure 2-8.

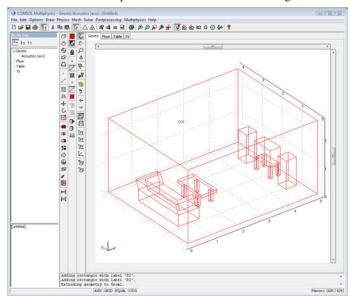

Figure 2-8: The 3D geometry.

## **PHYSICS SETTINGS**

**Boundary Conditions** 

Use the Sound hard boundary (wall) boundary condition for all boundaries.

Subdomain Settings

Use the default subdomain settings.

## MESH GENERATION

Click the **Initialize Mesh** button to initialize the mesh.

#### COMPUTING THE SOLUTION

- I Make sure that Eigenfrequency is selected from the Solver list in the Solver Parameters dialog box.
- 2 To get 6 eigenfrequencies around 90 Hz enter 6 in the Desired number of eigenfrequencies edit field, this is default, and 90 in the Search for eigenfrequencies around edit field.
- 3 Click **OK** to close the **Solver Parameters** dialog box.
- **4** Click the **Solve** button to compute the solution.

#### POSTPROCESSING AND VISUALIZATION

The default plot style is a slice plot showing the sound pressure in five equally spaced slices. Try looking at some of the eigenmodes. The first eigenvalue in the list is very small. Its true value is zero, corresponding to the solution without any sound. The next few are axial and tangential modes. To get a better view of the more complicated eigenmodes, you can do a combined surface and boundary plot (see Figure 2-5).

- I In the **Suppress Boundaries** dialog box in the **Options** menu, suppress Boundaries 1, 2, and 4.
- 2 On the General page of the Plot Parameters dialog box, clear the Slice check box and select the Isosurface, Boundary, and Geometry edges check boxes in the Plot type area. In the **Eigenfrequency** list, select the eigenvalue of about 90.6.
- 3 Click the Boundary tab and type abs(p) in the Expression edit field.
- 4 Click the Isosurface tab and type -p in the Expression edit field.
- 5 Click the Scene Light and Perspective Projection buttons in the Camera toolbar.
- 6 Click OK.

This particular mode is concentrated behind the couch. Try moving around the room and looking at other eigenmodes. It is possible that you can identify some of them with the exact solutions for the case of an empty room.

# Chemical Engineering Models

T his section contains a model of a tubular reactor and a model of surface diffusion and surface reactions coupled to transport of species to the reacting surface—a comprehensive set of chemical engineering models covering mass balances, energy balances, and momentum balances is available in the *Model Library* that comes with the Chemical Engineering Module.

# Transport and Adsorption

This model demonstrates one of the unique features of COMSOL Multiphysics: the possibility to model phenomena defined in different numbers of dimensions in a fully coupled manner.

Whereas in most cases you define the reaction rate expression as a function of the concentrations of the reactants and products, in adsorption reactions it is also necessary to model the surface concentrations of the active sites or surface complex. This implies that the mass balance in the bulk of the reactor must be coupled to the mass balance for species present only at the surface of the device. This device could be a catalyst, a biochip, a semiconductor component, or any process with surface-specific species.

In this particular case, the model involves a small parallel-plate reactor with an active surface. It is a simple example of surface diffusion and surface reactions coupled to the transport of species between the reacting surface and the surrounding volume. Processes of this kind are found, for instance, in heterogeneous reactors and biacore chips.

The geometry of the domain appears in Figure 3-1.

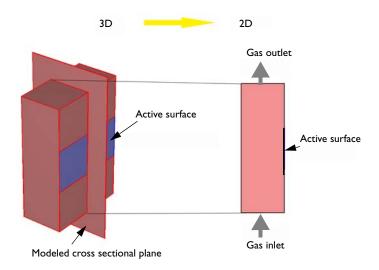

Figure 3-1: The modeled domain is a parallel plate reactor with an active surface where you want to model the concentration of surface species.

The first approximation you can make is to reduce the 3D geometry to a 2D approximation, which is reasonable if the variations in concentration are small along the depth of the domain.

## DOMAIN EQUATIONS

The reaction at the active surface is given as

$$k_{\mathrm{ads}}$$

$$c + \theta \Leftrightarrow c_{\mathrm{s}}$$

$$k_{\mathrm{des}}$$

## where

- c is the bulk concentration (mol/m<sup>3</sup>)
- $\theta$  is the surface concentration of active sites (mol/m<sup>2</sup>)
- $c_s$  is the surface concentration of adsorbed species (mol/m<sup>2</sup>)

- $k_{\text{ads}}$  is the rate constant for the forward reaction (m<sup>3</sup>/(mol·s))
- $k_{\text{des}}$  is the rate constant for the backward reaction (1/s)

**Note:** The surface concentration is in moles per unit surface.

The material balance for the surface, including surface diffusion and the reaction rate expression for the formation of the adsorbed species,  $c_s$ , is:

$$\frac{\partial c_{s}}{\partial t} + \nabla \cdot (-D_{s} \nabla c_{s}) = k_{ads} c \theta - k_{des} c_{s}$$

where  $D_s$  represents surface diffusivity. However, the concentration of active sites is equal to the difference between the total concentration of active sites and the number of sites occupied by the adsorbed species. This gives the following equation for the reaction rate:

$$\frac{\partial c_{\rm s}}{\partial t} + \nabla \cdot (-D_{\rm s} \nabla c_{\rm s}) = k_{\rm ads} c(\theta_0 - c_{\rm s}) - k_{\rm des} c_{\rm s} \tag{3-1}$$

In the above equation,  $\theta_0$  represents the total number of active sites available on the surface of the catalyst. Equation 3-1 also defines the units of the rate constants:  $k_{ads}$ and  $k_{\rm des}$ . The initial condition is that the concentration of adsorbed species is zero at the beginning of the process:

$$c_s = 0$$

The equation for the surface-reaction expression includes the concentration of the bulk species, c, at the position of the catalyst surface. Thus you must solve the equation for the surface reaction in combination with the mass balance in the bulk. The coupling between the mass balance in the bulk and the surface is obtained as a boundary condition in the bulk's mass balance. This condition sets the flux of c at the boundary equal to the rate of the surface reaction and is presented below. The transport in the bulk of the reactor is described by a convection-diffusion equation:

$$\frac{\partial c}{\partial t} + \nabla \cdot (-D\nabla c + c\mathbf{u}) = 0 \tag{3-2}$$

The initial condition sets the concentration in the bulk at t = 0:

$$c = c_0$$

In the above equation, D denotes the diffusivity of the reacting species, c is its concentration, and  $\bf u$  is the velocity. In this case, the velocity in the x direction equals 0 while the velocity in the y direction comes from the analytical expression for fully developed laminar flow between two parallel plates:

$$\mathbf{u} = (0, v_{\text{max}} \left[ 1 - \left( \frac{(x - 0.5\delta)}{0.5\delta} \right)^2 \right])$$

Here,  $\delta$  is the distance between the plates, and  $v_{\text{max}}$  is the maximum local velocity. We assume that the origin for x is at the left edge of the model depicted in Figure 3-1.

#### **BOUNDARY CONDITIONS**

The boundary conditions for the material balance for the surface species are insulating conditions according to:

$$\mathbf{n} \cdot (-D_{s} \nabla c_{s}) = 0 \tag{3-3}$$

For the bulk, the boundary condition at the active surface couples the rate of the reaction at the surface with the flux of the reacting species and the concentration of the adsorbed species and bulk species:

$$\mathbf{n} \cdot (-D\nabla c + c\mathbf{u}) = -k_{\mathrm{ads}}c(\theta_0 - c_{\mathrm{s}}) + k_{\mathrm{des}}c_{\mathrm{s}}$$

The other boundary conditions for the bulk problem are:

• Inlet:  $c = c_0$ 

• Outlet:  $\mathbf{n} \cdot (-D\nabla c + c\mathbf{u}) = \mathbf{n} \cdot c\mathbf{u}$ 

• Insulation:  $\mathbf{n} \cdot (-D\nabla c + c\mathbf{u}) = 0$ 

## Modeling in COMSOL Multiphysics

This model deals with a phenomenon occurring in a 2D domain (convectiondiffusion) coupled to another phenomenon occurring only at the 1D boundary of the 2D domain (diffusion-reaction). The COMSOL Multiphysics implementation is straightforward in every step except for the definition of the 1D problem, which requires some mathematical background. You need to use weak-form application modes for modeling PDEs on boundaries, edges, or points. To add the 1D boundary equation in the 2D model, use the Weak Form, Boundary application mode. This enables you to formulate the problem with the weak form instead of with the PDE form. An examination of the spatial diffusion on the boundary shows that only the flux tangential to the surface is defined. Therefore, in the weak-form specification you must make use of the special *tangential derivative variable*. For more information about how to specify equations on the weak form, refer to the chapter "Deriving the Weak Form" on page 360 in the *COMSOL Multiphysics Modeling Guide*.

You define the two equations using the multiphysics feature of COMSOL Multiphysics. Select the two application modes, corresponding to the 2D and 1D material balances, in the Model Navigator.

## Results

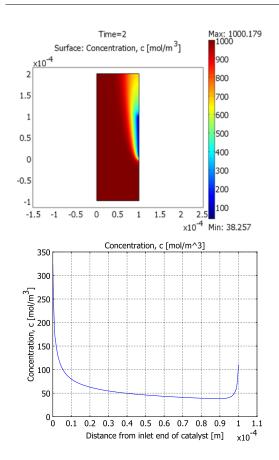

Figure 3-2: The concentration of the reacting species, c, after 2 seconds of operation in the 2D cross section (top) and along the active surface (bottom).

The upper plot in Figure 3-2 shows the concentration, c, of the reacting species in the 2D subdomain after 2 seconds of operation. The reaction is very fast and almost reaches steady state in that time frame. The lower plot, displaying the concentration along a vertical cross section of the active surface, shows that the concentration distribution exhibits edge effects at both ends of the catalyst. The higher concentration near y = 0 is easy to explain because this is the position closest to the inlet, and this end is therefore continuously supplied with fresh reactant. The increase in concentration at the end closer to the outlet is due to radial diffusion; the edge of the surface can receive diffusion in all directions within a 90° angle without having to "compete" for the reactant supply with other parts of the catalysts. This effect also appears at the edge close to the inlet.

The concentration of adsorbed species,  $c_s$ , shows a similar spatial distribution. However, while the concentration of the reactant decreases with time, the concentration of adsorbed species increases. You can also see that the slight spatial diffusion evens out the concentration gradients somewhat (see Figure 3-3).

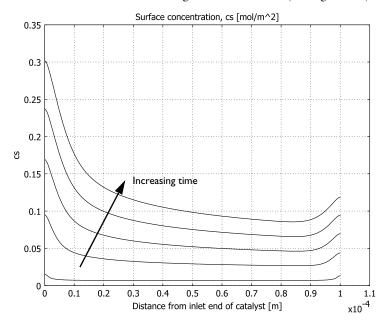

Figure 3-3: The concentration of adsorbed species increases with time. The edge effect appears at both edges due to the increased supply of reactants. This figure displays the concentration after 0.05, 0.5, 1.0, 1.5, and 2.0 s.

The concentration of reacting species decreases while the surface concentration of the adsorbed species increases with time. This implies that the surface reaction rate decreases with time. You can see this effect in Figure 3-4, which also shows that after 0.5 s the reaction rate almost reaches steady-state. The upper curve shows the reaction rate after 0.05 s, while the lower curve represents the curves for 0.5, 1.0, 1.5, and 2.0 s, which are all on top of each other.

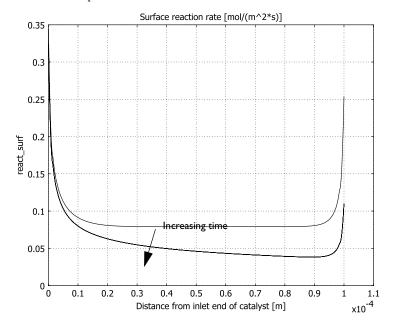

Figure 3-4: Surface reaction rate at the active surface. The largest reaction rate is obtained initially and is at the edges of the active surface. The reaction process almost reaches steady state at 0.5 s.

**Model Library path:** COMSOL\_Multiphysics/Chemical\_Engineering/adsorption

# Modeling Using the Graphical User Interface

The following pages describe how to solve this problem using the graphical user interface.

#### MODEL NAVIGATOR

- I Start COMSOL Multiphysics.
- 2 In the Model Navigator, click the Multiphysics button and select 2D in the Space dimension list.
- 3 Highlight the application mode COMSOL Multiphysics>Convection and Diffusion>Convection and Diffusion>Transient analysis. Click the Add button.
- 4 Select the application mode COMSOL Multiphysics>PDE Modes>Weak Form, Boundary. Type cs in the **Dependent variables** edit field. Click the **Add** button.
- 5 Click OK.

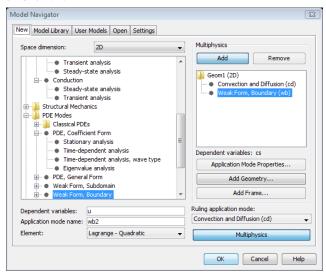

#### OPTIONS AND SETTINGS

- I From the **Options** menu, choose **Constants**.
- **2** Define the following constants in the **Constants** dialog box:

| NAME   | EXPRESSION        | DESCRIPTION               |
|--------|-------------------|---------------------------|
| c0     | 1000[mol/m^3]     | Initial concentration     |
| kads   | 1e-6[m^3/(mol*s)] | Forward rate constant     |
| kdes   | 1e-9[1/s]         | Backward rate constant    |
| theta0 | 1000[mol/m^2]     | Active site concentration |
| Ds     | 1e-11[m^2/s]      | Surface diffusivity       |
| D      | 1e-9[m^2/s]       | Gas diffusivity           |

| NAME  | EXPRESSION | DESCRIPTION      |  |
|-------|------------|------------------|--|
| v_max | 1[mm/s]    | Maximum velocity |  |
| delta | 0.1[mm]    | Channel width    |  |

## 3 Click OK.

4 Open the Axes/Grid Settings dialog box from the Options menu. Specify the following settings and click **OK**.

| POSITION | X-Y LIMITS |
|----------|------------|
| x min    | -15e-5     |
| x max    | 25e-5      |
| y min    | -15e-5     |
| y max    | 25e-5      |

## **GEOMETRY MODELING**

I Hold down the shift key and click the **Rectangle/Square** button on the Draw toolbar. Enter the values listed below in the corresponding edit fields and click **OK**.

| EDIT FIELD | VALUE |  |
|------------|-------|--|
| Width      | 1e-4  |  |
| Height     | 3e-4  |  |
| x          | 0     |  |
| у          | -1e-4 |  |

- 2 Click the **Zoom Extents** button on the Main toolbar.
- 3 Click the **Point** button and click on the coordinate (1e-4, 0) in the drawing area. Click the **Point** button again and click on (1e-4, 1e-4).

## PHYSICS SETTINGS

Expression Variables

- I On the Options menu, point to Expressions and then click Boundary Expressions.
- **2** Select Boundary 5 in the **Boundary selection** list and enter the following expression.

| NAME       | EXPRESSION                 |
|------------|----------------------------|
| react_surf | kads*c*(theta0-cs)-kdes*cs |

- 3 Click OK.
- 4 On the Options menu, select Expressions and then click Subdomain Expressions.

**5** Select Subdomain 1 in the **Subdomain selection** list and enter the following expression.

| NAME  | EXPRESSION                              |
|-------|-----------------------------------------|
| v_lam | v_max*(1-((x-0.5*delta)/(0.5*delta))^2) |

## 6 Click OK.

## **Boundary Conditions**

- I From the Multiphysics menu, select I Convection and Diffusion (cd).
- 2 From the Physics menu, choose Boundary Settings.
- **3** Enter boundary conditions according to the following table:

| SETTINGS       | BOUNDARIES I, 4, 6      | BOUNDARY 2    | BOUNDARY 3      | BOUNDARY 5  |
|----------------|-------------------------|---------------|-----------------|-------------|
| Туре           | Insulation/<br>Symmetry | Concentration | Convective flux | Flux        |
| c <sub>0</sub> |                         | c0            |                 |             |
| N <sub>0</sub> |                         |               |                 | -react_surf |

## 4 Click OK.

## Subdomain Settings

- I From the Physics menu, choose Subdomain Settings.
- 2 Select Subdomain 1 in the Subdomain Settings dialog box.
- **3** Specify the settings as in the following table:

| QUANTITY      | VALUE/EXPRESSION |
|---------------|------------------|
| $\delta_{ts}$ | 1                |
| D (isotropic) | D                |
| R             | 0                |
| u             | 0                |
| V             | v_lam            |

- **4** Click the **Init** tab and type c0 in the **Concentration**, c edit field  $(c(t_0))$ .
- 5 Click OK.

## **Boundary Conditions**

Perform this step to specify the transport equation stated in Equation 3-1. Do so in the Boundary Settings dialog box because the catalytic surface is a boundary of the 2D geometry.

- I In the Multiphysics menu, select 2 Weak Form, Boundary (wb).
- 2 From the Physics menu, choose Boundary Settings.
- 3 Select the Select by group check box, then click in the Boundary selection list to select all boundaries (Boundaries 1–6). Clear the **Active in this domain** check box.
- 4 Clear the **Select by group** check box, then select Boundary 5. Check the **Active in this domain** check box to enable the weak form application mode only on this boundary.
- **5** Click the **Init** tab and then type 0 in the  $cs(t_0)$  edit field.
- **6** Click the **Weak** tab. Make the following specifications:

| TERM   | VALUE/EXPRESSION                                                            |
|--------|-----------------------------------------------------------------------------|
| weak   | <pre>Ds*(-test(csTx)*csTx-test(csTy)*csTy)+ test(cs)*(react_surf-cst)</pre> |
| dweak  | 0                                                                           |
| constr | 0                                                                           |

#### 7 Click OK.

By adding T to all the weak variables you get the tangential components discussed in the section "Modeling in COMSOL Multiphysics" on page 35. The lowercase t indicates the derivative with respect to time.

## Point Settings

To enforce the boundary condition in Equation on the surface equation you must open the **Point Settings** dialog box from the **Physics** menu and select Points 4 and 5. In this case the default settings are correct, that is, the weak, dweak, and constr edit fields should all contain 0, so just leave them as is.

## MESH GENERATION

- I From the Mesh menu, choose Free Mesh Parameters.
- 2 In the Free Mesh Parameters dialog box, click the Boundary tab and select Boundary 5 from the list.
- 3 Type 1.5e-6 in the Maximum element size edit field.
- 4 Click Remesh, then click OK.

## COMPUTING THE SOLUTION

- I Click the Solver Parameters button on the Main toolbar.
- 2 Select Time dependent in the Solver list.
- 3 In the Time stepping area, type range (0,0.05,2) in the Times edit field.

- 4 Click OK.
- 5 Click the **Solve** button on the Main toolbar.

## POSTPROCESSING AND VISUALIZATION

To generate the right plot in Figure 3-2:

- I From the Postprocessing menu, choose Domain Plot Parameters.
- 2 Go to the General tab and click the Line/Extrusion plot button. Select 2 in the Solutions to use list. Customize the plot with text labels by clicking the Title/Axis button.
- 3 Click the Line/Extrusion tab and then select Convection and Diffusion (cd)> Concentration, c from the Predefined quantities list.
- **4** From the **Boundary selection** list select Boundary 5.
- 5 Under x-axis data, click the upper option button. Select y from the adjacent list.
- 6 Click OK.

To generate Figure 3-3, repeat the previous operations but with these changes:

- I On the General page, go to the Solutions to use list and hold down the Ctrl key to select the times 0.05, 0.5, 1.0, 1.5, and 2.0.
- 2 Click the Line/Extrusion tab and then select Weak Form, Boundary (wb)>cs from the Predefined quantities list.

To generate Figure 3-4, repeat the previous operations but with this change:

On the Line/Extrusion tab, type react surf in the Expression edit field.

# Tubular Reactor

## Introduction

This example studies an elementary, exothermic, 2nd-order reversible reaction

$$A + B \Leftrightarrow 2C$$
 (3-4)

in a tubular reactor (liquid phase, laminar flow regime). The reactor is equipped with a cooling jacket to limit the temperature increase due to the exothermic nature of the reaction and avoid an explosion. The model is described by the material balances for the species involved and the energy balances for the reactor and the cooling jacket.

Additional background to this model is available in Section 8.9 of the Fourth Edition of *Elements of Chemical Reaction Engineering* by H.S. Fogler.

## Model Definition

Figure 3-5 illustrates the reactor geometry. By assuming that the variations in the angular direction around the centerline are negligible, you can use a 2D axisymmetric model.

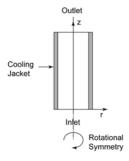

Figure 3-5: Geometry for the 2-dimensional rotationally symmetric models.

The model geometry consists of an inlet boundary, an outlet boundary, a reactor wall facing the cooling jacket, and the symmetry axis r = 0. The reactor's radius is R = 8 cm its length L = 1 m.

Assuming the diffusivities for the three species to be identical, you can model the reactor using three differential equations:

- A material-balance partial differential equation (PDE) for one of the species. As noted in the next section, separate material-balance equations are not necessary for the other two species if the diffusivities are identical.
- An energy-balance PDE for the reactor core.
- An energy-balance ordinary differential equation (ODE) for the cooling jacket. Under the assumptions that the coolant flow is turbulent and that turbulent mixing eliminates any temperature differences in the radial direction, only axial temperature variations are present in the cooling jacket. For this reason, the cooling jacket is not included in the model geometry.

The material and energy balances in the reactor are automatically set up in COMSOL Multiphysics by selecting the proper application modes. The ordinary differential equation that describes the energy balance in the cooling jacket is manually defined as a boundary equation.

The material balance and energy balances for the reactor are described by the equations

$$\nabla \cdot (-D\nabla c_{\mathbf{A}} + \mathbf{u}c_{\mathbf{A}}) = r_{\mathbf{A}}$$

$$\nabla \cdot (-k\nabla T + \mathbf{u}\rho C_{D}T) = \Delta H_{Rx}r_{\mathbf{A}}$$
(3-5)

In the material-balance equation for  $c_A$  (mol/m<sup>3</sup>), the concentration of species A, D (m $^2$ /s) denotes the diffusion coefficient,  ${\bf u}$  (m/s) the flow velocity, and  $r_{\rm A}$  (mol/  $(m^3 \cdot s)$ ) the reaction rate. In the energy-balance equation for the reactor temperature, T(K), the additional parameters are the thermal conductivity,  $k(W/(m\cdot K))$ , the fluid density,  $\rho$  (kg/m<sup>3</sup>), the specific heat capacity,  $C_p$  (J/(kg·K)), and the reaction enthalpy  $\Delta H_{Rx}$  (J/mol).

The boundary conditions for Equations 3-5 are as follows (see Figure 3-5 for the appropriate references):

$$\begin{split} c_A(r,0) &= c_{A0} \quad \frac{\partial c_A}{\partial r}(R,z) = \frac{\partial c_A}{\partial r}(0,z) = 0 \quad \frac{\partial c_A}{\partial z}(r,L) = 0 \\ T(r,0) &= T_0 \quad \frac{\partial T}{\partial r}(R,z) = \frac{\partial T}{\partial r}(0,z) = 0 \quad \frac{\partial T}{\partial z}(r,L) = 0 \end{split} \tag{3-6}$$

Here  $c_{A0}$  and  $T_0$  denote the initial concentration and temperature, respectively.

For the flow velocity, assume a laminar profile:

$$u = u_{\text{max}} \left( 1 - \left( \frac{r}{R} \right)^2 \right) \tag{3-7}$$

Here  $u_{\text{max}} = 2u_0$ , where the average velocity,  $u_0$  (m/s), is calculated as the ratio between the total volume flow rate,  $v_0$  (m<sup>3</sup>/s), and the reactor's cross-sectional area,  $\pi R^2$ .

In this model, assume that the species A, B, and C have the same diffusivity. This implies that you only need to solve one material balance, because you can find the other species' concentrations through stoichiometry. Specifically, assuming the initial concentration for species C to be zero, the concentrations are given by

$$c_{A} = (1 - x_{A})c_{A0}$$
  $c_{B} = c_{B0} - x_{A}c_{A0}$   $c_{C} = 2x_{A}c_{A0}$  (3-8)

where  $x_A$  is the conversion of species A.

In the COMSOL Multiphysics Chemical Engineering Module, you could have modeled all three species using their true multicomponent diffusivities. These assumptions give the reaction-rate expression

$$r_{\rm A} = -A \exp\left(\frac{E}{R_{\rm g}T}\right) \left(c_{\rm A}c_{\rm B} - \frac{c_{\rm C}^2}{K_{\rm eq}}\right) \tag{3-9}$$

where  $A~({\rm m^3/(mol\cdot s)})$  refers to the rate constant,  $E~({\rm J/mol})$  is the activation energy,  $R_{\rm g}$  =8.314 J/(mol·K) denotes the ideal gas constant,  $T~({\rm K})$  is the temperature, and the equilibrium constant is

$$K_{\rm eq} = K_{\rm eq0} \exp\left(\Delta H_{Rx} R_{\rm g} \left(\frac{1}{303 \text{ K}} - \frac{1}{T}\right)\right)$$
 (3-10)

The energy-balance ODE for the coolant reads

$$\frac{\partial T_{\rm c}}{\partial z} = \frac{2\pi R U_k (T - T_{\rm c})}{C_{p{\rm c}} m_{\rm c}} \tag{3-11}$$

where  $T_{\rm c}$  is the coolant temperature (K),  $U_k$  (W/(m²·K)) is the total heat-transfer coefficient between the reactor and the cooling jacket, rate,  $C_{\rm pc}$  (J/(kg·K)) is the coolant's specific heat capacity, and  $m_{\rm c}$  (kg/s) represents its mass flow. You can neglect the heat conduction in the cooling jacket and thus assume that heat transport takes place only through convection.

As a boundary condition, set the temperature of the incoming cooling fluid:

$$T_c(0) = T_{c0} . (3-12)$$

Table 3-1 summarizes the relevant input data.

TABLE 3-1: MODEL INPUT DATA

| PROPERTY        | VALUE                                         |
|-----------------|-----------------------------------------------|
| D               | $10^{-9} \text{ m}^2/\text{s}$                |
| k               | 0.559 W/(m·K)                                 |
| ρ               | 1000 kg/m <sup>3</sup>                        |
| $C_p$           | 4180 J/(kg·K)                                 |
| $\Delta H_{Rx}$ | -83,680 J/mol                                 |
| $T_0$           | 320 K                                         |
| $c_{ m A0}$     | 500 mol/m <sup>3</sup>                        |
| $c_{ m B0}$     | 500 mol/m <sup>3</sup>                        |
| $v_0$           | $5 \cdot 10^{-4} \text{ m}^3/\text{s}$        |
| A               | 1.65·10 <sup>11</sup> m <sup>3</sup> /(mol·s) |
| E               | 95,238 J/mol                                  |
| $K_{ m eq0}$    | 10 <sup>3</sup>                               |
| $U_k$           | 1300 W/(m <sup>2</sup> ·K)                    |
| $C_{pc}$        | 4180 J/(kg·K)                                 |
| $m_{ m c}$      | 0.01 kg/s                                     |
| $T_{ m c0}$     | 298 K                                         |

## Results

From the plots in Figure 3-6 you can see how the conversion and temperature vary inside the reactor. Due to a larger residence time, you find the highest conversion close to the wall (right side). Also, the cooling effect of the wall is evident from the temperature plot. Nevertheless, the temperature maximum is located close to the wall because the temperature depends strongly on the relation between the convected heat and the heat produced in the reaction. Due to the laminar-flow velocity profile, the

fluid close to the reactor wall but not in contact with the cooling jacket is heated during a longer time by the exothermic reactions.

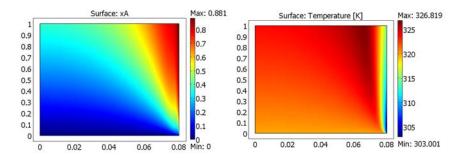

Figure 3-6: Conversion (left) and temperature (right) in the reactor.

Figure 3-7 shows how the coolant temperature increases along the length of the reactor. The temperature increases rapidly close to the inlet, but as the reaction rate decreases due to the depletion of reactants so does the rate of temperature increase.

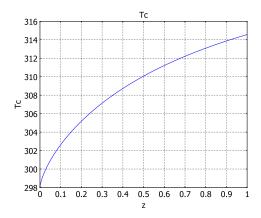

Figure 3-7: Coolant temperature along the length of the reactor.

## **Model Library path:**

COMSOL\_Multiphysics/Chemical\_Engineering/tubular\_reactor

## MODEL NAVIGATOR

- I In the Model Navigator, select Axial symmetry (2D) from the Space dimension list.
- **2** Click the **Multiphysics** button in the lower-right corner.
- 3 Open the COMSOL Multiphysics folder and select the Convection and Diffusion application mode from the Convection and Diffusion folder.
- 4 In the Dependent variables edit field, type cA. Click Add.
- **5** Add the **Convection and Conduction** application mode from the **Heat Transfer** folder.
- **6** From the **Space dimension** list, select **2D**.
- 7 Open the COMSOL Multiphysics>PDE Modes folder and select Weak Form, Boundary.
- 8 Change the name of the dependent variable to Tc, then click Add.
- 9 Click OK.

## OPTIONS AND SETTINGS

- I Go to the **Options** menu and choose **Constants**.
- **2** Make the following entries in the **Constants** dialog box and then click **OK**.

| NAME | EXPRESSION           | DESCRIPTION                      |
|------|----------------------|----------------------------------|
| D    | 1e-9[m^2/s]          | Diffusivity                      |
| k    | 0.559[W/(m*K)]       | Thermal conductivity, reactor    |
| rho  | 1000[kg/m^3]         | Fluid density, reactor           |
| Ср   | 4180[J/(kg*K)]       | Specific heat capacity, reactor  |
| dHRx | -83680[J/mol]        | Reaction enthalpy                |
| T0   | 320[K]               | Initial temperature, reactor     |
| cA0  | 500[mol/m^3]         | Initial concentration, species A |
| сВ0  | 500[mol/m^3]         | Initial concentration, species B |
| R    | 8[cm]                | Reactor radius                   |
| v0   | 0.0005[m^3/s]        | Total flow rate, reactor         |
| u0   | v0/(pi*R^2)          | Mean axial flow velocity         |
| E    | 95238[J/mol]         | Activation energy                |
| Α    | 1.65e11[m^3/(mol*s)] | Rate constant frequency factor   |
| Rg   | 8.314[J/(mol*K)]     | Ideal gas constant               |
| Keq0 | 1000                 | Equilibrium constant at 303 K    |
| Uk   | 1300[W/(m^2*K)]      | Heat transfer coefficient        |

| NAME | EXPRESSION     | DESCRIPTION                     |  |
|------|----------------|---------------------------------|--|
| Tc0  | 298[K]         | Coolant temperature, inlet      |  |
| Срс  | 4180[J/(kg*K)] | Specific heat capacity, coolant |  |
| mc   | 0.01[kg/s]     | Total mass-flow rate, coolant   |  |

- **3** Go to the **Options** menu and choose **Expressions>Scalar Expressions**.
- 4 Make the following entries in the Scalar Expressions dialog box; when done, click OK.

| NAME | EXPRESSION                             | DESCRIPTION              |
|------|----------------------------------------|--------------------------|
| uz   | 2*u0*(1-(r/R)^2)                       | Axial flow velocity      |
| xA   | (cA0-cA)/cA0                           | Conversion, species A    |
| сВ   | cB0-cA0*xA                             | Concentration, species B |
| сC   | 2*cA0*xA                               | Concentration, species C |
| rA   | -A*exp(-E/(Rg*T))<br>*(cA*cB-cC^2/Keq) | Reaction rate            |
| Keq  | Keq0*exp(dHRx/Rg<br>*(1/303[K]-1/T))   | Equilibrium constant     |
| Q    | (-rA)*(-dHRx)                          | Heat production          |

## **GEOMETRY MODELING**

- I Go to the Draw menu and select Specify Objects>Rectangle.
- 2 Type 0.08 in the Width edit field and 1 in the Height edit field. Click OK.
- **3** Click **Zoom Extents** to center the geometry.

## PHYSICS SETTINGS

Subdomain Settings—Convection and Diffusion

- I From the Multiphysics menu, select Convection and Diffusion (cd).
- 2 From the Physics menu, select Subdomain Settings.
- 3 In the Subdomain Settings dialog box, select Subdomain 1 and type D in the Diffusion coefficient edit field.
- 4 In the Reaction rate edit field, type rA.
- **5** In the **z-velocity** edit field, type uz.
- 6 Still in the **Subdomain Settings** dialog box, click the **Init** tab.
- 7 In the edit field for  $cA(t_0)$ , enter the initial value cA0.
- 8 Click OK.

Boundary Conditions—Convection and Diffusion

- I From the Physics menu, choose Boundary Settings.
- **2** In the **Boundary Conditions** dialog box enter the following boundary conditions.

| SETTINGS        | BOUNDARIES I, 4     | BOUNDARY 2    | BOUNDARY 3      |
|-----------------|---------------------|---------------|-----------------|
| Туре            | Insulation/Symmetry | Concentration | Convective flux |
| cA <sub>0</sub> | -                   | cA0           | -               |

## 3 Click OK.

Subdomain Settings—Convection and Conduction

- I From the Multiphysics menu, choose Convection and Conduction (cc).
- **2** From the **Physics** menu, choose **Subdomain Settings** and select Subdomain 1.
- 3 In the Thermal conductivity edit field, type k.
- 4 In the **Density** edit field, type rho.
- 5 In the Heat capacity at constant pressure edit field, type Cp.
- 6 In the Heat source edit field, type Q.
- 7 In the z component (right) edit field for the **Velocity field**, type uz.
- 8 Still in the Subdomain Settings dialog box, click the Init tab.
- **9** In the edit field for  $T(t_0)$ , enter the initial value T0.
- IO Click OK.

Boundary Conditions—Convection and Conduction

- I From the Physics menu, choose Boundary Settings.
- **2** In the **Boundary Conditions** dialog box enter the following boundary conditions.

| SETTINGS   | BOUNDARY I     | BOUNDARY 2  | BOUNDARY 3      | BOUNDARY 4 |
|------------|----------------|-------------|-----------------|------------|
| Туре       | Axial symmetry | Temperature | Convective flux | Heat flux  |
| <b>9</b> 0 | -              | ТО          | -               | -Uk*(T-Tc) |

Because Tc is the dependent variable of a PDE application mode, it does not have an associated unit. Therefore, if the **Highlight unexpected units** check box is selected in your modeling session, the **Unit** label for the  $q_0$  edit field appears in red. Provided you specify the boundary condition for Tc using the chosen base unit system (specified under Physics>Model Settings; the default choice is \$1), you can safely ignore this warning.

#### 3 Click OK.

Boundary Conditions—Weak Form, Boundary

- I From the Multiphysics menu, choose Weak Form, Boundary (wb).
- 2 From the Physics menu, choose Boundary Settings.
- 3 Select Boundaries 1-3 in the Boundary selection list and clear the Active in this domain check box.
- **4** Select Boundary 4 and click the **Weak** tab.
- 5 In the weak edit field, type Tc test\*(TcTz-2\*pi\*R\*Uk\*(T-Tc)/(Cpc\*mc)).
- 6 Click OK
- 7 From the Physics menu, choose Point Settings.
- 8 Select Point 3 from the Point selection list.
- 9 Set the inlet temperature of the cooling water by typing Tc-Tc0 in the constr edit field.
- IO Click OK.

#### MESH GENERATION

- I From the Mesh menu, choose Mapped Mesh Parameters.
- 2 Click the Boundary tab.
- 3 Select Boundaries 1 and 4 from the Boundary selection list by left-clicking and holding down the Ctrl-key.
- 4 Select the Constrained edge element distribution check box, then set the Number of edge elements to 100. In the Distribution area, set the Element ratio to 15 and select Exponential as the Distribution method.
- **5** Select Boundaries 2 and 3 from the **Boundary selection** list.
- 6 Select the Constrained edge element distribution check box, then set the Number of edge elements to 60. In the Distribution area, set the Element ratio to 40, select **Exponential** as the **Distribution method**, and select the **Reverse direction** check box.
- 7 Click Remesh. When the mesher has finished, click **OK**.

The generated mesh is dense both close to the cooling wall to resolve the large gradients in temperature and close to the reactor inlet to resolve the large gradients in composition.

## COMPUTING THE SOLUTION

- 1. Click the **Solver Parameters** button on the Main toolbar.
- **2** Make sure the **Stationary** solver is selected.

- 3 Click OK.
- 4 Click the **Solve** button on the Main toolbar to start the simulation.

## POSTPROCESSING AND VISUALIZATION

The default plot displays the concentration profile.

To see the resulting conversion or temperature profiles, follow these steps:

- I Click the **Plot Parameters** button on the Main toolbar.
- 2 To see the conversion or temperature profile, go to the **Surface** page and type xA (for the conversion) or T (for the temperature) in the Expression edit field.
- 3 Click **OK** to close the **Plot Parameters** dialog box.
- 4 Use the Zoom Window tool on the Main toolbar to get a closer look at the results (see Figure 3-6).

To plot the coolant temperature throughout the length of the reactor (see Figure 3-7), follow these steps:

- I From the Postprocessing menu, choose Domain Plot Parameters.
- **2** Click the **Line/Extrusion** tab and select Boundary 4 from the **Boundary selection** list.
- 3 From the Predefined quantities list, select Weak Form, Boundary (wb)>Tc.
- 4 From the x-axis data list, select z.
- 5 Click OK.

To investigate the average outlet conversion, concentration, and temperature follow the steps below:

- I From the Postprocessing menu, choose Boundary Integration.
- 2 Select Boundary 3 in the Boundary selection list.
- 3 Select the Compute surface integral (for axisymmetric modes) check box.
- **4** Type 1 in the **Expression** edit field to get the cross-sectional area of the reactor.
- **5** Click **Apply**. The value of the integral (roughly 0.0201 m<sup>2</sup>) appears in the message log at the bottom of the user interface.
- 6 Type xA in the Expression edit field, then click **OK**. To get the average outlet conversion, divide the result with the reactor's cross-sectional area.
- 7 Follow the same procedure using the expressions cA and T to find the average outlet concentration and temperature, respectively.

# Electromagnetics Models

This chapter contains a few electromagnetics models—more comprehensive sets are available in the model libraries that comes with the AC/DC Module and RF Module. For introductory electromagnetics models and information about the application modes for electromagnetics, see "Electromagnetics" on page 77 in the COMSOL Multiphysics Modeling Guide.

Several physical quantities are fundamental to electromagnetics. They are:

- Electric field intensity, E
- Electric flux density or electric displacement, **D**
- Magnetic flux density, B
- Magnetic field intensity, H
- · Current density, J
- Electric charge density, p

The governing partial differential equations for all macroscopic electromagnetic problems are well known—they are the four *Maxwell's equations*. Of these relationships, the first three are *Faraday's law*, *Ampère's circuital law*, and *Gauss' Law*. The fourth equation states that isolated magnetic charges (monopoles) do not exist in nature.

In electromagnetics, constitutive relations specify material-dependent interactions between fundamental physical quantities such as  $\bf E$  and  $\bf D$ . The definition of boundary conditions, taken together with Maxwell's equations and the constitutive relations, make it possible to describe any macroscopic electromagnetic problem. For an introduction to the theory of electromagnetics, see the section "Fundamentals of Electromagnetics" on page 79 in the COMSOL Multiphysics Modeling Guide.

# Electrostatic Potential Between Cylinders

This example model demonstrates each step in building and solving a 3D electrostatics model. The analysis shows the electric potential between two cylinders in a vacuum.

## Model Definition

The first step is to define the overall model and draw its geometry. This model consists of two cylinders with opposite electrostatic potentials. The potential difference between them induces an electric field in the vacuum. The electrostatic scalar potential V is related to an electric field as  $\mathbf{E} = -\nabla V$ . Gauss' law,  $\nabla \cdot (\varepsilon \mathbf{E}) = \rho$ , gives  $-\nabla \cdot (\varepsilon \nabla V) = \rho$ .

This equation includes a material property and a source term:

- ε is the permittivity.
- ρ is the space charge density.

To simulate the vacuum chamber, create a box in which there is no atmosphere or gas of any kind. In addition, assume that the potential is zero on the bottom boundary and that there is no electric field normal to the other exterior boundaries.

## Results

The plot in Figure 4-1 on page 58 combines a surface plot of the potential with a streamline plot of the electric field. The surface plot shows the electric potential on the cylinder and box faces. As expected, the electric field lines run from cylinder to cylinder and from the cylinders to the grounded bottom plate. The electric field does not penetrate the top and side walls.

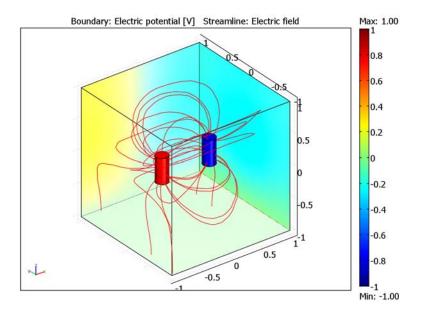

Figure 4-1: The electric potential (surface) and the electric field (streamlines).

## Modeling Using the Graphical User Interface

Start COMSOL Multiphysics using the procedure for the operating system on your computer. On Windows double-click the COMSOL Multiphysics icon to start COMSOL Multiphysics and open the Model Navigator.

Model Library path: COMSOL\_Multiphysics/Electromagnetics/ potential\_between\_cylinders

## MODEL NAVIGATOR

For this model use the Electrostatics application mode.

- I In the Model Navigator click on the New tab.
- 2 Select 3D in the Space dimension list.

- 3 In the list of application modes, open the **COMSOL Multiphysics** folder and then the **Electromagnetics** folder. Select **Electrostatics** from the list of electromagnetics application modes.
- 4 Accept the default element type (quadratic Lagrange elements), which is suitable for most cases.

#### 5 Click OK.

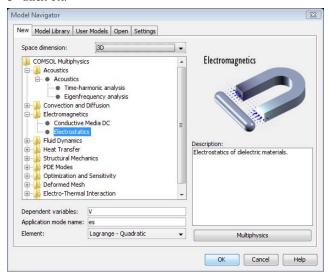

The Electrostatics application mode provides predefined equations and boundary conditions that make it easy to create this model, but you must still attend to a few details.

#### OPTIONS AND SETTINGS

In this model the permittivity of free space,  $\varepsilon_0$ , defines the permittivity in the domain. It is not necessary to enter this variable because it is a predefined application scalar variable in the Electrostatics application mode. If you prefer to use another value rather than the standard SI unit value, choose Scalar Variables from the Physics menu. Doing so, however, changes the underlying formulation for electrostatics, so we recommend that you use the predefined value.

## **GEOMETRY MODELING**

Next define the model geometry. For this example, create a box measuring 2-by-2-by-2 meters, and then place two cylinders inside that box. When you exit the **Model Navigator** to begin setting up a model, COMSOL Multiphysics enters Draw mode with access to the drawing tools.

To define the model geometry, begin with the box:

- I Open the Block dialog box by clicking on the appropriate symbol on the Draw toolbar.
- 2 In that dialog box, go to the **Base** area and click the **Center** button to use centered base coordinates.
- 3 In the **Length** area, type 2 in the **X**, **Y**, and **Z** edit fields as the length for all three dimensions.
- 4 Click **OK** to create the block.

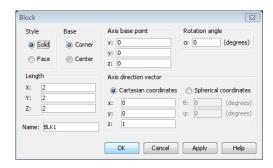

5 To ensure that the full geometry is visible, click the Zoom Extents button on the Main toolbar.

Now move on to the two cylinders. To create these 3D objects on a 2D screen, work in a 2D work plane. The method to follow in creating the cylinders is simple: draw two circles in 2D and then extrude them in the z direction to form 3D objects.

- I Go to the Draw menu and choose Work-Plane Settings to define a new work plane.
- 2 Click the Quick tab and make sure that the x-y button is selected (the default).
- **3** Type -0.2 in the **z** edit field.
- 4 Click **OK** to enter the 2D work plane.

Now draw the cylinder cross sections in the work plane:

- I Click on the **Zoom In** button several times until the grid spacing equals 0.2 in both the *x* and *y* directions.
- 2 Go to the Options menu and choose Axes/Grid Settings.
- 3 In the Axes/Grid Settings dialog box, click the Grid tab.

- 4 Clear the Auto check box and type 0.1 in the y spacing edit field.
- **5** Click **OK**. You can now create circles with a radius of 0.1.
- **6** Click on the **Ellipse/Circle (Centered)** button in the Draw toolbar.
- 7 Place the crosshairs at the coordinates (-0.4, 0). Then click on the right mouse button and drag up or down until you create a circle with radius of 0.1.
- **8** Repeat the process to draw a second circle of the same size centered at (0.4, 0).

Create the cylinders:

- I Press Ctrl+A to select both circles.
- 2 Go to the Draw menu and choose Extrude.
- 3 In the Extrude dialog box define the height of the cylinders by typing 0.4 in the **Distance** edit field. The resulting cylinders extend from -0.2 to 0.2 in the z direction.

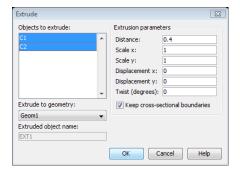

4 Click **OK** to close the dialog box.

COMSOL Multiphysics now returns to the 3D environment where the cylinders are present. The cylinders have become extruded geometry objects with the names EXT1 and EXT2.

To complete the geometry, subtract the two cylinders from within the box using a Boolean operation:

- I Click the **Create Composite Object** button in the Draw toolbar.
- 2 Type the Boolean expression BLK1-EXT1-EXT2 in the Set formula edit field.
- 3 Click OK.

The resulting geometry is a new composite object with the default label CO1.

#### PHYSICS MODELING

The next task is to define the physics through material properties on the domain and conditions on the boundaries.

Subdomain Settings

First, specify the material properties in the modeling domain.

Open the Subdomain Settings dialog box from the Physics menu. COMSOL Multiphysics then switches to Subdomain mode where you can specify material properties for each subdomain.

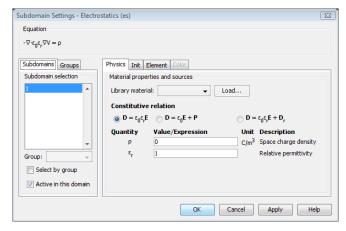

In this example,  $\varepsilon$  equals the permittivity of free space  $\varepsilon_0 = 8.854 \cdot 10^{12}$  F/m, a value predefined in COMSOL Multiphysics. The relative permittivity  $\varepsilon_r$  then equals 1.

| SETTINGS       | SUBDOMAIN I |
|----------------|-------------|
| $\epsilon_{r}$ | 1           |
| ρ              | 0           |

The space charge density option specifies the distribution of a space charge in a subdomain. Here there is none, so the value of  $\rho$  equals zero.

Now set the value for the permittivity in the model:

- 1 This model consists of only one subdomain. Make certain that Subdomain 1 is selected in the Subdomain selection list.
- **2** Go to **Constitutive relation** and make certain that the default  $\mathbf{D} = \varepsilon_0 \varepsilon_r \mathbf{E}$  is selected.
- 3 Click OK.

For time-dependent and nonlinear analyses you might find it necessary to set initial conditions. That step is not necessary for this linear electrostatics problem.

## **Boundary Conditions**

To set boundary conditions, go to the Physics menu and choose Boundary Settings to open up the corresponding dialog box. Here you select boundaries and specify the boundary conditions.

When you select a specific boundary, the program allows you to choose from a list of available boundary conditions.

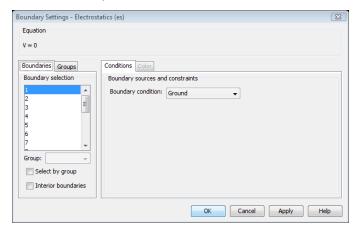

To speed up the modeling process even with a relatively simple 3D model, you can select several faces with one mouse click. To learn more about the various selection methods see "Object Selection Methods in 3D" on page 127 in the COMSOL Multiphysics User's Guide.

The following table summarizes the boundaries in this model and their values:

| SETTINGS       | BOUNDARIES 6-II    | BOUNDARIES 12-17   | <b>BOUNDARIES 1, 2, 4, 5, 18</b> | BOUNDARY 3 |
|----------------|--------------------|--------------------|----------------------------------|------------|
| Туре           | Electric potential | Electric potential | Zero charge/Symmetry             | Ground     |
| V <sub>0</sub> | 1                  | -1                 |                                  |            |

- Boundaries 6–11 define the left cylinder where the electric potential is 1 V.
- The second cylinder consists of Boundaries 12–17 and has an electric potential of -1 V.
- The third set of boundaries defines the box, except the bottom boundary.
- The last set (Boundary 3) is the grounded bottom plate.

To enter these boundary values into the model, follow these steps:

- I To enable object selection with the mouse you must first deselect the orbit/pan/ zoom function. To do so, click the Orbit/Pan/Zoom button.
- 2 Draw a rubber-band box around one of the cylinders.
- 3 When its faces are highlighted, select Electric potential from the Boundary condition list.
- **4** Type 1 in the  $V_0$  edit field.
- **5** Repeat the procedure for the second cylinder, but this time type -1 in the  $V_0$  edit field.
- 6 Select the **Select by group** check box.
- 7 Select Boundary 1. The group selection then also selects all other exterior boundaries.
- 8 Select Zero charge/Symmetry from the Boundary condition list.
- **9** To select the bottom face, first click to clear the **Select by group** check box and then select Boundary 3.
- 10 Select Ground from the Boundary condition list.
- II Click OK.

#### MESH GENERATION

Generating the mesh is usually quite simple: just click one of the mesh buttons on the Main toolbar. In cases with special requirements you can also use commands in the **Mesh** menu. In this case, use a predefined setting for creating a coarse mesh, which makes the solution process faster than the default mesh-size settings.

- I From the Mesh menu, choose Free Mesh Parameters.
- 2 In the Free Mesh Parameters dialog box, select Coarser from the Predefined mesh sizes list.
- 3 Click OK.
- 4 Click the Initialize Mesh button on the Main toolbar.

## COMPUTING THE SOLUTION

At this point you can either accept the default settings for the solver COMSOL Multiphysics should use, or you can interactively select the solver and its operating parameters. In most cases, though, you only need to click on the **Solve** button in the Main toolbar.

To reduce the time and memory requirements for the solution process, it is wise to make a few changes to the solver parameters. The default settings for 3D electrostatics models specify an iterative solver. These solvers generally use less memory than direct solvers and are often faster.

Iterative solvers work with a set of preconditioners, and the algebraic multigrid (AMG) preconditioner works best for scalar elliptic PDEs such as Laplace's equation and Poisson's equations. It is the default preconditioner for the 3D Electrostatics application mode.

- I From the Solve menu, open the Solver Parameters dialog box.
- 2 Click the General tab.
- 3 Choose a linear system solver. Select GMRES from the Linear system solver list.
- 4 Choose a preconditioner. Select Algebraic multigrid from the Preconditioner list.
- 5 Click OK.

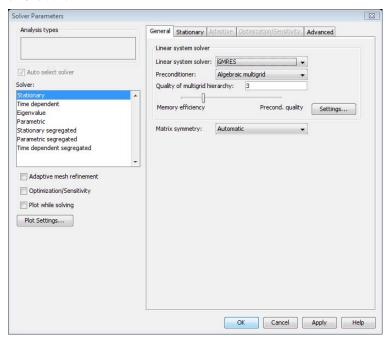

6 Start the solution process by clicking the Solve button on the Main toolbar. The results might take a few seconds to compute depending on the problem's complexity.

#### POSTPROCESSING AND VISUALIZATION

After solving the problem, COMSOL Multiphysics shifts to its postprocessing mode and shows a slice plot of the electric potential V. This plot, however, might not offer much immediately useful information, but COMSOL Multiphysics provides a variety of color plots and animations that help you more quickly spot trends and regions of interest. To better examine the solution for an electrostatic problem, for instance, you might want to view a surface or contour plot, and as the variable of interest you can select the electrostatic potential, the electric field, the electric displacement field, or the polarization field. Further, for arrow or streamline plots it is possible to select the x, y, or z components of most of those parameters.

To combine a surface plot with a flow plot, follow these steps:

- I Choose Plot Parameters from the Postprocessing menu.
- 2 On the **General** page, clear the **Slice** check box to deactivate the slice plot.
- **3** Select the **Boundary** and **Streamline** check boxes to activate these features.
- 4 Click the **Streamline** tab.
- 5 Type 30 in the Number of start points edit field on the Start Points tab.
- 6 Click OK.

The surface plot obstructs the view, making it impossible to see inside the box. To remove the rendering of the front faces, use the ability of COMSOL Multiphysics to suppress boundaries.

- I In the Options menu, point to Suppress and then click Suppress Boundaries.
- 2 While holding down the Ctrl key, select Boundaries 1, 2, and 4 in the Boundary selection list.
- 3 Click **OK** to close the dialog box and render all boundaries except 1, 2, and 4.
- 4 To add lighting to the model, click the Scene Light and Headlight buttons on the Camera toolbar.
- **5** Click the **Postprocessing Mod**e button on the Main toolbar.

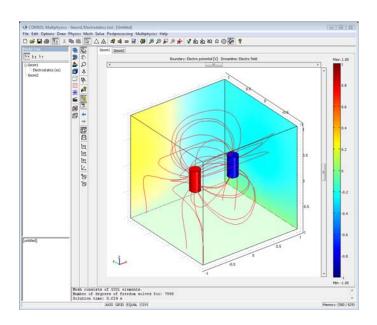

## Pacemaker Electrode

This model illustrates the use of COMSOL Multiphysics for modeling of ionic current distribution problems in electrolytes, in this case in human tissue. The problem is exemplified on a pacemaker electrode, but it can be applied in electrochemical cells like fuel cells, batteries, corrosion protection, or any other process where ionic conduction takes place in the absence of concentration gradients.

## Introduction

The modeled device is a pacemaker electrode that is placed inside the heart and helps the patient's heart to keep a normal rhythm. The device is referred to as an electrode, but it actually consists of two electrodes: a cathode and an anode.

Figure 4-2 shows a schematic drawing of two pair of electrodes placed inside the heart. The electrodes are supplied with current from the pulse generator unit, which is also implanted in the patient.

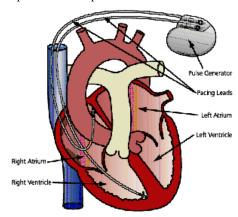

Figure 4-2: Schematic drawing of the heart with two pairs of pacemaker electrodes.

This model deals with the current and potential distribution around one pair of electrodes.

The model domain consists of the blood and tissue surrounding the electrode pair. The actual electrodes and the electrode support are boundaries to the modeled domain. Figure 4-3 shows the electrode in a darker shade, while the surrounding modeling domain is shown in a lighter shade.

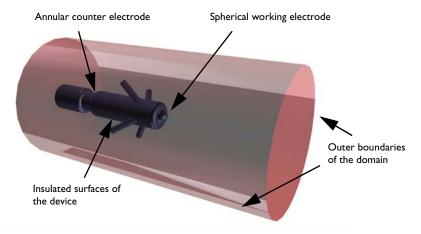

Figure 4-3: Modeling domain and boundaries.

The working electrode consists of a hemisphere placed on the tip of the supporting cylindrical structure. The counter electrode is placed in the "waist" of this structure. All other surfaces of the supporting structure are insulated. The outer boundaries are placed far enough from the electrode to give a small impact on the current and potential distribution.

In COMSOL Multiphysics, use the 3D Conductive Media DC application mode for the analysis of the electrode. This application mode is useful for modeling conductive materials where a current flows due to an applied electric field.

## DOMAIN EQUATIONS

The current in the domain is controlled by the continuity equation, which follows from the Maxwell's equations:

$$-\nabla \cdot (\sigma \nabla V) = 0$$

where  $\sigma$  is the conductivity of the human heart. This equation uses the following relations between the electric potential and the fields.

$$\mathbf{E} = -\nabla V$$
$$\mathbf{J} = \sigma \mathbf{E}$$

## **BOUNDARY CONDITIONS**

Ground potential boundary conditions are applied on the thinner waist of the electrode. The tip of the electrode has a fixed potential of 1 V. All other boundaries are electrically insulated.

$$\mathbf{n} \cdot \mathbf{J} = 0$$

## Results and Discussion

This simulation gives you the potential distribution on the surface of the electrode and the streamlines of the current distribution inside the human heart. This plot appears in Figure 4-4.

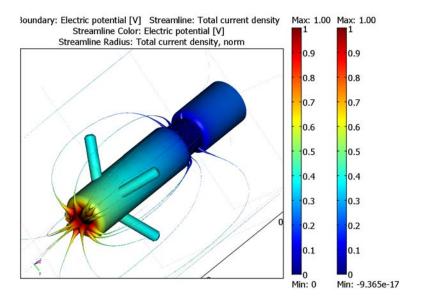

Figure 4-4: The plot shows the electrostatic potential distributed on the surface of the electrode. The total current density is shown as streamlines.

As expected, the current density is highest at the small hemisphere, which is the one that causes the excitation of the heart. The current density is fairly uniform on the

working electrode. The counter electrode is larger and there are also larger variations in current density on its surface. Mainly, the current is lower with the distance from the working electrode. The model shows that the anchoring arms of the device have little influence on the current density distribution.

Model Library path: COMSOL\_Multiphysics/Electromagnetics/ pacemaker electrode

## Modeling Using the Graphical User Interface

- I In the Model Navigator, select 3D from the Space dimension list.
- 2 In the COMSOL Multiphysics>Electromagnetics folder, select Conductive Media DC. Make sure Lagrange - Quadratic is selected in the Element list.
- 3 Click OK.

#### GEOMETRY MODELING

- I Select Work-Plane Settings from the Draw menu.
- 2 Click the y-z button and then click **OK**.
- 3 From the Draw menu, select Specify Objects>Rectangle. In the Rectangle dialog box, enter 2.1e-3 in the Width edit field, 5.5e-3 in the Height edit field, and enter the corner coordinates (0, 14.5e-3) in the edit fields x and y. Make sure that Corner is selected in the Base list. Click OK.
- 4 Select Fillet/Chamfer from the Draw menu. Expand R1 and select point number 2. Enter 5e-4 in the Radius edit field. Click OK.
- 5 Create a rectangle with width 1.6e-3, height 2e-3, and corner position at (0, 12.5e-3).
- 6 Create a rectangle with width 2.1e-3, height 12.5e-3, and corner position at (0, 0).
- 7 Select Fillet/Chamfer from the Draw menu. Expand R2 and select point number 2 and 3. Enter 5e-4 in the Radius edit field. Click OK.
- 8 From the Draw menu, select Specify Objects>Circle. Enter 1e-3 in the Radius edit field. Click OK.
- 9 Create a rectangle with width 2e-3, height 2e-3, and corner position at (-2e-3, -1e-3).

- 10 Select Create Composite Object from the Draw menu. In the dialog box, type the formula C1-R2 in the Set formula edit field. Click OK.
- II Select all objects by pressing Ctrl+A. Click on the Union toolbar button located to the left side.
- 12 Click the Delete Interior Boundaries toolbar button on the same toolbar.
- 13 Click the Zoom Extents button on the Main toolbar. You should have a window similar to the figure below.

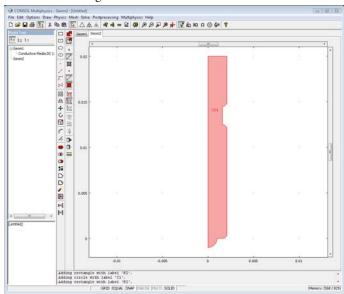

- 14 Select Revolve from the Draw menu. Click OK.
- **I5** Click the **Zoom Extents** button to see the revolved geometry.

These steps created the electrode, but the electrode also has some hooks that hold it in place.

- I Go back to the work plane by clicking on the **Geom2** tab.
- 2 Create a rectangle with width 5e-4, height 5.2e-3, and corner position at (0, 3.5e-3).
- 3 Select Fillet/Chamfer from the Draw menu. Expand R1 and select point number 3. Click the Chamfer radio button, and enter 2e-4 in the Distance edit field. Click OK.
- 4 Select Revolve from the Draw menu. Click OK.

- 5 Click the **Rotate** toolbar button and enter 60 in the edit field for the rotation angle. Define the point and axis for the rotation by specifying the coordinate (0, 0, 2.5e-3) in the **Point on rotation axis** frame, and the direction (1, 0, 0) in the Rotation axis direction vector frame. Click OK.
- 6 Press Ctrl+C to copy the object. Press Ctrl+V to paste it directly. In the Paste dialog box, leave all displacement fields set to zero. Click OK.
- 7 Click the **Rotate** toolbar button and set the rotation angle to 90. Click **OK**.
- 8 Press Ctrl+V again and click **OK** (zero displacements).
- **9** Click the **Rotate** toolbar button and set the rotation angle to 180. Click **OK**.
- **10** Press Ctrl+V and click **0K** (zero displacements).
- II Click on the **Rotate** toolbar button and set the rotation angle to 270. Click **OK**.
- 12 Press Ctrl+A to select all objects. Click on the **Union** toolbar button and then click on the Delete Interior Boundaries toolbar button.
- 13 Click the Zoom Extents and the Headlight toolbar buttons to see geometry in the following figure.

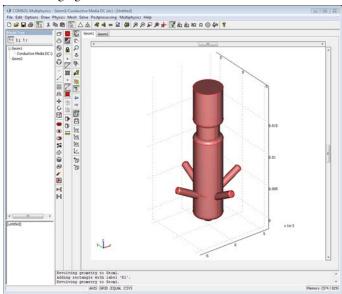

Finally, you need to define the volume surrounding the electrode. The simulation only takes place in this volume, where the boundaries of the electrode influence the result.

- I Click the Cylinder toolbar button. In the Cylinder dialog box, enter 10e-3 in the Radius edit field, 40e-3 in the Height edit field, and the coordinate (0, 0, -20e-3) in the edit fields of the Axis base point frame. Click OK.
- 2 Choose Create Composite Object from the Draw menu. In the dialog box, type the formula CYL1-CO2 in the Set formula edit field. Click OK.
- 3 Click the **Zoom Extents** button on the Main toolbar.

## PHYSICS SETTINGS

## **Boundary Conditions**

The thin waist of the electrode is grounded, and a positive potential is applied to the lower half sphere. All other boundaries are kept electrically insulated.

- I Open the Boundary Settings dialog box from the Physics menu.
- **2** Define the boundary condition according to the following table. Click **OK**.

| SETTINGS           | BOUNDARIES<br>29, 30, 58, AND 63 | BOUNDARIES 31, 32, 59,<br>AND 60 | ALL OTHER<br>BOUNDARIES |
|--------------------|----------------------------------|----------------------------------|-------------------------|
| Boundary condition | Ground                           | Electric potential               | Electric insulation     |
| V <sub>0</sub>     |                                  | 1                                |                         |

## Subdomain Settings

The electrode is inserted into the human heart, so you must define the conductivity for the heart tissue.

- I From the Physics menu, open the Subdomain Settings dialog box.
- **2** Select Subdomain 1, then click in the  $\sigma$  edit field. In the pop-up window that opens, type 5000 in the active upper-left edit field to set the isotropic electric conductivity.
- 3 Click OK.

#### MESH GENERATION

Use the default mesh settings. Click the **Initialize Mesh** button on the Main toolbar to generate the mesh.

## COMPUTING THE SOLUTION

Use the default solver parameters—the stationary solver using the conjugate gradients iterative solver—and algebraic multigrid as the preconditioner.

Click on the **Solve** button on the Main toolbar.

#### POSTPROCESSING AND VISUALIZATION

The potential distribution on the electrode boundary is used together with a streamline plot of the total current density to visualize the result of the simulation.

- 1 Start by suppressing some boundaries not to be used for visualization. On the Options menu, point to Suppress, and then choose Suppress Boundaries.
- 2 In the Suppress Boundaries dialog box, select Boundaries 1, 2, 3, 4, 45, and 74. Click OK.
- 3 Choose Plot Parameters from the Postprocessing menu. In the Plot Parameters dialog box under the General tab, clear the Slice check box and select the Boundary and Streamline check boxes.
- 4 Click the Boundary tab and make sure that Electric potential is selected as boundary data.
- 5 Click the Streamline tab and then select Total current density from the Predefined quantities list. Click the Line Color tab, and then click the Use expression radio button. Use the default expression—the electric potential.
- 6 Select Tube from the Line type list. Click the Tube Radius button. In the Tube Radius Parameters dialog box, select the Radius data check box, and choose Total current density, norm from the Predefined quantities list. Click OK twice. You should now see something similar to the figure below after proper rotation and zoom operations.

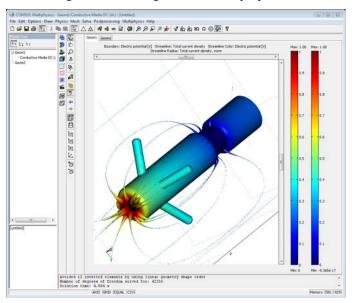

## Skin Effect in a Circular Wire

## Introduction

This model demonstrates the *skin effect*, that is, the phenomenon that electrons tend to move along the surface when an AC current flows through a conductor. Changes in the current's amplitude and direction induce a magnetic field that pushes the electrons toward the wire's exterior. The effect increases with frequency and conductor size.

Engineers working at microwave frequencies take advantage of these effects by designing hollow waveguides because at these frequencies, the core of a conductor does not carry current anyway.

In solid conductors, the skin effect can have important implications even at powerline frequencies. For instance, utilities can replace expensive, heavy copper wire with aluminum cables clad with a copper skin without appreciably increasing power losses. As proof of this claim, this model first computes the current distribution at 50 Hertz in an unusually large copper cable (20 cm diameter). It then goes on to compute the current distribution and compare resistive losses in a like-sized copper-clad cable that consists of 90% aluminum.

## Model Definition

Copper specifies a conductivity  $\sigma$  of 5.99·10<sup>7</sup> S/m and permeability  $\mu$  of  $4\pi$ ·10<sup>-7</sup> H/ m. For aluminum the values are  $3.77 \cdot 10^7$  S/m and  $4\pi \cdot 10^{-7}$  H/m, respectively. The materials' dielectric properties have no influence on the fields at low frequencies as in this case. You can therefore set  $\varepsilon = \varepsilon_0 = 8.854 \cdot 10^{-12} \text{ F/m}$ .

Using the AC Power Electromagnetics application mode, the equation that COMSOL Multiphysics solves is a complex-valued Helmholtz equation for the amplitude of the magnetic potential:

$$-\nabla \cdot \left(\frac{1}{\mu} \nabla A_z\right) + k^2 A_z = 0$$
$$k = \sqrt{i\omega\sigma - \omega^2 \varepsilon}$$

Here  $\omega$  is the angular frequency, in this case  $2\pi.50$  rad/s. For good conductors, such as copper and aluminum,  $\sigma >> \omega \varepsilon$ . So, for engineering purposes the approximation  $k = \sqrt{j\omega\sigma}$  is close enough.

The boundary conditions require some careful consideration. From a mathematical point of view, it is necessary to specify either the magnetic potential  $A_z$  (corresponding to a Dirichlet type condition) or the normal derivative of the same field (a Neumann condition) on the outer surface. These quantities, however, have little or no significance in applied engineering. In COMSOL Multiphysics the Neumann type condition on the  $A_z$  field is implemented by specifying a surface current equal to the negative of the tangential magnetic field at the boundary. The current might not be physically real. On exterior boundaries you can interpret it as the surface current necessary to make the magnetic field **H** vanish outside the domain.

Even better from the pure engineering point of view is to specify the total current throughput, which is rather straightforward in this case. Making the magnetic field disappear everywhere outside the circular domain requires that the total current through the domain equals zero. One way of achieving this is by adding a "virtual" surface current of opposite sign to the "real" current inside the conductor. Because the problem is rotationally symmetric, you can write the necessary virtual surface current density

$$J_s = -\frac{I_{\text{tot}}}{2\pi R}$$

where  $I_{\mathrm{tot}}$  is the total real current throughput, and R is the radius of the wire.

## Results

Figure 4-5 shows the real part of the total current density through a cross section of the wire. Because of the time lag between the surface and the interior, the solution of the AC power electromagnetics equation is complex valued. You can plot various properties of the complex solution by typing expressions such as imag(Jz qa) or abs (Jz qa) in an Expression edit field in the Plot Parameters dialog box.

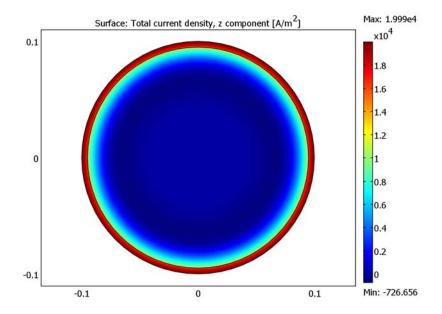

Figure 4-5: Total current density through a wire carrying an AC current.

**Model Library path:** COMSOL\_Multiphysics/Electromagnetics/skin\_effect

## Modeling Using the Graphical User Interface

## MODEL NAVIGATOR

- I Select **2D** from the **Space dimension** list.
- 2 In the list of application modes, open the COMSOL Multiphysics folder and then the Electromagnetics folder. Select AC Power Electromagnetics from the list of electromagnetics application modes.
- 3 Click OK.

## OPTIONS AND SETTINGS

I From the Options menu, choose Axes/Grid Settings.

2 Set axis and grid settings according to the following table. On the Grid page, clear the Auto check box to enter the grid spacings manually.

| AXIS  |       | GRID      |     |
|-------|-------|-----------|-----|
| x min | -0.15 | x spacing | 0.1 |
| x max | 0.15  | Extra x   |     |
| y min | -0.1  | y spacing | 0.1 |
| y max | 0.1   | Extra y   |     |

- 3 Click OK.
- 4 From the Options menu, choose Constants.
- **5** Enter the following constants (the descriptions are optional):

| NAME     | EXPRESSION  | DESCRIPTION                       |
|----------|-------------|-----------------------------------|
| sigma_Cu | 5.99e7[S/m] | Electrical conductivity, copper   |
| sigma_Al | 3.77e7[S/m] | Electrical conductivity, aluminum |
| I_tot    | 100[A]      | Total current                     |

6 Click OK.

## GEOMETRY MODELING

The cross section of the conductor is represented by a circle with radius 0.1. The aluminum core is drawn as a circle with radius 0.0949.

- I Draw a circle centered at (0, 0) with a radius of 0.1.
- **2** Draw one more circle centered at (0, 0) with a radius of 0.1.
- 3 Double-click the last circle and enter a new radius of 0.0949.

## PHYSICS SETTINGS

**Boundary Conditions** 

- I From the Physics menu, choose Boundary Settings.
- 2 Enter boundary coefficients according to the following table. When done, click **OK**.

| BOUNDARY        | ALL                  |
|-----------------|----------------------|
| Туре            | Surface current      |
| J <sub>sz</sub> | -I_tot/(2*pi*0.1[m]) |

Subdomain Settings

I From the Physics menu, choose Subdomain Settings.

- 2 Click the Electric Parameters tab.
- **3** Enter the subdomain settings (material property) according to the following table. When done, click OK.

| SETTING | SUBDOMAINS 1, 2 |
|---------|-----------------|
| σ       | sigma_Cu        |

#### **MESH GENERATION**

The small gap between the concentric circles gives you a fine mesh close to the boundaries, where the solution is expected to vary fastest. If you decrease the element growth rate, the mesh becomes smoother.

- I In the Free Mesh Parameters dialog box, click the Custom mesh size button and type 1.1 in the Element growth rate edit field. Click OK.
- 2 Initialize the mesh.

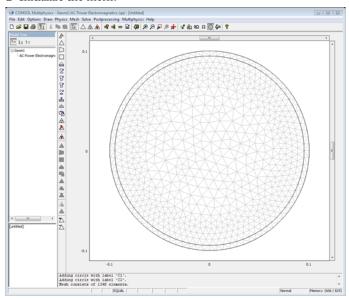

## COMPUTING THE SOLUTION

Click the **Solve** button on the Main toolbar.

## POSTPROCESSING AND VISUALIZATION

Due to the skin effect, the current density at the surface is much higher than that within the interior of the conductor. Plotting the current density  $J_z$  clearly shows this effect.

- I Open the Plot Parameters dialog box.
- 2 Click the Surface tab.
- 3 On the Surface Data tab, select Total current density, z component from the Predefined quantities list.
- 4 Click OK.

The resistance per meter is defined as  $R = P/I^2$ , where P is the power loss per meter of wire, and I is the current through the power line. You can compute both the power and the current with integrations over the cross section:

$$P = \int Q dA$$

$$I = \int J_z dA$$

where  $Q = \sigma |\mathbf{E}|^2$ . The value of the second integral is known a priori, because the total current is part of the boundary conditions.

- I From the Postprocessing menu, open the Subdomain Integration dialog box. Select both subdomains and choose the Total current density, z component from the Predefined quantities list. Click Apply and note that the total current is very close to 100 A, as expected.
- 2 Change the integration expression to Resistive heating, time average and click OK.
- **3** You can now compute the resistance per meter from  $R = P/I^2$ .

## Modeling a Wire with an Aluminum Core

Next, replace almost all copper with aluminum, leaving only a thin copper shell, and compare the results.

#### SUBDOMAIN SETTINGS

Change the conductivity in Subdomain 2 to sigma Al.

## COMPUTING THE SOLUTION

Solve the problem.

## **POSTPROCESSING**

Now calculate the resistance per meter in the modified design.

- I From the Postprocessing menu, open the Subdomain Integration dialog box.
- 2 Select both subdomains and select Resistive heating, time average from the Predefined quantities list.
- 3 Click OK.
- **4** Calculate the resistance per meter as before.

For a given current the combined copper/aluminum wire suffers approximately 10% more resistance compared to pure copper. On the other hand it weighs only one third and is considerably less expensive.

# Quadrupole Lens

## Introduction

Just like optical lenses focus light, electric and magnetic lenses can focus beams of charged particles. Systems of magnetic quadrupole lenses find a common use in focusing both ion and particle beams in accelerators at nuclear and particle physics centers such as CERN, SLAC, and ISIS. This COMSOL Multiphysics model shows the path of B<sup>5+</sup> ions going through three consecutive magnetic quadrupole lenses. The model is set up in a cross section of the geometry. You can find a full 3D version in the AC/DC Module Model Library.

## Model Definition

The quadrupole consists of an assembly of four permanent magnets, as seen in Figure 4-6 below, where the magnets work together to give a good approximation of a quadrupole field. To strengthen the field and keep it contained within the system, the magnets are set in an iron cylinder.

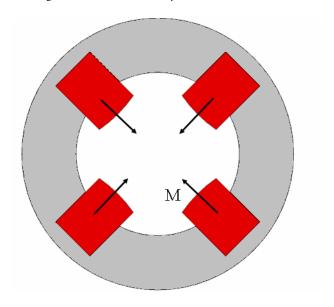

Figure 4-6: Cross-sectional view of one of the magnetic quadrupoles used in the lens.

The ions are sent through a system of three consecutive quadrupole assemblies. The middle one is twice as long as the other ones, and is rotated by 90 degrees around the central axis. This means the polarity of its magnets is reversed. Figure 4-7 gives a full view of the magnetic quadrupole lens.

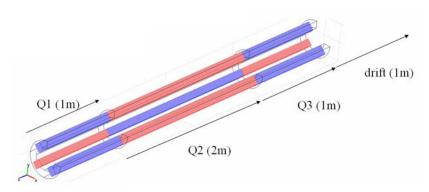

Figure 4-7: Cutout of the quadrupole lens. The second quadrupole (Q2) has its polarities reversed compared to O1 and O2. After traveling through the lens, the ions are left to drift 1 m.

An accelerator feeds the system with ions traveling with the velocity 0.01c along the the central axis. To study the focusing effect of the quadrupoles, track a number of ions starting out from a distance of 3 cm from the central axis, evenly distributed along the circumference of a circle in the transverse plane. They are all assumed to have a zero initial transverse velocity. Each quadrupole focuses the ion beam along one of the transverse axes and defocuses it along the other one. The net effect after traveling through the system of the three quadrupoles and the drift length is focusing in all directions. As the ions exit the system, they are all contained within a 1 cm radius in the transverse plane.

The model is set up in a 2D cross section of any of the two identical quadrupoles Q1 and Q3. Neglecting fringe fields, the transverse magnetic field at a given point in a transverse plane in Q2 will automatically have the same magnitude as the corresponding in Q1 and Q3, but point in the opposite direction. It is therefore sufficient to model the fields in one of the quadrupoles.

## DOMAIN EQUATIONS

The magnetic field is described using the Magnetostatics equation, solving for the zcomponent of the magnetic potential  $\mathbf{A}$  (Wb/m):

$$\nabla \times (\mu_0^{-1}(\nabla \times A_z - \mathbf{M})) - \sigma \mathbf{v} \times (\nabla \times A_z) = \sigma \Delta V / L + J_z^{e}$$

Here  $\mu_0 = 4\pi \cdot 10^{-7}$  H/m denotes the permeability of vacuum, **M** is the magnetization (A/m),  $\sigma$  the conductivity (S/m), and  $\mathbf{v}$  the velocity of the medium (m/s). In this model, the medium is not moving. The right-hand side of the equation holds an imposed current, specified in terms of either  $\Delta V(V)$  and L(m), or an external current density  $J_z^{e}$  (A/m<sup>2</sup>). No currents are imposed in this model. The iron subdomain uses a slightly different formulation of the same equation:

$$\left(\nabla \times \frac{1}{\mu_0 \mu_r} \nabla \times A_z\right) - \sigma \mathbf{v} \times (\nabla \times A_z) = \sigma \Delta V / L + J_z^e,$$

where  $\mu_r = 4000$  is the relative permeability. The magnetic potential is everywhere defined so that  $\mathbf{B} = \nabla \times \mathbf{A}$ .

## **BOUNDARY CONDITIONS**

The magnetic field is approximately parallel to the exterior boundary of the iron cylinder. To enforce this, use the magnetic insulation boundary condition, stating that  $A_z = 0$ .

The magnetic field density and flowlines in a cross section of Q1 or Q3 appear in Figure 4-8 below.

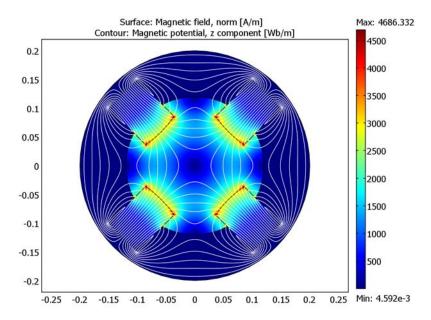

Figure 4-8: The magnetic field density and flowlines in the center of one of the quadrupole magnets.

Each ion passing through the assembly experiences a Maxwell force equal to  $\mathbf{F} = q \mathbf{v} \times \mathbf{B}$ , where  $\mathbf{v}$  (m/s) is the ion's velocity. Next, assume that the z component of the velocity is constant and much larger than the x and y (transverse) components. Thus consider only the force contributions from the z component of the velocity. To find the transverse position as a function of time, you need to solve Newton's second law for each ion,  $q\mathbf{v} \times \mathbf{B} = m\mathbf{a}$ , where m is the ion mass (kg), and  $\mathbf{a}$  denotes its acceleration (m/s<sup>2</sup>). If the computed magnetic flux density in Q1 equals  $\mathbf{B}'$ , and the length of quadrupole i is  $L_i$  (m), the flux density that the ion experiences is given by

$$\mathbf{B} = \begin{cases} \mathbf{B'} \text{ if } t < \frac{L_1}{v_z} \\ -\mathbf{B'} \text{ if } \frac{L_1}{v_z} < t < \frac{L_1 + L_2}{v_z} \\ \mathbf{B'} \text{ if } \frac{L_1 + L_2}{v_z} < t < \frac{L_1 + L_2 + L_3}{v_z} \\ 0 \text{ if } t > \frac{L_1 + L_2 + L_3}{v_z} \end{cases}$$

where t (s) is the time of flight. This dependency of the magnetic flux density on the time of flight is fed to the particle-tracing algorithm as a logical expression. Figure 4-9 below shows how the ions travel in the transverse plane.

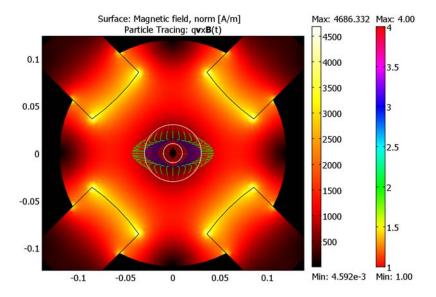

Figure 4-9: As the ions enter QI, they start out evenly distributed around the larger circle, 3 cm from the z-axis. Q1 focuses along the x-axis and defocuses along the y-axis. The force on each ion is approximately proportional to its distance from the z-axis, so as the ions enter Q2, those that are far out on the x-axis rapidly turn around and move toward the center. Q3 stabilizes the motion and gets all ions on the right track. Finally the ions are left to drift toward a waist situated a little bit more than 1 m beyond Q3.

Model Library path: COMSOL Multiphysics/Electromagnetics/quadrupole

## Modeling Using the Graphical User Interface

## MODEL NAVIGATOR

- I In the Model Navigator, select COMSOL Multiphysics>Electromagnetics>Magnetostatics from the list of application modes.
- 2 Click **OK** to close the dialog box.

## OPTIONS AND SETTINGS

I Enter the following constant names and expressions in the **Constants** dialog box (units and descriptions are optional):

| NAME | EXPRESSION    | DESCRIPTION                 |
|------|---------------|-----------------------------|
| M    | 11            | Ion mass number             |
| Z    | 5             | Ion charge number           |
| L1   | 1[m]          | Length of first quadrupole  |
| L2   | 2[m]          | Length of second quadrupole |
| L3   | 1[m]          | Length of third quadrupole  |
| ٧Z   | 0.01*3e8[m/s] | Ion velocity                |
| mp   | 1.672e-27[kg] | Proton mass                 |
| Ze   | 1.602e-19[C]  | Proton charge               |
| m    | M*mp          | Ion mass                    |
| q    | Z*Ze          | Ion charge                  |
| MQ   | 5.8e3[A/m]    | Quadrupole magnetization    |

2 Click **OK** to close the dialog box.

## **GEOMETRY MODELING**

- I Shift-click the **Rectangle/Square** button on the Draw toolbar.
- 2 Specify a rectangle with the following properties; when done, click **OK**.

| PROPERTY | EXPRESSION |
|----------|------------|
| Width    | 0.177      |
| Height   | 0.07       |

| PROPERTY       | EXPRESSION |
|----------------|------------|
| Position: Base | Corner     |
| Position: x    | 0          |
| Position: y    | -0.035     |

- 3 Click the Rotate button on the Draw toolbar. Rotate the rectangle by 45 degrees around the origin.
- **4** Click the **Ellipse/Circle (Centered)** button on the Draw toolbar.
- **5** Specify a circle with the following properties; when done, click **OK**.

| PROPERTY       | EXPRESSION |
|----------------|------------|
| Radius         | 0.2        |
| Position: Base | Center     |
| Position: x    | 0.2        |
| Position: y    | 0.2        |

- 6 Select both the circle and the rectangle, then click the Intersection button on the Draw toolbar.
- 7 Make a copy of your composed object (CO1) and paste it at the same location, that is with zero displacements.
- 8 Rotate the copied object (CO2) by 90 degrees around the origin.
- **9** Paste two more copies of CO1 at the same location, and rotate them by 180 and 270 degrees respectively.
- 10 Create a circle centered at the origin with a radius of 0.2 m.
- II Create another circle centered at the origin, with a radius of 0.12 m.
- 12 Click the Create Composite Object button and create an object using the formula C1+C2-(C01+C02+C03+C04).
- **B** Draw a circle centered at the origin with a radius of 0.2 m.

0.2 0.15 0.1 0.05 0 -0.05

The geometry should now look like that in the figure below.

Figure 4-10: The COMSOL Multiphysics geometry of the quadrupole lens.

## PHYSICS SETTINGS

-0.1

-0.15

-0.2

## **Boundary Conditions**

Use the default condition **Magnetic insulation** at all exterior boundaries.

## Subdomain Settings

- I From the Physics menu, select Subdomain Settings. Select Subdomain 1.
- 2 Click the Load button. In the Materials/Coefficients Library dialog box that appears, select Basic Material Properties>Iron in the Materials area.
- **3** Leave the default settings in Subdomain 4.
- **4** In all the other subdomains, set the constitutive relation to  $\mathbf{B} = \mu_0 \mathbf{H} + \mu_0 \mathbf{M}$  and specify the magnetization components according to the table below.

| PROPERTY        | SUBDOMAIN 2 | SUBDOMAIN 3 | SUBDOMAIN 5 | SUBDOMAIN 6 |
|-----------------|-------------|-------------|-------------|-------------|
| M (x component) | MQ/sqrt(2)  | -MQ/sqrt(2) | MQ/sqrt(2)  | -MQ/sqrt(2) |
| M (y component) | MQ/sqrt(2)  | MQ/sqrt(2)  | -MQ/sqrt(2) | -MQ/sqrt(2) |

## MESH GENERATION

I From the Mesh menu, select Free Mesh Parameters.

- 2 From the Predefined mesh sizes list, select Extra fine.
- 3 Click the Remesh button.
- **4** When the mesher has finished, click **OK** to close the dialog box.

#### COMPUTING THE SOLUTION

Click the **Solve** button on the Main toolbar.

#### POSTPROCESSING AND VISUALIZATION

The default plot shows the norm of the magnetic flux density. Follow the instructions to view the magnetic field.

- I Click the **Plot Parameters** button on the Main toolbar.
- 2 On the Surface page, select Magnetic field, norm from the Predefined quantities list.
- **3** On the **Contour** page, select the **Contour plot** check box. From the Predefined quantities list, select Magnetic potential, z component.
- **4** In the **Contour color** area, click first the **Uniform color** option button and then the Color button. Select a white color, then click OK. Clear the Color legend check box.
- 5 Click Apply to see the magnetic field. The magnetic field lines follow the same pattern as the magnetic potential contour lines (see Figure 4-8 on page 86). To see how the ions travel through the system of quadrupoles, do the following:
- 6 On the Surface page, change the Color table to Thermal.
- 7 On the Particle Tracing page, select the Particle tracing plot check box and apply the following settings:

| PROPERTY        | EXPRESSION                                                                  |
|-----------------|-----------------------------------------------------------------------------|
| Mass            | m                                                                           |
| Fx              | -q*vz*By_qa*(1-2*(partt>L1/vz)+2*(partt>(L1+L2)/vz) -(partt>(L1+L2+L3)/vz)) |
| Fy              | q*vz*Bx_qa*(1-2*(partt>L1/vz)+2*(partt>(L1+L2)/vz) -(partt>(L1+L2+L3)/vz))  |
| Start Points,   | 0.03*cos(range(0,0.05*pi,2*pi))                                             |
| Start Points, y | 0.03*sin(range(0,0.05*pi,2*pi))                                             |

- 8 On the Line Color page, click the Use expression option button.
- **9** Click the **Color Expression** button. Set the **Color table** to **Cyclic** and the expression to 1+(partt>L1/vz)+(partt>(L1+L2)/vz)+(partt>(L1+L2+L3)/vz). Click **OK**.

- 10 Click the Advanced button. Set the Relative tolerance to 1e-6, the End time for static flow fields to 5/3e6, and the Maximum number of steps to 1e5. Click OK.
- II On the Contour page, set the Expression to  $sqrt(x^2+y^2)$ . For Contour levels, select **Vector with isolevels** and enter 0.01 0.03.
- 12 Click the General tab. To create a suitable plot title, click the Title button, and then click the option button for a user-defined title. In the edit field for the title, type:

```
Surface: Magnetic field, norm [A/m] Particle Tracing: q<b>v</
b>x<b>B</b>(t)
```

- I3 Click OK.
- 14 Click OK in the Plot Parameters dialog box to close it and generate the plot.
- 15 Click the **Zoom In** button on the Main toolbar to zoom in on the center of the model geometry as in Figure 4-9 on page 87.

# Spherical Capacitor

## Introduction

This example is a study of a capacitor consisting of two spherical copper conductors separated by glass.

You can compute the capacitance of a capacitor in two ways. By definition, the capacitance is given by the expression

$$C = \frac{Q}{V_{12}}$$

where  $V_{12}$  is the voltage difference between the two conductors and Q is the charge of the two conductors, positive and negative, respectively, when connected in a DC circuit.

The energy required to charge a capacitor is given by the expression

$$W_e = \frac{Q^2}{2C}$$

The energy defined above should equal the energy of the electrostatic field:

$$W_e = \int_{\Omega} \mathbf{D} \cdot \mathbf{E} \, dV$$

Because this integral is readily available in the Electrostatics application mode, the capacitance is obtained from the expression

$$C = \frac{Q^2}{2W_e}$$

With the second method, an analytical expression for the capacitance is calculated and used for a comparison with the numerical solution. Thus, assume charges +Q and -Qon the inner and outer spherical conductor, respectively. Denote the radii of the two spheres by  $R_i$  and  $R_o$ , respectively. Applying Gauss's law to a spherical surface with radius R ( $R_i < R < R_0$ ) gives

$$\mathbf{E} = \frac{Q}{4\pi \varepsilon R^2} \mathbf{e}_r$$

The potential difference between the spheres is then

$$V = -\int_{R}^{R_{i}} \mathbf{E} \cdot \mathbf{e}_{r} dR = \frac{Q}{4\pi\epsilon} \left( \frac{1}{R_{i}} - \frac{1}{R_{o}} \right)$$

Hence, the analytical expression for the capacitance is

$$C = \frac{Q}{V} = 4\pi\epsilon / \left(\frac{1}{R_i} - \frac{1}{R_0}\right)$$

## Model Definition

In COMSOL Multiphysics, you solve the spherical capacitor problem using the axisymmetric 2D Electrostatics application mode. It is easy to compute the capacitance from the COMSOL Multiphysics user interface using the available integration tools.

## DOMAIN EQUATIONS

The electric scalar potential V, must obey Poisson's equation,

$$-\nabla \cdot (\varepsilon_0 \varepsilon_r \nabla V) = \rho$$

where  $\varepsilon_0$  is the permittivity of free space,  $\varepsilon_r$  is the relative permittivity and  $\rho$  is the space charge density. The electric field and displacement are obtained from the gradient of V

$$\mathbf{E} = -\nabla V$$
$$\mathbf{D} = \varepsilon_0 \varepsilon_r \mathbf{E}$$

## **BOUNDARY CONDITIONS**

A ground potential boundary condition describes the condition at the outer electrode. At the inner electrode, the boundary condition gives the surface charge:

$$-\mathbf{n} \cdot \mathbf{D} = \rho_{s}$$

A symmetry boundary condition describes the condition at the symmetry axis.

**Model Library path:** COMSOL\_Multiphysics/Electromagnetics/ spherical capacitor

#### MODEL NAVIGATOR

- I Select Axial symmetry (2D) from the Space dimension list.
- 2 In the list of application modes, select COMSOL Multiphysics>Electromagnetics>Electrostatics.
- 3 Click OK.

#### OPTIONS AND SETTINGS

- I From the Options menu, choose Axes/Grid Settings.
- 2 Set axis and grid settings according to the following table. To enter the settings on the Grid page, first clear the Auto check box. When done, click OK.

| AXIS  |      | GRID      |      |
|-------|------|-----------|------|
| r min | -0.2 | r spacing | 0.05 |
| r max | 0.3  | Extra r   | 0.19 |
| z min | -0.2 | z spacing | 0.05 |
| z max | 0.2  | Extra z   |      |

3 In the Constants dialog box, enter the following variable name and expression, and then click OK.

| NAME | EXPRESSION |
|------|------------|
| Q0   | 5e-12      |

# GEOMETRY MODELING

- I Draw a circle C1 with radius 0.19 centered at (0, 0).
- **2** Draw a circle C2 with radius 0.05 centered at (0, 0).
- **3** Draw a rectangle with opposite corners at (-0.2, -0.2) and (0, 0.2).
- 4 Open the Create Composite Object dialog box from the Draw toolbar or the Draw menu.
- 5 Form a composite object by typing C1 (C2+R1) in the Set formula edit field.

6 Click OK to close the dialog box, then click the Zoom Extents button on the Main toolbar.

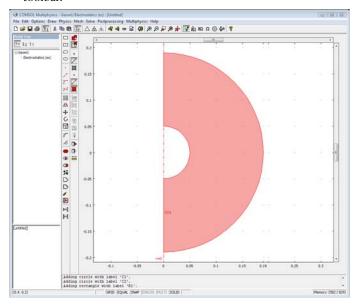

#### PHYSICS SETTINGS

#### **Boundary Conditions**

From the Physics menu, choose Boundary Settings. Enter boundary conditions according to the following table and then click **OK**.

| SETTINGS   | BOUNDARIES I, 2 | <b>BOUNDARIES 4, 5</b> | BOUNDARIES 3, 6 |
|------------|-----------------|------------------------|-----------------|
| Туре       | Axial symmetry  | Surface charge         | Ground          |
| $\rho_{s}$ |                 | Q0/(4*pi*0.05^2)       |                 |

# Subdomain Settings

In this model, use the materials library for defining the material properties:

- I Open the **Subdomain Settings** dialog box, and select Subdomain 1.
- 2 Click the Load button to open the Materials/Coefficients Library dialog box.
- 3 Open the Basic Material Properties folder and select Glass (quartz) from the list of materials and click OK.
- **4** Now the defined material's relative permittivity is used in the subdomain settings. Click OK.

#### MESH GENERATION

- I Initialize the mesh by clicking the **Initialize Mesh** button on the Main toolbar.
- 2 Click the **Refine Mesh** button on the Main toolbar to refine the mesh once.

# COMPUTING THE SOLUTION

Click the **Solve** button on the Main toolbar.

#### POSTPROCESSING AND VISUALIZATION

The resulting electrostatic potential is zero at the outer conductor and positive and constant at the inner conductor as shown in the default surface plot of V.

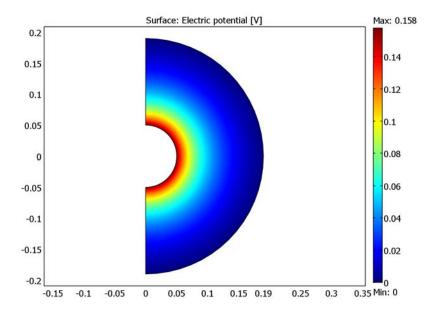

# Capacitance Calculation

You can compute the capacitance of the capacitor using the available postprocessing functionality in COMSOL Multiphysics:

- I Choose Boundary Integration from the Postprocessing menu and integrate the expression V/(0.05\*pi) for Boundaries 4 and 5. This gives an average value of 0.157676 for the potential on the inner conductor.
- 2 Choose Subdomain Integration from the Postprocessing menu, select the Compute volume integral (for axisymmetric modes) check box, and choose Electrostatics (es)>Electric energy density from the Predefined quantities list to compute volume

integral of the electric energy density, We\_es. This gives a value of  $3.94188 \cdot 10^{-13}$ joule for the total electric energy. It is now possible to compute the capacitance in two different ways:

```
C1 = Q/V
which gives the result
C1 = 3.17106e - 011
and
C2 = Q^2/(2*We)
which gives the result
C2 = 3.17107e - 11
Compare this to the analytical result
CO = 4.2*4*pi*epsilon0 es/(1/0.05-1/0.19)
which gives the result
```

C0 = 3.171053e-11

Clearly, both numerical results are in good agreement with the analytical expression.

# Equation-Based Models

T his chapter contains models using the COMSOL Multiphysics PDE language to solve partial differential equations.

# The Black-Scholes Equation

# Introduction

There are different types of stock options:

- A call option is the right to buy a security at a specified price (called the exercise or strike price) during a specified period of time.
- A put option is the right to sell a security at a specified price during a specified period of time.

American options can be exercised at any time up to and including the day the option expires. European options can be exercised only on the day the option expires.

The famous Black-Scholes equation computes the cost u of a European stock option

$$\frac{\partial u}{\partial t} + \frac{1}{2}\sigma^2 x^2 \frac{\partial^2 u}{\partial x^2} + rx \frac{\partial u}{\partial x} = ru$$

with the following parameters:

- x, the underlying asset price
- r, the continuous compounding rate of interest
- $\sigma$ , the standard deviation of the asset's rate of return (also known as volatility)

A put option's value on the exercise day is

$$u(T,x) = \max(K-x,0),$$

where K is the strike price. The problem domain is infinite and consists of the entire real axis across the time domain  $0 \le t \le T$ .

The assumptions made in deriving the Black-Scholes equation are:

- The underlying stock pays no dividends.
- The price of the stock, one period ahead, has a log-normal distribution with mean and standard deviation that are constant over the life of the option.
- The existence of a risk-free interest rate which is constant over the life of the option.
- You can lend and borrow at the risk-free interest rate.

Black and Scholes derived an analytical expression for the solution to the above problem. However, the formula works only for certain cases. For instance, you cannot use it when  $\sigma$  and r are functions of x and t. Using the PDE formulation, you can determine the price for such cases.

# Model Definition

Because you must work within a finite domain  $0 \le x \le X$ , it becomes necessary to specify not only the boundary conditions for t = T but also for x = 0 and x = X. It is therefore necessary to analyze the problem's characteristics to determine the location of the input and output boundaries.

#### **EQUATION DEFINITION**

To put the equation in coefficient form, rewrite the equation as

$$\frac{\partial u}{\partial t} + \frac{\partial}{\partial x} \left( \frac{1}{2} \sigma^2 x^2 \frac{\partial u}{\partial x} \right) + \left( rx - \frac{\partial}{\partial x} \left( \frac{1}{2} \sigma^2 x^2 \right) \right) \frac{\partial u}{\partial x} - rc = 0.$$

In the following, denote

$$\bar{r} = rx - \frac{\partial}{\partial x} (\frac{1}{2}\sigma^2 x^2).$$

To reduce the problems with inflow boundaries, start by considering a put option: Study the value of a put option at a strike price K = 40 with  $\sigma = 0.3$  and r = 0.12.

#### **BOUNDARY CONDITIONS AND INITIAL CONDITIONS**

Make the domain be  $0 \le x \le 80$  with time running from 12 to 0. Then the initial condition at t = 12 and x = 80 is 0 based on the put option's value. The initial condition in the region  $0 \le x \le 40$  varies linearly from 0 to 40. At the end of the simulation domain, the boundary is free (use a homogeneous boundary condition).

# Modeling in COMSOL Multiphysics

Model the Black-Scholes equation using the following approach:

- Create a 1D time-dependent model, using the time-stepping algorithm to solve for c as a function of x and t, the time. The time steps go backward in time. Using a variable substitution to reverse the sign of the time, the  $d_a$  coefficient becomes -1.
- To model the initial condition, use the logical expression (x<40)\*(40-x). This means that in the areas where x > 40, the initial value is zero.

Model Library path: COMSOL\_Multiphysics/Equation-Based\_Models/ black\_scholes\_put

# Modeling Using the Graphical User Interface

#### MODEL NAVIGATOR

- I Select ID in the Space dimension list.
- 2 In the application mode list, open COMSOL Multiphysics>PDE Modes and then PDE, Coefficient Form.
- 3 Select Time-dependent analysis. Make sure Lagrange Quadratic elements are selected.
- 4 Click OK.

#### OPTIONS AND SETTINGS

- I From the Options menu, open the Axes/Grid Settings dialog box.
- 2 In the x min and x max edit fields, type -1 and 81, respectively.
- 3 Click OK.
- **4** From the **Options** menu, open the **Constants** dialog box.
- **5** Enter the following constants; when done, click **OK**.

| NAME  | EXPRESSION |
|-------|------------|
| r     | 0.12       |
| sigma | 0.3        |

### **GEOMETRY MODELING**

Draw a line from 0 to 80:

- I On the Draw menu, point to Specify Objects and then click Line.
- 2 In the x edit field, type 0 80.
- 3 Click OK.

#### PHYSICS MODELING

Subdomain Settings

I From the Physics menu, open the Subdomain Settings dialog box.

**2** Select Subdomain 1 and enter the PDE coefficients as follows:

| COEFFICIENT    | VALUE           |
|----------------|-----------------|
| С              | 1/2*sigma^2*x^2 |
| a              | r               |
| f              | 0               |
| d <sub>a</sub> | - 1             |
| e <sub>a</sub> | 0               |
| β              | (-r+sigma^2)*x  |

3 Click the Init tab and type (x<40)\*(40-x) in the  $u(t_0)$  edit field. Click **OK**.

### **Boundary Conditions**

- I From the Physics menu, open the Boundary Settings dialog box.
- 2 Select the left boundary and click the **Neumann boundary condition** button. Use the default zero Dirichlet condition on the right boundary.
- 3 Click OK.

# MESH GENERATION

- I Open the Free Mesh Parameters dialog box.
- 2 On the Global page, type 2 in the Maximum element size edit field.
- 3 Click OK.
- 4 Click the Initialize Mesh button on the Main toolbar.

# COMPUTING THE SOLUTION

- I Open the Solver Parameters dialog box.
- 2 Enter range (12, -0.5,0) in the **Times** edit field to step backward in time from 12 to 0 with 0.5 decrement.
- 3 Click **OK** to close the dialog box.
- 4 Click the **Solve** button on the Main toolbar.

# Optimizing a Flywheel Profile

Introduction

**Note:** This model requires the Optimization Lab.

The radial stress component in an axially symmetric and homogeneous flywheel of constant thickness exhibits a sharp peak near the inner radius. From there, it decreases monotonously until it reaches zero at the flywheel's outer rim; see Figure 5-1. The uneven stress distribution—apparent also for the azimuthal component—reveals a design that does not make optimal use of the material available.

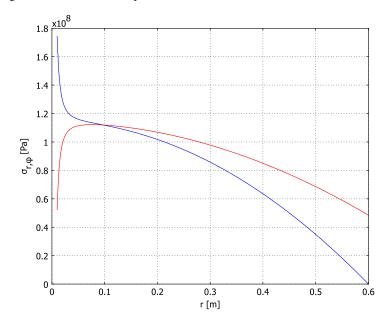

Figure 5-1: Radial (blue) and azimuthal (red) stress components in a homogeneous flywheel of constant thickness.

This model solves the problem of finding the thickness profile that results in a radial stress distribution that is as even as possible for given values of the flywheel's mass and moment of inertia. The model was inspired by Ref. 1.

Before describing the optimization problem, this section derives the dynamical equations, which you implement using a PDE, General Form application mode in 1D.

#### STRESSES IN A ROTATING FLYWHEEL

In a rotating flywheel, stresses due to the flywheel's weight are typically very small compared to dynamically induced stresses; therefore this model neglects gravitational stress. Expressed in terms of  $U \equiv u/r$ , where u is the local radial displacement (m) and r is the radial coordinate, the stress components along the radial and azimuthal directions in a rotationally symmetric disk made of a homogeneous, isotropic, and elastic material with Young's modulus  $E(N/m^2)$  and Poisson's ratio v read:

$$\sigma_{r} = \frac{E}{1 - v^{2}} \left[ r \frac{dU}{dr} + (1 + v)U \right]$$

$$\sigma_{\varphi} = \frac{E}{1 - v^{2}} \left[ v r \frac{dU}{dr} + (1 + v)U \right]$$
(5-1)

Inserting these expressions in the equation of motion for an infinitesimal mass element, results in the second-order ordinary differential equation (ODE)

$$-r\frac{2d^{2}U}{dr^{2}} - (3+\Phi)r\frac{dU}{dr} + (1-(1+v)\Phi)U = \frac{1-v^{2}}{E}\rho\omega^{2}r^{2} \qquad r_{0} < r < r_{1} \quad (5-2)$$

valid for a centrally bored flywheel with inner radius  $r_0$  (m) and outer radius  $r_1$  (m) rotating with the angular velocity ω (rad/s). In this equation, the flywheel's thickness, H, which can be a function of r, enters through the dimensionless function

$$\Phi = \frac{r}{H} \frac{dH}{dr} = r \frac{d}{dr} \log \left(\frac{H}{H_0}\right)$$
 (5-3)

At the inner radius the displacement is zero and at the outer radius the radial stress component vanishes, which corresponds to the following boundary conditions:

$$U|_{r=r_0} = 0,$$
  $r\frac{dU}{dr} + (1+v)U|_{r=r_1} = 0$  (5-4)

Given the function  $\Phi$ , Equation 5-2 together with Equations 5-4 form a well-posed ODE problem. With the solution U = U(r) at hand, you can then determine the stress components through the Equations 5-1.

#### THE OPTIMIZATION PROBLEM

For the special case of constant flywheel thickness,  $H(r) = H_0$ , the function  $\Phi$  is identically zero. As Figure 5-1 shows and you verify later, this shape results in an uneven stress distribution, with a maximum for  $\sigma_r$  at  $r = r_0$ .

This model concerns optimizing the flywheel's profile to obtain a radial stress distribution that is as even as possible under the design requirements of specified flywheel mass and moment of inertia. To formulate the task in mathematical terms, tentatively introduce the objective function

$$Q_{\text{stress}}[H] = \int_{r_0}^{r_1} \frac{\left(\sigma_r - \sigma_{r, \text{mean}}\right)^2}{\sigma_0^2} dr$$
 (5-5)

where  $\sigma_{r,mean}$  denotes the average radial stress value along the flywheel's radial extension, and  $\sigma_0$  is a normalization constant. The latter is introduced to make the integrand dimensionless and its value is chosen to be roughly an order of magnitude smaller than  $\sigma_r$  to give  $Q_{\rm stress}$  a suitable magnitude. The optimization problem is then to find the shape H = H(r) that minimizes  $Q_{\text{stress}}$  under the additional constraints

$$m = 2\pi\rho \int_{r_0}^{r_1} Hr dr = m_0$$

and

$$I \equiv \pi \rho \int_{r_0}^{r_1} H r^3 dr = I_0$$

where  $m_0$  and  $I_0$  are the desired mass and moment of inertia, respectively.

However, Equation 5-5 alone does not give a reasonable result; suppressing profiles where dH/dr is not smooth requires a second term in the objective function:

$$Q_{\text{smoothness}}[H] = A \int_{r_0}^{r_1} \left(\frac{dH}{dr}\right)^2 dr$$
 (5-6)

Here A is a normalization constant to be chosen such that  $Q_{
m smoothness}$  and  $Q_{
m stress}$  are comparable in magnitude; as long as this condition is satisfied, the model is fairly insensitive to the value of A.

# MODEL DATA

Table 5-1 gives the input data for the model. As the initial design, take a flywheel of constant thickness  $H_0$ . The material properties correspond to those of steel.

TABLE 5-1: MODEL DATA

| PROPERTY       | VALUE                                 | DESCRIPTION                             |
|----------------|---------------------------------------|-----------------------------------------|
| $r_0$          | 0.01 m                                | Inner flywheel radius                   |
| $r_1$          | 0.60 m                                | Outer flywheel radius                   |
| $H_0$          | 0.03 m                                | Initial flywheel thickness              |
| E              | 2.1·10 <sup>11</sup> N/m <sup>2</sup> | Young's modulus                         |
| ν              | 0.3                                   | Poisson's parameter                     |
| ρ              | 7800 kg/m <sup>3</sup>                | Density                                 |
| ω              | 2π·50 rad/s                           | Angular velocity                        |
| $\sigma_0$     | 10 <sup>7</sup> Pa                    | Normalization constant, stress term     |
| $\overline{A}$ | 1                                     | Normalization constant, smoothness term |

Figure 5-2 shows the optimized flywheel profile (black lines) with the original flat flywheel of the same mass and moment of inertia included for comparison (gray lines).

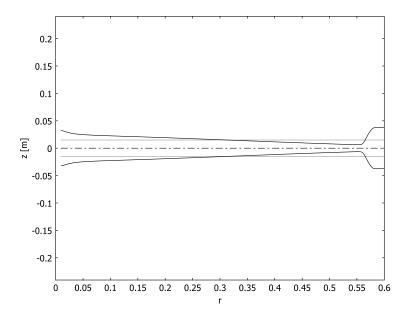

Figure 5-2: Optimized thickness profile.

Figure 5-3 displays the radial and azimuthal stress components for both the initial and the optimized flywheel profile. In the optimized flywheel, the stress components are almost equal and nearly constant for most of the radial cross-section. The maximal stress, which occurs in the radial direction at the inner radius, is roughly 102 MPa for

the optimized profile compared to 174 MPa for the flat flywheel—a reduction by more than 40%.

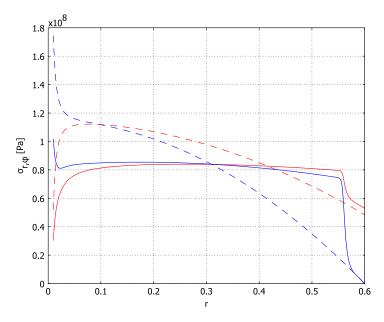

Figure 5-3: Radial (blue) and azimuthal (red) stress components for initial (dashed) and optimized (solid) flywheel profiles.

# Reference

1. G.R. Kress, "Shape Optimization of a Flywheel," Struct. Multidisc. Optim., vol. 19, pp. 74-81, 2000.

Model Library path: COMSOL\_Multiphysics/Equation-Based\_Models/ flywheel\_profile

Modeling Using the Graphical User Interface

# MODEL NAVIGATOR

- I Start COMSOL Multiphysics.
- 2 In the Model Navigator, click Multiphysics, then click Add Geometry.

- 3 In the Add Geometry dialog box, set the Space dimension to ID.
- 4 Enter the Independent variables r phi z and set the Unit system to None. Click OK.
- 5 From the Application Modes tree, select COMSOL Multiphysics>PDE Modes>PDE, General Form.
- 6 In the Dependent variables edit field, type U, then click Add.
- 7 From the Application Modes tree, select COMSOL Multiphysics>Optimization and Sensitivity>Optimization, then click Add.
- 8 Click OK to close the Model Navigator.

#### **GEOMETRY MODELING**

- I Shift-click the **Line** button on the Draw toolbar to open the **Line** dialog box.
- 2 In the Coordinates area, type 0.01 0.60 in the r edit field.
- 3 Click OK.
- 4 Click the **Zoom Extents** button on the Main toolbar.

#### OPTIONS AND SETTINGS

- I From the Options menu, select Constants.
- 2 Define constants according to the following table; when done, click **OK**.

| NAME   | EXPRESSION | DESCRIPTION                              |  |
|--------|------------|------------------------------------------|--|
| r0     | 0.01       | Inner flywheel radius (m)                |  |
| r1     | 0.60       | Outer flywheel radius (m)                |  |
| НО     | 0.03       | Initial flywheel thickness (m)           |  |
| E      | 2.1e11     | Young's modulus (N/m^2)                  |  |
| nu     | 0.3        | Poisson's ratio                          |  |
| С      | E/(1-nu^2) | Constant in ODE and stress equations     |  |
| rho    | 7.8e3      | Density (kg/m^3)                         |  |
| omega  | 2*pi*50    | Angular velocity (rad/s)                 |  |
| sigma0 | 1e7        | Normalization constant, stress term (Pa) |  |
| Α      | 1          | Normalization constant, smoothness term  |  |

#### SCALAR EXPRESSIONS

I From the Options menu, select Expressions>Scalar Expressions.

2 Define the following scalar expressions; when done, click **OK**.

| NAME         | EXPRESSION                        | DESCRIPTION                         |
|--------------|-----------------------------------|-------------------------------------|
| sigma_r      | C*(r*Ur+(1+nu)*U)                 | Stress, r-component                 |
| sigma_phi    | C*(nu*r*Ur+(1+nu)*U)              | Stress, phi-component               |
| Phi          | (r/H)*Hr                          | Expression in ODE                   |
| q_stress     | (sigma_r-sigma_r_mean)^2/sigma0^2 | Objective function, stress term     |
| q_smoothness | A*Hr^2                            | Objective function, smoothness term |

The function  $\Phi = (r/H)dH/dr$  appears in the source term for the ODE. Because it is proportional to dH/dr, it is zero for the flat flywheel.

#### INTEGRATION COUPLING VARIABLES

- I From the Options menu, select Integration Coupling Variables>Subdomain Variables.
- 2 Select Subdomain 1. Define the integration coupling variables specified in the following table (use the default settings for **Integration order** and **Global destination**):

| NAME         | EXPRESSION    |
|--------------|---------------|
| R            | 1             |
| sigma_r_mean | sigma_r/R     |
| mO           | 2*pi*rho*H0*r |
| m            | 2*pi*rho*H*r  |
| 10           | pi*rho*HO*r^3 |
| I            | pi*rho*H*r^3  |

3 Click OK.

#### PHYSICS SETTINGS

First, define the PDE for  $U \equiv u/r$ .

Subdomain Settings—PDE, General Form

- I From the Multiphysics menu, select I PDE, General Form (g).
- 2 From the Physics menu, select Subdomain Settings.
- **3** Specify the PDE coefficients for Subdomain 1 according to the following table:

| PROPERTY | VALUE                                            |
|----------|--------------------------------------------------|
| Γ        | -r^2*Ur-(1+nu)*r*U                               |
| F        | rho*omega^2*r^2/C-(nu-Phi)*r*Ur-(1+nu)*(1-Phi)*U |

#### 4 Click OK.

Boundary Conditions—PDE, General Form

- I From the Physics menu, select Boundary Settings.
- **2** Specify the following boundary conditions; when done, click **OK**.

| SETTINGS | BOUNDARY I | BOUNDARY 2 |
|----------|------------|------------|
| Туре     | Dirichlet  | Neumann    |
| G        | 0          | 0          |
| R        | -U         |            |

Next, define the design variable, objective function, and constraints for the optimization problem.

Subdomain Settings-Optimization

- I From the Multiphysics menu, select 2 Optimization (opt).
- 2 From the Physics menu, select Subdomain Settings.
- 3 Select Subdomain 1.
- 4 On the Objective page, type  $q_stress+q_smoothness$  in the  $q_1$  edit field.
- **5** On the **Pointwise Constraints** page, specify the following constraint:

| LB      | EXPRESSION | UB     | CONSTRAINT ORDER |
|---------|------------|--------|------------------|
| 0.25*H0 | Н          | 2.5*H0 | 1                |

6 On the Variables page, specify the optimization variable as in the following table:

| VARIABLE | INIT | ELEMENT           |
|----------|------|-------------------|
| Н        | НО   | Lagrange - Linear |

The model involves only the first-order derivative dH/dr, so linear Lagrange elements suffice for H.

#### 7 Click OK.

Scalar Settings-Optimization

I From the Physics menu, select Scalar Settings.

2 On the Scalar Constraints page, define the constraints for mass and moment of inertia according to the following table:

| LB | EXPRESSION UB |   |
|----|---------------|---|
| 0  | m - mO        | 0 |
| 0  | I-IO          | 0 |

3 Click OK.

# MESH GENERATION

- I From the Mesh menu, select Free Mesh Parameters.
- 2 On the Global page, set the Maximum element size to 2.5e-3.
- 3 Click the Boundary tab.
- 4 From the Boundary selection list, select I, then set the Maximum element size to 1e-3.
- 5 From the Boundary selection list, select 2, then set the Maximum element size to 5e-4.
- 6 Click OK.

# COMPUTING THE SOLUTION—CONSTANT THICKNESS

Click the **Solve** button on the Main toolbar to solve the PDE problem for U for the case of constant flywheel thickness.

The default solution plot of U should resemble that in figure below.

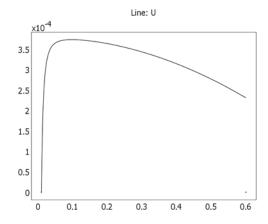

Local radial displacement, u, over radial coordinate, r, for constant flywheel thickness.

# POSTPROCESSING AND VISUALIZATION—CONSTANT THICKNESS

First inspect the maximal radial-stress value for the flat flywheel:

- I From the Postprocessing menu, select Point Evaluation.
- 2 From the Point selection list, select 1.
- 3 In the Expression edit field, type sigma r, then click OK.

The result—roughly 1.74e8, that is, 174 MPa—appears in the message log at the bottom of the user interface.

Reproduce the plots in Figure 5-1 of the stress components  $\sigma_r$  and  $\sigma_{\sigma}$  with the following steps.

- I From the Postprocessing menu, choose Domain Plot Parameters.
- 2 On the General page, select the Keep current plot check box.
- **3** Click the **Line/Extrusion** tab. Make sure Subdomain 1 is selected.
- 4 Find the y-axis data area, and in the Expression edit field, type sigma\_r.
- **5** Click **Apply** to generate the first graph.
- 6 Change the Expression to sigma\_phi.
- 7 Click the Line Settings button.
- 8 From the Line color list, select Color. Click OK.
- **9** Click **OK** to generate the second graph.
- **10** In the figure window, click the **Edit Plot** toolbar button.
- II Find the **Title** area, and adjust the title and axis labels as appropriate (enclose subscript text with the tags  $\langle sub \rangle$  and  $\langle sub \rangle$ , and type  $\langle phi \rangle$  to write  $\phi$ ).

#### 12 Click OK.

Leave the figure window open.

#### COMPUTING THE SOLUTION—OPTIMIZATION PROBLEM

- I Click the **Solver Parameters** button on the Main toolbar.
- 2 Select the Optimization/Sensitivity check box.
- **3** Select the **Plot while solving** check box. Although optional, this setting is very useful because it lets you follow the optimization solver's progress by displaying after each model evaluation an updated plot as defined by the current settings in the Plot **Parameters** dialog box. In addition, the value of the objective function appears above the plot.
- 4 Click the **Optimization/Sensitivity** tab.
- 5 From the Analysis list, select Optimization.

- 6 In the Tolerances area, set the Optimality tolerance to 1e-4.
- 7 Click OK.
- 8 Click the **Solve** button on the Main toolbar.

The solution time is roughly 1 minute.

#### POSTPROCESSING AND VISUALIZATION—OPTIMIZATION PROBLEM

Begin by verifying that the relative normalization between the two terms in the objective function has a suitable value by plotting the derivative dH/dr.

- I Click the **Plot Parameters** button on the Main toolbar.
- **2** Click the **Line** tab.
- 3 From the Predefined quantities list, select Optimization (opt)>Hr.
- 4 Click **OK** to generate the following plot.

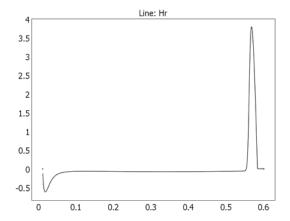

dH/dr as a function of r for the optimized flywheel profile.

The smooth nature of the plot, shows that the normalization constant A is sufficiently large to suppress short-scale variations in the thickness, H. Conversely, if you were to specify a significantly lower A value and re-solve the optimization problem, you would notice sharp features in the dH/dr curve, indicating that you should not lower A further.

Having concluded that the solution is sound, proceed to inspect the maximal radial-stress value for the optimized flywheel profile:

I From the Postprocessing menu, select Point Evaluation.

2 Make sure that Point 1 is still selected, then click **OK**.

The result in the message log should be close to 102 MPa.

Reproduce the plots in Figure 5-3 by first adding the optimized results for the stress components to the figure-window plot you created earlier and then adjusting line styles, title, and axis labels.

- I From the Postprocessing menu, choose Domain Plot Parameters.
- **2** Click **Apply** to generate the graph for the azimuthal stress component.
- 3 Change the Expression in the y-axis data area to sigma\_r.
- 4 Click the Line Settings button.
- 5 From the Line color list, select Cycle. Click OK.
- **6** Click **OK** to generate the graph for the radial stress.
- 7 In the figure window, click the **Edit Plot** toolbar button.
- 8 In the Axes tree, select the first Line object. From the Line style list select Dashed line.
- **9** Repeat the previous step for the second **Line** object.
- **10** Select **Axes** to activate the **Axis** page.
- II In the **Title** area, adjust the title and y-axis label as appropriate, then click **OK**.

To reproduce the profile plot in Figure 5-2, follow these instructions:

- I From the Postprocessing menu, choose Domain Plot Parameters.
- 2 Click the General tab. From the Plot in list, select New figure. Leave the Keep current **plot** check box selected.
- 3 Click the Line/Extrusion tab. In the Expression edit field in the y-axis data area, type 0.
- 4 Click the Line Settings button. From the Line color list, select Color then click the Color button. In the Line Color dialog box, select black, then click OK.
- 5 From the Line style list, select Dash-dot line.
- 6 Click **OK** to close the **Line Settings** dialog box.
- 7 In the **Domain Plot Parameters** dialog box, click **Apply** to generate the first line.
- 8 Change the Expression to H0/2, then click the Line Settings button.
- **9** Click the **Color** button. Select a gray shade, then click **OK**.
- 10 Change the Line style to Solid line, then click OK.
- II Click Apply.
- 12 Change the Expression to -H0/2, then click Apply.

- **13** Change the **Expression** to -H/2, then click the **Line Settings** button.
- **14** Click the **Color** button. Select black, then click **OK** to close the **Line Color** dialog box.
- **15** Click **OK** to close the **Line Settings** dialog box.
- 16 Click Apply.
- 17 Change the Expression to H/2, then click OK.
- **18** In the second figure window, click the **Edit Plot** toolbar button.
- 19 On the Grid page, clear the Show grid check box, then return to the Axis page.
- 20 Select the Axis equal check box, adjust title and axis labels, and then click OK.

Finally, to change the plot in the main user interface to the one you see when you open the model in the Model Library, do as follows:

- I Click the Plot Parameters button on the Main toolbar.
- **2** Click the **Line** tab.
- **3** In the **Expression** edit field, type H/2.
- 4 Click OK.

# Electrical Signals in a Heart

This model is kindly provided by Prof. Simonetta Filippi and Dr. Christian Cherubini from Università Campus Biomedico di Roma, Italy.

#### Introduction

Modeling the electrical activity in cardiac tissue is an important step in understanding the patterns of contractions and dilations in the heart. The heart produces rhythmic electrical pulses, initiated from a point known as the sinus node. The electrical pulses, in turn, trigger the mechanical contractions of the muscle. In a healthy heart these electrical pulses are damped out, but a number of heart conditions involve an elevated risk of re-entry of the signals. This means that the normal steady pulse is disturbed, a severe and acute condition which is often referred to as arrhythmia.

This section presents two mathematical models describing different aspects of electrical signal propagation in cardiac tissue: the FitzHugh-Nagumo equations and the Complex Ginzburg-Landau equations, both of which are solved on the same geometry. Interesting patterns emerging from these types of models are, for example, spiral waves, which, in the context of cardiac electrical signals, can produce effects similar to those observed in cardiac arrhythmia.

#### EXCITABLE MEDIA AND THE FITZHUGH-NAGUMO EQUATIONS

It has been shown that many important characteristics of electrical signal propagation in cardiac tissue can be reproduced by a class of equations which describe excitable media, that is, materials consisting of elementary segments or cells with the following basic characteristics:

- · Well-defined rest state
- · Threshold for excitation
- A diffusive-type coupling to its nearest neighbors

Excitable media is a rather general concept, which is useful for modeling of (in addition to the electrical signals in cardiac tissue) a number of different phenomena, including nerve pulses, the spreading of forest fires, and certain types of chemical reactions. One of the most important qualitative characteristics displayed by excitable media, and equally a common denominator between the diversity of phenomena mentioned

above, is the almost immediate damping out of signals below a certain threshold. On the other hand, signals exceeding this threshold propagate without damping.

The heart works by passing ionic current inside the muscle, thus triggering the rhythmic contractions that pump blood in and out. The ions move through small pores or gates in the cellular membrane, which can be either open (excitation state) or closed (rest state).

In nerve cells and cardiac cells the three abstract characteristics of excitable media are manifested as

- Rest cell membrane potential
- Threshold for opening the ionic gates in the cellular membrane
- The diffusive spreading of the electrical signals

The state of the membrane gates is random on a microscopic scale, but the probability of a given state can be modelled as a continuous function of the voltage, thus allowing an averaged macroscopic continuum description of the current flow.

The FitzHugh-Nagumo equations for excitable media describe the simplest physiological model with two variables, an activator and an inhibitor. In these heart models the activator variable corresponds to the electric potential, and the inhibitor is a variable that describes the voltage-dependent probability of the pores in the membrane being open and ready to transmit ionic current.

# CHAOTIC DYNAMICS AND THE COMPLEX LANDAU-GINZBURG EQUATIONS

The complex Landau-Ginzburg equations provide a relatively simple way of modeling some aspects of the transition, displayed by many dynamical systems under the influence of strong external stimulus, from periodic oscillatory behavior into a chaotic state with gradually increasing amplitude of oscillations and decreasing periodicity.

Although their first use was to describe the theory of superconductivity, the complex Landau-Ginzburg equations are also generic in their nature (as are the FitzHugh-Nagumo equations), and examples of dynamical systems which you can model successfully using these equations are:

- The formation of vortices behind a slender obstacle in transversal fluid flow
- Oscillating chemical reactions of the Belousov-Zhabotinsky type

In this model the complex Landau-Ginzburg equations simulate the dynamics of the spiral waves in excitable media.

The geometry here is a simplified 3D model of a heart with two chambers, represented with semispherical cavities<sup>1</sup>.

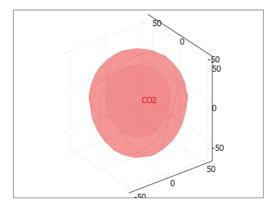

Figure 5-4: Model geometry.

#### THE FITZHUGH-NAGUMO EQUATIONS

The equations are the following:

$$\begin{split} \frac{\partial u_1}{\partial t} &= \Delta u + (\alpha - u_1)(u_1 - 1)u_1 + (-u_2) \\ \frac{\partial u_2}{\partial t} &= \varepsilon(\beta u_1 - \gamma u_2 - \delta) \end{split}$$

Here  $u_1$  is an action potential (the activator variable), and  $u_2$  is a gate variable (the inhibitor variable). The parameter  $\alpha$  represents the threshold for excitation,  $\epsilon$ represents the excitability, and  $\beta$ ,  $\gamma$ , and  $\delta$  are parameters that affect the rest state and dynamics of the system.

The boundary conditions for  $u_1$  are insulating, using the assumption that no current is flowing into or out of the heart. The initial condition defines an initial potential distribution  $u_1$  where one quadrant of the heart is at a constant, elevated potential  $V_0$ , while the rest remains at zero. The adjacent quadrant has instead an elevated value  $v_0$ for the inhibitor  $u_2$ . It is convenient to implement this initial distribution using the following logical expressions, where TRUE evaluates to 1 and FALSE to 0:

1. Note that it is possible to import more realistic human/animal heart geometries, with anisotropies and inhomogenities as well as proper dimensions, into COMSOL Multiphysics using the CAD import capabilities.

$$u_1(0, x, y, z) = V_0((x+d) > 0) \cdot ((z+d) > 0)$$
  
$$u_2(0, x, y, z) = v_2((-x+d) > 0) \cdot ((z+d) > 0)$$

Here d is equal to  $10^{-5}$ , and it is included in the expressions to shift the elevated potential slightly off the main axes.

#### THE COMPLEX LANDAU-GINZBURG EQUATIONS

The complex Landau-Ginzburg equations are:

$$\frac{\partial u_1}{\partial t} - \Delta (u_1 - c_1 u_2) = u_1 - (u_1 - c_3 u_2)(u_1^2 + u_2^2)$$

$$\frac{\partial u_2}{\partial t} - \Delta (c_1 u_1 + u_2) = u_2 - (c_3 u_1 + u_2)(u_1^2 + u_2^2)$$

The two variables  $u_1$  and  $u_2$  are the activator and inhibitor, respectively. The constants  $c_1$  and  $c_2$  are parameters reflecting the properties of the material. These constants also determine the existence and nature of the stable solutions.

As in the previous model, the boundary conditions are kept insulating. The initial condition, which gives a smooth transition step near z = 0, are the following:

$$u_1(0, x, y, z) = \tanh(z)$$
  
$$u_2(0, x, y, z) = -\tanh(z)$$

# Modeling in COMSOL Multiphysics

The simplified geometry is quite straightforward to create using the drawing tools in COMSOL Multiphysics. The FitzHugh-Nagumo and Landau-Ginzburg equations are also readily entered in one of the PDE-based application modes<sup>2</sup>.

It is important to note that these equations are strongly nonlinear. It is therefore necessary (especially in full 3D models like these) to use a much finer mesh or use higher element order than in these examples to get results with some degree of reliability for the time intervals of interest. This is particularly important in solving the complex Landau-Ginzburg equations, which describe inherently chaotic phenomena. They are highly sensitive to perturbations in the initial value and similarly to numerical errors during the course of the time-dependent solution. We recommend the use of the fourth-order Hermite element for the complex Landau-Ginzburg equation.

<sup>2.</sup> With this stage completed, it would also be straightforward to replace the rather simple FitzHugh-Nagumo equations with a physiologically more realistic mathematical model.

For the reasons above, the results presented here are only intended as a first rough estimate of the qualitative behavior that you can expect the system to show under a given stimulus. Consequently, higher-order elements, finer meshing, and smaller relative and absolute time dependent tolerances clearly give quantitatively more correct simulation results. These improvements may require several hours of computational time to solve the equations, while the rough model described here should solve within around 20 minutes on a standard PC. When attempting these types of large models we strongly recommend the use of 64-bit platforms.

# Results

#### THE FITZHUGH-NAGUMO EQUATIONS

The plots in Figure 5-5 below show the action potential  $u_1$ . To visualize the solution on the inside, a quarter of the outside shell of the heart and one of the chamber surfaces are suppressed in the plot.

The parameters used in the model along with the initial pulse lead to a reentrant wave which travels around the tissue without damping in a characteristic spiral pattern.

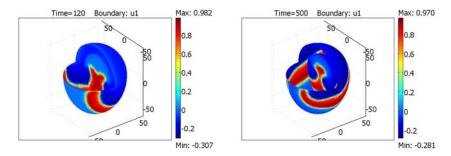

Figure 5-5: Solution to the FitzHugh-Nagumo equations at times t = 120 s (left plot) and t = 500 s (right plot).

#### THE LANDAU-GINZBURG EQUATIONS

Figure 5-6 below shows the species  $u_1$  at different times.

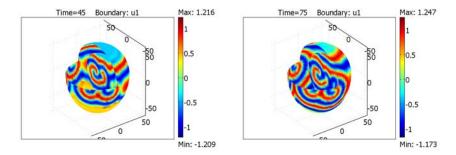

Figure 5-6: Solution to the Complex Landau-Ginzburg equations at times t = 45 s (left) and t = 75 s (right).

The equation parameters and initial condition used here lead the diffusing species  $(u_1)$ to display characteristic spiral patterns with growing complexity over time.

# Modeling Using the Graphical User Interface

The instructions below describe how to create the model containing the FitzHugh-Nagumo equations for excitable media. To create the model containing the complex Landau-Ginzburg equations, follow the instructions from the beginning until you have completed the "Geometry Modeling" section. Then jump to the section called "Modifications."

Model Library path: COMSOL Multiphysics/Equation-Based Models/ heart electrical fhn

# MODEL NAVIGATOR

- I Start COMSOL Multiphysics.
- 2 In the Model Navigator, select 3D from the Space dimension list.
- 3 Expand the COMSOL Multiphysics folder, then expand the PDE Modes subfolder, and finally select the **PDE**, **General Form** application mode.
- **4** Enter the dependent variables  $u_1$  and  $u_2$  by typing u1 u2 in the **Dependent variables** edit field at the bottom of the window.

5 Click OK to confirm and close the Model Navigator.

#### **GEOMETRY MODELING**

- I Click the **Sphere** button on the Draw toolbar on the left. Enter a **Radius** of 54 for the sphere, then click **OK**.
- **2** Click the **Ellipsoid** button on the Draw toolbar. Enter 54, 54, and 70 for the x-, y-, and z-semiaxes, respectively. Click **OK**.
  - Next create the egg-shaped solid by fusing the top half of the sphere with the bottom half of the ellipsoid. As a first step, divide the two solids across the middle by using a work plane.
- 3 To create a work plane, select Draw>Work-Plane Settings. In the Work-Plane Settings dialog box, click the Vertices tab. Expand the ELPI folder in the Vertex selection area on the left, select Vertex 1, and then click the >> button to add it to the Selected vertices area. In the same manner, add Vertices 2 and 6 to the Selected vertices. When done, click OK.
- 4 In the 2D Geom2 geometry, click **Zoom Extents** on the Main toolbar at the top of the main user interface and draw a rectangle that completely covers the blue circle by using the **Rectangle** button on the Draw toolbar. (Note that the blue curves show the contours of the 3D geometry in the 2D plane.) Select **Draw>Embed**, then click OK.
  - The rectangular surface should now have been added to the 3D geometry, splitting both the sphere and the ellipse in two halves.
- **5** To create the separated geometry objects for the halves, select the rectangular surface, confirm the selection by right-clicking, and then similarly select and confirm the spherical solid. With both the spherical solid and the rectangular surface selected, click the Coerce to Solid button on the Draw toolbar, then click the Split **object** button. Finally, remove the bottom half of the sphere by clicking on it to select it and press the Delete button on the keyboard.
- 6 Go back to the 2D geometry and select the rectangle, then choose Draw>Embed, and then click **OK**. Repeat Step 5 for the elliptical solid instead of the sphere. Note that this time you need to remove the top half of the elliptic solid (for the sphere it was the bottom half).
- 7 Select both objects by pressing Ctrl+A and go to Draw>Create Composite Object. Make sure that the Keep interior boundaries check box is cleared and click the Union button. Click OK.

- 8 To create the cavity inside the heart, press first Ctrl+C and then Ctrl+V. In the Paste dialog box, click **OK** to create a copy of the egg-shaped solid (leave the x, y, and z displacements at zero). Then choose Modify>Scale from the Draw menu. In the Scale factor area, type 2/3 in the x, y, and z edit fields. Click OK.
- 9 Open the Create Composite Object dialog box again (choose Draw>Create Composite Object). Enter the expression CO1-CO2 in the Set formula edit field, then click OK to subtract the smaller solid from the larger one. To see the cavities inside the solid you can click the **Increase Transparency** button on the Draw toolbar a couple of times.
- 10 To create the wall separating the two chambers click the Cylinder button on the Draw toolbar and enter 45 for the radius and 10 for the height. Type the values -5, 0, and -5 respectively in the x, y, and z edit fields in the Axis base point frame. Enter 1, 0, and 0 as the x, y, and z values in the Axis direction vector frame. Click OK.
- II Once again, open the Create Composite Object dialog box from the Draw menu. Select both geometry objects, make sure the **Keep interior boundaries** check box is not selected, and then click the Union button. Click OK.

The final geometry should look as shown in Figure 5-4 on page 120.

# **VARIABLES AND EXPRESSIONS**

- I Choose Options>Constants.
- 2 In the Constants dialog box, enter the following constants; when done, click OK.

| NAME    | VALUE | DESCRIPTION              |
|---------|-------|--------------------------|
| alpha   | 0.1   | Excitation threshold     |
| beta    | 0.5   | System parameter         |
| gamma   | 1     | System parameter         |
| delta   | 0     | System parameter         |
| epsilon | 0.01  | Excitability             |
| V0      | 1     | Elevated potential value |
| nu0     | 0.3   | Elevated inhibitor value |
| d       | 1e-5  | Off-axis shift distance  |

#### PHYSICS SETTINGS

Subdomain Settings

I Choose Physics>Subdomain Settings.

**2** Enter the subdomain settings according to the following table:

| SETTINGS  | SUBDOMAIN I                      |
|-----------|----------------------------------|
| F (row I) | (alpha-u1)*(u1-1)*u1-u2          |
| F (row2)  | epsilon*(beta*u1-gamma*u2-delta) |
| Γ (row I) | -u1x -u1y -u1z                   |
| Γ (row2)  | 0 0 0                            |

**3** On the **Init** page, enter the following initial conditions:

| DEPENDENT VARIABLE  | INITIAL CONDITION EXPRESSION |
|---------------------|------------------------------|
| ul(t <sub>0</sub> ) | V0*((x+d)>0)*((z+d)>0)       |
| u2(t <sub>0</sub> ) | nu0*((-x+d)>0)*((z+d)>0)     |

- 4 If you can afford the increase in memory usage and solution time needed for better accuracy, click the Element tab and select Hermite - Quartic from the Predefined elements list. Otherwise skip this step and use the default second-order Lagrange elements.
- 5 Click OK.

### **Boundary Conditions**

- I Choose Physics>Boundary Settings.
- 2 Select all boundaries by pressing Ctrl+A.
- 3 On the Type page, click the Neumann boundary condition button. Leave the **G coefficient** components at their default zero values.
- 4 Click OK.

#### COMPUTING THE SOLUTION

- I Choose Solve>Solver Parameters.
- 2 From the Solver list, select Time dependent. In the Time stepping area on the General page, type range (0,5,500) in the Times edit field.
- 3 In the Linear system solver list, select GMRES. Make sure that the Preconditioner is set to Incomplete LU, then click OK.
- 4 Click the **Solve** button on the Main toolbar.

#### POSTPROCESSING AND VISUALIZATION

- 1 To create the right plot in Figure 5-5 on page 122, choose Postprocessing>Plot Parameters and select the Boundary check box on the General page. Clear all other check boxes in the Plot type area, then click OK.
- 2 Choose Options>Suppress>Suppress Boundaries. Select Boundaries 2 and 4–9, then click **OK** to hide these boundaries.
- **3** Click the **Postprocessing Mode** button on the Main toolbar to see the plot.
- 4 To create the left plot in Figure 5-5 on page 122, choose Postprocessing>Plot Parameters, select 125 from the Solution at time list on the General page, and then click OK.

### MODIFICATIONS FOR USING COMPLEX LANDAU-GINZBURG EQUATIONS

Model Library path: COMSOL\_Multiphysics/Equation-Based\_Models/ heart electrical clg

Follow the steps under the sections "Model Navigator" and "Geometry Modeling" just described. Then proceed with the following instructions.

Variables and Expressions

- I Choose Options>Constants.
- 2 In the Constants dialog box, specify the following constants; when done, click OK.

| NAME | VALUE | DESCRIPTION   |  |
|------|-------|---------------|--|
| c1   | 2     | PDE parameter |  |
| с3   | -0.2  | PDE parameter |  |

Subdomain Settings

- I Choose Physics>Subdomain Settings.
- **2** Enter the following expressions for the PDE coefficient  $\Gamma$ :

| DEPENDENT VARIABLE | $\Gamma_{\mathbf{x}}$ | $\Gamma_{\mathbf{y}}$ | $\Gamma_{\mathbf{z}}$ |
|--------------------|-----------------------|-----------------------|-----------------------|
| ul                 | -u1x+c1*u2x           | -u1y+c1*u2y           | -u1z+c1*u2z           |
| u2                 | -c1*u1x-u2x           | -c1*u1y-u2y           | -c1*u1z-u2z           |

**3** Enter the following for the source term **F**:

| DEPENDENT VARIABLE | F                         |
|--------------------|---------------------------|
| ul                 | u1-(u1-c3*u2)*(u1^2+u2^2) |
| u2                 | u2-(c3*u1+u2)*(u1^2+u2^2) |

4 Click the **Init** tab, then enter the following initial values; when done, click **OK**.

| DEPENDENT VARIABLE  | INITIAL VALUE |  |
|---------------------|---------------|--|
| ul(t <sub>0</sub> ) | tanh(z)       |  |
| u2(t <sub>0</sub> ) | -tanh(z)      |  |

# **Boundary Conditions**

Follow the instructions under "Boundary Conditions" on page 126 (the boundary conditions are the same for both equations).

# Computing the Solution

Follow the steps under "Computing the Solution" on page 126 with the following modifications:

- In the Time stepping area on the General page, enter the Times range (0,5,75).
- Set both the Relative tolerance and the Absolute tolerance to 1e-7.

#### Postprocessing and Visualization

Follow the steps under "Postprocessing and Visualization" on page 127 to produce the corresponding plots for the Landau-Ginzburg equations. Note that to produce the plot on the left in Figure 5-6 on page 123 you need to select 50 from the Solution at time list on the General page.

# References

- 2. F.H. Fenton, E.M. Cherry, H.M. Hastings, and S.J. Evans, "Real-time computer simulations of excitable media: JAVA as a scientific language and as a wrapper for C and FORTRAN programs," BioSystems 64, pp. 73-96, 2002.
- 3. Y. Kuramoto, Chemical Oscillations, Waves and Turbulence, Dover Publications, 2003.
- 4. J. Keener and J. Sneyd, Mathematical Physiology, Springer, 1998.

# An Integro-Partial Differential Equation<sup>3</sup>

Introduction

This example investigates how to solve the integro-partial differential equation

$$\frac{\partial}{\partial x} \left( \kappa \frac{\partial T}{\partial x} \right) - \frac{4D_{\rm i}}{{D_{\rm o}}^2 - {D_{\rm i}}^2} \epsilon \sigma T^4 + \frac{4D_{\rm i}}{{D_{\rm o}}^2 - {D_{\rm i}}^2} \epsilon \sigma \int_0^L k(x, x') T(x')^4 \cdot \frac{dx'}{D_{\rm i}} = \rho C_p \frac{\partial T}{\partial t}$$

where  $\rho$  is the density,  $C_p$  is the heat capacity,  $\kappa$  is the thermal conductivity,  $\sigma$  is Stefan's constant (the Stefan-Boltzmann constant),  $\varepsilon$  is the emissivity, and k(x, x') is the kernel corresponding to the radiation view factor. This equation arises in the physical description of 1D heat conduction and radiation along a pipe. Figure 5-7 shows the model geometry.

Before setting up the model, make the following assumptions:

- Inside the tube, neglect convection and consider only radiation and conduction.
- Assume blackbody radiation with  $\varepsilon = 1$ .
- Model heat transfer only in the x direction (assume  $\theta$  symmetry).
- The pipe's outer wall is perfectly insulated so that no heat escapes to the outside world by either radiation or conduction.

The definition of the kernel k(x, x') is

$$1 - \frac{2\xi^3 + 3\xi}{2(\xi^2 + 1)^{3/2}}$$

where  $\xi = |x - x'|/D_i$  as explained in Ref. 1.

<sup>3.</sup> This model is courtesy of Daniel Smith and Ali Shajii of MKS Instruments, Wilmington, Mass., USA.

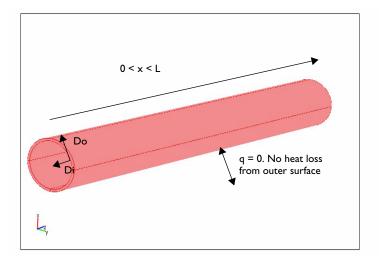

Figure 5-7: Model geometry and boundary conditions.

Also consider the following boundary conditions and initial condition:

$$T(0,t) = 300 + 1200 \tanh\left(\frac{t}{1 \text{ min}}\right) \text{ K}$$
 
$$T(L,t) = 300 \text{ K}$$
 
$$T(x,0) = 300 \text{ K}$$

# Modeling in COMSOL Multiphysics

To model the equation, use the Heat Transfer by Conduction application mode. In this application mode you can include the radiation effects in the source term, Q, using an integration-coupling variable.

To enter convolution integrals of the type needed here, use the dest operator, which forces COMSOL Multiphysics to evaluate the expression on which it operates on the destination points instead of the source points. In the expression k(x, x'), x' is the variable to integrate over, whereas the model does not integrate over x. To specify that x should remain a variable that can take on values from the entire domain, write it as dest(x) when defining the integration-coupling variable. In the case of a coupling variable, dest(f(x)) makes COMSOL Multiphysics evaluate f(x) on the destination domain and not the source domain.

The temperature distribution along the length of the pipe at t = 3600 s appears in Figure 5-8.

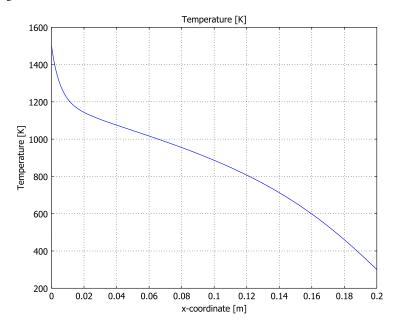

Figure 5-8: Temperature distribution along the pipe at t = 3600 s.

It is easy to make a comparison with a radiation-free model by removing the source term from the heat transfer equation. The equation to solve now becomes

$$\frac{\partial}{\partial x} \left( \kappa \frac{\partial T}{\partial x} \right) = \rho C_p \frac{\partial T}{\partial t}.$$

Figure 5-9 plots the solutions to both the radiation-free heat transfer and the original PDE with radiation as a heat source.

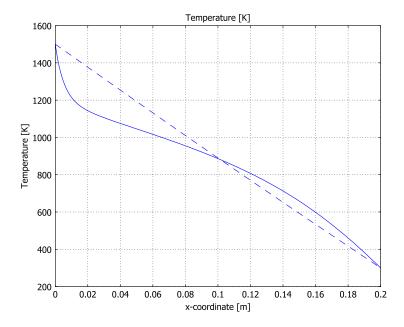

Figure 5-9: The temperature distribution with radiation (solid line) and without radiation (dashed line).

## Comparison with the Full 3D Radiation Model

To illustrate the validity of the 1D model, you can set up the entire stationary 3D model using the Heat Transfer Module. Its General Heat Transfer application mode handles surface-to-surface radiation boundary conditions, making it easy to verify the results (Figure 5-10).

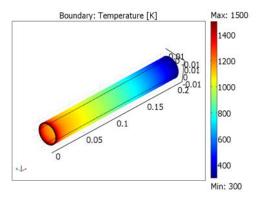

Figure 5-10: 3D temperature distribution in the pipe.

Figure 5-11 compares the temperature distributions along the axial direction for the two models (1D and 3D). Clearly the results are in good agreement.

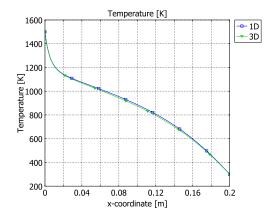

Figure 5-11: The temperature distributions from the 1D model (square markers) and the 3D model (triangle markers).

## Reference

1. R. Siegel and J. Howell, Thermal Radiation Heat Transfer, 4th ed., Taylor & Francis Group, New York, 2001.

Model Library path: COMSOL Multiphysics/Equation-Based Models/ integro\_partial

## Modeling Using the Graphical User Interface

#### MODEL NAVIGATOR

- I Select ID in the Space dimension list.
- 2 In the list of application modes, select COMSOL Multiphysics>Heat Transfer>Conduction>Transient analysis.
- 3 Click OK.

#### **GEOMETRY MODELING**

- I Draw a line from 0 to 0.2. To do so, press Shift and click the **Line** button on the Draw toolbar. In the **Line** dialog box, enter the coordinates 0 0.2, then click **OK**.
- **2** Click the **Zoom Extents** button on the Main toolbar.

#### OPTIONS AND SETTINGS

Constants and Expressions

I From the Options menu, select Constants. Enter the following names, expressions, and descriptions (the descriptions are optional); when done, click OK.

| NAME    | EXPRESSION           | DESCRIPTION                    |
|---------|----------------------|--------------------------------|
| kappa   | 13[W/(m*K)]          | Thermal conductivity           |
| rho     | 8700[kg/m^3]         | Density                        |
| C_p     | 300[J/(kg*K)]        | Heat capacity                  |
| sigma   | 5.67e-8[W/(m^2*k^4)] | Stefan's constant              |
| epsilon | 1                    | Emissivity                     |
| T_cold  | 300[K]               | Temperature, cold end          |
| DT_max  | 1200[K]              | Maximum temperature difference |
| T_init  | T_cold               | Initial temperature            |
| D_i     | 2.54[cm]             | Inner diameter                 |
| D_0     | D_i*1.1              | Outer diameter                 |

2 Go to the Options menu and select Expressions>Subdomain Expressions. Select Subdomain 1, then enter the following two expressions; when done, click **OK**.

| NAME     | EXPRESSION                             |  |
|----------|----------------------------------------|--|
| Q_source | 4*sigma/(D_o^2-D_i^2)*irrad            |  |
| Q_loss   | -4*D_i/(D_o^2-D_i^2)*sigma*epsilon*T^4 |  |

#### Coupling Variables

I From the Options menu, select Integration Coupling Variables>Subdomain Variables, then enter the following variable (type the complete expression on a single line); when done, click **OK**.

| NAME  | EXPRESSION                                                                                                    |
|-------|----------------------------------------------------------------------------------------------------|
| irrad | $T^4*(1-(2*(abs(x-dest(x))/D_i)^3+3*(abs(x-dest(x))/D_i)^3+3*(abs(x-dest(x))/D_i)^4+3*(abs(x-dest(x))/D_i)^3+3*(abs(x-dest(x))/D_i)^3+3*(abs(x-de$ |
|       | $D_i))/(2*(((x-dest(x))/D_i)^2+1)^1.5))$                                                                                                    |

This is the integral term in the original equation, which you specify in this way using the dest operator. This coupling variable does not have a unit, so for other quantities that include the irrad variable (in this case, Q\_source and the heat source setting that uses Q source), COMSOL Multiphysics indicates inconsistent units.

#### PHYSICS SETTINGS

#### Subdomain Settings

I From the Physics menu, select Subdomain Settings, then enter these expressions for the material properties:

| NAME | EXPRESSION      |  |
|------|-----------------|--|
| κ    | kappa           |  |
| ρ    | rho             |  |
| Cp   | С_р             |  |
| Q    | Q_source+Q_loss |  |

**2** Click the **Init** tab. In the  $T(t_0)$  edit field type  $T_{init}$ , then click **OK**.

#### **Boundary Conditions**

- I From the Physics menu, select Boundary Settings.
- **2** In the **Boundary selection** list, select Boundary 1.

- 3 In the Boundary condition list, select Temperature. In the  $T_0$  edit field enter the expression T cold+DT max\*tanh(t/1[min]). Dividing t by the time constant 1[min] makes the input to tanh unitless, as is appropriate.
- 4 Select Boundary 2, and in the Boundary condition list select Temperature. In the  $T_0$ edit field type T\_cold, then click OK.

#### MESH GENERATION

- I Click the Initialize Mesh button on the Main toolbar. Doing so results in 15 elements as you can see in the message log.
- 2 Click the Refine Mesh button on the Main toolbar twice to end up with 60 elements.

#### COMPUTING THE SOLUTION

- I From the Solve menu, select the Solver Manager.
- 2 On the Initial Value page, click the Initial value expression button. Click OK.
- 3 From the Solve menu, select Solver Parameters.
- 4 On the General page go to the Solver list on the left side of the window and select Time dependent. In the Times edit field, type range (0,60,3600). Click OK.
- **5** Click the **Solve** button on the Main toolbar.

## POSTPROCESSING AND VISUALIZATION

To reproduce the plot in Figure 5-8, follow these steps:

- I From the Postprocessing menu, select Domain Plot Parameters.
- 2 On the General page, go to the Solutions to use area and select the solution for time **3600** only.
- **3** Click the **Line/Extrusion** tab, then click **Apply** to plot the temperature distribution.

Comparing the Results with a Radiation-Free Model

To compare the temperature distribution in the radiation model with that of a model without radiation, plot the temperature distributions from the two variations in the same figure.

- I Again, choose Postprocessing>Domain Plot Parameters. Click the Line/Extrusion tab. Click **Apply** to plot the temperature T, then return to the **General** page and select the **Keep current plot** check box at the bottom of the dialog box. Click **OK**.
- 2 From the Physics menu, select Subdomain Settings. Click the Physics tab. In the Q edit field type 0. Click **OK**. (This step removes the effect of the radiation on the temperature distribution.)

- **3** Click the **Solve** button.
- 4 Choose Postprocessing>Domain Plot Parameters dialog box.
- 5 Click the General tab. In the Solutions to use area, select the solution for time 3600 only.
- 6 Click the Line/Extrusion tab. Click the Line Settings button, then select Dashed line from the Line style list. Click OK to close the Line Settings dialog box.
- 7 Back in the **Domain Plot Parameters** dialog box, click **OK**.

The last step plots the temperature T in the same window as the previous temperature distribution, and the result should resemble Figure 5-9.

Visualizing the Effect of the Nonlocal Coupling

**Note:** This step requires that you run COMSOL Multiphysics with MATLAB.

To examine the effect of the nonlocal behavior, first export the model to the workspace (select **File>Export>FEM Structure** or press Ctrl+F), then enter these commands:

```
[K,L,M,N] = assemble(fem, 'u',fem.sol, 'T',3600);
n = size(N,1);
spy([K,N',L;N,sparse(n,n),M]);
```

The off-diagonal nonzero entries in the sparsity plot reveal that the Jacobian for this problem is a full matrix.

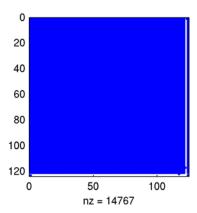

# The KdV Equation and Solitons

#### Introduction

The Korteweg-de Vries (KdV) equation, formulated in 1895 by Korteweg and de Vries, models water waves. It contrasts sharply to the Burgers equation, because it introduces no dissipation and the waves travel seemingly forever. In 1965, Zabusky and Kruskal named such waves as solitons.

The KdV equation with boundary conditions and initial value for this model is formulated as

$$\begin{aligned} u_t + u_{xxx} &= 6uu_x & \text{in } \Omega = [-8, 8] \\ u(-8, t) &= u(8, t), & \text{periodic} \\ u(x, 0) &= -6 \operatorname{sech}^2(x) \end{aligned}$$

The equation models the steepening and dispersion of wavefronts but does not support a train of simple harmonic waves. Such trains comprise the wavecrests normally associated with the ocean: simply a momentary constructive interference of contributing waves moving at different speeds. However, the equation does support solitons, single "humps" that travel without changing shape or speed for unexpectedly long distances.

Indeed, Perry and Schimke (Ref. 2) concluded from shipboard oceanographic measurements that bands of choppy water in the Andaman Sea, which lies east of the Bay of Bengal and west of Burma and Thailand, are associated with large-amplitude oceanic internal waves. Satellite images have since clarified that these waves originate on shallow banks on a layer between warm and cool water. Further, Osborne and Burch (Ref. 1) analyzed oceanographic data in an effort to assess the forces of underwater current fluctuations associated with such waves on offshore drilling rigs. They concluded that the visually observed roughness bands are caused by internal solitons that follow the KdV equation (Ref. 3).

A more recent development is the application of the KdV equation to another type of waves—light waves. Today solitons have their primary practical application in optical fibers. Specifically, a fiber's linear dispersion properties level out a wave while the nonlinear properties give a focusing effect. The result is a very stable, long-lived pulse (Ref. 3). It is amazing that researchers have discovered a formula for such waves:

$$u = \frac{v}{\left[2\cosh^2\left(\frac{1}{2}\sqrt{v}\right)(x - vt - f)\right]}$$

This equation says that the pulse speed is what determines the pulse amplitude and the pulse width. The following simulation illustrates this effect. An initial pulse, which does not conform to the formula, immediately breaks down into two pulses of different amplitudes and speeds. The two new pulses do follow the formula and thus can travel forever. While the formula does not reveal how solitons interact, the simulation shows that they can collide and reappear, seemingly unchanged, just as linear waves do, another counterintuitive observation that is difficult to observe without predictions by computing.

## Model Definition

In the model, the term  $uu_x$  describes the focusing of a wave and  $u_{xxx}$  refers to its dispersion. The balancing of these two terms permits waves to travel with their shape unchanged.

Because COMSOL Multiphysics does not evaluate third derivatives directly, you rewrite the original equation above as a system of two variables to solve it:

$$u_{1t} + u_{2x} = 6u_1u_{1x}$$
$$u_{1xx} = u_2$$

Using the general form PDE, you need to define two dependent variables, u1 and u2, and identify the  $d_a$ ,  $\Gamma$ , and F coefficients in the following equation:

$$d_a \frac{\partial \mathbf{u}}{\partial t} + \nabla \cdot \Gamma = F$$

- Only the first equation has a time derivative, and it is with respect to  $u_1$ , so only  $d_a(1,1)$  is 1; the other three components are zero.
- The divergence in this model is a space derivative with respect to x. This means that the  $\Gamma$  component from the first equation is  $u_2$ , which you type as u2. The  $\Gamma$ component from the second equation is  $u_{1x}$ , which you express in COMSOL Multiphysics as u1x.
- The F term components are the right-hand side of the equations:  $F_1$  is  $6u_1u_{1x}$  (type 6\*u1\*u1x), and  $F_2$  is  $u_2$  (type u2).

The initial condition for  $u_1$  uses a hyperbolic cosine function to provide an interesting wave form to start with. For  $u_2$ , you must provide the second space derivative of this function to provide consistent initial conditions.

#### Results

The following plot shows how solitons collide and reappear with their shape intact.

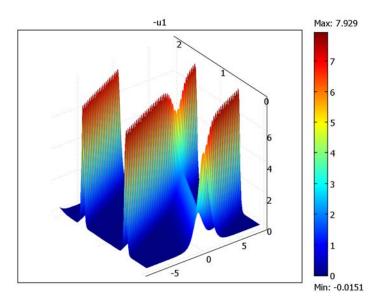

## References

- 1. A.R. Osborne and T.L. Burch, "Internal Solitons in the Andaman Sea," Science, vol. 208, no. 4443, pp. 451-460, 1980.
- 2. R.B. Perry and G.R. Schimke, "Large-Amplitude Internal Waves Observed off the Northwest Coast of Sumatra," J. Geophys. Res., vol. 70, no. 10, pp. 2319–2324, 1965.
- 3. G. Strang, Applied Mathematics, Wellesley-Cambridge, 1986.

Model Library path: COMSOL Multiphysics/Equation-Based Models/ kdv\_equation

### Modeling Using the Graphical User Interface

#### MODEL NAVIGATOR

- I Select ID in the Space dimension list.
- 2 In the list of application modes, open the COMSOL Multiphysics>PDE Modes folder and then PDE, General Form. Select Time-dependent analysis.
- 3 Type u1 u2 (space separated) in the Dependent variables edit field to define two dependent variables,  $u_1$  and  $u_2$ .
- 4 Click OK.

#### OPTIONS AND SETTINGS

- I From the Options menu, open the Axes/Grid Settings dialog box.
- 2 In the x limits area, set x min to -9 and x max to 9.
- **3** Click **OK** to close the dialog box.

#### GEOMETRY MODELING

Click the **Line** button on the Draw menu and draw a line from -8 to 8.

#### PHYSICS MODELING

Periodic Boundary Conditions

- I On the Physics menu, point to Periodic Conditions and then click Periodic Boundary Conditions.
- **2** On the **Source** page, select Boundary 1 and type u1 in the **Expression** column.
- **3** Press Enter. The constraint name **pconstr1** appears in the **Constraint name** column.
- 4 Click the **Destination** tab.
- **5** Select destination Boundary 2 and enter destination expression u1.
- 6 Click the Source Vertices tab.
- **7** Select Vertex 1, then click the >> button.
- 8 Click the Destination Vertices tab.

- **9** Select Vertex 2, then click the >> button.
- **10** Click the **Source** tab.
- II Select Boundary 1 and type u2 in the Expression column.
- 12 Press Enter. The constraint name pconstr2 appears in the Constraint name column.
- **I3** Click the **Destination** tab.
- 14 Select destination Boundary 2 and enter destination expression u2.
- **I5** Click the **Source Vertices** tab.
- **16** Select Vertex 1 and click the >> button.
- 17 Click the **Destination Vertices** tab.
- **18** Select Vertex 2 and click the >> button.
- 19 Click OK.

#### Boundary Mode

- I From the Physics menu, choose Boundary Settings.
- 2 Select both boundaries and click the Neumann boundary condition button. The default Dirichlet boundary condition would override the periodic boundary conditions.

| SETTINGS | BOUNDARIES I, 2 |
|----------|-----------------|
| Туре     | Neumann         |
| G(I)     | 0               |
| G(2)     | 0               |

#### 3 Click OK.

#### Subdomain Mode

- I From the Physics menu, choose Subdomain Settings.
- 2 Select Subdomain 1, then enter the following PDE coefficients:

| PROPERTY            | VALUE    |
|---------------------|----------|
| Γ(Ι)                | u2       |
| Γ(2)                | u1x      |
| F(I)                | 6*u1*u1x |
| F(2)                | u2       |
| d <sub>a</sub> (11) | 1        |
| d <sub>a</sub> (12) | 0        |

| PROPERTY            | VALUE |
|---------------------|-------|
| d <sub>a</sub> (21) | 0     |
| d <sub>a</sub> (22) | 0     |

- **3** Click the **Init** tab.
- **4** Enter initial conditions.

| PROPERTY            | VALUE                                                  |
|---------------------|--------------------------------------------------------|
| $ul(t_0)$           | -6*sech(x)^2                                           |
| u2(t <sub>0</sub> ) | -24*sech(x)^2*tanh(x)^2<br>+12*sech(x)^2*(1-tanh(x)^2) |

5 Click OK.

#### MESH GENERATION

- I Open the Free Mesh Parameters dialog box.
- 2 Type 0.1 in the Maximum element size edit field.
- 3 Click OK.
- 4 Click the Initialize Mesh toolbar button.

#### COMPUTING THE SOLUTION

- I Open the Solver Parameters dialog box.
- 2 Type range (0,0.025,2) in the Times edit field. This provides 81 equally spaced time intervals from 0 to 2 seconds.
- 3 Click the Time Stepping tab.
- 4 Type 2 in the Maximum BDF order edit field in the Advanced area. This is to ensure stability in the time-stepping algorithm.

#### **5** Click **OK** and then click the **Solve** button.

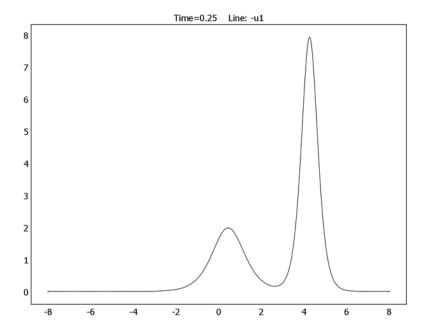

Figure 5-12: The solution to the KdV equation at 0.25 s (plot shows  $-u_1$ ).

#### POSTPROCESSING AND VISUALIZATION

By default, the software plots the solution at the last time point. The model computes the negated solution, which is positive. The best way to visualize it is to extrude the result along time to create a time-series plot.

- I Open the Domain Plot Parameters dialog box.
- 2 Make sure all time steps are selected in the Solutions to use list on the General page.
- 3 Click the Line/Extrusion tab.
- 4 Click the Extrusion plot button.
- **5** Select Subdomain 1 in **Subdomain selection** list.
- 6 Type the quantity -u1 in the Expression edit field in the y-axis data area.
- 7 Click **OK**. In the plot window that appears, click the **Go to XY View** button.

# Shallow Water Equations

The shallow water equations are frequently used for modeling both oceanographic and atmospheric fluid flow. Models of such systems lead to the prediction of areas eventually affected by pollution, coastal erosion, and polar ice-cap melting.

Comprehensive modeling of such phenomena using physical descriptions such as the Navier-Stokes equations can often be problematic, due to the scale of the modeling domains as well as through resolving free surfaces. The shallow water equations, of which there are a number of representations, provide an easier description of such phenomena.

This 1D model investigates the settling of a wave over a variable bed as a function of time. The initial wave and the shape of the bed are represented by mathematical relations so that it is easy to change parameters such as the wave amplitude or the bed's shape.

#### Introduction

This example uses the Saint-Venant's shallow water equations, which are the following:

$$\frac{\partial z}{\partial t} + \nabla \cdot (zv) = 0$$

and

$$\frac{\partial(zv)}{\partial t} + \nabla \cdot (zvv^T) + gz\nabla z_s - v\Delta(zv) = 0$$

where z is the thickness of the water layer (m), v is the velocity (m/s), g is the gravity constant (m/s<sup>2</sup>), and v is the kinematic viscosity (m<sup>2</sup>/s). The definition of the

thickness of the water layer, z, is  $z_s - z_f$ , where  $z_s$  and  $z_f$  are the measures in Figure 5-13 below. For further details, see Ref. 1.

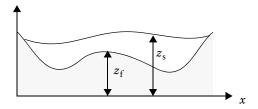

Figure 5-13: Representative vertical section through the fluid domain showing the bed of a lake and the water surface.

## Artificial Stabilization

With time, the flow develops discontinuities known as hydraulic jumps. Use artificial stabilization to replace the jumps by steep fronts that can be resolved on the grid. Small amplitude waves on still water of depth z move with velocity  $\sqrt{gz}$ . The maximal propagation velocity is  $v_{\text{phase}} = |v| + \sqrt{gz}$  for water waves.

Stabilize the solution by adding artificial viscosity chosen to make the cell Reynolds number of order unity. To do so, add the term  $tune v_{phase} h \partial (vz) / \partial x$  to the physical viscous momentum flux  $v \frac{\partial (vz)}{\partial x}$ . Here tune is a O(1) tuning parameter and h is the local element size. You add the contribution to the divergence term of the conservation law so that it does not affect the shock speeds. The modification is first order in element size.

## Model Definition

This model studies a simple example of shallow water in a channel with bottom topography shown in Figure 5-14. Notice the difference in scale between the x and y directions.

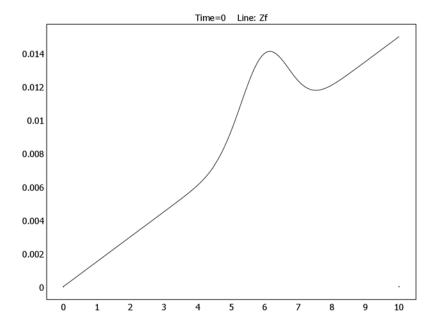

Figure 5-14: Sea bed profile,  $z_6$  used in the model.

Dirichlet boundary conditions (v = 0) are implemented at both ends, while the physics are described by the equations above. The initial condition is a wave profile, which the following expression defines:

$$z_0 = 2 \cdot 10^{-2} - z_f + 5 \cdot 10^{-3} e^{\frac{-(x-3)^2}{1^2}}$$

where  $z_f$  is the analytical expression for the sea bed profile (see Figure 5-14). The elevation of the water surface is  $z+z_f$ , while Figure 5-15 shows  $z_0+z_f$ .

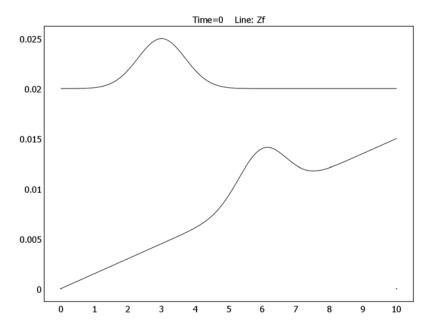

Figure 5-15: The initial water surface profile,  $z_0 + z_f$ , and the sea bed profile,  $z_f$ .

The simulation runs for 60 seconds. Figure 5-16 shows the water surface and slope of the sea bed at six output times toward the beginning of the simulation.

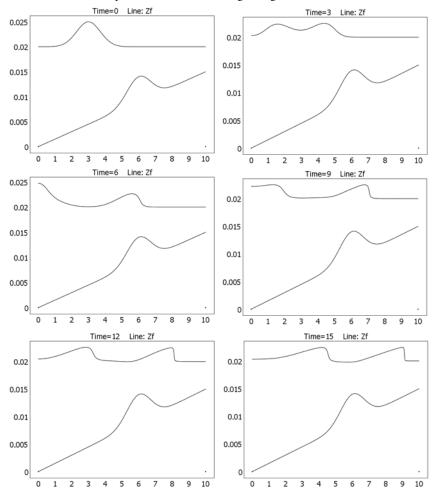

Figure 5-16: The water level and the slope of the sea bed at six output times. Time spans from t = 0 to t = 15 at steps of 3 seconds.

The simulation clearly shows the influence of the topography of the sea bed on the elevation of the water surface. Another interesting visualization of the results is an animation, which is easy to create using COMSOL Multiphysics.

## Modeling in COMSOL Multiphysics

The modeling procedure is straightforward using the PDE, General Form application mode with two dependent variables: Z and ZV. It is easy to define expressions, such as the one that describes the initial wave profile,  $z_0$ , in the appropriate dialog box.

## Reference

1. O. Pironneau, Finite Element Methods for Fluids, John Wiley & Sons, 1989.

Model Library path: COMSOL Multiphysics/Equation-Based Models/ shallow water

## Modeling Using the Graphical User Interface

- I Double-click the **COMSOL Multiphysics** icon to open the **Model Navigator**.
- 2 Select ID from the Space dimension list.
- 3 Select COMSOL Multiphysics>PDE Modes>PDE, General Form>Time-dependent analysis.
- **4** Type Z ZV in the **Dependent variables** edit field.
- 5 Click OK.

#### OPTIONS AND SETTINGS

- I Select Constants in the Options menu.
- **2** Enter the following constants:

| NAME | EXPRESSION |  |
|------|------------|--|
| nu1  | 1e-6       |  |
| ge   | 9.8        |  |
| x0   | 6          |  |
| а    | 0.005      |  |
| k1   | 0.0015     |  |
| tune | 0.1        |  |

- 3 Click OK.
- 4 Select Expressions>Scalar Expressions in the Options menu.

#### **5** Enter the following scalar expressions:

| NAME   | EXPRESSION                      |
|--------|---------------------------------|
| Zf     | a*exp(-(x-x0)^2)+k1*x           |
| dZfdx  | (-2*x+2*x0)*a*exp(-(x-x0)^2)+k1 |
| Zs     | Z+Zf                            |
| Z0     | 0.02-Zf+0.005*exp(-(x-3)^2/1^2) |
| vphase | abs(ZV/Z)+sqrt(ge*Z)            |
| nu     | nu1+vphase*h*tune               |

#### 6 Click OK.

#### GEOMETRY MODELING

- I Select Specify Objects>Line in the Draw menu.
- **2** Type 0 10 in the x edit field. This creates a line from 0 to 10 along the x-axis.
- 3 Click OK.
- **4** Click the **Zoom Extents** button in the main toolbar.

#### PHYSICS SETTINGS

## Subdomain Settings

- I Select Subdomain Settings in the Physics menu.
- 2 Select Subdomain 1 in the Subdomain selection list.
- **3** Type ZV in the first edit field (first row) in the **Flux vector** area.
- **4** Type ZV\*ZV/Z-nu\*ZVx in the second edit field in the **Flux vector** area.
- 5 Click the F tab.
- **6** Type **0** in the first edit field in the **Source term** area.
- 7 Type -ge\*Z\*(Zx+dZfdx) in the second edit field in the Source term area.
- 8 Click the **Init** tab to set the initial conditions.
- **9** Type Z0 in the  $Z(t_0)$  edit field. Type 0 in all other edit fields.
- 10 Click OK.

#### **Boundary Settings**

- I Select Boundary Settings from the Physics menu.
- **2** Select both Boundary 1 and Boundary 2 from the **Boundary selection** list.
- 3 Click the R tab.

- **4** Type 0 in the first edit field (first row).
- **5** Type -ZV in the second edit field.
- 6 Click OK.

#### MESH GENERATION

- I Select Free Mesh Parameters in the Mesh menu.
- 2 Type 0.05 in the Maximum element size edit field.
- 3 Click Remesh and OK.

#### COMPUTING THE SOLUTION

- I Select Solver Parameters in the Solve menu.
- 2 In the Time stepping area, type range (0,60) in the Times edit field.
- **3** Type 1e-5 in the **Relative tolerance** edit field.
- 4 Type 1e-7 in the Absolute tolerance edit field.
- 5 Click OK.
- 6 Click the Solve button.

#### POSTPROCESSING AND VISUALIZATION

The most interesting part of the results is obtained by looking at the scalar expression Zs, corresponding to the surface topography, at different times compared to the topography of the bottom.

- I Click the Plot Parameters button.
- **2** Click the **Line** tab.
- **3** Type Zs in the **Expression** edit field; then click **Apply**.
- 4 Click the General page.
- 5 Select 6 from the Solution at time list.
- **6** Select the **Keep current plot** check box.
- 7 Click the **Line** tab.
- **8** Type Zf in the **Expression** edit field.
- 9 Click OK.

## Shell Diffusion

#### Introduction

A goal for many applications is to predict physics in thin structures, such as shells, without modeling the thickness of the structure. This is because large aspect ratios can cause meshing and geometry analysis problems. The model reported here demonstrates how to use the tangential derivative variables in COMSOL Multiphysics to solve partial differential equations in curved 3D shells and 2D boundaries without modeling their thickness.

## Model Definition

The steel tank shown below has two pipe connections. One is grounded and the other connects to a dead current source. This model calculates the current density in the tank shell along with the potential distribution across the surface.

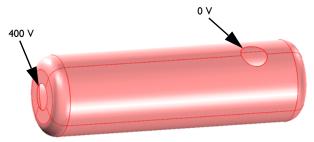

#### EOUATIONS

The fundamental equation to solve is the current conduction, or charge conservation, equation.

$$\nabla \cdot (-\sigma \nabla V) = 0 \tag{5-7}$$

Here,  $\sigma$  is the electric conductivity (S/m) and V is the electric potential (V).

The material is a 1 mm thick steel sheet with a conductivity of 4.032·10<sup>6</sup> S/m. You are working with a surface in 3D so there is no thickness in the model. To account for the charge conservation in Equation 5-7 you must multiply the current flux expression with the shell thickness d:

$$\nabla \cdot (-\sigma \, d \, \nabla V) \, = \, 0 \, .$$

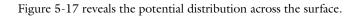

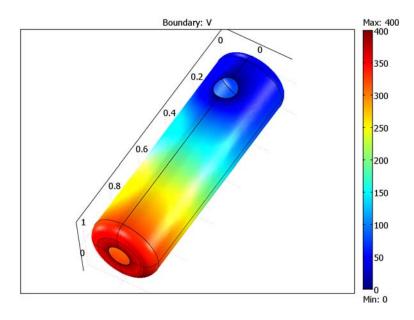

Figure 5-17: Electric potential distribution across the surface (V).

Figure 5-18 adds the current field as an arrow plot, showing clearly how the current collects toward the grounded connection.

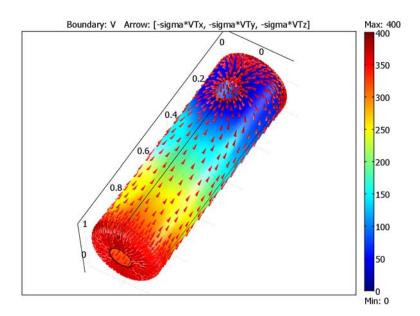

Figure 5-18: Arrow plot of the local current field.

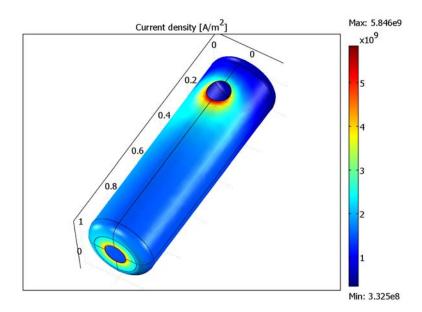

Figure 5-19: Local magnitude of the electric current density  $(A/m^2)$ .

The plot of the magnitude of the local current density in Figure 5-19 is interesting because you can use it to calculate the resistive heating in the material as an extension to the model.

## Modeling in COMSOL Multiphysics

The current conduction equation is modeled here using a Weak Form, Boundary application mode. For example, you can express Poisson's equation,  $-\Delta u = F$ , in 2D using the weak-term sequence -ux\_test\*ux-uy\_test\*uy+u\_test\*F. Tangential derivative variables come into play only in the shell, which you represent as a boundary. To call the tangential derivative variables in COMSOL Multiphysics, add a T suffix to the variable name. For example, the tangential derivative corresponding to ux is uTx. To fully appreciate the weak-level formulation, some knowledge of the weak form in the finite element method is recommended. Further information is available in the section "Theoretical Background" on page 360 in the COMSOL Multiphysics Modeling Guide.

Model Library path: COMSOL Multiphysics/Equation-Based Models/ shell\_diffusion

## Modeling Using the Graphical User Interface

#### MODEL NAVIGATOR

- I Start COMSOL Multiphysics.
- 2 In the Model Navigator, select 3D in the Space dimension list. In the list of application modes, select COMSOL Multiphysics>PDE Modes>Weak Form, Boundary.
- **3** Type V in the **Dependent variables** edit field, then click **OK**.

#### OPTIONS AND SETTINGS

- I From the **Options** menu, choose **Constants**.
- 2 Enter the following constants (the descriptions are optional); when done, click **OK**.

| NAME  | EXPRESSION | DESCRIPTION         |
|-------|------------|---------------------|
| sigma | 4.032e6    | Conductivity (S/m)  |
| d     | 1e-3       | Shell thickness (m) |

#### GEOMETRY MODELING

Create the geometry by drawing the shell's profile of revolution and then subtracting a hole:

- I From the Draw menu, choose Work-Plane Settings.
- 2 Click the Quick tab and then click the y-z button. Click OK.
- 3 In the 2D drawing, double-click **SOLID** on the status bar to disable automatic coercion to solid objects.
- 4 Shift-click the Line button on the Draw toolbar and create an open polygon with corners in (0, 0), (0.15, 0), (0.15, 1), and (0.05, 1) by entering the corresponding x and y coordinates in the **Line** dialog box and then clicking **OK**.
- 5 Click the Fillet/Chamfer button on the Draw toolbar.
- 6 Open the **BI** folder and select Vertices 1 and 2 (the two corners in the polygon object). Make sure the Fillet button is selected and type 0.05 in the Radius edit field.
- 7 Click **OK** to create two fillets with radii of 0.05.
- **8** Select **Revolve** from the **Draw** menu and use the default settings.
- **9** Return to the 2D sketch and draw a centered circle centered at (0, 0.2) with a radius of 0.05.
- 10 Select Extrude from the Draw menu, type 0.2 in the Distance edit field, and click OK.
- II Press Ctrl+A to select both objects and then click the Coerce to Face button on the Draw toolbar.
- 12 Double-click on the geometry object with the right mouse button to open up the **Object Properties** dialog box. Select faces 16, 17, 19, 20, and 25–30 in the **Face** selection list and then click Delete to remove them. Click OK.

#### **BOUNDARY CONDITIONS**

- I From the Physics menu, choose Boundary Settings.
- 2 Press Ctrl+A to select all boundaries.
- 3 On the Weak page, type sigma\*d\*(-VTx test\*VTx-VTy test\*VTy-VTz test\*VTz) in the weak edit field. Click OK.

#### **EDGE SETTINGS**

- I From the Physics menu, choose Edge Settings.
- 2 Select Edges 14, 15, 25, and 29. Type 400-V in the constr edit field.
- **3** Select Edges 40–43. Type -V in the **constr** edit field, then click **OK**.

#### COMPUTING THE SOLUTION

Click the **Solve** button.

#### POSTPROCESSING AND VISUALIZATION

Generate Figure 5-17 on page 154 with the following steps:

- I Click the **Plot Parameters** button on the Main toolbar.
- 2 On the General page, clear the Slice check box and select the Boundary check box.
- 3 On the Boundary page, type V in the Expression edit field in the Boundary data area.
- 4 Click **Apply** to generate the plot.
  - To generate Figure 5-18, add an arrow plot:
- 5 On the Arrow page, select the Arrow plot check box.
- 6 Select Boundaries from the Plot arrows on list. On the Boundary Data page, enter the x,-y-, and z-components -sigma\*VTx, -sigma\*VTy, and -sigma\*VTz.
- 7 In the Arrow parameters area, select Cone from the Arrow type list and Normalized from the Arrow length list. Clear the Auto check box and set the Scale factor to 0.7.
- **8** Click **Apply** to generate the plot. Finally, to generate Figure 5-19 execute the following instructions:
- **9** Clear the **Arrow plot** check box, then click the **Boundary** tab.
- **10** Change the **Expression** to sigma\*sqrt(VTx^2+VTy^2+VTz^2).
- II On the General page, click the Title button.
- **12** In the **Title** dialog box, click the right option button.
- 13 Enter the Title Current density [A/m<SUP>2</SUP>], then click OK.
- 14 Click OK to close the Plot Parameters dialog box and generate the plot.

# Spherically Symmetric Transport

#### Introduction

Many models of industrial-transport problems allow the assumption that the problem is spherically symmetric. This assumption is of great importance because it eliminates two space coordinates and leaves a 1D problem that is computationally fast and has very small memory requirements. Some applications where spherical symmetry assumptions are useful include:

- Reaction and diffusion in catalytic pellets in chemical reactors
- Heat and mass transfer in the processing of upgraded iron-ore pellets
- Any other process that takes place in beads that are nearly spherical

For spherical symmetry to be valid, the following assumptions must apply:

- The computational domain has a spherical shape
- The outer-perimeter boundary condition does not change with the position on the surface, that is, it does not vary with the space angles  $\theta$  and  $\phi$
- At any given time for a time-dependent problem, the material properties depend only on the radial distance from the center, r, and not on the space angles  $\theta$  and  $\phi$
- For a time-dependent problem, the initial condition depends only on the radial distance from the center, r, and not on the space angles  $\theta$  and  $\phi$

## Model Definition

This following example simulates the initial transient heating process of a pelletized piece of magnetite ore. This is the first step in the process of making hematite ore pellets, an important raw material for the steel industry.

During the initial heating of a magnetite pellet the temperature is in a range that allows you to disregard any phase change of moisture. Thus it is possible to use a transient heat-conduction equation with constant properties in spherical symmetry. You can also scale the equation for easy parameterization of the radius.

Figure 5-20 depicts some pellets together with a push pin as a scale reference.

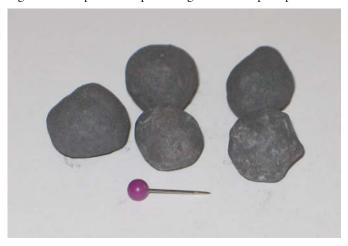

Figure 5-20: Hematite pellets after drying and oxidation (end product).

The figure shows that these pellets are indeed not perfectly spherical. Nonetheless, this model takes advantage of the assumption of spherical symmetry.

#### DOMAIN EQUATIONS

Starting with the time-dependent heat conduction equation

$$\rho c_p \frac{\partial T}{\partial t} + \nabla \cdot (-k \nabla T) = Q$$

and expanding it in spherical polar coordinates, the result is the equation

$$\rho c_p \frac{\partial T}{\partial t} - k \left[ \frac{1}{r^2} \frac{\partial}{\partial r} \left( r^2 \frac{\partial T}{\partial r} \right) + \frac{1}{r^2 \sin \theta} \frac{\partial}{\partial \theta} \left( \sin \theta \frac{\partial T}{\partial \theta} \right) + \frac{1}{r^2 \sin^2 \theta} \frac{\partial^2 T}{\partial \theta^2} \right] = Q$$

where  ${\rm p}$  is the density (kg/m³),  $c_p$  gives the heat capacity (J/(kg·K)), k denotes the thermal conductivity  $(W/(m \cdot K))$ , and Q is an internal heat source  $(W/m^3)$ . Further, r,  $\theta$ , and  $\varphi$  are the space coordinates.

Assuming a perfect sphere of radius  $R_p$  and no change in temperature with differing space angles, or  $\partial T/\partial \theta = \partial T/\partial \varphi = 0$ , gives

$$\rho c_p \frac{\partial T}{\partial t} + \frac{1}{r^2} \frac{\partial}{\partial r} \left( -kr^2 \frac{\partial T}{\partial r} \right) = Q.$$

To avoid division by zero at r = 0, which causes numerical problems, multiply this equation by  $r^2$ 

$$r^{2}\rho c_{p}\frac{\partial T}{\partial t} + \frac{\partial}{\partial r}\left(-kr^{2}\frac{\partial T}{\partial r}\right) = r^{2}Q. \tag{5-8}$$

Using a dimensionless radial coordinate  $\hat{r}$  by scaling the equation provides the option to quickly change the pellet's radius without changing or parameterizing the geometry size<sup>4</sup>. Introducing the dimensionless coordinate

$$\hat{r} = \frac{r}{R_p}, \quad \frac{\partial}{\partial r} = \frac{1}{R_p} \frac{\partial}{\partial \hat{r}}$$

and substituting in Equation 5-8 leads to

$$\hat{r}^2 \rho c_p \frac{\partial T}{\partial t} + \frac{\partial}{\partial \hat{r}} \left( \frac{-\hat{k}\hat{r}^2}{R_p^2} \frac{\partial T}{\partial \hat{r}} \right) = \hat{r}^2 Q \tag{5-9}$$

on the following domain:

$$r = 0$$
  $r = 1$ 

In a similar manner, it is possible to derive equations similar to Equation 5-9 for porous media flow, diffusion-reaction problems, and so on.

The model uses the following material data:

| SYMBOL           | NAME          | VALUE                  |
|------------------|---------------|------------------------|
| ρ                | Density       | 2000 kg/m <sup>3</sup> |
| $c_p$            | Heat capacity | 300 J/(kg·K)           |
| k                | Conductivity  | 0.5 W/(m·K)            |
| $R_{\mathrm{p}}$ | Pellet radius | 0.005 m                |
| Q                | Heat source   | 0 W/m <sup>3</sup>     |

<sup>4.</sup> Note that scaling the variables to get well-conditioned problems is not necessary in COMSOL Multiphysics because the solvers use automatic variable scaling.

#### **BOUNDARY CONDITIONS AND INITIAL CONDITIONS**

Because of symmetry about r=0, there is zero flux through this point, meaning  $\frac{\partial T}{\partial \hat{r}}=0$  .

At the surface,  $\hat{r} = 1$ , you use a convective heating expression with a heat transfer coefficient,  $h_s$  (W/(m<sup>2</sup>·K), for the influx of heat (W/m<sup>2</sup>):

$$q_{\rm in} = h_s(T_{\rm ext} - T)$$
. (5-10)

This expression describes a hot gas with a temperature  $T_{\rm ext}$  flowing around the pellet.  $T_{\rm ext}$  is chosen at 95 °C. The heat transfer coefficient is set to 1000 W/(m<sup>2</sup>·K). The initial condition is set to 25 °C.

#### Results

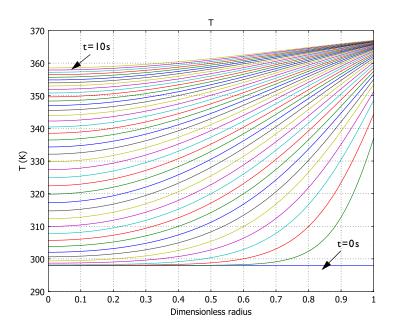

Figure 5-21: Temperature profiles from t = 0 to t = 10 s.

Figure 5-21 shows the temperature profiles from 0 to 10 seconds. Each line represents an increment of 0.5 s from the preceding line. From the topmost line it is clear that

the center of the pellet has not reached steady state at 10 s. You can also plot the time evolution of the temperature at the center of the pellet.

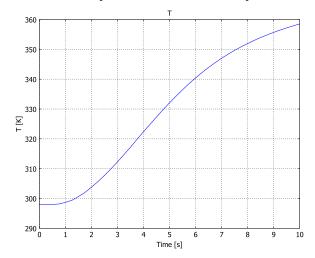

Figure 5-22: Time evolution of temperature in the center of a pellet with radius  $R_p=5\ \mathrm{mm}$ 

Figure 5-22 shows even more clearly how long the process must yet go before it reaches steady state. An interesting next step is to experiment with different particle radii,  $R_p$ , and different heating times.

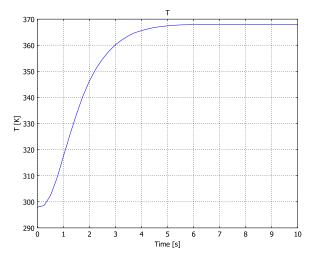

Figure 5-23: Time evolution in the center of a pellet with radius  $R_p = 2.5$  mm.

Simply reducing the radius somewhat lets the model reach steady state within 7 s.

## Modeling in COMSOL Multiphysics

To implement Equation 5-9 and the boundary conditions of this problem, use the 1D time-dependent version of the PDE, General Form application mode:

$$\begin{cases} e_a \frac{\partial^2 u}{\partial t^2} + d_a \frac{\partial u}{\partial t} + \nabla \cdot \Gamma = F & \text{in } \Omega \\ -\mathbf{n} \cdot \Gamma = G + \left(\frac{\partial R}{\partial u}\right)^T \mu & \text{on } \partial \Omega \\ 0 = R & \text{on } \partial \Omega \end{cases}$$

For more information about using this application mode, please refer to the section "The Scalar General Form Equation" on page 258 in the COMSOL Multiphysics Modeling Guide.

The space coordinate in the model is r. For typographical reasons we use rh in this model for "r-hat." Identifying the general form with Equation 5-9, the following settings generate the correct equation:

| COEFFICIENT            | EXPRESSION                                                   |
|------------------------|--------------------------------------------------------------|
| $e_a$                  | 0                                                            |
| $d_a$                  | $\hat{r}^2  ho c_p$                                          |
| $\Gamma$ (flux vector) | $rac{-k\hat{r}^2}{R_p^2}rac{\partial T}{\partial \hat{r}}$ |
| F (source term)        | 0                                                            |

You must take special care when setting the heat-influx boundary condition on the pellet surface.  $h_s(T_{\text{ext}} - T) = k \partial T / \partial r$  on the surface, so you need to compensate G accordingly:

$$G = \frac{\hat{r}^2}{R_p} h_s (T_{\text{ext}} - T) \,.$$

Model Library path: COMSOL Multiphysics/Equation-Based Models/ spherical\_symmetry\_ore

## Modeling Using the Graphical User Interface

#### MODEL NAVIGATOR

- I Open the Model Navigator. Click the Multiphysics button and click the Add Geometry button.
- 2 The Add Geometry dialog box appears. In the Space dimension list select ID, and in the Independent variables edit field enter rh theta phi. In the Unit system list select None. Click OK.
- 3 In the list of application modes, select COMSOL Multiphysics>PDE Modes>PDE, General Form>Time-dependent analysis. Do not click OK yet.
- 4 In the Dependent variables edit field type T.
- 5 In the Application mode name edit field type ore pellet.
- 6 In the Element list verify that Lagrange Quadratic is selected.
- 7 Click Add, then click OK.

#### OPTIONS AND SETTINGS

From the Options menu select Constants. Enter the following names, expressions, and (optionally) descriptions; when done, click **OK**.

| NAME  | EXPRESSION | DESCRIPTION                           |
|-------|------------|---------------------------------------|
| rho   | 2000       | Density (kg/m <sup>3</sup> )          |
| ср    | 300        | Heat capacity (J/(kg*K))              |
| k     | 0.5        | Conductivity (W/(m*K))                |
| Rp    | 0.005      | Pellet radius (m)                     |
| Qs    | 0          | Heat source (W/m^3)                   |
| hs    | 1000       | Heat transfer coefficient (W/(m^2*K)) |
| Text  | 368        | External temperature (K)              |
| Tinit | 298        | Initial value (K)                     |

#### GEOMETRY MODELING

- I Select the menu item Draw>Specify Objects>Line.
- 2 In the rh edit field enter 0 1, then click OK.
- 3 Click the **Zoom Extents** button on the main toolbar.

#### PHYSICS SETTINGS

Subdomain Settings

- I From the Physics menu choose Subdomain Settings.
- 2 Go to the Subdomain selection list and choose Subdomain 1. Enter the coefficients from the following table:

| COEFFICIENT    | VALUE/EXPRESSION |
|----------------|------------------|
| Γ              | -k*rh^2/Rp^2*Trh |
| F              | rh^2*Qs          |
| e <sub>a</sub> | 0                |
| d <sub>a</sub> | rh^2*rho*cp      |

**Note:** Trh is COMSOL Multiphysics syntax for  $\partial T/\partial(\mathbf{rh})$  if T and rh are defined variables.

- 3 Click the **Init** tab, and in the  $T(t_0)$  edit field enter Tinit.
- 4 Click OK.

**Boundary Conditions** 

- I From the Physics menu choose Boundary Settings.
- 2 In the Boundary Settings dialog box enter the following settings; when done, click OK.

| SETTINGS                | BOUNDARY I | BOUNDARY 2          |
|-------------------------|------------|---------------------|
| Boundary condition type | Neumann    | Neumann             |
| G                       | 0          | rh^2/Rp*hs*(Text-T) |

Note: Clicking the Neumann boundary condition button disables the R edit field and sets it to 0. You can also manually type 0 in the **R** field to get a Neumann condition.

#### MESH GENERATION

- I Go to the Mesh menu and select Free Mesh Parameters.
- 2 Set the Maximum element size scaling factor to 0.4 and click Remesh.
- 3 Click OK.

#### COMPUTING THE SOLUTION

- I From the Solve menu choose Solver Parameters.
- 2 Find the **Times** edit field and enter the time steps as range (0,0.25,10).
- 3 Click OK.
- 4 Click the **Solve** button on the Main toolbar.

#### POSTPROCESSING AND VISUALIZATION

To create a line plot with all temperature profiles for the time steps in Figure 5-21 on page 162, follow these steps:

- I Select the menu item Postprocessing>Domain Plot Parameters.
- **2** On the **General** page, in the **Plot type** area click the **Line/Extrusion plot** option button.
- **3** Verify that all the entries in the **Solutions to use** list are selected (the default).
- **4** Go to the **Line/Extrusion** page, and select the **Line plot** button.
- 5 In the y-axis data area go to the Predefined quantities list and select T.
- 6 Click the General tab. Click the Title/Axis button and enter the Title Temperature, the First axis label Dimensionless radius, and the Second axis label T (K). Click OK.
- 7 Click **OK** to close the **Domain Plot Parameters** dialog box and create the plot.

To create a line plot with time evolution of the temperature at the center as in Figure 5-22 on page 163, follow these steps:

- I Select the menu item Postprocessing>Domain Plot Parameters.
- 2 Go to the General page, then to the Plot type area, and then select the Point plot option button.
- **3** Verify that all the entries in the **Solutions to use** list are selected (the default).

- 4 Click the **Point** tab.
- 5 In the y-axis data area find the Predefined quantities list and select T.
- 6 In the Boundary selection list choose 1.
- 7 Click the General tab. Click the Title/Axis button and set all fields to Auto.
- 8 Click **OK**, then **OK** again.

Finally, if you want to make an animation, execute the following instructions:

- I Click the **Plot Parameters** button on the Main toolbar (or press F12).
- 2 On the Animate page click the Start Animation button to launch the COMSOL Movie Player window, then click **OK** to close the **Plot Parameters** dialog box.

# The Telegraph Equation

### Introduction

This model examines how telegraph wire transmits a pulse of voltage using the telegraph equation. The telegraph equation models mixtures between diffusion and wave propagation by introducing a term that accounts for effects of finite velocity to a standard heat or mass transport equation.

This example models a small section of a telegraph wire and contains a study of the pulse of voltage moving along it. A parametric analysis provides results showing the shape of the pulse with varying damping coefficients.

# Model Definition

The model is simple to define. The geometry is a one-dimensional line of length 1. To model the pulse, the initial condition is a bell-shaped voltage distribution. The boundary conditions define the flux at both ends of the wire section, which allows the voltage to vary freely.

#### DOMAIN EQUATIONS

The telegraph equation is the following:

$$u_{tt} + (\alpha + \beta)u_t + \alpha\beta u = c^2 u_{rr}$$

where:

- α and β are positive constants.
- c is the transport velocity.
- *u* is the voltage (the dependent variable).

The model begins with the values  $\alpha = \beta = 0.25$  and c = 1.

# **BOUNDARY CONDITIONS**

The boundary conditions at both ends are homogeneous Neumann conditions:

$$u_x(t,0) = 0$$

$$u_r(t,1) = 0$$

#### INITIAL CONDITION

The following equations for the initial condition describe a bell-shaped pulse with the highest point at 0.2 and a base width of 0.4:

$$u(0,x) = e^{-3\left(\frac{x}{0.2} - 1\right)^{2}}$$
  
$$u_{t}(0,x) = 0$$

# Results

The figure below shows the results of the first simulation. It is clear that the pulse gets smoother as it propagates along the wire section. Figure 5-24 shows the shape of the pulse at t = 0, 0.5, and 1:

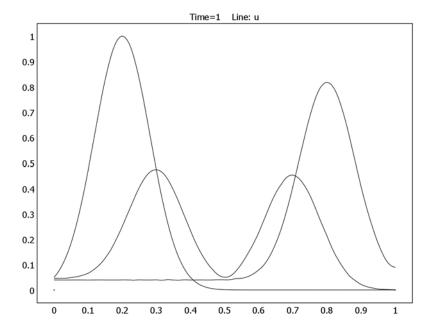

Figure 5-24: Shape of the pulse at t = 0, 0.5, and 1:  $\alpha + \beta = 0.5$ .

Small values of the term  $\alpha\beta$  result in a smoother pulse compared to larger values, while the term  $\alpha + \beta$  sets the amount of damping. The following plots shows the influence

of the term  $\alpha+\beta$  on the damping. A value of  $\alpha+\beta=1$  yields the pulse in Figure 5-25 at t = 0, 0.5, and 1:

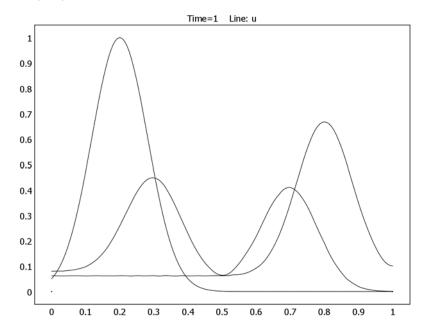

Figure 5-25: Shape of the pulse at t = 0, 0.5, and 1:  $\alpha + \beta = 1$ .

In the figure above the height of the pulse decreases only slightly from the initial value. In Figure 5-26, the decrease in height is more pronounced owing to a damping term that is four times as large as the one used for Figure 5-25.

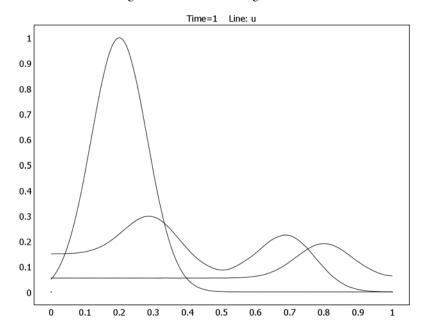

Figure 5-26: Shape of the pulse at t = 0, 0.5, and 1:  $\alpha + \beta = 2$ .

Applying the telegraph equation to 2D and 3D models follows the same protocol shown here but produces a more complex systems of equations.

# Modeling in COMSOL Multiphysics

To set up the telegraph equation, use a Coefficient Form PDE application mode for time-dependent analysis.

**Model Library path:** COMSOL\_Multiphysics/Equation-Based\_Models/ telegraph\_equation

#### MODEL NAVIGATOR

- I Select ID in the Space dimension list.
- 2 In the list of application modes, browse to COMSOL Multiphysics>PDE Modes>PDE, Coefficient Form.
- 3 Select Time-dependent analysis, wave type. Make sure that Lagrange Quadratic elements is selected in the **Element** list.
- 4 Click OK.

## OPTIONS AND SETTINGS

- I From the Options menu, choose Constants.
- **2** Enter the following constants in the **Constants** dialog box:

| NAME  | EXPRESSION |
|-------|------------|
| С     | 1          |
| alpha | 0.25       |
| beta  | 0.25       |

3 Click OK.

#### **GEOMETRY MODELING**

- I Click the **Line** button and draw a line of length 1 from 0 to 1 on the x-axis.
- 2 Click the **Zoom Extents** button on the Main toolbar.

# PHYSICS SETTINGS

## **Boundary Conditions**

- I From the Physics menu, choose Boundary Settings.
- 2 Select Boundaries 1 and 2. From the Boundary condition list select Neumann.
- 3 Click OK.

## Subdomain Settings

I From the Physics menu, choose Subdomain Settings.

2 On the Coefficients page in the Subdomain Settings dialog box, enter these PDE coefficients (the  $e_a$  and  $d_a$  coefficients are the default values):

| PROPERTY       | SUBDOMAIN I      |
|----------------|------------------|
| С              | c*c              |
| a              | alpha*beta       |
| f              | -(alpha+beta)*ut |
| da             | 0                |
| e <sub>a</sub> | 1                |

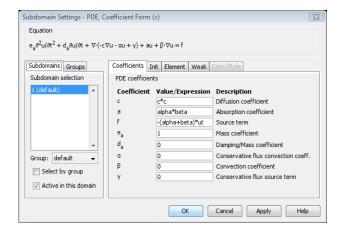

**3** Click the **Init** tab and enter the following initial conditions:

| PROPERTY            | SUBDOMAIN I         |
|---------------------|---------------------|
| u(t <sub>0</sub> )  | exp(-3*(x/0.2-1)^2) |
| ut(t <sub>0</sub> ) | 0                   |

4 Click OK.

## MESH GENERATION

Initialize the mesh and refine it once.

## COMPUTING THE SOLUTION

- I From the Solve menu, choose Solver Parameters.
- 2 Click the Time Stepping tab.

- 3 Select the Manual tuning of step size check box. Type 0.002 in the Maximum time step edit field. To get a good solution to the telegraph equation with this mesh, a time step of around 0.002 is sufficient. It means that the solver takes about 500 steps.
- 4 Click OK.
- **5** Click the **Solve** button on the Main toolbar to run the analysis.

## POSTPROCESSING AND VISUALIZATION

- I From the Postprocessing menu, choose Plot Parameters.
- **2** Select the **Keep current plot** check box and plot the solution at time 0, 0.5, and 1.
- 3 From the Options menu, choose Constants.
- 4 In the Constants dialog box, change alpha and beta to 0.5.
- 5 Click OK.
- **6** Click the **Solve** button.

Continue to investigate the effect of the  $\alpha$  and  $\beta$  coefficients by changing their values.

# A Transport Problem

# Introduction

This model features a pure stationary transport problems with a single convective term. It shows how to address oscillations and instabilities that arise from the numerical method. Here you stabilize a formulation with continuous Langrange elements by streamline diffusion and using a formulation with discontinuous elements with upwinding.

# Model Definition

The following 1st-order equation models pure stationary transport in the direction of the constant vector  $\beta$ :

$$\begin{cases} \beta \cdot (\nabla u) = 0 \ \Omega \\ u = u_0 & \Gamma \end{cases}$$

Here  $\Gamma$  is the inflow boundary, and the vector  $\beta = (\beta_x, \beta_y)$  points into the domain  $\Omega$ . The exact solution is constant on the characteristics

$$x = x_0 + t\beta_x$$
$$y = y_0 + t\beta_y$$

where t is a real number. Thus, if a characteristic intersects  $\Gamma$  at the point (x, y), then the value of u is  $u_0(x, y)$  along the entire characteristic.

In this example, the domain  $\Omega$  is the unit square and  $\beta = (1, 1)$ . Thus  $\Gamma$  corresponds to the left and lower edges of the square. Use the expression  $u_0 = y > x$  to define the boundary conditions u = 1 on the left boundary and u = 0 on the lower boundary. The exact solution then equals

$$u(x,y) = \begin{cases} 1 & y > x \\ 0 & y < x \end{cases}$$

Streamline diffusion stabilizes oscillations and instabilities that arise from the numerical method. Streamline diffusion is an example of a Petrov-Galerkin method where the test-function space differs from the solution space. The modified test functions give rise to additional terms in the weak formulation of the problem. The streamline-diffusion contribution to the transport equation is

$$-\frac{h}{\sqrt{2}}(\hat{\beta_x u_x} + \hat{\beta_y u_y})(\hat{\beta_x u_x} + \hat{\beta_y u_y})$$

where the "hat" symbol denotes the corresponding test functions.

The Convection and Diffusion, Convection and Conduction, and Incompressible Navier-Stokes application modes have built-in artificial diffusion of several types, including streamline diffusion. This model explicitly adds the streamline-diffusion contributions.

The section "Stabilization Techniques" on page 481 in the COMSOL Multiphysics Modeling Guide describes general techniques for introducing contributions from artificial diffusion.

# Upwinding Using Discontinuous Basis Functions

When you use continuous basis functions, the usual Galerkin method must be numerically stabilized, for example using streamline diffusion. Another approach is to use discontinuous basis functions (also know as the discontinuous Galerkin method).

The term  $\beta \cdot (\nabla u)$  must be treated carefully because if u is discontinuous over an element boundary, this term is a  $\delta$ -function on the boundary. Assume the vector field β is continuous within an element and has a continuous normal component across element boundaries (this is certainly true for the constant  $\beta$  used here). Define the upstream and downstream sides of an element boundary such that  $\beta$  points in the downstream direction, and define the normal vector n to be pointing in the opposite direction, from the *downside* to the *upside*. Also let the superscripts u and d indicate evaluation on the respective sides of a boundary.

It is then possible to assemble the contribution from the discontinuities as  $\hat{u}^d(\beta \cdot n)(u^d - u^u)$  (note that if  $\beta$  happens to be parallel to the boundary, "up" and "down" are undefined, but this is no problem because the factor  $\beta \cdot n$  is then zero anyway). Using the test function on the downwind side gives sufficient stabilization

since it means that information is always taken from the upwind side and transported downwind (upwinding stabilization).

When using discontinuous elements, it does not make sense to impose a boundary condition on u by constraints because the value of u is not well defined on an element boundary. Instead use the same transport term, where you can imagine an element upstream of  $\Gamma$  with a value  $u_0$ . Thus assemble a contribution  $\hat{u}^d(\beta \cdot n)(u^d - u_0)$  at element boundaries belonging to the inflow boundary  $\Gamma$ .

**Note:** This upwinding method is not suited for problems with diffusion terms.

## Results

The PDE is stationary but has a discontinuity in the solution. The model shows how you can prevent instabilities from propagating into areas where the solution should be constant by using streamline diffusion or upwinding.

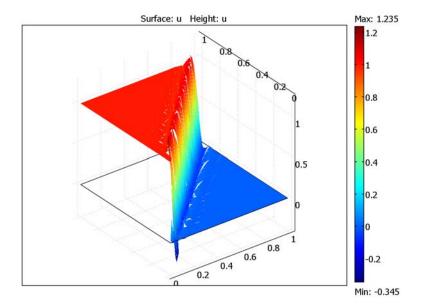

The plot shows the discontinuities between elements stabilized with upwinding.

# Modeling in COMSOL Multiphysics

When setting up this model, think of the equation as a special case (c = 0) of a general convection-diffusion equation:

$$-\nabla \cdot (c\nabla u) + \beta \cdot \nabla u = f \text{ in } \Omega$$

Using the Convection-Diffusion application mode, this transport problem is easy to set up and solve. A second step adds explicit streamline diffusion.

Further steps change the model to use discontinuous elements and upwinding. In COMSOL Multiphysics all boundaries have an "up" and "down" side defined independent of the  $\beta$  direction. However, you can use the expression

```
(bx*dnx+by*dny<0)*(bx*dnx+by*dny)*test(down(u))*(down(u)-up(u))+
(bx*unx+by*uny<0)*(bx*unx+by*uny)*test(up(u))*(up(u)-down(u))
```

for the interior mesh boundaries using an *ultraweak term*, and use the expression

```
(bx*dnx+by*dny<0)*(bx*dnx+by*dny)*test(down(u))*(down(u)-u0)+
(bx*unx+by*uny<0)*(bx*unx+by*uny)*test(up(u))*(up(u)-u0)
```

for the inflow boundaries, which are independent of the definitions of "up" and "down."

Model Library path: COMSOL Multiphysics/Equation-Based Models/ transport problem

# Modeling Using the Graphical User Interface

#### MODEL NAVIGATOR

- I Open the Model Navigator, and select 2D from the Space dimension list.
- 2 In the list of application modes select COMSOL Multiphysics>PDE Modes>PDE, Coefficient Form.
- 3 Make sure that Lagrange Quadratic elements are selected in the Element list.
- 4 Click OK.

#### GEOMETRY MODELING

- I On the Draw menu point to Specify Objects, select Square, then click OK. Because you do not change any settings in the Square dialog box, you create the default square with its corner at (0, 0) and with a side length of 1.
- **2** Press the **Zoom Extent** button on the Main toolbar.

#### OPTIONS AND SETTINGS

Constants and Expressions

- I From the Options menu select Expressions>Global Expressions.
- **2** Enter the following names and expressions; when done, click **OK**.

| NAME | EXPRESSION |
|------|------------|
| bx   | 1          |
| by   | 1          |
| u0   | y>x        |

#### PHYSICS SETTINGS

**Boundary Conditions** 

- I From the Physics menu choose Boundary Settings.
- 2 Enter the following settings in the Boundary Settings dialog box; when done, click OK.

| SETTINGS | BOUNDARIES 1, 2 | BOUNDARIES 3, 4 |
|----------|-----------------|-----------------|
| Туре     | Dirichlet       | Neumann         |
| r        | u0              | -               |

Subdomain Settings

- I From the Physics menu choose Subdomain Settings.
- 2 Select Subdomain 1.
- **3** Change these PDE coefficients in the **Subdomain Settings** dialog box:

| PROPERTY | SUBDOMAIN I |
|----------|-------------|
| С        | 0           |
| f        | 0           |
| da       | 0           |
| β        | bx by       |

- 4 Click the Weak tab.
- 5 Type -h\*(bx\*ux\_test+bx\*uy\_test)/sqrt(2)\*(bx\*ux+bx\*uy) in the weak edit field.

#### 6 Click OK.

To add streamline diffusion automatically, instead use the Convection and Diffusion application mode. When in that mode open the Subdomain Settings dialog box, click the Artificial Diffusion button and select the Streamline diffusion check box to add stabilization by streamline diffusion.

#### MESH GENERATION

Click the Initialize Mesh button on the Main toolbar.

#### COMPUTING THE SOLUTION

Click the **Solve** button on the Main toolbar.

#### POSTPROCESSING AND VISUALIZATION

Click the **3D Surface Plot** button on the Plot toolbar to visualize the solution.

Investigate the effect of streamline diffusion stabilization by turning it off and then setting the weak contribution to 0. You can increase the accuracy by refining the mesh.

Continue with the same model using discontinuous elements and upwinding instead of Lagrange elements and streamline diffusions.

#### PHYSICS SETTINGS

**Boundary Conditions** 

- I From the Physics menu choose Boundary Settings.
- 2 Select all the boundaries and click the **Neumann boundary conditions** button.
- 3 Click the Weak tab.
- 4 Enter the following settings in the Boundary Settings dialog box; when done, click OK.

| TERM   | ALL                                                                                                    |
|--------|----------------------------------------------------------------------------------------------------|
| weak   | <pre>(bx*dnx+by*dny&lt;0)*(bx*dnx+by*dny)*test(down(u))*(down(u)-u0)+ (bx*unx+by*uny&lt;0)*(bx*unx+by*uny)*test(up(u))*(up(u)-u0)</pre> |
| dweak  | 0                                                                                                    |
| constr | 0                                                                                                    |

# Subdomain Settings

- I From the Physics menu choose Subdomain Settings.
- 2 Select Subdomain 1, click the Weak tab, and enter these terms:

| TERM     | ALL                                                                                                    |
|----------|----------------------------------------------------------------------------------------------------|
| weak     | 0                                                                                                    |
| dweak    | 0                                                                                                    |
| constr   | 0                                                                                                    |
| bnd.weak | <pre>(bx*dnx+by*dny&lt;0)*(bx*dnx+by*dny)*test(down(u))*(down(u)-up(u))+ (bx*unx+by*uny&lt;0)*(bx*unx+by*uny)*test(up(u))*(up(u)-down(u))</pre> |

- **3** Click the **Element** tab.
- 4 Type shdisc(2,2, 'u') in the shape edit field. This is the syntax to specify a second-order 2D discontinuous element shape function with one dependent variable, u.
- 5 Click OK.

## COMPUTING THE SOLUTION

Click the **Solve** button on the Main toolbar.

## POSTPROCESSING AND VISUALIZATION

- I From the Postprocessing menu choose Plot Parameters.
- **2** On the **Surface** page clear the **Smooth** check box.
- 3 Click OK.

Discontinuities between elements are clearly visible in the plot.

# The Two-Term Boltzmann Equation<sup>5</sup>

# Introduction

Fluid models of plasma dynamics require a full and consistent set of electron transport and rate coefficients. In the drift-diffusion approximation for the electron density, n, and the mean electron energy,  $\bar{\epsilon}$  , the electron mobility,  $\mu_{\rm e}$ , electron diffusivity,  $D_{\rm e}$ , and energy mobility,  $\mu_{\epsilon}$  , energy diffusivity,  $D_{\epsilon}$  are required inputs, and are functions of background neutral particle number density, N, and mean electron energy. The rate coefficients,  $k_i$ , for the inelastic collisions occurring in a plasma are strong functions of the electron energy distribution function (EEDF). In general, the EEDF cannot be assumed to be Maxwellian; a better approximation is obtained by solving a two-term truncation of a spherical-harmonic expansion in velocity space of the Boltzmann equation (Ref. 1). The rate coefficients and transport properties are then computed as appropriate integrals over the EEDF. The inputs are the gas temperature, neutral particle number density, electric field, and a set of electron-impact cross sections. Each electron-impact cross section is a table of collision cross section versus energy.

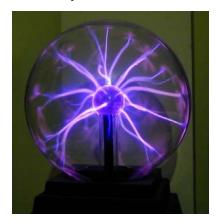

Figure 5-27: Plasma discharge in an oxygen-filled glass sphere. Image courtesy of Technorama, Switzerland.

In this example, you solve the two-term Boltzmann equation for an oxygen plasma to obtain the EEDF. The electron-oxygen collisions occurring in an oxygen plasma are listed in Table 5-2 and the corresponding cross sections are plotted in Figure 5-28.

<sup>5.</sup> This model is courtesy of Daniel Smith of MKS Instruments, Wilmington, Mass., USA.

(The model neglects electron-electron collisions, although their inclusion would be relatively straightforward; for further details on this issue, see Ref. 1.)

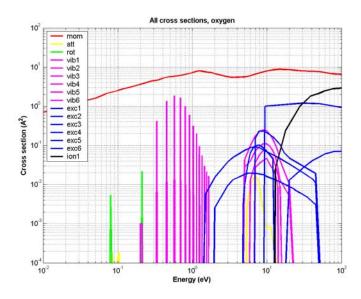

Figure 5-28: Electron-impact cross sections for molecular oxygen.

TABLE 5-2: ELECTRON-OXYGEN COLLISIONS IN AN OXYGEN PLASMA.

| INDEX | LEGEND | REACTION                                         | TYPE         | $\Delta \epsilon$ (eV) |
|-------|--------|--------------------------------------------------|--------------|------------------------|
| I     | mom    | $O_2 + e \rightarrow O_2 + e$                    | Momentum     | 0                      |
| 2     | att    | $O_2 + e \rightarrow O + O^-$                    | Attachment   | 0                      |
| 3     | rot    | $O_2 + e \rightarrow O_2(rot) + e$               | Excitation   | 0.02                   |
| 4     | vibl   | $O_2 + e \rightarrow O_2(v=1) + e$               | Excitation   | 0.19                   |
| 5     | vib2   | $O_2 + e \rightarrow O_2(v=1) + e$               | Excitation   | 0.19                   |
| 6     | vib3   | $O_2$ + e $\rightarrow$ $O_2$ (v=2) + e          | Excitation   | 0.38                   |
| 7     | vib4   | $O_2$ + e $\rightarrow$ $O_2$ (v=2) + e          | Excitation   | 0.38                   |
| 8     | vib5   | $O_2 + e \rightarrow O_2(v=3) + e$               | Excitation   | 0.75                   |
| 9     | vib6   | $O_2 + e \rightarrow O_2(v=3) + e$               | Excitation   | 0.75                   |
| 10    | excl   | $O_2 + e \rightarrow O_2(a^{\dagger}\Delta) + e$ | Excitation   | 0.977                  |
| П     | exc2   | $O_2 + e \rightarrow O_2(b^1\Sigma) + e$         | Excitation   | 1.627                  |
| 12    | exc3   | $O_2 + e \rightarrow O + O + e$                  | Dissociation | 4.5                    |
| 13    | exc4   | $O_2 + e \rightarrow O + O + e$                  | Dissociation | 6.0                    |

TABLE 5-2: ELECTRON-OXYGEN COLLISIONS IN AN OXYGEN PLASMA.

| INDEX | LEGEND | REACTION                         | ТҮРЕ         | Δε (eV) |
|-------|--------|----------------------------------|--------------|---------|
| 14    | exc5   | $O_2 + e \rightarrow O + O + e$  | Dissociation | 8.4     |
| 15    | exc6   | $O_2 + e \rightarrow O + O + e$  | Dissociation | 9.97    |
| 16    | ion l  | $O_2 + e \rightarrow O_2^+ + 2e$ | Ionization   | 12.06   |

# Model Definition

The assumption of a Maxwellian EEDF can lead to substantial errors in the rate coefficients. This is particularly true in electronegative gases with a low ionization threshold where attachment removes the low-energy electrons and strong ionization "chops off" the tail of the EEDF. The two-term Boltzmann equation accounts for these effects. Here, a truncation of the velocity-space spherical-harmonic expansion

$$f(\mathbf{v}) = f_0(v) + f_1(v)\cos\theta + \dots, \quad \cos\theta \equiv \mathbf{v} \cdot \mathbf{E}/(vE)$$

inserted in the full Boltzmann equation results in a system of two PDEs: one for the isotropic part,  $f_0$ , and one for the first anisotropic perturbation,  $f_1$ , of the EEDF. These two first-order PDEs can be combined into a single second-order PDE for  $f_0$ :

$$\begin{split} \frac{\partial}{\partial \varepsilon} \left( \frac{\varepsilon}{3\sigma_{\rm m}} \frac{\partial f_0}{\partial \varepsilon} \left( \frac{E}{N} \right)^2 + \sigma_{\varepsilon} \varepsilon^2 \left( f_0 + \frac{k_{\rm B} T}{e} \frac{\partial f_0}{\partial \varepsilon} \right) \right) &= S, \qquad f_1 = \frac{E}{N} \frac{1}{\sigma_{\rm m}} \frac{\partial f_0}{\partial \varepsilon} \\ \sigma_{\varepsilon} &= \sum_{k \in \, \{ {\rm clastic} \}} 2 \frac{m_e}{M} \sigma_k \qquad S = \sum_{k \notin \, \{ {\rm clastic} \}} C_k \\ C_{k \in \, \{ {\rm attachment} \}} &= -\varepsilon \sigma_k(\varepsilon) f_0(\varepsilon) \\ C_{k \in \, \{ {\rm exc., \, dissoc.} \}} &= -[\varepsilon \sigma_k(\varepsilon) f_0(\varepsilon) - (\varepsilon + \Delta \varepsilon_k) \sigma_k(\varepsilon + \Delta \varepsilon_k) f_0(\varepsilon + \Delta \varepsilon_k)] \\ C_{k \in \, \{ {\rm ionization} \}} &= -[\varepsilon \sigma_k(\varepsilon) f_0(\varepsilon) - 2(2\varepsilon + \Delta \varepsilon_k) \sigma_k(2\varepsilon + \Delta \varepsilon_k) f_0(2\varepsilon + \Delta \varepsilon_k)] \end{split}$$
 (5-11)

Here  $f_0$  and  $f_1$  are functions of  $\varepsilon = m_e v^2/(2e)$ , the electron energy in electronvolts;  $\sigma_{\rm m}$  is the effective momentum-transfer cross section (m²);  $m_e$  is the electron mass (kg); M is the mass of an oxygen molecule (kg); T is the neutral gas temperature (K);  $k_{\rm B}$  is Boltzmann's constant, e is the elementary charge, E is the external electric field (V/m); N is the number density of molecular oxygen; and each  $\sigma_k$  (m²) is a cross section corresponding to collision k. Notice that the source term, S, for the inelastic collisions is nonlocal in energy space. The interpretation of this is that electrons with energy above the activation threshold,  $\Delta \varepsilon$ , inelastically collide with neutral  $O_2$  molecules, which results in the electrons being reinserted into the EEDF at a lower energy. In the case of ionization (k = 16), two equally energetic electrons are reinserted into the

EEDF (the two electrons having equal energy is a simplifying assumption whose validity is best for low energies; see Ref. 1). For attachment, electrons are simply removed from the EEDF. Further,  $f_0$  is subject to the integral constraint

$$\lambda = \int_{0}^{\infty} \varepsilon^{1/2} f_0 d\varepsilon - 1 = 0$$
 (5-12)

and the boundary conditions

$$f_0 = 0$$
 at  $\varepsilon = \infty$  
$$\frac{\partial f_0}{\partial \varepsilon} = 0$$
 at  $\varepsilon = 0$  (5-13)

Having solved for  $f_0(\varepsilon)$ , you compute the mobility and the diffusion coefficient as

$$\mu_{e}N(\bar{\epsilon}) = -\frac{\gamma}{3}\int_{0}^{\infty} \frac{\varepsilon}{\sigma_{\rm m}} \frac{\partial f_{0}}{\partial \varepsilon} d\varepsilon$$

$$D_{e}N(\bar{\epsilon}) = \frac{\gamma}{3}\int_{0}^{\infty} \frac{\varepsilon}{\sigma_{\rm m}} f_{0} d\varepsilon$$
(5-14)

where  $\gamma = (2e/m_e)^{1/2}$  and  $\bar{\epsilon}$  is the mean electron energy in electronvolts:

$$\bar{\varepsilon} = \int_{0}^{\infty} \varepsilon^{3/2} f_0(\varepsilon) d\varepsilon \tag{5-15}$$

In the energy equation, the energy mobility and the energy-diffusion coefficient are

$$\mu_{\varepsilon}N(\bar{\varepsilon}) = -\frac{\gamma}{3\bar{\varepsilon}} \int_{0}^{\infty} \frac{\varepsilon^{2}}{\sigma_{\rm m}} \frac{\partial f_{0}}{\partial \varepsilon} d\varepsilon$$

$$D_{\varepsilon}N(\bar{\varepsilon}) = \frac{\gamma}{3\bar{\varepsilon}} \int_{0}^{\infty} \frac{\varepsilon^{2}}{\sigma_{\rm m}} f_{0} d\varepsilon$$
(5-16)

The all-important rate coefficients are computed from the following integrals:

$$k_{j} = \gamma \int_{0}^{\infty} \sigma_{j}(\varepsilon) \varepsilon f_{0}(\varepsilon) d\varepsilon \tag{5-17}$$

For comparative purposes, you can plot the computed rate coefficients against the ones calculated by assuming a Maxwellian EEDF

$$f_0 = \frac{2}{\sqrt{\pi}} \tau_e^{-3/2} \exp\left(-\frac{\varepsilon}{\tau_e}\right)$$

where the electron "temperature,"  $\tau_e$  (eV), is related to the mean electron energy by  $\tau_e = 2\bar{\epsilon}/3$ .

# Results and Discussion

Figure 5-29 compares the Maxwellian EEDF to the EEDF computed from the twoterm Boltzmann equation. The strong ionization at high electron energies tends to "chop off" the high energy tail in the EEDF. In the case of oxygen, attachment is also strong and it tends to "mop up" the low-energy electrons.

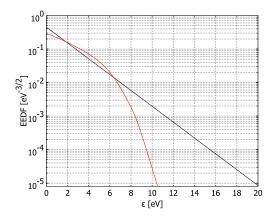

Figure 5-29: EEDF for an oxygen plasma calculated using the Maxwellian approximation (black) and the two-term Boltzmann equation (red).

Figure 5-30 similarly compares the ionization rate coefficient,  $k_{16}$ , calculated with the EEDF from the two-term Boltzmann approximation with the corresponding Maxwellian result. As the figure shows, the Maxwellian EEDF overpredicts the rate coefficient for ionization—at a mean electron energy of 2 eV by nearly 10 orders of magnitude.

Furthermore, the calculated rate coefficients for all 16 electron-impact reactions are plotted in Figure 5-31, and Figure 5-32 displays the corresponding transport properties  $(\mu_e N, D_e N, \, \mu_\epsilon N \, , \, {\rm and} \, \, D_\epsilon N \, )$  as functions of  $\bar{\epsilon}$  .

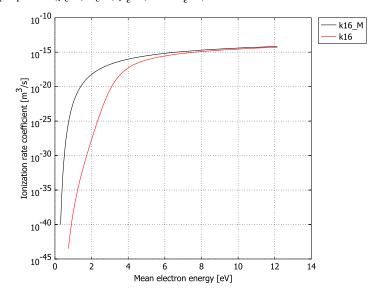

Figure 5-30: Ionization rate coefficient calculated for Maxwellian (black) and non-Maxwellian (red) EEDF.

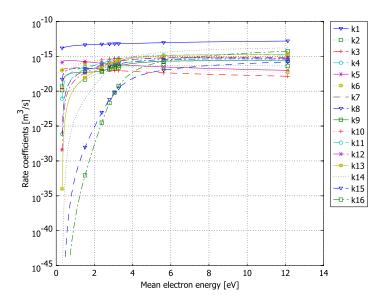

Figure 5-31: Rate coefficients calculated using the two-term Boltzmann equation.

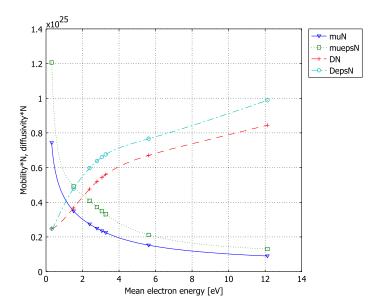

Figure 5-32: Transport properties calculated using the two-term Boltzmann equation.

These computed rate coefficients and transport properties can be fed into a full fluid model for the electron density and energy, either as a look up table or by approximating the rate coefficients with a curve fit.

Finally, using MATLAB, you can visualize the effect of the inelastic collisions on the Jacobian matrix using the spy command. The sparsity-pattern plot in Figure 5-33 shows that the Jacobian matrix is different from the traditional banded matrix formed with a regular 1D convection-diffusion equation. Because the inelastic collisions dominate the system, it is essential that they contribute to the Jacobian matrix.

# Modeling in COMSOL Multiphysics

To solve Equation 5-11, use a PDE, General Form application mode in 1D, letting the *x*-coordinate represent the electron energy expressed in electronvolts. An additional auxiliary 2D geometry allows you to handle the nonlocal couplings in the source term, *S*, using extrusion coupling variables (see the section "Extrusion Coupling Variables" on page 275 of the *COMSOL Multiphysics User's Guide* for further details). To implement the integral constraint Equation 5-12, use an integration coupling variable and COMSOL Multiphysics' interface for solving ODEs; for descriptions of these features, see the sections "Integration Coupling Variables" on page 269 of the

COMSOL Multiphysics User's Guide and "Solving ODEs and Global Equations" on page 340 of the COMSOL Multiphysics Modeling Guide, respectively. The collision cross-section data, obtained from Ref. 2, is included in a set of text files that comes with your COMSOL Multiphysics installation.

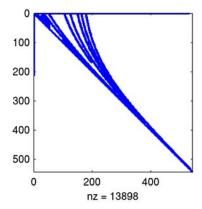

Figure 5-33: Sparsity-pattern plot of the assembled Jacobian matrix. The far off-diagonal elements are a result of the nonlocal couplings.

# References

- 1. G.J.M. Hagelaar and L.C. Pitchford, "Solving the Boltzmann equation to obtain electron transport coefficients and rate coefficients for fluid models," Plasma Sources Sci. Technol., vol. 14, pp. 722-733, 2005.
- 2. The Siglo Database, CPAT and Kinema Software, http://www.siglo-kinema.com/database/index.htm

Model Library path: COMSOL\_Multiphysics/Equation-Based\_Models/ two\_term\_boltzmann

# Modeling Using the Graphical User Interface

#### MODEL NAVIGATOR

- 1 Start COMSOL Multiphysics.
- 2 From the Space dimension list in the Model Navigator, select ID.

- 3 From the Application Modes list, choose COMSOL Multiphysics>PDE Modes>PDE, General Form.
- 4 In the **Dependent variables** edit field, change the name to f.
- 5 Click Multiphysics, then click Add.
- 6 Click Add Geometry. From the Space dimension list, select 2D. Click OK.
- 7 Click OK to close the Model Navigator.

#### **GEOMETRY MODELING**

- I Click the **Geom I** tab.
- 2 Shift-click the Line button on the Draw toolbar. In the Coordinates area, enter 0 500 in the **x** edit field to draw a line between x = 0 and x = 500. Click **OK**.
- 3 In the same manner, draw a second line between x = 500 and x = 550.
- 4 Click the **Zoom Extents** button on the Main toolbar.
- 5 Click the Geom2 tab.
- 6 Using the Rectangle dialog box, which you open by shift-clicking the Rectangle/ Square button on the Draw toolbar, draw two rectangles, R1 and R2, with the properties in the table below. Click **OK** after specifying each rectangle.

| PROPERTY | RI     | R2     |
|----------|--------|--------|
| Width    | 250    | 250    |
| Height   | 50     | 50     |
| Base     | Corner | Corner |
| x        | 0      | 250    |
| у        | 0      | 0      |

7 Click the **Zoom Extents** button on the Main toolbar.

#### OPTIONS AND SETTINGS

#### Model Settings

Because this x-coordinate in this model signifies energy, and the energy is expressed in the nonstandard unit electronvolt, disable COMSOL Multiphysics' unit support:

- I From the Physics menu, open the Model Settings dialog box.
- 2 On the Geom2 page, select None from the Base unit system list.
- 3 Click the **Geom I** tab, and do the same for this geometry.
- 4 Click **OK** to close the dialog box.

## Constants

- I From the Options menu, open the Constants dialog box.
- 2 Define the following constants (the descriptions are optional); when done, click **OK**.

| NAME   | EXPRESSION    | DESCRIPTION                        |  |
|--------|---------------|------------------------------------|--|
| е      | 1.602e-19     | The elementary charge (C)          |  |
| m_e    | 9.109e-31     | Electron mass (kg)                 |  |
| gam    | sqrt(2*e/m_e) | Energy-velocity conversion factor  |  |
| k_B    | 1.381e-23     | Boltzmann's constant (J/K)         |  |
| N_A    | 6.022e23      | Avogadro's constant (1/mol)        |  |
| T_g    | 300           | Gas temperature (K)                |  |
| tau_g  | k_B*T_g/e     | Gas temperature (eV)               |  |
| tau_ei | 0.025         | Initial electron temperature (eV)  |  |
| M_02   | 0.032/N_A     | O2 molecule mass (kg)              |  |
| EoN    | 32            | Reduced electric field (Td)        |  |
| dH3    | 0.02          | Threshold energy, reaction 3 (eV)  |  |
| dH4    | 0.19          | Threshold energy, reaction 4 (eV)  |  |
| dH5    | 0.19          | Threshold energy, reaction 5 (eV)  |  |
| dH6    | 0.38          | Threshold energy, reaction 6 (eV)  |  |
| dH7    | 0.38          | Threshold energy, reaction 7 (eV)  |  |
| dH8    | 0.57          | Threshold energy, reaction 8 (eV)  |  |
| dH9    | 0.75          | Threshold energy, reaction 9 (eV)  |  |
| dH10   | 0.977         | Threshold energy, reaction 10 (eV) |  |
| dH11   | 1.627         | Threshold energy, reaction 11 (eV) |  |
| dH12   | 4.5           | Threshold energy, reaction 12 (eV) |  |
| dH13   | 6.0           | Threshold energy, reaction 13 (eV) |  |
| dH14   | 8.4           | Threshold energy, reaction 14 (eV) |  |
| dH15   | 09.97         | Threshold energy, reaction 15 (eV) |  |
| dH16   | 12.06         | Threshold energy, reaction 16 (eV) |  |

Here, EoN is the value of the reduced electric field—that is, the ratio between the electric field and the neutral particle number density—expressed in *townsend* (1 Td =  $10^{-21}$  V·m<sup>2</sup>). When computing the solution, you use EoN as the solver parameter.

## **Functions**

Next define functions sig1, ..., sig16 that encode the electron-impact cross sections  $\sigma_1,\,...,\,\sigma_{16}$  for the collisions listed in Table 5-2 using data provided in text files.

- I From the **Options** menu, open the **Functions** dialog box.
- 2 Click New. In the Function name edit field, type sig1.
- **3** Click the **Interpolation** option button.
- 4 In the Use data from list, select File. Browse to the folder models/ Equation-Based\_Models in your COMSOL Multiphysics installation directory. Select the file two\_term\_boltzmann\_cs1.txt, then click **OK**.
- 5 From the Interpolation method list, select Linear. From the Extrapolation method list, select Specific number, then set the Value outside range to 0.
- 6 Repeat Steps 2-5 to define the functions sig2, ..., sig16 by loading, in turn, the text files two\_term\_boltzmann\_cs2.txt, ..., two\_term\_boltzmann\_cs16.txt.
- 7 Click **OK** to close the **Functions** dialog box.

## Global Expressions

- I Choose Options>Expressions>Global Expressions.
- **2** Define the expressions listed in the following table (the descriptions are optional).

| NAME      | EXPRESSION                                              | DESCRIPTION                                |
|-----------|---------------------------------------------------------|--------------------------------------------|
| sigma_eps | 2*(m_e/M_02)*sig1(x)                                    | Elastic-collision cross section            |
| sigma_m   | sig1(x)                                                 | Effective momentum-transfer cross section  |
| W_es      | -sigma_eps*x^2                                          | PDE energy-space flow-velocity coefficient |
| D_es      | (1/3)*(x/sigma_m)*(EoN*1e-21)^2+<br>sigma_eps*tau_g*x^2 | PDE energy-space diffusion coefficient     |
| tau_e     | (2/3)*eps_mean                                          | Electron temperature (eV)                  |
| f_M       | (2/sqrt(pi))*tau_e^(-3/2)*exp(-x/tau_e)                 | Maxwellian EEDF                            |
| f_init    | (2/sqrt(pi))*tau_ei^(-3/2)*exp(-x/tau_ei)               | Initial EEDF                               |
| C2        | -x*sig2(x)*f                                            | Inelastic source/sink                      |
| C3        | (x+dH3)*sig3(x+dH3)*f3-x*sig3(x)*f                      | Inelastic source/sink                      |
| C4        | (x+dH4)*sig4(x+dH4)*f4-x*sig4(x)*f                      | Inelastic source/sink                      |
| C5        | (x+dH5)*sig5(x+dH5)*f5-x*sig5(x)*f                      | Inelastic source/sink                      |
| C6        | (x+dH6)*sig6(x+dH6)*f6-x*sig6(x)*f                      | Inelastic source/sink                      |
| C7        | (x+dH7)*sig7(x+dH7)*f7-x*sig7(x)*f                      | Inelastic source/sink                      |
| C8        | (x+dH8)*sig8(x+dH8)*f8-x*sig8(x)*f                      | Inelastic source/sink                      |
| C9        | (x+dH9)*sig9(x+dH9)*f9-x*sig9(x)*f                      | Inelastic source/sink                      |
| C10       | (x+dH10)*sig10(x+dH10)*f10-x*sig10(x)*f                 | Inelastic source/sink                      |

| NAME   | EXPRESSION                                              | DESCRIPTION                 |
|--------|---------------------------------------------------------|-----------------------------|
| C11    | (x+dH11)*sig11(x+dH11)*f11-x*sig11(x)*f                 | Inelastic source/sink       |
| C12    | (x+dH12)*sig12(x+dH12)*f12-x*sig12(x)*f                 | Inelastic source/sink       |
| C13    | (x+dH13)*sig13(x+dH13)*f13-x*sig13(x)*f                 | Inelastic source/sink       |
| C14    | (x+dH14)*sig14(x+dH14)*f14-x*sig14(x)*f                 | Inelastic source/sink       |
| C15    | (x+dH15)*sig15(x+dH15)*f15-x*sig15(x)*f                 | Inelastic source/sink       |
| C16    | 2*(2*x+dH16)*sig16(2*x+dH16)*f16<br>-x*sig16(x)*f       | Inelastic source/sink       |
| S      | C2+C3+C4+C5+C6+C7+C8+C9+C10+<br>C11+C12+C13+C14+C15+C16 | Inelastic collision source  |
| R_norm | -nojac(k16-k2)*sqrt(x)*f                                | Growth-renormalization term |

Here, f3, ..., f16 represent the nonlocal factor  $f(\varepsilon + \Delta \varepsilon_k)$  or (in the case of f16)  $f(\varepsilon + 2\Delta\varepsilon_k)$  in Equation 5-11; later, you define these as extrusion coupling variables using the auxiliary geometry Geom2.

To preserve the normalization of  $f_0$  in the presence of collision processes that do not conserve the electron number, the growth-renormalization term, R norm, must be added to the right-hand side of the PDE multiplied by the constraint  $\lambda$  defined by Equation 5-12; see Ref. 1 for a discussion. For this model, the electron-number changing processes are the attachment and ionization reactions (no. 2 and 16 in Table 5-2). The nojac operator in the expression for R\_norm instructs COMSOL Multiphysics not to include the argument, k16-k2, in the Jacobian computation; see "The nojac Operator" on page 164 of the COMSOL Multiphysics User's Guide for additional information on this operator.

3 Click OK to close the Global Expressions dialog box.

## Integration Coupling Variables

Compute the integrals appearing in Equations 5-12-5-17 and make them globally available in the model by defining corresponding integration coupling variables.

# I With Geom I active, choose Options>Integration Coupling Variables>Subdomain Variables.

2 Select Subdomain 1, then define integration coupling variables according to the table below. In all cases, use the default settings for Integration order (4) and Global destination (selected).

| NAME     | EXPRESSION |
|----------|------------|
| f_norm   | sqrt(x)*f  |
| eps mean | x^(3/2)*f  |

| NAME    | EXPRESSION                           |
|---------|--------------------------------------|
| mu_N    | -(1/3)*gam*fx*x/sigma_m              |
| D_N     | (1/3)*gam*f*x/sigma_m                |
| mu_epsN | -(1/(3*eps_mean))*gam*fx*x^2/sigma_m |
| D_epsN  | (1/(3*eps_mean))*gam*f*x^2/sigma_m   |
| k1      | gam*sig1(x)*x*f                      |
| k2      | gam*sig2(x)*x*f                      |
| k3      | gam*sig3(x)*x*f                      |
| k4      | gam*sig4(x)*x*f                      |
| k5      | gam*sig5(x)*x*f                      |
| k6      | gam*sig6(x)*x*f                      |
| k7      | gam*sig7(x)*x*f                      |
| k8      | gam*sig8(x)*x*f                      |
| k9      | gam*sig9(x)*x*f                      |
| k10     | gam*sig10(x)*x*f                     |
| k11     | gam*sig11(x)*x*f                     |
| k12     | gam*sig12(x)*x*f                     |
| k13     | gam*sig13(x)*x*f                     |
| k14     | gam*sig14(x)*x*f                     |
| k15     | gam*sig15(x)*x*f                     |
| k16     | gam*sig16(x)*x*f                     |
| k1_M    | gam*sig1(x)*x*f_M                    |
| k2_M    | gam*sig2(x)*x*f_M                    |
| k3_M    | gam*sig3(x)*x*f_M                    |
| k4_M    | gam*sig4(x)*x*f_M                    |
| k5_M    | gam*sig5(x)*x*f_M                    |
| k6_M    | gam*sig6(x)*x*f_M                    |
| k7_M    | gam*sig7(x)*x*f_M                    |
| k8_M    | gam*sig8(x)*x*f_M                    |
| k9_M    | gam*sig9(x)*x*f_M                    |
| k10_M   | gam*sig10(x)*x*f_M                   |
| k11_M   | gam*sig11(x)*x*f_M                   |
| k12_M   | gam*sig12(x)*x*f_M                   |
| k13_M   | gam*sig13(x)*x*f_M                   |
| k14_M   | gam*sig14(x)*x*f_M                   |

| NAME  | EXPRESSION         |
|-------|--------------------|
| k15_M | gam*sig15(x)*x*f_M |
| k16_M | gam*sig16(x)*x*f_M |

#### 3 Click OK.

Extrusion Coupling Variables

To implement the nonlocal collision source terms, use extrusion coupling variables.

- I With Geom I still selected, choose Options>Extrusion Coupling Variables>Subdomain Variables.
- 2 On the **Source** page, select both subdomains, then enter the following data:

| NAME       | EXPRESSION | TRANSFORMATION TYPE    | SOURCE TRANSFORMATION |
|------------|------------|------------------------|-----------------------|
| f_extr     | f          | General transformation | X                     |
| f_extr_ion | f          | General transformation | х                     |

- **3** Click the **Destination** tab.
- 4 From the Geometry list, select Geom2, and from the Level list, select Subdomain.
- **5** From the **Variable** list, select **f\_extr**. Select Subdomains 1 and 2, then select the Use selected subdomains as destination check box.
- 6 Set the Destination transformation to x+y.
- 7 From the Variable list, select f\_extr\_ion. Select Subdomain 1 only, then select the Use selected subdomains as destination check box.
- 8 Set the Destination transformation to 2\*x+y, then click OK.
- 9 Now with Geom2 selected, choose Options>Extrusion Coupling Variables>Subdomain Variables.
- **10** On the **Source** page, select both subdomains, then enter the following data:

| NAME | EXPRESSION | TRANSFORMATION TYPE    | SOURCE TRANSFORMATION |   |   |   |  |
|------|------------|------------------------|-----------------------|---|---|---|--|
| f3   | f_extr     | General transformation | x                     | x | у | у |  |

II Define the variables f4, ..., f15 using the same data as for f3 in the previous step.

**12** Select only Subdomain 1, then enter the following data:

| NAME | EXPRESSION | TRANSFORMATION TYPE    | SOURCE TRANSFORMATIO |     | ON |   |
|------|------------|------------------------|----------------------|-----|----|---|
| f16  | f_extr_ion | General transformation | x                    | 2*x | у  | У |

**B** Click the **Destination** tab.

- 14 From the Geometry list, select Geom I, and from the Level list, select Subdomain.
- I5 Select Subdomain 1.
- 16 From the Variable list, select f3. Select the Use selected subdomains as destination check box, and set the **Destination transformation** for **x** to **x** and that for **y** to dH3.
- 17 Repeat the previous step for each of the variables f4, ..., f16, using as the Destination transformation for y dH4, ..., dH16, respectively.
- 18 Click OK to close the Subdomain Extrusion Variables dialog box.

#### PHYSICS MODELING

#### Global Equations

To implement the normalization constraint in Equation 5-12, first define a state for  $\lambda$ :

- I From the Physics menu, open the Global Equations dialog box.
- **2** Enter the following settings; when done, click **OK**.

| NAME | EQUATION | INIT | INITT | DESCRIPTION              |
|------|----------|------|-------|--------------------------|
| lam  | f_norm-1 | 1e-5 | 0     | Normalization constraint |

3 From the Base unit system list, select None, then click OK.

### Subdomain Settings

- I Click the **Geom I** tab.
- 2 From the Physics menu, open the Subdomain Settings dialog box.
- **3** Specify the following PDE coefficients:

| SETTINGS       | SUBDOMAIN I    | SUBDOMAIN 2 |
|----------------|----------------|-------------|
| Γ              | W_es*f-D_es*fx | 0           |
| F              | S+lam*R_norm   | -f          |
| e <sub>a</sub> | 0              | 0           |
| da             | 0              | 0           |

Note, in particular, the addition to the source term for Subdomain 1 of the growth-renormalization term multiplied by the integral constraint,  $\lambda$ . On Subdomain 2, which is introduced solely to allow consistent definitions for the extrusion coupling variables, you simply set  $f_0$  to zero.

- 4 Click the **Init** tab. Select Subdomain 1, then type f init in the **f(t<sub>0</sub>)** edit field.
- 5 Click OK.

# **Boundary Conditions**

Implement the boundary conditions in Equation 5-13, substituting x = 500 for infinity.

- I From the Physics menu, open the Boundary Settings dialog box.
- 2 Select the Interior boundaries check box.
- **3** Specify boundary conditions as in the following table; when done, click **OK**.

| SETTINGS | BOUNDARY I | <b>BOUNDARIES 2, 3</b> |
|----------|------------|------------------------|
| Туре     | Neumann    | Dirichlet              |
| G        | 0          | 0                      |
| R        |            | -f                     |

#### MESH GENERATION

- I From the Mesh menu, open the Free Mesh Parameters dialog box.
- 2 On the Global page, type 1.02 in the Element growth rate edit field.
- 3 On the Subdomain page, select Subdomain 1. Set the Maximum element size to 20.
- 4 On the Boundary page, select Boundary 1. Set the Maximum element size to 0.05.
- 5 Click Remesh, then click OK.
- 6 Select Geom2.
- 7 From the Mesh menu, open the Free Mesh Parameters dialog box.
- **8** Click the **Custom mesh size** option button, then set the **Maximum element size** to 10.
- **9** Click the **Boundary** tab. Select Boundaries 1, 2, and 5, then set the Maximum element size to 1.5.
- 10 Click the Point tab. Select Point 1, then set the Maximum element size to 0.05.
- II Click Remesh, then click OK.

#### COMPUTING THE SOLUTION

- I Click the **Solver Parameters** button on the Main toolbar.
- 2 From the Solver list, select Parametric.
- 3 In the Parameter names edit field, type EoN, and in the Parameter values edit field, type range(1.953,(49-1.953)/99,49) range(50,(414-50)/24,414).
- 4 Click OK.
- **5** Click the **Solve** button on the Main toolbar.

#### POSTPROCESSING AND VISUALIZATION

First, verify the normalization constraint Equation 5-12 for the solution.

- I Click the **Geom I** tab.
- 2 From the Postprocessing menu, choose Subdomain Integration.
- **3** Select Subdomain 1. In the **Expression** edit field, type sqrt(x)\*f.
- **4** In the **Solution to use** area, select an arbitrary solution from the **Parameter value** list, then click Apply.
  - The result, which should be 1 (or very close to 1), appears in the message log below the drawing area.
- **5** Try a few other solutions. When done, click **OK**.

Reproduce the EEDF plots in Figure 5-29 on page 187 with the following steps:

- I From the Postprocessing menu, choose Domain Plot Parameters.
- 2 On the General page, select 26.664556 from the Solutions to use list. Select the **Keep current plot** check box.
- 3 Click the Line/Extrusion tab.
- 4 In the Expression edit field, type f M.
- 5 Click the Line Settings button. From the Line color list, select Color, then click the Color button. Select the black swatch, then click OK.
- **6** Click **OK** to close the **Line Settings** dialog box.
- 7 In the Domain Plot Parameters dialog box, click Apply.
- **8** In the **Expression** edit field, type f.
- **9** Click the **Line Settings** button. From the **Line color** list, select **Color**, then click the **Color** button. Select a red swatch, then click **OK**.
- **10** On the **General** page, click the **Title/Axis** button.
- II Click the option button next to the **Title** edit field; leave the edit field empty.
- 12 Click the option button next to the First axis label edit field, then enter the label Electron energy [eV].
- 13 Click the option button next to the Second axis label edit field, then enter the label EEDF [eV<sup>-3/2</sup>]. Select the associated Log scale check box.
- 14 Click OK to close the Title/Axis dialog box.
- 15 In the Domain Plot Parameters dialog box, click OK.

**I6** In the figure window, click the **Zoom Window** button, then select the area 0 < x < 20and  $10^{-5} < y < 10^{0}$  in the upper left corner to finish the plot.

Proceed to generate the plots of the ionization-rate coefficients in Figure 5-30:

- I From the Postprocessing menu, choose Global Variables Plot.
- 2 In the Expression edit field, type k16 M, then click the Add Entered Expression button.
- 3 In the x-axis data area, click the lower option button, then click the Expression button. In the Expression edit field, type eps mean, then click OK to close the **X-Axis Data** dialog box.
- 4 Click the Line Settings button. From the Line color list, select Color, then click the Color button. Select black, then click OK.
- 5 Select the **Legend** check box, then click **OK** to close the **Line Settings** dialog box.
- 6 Click the Title/Axis button.
- 7 Click the option button next to the **Title** edit field; leave the edit field empty.
- 8 Click the option button next to the First axis label edit field, then enter the label Mean electron energy [eV].
- 9 Click the option button next to the Second axis label edit field, then enter the label Ionization rate coefficient [m<sup>3</sup>/s]. Select the associated **Log scale** check box.
- 10 Click OK to close the Title/Axis dialog box.
- II Click **Apply** to generate the first graph.
- 12 Select the **Keep current plot** check box.
- 13 In the Quantities to plot list, select k16\_M, then click the Remove Selected Quantities to Plot button.
- 14 In the Expression edit field, type k16, then click the Add Entered Expression button.
- **IS** Click the **Line Settings** button. Click the **Color** button. Select red, then click **OK** twice.
- **16** Click **Apply** to generate the second graph and finish the plot.

Next, reproduce Figure 5-31:

- I In the Quantities to plot list, select k16, then click the Remove Selected Quantities to Plot button.
- 2 In the Expression edit field, type k1, then click the Add Entered Expression button.
- **3** Repeat the previous step 15 times for, in turn, k2, ..., k16.

- 4 Click the Line Settings button. Select Cycle from the Line color, Line style, and Line marker lists, then click OK.
- 5 Click the Title/Axis button. Change the Second axis label to Rate coefficients [m < sup > 3 < / sup > / s], then click **OK**.
- **6** From the **Plot** in list, select **New figure**, then click **Apply** to generate the plot.

To reproduce the plot of the transport properties in Figure 5-32, do as follows:

- I Click in the Quantities to plot list, then press Ctrl+A to select all entries. Click the Remove Selected Quantities to Plot button.
- 2 In the Expression edit field, type mu N, then click the Add Entered Expression button.
- 3 Repeat the previous step for mu\_epsN, D\_N, and D\_epsN.
- 4 Click the Title/Axis button. Change the Second axis label to Mobility\*N, diffusivity\*N. Clear the associated **Log scale** check box, then click **OK**.
- 5 From the Plot in list, select New figure, then click OK to generate the plot and close the Global Variables Plot dialog box.

Finally, if you have access to MATLAB, you can reproduce the sparsity-pattern plot of the assembled Jacobian matrix in Figure 5-33 in the following way:

- I Press Ctrl+F or choose File>Export>FEM Structure as 'fem'.
- 2 In the MATLAB command window, enter the following commands:

```
[KC,LC] = femlin(fem);
spy(KC)
```

The sparsity-pattern plot appears in the last opened figure window.

# Fluid Dynamics Models

This chapter includes examples of fluid dynamics modeling using the incompressible Navier-Stokes equations for stationary and time-dependent fluid flow and the Euler equations for compressible flow in gas dynamics.

# Backstep with Argyris Element

### Introduction

This model shows the use of stream functions to model incompressible fluid flow in a divergence-free approach. Instead of conventional p2-p1 Lagrange elements, the model uses  $C^1$ -continuous Argyris elements to discretize the incompressible Navier-Stokes equations. Formulating the flow equations in terms of a stream function eliminates the continuity equation altogether.

## Model Definition

The stream function  $\Psi$  is introduced through the following definition:

$$(u, v) = \nabla \times \Psi = \left(\frac{\partial \Psi}{\partial v}, -\frac{\partial \Psi}{\partial x}\right).$$

That is, the velocity field is the curl of the stream function. Therefore the divergence of the velocity field is identically zero wherever the stream function is smooth enough.

Introducing the stream function is in itself motivated by the requirement that the divergence of the velocity field should vanish: you can write any divergence-free field as the curl of some vector field, known as a vector potential. The velocity field determines the stream function  $\Psi$  only up to the gradient of some function, which means that the stream function corresponding to a given velocity field is not unique.

The Argyris elements belong to the  $C^1$ -class of functions, implying that they have continuous first derivatives and function values. Therefore the continuity equation is satisfied weakly everywhere in the domain. Also, pressure has been eliminated from the equations, but you can determine the pressure field afterwards by solving a Poisson-type equation. To get this equation you essentially take the divergence of the momentum equations.

# Argyris Element Properties

The advantage of using Argyris elements in the discretization is that the continuity equation is always satisfied. Convergence toward a solution is not inhibited by poor fulfillment of the incompressibility criterion. There are, however, some disadvantages. When using the Argyris elements, 21 degrees of freedom are associated with any

triangle compared to 15 for the standard p2-p1 Lagrange elements. Due to different node usage, the total number of degrees of freedom in the model is roughly the same in the two cases, but the Argyris elements are more tightly connected to one another, which leads to increased memory usage. Further, the Argyris elements are in all respects more complex, thus it takes more time to prepare the problem for the solvers.

### Results

Fifth-order Argyris elements provide very high accuracy for smooth solutions. This model has a discontinuity in the gradient of the velocity field at the backstep corner. The Argyris element has degrees of freedoms representing this quantity in its corners. This causes some convergence and accuracy problems, which mean that you must use the parametric solver. The results, however, are of similar accuracy as in the introductory backstep model, "Example—Steady Incompressible Flow" on page 154 in the COMSOL Multiphysics Modeling Guide, on a mesh of half the size in number of elements.

Model Library path: COMSOL Multiphysics/Fluid Dynamics/ backstep\_argyris

## Using the Graphical User Interface

### MODEL NAVIGATOR

- I In the Model Navigator, select 2D from the Space dimension list.
- 2 In the list of application modes, select COMSOL Multiphysics>PDE Modes>PDE, General Form>Stationary analysis.
- 3 In the Dependent variables edit field, type u v.
- 4 Click OK.

You set the element type to Argyris later on.

### OPTIONS AND SETTINGS

## Model Settings

Because the PDE application modes do not support units, change the base unit system as follows:

- I From the Physics menu, choose Model Settings.
- 2 From the Base unit system list, select None.
- 3 Click OK.

### Constants

- I From the **Options** menu, choose **Constants** to set the values needed to parameterize the model.
- 2 In the Constants dialog box, enter the following constants representing fluid properties and the velocity (the descriptions are optional); when done, click **OK**.

| NAME   | EXPRESSION | DESCRIPTION                  |
|--------|------------|------------------------------|
| rho0   | 1.23       | Fluid density (kg/m^3)       |
| eta0   | 1.79e-5    | Dynamic viscosity (kg/(m*s)) |
| V_mean | 0.1        | Average inlet velocity (m/s) |

### **GEOMETRY MODELING**

- I Shift-click the **Rectangle/Square** button on the Draw toolbar to specify a rectangle.
- 2 In the Rectangle dialog box, type 0.08 in the Width edit field and 0.0101 in the **Height** edit field.
- 3 Click OK.
- 4 Click the **Zoom Extents** button on the Main toolbar.
- 5 Shift-click the **Rectangle/Square** button on the Draw toolbar to specify another rectangle.
- 6 In the Rectangle dialog box, type 0.02 in the Width edit field and 0.0049 in the Height edit field.
- 7 Click OK.
- **8** Press Ctrl+A to select both rectangles.
- **9** Click the **Difference** button on the Draw toolbar.

## PHYSICS SETTINGS

### Point Settings

Because the equations contain only derivatives of the real dependent variable—the stream function  $\Psi$ —you must set a reference level somewhere to remove the ambiguity in the solution.

I From the Physics menu, choose Point Settings.

**2** Select Point 1 and enter the following constraint:

| SETTINGS | POINT I |
|----------|---------|
| constr   | -psi 0  |

### **Boundary Conditions**

- I From the Physics menu, choose Boundary Settings.
- **2** Select Boundary 1, then click the **R** tab.
- **3** Enter the following boundary coefficients:

| SETTINGS | BOUNDARY I         | BOUNDARIES 2-5 | BOUNDARY 6 |
|----------|--------------------|----------------|------------|
| R(I)     | V_mean*6*s*(1-s)-u | -u             | 0          |
| R(2)     | - V                | - V            | 0          |

The equation for the boundary condition is R = 0, so these values make sure that uand v are equal to zero, except on the inlet boundary (Boundary 1), where u, the velocity in the x-direction, is a parabolic velocity profile that represents a fully developed laminar flow. The parameter s is an curve length parameter that runs from 0 to 1 along the direction of the boundary.

4 Click OK.

## Subdomain Settings

- I From the Physics menu, choose Subdomain Settings.
- **2** On the  $\Gamma$  and **F** tabs, respectively, enter the PDE coefficients from the following table:

| SETTINGS      | SUBDOMAIN I      |
|---------------|------------------|
| $\Gamma(I,I)$ | 2*eta0*ux        |
| Γ(1,2)        | eta0*(uy+vx)     |
| Γ(2,1)        | eta0*(uy+vx)     |
| Γ(2,2)        | 2*eta0*vy        |
| F(I)          | rho0*(u*ux+v*uy) |
| F(2)          | rho0*(u*vx+v*vy) |

These settings implement the equations for the fluid flow.

- **3** Click the **Element** tab.
- 4 In the Shape edit field, type sharg\_2\_5('psi').
- 5 In the gporder edit field, type 8 8.

- 6 In the cporder edit field, type 5 5.
- 7 Click OK.

The standard integration order for the Argyris element is 10 (and the standard constraint order is half of that value, 5). In this case only derivatives of psi appear in equations and boundary conditions. Therefore an integration order of 8 is sufficient. Reducing the order reduces assembly time.

### Expression Variables

- I From the Options menu, select Expressions>Subdomain Expressions.
- 2 In the **Subdomain Expressions** dialog box, define the following variables.

| VARIABLE NAME | LEVEL     | DOMAIN | EXPRESSION |
|---------------|-----------|--------|------------|
| u             | Subdomain | 1      | psiy       |
| ux            | Subdomain | 1      | psiyx      |
| uy            | Subdomain | 1      | psiyy      |
| V             | Subdomain | 1      | -psix      |
| vx            | Subdomain | 1      | -psixx     |
| vy            | Subdomain | 1      | -psixy     |

- 3 Click OK.
- 4 From the Options menu, select Expressions>Boundary Expressions.
- **5** In the **Boundary Expressions** dialog box define the following variables.

| VARIABLE NAME | LEVEL    | DOMAINS | EXPRESSION |
|---------------|----------|---------|------------|
| u             | Boundary | I–6     | psiy       |
| V             | Boundary | I6      | -psix      |

6 Click OK.

### MESH GENERATION

- I From the Mesh menu, choose Free Mesh Parameters.
- 2 In the Free Mesh Parameters dialog box, click the Custom mesh size button, then type 2e-3 in the Maximum element size edit field.
- 3 Click the **Point** tab.
- 4 Select Point 4 and in the Maximum element size edit field type 4e-4.
- **5** Click the **Remesh** button, then click **OK**.

#### COMPUTING THE SOLUTION

It is possible to use the parametric solver to increase the velocity—and thereby the Reynolds number—step by step. Either give an explicit list of parameter values or let the solver automatically decide an optimum step length. The last option is usually the proper choice when using the parametric solver for difficult problems such as those with medium to high Reynolds number flows.

- I From the Solve menu, choose Solver Parameters.
- 2 In the Solver list, select Parametric.
- 3 Go to the Parameter area. In the Parameter names edit field, type V\_mean. Then, in the Parameter values edit field, type 0.1 0.544.
- 4 Click the Advanced tab.
- 5 In the Null-space function list, select Orthonormal.
- **6** From the **Solution form** list, select **General**. This is because the weak form gives expressions that include u, which is not a dependent variable when you use Argyris elements.
- 7 Click **OK**, then click the **Solve** button on the Main toolbar to start the simulation.

### POSTPROCESSING AND VISUALIZATION

The software displays the solution for the last parameter value. The value of the stream function itself is hardly interesting, but you can take advantage of the fact that contour lines of the stream function are the same as streamlines of the velocity field. The zero-level contour is of particular interest because it immediately shows the extent of the recirculation region and the location of the stagnation point.

- I From the Postprocessing menu, open the Plot Parameters dialog box.
- 2 In the Plot type area, clear the Surface check box. Then, select the Contour check box.
- 3 Change the value in the **Element refinement** edit field to 10. Before you can enter the number, you must clear the Auto check box.
- 4 Click the Contour tab.
- **5** Type psi in the **Expression** edit field.
- **6** In the **Contour levels** area, click the button under **Vector with isolevels**, and then type range(0,0.0005,0.003) in the edit field.

7 Click **OK** to close the dialog box and generate the following plot.

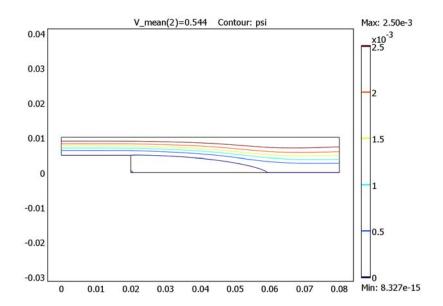

# Flow Past a Cylinder

### Introduction

The flow of fluid behind a blunt body such as an automobile is difficult to compute due to the unsteady flows. The wake behind such a body consists of unordered eddies of all sizes that create large drag on the body. In contrast, the turbulence in the thin boundary layers next to the streamlined bodies of aircraft and fish create only weak disturbances of flow.

An exception to this occurs when you place a slender body at right angles to a slow flow because the eddies organize. A von Karman vortex street appears with a predictable frequency and involves the shedding of eddies from alternating sides. Everyday examples of this phenomenon include singing telephone wires and an automobile radio antenna vibrating in an air stream.

From an engineering standpoint, it is important to predict the frequency of vibrations at various fluid speeds and thereby avoid undesirable resonances between the vibrations of the solid structures and the vortex shedding. To help reduce such effects, plant engineers put a spiral on the upper part of high smokestacks; the resulting variation in shape prohibits the constructive interference of the vortex elements that the structure sheds from different positions.

## Model Definition

To illustrate how you can study such effects, the following model examines unsteady, incompressible flow past a long cylinder placed in a channel at right angle to the oncoming fluid. The cylinder is offset somewhat from the center of the flow to destabilize what otherwise would be steady-state symmetrical flow. The simulation time necessary for a periodic flow pattern to appear is difficult to predict. A key predictor is the Reynolds number, which is based on cylinder diameter. For low values (below 100) the flow is steady. In this simulation, the Reynolds number equals 100, which gives a developed Karman vortex street, but the flow still is not fully turbulent.

The frequency and amplitude of oscillations are stable features, but flow details are extremely sensitive to perturbations. To gain an appreciation for this sensitivity, you can compare flow images taken at the same time but with such minor differences as are created by different tolerances for the time stepping. It is important to note that this sensitivity is a physical reality and not simply a numerical artifact.

Before calculating the time-varying forces on the cylinder, you can validate the method of computation at a lower Reynolds number using the direct nonlinear solver. This saves time because you can find and correct simple errors and mistakes before the final time-dependent simulation, which requires considerable time.

The viscous forces on the cylinder are proportional to the gradient of the velocity field at the cylinder surface. Evaluating the velocity gradient on the boundary by directly differentiating the FEM solution is possible but not very accurate. The differentiation produces 1st-order polynomials when 2nd-order elements are used for the velocity field. A far better approach is to use a pair of reaction force operators to compute the integrals of the viscous forces, comparable to 2nd-order accurate integrals of the viscous forces. An alternative approach would be to use a pair of weak-constraint variables to enforce the no-slip condition. Preferably use the reaction force operator instead of weak constrains when computing integrals of reaction forces or fluxes in postprocessing.

The drag and lift forces themselves are not as interesting as the dimensionless drag and lift coefficients. These depend only on the Reynolds number and an object's shape, not its size. The coefficients are defined as

$$C_D = \frac{2F_D}{\rho U_{\text{mean}}^2 D}$$

$$C_L = \frac{2F_L}{\rho U_{\rm mean}^2 D}$$

using the following parameters:

- $F_D$  and  $F_L$  are the drag and lift forces
- ρ is the fluid's density
- $U_{\text{mean}}$  is the mean velocity
- D is the characteristic length, in this case the cylinder's diameter

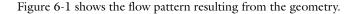

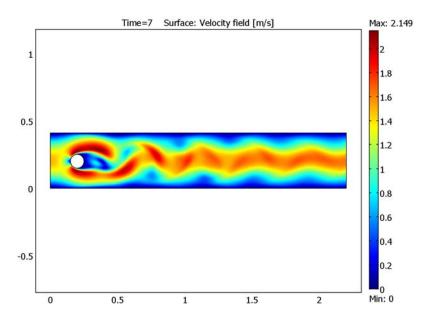

Figure 6-1: A plot of the last time step clearly shows the von Karman path.

The flow around a cylinder is a common benchmark test for CFD algorithms. Various research teams have tried their strengths on this problem using different techniques. Results from some of these experiments have been collected by Schäfer and Turek (Ref. 1), who also used them to compute a probable value for the "real" answer.

## Reference

1. M. Schäfer and S. Turek, "Benchmark computations of laminar flow around cylinder", E.H. Hirschel (editor), Flow Simulation with High-Performance Computers II, Volume 52 of Notes on Numerical Fluid Mechanics, Vieweg, 1996, pp. 547-566.

Model Library path: COMSOL\_Multiphysics/Fluid\_Dynamics/cylinder\_flow

#### MODEL NAVIGATOR

- I In the Model Navigator, select 2D from the Space dimension list.
- 2 In the list of application modes, select COMSOL Multiphysics>Fluid Dynamics>Incompressible Navier-Stokes>Steady-state analysis. Accept the default entry in the Element list, Lagrange - P<sub>2</sub> P<sub>1</sub> elements.
- 3 Click OK.

### OPTIONS AND SETTINGS

- I From the Options menu, select Axes/Grid Settings.
- 2 In the Axes/Grid Settings dialog box, specify the following settings. To enter the grid spacing, first click the Grid tab and then clear the Auto check box.

| AXIS  |      | GRID      |      |
|-------|------|-----------|------|
| x min | -0.3 | x spacing | 0.2  |
| x max | 2.5  | Extra x   |      |
| y min | -0.3 | y spacing | 0.05 |
| y max | 0.7  | Extra y   | 0.41 |

- 3 Click OK.
- 4 From the Options menu, select Constants.
- **5** Enter the following names, expressions, and descriptions (optional):

| NAME | EXPRESSION | DESCRIPTION            |
|------|------------|------------------------|
| rho0 | 1[kg/m^3]  | Density                |
| eta0 | 1e-3[Pa*s] | Dynamic viscosity      |
| Umax | 0.3[m/s]   | Maximum inlet velocity |

## 6 Click OK.

These values together with the cylinder having a diameter of 0.1 m lead to a Reynolds number of 20.

### **GEOMETRY MODELING**

I From the Draw menu, select the **Rectangle/Square** button. With the mouse, create a rectangle R1 from (0, 0) to (2.2, 0.41).

- 2 From the Draw menu, select the Ellipse/Circle (Centered) button. Using the mouse, create a circle C1 with center at (0.2, 0.2) and a radius of 0.05. Use the right mouse button to ensure that you are creating a circle and use the tick mark at y = 0.15 to obtain the correct radius.
- 3 Create the composite object. From the Draw toolbar, click the Create Composite Object button. In the Set formula edit field enter R1-C1. Click OK.

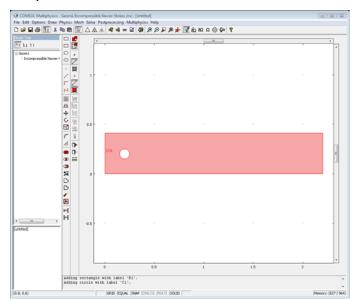

### PHYSICS SETTINGS

**Boundary Conditions** 

- I From the Physics menu, choose Boundary Settings.
- 2 In the Boundary Settings dialog box, enter the following:

| SETTINGS              | BOUNDARY I     | <b>BOUNDARIES 2, 3, 5–8</b> | BOUNDARY 4                     |
|-----------------------|----------------|-----------------------------|--------------------------------|
| Boundary type         | Inlet          | Wall                        | Outlet                         |
| Boundary condition    | Velocity       | No slip                     | Pressure,<br>no viscous stress |
| u <sub>0</sub>        | 4*Umax*s*(1-s) |                             |                                |
| <b>v</b> <sub>0</sub> | 0              |                             |                                |
| Po                    |                |                             | 0                              |

### 3 Click OK.

Subdomain Settings

Define the properties of the fluid:

- I From the Physics menu, select Subdomain Settings.
- 2 In the **Subdomain Settings** dialog box, enter the following material properties:

| SETTINGS | SUBDOMAIN I |
|----------|-------------|
| ρ        | rho0        |
| η        | eta0        |

3 Click OK.

#### MESH GENERATION

- I From the Mesh menu, choose Free Mesh Parameters.
- 2 Click the Custom mesh size button, enter 0.03 in the Maximum element size edit field, enter 1.2 in the Element growth rate edit field, and enter 0.1 in the Mesh curvature factor edit field.
- 3 Click OK.
- 4 Click the Initialize Mesh button on the Main toolbar.

### COMPUTING THE SOLUTION

Click the **Solve** button on the Main toolbar to solve the model.

### POSTPROCESSING AND VISUALIZATION

The quantities in the benchmark study are the drag and lift coefficients. These you can calculate easily by integrating reaction force operators (which are really Lagrange multipliers corresponding to the viscous forces) and the pressure over the surface of the cylinder. First calculate the drag coefficient:

- I From the Postprocessing menu, choose Boundary Integration.
- 2 Select Boundaries 5 to 8, corresponding to the cylinder surface. Enter the drag force expression -reacf(u)\*2/(rho0\*(2\*Umax/3)^2\*0.1) in the Expression edit field.
- 3 Click Apply.

The result, 5.579373, appears in the message log and agrees well with the interval [5.57, 5.59] given in Ref. 1. Now calculate the lift coefficient.

4 Change the integrand in the Expression edit field to -reacf(v)\*2/ (rho0\*(2\*Umax/3)^2\*0.1).

### 5 Click OK.

Also this value, 0.010683, is in perfect agreement with Schäfer and Turek (Ref. 1), who give the interval [0.0104, 0.0110] for acceptable solutions.

## Time-Dependent Simulation

Now that you know that the machinery works for low Reynolds numbers and steady flow, you can do a time-dependent simulation at Re = 100.

## OPTIONS AND SETTINGS

In the **Constants** dialog box change the maximum inflow velocity Umax to 1.5[m/s], corresponding to a Reynolds number of 100.

#### PHYSICS SETTINGS

- I From the Physics menu, choose Boundary Settings.
- 2 In the Boundary Settings dialog box, select Boundary 1.
- 3 In the u0 edit field, type 4\*Umax\*s\*(1-s)\*flc1hs(t[1/s]-0.1,0.1).
- 4 Click OK.

The flc1hs function guarantees that the inlet velocity is smoothly ramped up from zero to its maximum value.

### COMPUTING THE SOLUTION

During the first few seconds of the simulation, before the system reaches a state of steady periodic motion, the output is not really interesting. Therefore you can save memory by saving only the value five times per second up to 3.5 seconds, and then fifty times per second for another second and a half. Perform the following steps for the time-dependent simulation of drag and lift:

- I From the **Physics** menu, select **Properties**.
- 2 Select Transient from the Analysis type list. Click OK.
- I From the Solve menu, select Solver Parameters.
- 2 In the Solver list, select Time dependent.
- 3 In the Times edit field type range (0,0.2,3.5) range (3.52,0.02,7).
- 4 In the Absolute tolerance edit field type 1e-4. Click OK.
- **5** Click the **Solve** button on the Main toolbar.

### POSTPROCESSING AND VISUALIZATION

The difference from the former case can be seen immediately. Downstream of the cylinder, the Karman path is clearly visible (see Figure 6-1 earlier in this discussion).

To see the evolution of the vortex trail from zero velocity until the flow is fully developed, click the Animation button on the Plot toolbar on the left-hand side of the user interface. Notice that the time scale of the movie changes after 3.5 seconds.

You can also investigate the forces on the tube as a function of time using the reaction force operator and the **Boundary Integration** dialog box:

I From the Postprocessing menu, select Boundary Integration. Make sure the Expression edit field still contains-reacf(v)\*2/(rho0\*(2\*Umax/3)^2\*0.1). Select Boundaries 5–8 and click **Plot**; then click **OK**. Click the **Edit Plot** button in the figure window and change the title and y-axis label to Lift. Click **OK**.

The plot clearly shows the oscillations in the lift force.

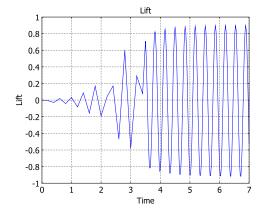

Figure 6-2: Time evolution of the total lift force on the cylinder.

Finally, you can investigate how suspended particles behave in the flow stream. Consider, for example, small water droplets entering with the air flow.

- I In the Plot Parameters dialog box, go to the Particle Tracing page.
- 2 Select the Particle tracing plot check box. In the Plot type list, select Points.
- 3 In the Predefined forces list, select the Khan and Richardson force (ns).
- 4 On the Start Points page, enter 0 in the x edit field and then enter range (0.1,0.05,0.3) in the y edit field.

- 5 Go to the Initial Values page. Clear the Auto check box and enter 3.6 in the Start time edit field to study the particles only for fully developed flow.
- 6 In the Initial velocity edit fields, type u and v to give the particles the same initial velocity as the inflow.
- 7 Go to the Point Settings page, find the When particles leaves domain list, and select Disappear.
- 8 On the Release page, select Time between releases and specify the time as 0.4.
- 9 Click the Advanced button.
- 10 Select the Manual tuning of step size check box and enter 0.02 in the Initial time step edit field and 0.01 for Maximum time step.
- II Click OK to close the Advanced Parameters window.
- **12** Go to the **Animate** page and click **Start Animation**. Remember that the time scale of the movie changes after 3.5 seconds.

# Terminal Falling Velocity of a Sand Grain

### Introduction

The first stop for polluted water entering a water work is normally a large tank, where large particles are left to settle. More generally, gravity settling is an economical method of separating particles. If the fluid in the tank is moving at a controlled low velocity, the particles can be sorted in separate containers according to the time it takes for them to reach the bottom.

This model simulates a spherical sand grain falling in water. The grain accelerates from standstill and rapidly reaches its terminal velocity. The results agree very well with experimental studies. The model is an axially symmetric fluid-flow simulation in a moving coordinate system, coupled to an ordinary differential equation (ODE) describing the grain's motion.

## Model Definition

The model couples the flow simulation in cylindrical coordinates with an ODE for the force balance of the particle. Due to axial symmetry, you can model the flow in 2D instead of 3D. The figure below shows the modeling domain.

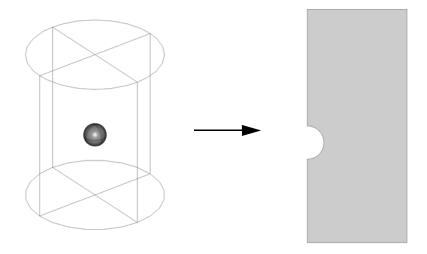

### DOMAIN EQUATIONS

The fluid flow is described by the Navier-Stokes equations

$$\rho \frac{\partial \mathbf{u}}{\partial t} - \nabla \cdot \eta (\nabla \mathbf{u} + (\nabla \mathbf{u})^T) + \rho \mathbf{u} \cdot \nabla \mathbf{u} + \nabla p = \mathbf{F}$$

$$\nabla \cdot \mathbf{u} = 0$$

where  $\rho$  denotes the density (kg/m<sup>3</sup>), **u** the velocity (m/s),  $\eta$  the viscosity (Ns/m<sup>2</sup>), and p the pressure (Pa). The fluid is water with a viscosity of  $1.51 \cdot 10^{-3}$  Ns/m<sup>2</sup> and a density of 1000 kg/m<sup>3</sup>. The model uses the accelerating reference system of the sand grain. This means that the volume force density  $\mathbf{F}$  is given by:

$$F_r=0, \qquad F_z=-\rho(a+g)$$

where  $a \text{ (m/s}^2)$  is the acceleration of the grain and  $g = 9.81 \text{ m/s}^2$  is the acceleration due to gravity. The ODE that describes the force balance is:

$$m\ddot{x} = F_g + F_z$$

where m (kg) denotes the mass of the particle, x (m) the position of the particle,  $F_{\sigma}$ (N) the gravitational force, and  $F_z$  the z-component of the force that the water exerts on the sand grain. The gravitational force is given by:

$$F_g = -\rho_{\text{grain}} V_{\text{grain}} g$$

where  $V_{\text{grain}}$  (m<sup>3</sup>) is the volume of the sand grain and  $\rho_{\text{grain}}$  (kg/m<sup>3</sup>) its density. The force that the water exerts on the grain is calculated by integrating the normal component of the stress tensor over the surface of the particle. Because the model is axially symmetric, only the force's z-component is nonzero:

$$F_z = 2\pi \int_{S} r\mathbf{n} \cdot [-pI + \eta(\nabla \mathbf{u} + (\nabla \mathbf{u})^T)]dS$$

where r (m) is the radial coordinate and **n** is the normal vector on the surface of the grain.

The initial values for position and velocities are  $u_0 = v_0 = x_0 = \dot{x_0} = 0$ .

### **BOUNDARY CONDITIONS**

At the surface of the sphere, the velocity relative the sphere is zero. Therefore, the model uses a *no-slip* condition,  $\mathbf{u} = \mathbf{0}$ . At the inlet of the fluid domain the velocity equals the falling velocity:  $\mathbf{u} = (0, \dot{x})$ . Symmetry,  $\mathbf{n} \cdot \mathbf{u} = 0$ , applies at the outer

boundary of the water domain, and a neutral condition,  $\mathbf{n} \cdot [-pI + \eta(\nabla \mathbf{u} + (\nabla \mathbf{u})^T)] = 0$ , describes the outlet. An axial symmetry condition models the symmetry axis at r = 0.

## Results

Figure 6-3 shows the velocity field at the final simulation time, t = 1 s, when the particle has reached steady state.

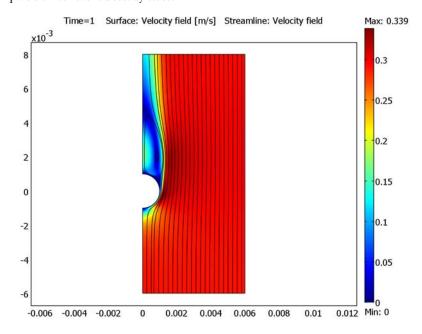

Figure 6-3: The velocity field at steady state. Note that the velocities are plotted in the reference system of the sand grain.

The following series of snapshots display velocity field from a moment just after the sand grain is released until it is approaching steady state. Notice the recirculation forming above the grain.

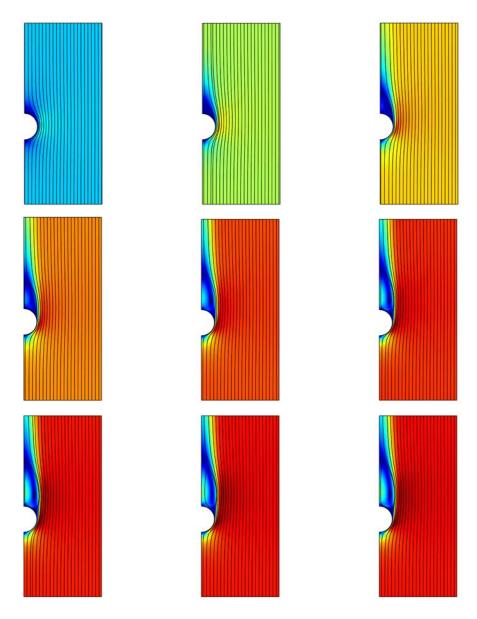

Figure 6-4: The velocity field around the sand grain at a series of times (t = 0.025 s, 0.05 s, 0.075 s, 0.1 s, 0.15 s, 0.2 s, 0.3 s, 0.5 s, and 0.75 s). For a color legend, see Figure 6-3.

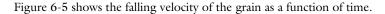

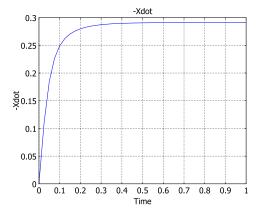

Figure 6-5: Falling velocity (m/s) of the grain versus time. After the solution time of 1 s, the velocity approaches the terminal velocity.

The terminal velocity equals 0.291 m/s. When this state is reached, the gravity and the forces from the water cancel out. Figure 6-6 shows the forces on the sand grain.

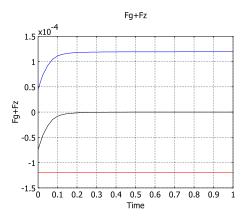

Figure 6-6: The forces on the sand grain. The force that the water exerts on the sphere (upper line) increases as the grain gains speed. The gravity force (lower line) remains the same, and the total force (middle line) tends toward zero as the solution approaches steady state.

Several approximate equations have been proposed for the terminal velocity of a sphere falling in a fluid. Ref. 1 cites the following expression for the total force that the fluid exerts on the sphere, as a function of the velocity:

$$F = \frac{\pi}{4}d^2\rho v^2 (1.84 \mathrm{Re}^{-0.31} + 0.293 \mathrm{Re}^{0.06})^{3.45}$$

where d (m) is the diameter of the sphere,  $\rho$  (kg/m<sup>3</sup>) the fluid density, v (m/s) the velocity, and Re =  $(\rho v d)/\mu$  is the Reynolds number, with  $\mu$  (Ns/m<sup>2</sup>) being the viscosity of the fluid. The gravity force is given analytically as  $F_g = \pi d^3(\rho - \rho_s)g/6$ , where  $\rho_s$  (kg/m<sup>3</sup>) is the density of the sphere. Equating the two forces and introducing the values used in the simulation gives an approximate terminal velocity of 0.284 m/s.

The same reference discusses correction factors for non-spherical particles. You can easily adapt the model to hold for a general axially symmetric object (by redrawing the geometry) or even an arbitrarily shaped object (by modeling in 3D).

## Reference

1. J.M. Coulson and J.F. Richardson, Chemical Engineering vol. 2, 4th ed., 1993.

Model Library path: COMSOL Multiphysics/Fluid Dynamics/falling sand

# Modeling Using the Graphical User Interface

### MODEL NAVIGATOR

- I In the Model Navigator, select Axial symmetry (2D) from the Space dimension list.
- 2 In the list of application modes, select COMSOL Multiphysics>Fluid Dynamics>Incompressible Navier-Stokes>Transient analysis.
- 3 Click Multiphysics, and then Add.
- 4 Click the Application Mode Properties button and set Weak constraints to On and Constraint type to Non-ideal. Click OK.
- 5 Click **OK** to close the dialog box.

### OPTIONS AND SETTINGS

I From the **Options** menu, select **Constants**.

2 Enter the following constant names, expressions, and (optionally) descriptions:

| NAME      | EXPRESSION        | DESCRIPTION                  |
|-----------|-------------------|------------------------------|
| rho_water | 1000[kg/m^3]      | Density, water               |
| eta_water | 1.51e-3[Pa*s]     | Dynamic viscosity, water     |
| r_grain   | 1 [ mm ]          | Radius, grain                |
| V_grain   | 4/3*pi*r_grain^3  | Volume, grain                |
| rho_grain | 2900[kg/m^3]      | Density, grain               |
| m_grain   | V_grain*rho_grain | Mass, grain                  |
| g         | 9.81[m/s^2]       | Acceleration due to gravity  |
| Fg        | -m_grain*g        | Gravitational force on grain |

**3** Click **OK** to close the **Constants** dialog box.

### **GEOMETRY MODELING**

I Go to **Draw>Specify Objects** and specify a rectangle with the following properties:

| PROPERTY       | EXPRESSION |
|----------------|------------|
| Width          | 6e-3       |
| Height         | 14e-3      |
| Position: Base | Corner     |
| Position: r    | 0          |
| Position: z    | -6e-3      |

- **2** Click the **Zoom Extents** button to see the rectangle you just created.
- **3** Specify a circle centered at (0, 0) with the radius  $10^{-3}$ .
- **4** Select both objects, then click the **Difference** button.

## PHYSICS SETTINGS

## Global Equations

- I From the Physics menu, choose Global Equations.
- 2 Enter the following ODEs; when done, click **OK**.

| NAME | EQUATION              | INIT (U) | INIT (UT) |
|------|-----------------------|----------|-----------|
| X    | Xt-Xdot               | 0        | 0         |
| Xdot | Xdott-(Fz+Fg)/m_grain | 0        | 0         |

## **Boundary Conditions**

In the Boundary Settings dialog box, enter boundary coefficients as indicated in the table below; when done, click OK.

| SETTINGS           | BOUNDARIES 1, 3   | BOUNDARY 2 | <b>BOUNDARY 4</b> | BOUNDARY 5        | <b>BOUNDARIES 6, 7</b> |
|--------------------|-------------------|------------|-------------------|-------------------|------------------------|
| Boundary<br>type   | Symmetry boundary | Inlet      | Open<br>boundary  | Symmetry boundary | Wall                   |
| Boundary condition | Axial symmetry    | Velocity   | Normal stress     | Symmetry          | No slip                |
| U <sub>0</sub>     |                   | -Xdot      |                   |                   |                        |
| $f_0$              |                   |            | 0                 |                   |                        |

The warning for inconsistent unit in the setting for the normal inflow velocity is caused because the variable Xdot from the ODE for the particle's position does not have a unit. You can ignore this warning.

- 2 Choose Options>Integration Coupling Variables>Boundary Variables.
- **3** On the **Source** tab, select Boundaries 6 and 7. Specify a boundary integration coupling variable with the Name Fz and the Expression -2\*pi\*1m2. Leave the Integration order at the default value 4 and the Global destination set to on. The Lagrange multiplier lm2 is equal to the z component of the total stress tensor times the r coordinate. Using the expression -T z ns\*2\*pi\*r gives a similar solution but with a worse accuracy and a slightly higher memory consumption.
- 4 Click **OK** to close the dialog box.

## Subdomain Settings

In the Subdomain Settings dialog box, enter the subdomain settings indicated in the table below.

| PROPERTY       | VALUE                |
|----------------|----------------------|
| ρ              | rho_water            |
| η              | eta_water            |
| F <sub>r</sub> | 0                    |
| F <sub>z</sub> | -rho_water*(Xdott+g) |

### MESH GENERATION

- I Open the Free Mesh Parameters dialog box
- 2 Select Fine among the Predefined mesh sizes.
- 3 Click the Custom mesh size button and Set the Element growth rate to 1.1.

- 4 On the Boundary page, set the Maximum element size for Boundary 3 to 2e-4, and for Boundaries 6 and 7 to 1e-4.
- **5** Click the **Remesh** button.
- 6 Click **OK** to close the dialog box.

#### COMPUTING THE SOLUTION

- I Open the Solver Manager.
- 2 On the Output page, select the Include time derivatives check box.
- **3** Click **OK** to close the dialog box.
- I Open the **Solver Parameters** dialog box.
- 2 On the General tab, enter range (0,0.025,1) in the Times edit field.
- 3 In the Absolute tolerance edit field, enter 1e-5.
- 4 Click **OK** to close the dialog box.
- **5** Click the **Solve** button on the Main toolbar.

### POSTPROCESSING AND VISUALIZATION

The default plot shows the velocity field in the reference system of the grain.

- I Open the **Plot Parameters** dialog box.
- 2 On the Surface page, click the Surface Data tab and then click the Range button.
- 3 In the Color Range dialog box, clear the Auto check box and enter 0.0 and 0.338 in the Min and Max edit fields, respectively. Click OK.
- 4 On the Streamline page, select the Streamline plot check box.
- 5 From the Streamline plot type list, select Magnitude controlled.
- 6 On the Line Color page, click the Color button. In the Streamline Color dialog box, select a black color. Click OK.
- 7 Click **OK** to see the combined surface and streamline plot in Figure 6-3.

You can also visualize the velocity as a function of time:

- 8 Choose Postprocessing>Domain Plot Parameters.
- **9** On the **Point** page, select Point 1 and type -Xdot in the **Expression** edit field.
- **10** Click **Apply** to reproduce the plot in Figure 6-5.

To view all the forces in the same figure, follow these instructions:

- II On the **Point** page, select an arbitrary point and enter Fz in the **Expression** edit field.
- 12 Click Apply to plot the viscous and pressure contributions to the force against time.

- **13** On the **General** page, select the **Keep current plot** check box.
- **14** On the **Point** page, click the **Line Settings** button. Select a red color, then click **OK**.
- **I5** In the **Expression** edit field, enter Fg. Click **Apply**.
- **16** Click the **Line settings** button again and select a black color.
- **17** In the **Expression** edit field, enter Fg+Fz.
- **18** Click **OK** to reproduce the plot in Figure 6-6 and close the dialog box.

# Fluid Valve

### Introduction

Many different applications such as printers involve the periodic opening and closing of fluid-flow channels. This is generally a difficult problem to model as it implies a moving boundary condition for the part of the geometry that acts as an obstacle for the flow.

An alternative is to use a material property (viscosity), which is easy to vary over time. In this case, specify a very large viscosity (ideally it should be an infinite viscosity) that in effect stops the flow in regions where this large viscosity is present. To simulate the movement of this region of large viscosity, the model includes a logical expression in the subdomain settings.

The model describes a valve where it is possible to direct the flow into one of the two channels. Flow of varying degrees can also occur in both channels during the opening and closing stages.

## Model Definition

Figure 6-7 shows the model domain.

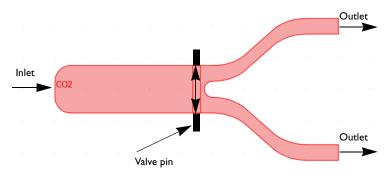

Figure 6-7: Depiction of the geometry and the operation of the fluid valve. Flow enters from one inlet at the left, but can leave the valve through two outlets at the right. The choice of outlet depends upon the position of the valve pin. In this model, two valve pins oscillate between the following positions: in front of one outlet channel to in front of the other. Sometimes flow is possible through both outlets, depending on the position of the pins.

In this model, the valve pin moves according to a sinusoidal function of time. The inlet velocity is constant.

### DOMAIN EQUATIONS

The fluid flow is described by the Navier-Stokes equations:

$$\rho \frac{\partial \mathbf{u}}{\partial t} - \nabla \cdot \eta (\nabla \mathbf{u} + (\nabla \mathbf{u})^T) + \rho \mathbf{u} \cdot \nabla \mathbf{u} + \nabla p = 0$$

$$\nabla \cdot \mathbf{u} = 0$$
(6-1)

where  $\rho$  denotes the density (kg/m<sup>3</sup>),  ${\bf u}$  the velocity vector (m/s),  $\eta$  the viscosity (Ns/  $m^2$ ), and p the pressure (Pa). The modeled fluid is air with viscosity  $10^{-5}$  Ns/m<sup>2</sup> and density 1 kg/m<sup>3</sup>.

The movement of the valve is described with an analytic expression pin, which returns the value of one in the area corresponding to the valve pin and zero elsewhere. The viscosity is then expressed by

$$\eta = \eta_0 + pin \cdot \eta_m \tag{6-2}$$

where  $\eta_0$  is the fluid viscosity,  $\eta_{\infty}$  is a very large viscosity (ideally infinite), and pin is described by

$$pin = x_{pin} y_{pin}$$
 (6-3)

where

$$x_{\text{pin}} = (x > x_0)(x < x_1) \tag{6-4}$$

$$y_{\text{pin}} = 1 - (y > y_1) + (y > y_2)$$
 (6-5)

 $y_1$  and  $y_2$  depend on time, t, according to:

$$y_{1} = -y_{0} + y_{\text{max}} \sin(2\pi t)$$

$$y_{2} = y_{0} + y_{\text{max}} \sin(2\pi t)$$
(6-6)

and where  $y_0, x_0, x_1$ , and  $y_{\text{max}}$  are fixed in time and describe the size of the valve pin and the amplitude with which the pin moves.

### **BOUNDARY CONDITIONS**

At the inlet, the model uses a fully developed laminar flow. The velocity is set to a parabolic velocity profile with maximum velocity  $v_{
m max}$  equal to 0.25 m/s. At the outlets, a neutral boundary condition states that the normal component of the stress tensor is zero:

$$\mathbf{n} \cdot [-pI + \eta(\nabla \mathbf{u} + (\nabla \mathbf{u})^T)] = 0$$
(6-7)

All other boundaries have a no-slip condition

$$\mathbf{u} = 0 \tag{6-8}$$

## Results

Figure 6-8 shows the velocity field (modulus of the velocity vector) when the valve is completely open. Firstly, the plot shows that the inlet is smaller than the compartment that it enters, so that some distance is required before the flow reaches another parabolic profile for the main body of the inlet chamber. If you investigate the velocity, some recirculation occurring at the corners of the chamber beside the inlet is visible.

Secondly, the structure of the outlet channels leads to a slight thinning toward the middle of the channels. This provides a slight acceleration, and subsequently greater velocity magnitude, in these regions.

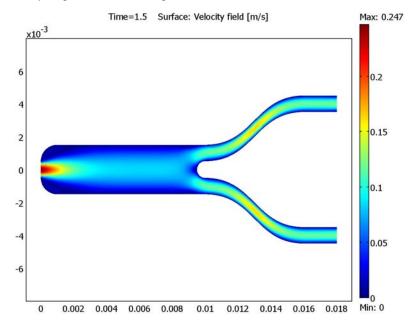

Figure 6-8: Velocity field when the valve is completely open.

Figure 6-9 shows the velocity field when the valve is halfway closed from above and fully closed from below. The use of a very large viscosity not only simulates the solidity of the valve pin but also does a good job of providing a no-slip boundary condition at the edge of the valve pin.

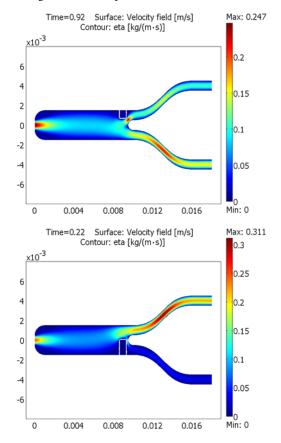

Figure 6-9: Velocity field when the valve is half way closed from above (top) and fully closed from below (bottom).

Figure 6-10 shows a plot of the flow rates (integral of the velocity vector over the outlets) in the upper and lower channels as well as the total flow rate. The figure illustrates the periodic flow due to the periodic motion of the valve pin.

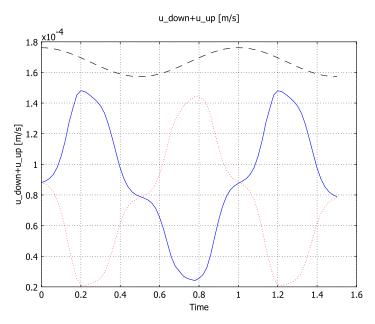

Figure 6-10: The blue line (solid) shows flow rate in the upper branch as a function of time, while the dotted line shows the flow rate in the lower branch. The dashed line shows the sum of the flow in the two branches.

# Modeling in COMSOL Multiphysics

The inequalities used to describe the pin motion are, in the COMSOL Multiphysics implementation, replaced by smooth step functions. The smooth step function in this model is flc2hs, which returns a C<sup>2</sup>-continuous step with a given step width.

Model Library path: COMSOL\_Multiphysics/Fluid\_Dynamics/fluid\_valve

# Modeling Using the Graphical User Interface

I Start COMSOL Multiphysics.

- 2 In the Model Navigator on the New page, select 2D from the Space dimension list.
- 3 From the list of application modes, select COMSOL Multiphysics> Fluid Dynamics>Incompressible Navier-Stokes>Transient analysis.
- 4 Click OK.

### **GEOMETRY MODELING**

- I Shift-click the Rectangle/Square button in the Draw toolbar.
- 2 Specify the rectangle settings according to the following table; when done, click **OK**.

| PROPERTY       | EXPRESSION |
|----------------|------------|
| Width          | 0.01       |
| Height         | 3e-3       |
| Position: Base | Corner     |
| Position: x    | 0          |
| Position: y    | -1.5e-3    |

- 3 Click the **Zoom Extents** button on the Main toolbar.
- **4** Draw another rectangle according to:

| PROPERTY       | EXPRESSION |
|----------------|------------|
| Width          | 5e-4       |
| Height         | 3e-3       |
| Position: Base | Center     |
| Position: x    | 9e-3       |
| Position: y    | 0          |

- 5 Open the Axes/Grid Settings dialog box from the Options menu.
- **6** Enter the following axis settings:

| PROPERTY | EXPRESSION |
|----------|------------|
| x min    | 0.009      |
| x max    | 0.019      |
| y min    | 0          |
| y max    | 5e-3       |

- 7 Click the Grid page, clear the Auto check box and set y spacing to 5e-4.
- 8 Click OK.

- 9 Click the 3rd Degree Bézier Curve button in the Draw toolbar.
- 10 Click in the points (0.01, 0.0015), (0.013, 0.0015), (0.013, 0.0045), and (0.016, 0.015),0.0045).
- II Switch to the **Line** tool by clicking the **Line** button in the Draw toolbar.
- 12 Click the points (0.018, 0.0045), (0.018, 0.0035),and (0.016, 0.0035).
- 13 Switch back to the 3rd Degree Bézier Curve and click the points (0.013, 0.0035),  $(0.013, 5.10^{-4})$ , and  $(0.01, 5.10^{-4})$ .
- 14 Close the geometry object by right-clicking anywhere in the drawing area.
- **15** To make the lower branch, use the mirror tool. Make sure that the upper branch geometry object is selected and click the Mirror button in the Draw toolbar.
- 16 Let the Point on line settings remain at the default settings. Change the Normal **vector** from (1,0) to (0,1).
- 17 Click OK.
- **18** Draw a circle with radius  $5 \cdot 10^{-4}$  centred in the point (0.01, 0).
- 19 Click the Zoom Extents button.
- 20 Click the Create Composite Object button in the Draw toolbar to open the Create **Composite Object** dialog box.
- 21 Clear the Keep interior boundaries check box, type R1+C01+C02-C1 in the Set formula edit field, and click Apply.
- 22 Select the Keep interior boundaries check box, type R2+C03 in the Set formula edit field, and click **OK**.
- **2** The last step of the geometry modeling is to fillet the left corners. Click the **Fillet**/ Chamfer button in the Draw toolbar.
- 24 Select Points 1 and 2, enter 1e-3 in the Radius edit field and click OK.

### OPTIONS AND SETTINGS

I Open the Constants dialog box from the Options menu and enter constants according to the following table. When done, click **OK**.

| NAME  | EXPRESSION | DESCRIPTION           |
|-------|------------|-----------------------|
| x0    | 8.7[mm]    | Valve left end point  |
| x1    | 9.2[mm]    | Valve right end point |
| scale | 1e-4       | Step function scaling |
| y_max | 1.5[mm]    | Valve pin amplitude   |
| eta_0 | 1e-5[Pa*s] | Fluid viscosity       |

| NAME    | EXPRESSION | DESCRIPTION            |
|---------|------------|------------------------|
| eta_inf | 1[Pa*s]    | Large viscosity        |
| rho     | 1[kg/m^3]  | Fluid density          |
| v_max   | 0.25[m/s]  | Maximum inlet velocity |

- 2 From the Options menu, choose Expressions>Scalar Expressions.
- **3** Enter scalar expressions according to the following table. When done, click **OK**.

| NAME    | EXPRESSION                                              |
|---------|---------------------------------------------------------|
| x_range | flc2hs((x-x0)[1/m],scale)*(1-flc2hs((x-x1)[1/m],scale)) |
| y_range | 1-flc2hs((y-y1)[1/m],scale)+flc2hs((y-y2)[1/m],scale)   |
| y1      | -1.5[mm]+y_max*sin(2*pi*t[1/s])                         |
| y2      | 1.5[mm]+y_max*sin(2*pi*t[1/s])                          |
| pin     | y_range*x_range                                         |
| eta     | eta_0+eta_inf*pin                                       |
| pin_vel | y_max*pi*2[1/s]*cos(2*pi*t[1/s])                        |

The reason for the [1/m] entries for the input arguments to flc2hs is to make them dimensionless. Likewise, the input argument to the sin and cos functions must be dimensionless; appending [1/s] to the variable t for time accomplishes this.

- 4 Select Integration Coupling Variables>Boundary Variables from the Options menu.
- 5 Select Boundary 15 from the Boundary selection list. Type u\_up in the Name edit field and u in the Expression edit field. Leave the Integration order at 4 and Global destination active.
- **6** Select Boundary 14 from the **Boundary selection** list. On the second row, type u down in the Name edit field and u in the Expression edit field. Leave the Integration order at 4 and Global destination active.
- 7 Click OK.

### PHYSICS SETTINGS

Subdomain Settings

Define the properties of the fluid:

- I Open the Subdomain Settings dialog box from the Physics menu.
- 2 Select all subdomains.
- 3 Set the Density to rho and the Dynamic viscosity to eta.
- 4 Click OK.

## **Boundary Conditions**

Open the **Boundary Settings** dialog box from the **Physics** menu and enter boundary conditions according to the following table. When done, click **OK**.

| SETTINGS           | BOUNDARY I          | BOUNDARIES 5, 6 | BOUNDARIES 14, 15 | ALL OTHERS |
|--------------------|---------------------|-----------------|-------------------|------------|
| Boundary type      | Inlet               | Inlet           | Open boundary     | Wall       |
| Boundary condition | Velocity            | Velocity        | Normal stress     | No slip    |
| U <sub>0</sub>     | 4*v_max*s*<br>(1-s) | pin_vel         | -                 | -          |
| $f_0$              | -                   | -               | 0                 | -          |

### MESH GENERATION

- I Open the Free Mesh Parameters dialog box from the Mesh menu.
- 2 On the Global page, click the Custom mesh size button, and then set Maximum element size to 0.0004 and Element growth rate to 1.5.
- 3 Click the Subdomain tab.
- 4 Select Subdomain 2 from the Subdomain selection list. Set Maximum element size to 0.0001.
- 5 Click Remesh, then click OK.

### COMPUTING THE SOLUTION

- I Open the Solver Parameters dialog box from the Solve menu.
- 2 In the Time stepping area, set Times to range (0,0.02,1.5), Relative tolerance to 0.001, and Absolute tolerance to 0.0001.
- 3 On the Time Stepping page, select Free from the Time steps taken by solver list. The default CFL number-based time step uses a viscous time scale as a lower limit. This limit is not suitable when using the viscosity to model a solid.
- 4 Click OK
- **5** Click the **Solve** button on the Main toolbar.

### POSTPROCESSING AND VISUALIZATION

To create the image in Figure 6-8, do the following steps.

- I Open the Plot Parameters dialog box from the Postprocessing menu.
- 2 On the General page, clear the Geometry edges check box and make sure that the **Surface** check box is selected.

3 On the Surface page, select Velocity field from the Predefined quantities list on the Surface Data tab and click Apply.

To create the images in Figure 6-9 do the following steps:

- 4 On the General page, select the time step at 0.22 from the Solution at time list.
- **5** Select the **Contour** plot type.
- 6 On the Contour page, type eta in the Expression edit field.
- 7 In the Contour levels frame, select the Vector with isolevels and type range(1e-3,1e-5,1.1e-3).
- 8 In the Contour color area, select Uniform color, click the Color button, and select white. Click **OK** to close the **Contour Color** dialog box. Clear the **Color legend** check box.
- 9 Click Apply in the Plot Parameters dialog box.

To create the top image, repeat the above steps but for time step 0.92.

Use the following steps to create Figure 6-10:

- I Open the **Domain Plot Parameters** dialog box from the **Postprocessing** menu.
- 2 On the General page, select the Keep current plot check box.
- **3** Click the **Point** tab and select Point 1 from the **Point selection** list.
- **4** Type u up in the **Expression** edit field.
- 5 Click the Line Settings button and set Line color to a blue color by first selecting Color from the Line color list and then clicking the Color button. Select Solid line from the Line style list. Click OK.
- 6 Click Apply.
- **7** Type u\_down in the **Expression** edit field.
- 8 Click the Line Settings button and set Line color to a red color and Line style to Dotted line. Click OK.
- 9 Click Apply.
- 10 Repeat for the expression u down+u up with a dashed, black line.

## Micromixer

#### Introduction

This example studies a laminar static mixer with two parallel sets of split-reshaperecombine mixing elements. Figure 6-11 shows the geometry of a single mixing element.

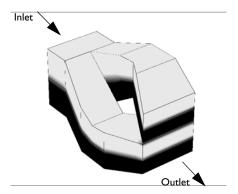

Figure 6-11: The micromixer splits the incoming fluid in the direction perpendicular to the interface separating the two fluid layers. After recombining them, the mixer stacks the two flows on top of each other, resulting in four fluid layers.

Each mixing element doubles the number of fluid layers, resulting in a fast mixing process. This technique is suited for laminar flow mixing and has small pressure losses. In this model, the mixing structure consists of two parallel sets of mixing elements, where each set is two elements long. You measure the mixing quality with the relative variance of the concentration profile, S, calculated as

$$S = \frac{s_x}{s_{\text{inlet}}}$$
$$s_x = \int_{K_x} (c - \bar{c})^2 dA$$

where  $K_x$  is the yz-plane intersecting the mixing structure at coordinate x, and c is the mean concentration.

#### DOMAIN EQUATIONS

The fluid flow is described by the Navier-Stokes equations

$$\rho \frac{\partial \mathbf{u}}{\partial t} - \nabla \cdot \eta (\nabla \mathbf{u} + (\nabla \mathbf{u})^T) + \rho \mathbf{u} \cdot \nabla \mathbf{u} + \nabla p = 0$$
$$\nabla \cdot \mathbf{u} = 0$$

where  $\rho$  denotes the density (kg/m<sup>3</sup>), **u** the velocity (m/s),  $\eta$  denotes the viscosity  $(N-s/m^2)$ , and p represents the pressure (Pa). The modeled fluid is water with a viscosity of  $1 \cdot 10^{-3}$  N·s/m<sup>2</sup> and a density of 1000 kg/m<sup>3</sup>.

The mass flux is given by diffusion and convection, and the resulting mass balance is

$$\nabla \cdot (-D\nabla c + c\mathbf{u}) = 0$$

where D denotes the diffusion coefficient ( $m^2/s$ ) and c gives the concentration (mol/ m<sup>3</sup>). The modeled species is bicarbonate ions with a diffusion coefficient of  $1.49 \cdot 10^{-9} \text{ m}^2/\text{s}.$ 

#### **BOUNDARY CONDITIONS**

At the inlet the model assumes fully developed laminar flow. It sets the velocity to a parabolic profile with a mean velocity of 0.01 m/s. At the outlet, the model sets the pressure to zero. All other boundaries have a no-slip condition

$$\mathbf{u} = 0$$
.

The inlet concentration has a discontinuous profile where the upper half has a concentration of 27 mol/m<sup>3</sup> and the lower half is pure water. The boundary condition is defined such that

$$c\big|_{\text{inlet}} \quad = \begin{cases} c_0 & z > 0 \\ 0 & z \leq 0. \end{cases}$$

Figure 6-12 shows the final concentration profile. The concentration values in some points of the solution are slightly negative; this is due to the numerical method.

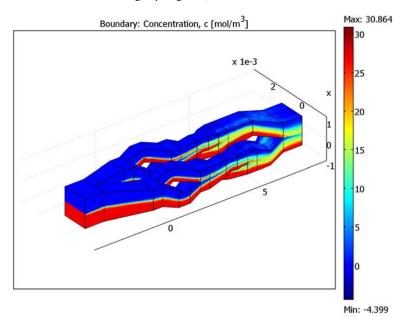

Figure 6-12: Following three split-reshape-recombine cycles, the outflow has eight fluid layers.

Using boundary integration to calculate the relative variance of the concentration at the inlet and outlet, this setup reaches a mixing quality of 0.31 (for perfect mixing this value would be 0, and a value of 1 means no mixing at all). To improve this quality, add mixing elements.

Model Library path: COMSOL Multiphysics/Fluid Dynamics/micromixer

#### MODEL NAVIGATOR

- I Open the Model Navigator, go to the Space dimension list and select 3D. Click the Multiphysics button.
- **2** Select the application mode COMSOL Multiphysics>Fluid Dynamics>Incompressible Navier-Stokes>Steady-state analysis, then click the Add button.
- 3 Select COMSOL Multiphysics>Convection and Diffusion>Convection and Diffusion. Click the Add button once again.
- 4 Click OK.

#### OPTIONS AND SETTINGS

- I From the **Options** menu select **Constants**.
- **2** Define the following names, expressions, and (optionally) descriptions:

| NAME   | EXPRESSION     | DESCRIPTION           |
|--------|----------------|-----------------------|
| rho    | 1e3[kg/m^3]    | Density               |
| eta    | 1e-3[Pa*s]     | Dynamic viscosity     |
| U_mean | 0.01[m/s]      | Mean inlet velocity   |
| c0     | 27[mol/m^3]    | Inlet concentration   |
| D      | 1.49e-9[m^2/s] | Diffusion coefficient |

3 Click OK.

#### **GEOMETRY MODELING**

This section describes how to build the model geometry step by step. Because it is a rather lengthy procedure, we have included the finished geometry as a CAD file to give you the option of skipping this modeling stage. Thus, if you prefer to use the finished geometry, you can skip directly to "Importing the Geometry from a CAD File" on page 248.

The geometry consists of a rectangular channel that is split and recombines several times. Start by defining a work plane.

- I From the Draw menu select Work-Plane Settings. Click OK to select the default x-y work plane at z = 0.
- 2 Select the menu item Options>Axes/Grid Settings.

**3** Verify that you are on the **Axis** page. Enter the following settings:

| PROPERTY | EXPRESSION |
|----------|------------|
| x min    | -1e-3      |
| x max    | 3e-3       |
| y min    | -1e-3      |
| y max    | 1e-3       |

- 4 Go to the Grid page. Clear the Auto check box, then in both the x spacing and y spacing edit fields enter 1e-4.
- 5 Click OK.

Constructing a Single Mixing Element

- I Go to the Draw toolbar on the left side of the user interface and click the **Line** button. Draw a seven-sided polygon in the drawing area by clicking, in order, the coordinates  $(0, 0), (0, 0.5 \cdot 10^{-3}), (0.7 \cdot 10^{-3}, 0.7 \cdot 10^{-3}), (1.3 \cdot 10^{-3}, 0.7 \cdot 10^{-3}),$  $(2\cdot10^{-3}, 0.5\cdot10^{-3}), (2\cdot10^{-3}, -0.5\cdot10^{-3}), (1\cdot10^{-3}, 0.1\cdot10^{-3}),$ and (0, 0). Finally, click the right mouse button to create the solid object. (Soon you will learn about an alternative method for creating polygons.)
- 2 From the Draw menu choose Extrude. In the Distance edit field enter 2e-3, then click OK.
- 3 Click the Move button on the Draw toolbar. Set the Displacement: z to -1e-3, then
- 4 Press Ctrl+C and then Ctrl+V to make a copy of the extruded object and paste it. In the **Paste** dialog box that opens, leave all **Displacement** components at 0. Click **OK**.
- 5 On the Draw toolbar click the Rotate button. Set the Rotation angle to 90, then set the Rotation axis direction vector to x, y, and z values of 1, 0, and 0, respectively. Click OK.
- 6 Return to the Draw toolbar and again click the Rotate button. Set the Rotation angle to 180. This time go to the **Point on rotation axis** area, and in the x, y, and z edit fields enter 1e-3, 0, and 0, respectively. Click OK.
- 7 Press Ctrl+A to select both objects, then click the **Intersection** button on the Draw toolbar.
- **8** Make a copy of the object by pressing Ctrl+C, then Ctrl+V, and choosing **OK**.
- 9 Go to the Draw toolbar and click the **Rotate** button. Set the **Rotation angle** to 180, then set the Rotation axis direction vector to x, y, and z values of 1, 0, and 0, respectively. Click **OK**.

Connecting a Second Mixing Element in the Series

- I Press Ctrl+A to select both objects.
- **2** Go to the Draw toolbar and click the **Mirror** button and in the **Normal vector** row enter values for x, y, and z of 0, 1, and 0, respectively. Click **OK**.
- 3 Click the Move button on the Draw toolbar. Set the Displacement: x to 2.5e-3. Click OK.

Making Square Channel Connections Between the Mixing Elements

- I From the **Draw** menu select the **Geom2** work plane.
- **2** From the Draw menu select the **Rectangle/Square** button and note that the cursor changes to a crosshair (alternatively, select Draw>Draw Objects>Rectangle/Square). Using the mouse, drag the cursor to create a rectangle with its base corner at  $(-0.5 \cdot 10^{-3}, -0.5 \cdot 10^{-3})$ , a width of  $0.5 \cdot 10^{-3}$ , and a height of  $1 \cdot 10^{-3}$ .
- 3 Select the menu item Draw>Extrude. In the Distance edit field enter 1e-3, then click OK.
- 4 On the Draw toolbar click the Move button. Set the Displacement: z to -0.5e-3.
- 5 On the Draw toolbar click the Array button. Change the Displacement: x to 2.5e-3 and the Array size: x to 3. Click **OK** to create the array.

Getting Two Mixing Channels in Parallel

- I Press Ctrl+A to select all the objects.
- 2 From the Draw toolbar select Move. Set the Displacement: y to 1e-3. Click OK.
- 3 Press Ctrl+C and Ctrl+V to copy and paste the objects. Set the **Displacement:** y to -2e-3, then click OK.

Connecting the Two Parallel Channels to a Single Channel at Both Ends

- I From the Draw menu select the Geom2 work plane.
- 2 On the Draw toolbar, Shift-click the Rectangle/Square button. In the Rectangle dialog box create a rectangle with its base corner at  $(-3.5 \cdot 10^{-3}, -0.7 \cdot 10^{-3})$ , a width of  $10^{-3}$ , and a height of  $1.4 \cdot 10^{-3}$ .
- 3 From the Draw menu choose Extrude. Set the Distance to 1.4e-3, then click OK.
- **4** Go to the Draw toolbar and click the **Move** button. Set the **Displacement: z** to -0.7e-3, then click **OK**.
- 5 Press Ctrl+C and Ctrl+V to copy and paste the objects; set the **Displacement:** x to 10.5e-3, then click **OK**.

- **6** Click on the tab at the top of the drawing area to return to the Geom2 work plane. On the Visualization/Selection toolbar on the left side of the user interface choose Projection of All 3D Geometries.
- 7 Draw a four-sided polygon with corners at the points  $(-2.5 \cdot 10^{-3}, 0)$ ,  $(-0.5\cdot10^{-3}, 0.5\cdot10^{-3}), (-0.5\cdot10^{-3}, 1.5\cdot10^{-3}), \text{ and } (-2.5\cdot10^{-3}, 0.7\cdot10^{-3}). \text{ To do}$ so, select the menu item Draw>Specify Objects>Line (or Shift-click the Line button in the Draw toolbar). In the resulting dialog box find the **Style** list and select **Closed polyline (solid).** In the x edit field enter the sequence of x-coordinates from the coordinate pairs just given, then do the same for the y-coordinates in the y edit field. Click OK.
- 8 Next, extrude the polygon: select the menu item **Draw>Extrude**, then in the **Distance** edit field type 2e-3. Click OK.
- **9** Move the extruded polygon. From the Draw toolbar select the **Move** tool. You default to the **Displacement** area, and in the **z** edit field enter -1e-3.

#### Setting Up a Second Work Plane

- I From the Draw menu select Work-Plane Settings, then click Add. A new work plane, Geom3, appears. Select the z-x plane and click OK.
- **2** On the Visualization/Selection toolbar choose **Projection of All 3D Geometries**.
- **3** Click the **Zoom Extents** button on the Main toolbar.
- 4 From the Options menu open the Axes/Grid Settings dialog box. On the Grid page clear the Auto check box. In both the x spacing and y spacing edit fields enter 1e-4.
- 5 Using the Closed polyline (solid) technique already described, draw a four-sided polygon with corners at the points  $(-0.7 \cdot 10^{-3}, -2.5 \cdot 10^{-3}), (0.7 \cdot 10^{-3}, -2.5 \cdot 10^{-3}),$  $(0.5 \cdot 10^{-3}, -0.5 \cdot 10^{-3})$ , and  $(-0.5 \cdot 10^{-3}, -0.5 \cdot 10^{-3})$ .
- 6 Select Draw>Extrude, then in the Distance edit field type 2e-3. Click OK.
- 7 Select the two extruded geometries (EXT9 and EXT10). Go to the Draw toolbar and click the Intersection button.
- **8** Go back to the Draw toolbar and click the Mirror button. Set the x, y, and z values of the Normal vector to 0, 1, and 0, respectively. Click **OK**.

#### Doubling the Number of Fluid Layers

When building the outflow connections, notice that you can double the fluid layers one more time by guiding the channels properly.

I Click the appropriate tab at the top of the drawing area to return to the Geom2 work plane.

- 2 Using the Closed polyline (solid) technique already described, draw a five-sided polygon with corners at the points  $(5.10^{-3}, 0.5.10^{-3}), (6.10^{-3}, 0.1.10^{-3}),$  $(7.10^{-3}, -0.7.10^{-3}), (7.10^{-3}, 0.7.10^{-3}), \text{ and } (5.10^{-3}, 1.5.10^{-3}).$
- 3 Select Draw>Extrude, then in the Distance edit field type 2e-3. Click OK.
- **4** Move the extruded polygon. From the Draw toolbar select the **Move** tool. You default to the Displacement area, and in the z edit field enter -1e-3. Click OK.
- **5** Go to the **Geom3** work plane.
- 6 Using the Closed polyline (solid) technique already described, draw a six-sided polygon with corners at the points  $(0.5 \cdot 10^{-3}, 5 \cdot 10^{-3}), (0.8 \cdot 10^{-3}, 6 \cdot 10^{-3}),$  $(0.7 \cdot 10^{-3}, 7 \cdot 10^{-3}), (0.7 \cdot 10^{-3}), (0.1 \cdot 10^{-3}, 6 \cdot 10^{-3}), \text{ and } (-0.5 \cdot 10^{-3}, 5 \cdot 10^{-3}).$
- 7 Select Draw>Extrude, then in the Distance edit field type 3e-3. Click OK.
- 8 From the Draw toolbar select the Move tool. You default to the Displacement area, and in the y edit field enter -1e-3. Click OK.
- **9** Select the EXT9 and EXT10 geometries; on the Draw toolbar click the **Intersection** button.
- 10 Press Ctrl+C and Ctrl+V to make a copy of the new object. In the Paste dialog box, leave all **Displacement** components at 0. Click **OK**.
- II Go to the Draw toolbar and click the **Rotate** button. Set the **Rotation angle** to 180, then set the Rotation axis direction vector to x, y, and z values of 1, 0, and 0, respectively. Click **OK**.
- 12 Press Ctrl+A to select all the geometry objects.
- 13 From the Draw toolbar choose Create Composite Object. Clear the Keep interior boundaries check box, then click OK.

This completes the geometry-modeling stage. The resulting geometry should look like that in the figure below.

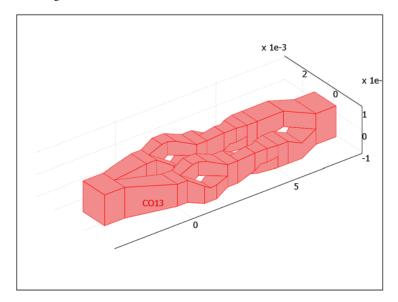

#### Model geometry.

Importing the Geometry from a CAD File

If you followed the step-by-step instructions for how to generate the geometry, skip this section and proceed to "Physics Settings-Incompressible Navier-Stokes" below.

To import the model geometry CAD file follow these steps:

- I From the File menu select Import>CAD Data From File.
- 2 In the Import CAD Data From File dialog box, browse to the folder models/ COMSOL\_Multiphysics/Fluid\_Dynamics in the COMSOL installation directory.
- 3 Select the file micromixer.mphbin, then click Import.

#### PHYSICS SETTINGS—INCOMPRESSIBLE NAVIER-STOKES

**Boundary Conditions** 

I From the Multiphysics menu select I Incompressible Navier-Stokes (ns).

2 From the Physics menu open the Boundary Settings dialog box. Enter settings from the following table; when done, click **OK**.

| SETTINGS              | BOUNDARY I                              | BOUNDARY 136                | ALL OTHERS |
|-----------------------|-----------------------------------------|-----------------------------|------------|
| Boundary type         | Inlet                                   | Outlet                      | Wall       |
| Boundary condition    | Velocity                                | Pressure, no viscous stress | No slip    |
| u <sub>0</sub>        | (9/4)*U_mean*16*s1*<br>(1-s1)*s2*(1-s2) | -                           | -          |
| <b>v</b> <sub>0</sub> | 0                                       | -                           | -          |
| w <sub>0</sub>        | 0                                       | -                           | -          |
| Po                    | -                                       | 0                           | -          |

### Subdomain Settings

- I Select the menu item Physics>Subdomain Settings.
- 2 Select Subdomain 1. Set the **Density** to rho and the **Dynamic viscosity** to eta.
- 3 Click the **Init** tab and then select Subdomain 1. Set the following initial conditions; when finished, click OK.

| VARIABLE           | VALUE  |
|--------------------|--------|
| u(t <sub>0</sub> ) | U_mean |
| $v(t_0)$           | 0      |
| w(t <sub>0</sub> ) | 0      |
| p(t <sub>0</sub> ) | 0      |

#### PHYSICS SETTINGS—CONVECTION AND DIFFUSION

#### **Boundary Conditions**

- I From the Multiphysics menu select 2 Convection and Diffusion (cd).
- 2 Select the menu item Physics>Boundary Settings. Enter the following settings; when done, click OK.

| SETTINGS       | BOUNDARY I    | BOUNDARY 136    | ALL OTHERS          |
|----------------|---------------|-----------------|---------------------|
| Туре           | Concentration | Convective flux | Insulation/Symmetry |
| c <sub>0</sub> | c0*(z<0)      |                 |                     |

#### Subdomain Settings

I From the Physics menu open the Subdomain Settings dialog box.

2 Select all the subdomains, then enter coefficients from the following table:

| NAME          | EXPRESSION |
|---------------|------------|
| D (isotropic) | D          |
| R             | 0          |
| u             | u          |
| v             | V          |
| w             | w          |

- 3 Click the Artificial Diffusion button. In the resulting dialog box, select the Streamline diffusion check box. Click OK.
- **4** Click the **Init** tab. In the  $c(t_0)$  edit field enter  $c_0$ .
- 5 Click OK.

#### MESH GENERATION

- I From the Mesh menu select Free Mesh Parameters.
- 2 Click the Custom mesh size button and enter 3e-4 in the Maximum element size edit field.
- 3 Click Remesh, then click OK.

#### COMPUTING THE SOLUTION

Because the fluid's properties do not change with concentration, this example solves the Navier-Stokes equations independently.

- I Click the **Solver Manager** button on the Main toolbar.
- 2 Go to the Solve For page. Select Incompressible Navier-Stokes (ns), then click OK.
- 3 Click the Solver Parameters button on the Main toolbar.
- 4 On the General page, select Geometric multigrid from the Linear system solver list and then click **OK**. This also sets up the Vanka smoother with pressure as the Vanka variable.
- **5** Click the **Solve** button on the Main toolbar to calculate the flow field.

#### Solving the Mass Balance

With the flow field computed, it is time to turn to the mass balance equation. The example solves the mass balance on a finer mesh so it can resolve the high gradients in the interface between the fluid layers.

I From the Mesh menu open the Free Mesh Parameters dialog box.

- 2 Click the Custom mesh size button and in the Maximum element size edit field enter 1.25e-4
- 3 Click Remesh, then click OK.

Adjust the solver settings to solve for the mass balance:

- I From the Solve menu open the Solver Manager dialog box.
- 2 Click the Solve For tab. Select Convection and Diffusion (cd).
- 3 Click the Initial Value tab, then click the Store Solution button.
- **4** In the **Initial value** area, click the **Stored solution** option button. Click **OK**.
- 5 From the Solve menu open the Solver Parameters dialog box.
- 6 From the Linear system solver list, choose BiCGStab. Click OK. The BiCGStab solver is slightly more memory-efficient than GMRES, which is an alternative solver for large linear systems.
- 7 Compute the final solution by clicking the **Solve** button on the Main toolbar.

#### POSTPROCESSING AND VISUALIZATION

Follow these instructions to reproduce the plot in Figure 6-12:

- I From the Postprocessing menu open the Plot Parameters dialog box.
- 2 On the General page, locate the Element refinement label, clear the Auto check box, then in the associated edit field enter 2.
- **3** In the **Plot type** area clear the **Slice** check box and select the **Boundary** check box.
- 4 Go to the Boundary page. In the Predefined quantities list select Convection and Diffusion (cd)>Concentration, c.
- 5 Click OK.

Finally calculate the mixing quality:

- I From the Postprocessing menu open the Boundary Integration dialog box.
- 2 Select Boundary 1 (the inlet), then in the Expression edit field enter (c-c0/2)^2.
- 3 Click Apply to perform the integration. The result appears in the report log at the bottom of the user interface.
- 4 Select Boundary 136 (the outlet). Click **OK** to perform the integration and close the dialog box.
- 5 Dividing the outlet value by the inlet value gives a measure of the mixing quality.

## Shock Tube

#### Introduction

Shock waves arise from sudden jumps in gas properties such as temperature or pressure. We generally associate shock waves with violent processes such as supersonic flight or explosion blasts. However, even the slow movement of a piston in a tube can create flows that eventually turn into shock waves due to the inherent dynamics of the conservation of mass, momentum, and energy.

Discontinuities in flows were the topic of debate in the late 19th century, and even Lord Rayleigh at some point concluded they could not exist. What finally settled the issue was photographic evidence from a shock-tube experiment such as the one described here.

A shock tube is a device for studying shock waves. Prior to starting an experiment, a diaphragm inside the tube blocks any flow. You then increase the pressure on one side, for example, by using a compressor, and start the flow by rupturing the diaphragm. The gas then expands down the other half of the tube. Through optical means you can observe the flow and model the action of shocks. A pressurized tube of this type can store substantial amounts of energy, allowing for the study of quite violent flows albeit for only very short periods.

## Model Definition

The effects of viscosity and heat conduction are small for the time scales of interest here. Therefore the Euler equations of gas dynamics define the flow as movement of a compressible inviscid gas in the tube according to

$$\rho_t + u\rho_x + u_x\rho = 0$$

$$u_t + uu_x + \frac{p_x}{\rho} = 0$$

$$p_t + up_x + a^2\rho u_x = 0$$

where u is the velocity,  $\rho$  is the density, and p is the pressure.

The speed of sound  $\alpha$  in a polytropic gas is given by:

$$a^2 = \gamma \frac{p}{\rho}$$

Here  $\gamma$  gives the ratio of specific heats at constant pressure to constant volume; for a diatomic gas such as air,  $\gamma$  is 7/5. Thus you can write the equations as

$$0 = -(\rho_t + u\rho_x + u_x\rho)$$
$$0 = -\left(u_t + uu_x + \frac{p_x}{\rho}\right)$$
$$0 = -(p_t + up_x + \gamma pu_x)$$

### Modeling in COMSOL Multiphysics

A clever way to conserve on model development time and computational cost is to solve this problem in a 2D geometry, using the y-coordinate as time. To do so, set up a rectangular domain in the ranges -1.5 < x < 1.5 and 0 < y < 1. As initial conditions, use the following values:

$$\begin{cases} u = 0 \\ \rho = \begin{cases} 2 & x < 0 \\ 1 & x > 0 \end{cases} \\ p = \begin{cases} 2 & x < 0 \\ 1 & x > 0 \end{cases} \end{cases}$$

As these equations are numerically difficult to solve, stabilization with streamline diffusion facilitates convergence of the numerical scheme.

To derive the streamline-diffusion contributions, create a test function by taking each of the original equations and replacing the first-order derivatives with the corresponding test functions. Multiply the results by  $\delta h$  and the original equations to obtain equations for the streamline-diffusion contributions

$$\begin{split} -\delta h (\hat{\rho}_t + u \hat{\rho}_x + \hat{u}_x \rho) (\rho_t + u \rho_x + u_x \rho) \\ -\delta h \Big( \hat{u}_t + u \hat{u}_x + \frac{\hat{p}_x}{\rho} \Big) \Big( u_t + u u_x + \frac{p_x}{\rho} \Big) \\ -\delta h (\hat{p}_t + u \hat{p}_x + \gamma p \hat{u}_x) (p_t + u p_x + \gamma p u_x) \end{split}$$

The above equations denote test functions using the "hat" symbol. This streamline diffusion is of the Petrov-Galerkin type, which is one of the predefined types of artificial diffusion that you find, for example, in the Incompressible Navier-Stokes application mode.

In the model, you enter the Euler equations using a general form PDE with three dependent variables for pressure, density, and velocity. Use a weak term to add the streamline diffusion.

To resolve the shock wave, use the adaptive mesh generation in COMSOL Multiphysics.

#### Results

The plots below show distance across the tube's diaphragm on the horizontal axis and time along the vertical axis, where temperature and pressure are color coded. At t=0you can see constant states on both sides of the membrane, which is centered at x = 0. Specifically, in Figure 6-13, pressure is high to the left and low to the right; in Figure 6-14, temperature is uniform throughout the tube.

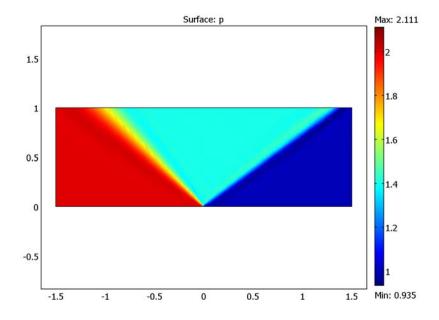

Figure 6-13: The pressure distribution in the shock tube. The y-axis represents time.

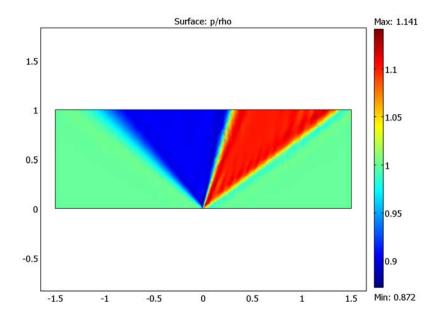

Figure 6-14: The nondimensional temperature distribution. The y-axis represents time.

The plots show the typical flow features of shock-tube problems. There are two possible types of jump solutions. At the time of a shock, all variables have jump discontinuities, and the second type of jump solution is a contact surface where pressure is continuous.

This case shows a shock traveling right, a contact surface moving more slowly to the right, and finally an expansion fan receding to the left into the denser, undisturbed gas.

Model Library path: COMSOL\_Multiphysics/Fluid\_Dynamics/shock\_tube

## Modeling Using the Graphical User Interface

#### MODEL NAVIGATOR

- I In the Model Navigator, select 2D from the Space dimension list.
- 2 Click the Multiphysics button.

- 3 Click the Add Geometry button.
- 4 Keep 2D in the Space dimension list and type x time z in the Independent variables edit field.
- 5 Click OK
- 6 In the COMSOL Multiphysics>PDE Modes folder, select PDE, General Form.
- 7 Type rho u p in the Dependent variables edit field.
- 8 Click Add and then click OK.

#### OPTIONS AND SETTINGS

- I From the **Options** menu, choose **Constants**.
- 2 In the Constants dialog box, define the following constants with names and expressions:

| NAME  | EXPRESSION |
|-------|------------|
| gamma | 1.4        |
| delta | 1          |

- 3 Click OK.
- 4 From the Options menu, choose Axes/Grid Settings.
- **5** Enter axis settings:

| AXIS     |      |
|----------|------|
| x min    | -1.5 |
| x max    | 1.5  |
| time min | -0.5 |
| time max | 1.5  |

6 Click OK.

#### GEOMETRY MODELING

- I Click the Rectangle/Square button in the Draw toolbar.
- **2** Draw a rectangle with opposite corners in the points(-1.5, 0) and (1.5, 1).

#### PHYSICS SETTINGS

Expression Variables

I On the **Options** menu, point to **Expressions** and then click **Subdomain Expressions**.

**2** Select Subdomain 1 and enter the following expression variables:

| PROPERTY | VALUE                    |
|----------|--------------------------|
| FI       | -(rhotime+u*rhox+rho*ux) |
| F2       | -(utime+u*ux+px/rho)     |
| F3       | -(ptime+u*px+gamma*p*ux) |

#### 3 Click OK.

## **Boundary Conditions**

- I From the Physics menu, choose Boundary Settings.
- 2 In the Boundary Settings dialog box, enter the following settings:

| SETTINGS | BOUNDARIES I, 4 | BOUNDARY 2  | BOUNDARY 3 |
|----------|-----------------|-------------|------------|
| G(I)     | 0               | 0           | 0          |
| G(2)     | 0               | 0           | 0          |
| G(3)     | 0               | 0           | 0          |
| R(I)     | 0               | (x<0)+1-rho | 0          |
| R(2)     | - u             | - u         | 0          |
| R(3)     | 0               | (x<0)+1-p   | 0          |

#### 3 Click OK.

#### Subdomain Settings

- I From the Physics menu, choose Subdomain Settings.
- 2 In the Subdomain Settings dialog box, enter the following settings:

| PROPERTY    | VALUE |
|-------------|-------|
| $\Gamma(I)$ | 0 0   |
| Γ(2)        | 0 0   |
| Γ(3)        | 0 0   |
| F(I)        | F1    |
| F(2)        | F2    |
| F(3)        | F3    |

3 Click the **Init** tab and set the following initial conditions:

| PROPERTY             | VALUE |  |
|----------------------|-------|--|
| rho(t <sub>0</sub> ) | 1     |  |
| u(t <sub>0</sub> )   | 0     |  |
| p(t <sub>0</sub> )   | 1     |  |

- 4 Click the Weak tab.
- 5 In the weak edit field, type the following streamline diffusion contributions as one single line, separating each contribution with a space:

```
delta*h*(rhotime test+u*rhox test+rho*ux test)*F1
delta*h*(utime test+u*ux test+px test/rho)*F2
delta*h*(ptime_test+u*px_test+gamma*p*ux_test)*F3
```

6 Click OK.

#### MESH GENERATION

Click the **Initialize Mesh** button on the Main toolbar.

#### COMPUTING THE SOLUTION

- I From the Solve menu, choose Solver Parameters.
- 2 Select the Adaptive mesh refinement check box.
- 3 Click the Advanced tab.
- 4 In the Scaling of variables area, select None in the Type of scaling list.
- 5 Click OK.
- 6 Click the **Solve** button on the Main toolbar.

#### POSTPROCESSING AND VISUALIZATION

- I Open the Plot Parameters dialog box.
- 2 On the Surface page, visualize the pressure by selecting PDE, General Form (g)>p from the Predefined quantities list on the Surface Data page.
- 3 Click Apply.

This generates the plot in Figure 6-13.

- 4 Similarly, to visualize the nondimensional temperature, type p/rho in the Expression edit field on the Surface Data page.
- 5 Click OK.

This closes the **Plot Parameters** dialog box and generates the plot in Figure 6-14.

## Sloshing Tank

#### Introduction

This 2D model demonstrates the ability of COMSOL Multiphysics to simulate dynamic free surface flow with the help of a moving mesh. The study models fluid motion with the incompressible Navier-Stokes equations. The fluid is initially at rest in a rectangular tank. The motion is driven by the gravity vector swinging back and forth, pointing up to 4 degrees away from the downward *y* direction at its extremes.

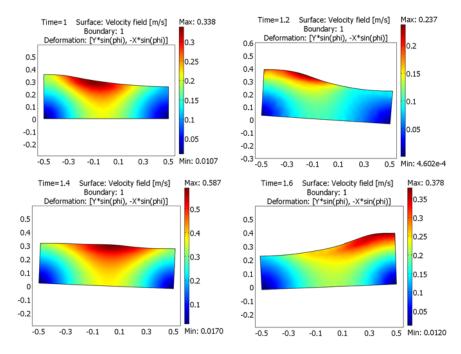

Figure 6-15: Snapshots of the velocity field at t = 1 s, t = 1.2 s, t = 1.4 s, and t = 1.6 s. The inclination of the gravity vector is indicated by the leaning of the tank.

Because the surface of the fluid is free to move, this model is a nonstandard computational task. The ALE (arbitrary Lagrangian-Eulerian) technique is, however, well suited for addressing such problems. Not only is it easy to set up using the Moving Mesh (ALE) application mode in COMSOL Multiphysics, but it also has the advantage that it represents the free surface boundary with a domain boundary on the moving mesh. This allows for the accurate evaluation of surface properties such as

curvature, making surface tension analysis possible. Note, however, that this example model neglects surface tension effects.

## Model Definition

#### DOMAIN EQUATIONS

This model describes the fluid dynamics with the incompressible Navier-Stokes equations:

$$\rho \frac{\partial \mathbf{u}}{\partial t} + \rho \mathbf{u} \cdot \nabla \mathbf{u} - \nabla \cdot (-p\mathbf{I} + \eta(\nabla \mathbf{u} + (\nabla \mathbf{u})^T)) = \mathbf{F}$$
$$\nabla \cdot \mathbf{u} = 0$$

where  $\rho$  is the density,  $\mathbf{u} = (u, v)$  is the fluid velocity, p is the pressure, **I** is the unit diagonal matrix,  $\eta$  is the viscosity, and  $\mathbf{F}$  is the volume force. In this example model, the material properties are for glycerol:  $\eta = 1.49 \text{ Pa·s}$ , and  $\rho = 1.27 \cdot 10^3 \text{ kg/m}^3$ . The gravity vector enters the force term as

$$F_x = \rho g \sin(\phi_{\text{max}} \sin(2\pi f t))$$
  
$$F_y = -\rho g \cos(\phi_{\text{max}} \sin(2\pi f t))$$

where 
$$g = 9.81 \text{ m/s}^2$$
,  $\phi_{\text{max}} = 4\pi/180$ , and  $f = 1 \text{ Hz}$ .

With the help of the Moving Mesh (ALE) application mode, you can solve these equations on a freely moving deformed mesh, which constitutes the fluid domain. The deformation of this mesh relative to the initial shape of the domain is computed using Winslow smoothing. For more information, please refer to "The Moving Mesh Application Mode" on page 455 in the COMSOL Multiphysics Modeling Guide. COMSOL Multiphysics takes care of the transformation of the Navier-Stokes equations to the formulation on the moving mesh.

#### **BOUNDARY CONDITIONS FOR THE FLUID**

There are two types of boundaries in the model domain. Three solid walls, that are modeled with slip conditions, and one free boundary (the top boundary). The slip boundary condition for the Navier-Stokes equations is

$$\mathbf{u} \cdot \mathbf{n} = 0$$

where  $\mathbf{n} = (n_x, n_y)^T$  is the boundary normal. To enforce this boundary condition, select the Symmetry boundary type in the Incompressible Navier-Stokes application mode. Because the normal vector depends on the degrees of freedom for the moving mesh, a constraint force would act not only on the fluid equations but also on the moving mesh equations. This effect would not be correct, and one remedy is to use non-ideal weak constraints. Ideal weak constraints (the other type of weak constraints) do not remove this effect of the constraint force. For more information about weak constraints, see "Using Weak Constraints" on page 350 in the COMSOL Multiphysics Modeling Guide. The Incompressible Navier-Stokes application mode does not make use of weak constraints by default, so you need to activate the non-ideal weak constraints.

The following weak expression, which you add to the model, enforces the slip boundary condition without a constraint force acting on the moving mesh equations:

$$\hat{\lambda}(\mathbf{u}\cdot\mathbf{n}) - \hat{\lambda}(\mathbf{u}\cdot\mathbf{n}) \tag{6-9}$$

for some Lagrange multiplier variable  $\lambda$ . Here  $\lambda$  and  $\mathbf{u}$  denote test functions. See the step-by-step instructions later in this model documentation for details.

The fluid is free to move on the top boundary. The stress in the surrounding environment is neglected. Therefore the stress continuity condition on the free boundary reads

$$(-p\mathbf{I} + \eta(\nabla \mathbf{u} + (\nabla \mathbf{u})^T)) \cdot \mathbf{n} = -p_0\mathbf{n}$$

where  $p_0$  is the surrounding (constant) pressure and  $\eta$  the viscosity of the fluid. Without loss of generality,  $p_0 = 0$  for this model.

#### BOUNDARY CONDITIONS FOR THE MESH

In order to follow the motion of the fluid with the moving mesh, it is necessary to (at least) couple the mesh motion to the fluid motion normal to the surface. It turns out that for this type of free surface motion, it is important to not couple the mesh motion to the fluid motion in the tangential direction. If you would do so, the mesh soon becomes so deformed that the solution no longer converges. The boundary condition for the mesh equations on the free surface is therefore

$$(x_t, y_t)^T \cdot \mathbf{n} = \mathbf{u} \cdot \mathbf{n}$$

where **n** is the boundary normal and  $(x_t, y_t)^T$  the velocity of mesh (see "Mathematical Description of the Mesh Movement" on page 446 in the COMSOL Multiphysics Modeling Guide). In the Moving Mesh (ALE) application mode, you specify this boundary condition by selecting the tangent and normal coordinate system in the

deformed mesh and by specifying a mesh velocity in the normal direction, where you enter the right-hand side expression from above as u\*nx+v\*ny. The Moving Mesh (ALE) application mode uses non-ideal weak constraints by default, and for this boundary condition it adds the weak expression

$$\hat{\lambda}(((x_t,y_t)^T - \mathbf{u}) \cdot \mathbf{n}) - \hat{\lambda}(\hat{(x,y)}^T \cdot \mathbf{n})$$

to ensure that there are no constraint forces acting on the fluid equations. Here again,  $\lambda$  denotes some Lagrange multiplier variable (not the same as before) and  $\lambda$ , x, and y denote test functions. There is no need to modify this expression. Choose Physics>Equation System>Boundary Settings and select the free boundary (boundary 3) to see how to enter this expression in COMSOL Multiphysics. The expression implies that there is a flux (or force) on the free boundary for the moving mesh coordinate equations  $\nabla x \cdot \mathbf{n} = \lambda n_x$  and  $\nabla y \cdot \mathbf{n} = \lambda n_y$ , respectively. Furthermore, to be able to follow the fluid motion with the mesh motion, the moving mesh must not be constrained in the tangential direction on the side walls. In the Moving Mesh (ALE) application mode, you specify this boundary condition by using the global coordinate system and setting the mesh displacement to zero in the x direction. At the bottom of the tank the mesh is fixed, which you obtain in a similar way by setting the mesh displacements to zero in both the x and y directions.

#### Results

Figure 6-16 below and Figure 6-15 on page 259 show the tank at a few different points in time. The colors represent the velocity field. Whereas you set up the model using a fixed tank and a swinging gravity vector, deformation plots enable you to give the tank an inclination at the postprocessing stage. The inclination angle of the tank is exactly the same as the angle of the gravity vector from its initial vertical position.

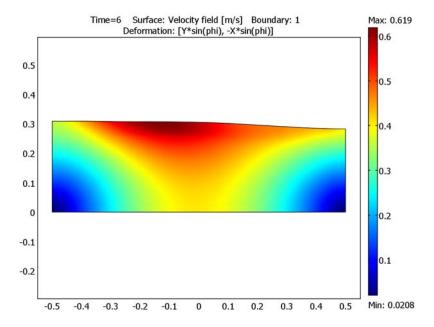

Figure 6-16: Velocity field inside the tank at t = 6 s.

To illustrate the dynamics in the tank, you can plot the wave height versus time at one of the vertical walls, as in the following plot.

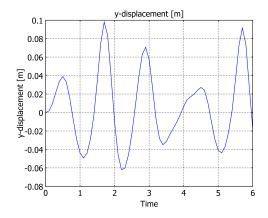

Figure 6-17: Wave height at X = 0.5 m for  $t \in [0, 6$  s].

Model Library path: COMSOL Multiphysics/Fluid Dynamics/sloshing tank

## Modeling Using the Graphical User Interface

- I Start COMSOL Multiphysics.
- 2 In the Model Navigator, click the Multiphysics button.
- 3 Select 2D from the Space dimension list.
- 4 Select COMSOL Multiphysics>Deformed Mesh>Moving Mesh (ALE)>Transient analysis and click Add.
- 5 Click the Application Mode Properties button.
- 6 Select Winslow from the Smoothing method list. Click OK.
- 7 Select COMSOL Multiphysics>Fluid Dynamics>Incompressible Navier-Stokes>Transient analysis and click Add.
- 8 Click OK.

#### **GEOMETRY MODELING**

- I Shift-click the Rectangle/Square button in the Draw toolbar.
- 2 Specify the rectangle settings according to the table below.

| PROPERTY       | EXPRESSION |
|----------------|------------|
| Width          | 1          |
| Height         | 0.3        |
| Position: Base | Corner     |
| Position: X    | -0.5       |
| Position: Y    | 0          |

- 3 Click **OK** to close the **Rectangle** dialog box.
- 4 Click the **Zoom Extents** button on the Main toolbar.

#### OPTIONS AND SETTINGS

I Open the Constants dialog box from the Options menu and enter the following constants. The descriptions are optional. When done, click OK.

| NAME    | EXPRESSION      | DESCRIPTION                  |
|---------|-----------------|------------------------------|
| rho     | 1270[kg/m^3]    | Glycerol density             |
| nu      | 1.49[Pa*s]      | Glycerol viscosity           |
| phi_max | (4*pi/180)[rad] | Maximum angle of inclination |
| freq    | 1[Hz]           | Frequency                    |
| g       | 9.81[m/s^2]     | Acceleration due to gravity  |

- 2 From the Options menu, choose Expressions>Scalar Expressions.
- 3 Enter the following scalar variables with names, expressions, and descriptions (the descriptions are optional); when done, click **OK**.

| NAME   | EXPRESSION               | DESCRIPTION                |
|--------|--------------------------|----------------------------|
| phi    | phi_max*sin(2*pi*freq*t) | Angle of inclination       |
| grav_x | g*sin(phi)               | Gravity vector x component |
| grav_y | -g*cos(phi)              | Gravity vector y component |

#### PHYSICS SETTINGS

#### **Properties**

- I In the Incompressible Navier-Stokes application mode, choose Properties from the Physics menu.
- 2 In the Application Mode Properties dialog box, select On from the Weak constraints list and Non-ideal from the Constraint type list; then click OK.

#### Subdomain Settings

Open the **Subdomain Settings** dialog box and apply the settings in the table below.

| SETTINGS       | SUBDOMAIN I |
|----------------|-------------|
| ρ              | rho         |
| η              | nu          |
| $F_{x}$        | grav_x*rho  |
| F <sub>v</sub> | grav_y*rho  |

#### **Boundary Conditions**

I Open the **Boundary Settings** dialog box from the **Physics** menu and enter boundary conditions according to the table below. When done, click OK.

| SETTINGS           | BOUNDARIES I, 2, 4 | BOUNDARY 3    |
|--------------------|--------------------|---------------|
| Boundary type      | Wall               | Open boundary |
| Boundary condition | Slip               | Normal stress |
| f <sub>0</sub>     |                    | 0             |

- 2 Go to the Multiphysics menu and select Moving Mesh (ALE) (ale).
- 3 In the Boundary Settings dialog box, apply the following boundary conditions for the mesh displacements (only tangential movements on the sides and a fixed mesh at the bottom):

| SETTINGS | BOUNDARIES I, 4 | BOUNDARY 2 |
|----------|-----------------|------------|
| dx       | 0               | 0          |
| dy       |                 | 0          |

- 4 On Boundary 3, select Tangent and normal coord. sys. in deformed mesh in the **Coordinate system** list. Then click the **Mesh velocity** button and type u\*nx+v\*ny in the **vn** edit field to specify the normal mesh velocity as  $\mathbf{u} \cdot \mathbf{n}$ .
- 5 On the Weak Constr. tab of the Boundary Settings dialog box, clear the Use weak constraints check box on Boundaries 1, 2, and 4. The strong constraints that you specified in the previous step are sufficient on these boundaries. Leave the Use weak constraints check box selected on Boundary 3.
- **6** Click **OK** to close the dialog box.

#### **MESH GENERATION**

Click the **Initialize Mesh** button on the Main toolbar to initialize the mesh.

#### COMPUTING THE SOLUTION

- I Open the Solver Parameters dialog box from the Solve menu.
- 2 Enter range (0,0.1,6) in the Times edit field on the General page.
- **3** Type 0.001 in the **Relative tolerance** edit field. This provides a 0.1% relative tolerance, which is one order of magnitude less than the default value.
- 4 Click the Time Stepping tab.
- 5 Select Exclude algebraic from the Error estimation strategy list. This excludes the pressure and the moving mesh variables from the error estimation. The equations

for those variables do not include time derivatives and become algebraic when solving the equation system using the method of lines.

- 6 Click OK.
- 7 Click the **Solve** button on the Main toolbar.

#### POSTPROCESSING AND VISUALIZATION

The default plot shows the x-component of the moving mesh deformation, in the spatial frame.

- I To plot the velocity field of the glycerol instead, go to the Surface tab in the Plot Parameters dialog box and select Incompressible Navier-Stokes (ns)>Velocity field from the list of expressions.
- 2 On the General page, clear the Geometry edges check box. Click Apply to see the plot and use the Solution at time list on the General tab to browse through the output times.

You can visualize the tank's inclination by clever use of the deformation plot feature:

- 3 On the **Deform** page, select the **Deformed shape plot** check box and set the **Scale factor** to 1. Enter Y\*sin(phi) in the **X component** edit field and -X\*sin(phi) in the **Y** component edit field on the Subdomain Data tab.
- 4 Still on the **Deform** page, click the **Boundary Data** tab. Once again, enter Y\*sin(phi) in the X component edit field and -X\*sin(phi) in the Y component edit field.
- 5 On the Boundary tab, select the Boundary plot check box. Enter 1 in the Expression edit field. Select to use a **Uniform color** and pick a black color using the **Color** button.
- 6 To get a more liquid-looking plot, you may want to go to the Surface page and set the Color table to GrayScale.
- **7** Click **Apply** to see the plot.
- 8 To see the waves in action, go to the Animate page, click Start Animation, and then click OK.

To get a more comprehensive overview of the sloshing, you can plot the y-displacement from equilibrium in a point:

- I Open the **Domain Plot Parameters** dialog box from the **Postprocessing** menu.
- 2 On the Point tab, select Point 4 from the Point selection list.
- 3 Enter dy\_ale in the Expression edit field, then click OK to see the plot.

# Geophysics Models

T his chapter presents models of geophysics applications such as groundwater flow, contaminant transport, and the flow of fluids in rock fractures. You will find many more models and specialized application modes in the *Earth Science Module*.

# Groundwater Flow and Solute Transport

#### Introduction

This model demonstrates the application of COMSOL Multiphysics to a benchmark case of steady-state subsurface fluid flow and transient solute transport along a vertical cross section in an unconfined aquifer. Because of profound geologic heterogeneity, the model must estimate solute transport subject to highly irregular flow conditions with strong anisotropic dispersion. Van der Heijde (Ref. 1) classifies this case as "Level 2," with enough potentially difficult parameter combinations to test a code's ability to tackle realistic hydrologic situations. Sudicky (Ref. 2) developed this problem to demonstrate a Laplace transform Galerkin code. This problem subsequently has been used to evaluate other flow and transport models, including MT3DMS by Zheng and Wang (Ref. 3).

This model makes use of several useful COMSOL Multiphysics features:

- Multiphysics coupling between fluid flow and solute transport
- Freely defined equations using the PDE, Coefficient Form application mode
- Upper boundary is water table with time-dependent solute source
- Incorporation of subsurface geological heterogeneity
- Customized expressions used to create anisotropic dispersion tensor

## Model Definition

The hydrologic setting for this problem is described in Figure 7-1 (a) (see Ref. 2), for groundwater flow at steady state. The aquifer is composed largely of fine-grained silty sand of hydraulic conductivity  $K_1 = 5 \cdot 10^{-4}$  cm/s, equivalent to  $K_1 = 5 \cdot 10^{-6}$  m/s, with lenses of relatively course material of hydraulic conductivity  $\bar{K}_2 = 1 \cdot 10^{-2}$  cm/s, equivalent to  $K_2 = 1.10^{-4}$  m/s. Generally, groundwater moves from the upper surface of the saturated zone, the water table, to the outlet at x = 250 m. The water table is a free surface, that is, fluid pressure equals zero, across which there is vertical recharge, denoted by R, of 10 cm/yr equivalent to  $3.215 \cdot 10^{-9}$  m/s. The groundwater divide, a line of symmetry, occurs at x = 0. The base of the aguifer is impermeable.

Figure 7-1 (b) shows conditions related to solute transport. The aquifer initially is pristine, and concentrations equal zero. For the first five years, a relative concentration of 1.0 is loaded over the interval 40 m < x < 80 m at the water table. The solute source is removed in year 5, and the concentration along this segment immediately drops to zero. The contaminant migrates within the aquifer via advection and dispersion. Throughout the domain, porosity, denoted by n, is 0.35, the longitudinal dispersivity,  $\alpha_L$ , and transverse vertical dispersivity,  $\alpha_T$ , are 0.5 m and 0.005 m, respectively, and the effective molecular diffusion coefficient,  $D_m$ , is 1.34·10<sup>-5</sup> cm<sup>2</sup>/s, equivalent to 1.34·10<sup>-9</sup> m<sup>2</sup>/s.

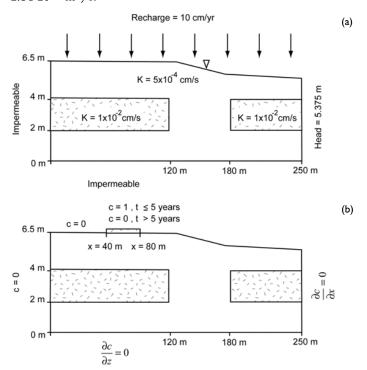

Figure 7-1: Definition of the flow-field problem (a) and the transport-of-solute problem (b).

#### FLUID FLOW: DOMAIN EQUATIONS AND BOUNDARY CONDITIONS

Governing equations for fluid flow and solute transport were specified in separate PDE, Coefficient Form application modes in COMSOL Multiphysics.

Steady groundwater flow generally is expressed with a conservation equation built with Darcy's law (Ref. 4, Ref. 5):

$$\nabla \cdot (K\nabla h) + R = 0$$

where K is hydraulic conductivity (L/T);  $x_i$  is spatial distance in direction i (L); R is the volumetric rate of recharge to water table per unit volume of aquifer (T<sup>-1</sup>), and the dependent variable h is hydraulic head (L). Hydraulic head, a function of pressure and gravitational potential, is defined

$$h = h_p + y \tag{7-1}$$

where  $h_p$  is pressure head (L); and y is elevation (L). Equation 7-1 states the driving force for groundwater flow at field scales is h. For any given water particle, h equals the height of the water column  $h_n$  above the particle plus the particle's elevation y. It should be pointed out here that y is the name assigned to the independent variable  $x_i$ for the vertical direction.

The equations for groundwater flow and solute transport are linked by the average linear velocity v, or seepage velocity:

$$v_i = -\frac{K\partial h}{n\partial x_i} \tag{7-2}$$

where n is porosity  $(L^3/L^3)$ , or the fraction of the aquifer containing water. n appears in the denominator of Equation 7-2 because only a portion of a given aquifer block is available for flow.

The boundary conditions for the groundwater flow problem are shown in Figure 7-1 (a) and stated below. A zero flux Neumann condition represents the symmetry boundary at x = 0 m and the impermeable boundary at y = 0 m as follows:

$$\left. \frac{\partial h}{\partial x} \right|_{x=0} = \left. \frac{\partial h}{\partial y} \right|_{y=0} = 0$$

Hydraulic head is specified at x = 250 m with a Dirichlet condition:

$$h(x,t) = h_0$$

Representing the water table is slightly more complicated. A Neumann boundary is used to model the known recharge:

$$-K\frac{\partial h}{\partial y} = R$$

Specifying that this flux is entirely vertical requires multiplication by the y component of the normal vector **n** in COMSOL Multiphysics.

An important advantage of specifying a flux condition on the water table is the opportunity to fine tune the model setup. If the flow problem is well posed, h naturally equals y at the water table, because  $h_p$  is zero (that is, atmospheric pressure) at a free surface. In this model, the water table geometry is first determined by educated guess and is fine tuned manually in successive simulations until there is a good match between elevations and hydraulic head predictions on the boundary (Ref. 2).

### SOLUTE TRANSPORT: DOMAIN EQUATIONS, BOUNDARY CONDITIONS, AND INITIAL CONDITIONS

Solute transport typically is time dependent for geologic problems and is described with the advection-dispersion equation (Ref. 4, Ref. 5):

$$\frac{\partial}{\partial x_i} \left( D_{ij} \frac{\partial C}{\partial x_j} + v_i C \right) = \frac{\partial C}{\partial t}$$

where  $D_{ij}$  is the hydrodynamic dispersion tensor (L<sup>2</sup>/T); C is the dissolved concentration  $(M/L^3)$ ;  $v_i$  is the average linear velocity (defined above); and t is time.

The dispersion tensor defines solute spreading by mechanical mixing and molecular diffusion. Equations for the tensor entries are:

$$D_{ii} = \alpha_L \frac{v_i^2}{|v|} + \alpha_T \frac{v_j^2}{|v|} + D^*$$

$$D_{ij} = D_{ji} = (\alpha_L - \alpha_T) \frac{v_i v_j}{|v|} + D^*$$

where  $D_{ii}$  are the principal components of the dispersion tensor (L<sup>2</sup>/T);  $D_{ij}$ ,  $D_{ji}$  are the cross terms of the dispersion tensor (L<sup>2</sup>/T); the subscript L denotes longitudinal dispersivity (L); the subscript T denotes transverse dispersivity (L);  $|v| = \sqrt{v_x^2 + v_y^2}$  is the magnitude of the velocity vector (L/T); and  $D^*$  represents effective molecular diffusion  $D_m$  in saturated porous media, (L<sup>2</sup>/T), where  $D^* < D_m << D_{ii}$  and typically is neglected.

The boundary and initial conditions for solute transport, shown in Figure 7-1 (b), are expressed below. Dirichlet conditions are used at the water table, where C(x,h,t)=0, except for the segment 40 m < x < 80 m in which

$$C = \begin{cases} C_0, & 0 < t < t_0 \\ 0, & t > t_0 \end{cases}$$

where the relative concentration  $C_0$  is 1.0 through year 5  $(t_0)$ . After the solute source is removed, the concentration along this segment drops to zero. This model implements the time dependence of the source using a logical expression (a logical and function) in the COMSOL Multiphysics boundary settings.

The Dirichlet condition at the left boundary is

$$C(0, y, t) = 0$$

A Neumann condition is needed for the zero gradient boundaries:

$$\frac{\partial h}{\partial x}\Big|_{x=250} = \frac{\partial h}{\partial y}\Big|_{y=0} = 0$$

Finally, the initial condition specifies that the aquifer is pristine, when

$$C(x, y, 0) = 0$$

#### Results and Discussion

#### FLUID FLOW

Figure 7-2 provides hydraulic heads estimated with the COMSOL Multiphysics steady-state groundwater flow simulation. The hydraulic heads and streamlines shown in Figure 7-2 correspond nicely to the benchmark results provided by Sudicky (Ref. 2). The slight differences between the two plots are attributable to meshing: the mesh size varies naturally with the geometry.

The water table geometry determined for the simulation (see Figure 7-2) nearly duplicates the benchmark geometry obtained in Ref. 2. The good match between the flow fields is expected because the initial water table geometry used with COMSOL Multiphysics was designed to closely resemble the benchmark geometry. In the simulations reported here, therefore, only nuances of geometry were resolved through iteration. Figure 7-3 provides residuals from the geometry fitting; that is, the fractional difference between h and y along the final water table boundary. As Figure 7-3 illustrates, the error in the geometry settings is 1% or less.

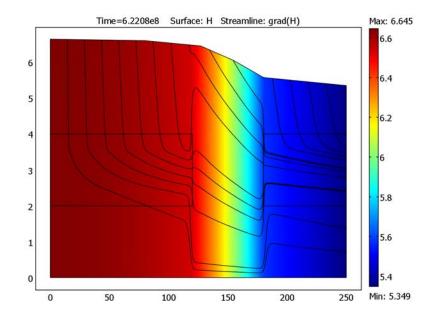

Figure 7-2: COMSOL Multiphysics estimates of hydraulic head and flow lines. The solution reproduces the results in Ref. 2.

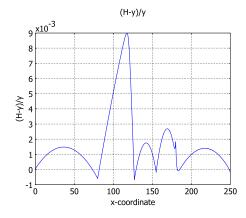

Figure 7-3: Fractional error in water table geometry computed using hydraulic head predicted by COMSOL Multiphysics, H, and water table elevation, y.

#### **SOLUTE TRANSPORT**

Solute transport solutions from the model are almost identical to the ones presented in Ref. 2. This is clearly shown in the contour intervals for three times in Figure 7-4. The minor variation between the COMSOL Multiphysics and benchmark solutions results from different mesh densities. In 1989, Sudicky concluded that the results illustrated in Ref. 2 are relatively free of numerical dispersion, as the low concentration contours closely follow the flow pattern. The surface plot for COMSOL also displays this property, in that even the lowest concentrations in Figure 7-4 still follow the irregular flow lines of Figure 7-2.

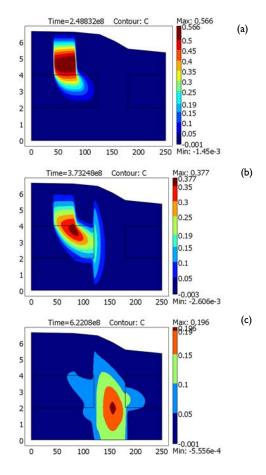

Figure 7-4: Plume concentrations calculated with COMSOL Multiphysics at three times: (a) t = 8 years, (b) t = 12 years, and (c) t = 20 years.

The results from this model show that COMSOL Multiphysics is an effective tool for simulating fluid flow and solute transport in the heterogeneous porous media and highly irregular flow fields that are common to field scale applications.

# References

- 1. P.K.M. van der Heijde, "Model Testing: A Functionality Analysis, Performance Evaluation, and Applicability Assessment Protocol," Groundwater Models for Resources Analysis and Management, A.I. El-Kadi (ed.), CRC Press, Lewis Publishers, Boca Raton, FL, pp. 39-58, 1995.
- 2. E.A. Sudicky, "The Laplace transform Galerkin technique: application to mass transport in groundwater," Water Resour. Res., vol. 25, no. 8, pp. 1833-1846, 1989.
- 3. C. Zheng and P. Wang, MT3DMS: A Modular Three-Dimensional Multispecies Transport Model for Simulation of Advection, Dispersion and Chemical Reactions of Contaminants in Groundwater Systems, University of Alabama, 239 pp, 1998.
- 4. J. Bear, Dynamics of Fluids in Porous Media, Elsevier Scientific Publishing Company, 764 pp, 1972.
- 5. J. Bear, Hydraulics of Groundwater, McGraw-Hill, New York, 210 pp, 1979.

Model Library path: COMSOL Multiphysics/Geophysics/groundwater flow

# Modeling Using the Graphical User Interface

- I Start COMSOL Multiphysics.
- 2 In the Model Navigator click the Multiphysics button.
- 3 Select COMSOL Multiphysics>PDE Modes>PDE, Coefficient Form and type H in the Dependent variables edit field.
- 4 Click the Add button.
- 5 Select PDE, Coefficient Form again.
- **6** Change the name of the dependent variable to **C** in the **Dependent variables** edit field.
- 7 Click the Add button.
- 8 Click OK.

#### GEOMETRY MODELING

- I Shift-click the **Line** button on the Draw toolbar on the left.
- 2 In the Line dialog box, enter the following data; when done, click **OK**.

| PROPERTY | EXPRESSION                             |  |
|----------|----------------------------------------|--|
| X        | 0 250 250 180 155 127 80 0             |  |
| Υ        | 0 0 5.35 5.575 6.045 6.455 6.603 6.645 |  |
| Style    | Closed polyline (solid)                |  |

- 3 Double-click the **EQUAL** button on the status bar below the drawing area, to turn off the default "axis equal" setting. Click the **Zoom Extents** button on the Main toolbar. This way you make full use of the drawing area at the cost of losing the view of the geometry's actual proportions.
- 4 Shift-click the Rectangle/Square button on the Draw toolbar. In the Rectangle dialog box, specify the rectangle R1 according to the following table; when done, click **OK**.

| PROPERTY | RI     | R2     |
|----------|--------|--------|
| Width    | 120    | 70     |
| Height   | 2      | 2      |
| Base     | Corner | Corner |
| x        | 0      | 180    |
| у        | 2      | 2      |

**5** Repeat the previous step for the rectangle R2.

The model geometry is now complete, and should look like that in the figure below (press Ctrl+A to get the same view).

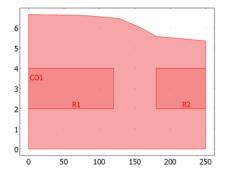

Model geometry. Note the different scales on the horizontal and vertical axes.

#### OPTIONS AND SETTINGS

- I From the Options menu, choose Constants.
- **2** Define the following constants (the descriptions are optional):

| NAME    | EXPRESSION | DESCRIPTION                           |
|---------|------------|---------------------------------------|
| R       | 3.215e-9   | Vertical recharge                     |
| H_in    | 5.3486     | Hydraulic head at right boundary      |
| K1      | 5e-6       | Hydraulic conductivity, sand          |
| K2      | 0.0001     | Hydraulic conductivity, lenses        |
| C_in    | 1          | Relative concentration, solute source |
| n       | 0.35       | Porosity                              |
| alpha_L | 0.5        | Longitudinal dispersivity             |
| alpha_T | 0.005      | Transverse vertical dispersivity      |
| D_m     | 1.34e-9    | Effective molar diffusion coefficient |

3 Click OK.

#### PHYSICS SETTINGS

Subdomain Expressions

- I On the Options menu, point to Expressions and then click Subdomain Expressions.
- 2 Enter the following expressions in the **Subdomain Expressions** dialog box:

| NAME | EXPRESSION IN SUBDOMAIN I                   | EXPRESSION IN SUBDOMAIN 2 AND 3             |
|------|---------------------------------------------|---------------------------------------------|
| VX   | -K1*Hx/n                                    | -K2*Hx/n                                    |
| vy   | -K1*Hy/n                                    | -K2*Hy/n                                    |
| absv | sqrt(vx^2+vy^2)                             | sqrt(vx^2+vy^2)                             |
| Dxx  | alpha_L*vx^2/<br>absv+alpha_T*vy^2/absv+D_m | alpha_L*vx^2/<br>absv+alpha_T*vy^2/absv+D_m |
| Dyy  | alpha_L*vy^2/<br>absv+alpha_T*vx^2/absv+D_m | alpha_L*vy^2/<br>absv+alpha_T*vx^2/absv+D_m |
| Dxy  | (alpha_L-alpha_T)*vx*vy/absv                | (alpha_L-alpha_T)*vx*vy/absv                |

3 Click OK.

Subdomain Settings—Darcy's Law

- I From the Multiphysics menu, choose I PDE, Coefficient Form (c).
- 2 From the Physics menu, choose Subdomain Settings.
- **3** Select Subdomain 1, then set **c** equal to -K1. All the other coefficients should be 0.

- 4 Select Subdomains 2 and 3. Set c equal to -K2. All the other coefficients should be 0.
- 5 Click OK.

Boundary Conditions—Darcy's Law

- I From the Physics menu, choose Boundary Settings.
- 2 Enter boundary conditions according to the following table; when done, click **OK**.

| SETTINGS | BOUNDARIES I-3, 5          | BOUNDARIES 7, 8, 10, 11, 15 | BOUNDARIES 16-18             |
|----------|----------------------------|-----------------------------|------------------------------|
| Туре     | Neumann boundary condition | Neumann boundary condition  | Dirichlet boundary condition |
| q        | 0                          | 0                           |                              |
| g        | 0                          | -ny*R                       |                              |
| h        |                            |                             | 1                            |
| r        |                            |                             | H_in                         |

Subdomain Settings—Advection-Dispersion Equation

- I From the Multiphysics menu, choose 2 PDE, Coefficient Form (c2).
- 2 From the Physics menu, open the Subdomain Settings dialog box.
- **3** Select all subdomains, then enter coefficients according to the following table:

| COEFFICIENT | VALUE       |
|-------------|-------------|
| С           | Dxx Dxy Dyy |
| a           | 0           |
| f           | 0           |
| da          | 1           |
| α           | -vx -vy     |
| β           | 0 0         |
| γ           | 0 0         |

4 Click OK.

Boundary Conditions—Advection-Dispersion Equation

I From the Physics menu, choose Boundary Settings.

2 Enter boundary conditions according to the following table; when done, click **OK**.

| SETTINGS | BOUNDARIES 1, 3, 5, 8, 10, 11, 15 | BOUNDARY 2                       | BOUNDARY 7                       | BOUNDARIES<br>16, 18             | BOUNDARY 17                      |
|----------|-----------------------------------|----------------------------------|----------------------------------|----------------------------------|----------------------------------|
| Туре     | Dirichlet boundary condition      | Neumann<br>boundary<br>condition | Dirichlet boundary condition     | Neumann<br>boundary<br>condition | Neumann<br>boundary<br>condition |
| q        |                                   | 0                                |                                  | 0                                | 0                                |
| g        |                                   | 0                                |                                  | K1*Hx/n*C                        | K2*Hx/n*C                        |
| h        | 1                                 |                                  | 1                                |                                  |                                  |
| r        | 0                                 |                                  | C_in*(40<=x&&<br>t<=5*360*86400) |                                  |                                  |

# MESH GENERATION

- I From the Mesh menu, select Free Mesh Parameters.
- 2 On the Global page, select the Custom mesh size button.
- 3 In the Resolution of narrow regions edit field, type 4 to specify the minimum number of mesh layers. For an elongated geometry like the one in this model, tuning this parameter is often an effective way to obtain a good mesh.
- 4 Click Remesh.
- **5** When the mesher has finished, click **OK**.

#### COMPUTING THE SOLUTION

- I Click the Solver Manager button on the Main toolbar.
- 2 In the Solver Manager dialog box, click the Solve For tab.
- 3 Select PDE, Coefficient Form (c), then click Solve.
- 4 Select PDE, Coefficient Form (c2), then click OK.
- **5** Open the **Solver Parameters** dialog box.
- **6** From the **Solver** list, select **Time dependent**.
- 7 In the Times edit field, type 360\*86400\*range(0,20). Click OK.
- 8 Click the **Restart** button to compute a new solution.

#### POSTPROCESSING AND VISUALIZATION

Use the first sequence of commands to plot Figure 7-2 on page 275:

- I From the Postprocessing menu, choose Plot Parameters.
- 2 Click the Surface tab.

- 3 On the Surface Data page, select PDE, Coefficient Form (c)>H from the Predefined quantities list.
- 4 Click the Streamline tab.
- 5 Select the Streamline plot check box.
- 6 On the Streamline Data page, select PDE, Coefficient Form (c)>grad(H) from the Predefined quantities list.
- 7 Click the **Specify start point coordinates** button and enter the following values:

```
x 15 30 45 60 75 90 130 145 160 175 190 205 220 235
  5 5 5 5 5 5 5 5 5 5 5 5 5 5
```

- 8 Click the Line Color tab, then click the Color button. In the Streamline Color dialog box, select black and then click **OK**.
- 9 Click the Advanced button. Set the Maximum number of integration steps to 40000, then click OK.
- **10** Click **OK** to close the **Plot Parameters** dialog box and generate the plot.

You can also plot the plume concentrations in Figure 7-4 on page 276:

- I Open Plot Parameters dialog box again.
- 2 Click the Surface tab and select PDE, Coefficient Form (c2)>C from the Predefined quantities list on the Surface Data page.
- 3 Click the Contour tab and select PDE, Coefficient Form (c2)>C from the Predefined quantities list on the Contour Data page.
- 4 In the Contour levels area, click the Vector with isolevels button and enter 0.05 0.1 0.15 0.19 0.25 0.30 0.35 0.4 0.45 0.5 in the edit field.
- 5 Click the General tab, select the Contour check box, and clear the Streamline check box. Click OK.
- 6 To get a good view of the solution, double-click **EQUAL** on the status bar and then click the **Zoom Extents** button on the Main toolbar.

To plot this concentration for a different time you can select the time you want in the Solution at time list on the General page in the Plot Parameters dialog box (for Figure 7-4 (a) select **2.48832e8**, for Figure 7-4 (b) select **3.73248e8**, and for Figure 7-4 (c) select **6.2208e8**, that is, the concentration after 8, 12, and 20 years).

# A Rock Fracture Flow Model

# Introduction

A potential flow model describing fluid movement in a rock fracture uses the Reynolds equation, also known as the "cubic law" equation

$$\nabla \cdot \left( \frac{\rho g}{12 u} a^3 \nabla H \right) = 0$$

which involves the following variables:

- Fluid density, ρ
- The gravitational constant, g
- The fluid's dynamic viscosity, µ
- The fracture's aperture or width, a(x, y)
- The scaled pressure, H = H(x, y), also called hydraulic head

This model uses interpolation of aperture data defined in a text file.

# Model Definition

The definition of that last variable, hydraulic head is

$$H = z + \frac{p}{\varrho g}$$

where z equals the height and p represents fluid pressure.

After eliminating the constant factor in the diffusion coefficient, you end up with the equation

$$\nabla \cdot (a^3 \nabla H) = 0$$

Notice that you cannot eliminate the aperture expression  $a^3$  because this example assumes that  $\alpha$  is a nonconstant function of x and y, and thus it falls under the influence of the divergence operator.

# Modeling in COMSOL Multiphysics

COMSOL Multiphysics does not include an application mode for potential flow, but you can use the Diffusion application mode for this model; the PDE solved here is identical to the Reynolds equation. You must make one minor mental adjustment here: In the user interface the hydraulic head is referred to as the concentration. You can however rename the dependent variable as h when adding the application mode in the Model Navigator.

The computational domain is rectangular and well inside the sampled aperture data matrix. Set a hydraulic head of 20 mm at the upper boundary and 0 mm at the lower boundary. This creates a pressure difference of 20 mm that drives the fluid flow. Both the left and right boundaries have insulation/symmetry boundary conditions.

The COMSOL installation includes a text file, aperture\_data.txt, containing the sample aperture data for this model in the form of a 100-by-100 matrix. This synthetically generated data set corresponds to an aperture with a fractal dimension of 2.6. You import the aperture data to the COMSOL Multiphysics user interface by defining an interpolation function, which you then use as the aperture  $\alpha$  in the cubic-law equation.

The plot in Figure 7-5 shows the flux using colored surface data and the hydraulic head as the z-coordinate (height).

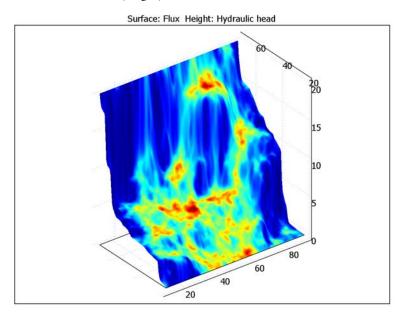

Figure 7-5: The flux and the hydraulic head.

The plot in Figure 7-6 on page 286 provides a visualization of the aperture data.

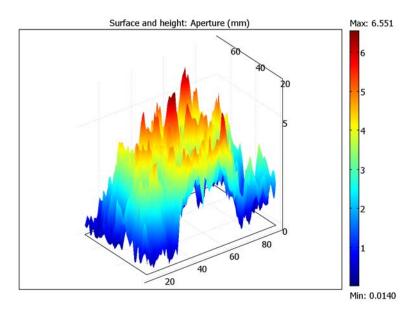

Figure 7-6: The interpolated aperture data shown as a combined surface and height plot.

Model Library path: COMSOL Multiphysics/Geophysics/rock fracture

# Modeling Using the Graphical User Interface

# MODEL NAVIGATOR

- I In the Model Navigator, select 2D in the Space dimension list.
- 2 From the Application Modes tree, select COMSOL Multiphysics>Convection and Diffusion>Diffusion>Steady-state analysis.
- 3 Change the entry in the **Dependent variables** edit field to H and the **Application mode** name to reynolds. Make sure Lagrange - Quadratic is selected in the Element list.
- 4 Click OK.

#### OPTIONS AND SETTINGS

Because the Diffusion application mode assumes that the dependent variable is a concentration, the units in the user interface will be incorrect for this model's application. Therefore, begin by turning the unit system off.

- I From the Physics menu, choose Model Settings.
- 2 From the Base unit system list, select None.
- 3 Click OK.

Define the interpolation function for the aperture data:

- I From the **Options** menu, choose **Functions**.
- **2** In the **Functions** dialog box, click the **New** button.
- 3 In the New Function dialog box, type aperture in the Function name edit field.
- 4 Click Interpolation and select File in the Use data from list.
- 5 Click Browse and browse to /models/COMSOL Multiphysics/Geophysics/ aperture data.txt in the COMSOL installation directory.
- 6 Select the Store data in model check box to make the model MPH-file self-contained. The possible drawback with this option is that you need to recreate the function if you modify the data file.
- 7 Click Open to select this file and close the Open Data dialog box and then click OK to close the **New Function** dialog box.
- 8 Optionally, select the Use space coordinates as default function arguments check box. If you choose this option, you can leave out the arguments when calling aperture in the subsequent modeling instructions.
- 9 Click OK.

#### GEOMETRY MODELING

- I Shift-click the **Rectangle/Square** button on the Draw toolbar.
- 2 In the Rectangle dialog box, specify the Width as 80 and the Height as 50, and locate the lower-left corner at x equal to 10 and y equal to 20. Click **OK** to create the rectangle R1.
- 3 Click the **Zoom Extents** button on the Main toolbar to adjust the coordinate system with respect to the size of the rectangle.

#### PHYSICS SETTINGS

Subdomain Settings

- I From the Physics menu, open the Subdomain Settings dialog box.
- **2** Enter the following PDE coefficients; when done, click **OK**.

| SETTINGS      | SUBDOMAIN I     |
|---------------|-----------------|
| D (isotropic) | aperture(x,y)^3 |
| R             | 0               |

#### **Boundary Conditions**

I Open the **Boundary Settings** dialog box and enter boundary conditions as below:

| SETTINGS           | BOUNDARIES 1, 4     | BOUNDARY 2    | BOUNDARY 3    |
|--------------------|---------------------|---------------|---------------|
| Boundary condition | Insulation/Symmetry | Concentration | Concentration |
| H <sub>0</sub>     |                     | 0             | 20            |

2 Click OK.

#### COMPUTING THE SOLUTION

- I Open the **Solver Parameters** dialog box.
- 2 Select the Adaptive mesh refinement check box.
- **3** Click the **Adaptive** tab.
- 4 Set the Maximum number of refinements to 10 and the Maximum number of elements to 10000. This number might be too high depending on the amount of memory in your system. Users uncertain of available memory should start with a lower number.
- **5** Click **OK** to close the dialog box.
- **6** Click the **Solve** button on the Main toolbar to compute the solution.

#### POSTPROCESSING AND VISUALIZATION

- I Open the Plot Parameters dialog box from the Postprocessing menu.
- 2 Click the Surface tab. On the Surface Data page, select Diffusion (reynolds)>Diffusive flux, h from the Predefined quantities list.
- 3 Still on the Surface page, click the Height Data tab. Select the Height data check box and then select Diffusion (reynolds)>Concentration, h from the Predefined quantities list.
- 4 Clear the Color legend check box.

- 5 On the General page, open the Title dialog box. Click the right button to specify the title manually and type Surface: Flux Height: Hydraulic head.
- 6 Click **OK** to close the **Title** dialog box, and then click **Apply** to create the plot in Figure 7-5 on page 285.
- 7 To view the aperture data, return to the Surface page. On both the Height Data and Surface Data pages, type aperture (x,y) in the Expression edit field.
- 8 Select the Color legend check box.
- 9 On the General page, open the Title dialog box. In the Title edit field, type Surface and height: Aperture (mm).
- **10** Click **OK** twice to close the dialog boxes and create the plot in Figure 7-6 on page 286.

# Heat Transfer Models

The following models illustrate heat transfer using the Conduction application mode. Heat transfer also takes part in many multiphysics models. For more information about the heat transfer application modes and introductory models, see "Heat Transfer" on page 167 in the COMSOL Multiphysics Modeling Guide.

# Heating with a Moving Laser

# Introduction

Laser beams are commonly used to locally heat the surface of various substrates, for example, in laser welding or thermal annealing such as on layered silicon devices. The laser beam typically moves over a surface in a periodic fashion to produce the desired localized heating. In the case of layered silicon devices, each layer is very thin, making the modeling of the penetration depth caused by the moving laser a strongly time-dependent problem.

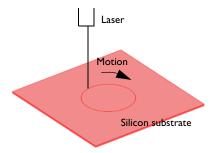

Figure 8-1: A moving laser heats a thin silicon substrate.

This example models the localized transient heating caused by a laser beam that moves in circles over a silicon substrate. The beam's penetration depth, which you can describe with an absorption coefficient, depends on the ambient temperature. The geometry under study represents the top layer of a silicon device. The model examines the penetration depth and the influence of the laser motion on the transient temperature distribution.

This model considers the laser beam as having an infinitesimal width and thus treats it as a line heat source. As such it is not meaningful to study the maximum temperature because it is mesh dependent. However, the overall heat flux and temperature distribution on a macroscopic level are both accurate.

The model simulates the substrate as a 3D object (Figure 8-1) with these dimensions:

· Thickness: 1 mm

• Width: 10 mm-by-10 mm

It handles the variation of laser intensity with penetration depth using a 1D geometry that represents the substrate's thickness.

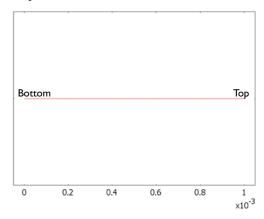

Figure 8-2: The 1D model geometry.

The model makes use of the Conduction application mode to describe the transient heat transfer in the 3D geometry. The transient energy-transport equation for heat conduction is

$$\rho C_p \frac{\partial T}{\partial t} + \nabla \cdot (-\underline{k} \nabla T) = Q$$

where  $\rho$  is the density,  $C_p$  is the specific heat capacity, k is the thermal conductivity tensor, and Q is the heat source term, which you here set to zero (this case models the source in a different way).

The material properties are those of silicon, using an anisotropic conductivity of  $(k_{xx}, k_{yy}, k_{zz}) = (163, 163, 16)$  in units of W/(m·K), a density of 2330 kg/m<sup>3</sup>, and a specific heat capacity of 703 J/(kg·K).

For the model, assume the boundaries are insulating.

In the 1D geometry, this model uses the Weak Form, Subdomain application mode to model the laser penetration. In the equation describing the penetration

$$\frac{\partial I}{\partial x'} = -k_{\rm abs}I$$

I represents the relative laser intensity (the variable in the Weak Form, Subdomain application mode), x' represents the 1D coordinate, and  $k_{abs}$  is the absorption coefficient. The absorption coefficient can depend on the temperature, and the expression used in this model is

$$k_{\text{abs}} = 8.10^3 \text{ m}^{-1} - 10 (\text{m} \cdot \text{K})^{-1} (T - 300 \text{ K})$$

The volumetric heat source term, Q, in the 3D geometry is then

$$Q = P_{in}k_{abs}I$$

where  $P_{\rm in}$  is the total power of the incoming laser beam.

Both of these equations are included in the Weak Form, Subdomain application mode, where they become one equation:

The first part of this expression describes the penetration equation, and the second part comes from the heat-source term in the 3D Heat Transfer application mode.

At the left boundary, apply a homogeneous Neumann condition, and at the right boundary set the relative intensity, I, to unity. The total incoming laser power,  $P_{\rm in}$ , is 50 W.

The model implements the heat source's motion when coupling the 3D temperature variable, T, to the 1D equation. It does so with a subdomain extrusion coupling variable using a general transformation. A time-dependent transformation expression results in a moving heat source. This case describes a circular repeating motion using the transformation expressions

$$x = R\sin(\omega t), \qquad y = R\cos(\omega t), \qquad z = x'$$

where x, y, and z correspond to the 3D coordinates, and x' represents the 1D coordinate. Furthermore, R is the radius of circular motion,  $\omega$  is the angular velocity, and t is time. The model uses the parameter values R = 0.02 m and  $\omega = 10$  rad/s, the latter value corresponding to a period of roughly 0.628 s for the laser motion.

This method—using a separate geometry and equation to model the source term—is very useful because it provides that term directly at the test-function level. Furthermore, it models the source motion separately with the transformation

expressions, making it simple to alter. It is indeed the best way to model a moving point or line source.

The 3D model makes use of an extruded triangular mesh, which has a fine resolution close to the laser incident line and is coarse elsewhere. This results in a high-resolution solution with minimum computation requirements. The mesh results in around 10,000 elements and 6200 degrees of freedom.

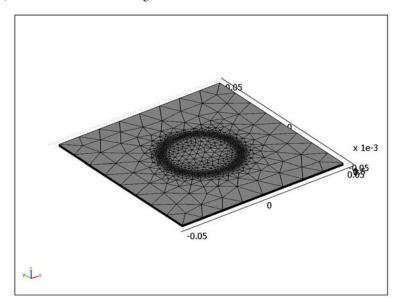

Figure 8-3: The 3D mesh produced by extruding a 2D triangular mesh, refined along the circular laser incident line.

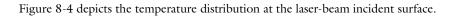

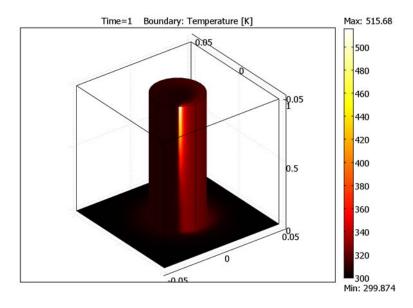

Figure 8-4: Temperature distribution after 1 s of laser heating.

The figure clearly shows a hot spot where the laser beam is located at a specific time. Furthermore, the results show a cold side and a warm side next to the vertical line below the laser beam. The warm side represents the area where the beam has just swept through.

A better way to study these effects is by plotting the temperature at the top surface along the circular laser-beam incident pattern as in Figure 8-5.

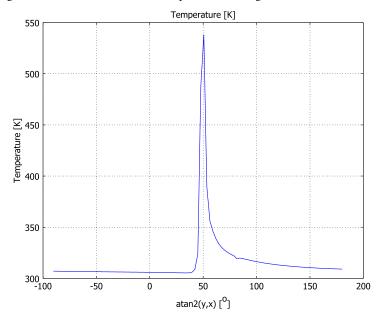

Figure 8-5: Temperature distribution along the laser-beam incident trajectory on the top surface after  $0.7\,\mathrm{s}$ .

Here the laser beam moves from right to left, and the warm side is on the right side of the peak. Locally the temperature reaches around 510 K, but this value is completely mesh dependent. Nevertheless, the temperature distribution just a few mesh elements away represents the real temperature quite well.

Finally, Figure 8-6 shows beam penetration into the substrate. The heating at the bottom of the substrate is practically zero.

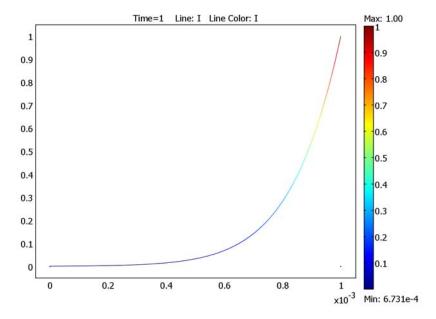

Figure 8-6: Relative laser-beam intensity as a function of sample depth.

Model Library path: COMSOL Multiphysics/Heat Transfer/laser heating

# Modeling Using the Graphical User Interface

# MODEL NAVIGATOR

- I In the Model Navigator, select 3D in the Space dimension list and click the Multiphysics
- 2 Select Heat Transfer>Conduction>Transient analysis in the list of application modes (in the **COMSOL Multiphysics** folder if the license contains additional modules).
- 3 Select Lagrange Linear in the Element list and click Add.
- 4 Click Add Geometry and select ID from the Space dimension list. Click OK to close the dialog box.

- 5 Select COMSOL Multiphysics>PDE Modes>Weak Form, Subdomain>Time-dependent **analysis** in the list of application modes.
- 6 Enter I in the Dependent variables edit field.
- 7 Click Add
- **8** Click **OK** to exit the **Model Navigator** and begin modeling.

#### OPTIONS AND SETTINGS

In the **Constants** dialog box enter the following names and expressions. The descriptions are optional.

| NAME  | EXPRESSION | DESCRIPTION                 |  |
|-------|------------|-----------------------------|--|
| P_in  | 50[W]      | Laser beam power            |  |
| r     | 2[cm]      | Radius of trajectory circle |  |
| omega | 10[rad/s]  | Angular velocity            |  |

#### **GEOMETRY MODELING 3D**

- I Click the **Geom I** tab to go to the 3D geometry.
- 2 Open the Work-Plane Settings dialog box in the Draw menu. Click OK to get a default xy work plane at z = 0.
- 3 Select Draw>Specify Objects>Square to create a square with the width 0.1 m, centered at the origin (select Center from the Base list). When done, click OK.
- 4 Select Draw>Specify Objects>Circle to create a circle with the radius 0.02 m, centered at the origin. When done, click **OK**.
- **5** Click the **Zoom Extents** button on the Main toolbar.

# MESH GENERATION 3D

- I Open the Mesh>Free Mesh Parameters dialog box.
- 2 Select Coarser from the Predefined mesh sizes list.
- 3 On the Boundary page select Boundaries 5–8 and enter 1e-3 in the Maximum element size edit field.
- 4 Click **OK** to close the dialog box.
- **5** Click the **Initialize Mesh** button to generate the mesh.
- 6 Select Mesh>Extrude Mesh and enter 1e-3 in the Distance edit field.
- 7 On the Mesh page enter 5 for the Number of element layers and click OK.

#### GEOMETRY MODELING ID

- I Click the **Geom2** tab to go to the 1D geometry.
- 2 Specify a line from 0 to 1e-3, then click the **Zoom Extents** button.

#### MESH GENERATION ID

- I Open the Free Mesh Parameters dialog box.
- 2 On the Boundary page select Boundary 2. Enter 1e-5 for the Maximum element size and 1.1 for the Element growth rate.
- **3** Click **OK** to close the dialog box.
- **4** Click the **Initialize Mesh** button to generate the mesh.

#### PHYSICS SETTINGS 3D

#### Subdomain Settings

- I Click the **Geom I** tab to go to the 3D geometry.
- I Open the **Physics>Subdomain Settings** dialog box and select both subdomains.
- 2 Click Load and select Silicon from the Basic Material Properties folder in the Materials/ **Coefficients Library** dialog box. Click **OK** when done.
- **3** Select **k** (anisotropic) and enter 163, 163, and 16 for the diagonal elements  $k_{xx}$ ,  $k_{yy}$ , and  $k_{zz}$ , respectively.
- **4** On the **Init** page enter 300 for the initial temperature.
- **5** Click **OK** to close the dialog box.

#### **Boundary Conditions**

Use the default **Thermal insulation** boundary condition for all exterior boundaries.

# Coupling Variables

- I Select Options>Extrusion Coupling Variables>Subdomain Variables.
- 2 Select both subdomains and define a variable with the Name T and the Expression T. Select to use a General transformation and make sure the source transformation reads x: x, y: y, z: Z.
- 3 On the **Destination** page select **Geom2** from the **Geometry** list and **Subdomain** from the **Level** list. Select the check box in front of Subdomain 1 and apply the destination transformation
  - x: r\*sin(omega\*t), y: r\*cos(omega\*t), z: x.
- 4 Click **OK** to close the dialog box.

#### PHYSICS SETTINGS ID

#### Subdomain Settings

- I Click the **Geom2** tab to go to the 1D geometry.
- 2 Open the Physics>Subdomain Settings dialog box and select Subdomain 1.
- 3 On the Weak page enter (Ix-I abs)\*I test+I abs\*P in\*T test in the weak edit field and 0 in the dweak edit field.
- 4 On the Init page enter 1 for the Initial value  $I(t_0)$ .
- 5 Click **OK** to close the dialog box.

# **Boundary Settings**

- I Open the Physics>Boundary Settings dialog box,
- 2 Enter 0 in the constr edit field for Boundary 1, then enter 1-I in the same edit field for Boundary 2.
- **3** Click **OK** to close the dialog box.

# Scalar Expressions

In the Scalar Expressions dialog box make the following entries; when done, click OK.

| NAME  | EXPRESSION                      | DESCRIPTION            |
|-------|---------------------------------|------------------------|
| k_abs | 8e3[1/m]-10[1/(m*K)]*(T-300[K]) | Absorption coefficient |
| I_abs | k_abs*I                         | Relative absorption    |

The unit warnings appear because the coupling variable T and the Weak Form, Subdomain variable I have no associated units; you can ignore these warnings.

# COMPUTING THE SOLUTION

I In the Solver Parameters dialog box, make the following changes; when done, click OK.

| EDIT FIELD           | VALUE            |
|----------------------|------------------|
| Times                | range(0,0.02,1)  |
| Absolute tolerance   | 1                |
| Linear system solver | Direct (UMFPACK) |

2 Click the **Solve** button on the Main toolbar to compute the solution.

#### POSTPROCESSING AND VISUALIZATION

- I If you are still in the 1D geometry, click the **Geom I** tab and then the **Postprocessing Mode** button to switch to postprocessing in 3D.
  - The default plot shows the temperature distribution in five slices through the substrate.
- 2 Open the Plot Parameters dialog box. Clear the Slice check box and select the Boundary check box. On the Boundary page select Thermal from the Color table list. Click **OK** to see a boundary plot of the temperature.
- **3** Because the substrate is very thin you can get a better view of it by rescaling the z-axis. Select Options>Axes/Grid Settings and clear the Axis equal check box. After clicking **OK** to close the dialog box, click the **Zoom Extents** button on the Main toolbar.
- 4 To see what goes on inside the silicon substrate, hide the boundaries that are in the way. To do so, open the Suppress Boundaries dialog box from the Options menu and suppress Boundaries 1, 2, 4, 5, and 12. Then click the **Postprocessing Mode** button once again.
  - To see the temperature distribution along the trajectory, proceed with the following
- 5 Open the **Domain Plot Parameters** dialog box from the **Postprocessing** menu.
- 6 On the General page, pick a time from the Solutions to use list (the plot in Figure 8-5 corresponds to the selection **0.7**).
- 7 On the Line/Extrusion page, select Edges 13, 16, and 19.
- 8 In the x-axis data area, click first the lower option button and then the Expression button.
- 9 In the X-Axis Data dialog box, type atan2(y,x) in the Expression edit field to get the usual angular coordinate,  $\varphi$ , along the first axis.
- 10 From the Unit list select <sup>o</sup>, then click OK to close the X-Axis Data dialog box.
- II Finally, click **OK** in the **Domain Plot Parameters** dialog box to see the plot.

# Heat-sink Experiments Using the Component Library

# Introduction

The most common method for investigating a process or system is to first study the individual components in detail. You would probably start by setting up detailed models for the various components and then try to merge them in some way to describe the system as a whole. With COMSOL Multiphysics you can merge individual models to investigate how they interact as components in a system.

This exercise illustrates the use of the component library to merge different types of heat sinks with a heating device. The resulting models give an estimate of the thermal resistance of each heat sink and of the temperature distribution in the heating device. The model set up is similar to the benchmarking method for heat sinks used by Alpha Company Ltd. in Japan.

The models defined here are rather simple as they use a semi-empirical expression for the heat transfer coefficient between the heat sink and the air that flows over it. It is also possible to simulate the air flow in detail and thus the coupled heat transfer-flow problem in COMSOL Multiphysics, but this is outside the scope of this specific example.

The purpose of this example is to guide you through the procedure for merging different components into a single model of a system.

# Model Definition

In this study, four different heat sinks from Alpha Company Ltd. are combined with one heating device. All the heat sinks have a base of 19 mm-by-19 mm and a height of

10 mm. The following figure shows the geometry of the heat sinks, all of which are made of aluminum 6063.

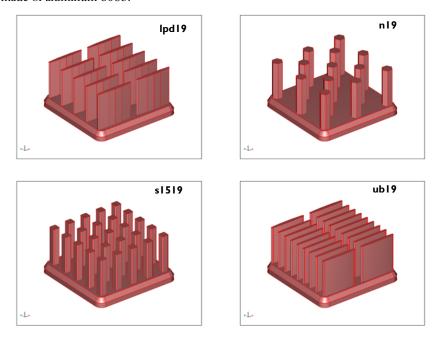

Figure 8-7: The four heat sinks are the types lpd19, n19, s1519, and ub19, all from Alpha Company Ltd.

The heating device measures 12.7 mm-by-12.7 mm and is 3 mm thick. It consists of an aluminum block with three heating elements made of steel. The next figure shows its geometry.

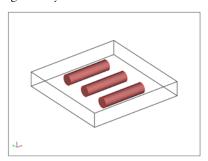

Figure 8-8: The heating device consists of three heating elements embedded in an aluminum block.

The physics inside the heat sinks is described by a heat balance where heat flux takes place by conduction. The thermal conductivity of aluminum 6063 is available in the material properties database in COMSOL Multiphysics.

The boundary condition at the top surface of the heat sinks sets the heat flux perpendicular to the boundary proportional to the temperature difference between the heat sink and the surrounding air according to the following equation:

$$-k\nabla T \cdot \mathbf{n} = h(T - T_{\text{amb}}) \tag{8-1}$$

The heat transfer coefficient, h, is obtained using a semi-empirical expression as a function of temperature and distance from the leading edge of the heat sink, in this case as a function of x in the next figure. In the previous equation, k denotes the thermal conductivity, T equals the temperature, and  $\mathbf{n}$  is the normal vector to the boundary. The boundary conditions at the bottom of the heat sink describe an influx of heat from the device being cooled.

The physics in the heating device is described by a heat balance, with the flux given by conduction, and with a heat-source term in each of the heating elements. The heating elements are made of steel, while the aluminum block is made of aluminum 6063. The thermal transport properties are available in the material properties database.

The boundary conditions describe thermal insulation at all boundaries except for the top surface, which is in contact with a heat sink. At this boundary the temperature is equal to that of the heat sink.

The top surface of the heating device has the dimensions of 12.7 mm-by-12.7 mm, while the bottom surface of the heat sink is 19 mm-by-19 mm. After the merger of one of the heat sinks and the heating device, the part of the bottom surface of the heat sink that does not make contact with the heating device is thermally insulated as shown in Figure 8-9.

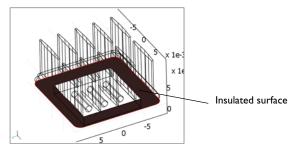

Figure 8-9: The surface is the part of the heat sink that is insulated.

Once the two components are merged, all physics and boundary conditions are obtained from the components except for the insulation boundary condition shown in Figure 8-9. This boundary condition is actively defined in the model of the entire system.

# Results

Figure 8-10 shows the calculated thermal resistance for the four heat sinks when they are merged with the heating device. The thermal resistance is calculated as

thermal resistance = 
$$\frac{(T_{\text{contact}} - T_{\text{amb}})}{P}$$
 (8-2)

where  $T_{\rm contact}$  denotes the temperature in the middle of the contact surface between the heat sink and the heating device, and P equals the total heating power of 5 W. The definition of the thermal resistance is taken from Alpha Company, Ltd.

The models seem to overestimate the thermal resistance of the n19 heat sink but are otherwise in decent agreement with the experiments reported by Alpha Company, Ltd.

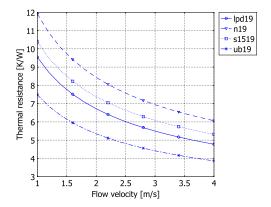

Figure 8-10: Thermal resistance as a function of the rate of air flowing over the heat sink.

The next figure shows the temperature distribution in the lpd19 heat sink in the cases where it is modeled by itself with a constant heat flux at the bottom surface, and then when the heating device is attached at the bottom. In both cases the heating power is 5 W and the flow rate of the cooling air is 4 m/s. The results are very similar except for the almost circular-shaped isosurface that is present in the merged model. In all cases the thermal resistance is slightly larger for the heat sink when attached to the

heating device compared to the standalone model, where a constant heat flux is set at the base surface. This is an expected behavior because the flux is limited to the contact surface in the model of the entire system.

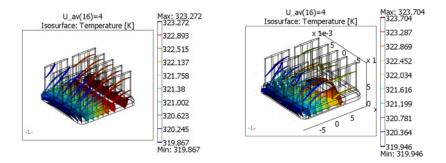

Figure 8-11: Temperature distribution in the standalone model of a lpd19 heat sink and in the model merged with the heating device (right).

The n19 heat sink displays a higher thermal resistance, which results in a maximum temperature of roughly 329 K, which is slightly higher than that for the lpd19 heat sink. The s1519 heat sink displays a lower resistance than that of the n19 but a resistance higher than that for the lpd19. The heat sink denoted ub19 is the one with the best cooling performance in this study. Under the same conditions as shown in the previous figure it gives a maximum temperature of approximately 317 K.

In experiments performed by Alpha Company Ltd. the difference in performance between the lpd19, n19, and s1519 heat sinks is very small, smaller than the simulations in this study. However, this might be caused by the fact that the n19 and s1519 heat sinks are better inducers of turbulence, which improves the cooling performance. This is in line with the measured pressure losses, which are higher for the n19 and s1519. In addition, both of these models show a nonlinear dependence on the pressure drop as a function of flow, a behavior typical for turbulent flow. The experiments and the models both agree that the ub19 heat sink has the best performance under the testing conditions.

Model Library path: Component Library/heat sink lpd19

- I Start COMSOL Multiphysics.
- 2 In the Model Navigator, select 3D from the Space dimension list.
- **3** Choose the application mode **COMSOL Multiphysics>Heat Transfer>Conduction**.
- 4 Click OK.

# GEOMETRY MODELING

- I From the File menu, select Import>CAD Data From File.
- 2 Choose the COMSOL Multiphysics file file type and select the file heat\_sink\_lpd19.mphbin. Click Import.

#### OPTIONS AND SETTINGS

- I From the **Options** menu, open the **Constants** dialog box.
- 2 Enter the following constants for later use (the descriptions are optional); when done, click **OK**.

| NAME   | EXPRESSION                  | DESCRIPTION         |
|--------|-----------------------------|---------------------|
| T_amb  | 25[degC]                    | Ambient temperature |
| m_norm | 3.590681[cm^3]*2700[kg/m^3] | Mass of clad        |
| U_av   | 1[m/s]                      | Average velocity    |
| m_hs   | 2.9[g]                      | Mass of device      |
| fact   | m_norm/(m_norm-m_hs)        | Velocity scaling    |
| P      | 5[W]                        | Total heating power |

- 3 Choose Options>Expressions>Scalar Expressions.
- 4 In the Scalar Expressions dialog box, enter the following names, expressions, and (optionally) descriptions; when done, click **OK**.

| NAME  | EXPRESSION                                                                          | DESCRIPTION             |
|-------|-------------------------------------------------------------------------------------|-------------------------|
| L_in  | x+9.5005[mm]                                                                        | Inlet distance          |
| U_avn | U_av*fact                                                                           | Average scaled velocity |
| C1    | 10^(0.8616*log10((T+T_amb)[1/K]/2)-3.7142)                                          |                         |
| C2    | (0.1949*(log10((T+T_amb)[1/K]/2))^2-<br>1.3494*log10((T+T_amb)[1/K]/2)+2.8469)^0.33 |                         |
| C3    | (350.9[K]/T)*U_avn*L_in/(-8e-12*(T[1/K])^2<br>+4e-8*T[1/K]+5e-6)[m^2/s]             |                         |

| NAME | EXPRESSION                                                                                         | DESCRIPTION               |
|------|----------------------------------------------------------------------------------------------------|---------------------------|
| h_hs | (1[W/(m*K)]/L_in)*C1*C2*<br>(0.332*flc2hs(5e5-C3,1e5)*C3^0.5+<br>0.0296*flc2hs(C3-5e5,1e5)*C3^0.8) | Heat transfer coefficient |
| q    | P/area                                                                                             | Heat flux                 |

- 5 Choose Options>Integration Coupling Variables>Boundary Variables.
- **6** In the **Boundary Integration Variables** dialog box, select Boundary 3.
- 7 Create a boundary integration variable with the Name area defined by the Expression 1. Leave the Integration order at 4 and the Global destination check box selected. When done, click **OK**.

#### PHYSICS SETTINGS

# Subdomain Settings

- I From the Physics menu, open the Subdomain Settings dialog box.
- 2 Select Subdomain 1.
- 3 Click the Load button to open the Materials/Coefficients Library dialog box.
- 4 In the Materials area, open the Basic Material Properties library, select Aluminum 6063-T83, and then click OK.
- **5** Click the **Init** tab. In the **Initial value** area, set  $T(t_0)$  to  $T_amb$ .
- 6 Click the Element tab. From the Predefined elements list, select Lagrange Linear to use linear elements for the temperature field.
- 7 Click OK.

# **Boundary Conditions**

- I From the Physics menu, open the Boundary Settings dialog box.
- 2 Specify boundary conditions according to the following table; when done, click **OK**.

| SETTINGS           | BOUNDARY 3 | BOUNDARIES 1, 2, 4-118 |
|--------------------|------------|------------------------|
| Boundary condition | Heat flux  | Heat flux              |
| 90                 | q          | 0                      |
| h                  | 0          | h_hs                   |
| T <sub>inf</sub>   | 0          | T_amb                  |

If the highlighting of inconsistent units is active, notice that COMSOL Multiphysics indicates that the unit for the expression q is inconsistent. This is due to the integration coupling variable involved in computing the area. You can disregard this warning.

#### MESH GENERATION

Click the Initialize Mesh button on the Main toolbar.

#### COMPUTING THE SOLUTION

- I From the Solve menu, open the Solver Parameters dialog box.
- 2 From the Solver list, select Parametric.
- 3 In the Parameter names edit field, type U av.
- 4 In the Parameter values edit field, type range (1,0.2,4).
- **5** Click **OK** to close the dialog box. Click the **Solve** button on the Main toolbar.

#### POSTPROCESSING AND VISUALIZATION

To generate Figure 8-11 follow these instructions:

- I From the Postprocessing menu open the Plot Parameters dialog box. On the General page clear the **Slice** check box. Select the **Isosurface** check box.
- 2 Click the Isosurface tab. In the Isosurface levels area set the Number of levels to 10.
- **3** Click **OK** to close the dialog box and plot the isosurfaces.

Continue to model the second component, which is the heating device being cooled by the heat sink.

# Model Library path: Component Library/heating device

- I Start COMSOL Multiphysics.
- 2 In the Model Navigator select 3D in the Space dimension list.
- 3 In the list of application modes select COMSOL Multiphysics>Heat Transfer>Conduction.
- 4 Click OK.

# **GEOMETRY MODELING**

- I Select Work-Plane Settings from the Draw menu. Click OK.
- 2 Shift-click the Rectangle/Square (Centered) button on the Draw toolbar. In the Width field enter 12.7e-3, and set the Base to Center.
- 3 Click OK.
- **4** Click the **Zoom Extents** button on the Main toolbar to center the geometry.

- 5 From the Draw menu, select Extrude. Set the Distance to -2e-3, then click OK.
- 6 From the Draw menu, select Work-Plane Settings. In the Plane area, click the y-z option button. Click OK.
- 7 Click the **Projection of All 3D Geometries** button on the Draw toolbar.
- 8 Draw a circle of radius  $0.7 \cdot 10^{-3}$  centered at the point (0, -0.001).
- **9** Select the circle by left-clicking on it. Press Ctrl+C to make a copy of the object.
- 10 Press Crtl+V, set -3.5e-3 as its displacement in the x direction, and click **OK**.
- II Press Crtl+V again, and this time use 3.5e-3 as the x displacement. Click **OK**.
- **12** Select the three circles by holding down the shift key and clicking on each of them.
- 13 From the Draw menu, select Extrude. Set the Distance to 6e-3, then click OK.
- 14 Click the Move button on the Draw toolbar. Set the distance in x direction to -3e-3, then click OK.
- **IS** Select all objects (press Ctrl+A) and then click the **Union** button on the **Draw** toolbar.

#### OPTIONS AND SETTINGS

- I From the **Options** menu, open the **Constants** dialog box.
- **2** Enter the following constants for later use (the descriptions are optional); when done, click OK.

| NAME  | EXPRESSION     | DESCRIPTION               |
|-------|----------------|---------------------------|
| h_hd  | 200[W/(m^2*K)] | Heat transfer coefficient |
| T_out | 40[degC]       | Outer temperature         |
| P_he  | 5[W]/3         | Power per heating element |

- 3 Choose Options>Integration Coupling Variables>Subdomain Variables.
- **4** In the **Subdomain Integration Variables** dialog box, select Subdomain 4.
- 5 Create a subdomain integration variable with the Name volume defined by the Expression 1. Leave the Integration order at the default value 4 and the Global destination check box selected.
- **6** Click **OK** to close the dialog box.

## PHYSICS SETTINGS

Subdomain Settings

- I From the Physics menu, open the Subdomain Settings dialog box.
- 2 Select Subdomains 2–4.

- 3 Click the Load button to open the Materials/Coefficients Library dialog box.
- 4 In the Materials area, open the Basic Material Properties library, select Steel AlSI 4340, and then click OK.
- 5 In the Q edit field, type P\_he/volume.
- **6** Choose Subdomain 1, then click the **Load** button.
- 7 From the Basic Material Properties library, select Aluminum 6063-T83, then click OK.
- 8 Click the Init tab. Select all subdomains, then type T\_out in the T(t<sub>0</sub>) edit field in the **Initial value** area.
- **9** Click the **Element** tab, then select **Lagrange Linear** for all subdomains.
- **10** Click **OK** to close the dialog box.

## **Boundary Conditions**

- I From the Physics menu, open the Boundary Settings dialog box.
- 2 Specify boundary conditions as in the following table; when done, click **OK**.

| SETTINGS           | BOUNDARY 4 | BOUNDARIES 1-3, 5  |
|--------------------|------------|--------------------|
| Boundary condition | Heat flux  | Thermal insulation |
| 90                 | 0          |                    |
| h                  | h_hd       |                    |
| T <sub>inf</sub>   | T_out      |                    |

#### **MESH GENERATION**

Click the Initialize Mesh button on the Main toolbar.

## COMPUTING THE SOLUTION

Click the **Solve** button on the Main toolbar.

Now merge the two components into a single COMSOL Multiphysics model.

Model Library path: COMSOL Multiphysics/Heat Transfer/dev merge lpd19

- I Start COMSOL Multiphysics.
- 2 In the Model Navigator select 3D in the Space dimension list.
- 3 Click OK.
- 4 From the File menu, select Open Component Library.

- **5** Choose the **heating device** component, then click the **Merge** button.
- 6 In the Merge Component dialog box, click the Merge button.
  - The component is now inserted into Geometry 1.
- 7 From the File menu, select Open Component Library.
- 8 This time choose the heat sink lpd19 component, then click the Merge button.
- 9 Click the Merge button again to merge the components into a single geometry with a single application mode.
- 10 To mate the two objects, go to the Draw menu and choose Create Pairs.
- II In the Create Pairs dialog box, select both objects and then click OK.

## PHYSICS SETTINGS

## Subdomain Settings

- I From the Physics menu, open the Subdomain Settings dialog box.
- 2 Click the Init tab. Select all subdomains, then type T amb in the T(t<sub>0</sub>) edit field in the Initial value area.
- 3 Click the **Element** tab, then select **Lagrange Linear** for all subdomains.
- 4 Click **OK** to close the dialog box.

## **Boundary Conditions**

- I From the Physics menu, open the Boundary Settings dialog box.
- **2** Select Boundary 3, then change the **Boundary condition** to **Thermal insulation**.
- **3** Click **OK** to close the dialog box.

## MESH GENERATION

Click the Initialize Mesh button on the Main toolbar.

#### COMPUTING THE SOLUTION

- I From the Solve menu, open the Solver Parameters dialog box.
- 2 From the Solver list, select Parametric.
- 3 In the Parameter names edit field, type U\_av.
- 4 In the Parameter values edit field, type range (1,0.2,4).
- **5** Click **OK** to close the dialog box.
- 6 Click the Solve button on the Main toolbar.

## POSTPROCESSING AND VISUALIZATION

To generate Figure 8-10 follow these steps:

- I From the Postprocessing menu, open the Domain Plot Parameters dialog box.
- 2 On the Point page, select Point 226.
- 3 In the Expression edit field, type (T-T\_amb)/P\_he.
- 4 Click the Line Settings button. Choose Circle as Line marker, then click OK.
- **5** Click **OK** to close the dialog box and generate the first graph.
- **6** Click the **Edit Plot** toolbar button on the Figure window.
- 7 In the Edit Plot dialog box, edit the plot title and axis labels; when done, click OK.

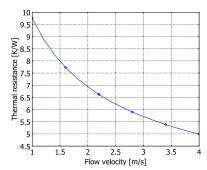

8 Repeat the merging process to create similar plots for the other three heat sinks from Alpha Company Ltd.: types n19, s1519, and ub19.

# Multidisciplinary Models

Multidisciplinary models combine finite element analysis with other computational engineering tools and applications such as control system design, signal processing, state-space modeling, and dynamic simulations. Typically, the finite element model is embedded in the multidisciplinary model to detail physical processes.

# Magnetic Brake

## Introduction

A magnet brake in its simplest form consists of a disk of conductive material and a permanent magnet. The magnet generates a constant magnetic field, in which the disk is rotating. When a conductor moves in a magnetic field it induces currents, and the Lorentz forces from the currents slow the disk.

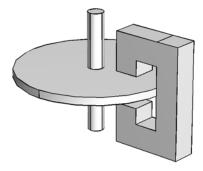

## Model Definition

For a disk rotating with angular velocity  $\omega$  about the z-axis, the velocity  $\mathbf{v}$  at a point (x, y) is given by

$$\mathbf{v} = \omega(-v, x, 0).$$

When the disk is inserted in the air gap and it encounters the magnetic field  ${f B}_0$ , the configuration induces a current density j according to Lorentz' equation

$$\begin{cases} \mathbf{E} + \mathbf{v} \times (\mathbf{B} + \mathbf{B}_0) = \frac{1}{\sigma d} \mathbf{j} \\ \nabla \times \mathbf{E} = 0 \\ \nabla \times \mathbf{B} = \mu \mathbf{j}. \end{cases}$$

These equations use the following variables and material properties:

- **B** represents the magnetic field
- **E** is the electric field
- u is the permeability
- $\sigma$  is the electric conductivity
- d is the plate's thickness

This example uses the Dirichlet boundary condition  $\mathbf{B} = 0$ .

In this model, the magnetic flux **B** has only a vertical component, and the currents and electric field have no z-components. Solving for **B** gives the following scalar partial differential equation:

$$-\nabla \cdot \left(\nabla B + \mu \sigma d\omega (B + B_0) \begin{pmatrix} y \\ -y \end{pmatrix}\right) = 0$$

where B is the z-component of  $\mathbf{B}$  and  $B_0$  equals the z-component of  $\mathbf{B}_0$ .

Now consider how the system evolves over time. The induced torque slows the disc down, and you must set up an ordinary differential equation (ODE) to model the angular velocity ω.

To obtain the time derivative of the angular velocity ω, compute the torque arising from the induced currents. For a small surface element, the force equals

$$d\mathbf{F} = \mathbf{j} \times (\mathbf{B} + \mathbf{B}_0) dx dy$$

and integrating over the disk gives the total torque:

$$\mathbf{M} = \int_{\text{Disk}} \frac{1}{\mu} \mathbf{r} \times \{ (\nabla \times \mathbf{B}) \times (\mathbf{B} + \mathbf{B}_0) \} dx dy.$$

In this case,  $\mathbf{M}$  has only a z-component with the value

$$M = \int_{\text{Disk}} \frac{1}{\mu} \left( y \frac{\partial B}{\partial x} - x \frac{\partial B}{\partial y} \right) \cdot (B + B_0) dx dy.$$

Thus the ODE for the angular velocity ω can be formulated as

$$J\frac{d\omega}{dt} = M,$$

where the moment of inertia J for a disk with radius r equals

$$J=m\frac{r^2}{2}=\frac{\rho dr^4\pi}{2}.$$

## Modeling in COMSOL Multiphysics

The models show different ways to solve this problem:

- 1 Start by determining the magnetic field for a given angular velocity.
- 2 Continue by exporting to Simulink getting a time-dependent solution. Simulink models the additional ODE for the angular velocity of the disk. For each time step in Simulink, COMSOL Multiphysics solves a stationary PDE for the magnetic field given the current angular velocity.
- 3 Finish by doing the same thing entirely within COMSOL Multiphysics using coupling variables and an additional ODE for the angular velocity. Now COMSOL Multiphysics solves for the angular velocity and the magnetic field simultaneously. The discretized problem is a differential-algebraic equation system (DAE).

## Results

There is agreement between the results from the Simulink simulation and the results from COMSOL Multiphysics. In the plots for  $\omega$  and  $d\omega/dt$  against time,  $d\omega/dt$  is proportional to the torque on the disk.

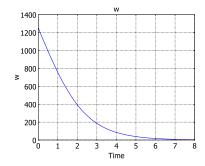

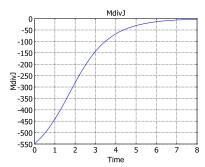

Model Library path: COMSOL Multiphysics/Multidisciplinary/ magnet\_brake\_simulink

#### MODEL NAVIGATOR

- I Select 2D in the Space dimension list.
- 2 In the list of application modes, open the COMSOL Multiphysics>PDE Modes folder and then the PDE, Coefficient Form node.
- 3 Select Stationary analysis.
- 4 Type B in the Dependent variables edit field.
- 5 Click OK.

#### OPTIONS AND SETTINGS

- I From the Options menu, choose Constants.
- 2 Enter the following constants; when done, click **OK**.

| NAME | EXPRESSION           |
|------|----------------------|
| K    | mu*5.99e7*0.02       |
| W    | 2*pi*200             |
| J    | 8960*0.02*0.1^4*pi/2 |
| mu   | 4e-7*pi              |
| B0_2 | 0.1                  |

The variable w represents the fixed angular velocity  $\omega$ . The variable K is the product of  $\mu$ ,  $\sigma$ , and d.

## GEOMETRY MODELING

- I In the Draw menu, point to Specify Objects and then click Circle.
- 2 In the Circle dialog box, type 0.1 in the Radius edit field and keep the center in the origin.
- 3 Click OK.
- 4 In the Draw menu, point to Specify Objects and then click Square.
- 5 In the Square dialog box, type 0.04 in the Width edit field. In the Position area, select Center in the Base list, and enter 0.05 and 0 in the x and y edit fields, respectively.
- 6 Click OK.
- 7 In the Draw menu, point to Specify Objects and click Point.
- 8 In the Point dialog box, type -0.1 and -0.1 in the x and y edit fields, respectively.
- 9 Click OK.

## **10** Click the **Zoom Extents** button.

You will use the point at (-0.1, -0.1) to introduce an additional scalar state variable corresponding to the angular velocity in the final version of this model.

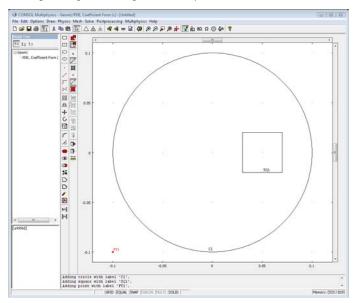

## PHYSICS SETTINGS

**Boundary Conditions** 

Use the default Dirichlet boundary conditions.

Subdomain Settings

- I From the Physics menu, choose Subdomain Settings.
- 2 Enter PDE settings as shown in the following table:

| SETTINGS             | SUBDOMAINS 1, 2    |
|----------------------|--------------------|
| С                    | 1                  |
| a, f, d <sub>a</sub> | 0                  |
| α                    | K*w*y -K*w*x       |
| γ                    | -K*w*B0*y K*w*B0*x |

**3** Click **OK** to close the dialog box.

## Expression Variables

Define a variable  $B_0$  (B0) in the two subdomains using an expression variable:

- I On the Options menu, point to Expressions and then click Subdomain Expressions.
- 2 Select Subdomain 1 and enter the name B0 in the Name column and 0 in the **Expression** column.
- **3** Select Subdomain 2 and enter the expression B0\_2.
- 4 Click OK.

## Coupling Variables

Define a coupling variable for the torque divided by the moment of inertia:

- I On the Options menu, point to Integration Coupling Variables and then click Subdomain Variables.
- 2 Select Subdomain 1 and 2 and enter the variable MdivJ in the Name column.
- 3 Enter the expression (B+B0)\*(y\*Bx-x\*By)/mu/J. Keep the default integration order 4 and the default global destination.

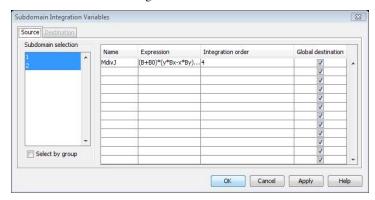

4 Click OK.

## MESH GENERATION

- I Open the Free Mesh Parameters dialog box by selecting Free Mesh Parameters from the Mesh menu, click the Custom mesh size button and type in the 0.04 in the Maximum element size edit field.
- 2 Click the Subdomain tab.

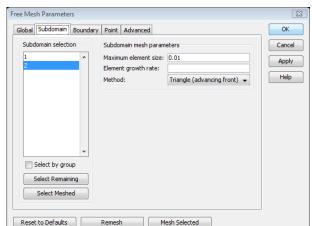

3 Select Subdomain 2 and type 0.01 in the Maximum element size edit field.

4 Click **OK** and then click the **Initialize Mesh** button.

## COMPUTING THE SOLUTION

Click the **Solve** button on the Main toolbar to compute the solution.

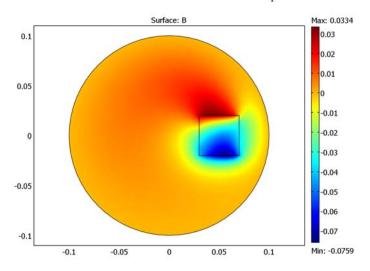

Modeling Using the Programming Language—Fixed ω

I Clear the FEM structure, set the variable name and choose quadratic elements:

```
clear fem
  fem.dim = 'B';
  fem.shape = 2;
2 Specify the constants K, w, J, mu, and B0 2:
  fem.const = {...}
    'K', 'mu*5.99e7*0.02',...
    'w','2*pi*200',...
    'J','8960*0.02*0.1^4*pi/2',...
    'mu','4e-7*pi',...
    'B0_2',0.1};
3 Create the geometry:
  fem.geom = circ2(0.1)+square2(0.04, 'pos', [0.05,0], 'base', 'cent');
4 Specify the boundary conditions: homogeneous Dirichlet conditions at the edge of
  the disk (boundary elements 5, 6, 7, and 8):
  fem.bnd.h = 1;
  fem.bnd.r = 0;
  fem.bnd.ind = \{5:8\};
5 Specify the PDE coefficients:
  fem.equ.c = 1;
  fem.equ.al = \{\{\{'K*w*y''-K*w*x'\}\}\};
  fem.equ.ga = \{\{\{'-K*w*B0*y' 'K*w*B0*x'\}\}\};
  fem.equ.expr = \{'B0' \{'0' 'B0_2'\}\};
6 Specify the integration coupling variable MdivJ from Subdomains 1 and 2:
  clear el
  el.elem = 'elcplscalar';
  el.var = {'MdivJ'};
  el.g = {'1'};
  clear src
  src.expr{1} = {'(B+B0)*(y*Bx-x*By)/mu/J'};
  src.ipoints{1} = {'4'};
  src.ind{1} = {'1' '2'};
  el.src{1} = {{},{},src};
  el.geomdim = \{\{\}\};
  el.global = {'1'};
  fem.elemcpl = {el};
7 Generate the mesh:
  fem.mesh = meshinit(fem, 'hmax', 0.04, 'hmaxsub', [2 0.01]);
8 Solve the problem using the stationary solver and plot the solution:
  fem.xmesh = meshextend(fem);
  fem.sol = femstatic(fem):
  postplot(fem, 'tridata', 'B', 'tribar', 'on',...
```

```
'trirefine',10,'axisequal','on');
```

## Exporting to Simulink—Time-Dependent $\omega$

This example begins in the same way as the previous model, except the solution of the time-dependent problem is obtained using Simulink instead of extended multiphysics.

Note: This section requires that you run COMSOL Multiphysics with MATLAB and Simulink.

Set up Problem for Fixed  $\omega$ 

- I Make sure you are running COMSOL Multiphysics with MATLAB, and that you have installed Simulink along with MATLAB.
- 2 First set up the problem for fixed ω as described from page 319 or on page page 322 if you are using the programming language.

Export the Model to Simulink

- I On the File menu, point to Export and then click Simulink Model to open the Export Simulink Model dialog box.
- **2** Select **Export>Simulink** on the **File** menu.
- 3 Enter magnet struct as the model name. Use **General static** as the Simulink block type.
- 4 Click the Variables tab and type w B0\_2 in the Variables edit field in the Input area. To add the variable dwdt at the origin, click Add, type dwdt in the Variable name edit

field, and make sure that the **Subdomain** button is selected. Type 0 in both the x and y edit fields, and type MdivJ in the Expression field.

This creates a structure that the COMSOL Multiphysics block in Simulink can use to run the COMSOL Multiphysics model as part of the Simulink simulation.

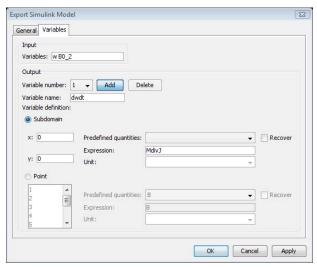

5 Open a Simulink model that can use the COMSOL Multiphysics model by typing magnet break mdl. As an alternative you can enter the Simulink model by following the instructions in the following section.

## USING THE PROGRAMMING LANGUAGE

You can also perform the Simulink export on the MATLAB command line.

- I Start by exporting the FEM structure to MATLAB by selecting **Export>FEM Structure** on the **File** menu. If you are using the programming language to enter the model you can ignore this step.
- **2** Then type the command.

```
magnet struct = femsim(fem, 'input', {'w' 'B0 2'},...
'output',{{'MdivJ' [0 0]'}},...
```

'outnames', {'dwdt'}, 'static', 'on')

This creates a structure which the COMSOL Multiphysics block within Simulink can use to run the COMSOL Multiphysics model as part of the Simulink simulation.

The syntax {'MdivJ' [0 0]'} means that the output dwdt is computed by evaluating the expression MdivJ in the point (0, 0). Use the syntax of the postinterp command to specify outputs in this way.

3 Open a Simulink model that can use the COMSOL Multiphysics model by typing magnet break mdl. As an alternative you can enter the Simulink model by following the instructions in the following section.

## **DESIGN IN SIMULINK**

Start Simulink and draw a model as in the following figure. You find the COMSOL Multiphysics Subsystem block in the COMSOL Multiphysics block library. To set up the input and the output ports, double-click the COMSOL Multiphysics Subsystem block and enter the Simulink Structure name magnet struct.

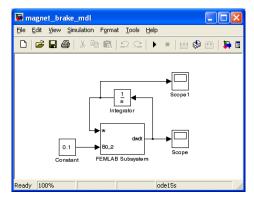

- I Set the initial condition for the **Integrator** block to 2\*pi\*200.
- 2 In the Simulation Parameters dialog box set the solver type to ode15s, set the relative tolerance to 1e-2 and the absolute tolerance to 1e-3.
- **3** Start the simulation.

The scopes show graphs of  $\omega$  and  $d\omega/dt$  against time that correspond to the plots on page 318.

Model Library path: COMSOL Multiphysics/Multidisciplinary/ magnet\_brake

## Modeling Using the Graphical User Interface —Time-Dependent w

The modeling approach in this section uses the extended multiphysics feature to solve the time-dependent problem. Introduce a new variable w, active at a single point within the geometry using a Weak Form, Point application mode.

## USING THE PREVIOUS MODEL

First set up the problem for fixed  $\omega$  as described from page 319, but click the **Refine** Mesh button on the Main toolbar for a finer mesh. Without the export to Simulink, you can afford a finer mesh that increases the accuracy.

## MODEL NAVIGATOR

- I Open the Model Navigator from the Multiphysics menu.
- 2 In the list of application modes, open the COMSOL Multiphysics>PDE Modes folder, and select Weak Form, Point.
- **3** Type w in the **Dependent variables** edit field.
- 4 Click Add.
- 5 Click OK.

## OPTIONS AND SETTINGS

- I Open the **Constants** dialog box from the **Options** menu.
- 2 Select the variable w in the list and rename it w0. Later on, use this constant as initial value for w, the angular velocity.
- 3 Click OK.

#### PHYSICS SETTINGS

Point Settings

- I Open the **Point Settings** dialog box from the **Physics** menu.
- **2** Click the **Init** tab.
- **3** Select Point 1 and enter w0 as initial value in the  $\mathbf{w(t_0)}$  edit field.
- 4 Click the Weak tab.

**5** Enter PDE settings as shown for the weak point mode.

| WEAK TERM | POINT I       |
|-----------|---------------|
| weak      | w_test*MdivJ  |
| dweak     | w_test*w_time |
| constr    | 0             |

- **6** Select Points 2 through 9 and clear the **Active in this domain** check box.
- 7 Click OK.

## Defining Coupling Variables

The coupling variable MdivJ that integrates the torque has already been set up. You need to add a coupling variable that makes the angular velocity, w, available throughout the domain.

- I On the Options menu, point to Extrusion Coupling Variables and then click Point Variables.
- 2 Select Point 1 and enter the variable name w and the expression w.

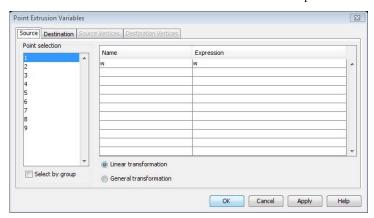

- 3 Click the General transformation button.
- 4 Click the **Destination** tab.

**5** Select **Subdomain** in the **Level** list and then select the check boxes for Subdomains 1 and 2.

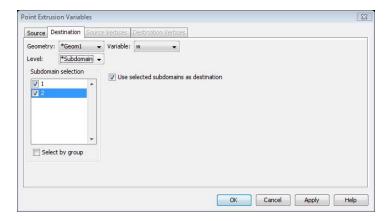

6 Click OK.

## COMPUTING THE SOLUTION

- I Open the Solver Parameters dialog box and select Time dependent in the Solver list.
- 2 Type range (0,0.2,8) in the Times edit field and then type 1e-3 in the Relative tolerance edit field and 1e-5 in the Absolute tolerance edit field.
- 3 Click the Time Stepping tab.
- 4 Select the Time steps from solver in the Times to store in output list.
- 5 Click OK.
- 6 Click the Solve button on the Main toolbar.

## POSTPROCESSING AND VISUALIZATION

Using the solution data, you can visualize the results in a number of ways:

- Click the **Animate** button to create an animation of the dissipation of B over time.
- For a graph of the  $\omega$  against time, open the **Domain Plot Parameters** dialog box from the Postprocessing menu. On the General page, select all the time steps in the list and

select Point plot. Click the Point tab, select Point1, and type w in the Expression edit field. Click OK.

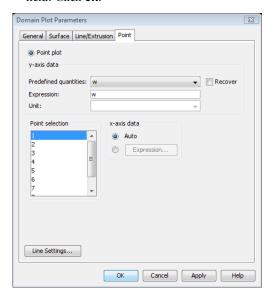

• For a graph of  $d\omega/dt$  against time, follow the same procedure as for  $\omega$  but type MdivJ in the **Expression** edit field instead.

# Process Control Using a PID Controller

## Introduction

In the chemical process industry it is often important to control a specific process. PID control (proportional-integral-derivative-control) is one way to achieve that, but it can be difficult to optimize the parameters in the PID algorithm. This example illustrates how you can implement a PID control algorithm to simulate a process control system and to find the optimal PID parameters.

This model is a generic example but could resemble the environment in a combustion chamber where the concentration at the ignition point is crucial. Two gas streams with different oxygen concentrations are mixed in the combustion chamber. The concentration is measured at the ignition point before complete mixing of the streams is reached. The control algorithm alters the inlet velocity of the gas with the lower oxygen content to achieve the desired total concentration at the ignition point.

## Model Definition

The model geometry appears in the following figure. At the upper inlet, a gas stream with high oxygen content enters the reactor at a velocity of 10 mm/s, while a gas with a lower oxygen level enters from the left. The oxygen concentration is measured at a measurement point, and the inlet velocity of the less concentrated stream is altered by the PID control algorithm to achieve the desired concentration at that point.

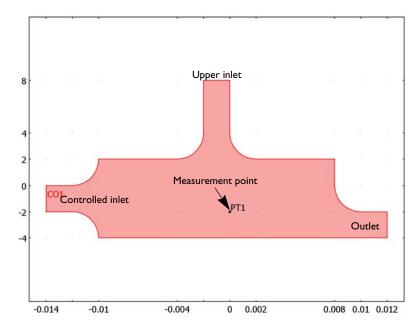

The model uses the Navier-Stokes equations to describe the fluid flow and the Convection and Diffusion application mode for the mass balance.

$$\rho \frac{\partial \mathbf{u}}{\partial t} - \nabla \cdot [\eta (\nabla \mathbf{u} + (\nabla \mathbf{u})^T)] + \rho \mathbf{u} \cdot \nabla \mathbf{u} + \nabla p = \mathbf{F}$$

$$\nabla \cdot \mathbf{u} = 0$$
(9-1)

$$\delta_{\text{ts}} \frac{\partial c}{\partial t} + \nabla \cdot (-D\nabla c) = R - \mathbf{u} \cdot \nabla c \tag{9-2}$$

It is possible to formulate the boundary conditions for the mass-transport equation by assuming that you know the two inlet concentrations. In addition, assume that the reactant transport at the outlet is mainly driven by convection, that is, neglect diffusion in the main direction of the convective flow. An insulation/symmetry boundary condition describes all walls. The boundary conditions for the mass balance are:

| BOUNDARY         | CONSTRAINT                |
|------------------|---------------------------|
| Upper inlet      | $c = c_{\text{in,top}}$   |
| Controlled inlet | $c = c_{\text{in,inlet}}$ |

| BOUNDARY | CONSTRAINT                          |
|----------|-------------------------------------|
| Outlet   | $\mathbf{n} \cdot (-D\nabla c) = 0$ |
| Walls    | $\mathbf{N} \cdot \mathbf{n} = 0$   |

Here c is the concentration;  $c_{\text{in,top}}$  and  $c_{\text{in,inlet}}$  are the inlet concentrations (mol/m<sup>3</sup>) for the upper and controlled inlets, respectively; D is the applied diffusivity ( $m^2/s$ ); and **N** is the molar flux  $(\text{mol}/(\text{m}^2 \cdot \text{s}))$ .

The model uses the following boundary conditions for the fluid flow:

| BOUNDARY         | CONSTRAINT                             |
|------------------|----------------------------------------|
| Upper inlet      | $\mathbf{u} = (0, -v_{\text{in,top}})$ |
| Controlled inlet | $\mathbf{u} = (u_{\text{in}}, 0)$      |
| Outlet           | $p_0 = 0$                              |
| Inlet sections   | $\mathbf{n} \cdot \mathbf{u} = 0$      |
| Walls            | $\mathbf{u} = 0$                       |

Here **u** is the velocity vector (m/s),  $v_{in,top}$  is the inlet velocity at the top inlet, and  $u_{in}$ is the PID controlled velocity. At the outlet, set the pressure to  $p_0$  (Pa). No-slip boundary conditions describe all walls except the inlet sections where slip conditions apply, allowing for a smooth transition to a laminar velocity profile.

The PID control algorithm used to calculate  $u_{in}$  is

$$u_{\rm in} = k_{\rm P}(c - c_{\rm set}) + k_{\rm I} \int_{0}^{t} (c - c_{\rm set}) dt + k_{\rm D} \frac{\partial}{\partial t} (c - c_{\rm set})$$
 (9-3)

with the following parameters:

| PARAMETER    | VALUE                                   |
|--------------|-----------------------------------------|
| $c_{ m set}$ | 0.5 mol/m <sup>3</sup>                  |
| $k_{ m P}$   | 0.5 m <sup>4</sup> /(mol·s)             |
| $k_{ m I}$   | I m <sup>4</sup> /(mol·s <sup>2</sup> ) |
| $k_{ m D}$   | 10 <sup>-3</sup> m <sup>4</sup> /mol    |

In practice, the derivative constant,  $k_D$ , is set to 0 in most cases as this parameter can be difficult to determine and the term may increase the fluctuations in the system.

The two plots in Figure 9-1 show the oxygen concentration and the velocity stream lines in the chamber after approximately 0.01 s and 1.5 s, respectively. The figures show that the measured concentration depends strongly on the flow field. At start-up, when the inlet velocity of the stream entering from the left is very low, the sensor is entirely exposed to the highly concentrated stream, and as the left inlet velocity increases the opposite relation occurs.

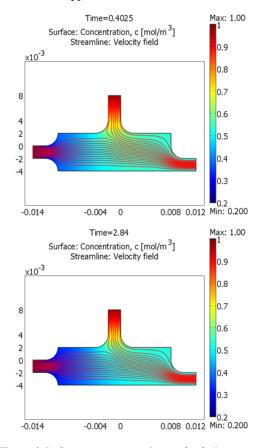

Figure 9-1: Oxygen concentration and velocity streamlines after approximately 0.01 s (top) and 1.5 s (bottom).

Figure 9-2 shows the inlet velocity and concentration in the measurement point as a function of time for two different values for the  $k_{\rm P}$  parameter. The solid line represents the results for a  $k_{\rm P}$  value of 0.5 m<sup>4</sup>/(mol·s) while the dashed line corresponds to  $k_{\rm P}$ 

equal to  $0.1~\mathrm{m}^4/\mathrm{(mol\cdot s)}$  . The results evaluated for the smaller  $k_\mathrm{P}$  value oscillate more before stabilizing. Thus, it is clear that for this case the higher  $k_{\mathrm{P}}$  value yields a more stable process control.

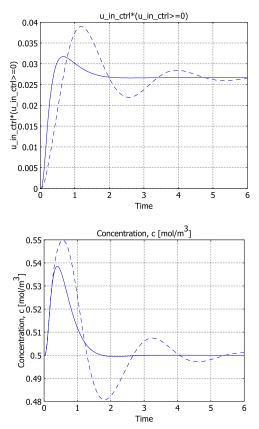

Figure 9-2: PID-controlled inlet velocity (top) and concentration in the measurement point (bottom) as a function of time for  $k_{\rm P}=0.5~m^4/({\rm mol\cdot s})$  (solid) and  $k_{\rm P}=0.1~m^4/({\rm mol\cdot s})$  (dashed).

Model Library path: COMSOL\_Multiphysics/Multidisciplinary/PID\_control

## MODEL NAVIGATOR

- I Go to the Model Navigator and select 2D from the Space dimension list.
- 2 In the list of application modes select COMSOL Multiphysics>Fluid Dynamics>Incompressible Navier-Stokes>Transient analysis.
- 3 Click the Multiphysics button in the lower right corner, then click Add.
- 4 Similarly, add the COMSOL Multiphysics>Convection and Diffusion>Convection and **Diffusion>Transient analysis** application mode.
- 5 Click OK.

## OPTIONS AND SETTINGS

## Constants

- I Go to the **Options** menu and choose **Constants**.
- 2 Make the following entries in the **Constants** dialog box; when finished, click **OK**.

| NAME      | EXPRESSION       | DESCRIPTION                             |
|-----------|------------------|-----------------------------------------|
| v_in_top  | 0.01[m/s]        | Velocity, upper inlet                   |
| cin_top   | 1[mol/m^3]       | Concentration, upper inlet              |
| cin_inlet | 0.2[mol/m^3]     | Concentration, controlled inlet         |
| c00       | 0.5[mol/m^3]     | Initial concentration, chamber interior |
| eta       | 3e-5[Pa*s]       | Dynamic viscosity                       |
| rho       | 1.2[kg/m^3]      | Density                                 |
| D         | 1e-4[m^2/s]      | Diffusivity                             |
| c_set     | 0.5[mol/m^3]     | Setpoint concentration                  |
| k_P_ctrl  | 0.5[m^4/(mol*s)] | Proportional parameter                  |
| k_I_ctrl  | 1[m^4/(mol*s^2)] | Integral parameter                      |
| k_D_ctrl  | 1e-3[m^4/mol]    | Derivative parameter                    |

## **Grid Settings**

I Go to the Options menu and select Axes/Grid Settings.

2 On the Axis page enter x-y limits (expressed in the default length unit meters) for the axes as displayed below.

| AXIS  | VALUE  |
|-------|--------|
| x min | -0.015 |
| x max | 0.015  |
| y min | -0.01  |
| y max | 0.02   |

- **3** Click the **Grid** tab.
- 4 Clear the **Auto** check box and enter the following extra grid values:

| GRID    | VALUE                                                      |
|---------|------------------------------------------------------------|
| Extra x | -0.014 -0.012 -0.01 -0.004 -0.002 0 0.002 0.008 0.01 0.012 |
| Extra y | -0.004 -0.002 0 0.002 0.004 0.008                          |

5 Click OK.

## **GEOMETRY MODELING**

I When creating the geometry you alternate between using the Line and 2nd Degree **Bézier Curve** tools located on the Draw toolbar to the left. For curved shapes use the curve tool, and for straight lines use the line tool. Click on the points given in the following table using the corresponding drawing tool. Use the coordinates displayed in the lower-left corner of the screen to find the points.

| DRAW TOOL | POINTS (X, Y)                                |
|-----------|----------------------------------------------|
| Line      | (0.012,-0.002) (0.012,-0.004) (-0.01,-0.004) |
| Curve     | (-0.01,-0.002) (-0.012,-0.002)               |
| Line      | (-0.014,-0.002) (-0.014,0) (-0.012,0)        |
| Curve     | (-0.01,0) (-0.01,0.002)                      |
| Line      | (-0.004,0.002)                               |
| Curve     | (-0.002,0.002) (-0.002,0.004)                |
| Line      | (-0.002,0.008) (0,0.008) (0,0.004)           |
| Curve     | (0,0.002) (0.002,0.002)                      |
| Line      | (0.008,0.002) (0.008,0)                      |
| Curve     | (0.008,-0.002) (0.01,-0.002)                 |
| Line      | Right-click to close the geometry            |

- 2 To add the measurement point, click the **Point** button in the Draw toolbar to the left and click on the coordinates  $(0, -2.10^{-3})$ .
- **3** Click the **Zoom Extents** button on the Main toolbar to center the geometry.

## PHYSICS SETTINGS

Subdomain Settings—Incompressible Navier-Stokes

- I Go to the Multiphysics menu and select Incompressible Navier-Stokes (ns).
- 2 From the Physics menu, choose Subdomain Settings.
- 3 In the Subdomain Settings dialog box select Subdomain 1 and type rho in the Density edit field.
- 4 In the Dynamic viscosity edit field type eta. Click OK.

Boundary Conditions—Incompressible Navier-Stokes

- I From the Physics menu, choose Boundary Settings.
- 2 In the **Boundary Settings** dialog box enter the following boundary conditions:

| SETTINGS              | BOUNDARY I                   | BOUNDARY 7 | BOUNDARIES 2, 3, 6, 8 | BOUNDARIES<br>4, 5, 9-11, 13-17 | BOUNDARY 12                 |
|-----------------------|------------------------------|------------|-----------------------|---------------------------------|-----------------------------|
| Boundary<br>type      | Inlet                        | Inlet      | Symmetry boundary     | Wall                            | Outlet                      |
| Boundary condition    | Velocity                     | Velocity   | -                     | No slip                         | Pressure, no viscous stress |
| u <sub>0</sub>        | u_in_ctrl*<br>(u_in_ctrl>=0) | 0          |                       |                                 |                             |
| <b>v</b> <sub>0</sub> | 0                            | -v_in_top  |                       |                                 |                             |
| Po                    |                              |            |                       |                                 | 0                           |

You will define u in ctrl as a scalar expression shortly.

3 Click OK.

Subdomain Settings—Convection and Diffusion

- I From the Multiphysics menu, choose Convection and Diffusion (cd).
- **2** From the **Physics** menu, choose **Subdomain Settings** select Subdomain 1.
- 3 In the **D** (isotropic) edit field type D to define an isotropic diffusion coefficient.
- **4** In the **x-velocity** edit field type u.
- **5** In the **y-velocity** edit field type v.
- 6 Click the Init tab.

7 In the  $c(t_0)$  edit field enter the initial concentration c00, then click **OK**.

Boundary Conditions—Convection and Diffusion

- I From the Physics menu, choose Boundary Settings.
- 2 In the **Boundary Settings** dialog box enter the following boundary conditions:

| SETTINGS       | BOUNDARY I    | BOUNDARIES 2-6,<br>8-11, 13-17 | BOUNDARY 7    | BOUNDARY 12     |
|----------------|---------------|--------------------------------|---------------|-----------------|
| Туре           | Concentration | Insulation/<br>Symmetry        | Concentration | Convective flux |
| c <sub>0</sub> | cin_inlet     |                                | cin_top       |                 |

#### 3 Click OK.

## PID ALGORITHM SETUP

It is possible to specify the PID algorithm as a scalar expression. However, some of the terms in the algorithm require some additional specifications. The algorithm contains the concentration in the measurement point, the time derivative of the concentration in the point, and the time integration of the concentration difference between the measured and wanted concentrations.

- I Go to the Options menu and choose Expressions>Scalar Expressions.
- 2 Set the Name to u in ctrl and define the Expression as nojac(k\_P\_ctrl\*(conc-c\_set)+k\_I\_ctrl\*Int+k\_D\_ctrl\*ctime).The nojac operator makes sure the above expression gives no Jacobian contribution. The resulting effect is the same as using nonideal weak constraints, namely a one-way coupling instead of the normal two-way coupling. Because of the use of a coupling variable, the unit becomes undefined for this variable and other quantities where vou use it.
- 3 Click OK.
- 4 To specify the concentration and its time derivative in the point, go to the **Options** menu and choose Integration Coupling Variables>Point Variables.
- 5 Select Point 10 and enter conc in the Name edit field and c in the Expression edit field.
- 6 For the same point enter ctime in the Name edit field and ct in the Expression edit field. ct is the predefined expression for the time derivative of the concentration.
- 7 Click OK.
- 8 To specify the time integral of the concentration difference in the point, go to the **Physics** menu and open the **Global Equations** dialog box.

- 9 Type Int in the Name (u) edit field.
- **10** In the **Equation** edit field type Intt-(conc-c\_set).
- II Click **OK** to exit the **Global Equations** dialog box.

#### **MESH GENERATION**

- I Go to the Mesh menu and choose Free Mesh Parameters.
- 2 On the Global tab, select Finer in the Predefined mesh sizes list.
- 3 To reduce the number of elements along the curved boundaries, click the Custom mesh size button and type 0.5 in the Mesh curvature factor edit field.
- 4 Click Remesh, then click OK.

## COMPUTING THE SOLUTION

- I Go to the Solve menu and select Solver Parameters.
- 2 On the General page, set the Times vector to range (0,0.04,6).
- 3 On the Time Stepping page, select Time steps from solver from the Times to store in **output** list to make all time steps the solver takes available for postprocessing.
- 4 Select Intermediate from the Time steps taken by solver list to give the solver some freedom to set its own time steps. Using this option restricts the solver to take at least one time step in each subinterval of the time list.
- 5 Click **OK** to exit the **Solver Parameters** dialog box.
- 6 Click the **Solve** button on the Main toolbar to start the simulation.

## POSTPROCESSING AND VISUALIZATION

The default visualization plots the magnitude of the velocity field at the end of the simulation interval. Follow the instructions below to reproduce the simultaneous plots of the oxygen concentration and the velocity stream lines at two different times presented in Figure 9-1 on page 334.

- I Go to the Postprocessing menu and choose Plot Parameters to open the Plot Parameters dialog box.
- **2** On the **General** page, select the solution near t = 0.01 s from the **Solution at time** list.
- 3 On the Surface page, click the Surface Data tab.
- 4 In the Predefined quantities list, select Convection and Diffusion (cd)>Concentration, c.
- 5 Click the Streamline tab.

- 6 Select the Streamline plot check box. In the Predefined quantities list on the Streamline Data tab keep the default selection, Incompressible Navier-Stokes (ns)>Velocity field.
- 7 From the Streamline plot type list select Magnitude controlled.
- **8** Click **Apply** to view the upper plot in Figure 9-1.
- **9** Return to the **General** tab, then select the solution near t = 1.5 s from the **Solution at time** list. Click **OK** to generate the lower plot in Figure 9-1.

To visualize the inlet velocity and the measured concentration as functions of time, use domain plots:

- I Open the **Domain Plot Parameters** dialog box from the **Postprocessing** menu.
- **2** Click the **Point** tab.
- 3 Select Point 1 and enter u in ctrl\*(u in ctrl>=0) in the Expression edit field.
- 4 Click Apply.
- 5 Click the General tab and select to plot in New figure in the Plot in list.
- 6 Click the Point tab, select Point 10, and select Concentration, c from the Predefined quantities list.
- 7 Click OK.

To see the above plots for different values of  $k_{\rm P}$ , alter the  $k_{\rm P}$  value and solve the model again without closing the plot frames:

- I Open the Constants dialog box from the Options menu and change the value of  $k \ P \ ctrl \ to \ 0.1 \ [m^4/(mol*s)].$
- 2 Click the **Solve** button to solve the model for the new parameter value.
- 3 Open the **Domain Plot Parameters** dialog box from the **Postprocessing** menu.
- 4 On the General page, select to plot in Figure 2 and select the Keep current plot check box.
- **5** Click the **Point** tab and make sure Point 10 and **Concentration**. **c** are selected.
- 6 Click the Line Settings button. Set the Line style to Dashed line, then click OK.
- 7 Click Apply to generate the lower plot in Figure 9-2 on page 335.
- 8 On the General page, select to plot in Figure 1. Select the Keep current plot check box.
- 9 Click the Point tab, select Point 1, and type u in ctrl\*(u in ctrl>=0) in the **Expression** edit field.
- **10** Click **OK** to close the dialog box and generate the upper plot in Figure 9-2.

# Controlling Temperature

## Introduction

This example demonstrates controlling the temperature in a heated metal block using a thermal controller. You make the model in COMSOL Multiphysics and export it to Simulink, using an on-off controller.

## Model Definition

The study of this thermal controller involves two distinct modeling situations:

- Taken as a whole, this dynamic system assumes only a small number of states, making it a good candidate for modeling and simulation with Simulink.
- One of the model's elements, the controller, contains a subsystem that involves heat distribution, which is described with a PDE, the heat equation. It is easy to break this portion of the problem down and model it in COMSOL Multiphysics.

The dynamic system consists of a metal block that exchanges heat with the environment. A heater and a thermostat switch are situated inside the glass-enclosed system. The system works as follows: The thermostat turns the heater on or off when the temperature becomes too low or too high.

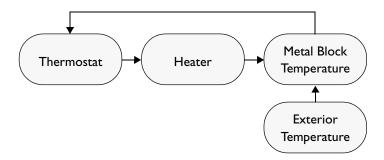

The finite-element model of the metal block requires two inputs:

- The state of the heater, which can be On (1) or Off (0)
- The exterior temperature,  $T_{\text{out}}$

As its output, the model supplies the temperature at the thermostat's location.

The PDE describes the overall system's temperature distribution given the temperature of the heater and the exterior environment. If the heat transfer is so fast that the heat distribution is more or less constant (in space, not in time), a single state is sufficient. Otherwise, controlling the temperature requires modeling a PDE in COMSOL Multiphysics and then including those results in the Simulink environment as illustrated here.

The heat equation is:

$$\rho C \frac{\partial T}{\partial t} - \nabla \cdot (k \nabla T) = Q$$

The boundary conditions come from the level of insulation around the system. On well-insulated sides the temperature flux is zero, which gives the Neumann boundary condition  $\mathbf{n} \cdot (k \nabla T) = 0$ . The poorly insulated sides involve the Neumann condition  ${f n}\cdot(k
abla T)=k_g/l_g\cdot(T_{
m out}-T)$  , where  $k_g$  and  $l_g$  are the thermal conductivity and the thickness of the glass sheet that separates the metal block and the exterior.

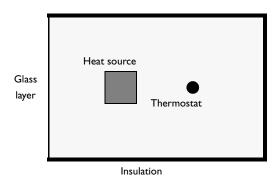

Because only the temperature distribution in the xy-plane is of interest, you can use a 2D model. For the units to make sense, think of the domain as having a depth (z direction) of 1 m.

## Modeling in COMSOL Multiphysics

This model is based on the SI system, but to more appropriately represent the time scale of the problem, the time is counted in minutes. This means that you must scale all quantities with units that contain the basic unit of time by a factor 60 compared to their standard SI values. This model data in the following lists includes this conversion for the thermal conductivity k and the heat source Q.

## Metal block:

- Dimensions  $30 \times 20 \times 100$  cm =  $0.3 \times 0.2 \times 1$  m
- Density  $\rho = 7.82 \cdot 10^3 \text{ kg/m}^3$
- Heat capacity C = 449 J/(kg-K)
- Thermal conductivity  $k = 82 \text{ W/(m \cdot K)} = 4.92 \cdot 10^3 \text{ J/(m \cdot min \cdot K)}$

#### Glass sheet:

- Thermal conductivity  $k_g = 0.9 \text{ W/(m·K)} = 54 \text{ J/(m·min·K)}$
- Thickness  $l_{\sigma} = 1 \text{ mm} = 10^{-3} \text{ m}$

#### Heater:

- Dimensions  $4 \times 4 \times 100$  cm =  $0.04 \times 0.04 \times 1$  m
- Heat source  $Q = 2 \text{ kW/V}_{\text{heater}} = 2 \cdot 10^3 / (1 \cdot 0.04^2) \text{ W/m}^3 = 7.5 \cdot 10^7 \text{ J/(m}^3 \cdot \text{min)}$

Do the modeling in COMSOL Multiphysics in two steps:

- I Set up a basic model of the steel plate for the Simulink export.
- **2** Make the model of the on-off controller in Simulink.

## Results

The model uses Simulink to simulate the on-off controller. Simulink handles the nonlinear behavior of the on-off controller well. The PDE model for the plate is linear, you can do the Simulink export using the linearized state-space form to improve performance. You can also use the mode reduction facility of the Simulink export to improve performance in Simulink, but it only works for linear or linearized PDE models.

As an alternative approach, it is possible to model a PI controller, either in Simulink or using an ODE directly in COMSOL Multiphysics.

The following set of images shows the result of the Simulink simulation with the on-off controller. The left figure shows the thermostat temperature at node 3 and the right figure shows the result when the thermostat has been move to node 8.

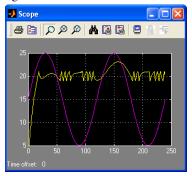

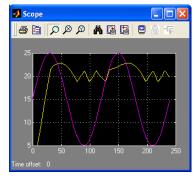

Notice a few interesting details in the solutions. For instance, the distance between the thermostat and the exterior has an effect on the delay between the peaks of the two curves. Node 8 is farther from the exterior than node 3, so the delay is larger in the second plot than in the first.

Notice also the qualitative differences between the two simulations. This extra information comes as a bonus for solving a detailed heat-flow problem that accounts for the geometry and the heat-diffusion properties.

Model Library path: COMSOL Multiphysics/Multidisciplinary/ thermal controller simulink

## Using the Graphical User Interface—No Controller

Before exporting the model description to Simulink, run a time-dependent simulation in COMSOL Multiphysics, running with the heater turned on with an initial temperature of 20 degrees in the plate.

## MODEL NAVIGATOR

- I Select 2D in the Space dimension list.
- 2 In the list of application modes, open COMSOL Multiphysics>Heat Transfer and then select Conduction and finally Transient analysis.

- 3 Use the default dependent variable name T. Make sure the Lagrange Quadratic element type is selected in the **Elements** list.
- 4 Click OK.

## **GEOMETRY MODELING**

- I In the **Draw** menu, point to **Specify Objects** and then click **Rectangle**.
- 2 In the Rectangle dialog box, type 0.3 and 0.2 in the Width and Height edit fields.
- 3 Click OK.
- 4 Click the **Zoom Extents** button.
- 5 In the Draw menu, point to Specify Objects and then click Square.
- 6 In the Square dialog box, type 0.04 in the Width edit field. In then Position area, select **Center** in the **Base** list and enter 0.1 and 0.1 in the  $\boldsymbol{x}$  and  $\boldsymbol{y}$  edit fields.
- 7 Click OK.
- 8 In the Draw menu, point to Specify Objects and then click Point.
- 9 In the Point dialog box, type 0.05 0.2 and 0.1 0.1 in the x and y edit fields, respectively, to create two points at (0.05, 0.1) and (0.2, 0.1).

## IO Click OK.

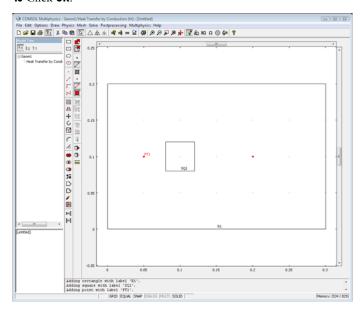

#### OPTIONS AND SETTINGS

- I From the Options menu, choose Constants.
- **2** Enter the following constants:

| NAME      | EXPRESSION |
|-----------|------------|
| HeatState | 1          |
| Tout      | 20         |

3 Click OK.

#### PHYSICS SETTINGS

**Boundary Conditions** 

- I From the Physics menu, choose Boundary Settings.
- **2** Enter the following boundary conditions:

| SETTINGS           | BOUNDARY I | BOUNDARIES 2, 3, 8 |
|--------------------|------------|--------------------|
| Boundary condition | Heat flux  | Thermal insulation |
| h                  | 54/1e-3    |                    |
| T <sub>inf</sub>   | Tout       |                    |

3 Click OK.

Subdomain Settings

- I From the Physics menu, choose Subdomain Settings.
- **2** Enter the following material properties:

| SETTINGS       | SUBDOMAIN I | SUBDOMAIN 2     |
|----------------|-------------|-----------------|
| k (isotropic)  | 4.92e3      | 4.92e3          |
| ρ              | 7.82e3      | 7.82e3          |
| C <sub>p</sub> | 449         | 449             |
| Q              | 0           | 7.5e7*HeatState |

- **3** Click the **Init** tab.
- **4** Enter the following initial values:

| SETTINGS           | SUBDOMAINS 1, 2 |
|--------------------|-----------------|
| T(t <sub>0</sub> ) | 20              |

5 Click OK.

#### MESH GENERATION

To speed up the computation within Simulink, use a coarse mesh.

- I Open the Free Mesh Parameters dialog box, click the Custom mesh size button and enter 0.05 in the Maximum element size edit field.
- 2 Click **OK** to close the dialog box.
- **3** Initialize the mesh.

#### COMPUTING THE SOLUTION

Solve the heat equation using 21 equal steps for 20 minutes, starting at time = 0:

- I Open the Solver Parameters dialog box from the Solve menu.
- 2 Enter range (0, 20) in the Times edit field.
- 3 Click OK.
- **4** Click the **Solve** button to start the simulation.

A plot of the surface temperature at Time = 20 appears as in this figure:

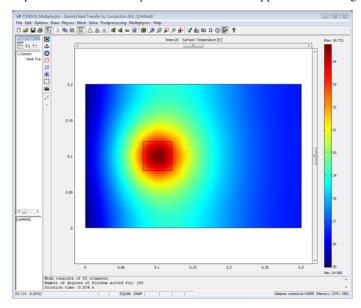

The result of exporting a model from COMSOL Multiphysics to Simulink is a structure variable in the MATLAB workspace. To use the model in Simulink, simply drag the COMSOL Multiphysics Subsystem block to your Simulink model as described in "Modeling in Simulink" on page 350.

The following variables affect the temperature of the metal block:

- Exterior temperature, Tout
- The state of the heater, HeatState, which can have the values 1 or 0, corresponding to on or off

The output from the COMSOL Multiphysics model is the temperature in the block where the thermostat is located:

• Thermostat temperature, Temp

You need this variable to control the heater.

#### **EXPORTING TO SIMULINK**

- I Enter the model as described on page 345.
- 2 On the File menu, point to Export and then click Simulink Model to open the Export Simulink Model dialog box.
- 3 Enter blockset in Structure name and change Simulink block type to Linearized dynamic. On the Variables tab, enter HeatState Tout in Input. To add the output variable Temp, click Add and enter Variable name Temp. Click Point, and select Point 3 in the list. Keep the Expression T. Click OK.
- 4 Open a Simulink model that can use the COMSOL Multiphysics model by typing in MATLAB

thermal controller mdl

As an alternative you can enter the Simulink model by following the instructions in the section "Modeling in Simulink" below.

#### USING THE PROGRAMMING LANGUAGE

- I Enter the model as described on page 345.
- 2 On the File menu, point to Export and then click FEM Structure to export the FEM Structure to MATLAB.
- **3** Type the command

```
blocksct = femsim(fem, 'input', { 'HeatState' 'Tout'},...
'output', {{ 'T' zeros(0,1) 'dom' 3}},...
'outnames',{'Temp'},'state','on');
```

This creates a structure which the COMSOL Multiphysics block within Simulink can use to run the COMSOL Multiphysics model as part of the Simulink simulation.

The syntax {'T' zeros(0,1) 'dom' 3} means that the output Temp is computed by evaluating the expression T in point 3. Use the syntax of the postinterp command to specify outputs in this way.

4 Open a Simulink model that can use the COMSOL Multiphysics model by typing thermal\_controller\_mdl

As an alternative you can enter the Simulink model by following the instructions below.

#### MODELING IN SIMULINK

I Start Simulink by typing simulink in the MATLAB Command Window. Draw a model as shown below. You find the COMSOL Multiphysics Subsystem block under **COMSOL Multiphysics** in the Simulink block library. See the Simulink documentation for more information about creating models.

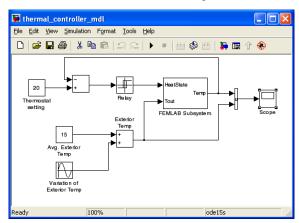

2 To set up the input and output ports of the COMSOL Multiphysics Subsystem block, double-click that block and set the structure name to blocksct. Click **OK**.

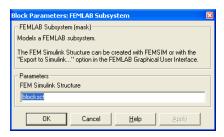

- 3 Specify the values of the constant blocks for Thermostat Setting and Average Exterior **Temperature** as in the previous figure.
- 4 In the Relay block, enter the value 1 as the Switch on point and -1 as the Switch off point.

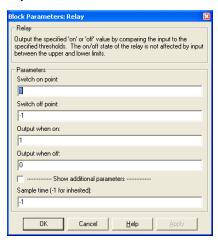

5 In the Sine Wave block, set the amplitude to 10 and the frequency to 2\*pi/120, which corresponds to a period of 120 minutes.

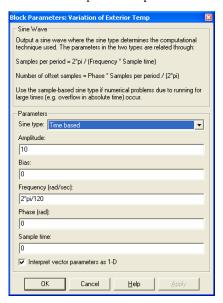

6 Open the Simulation Parameters dialog box by making a selection from the Simulation menu. Set the Stop time to 240 minutes and the Solver to ode15s. The stability of discrete heat equations is known to put severe constraints on the time step of explicit methods. Thus you should select the ode15s solver (implicit) rather than the explicit integrators.

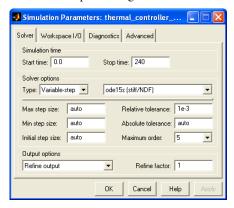

- 7 Now solve the system by selecting **Start** from the **Simulation** menu.
- **8** To view the temperature at node 3, double-click the **Scope** block.

- 9 Finally switch the thermostat from node 3 to node 8. On the File menu, point to **Export** and then click **Simulink Model** to open the **Export Simulink Model** dialog box.
- **10** Select Point 8 in the list. Click **OK**.
- II Restart the simulation in Simulink.

## Multiphysics Models

Multiphysics models include the coupling of several dependent variables from different physics in the same model. Typical multiphysics applications include fluid-structure, thermal-structure, and thermal-electric couplings. In COMSOL Multiphysics, you can also build extended multiphysics models, which contain several kinds of physics and equations on more than one geometry. Extended multiphysics model can include any mix of 0D (ODEs or algebraic equations), 1D, 2D, and 3D geometries.

## Free Convection

#### Introduction

This example describes a fluid flow problem with heat transfer in the fluid. An array of heating tubes is submerged in a vessel with fluid flow entering at the bottom. Figure 10-1 shows the setup.

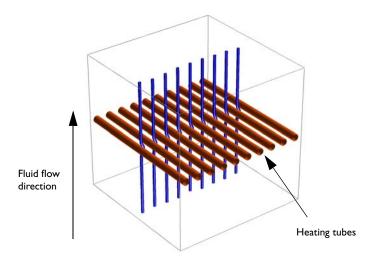

Figure 10-1: Heating tubes and direction of the fluid flow

## Model Definition

The first consideration when modeling should always be the true dimension of the problem. Sometimes there are no variations in the third dimensions, and it can be extrapolated from the solution of a related 2D case. Neglecting any end effects from the walls of the vessel, the solution is constant in the direction of the heating tubes, therefore you can reduce the model to a 2D domain.

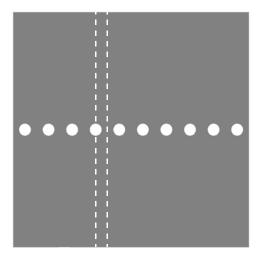

Figure 10-2: Using symmetry to reduce computation time and complexity. The model describes one section of the array of heating tubes (indicated by the dashed lines).

The next step is finding symmetries. In this case, using symmetry planes, it suffices to model the thin domain indicated in Figure 10-2.

#### GOVERNING EQUATIONS

This is a multiphysics model because it involves more than one kind of physics. The incompressible Navier-Stokes equations from fluid dynamics work together with a heat transfer equation. There are four unknown field variables (dependent variables):

- The velocity field components, u and v
- The pressure, p
- The temperature, T

They are all related through bidirectional multiphysics couplings.

The incompressible Navier-Stokes equations consist of a momentum balance (a vector equation) and a mass conservation and incompressibility condition:

$$\rho \frac{\partial \mathbf{u}}{\partial t} + \rho \mathbf{u} \cdot \nabla \mathbf{u} = -\nabla p + \eta \nabla^2 \mathbf{u} + \mathbf{F}$$
$$\nabla \cdot \mathbf{u} = 0$$

#### Here

- **u** is the velocity field.
- *p* is the pressure.
- **F** is a volume force.
- ρ is the fluid density.
- n is the dynamic viscosity.
- $\nabla$  is the vector differential operator.

The heat equation is an energy conservation equation that says that the change in energy is equal to the heat source minus the divergence of the diffusive heat flux:

$$\rho C_p \left( \frac{\partial T}{\partial t} + \mathbf{u} \cdot \nabla T \right) + \nabla \cdot (-k \nabla T) = Q$$

where  $C_p$  is the heat capacity of the fluid and  $\rho$  is fluid density. Q represents a source term. The velocity field comes from the incompressible Navier-Stokes equation.

### Modeling in COMSOL Multiphysics

To build a model in COMSOL Multiphysics using the above equations, use two application modes: the Incompressible Navier-Stokes application mode for fluid flow and the Convection and Conduction application mode for heat transfer. The multiphysics couplings enter directly into the physics settings in the application modes.

In this model, the equations are coupled in both directions. First, add free convection to the momentum balance with the *Boussinesg approximation*. This approximation ignores variations in density with temperature, except that the variations give rise to a buoyancy force lifting the fluid. This force enters the  ${\bf F}$  term in the incompressible Navier-Stokes equations.

At the same time, the heat equation must account for the velocity field. Using the predefined Fluid-Thermal Incompressible Flow coupled multiphysics entry, the velocity components from the incompressible Navier-Stokes equations appear automatically as the velocity field for the convective heat transfer in the Convection and Conduction application mode.

The analysis of the coupled thermal-fluid model provides the velocity field, pressure distribution, and temperature distribution in the fluid. Figure 10-3 shows a postprocessing plot of the velocity field and the temperature. Without heating, you would expect an exit *y*-velocity that is slightly lower toward the left side, behind the heating tube (wake effect). In this case, however, you see that the *y*-velocity is higher on the left side. This is because of the buoyancy effect of the free convection.

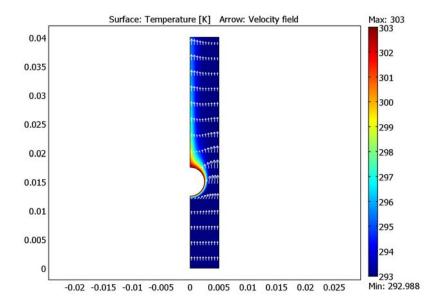

Figure 10-3: The velocity field and temperature distribution in the fluid.

Using integration to find the mean temperature at the outlet shows that the temperature increases roughly 0.75 K from the inlet to the outlet.

For further analysis, see "Time-Dependent Simulation" on page 372.

**Model Library path:** COMSOL Multiphysics/Multiphysics/free convection

#### MODEL NAVIGATOR

Use the following steps to create a new multiphysics model:

- I Click the **New** tab, and check that **2D** is selected in the **Space dimension** list. The space dimension must always be selected first, because the available application modes vary depending on the space dimension.
- 2 In the application modes list on the left, open the **COMSOL Multiphysics** folder, open the Fluid-Thermal Interaction folder, and then click Fluid-Thermal Incompressible Flow.
- **3** Click **OK** to close the **Model Navigator** and create a new model.

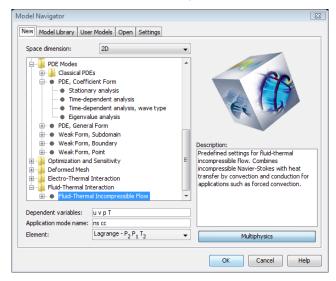

Selecting the Fluid-Thermal Incompressible Flow predefined multiphysics coupling in the Model Navigator.

#### OPTIONS AND SETTINGS

Later in this model you need the fluid properties of the water, the temperatures at the inlet and on the surface of the heating tubes, and the inlet velocity. It is convenient to enter this data as constants in the Constants dialog box. In this model, all values are given in SI units.

I From the Options menu, choose Constants.

**2** First add the density of the fluid:

Enter rho0 in the Name field. Press the Tab key to move the cursor to the Expression field and enter 1e3[kg/m<sup>3</sup>]. The value is saved when you press **Enter**, click **Apply**, or otherwise leave the Expression field. In the Description column, type Fluid density (adding a description is optional).

**3** Continue by adding the remaining properties.

| NAME   | EXPRESSION      | DESCRIPTION                   |
|--------|-----------------|-------------------------------|
| rho0   | 1e3[kg/m^3]     | Fluid density                 |
| mu     | 1e-3[Pa*s]      | Dynamic viscosity             |
| Ср     | 4.2e3[J/(kg*K)] | Heat capacity                 |
| kc     | 0.6[W/(m*K)]    | Thermal conductivity          |
| alpha0 | 0.18e-3[1/K]    | Thermal expansion coefficient |
| g0     | 9.8[m/s^2]      | Acceleration due to gravity   |
| v_in   | 5e-3[m/s]       | Inlet velocity                |
| T_in   | 293[K]          | Inlet temperature             |
| T_heat | 303[K]          | Heater temperature            |

**4** When you have entered all constants, click **OK**.

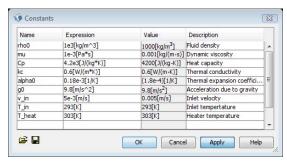

The model size is on the order of a few centimeters, while the area visible in the user interface is on the order of meters (remember that you are modeling in SI units). Before you start drawing the geometry, change the size of the visible drawing area and the grid spacing:

I From the Options menu, choose Axes/Grid Settings.

2 In the Axes/Grid Settings dialog box, type -0.01, 0.01, -0.01, and 0.05 in the x min, x max, y min, and y max edit fields, respectively.

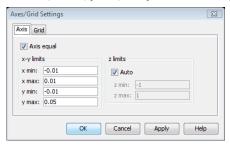

- 3 Click the Grid tab and then click to clear the Auto check box. Enter 0.005 in both the x spacing and y spacing edit fields.
- **4** Click **OK** to close the dialog box and apply the settings.

#### GEOMETRY MODELING

The next step is to create the model geometry. This is easy, involving only a rectangle and circle geometry object, subtracting one from the other.

- I Draw a rectangle of width 0.005 and height 0.04, with the lower left corner at the origin. Click the Rectangle/Square toolbar button. It is the first button on the Draw toolbar, on the left side of the drawing area. Then click at (0,0) using the left mouse button, and drag the mouse to (0.005,0.04). Release the button.
- **2** Draw a circle with radius 0.005 centered at (0, 0.015). Click the fourth button on the Draw toolbar, Ellipse/Circle (Centered). Then, using the right mouse button, click at (0, 0.015) and drag the mouse in any direction, keeping the button down, until the circle has a radius of 0.005. Using the right mouse button constrains the ellipse to a circle.
- 3 The desired radius of the circle is not 0.005, however, but is 0.0025. To fix this, double-click the circle object or select **Object Properties** from the **Draw** menu. In the Circle dialog box, enter 0.0025 as Radius and click OK.

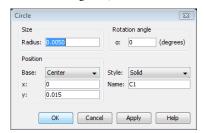

4 Select both the circle and the rectangle. Either draw a rubber-band box around both them, or press the shortcut key Ctrl+A to select all objects.

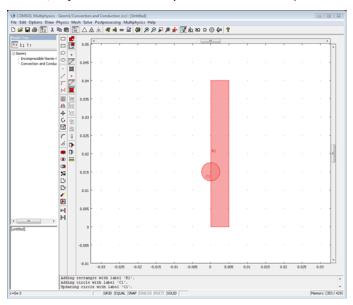

5 Click the Difference button on the Draw toolbar and then the Zoom Extents button on the Main toolbar. The **Zoom Extents** button adjusts the axes settings so that the geometry fits nicely into the drawing area.

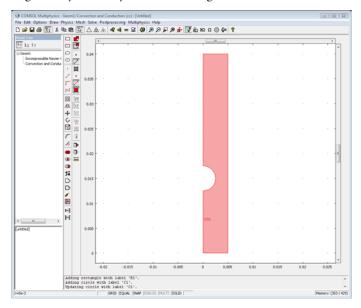

#### PHYSICS SETTINGS

#### **Boundary Conditions**

Specify the boundary conditions, first for the Convection and Conduction application mode and then for the Incompressible Navier-Stokes application mode.

- I From the Physics menu, choose Boundary Settings. This opens the Boundary Setting dialog box and transfers COMSOL Multiphysics to Boundary mode. The contents of this dialog box vary depending on the application mode.
- 2 Start by insulating all boundaries. This is the default boundary condition, so you do not need to change anything.
- **3** Select the inflow boundary by clicking at the corresponding edge in the geometry or by selecting Boundary 2 from the Boundary selection list. Select Temperature from the **Boundary conditions** list and type T\_in in the **Temperature** edit field.

**4** Select the heater that exists along Boundaries 6 and 7 from the **Boundary selection** list. Then select Temperature in the Boundary conditions list and type T heat in the Temperature edit field.

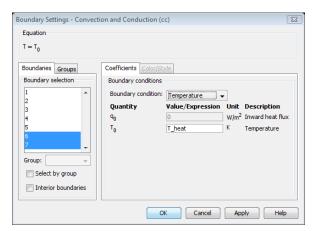

Specifying a temperature of T\_heat on Boundaries 6 and 7.

- 5 Click the outflow boundary (Boundary 4) and select Convective flux in the Boundary conditions list.
- 6 Click **Apply** to confirm the settings for the Convection and Conduction application mode.
- 7 Switch to the Incompressible Navier-Stokes application mode by selecting this mode from the Multiphysics menu. You can now open the corresponding Boundary Settings dialog box from the Physics menu (you can also use the Model Tree to access the settings for both applications modes).
- 8 Select any boundary in the Boundary selection list and then press Ctrl+A to select all boundaries in the list and then select the Symmetry boundary from the Boundary type list.

9 For the inflow boundary, select Boundary 2 and then choose Inlet from the Boundary type list and Velocity from the Boundary condition list. Type v\_in in the Normal inflow velocity edit field.

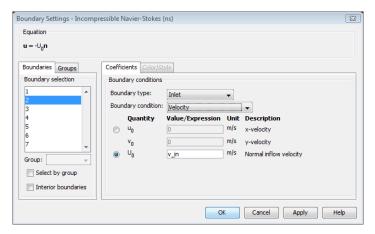

Specifying the velocity in the normal direction.

- **10** Continue by selecting the outflow boundary (Boundary 4). From the **Boundary type** list, select Outlet. The default condition Pressure, no viscous stress is correct.
- II Finally select Boundaries 6 and 7 and then select the type Wall and the condition No slip. Click **OK** to confirm your choices and close the dialog box.

#### Subdomain Settings

I From the Physics menu, choose Subdomain Settings to open the Subdomain Settings dialog box and put the user interface in Subdomain mode.

2 Select the single subdomain, Subdomain 1, and use the already defined constants to set the density and the viscosity. Type rho0 and mu in the **Density** and **Dynamic** viscosity edit fields, respectively.

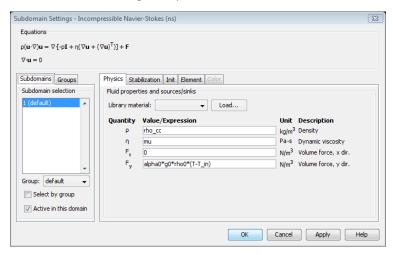

Providing fluid properties and a volume force in the Subdomain Settings dialog box.

3 To model the effect of temperature on the density of the fluid as a buoyancy force in the y direction, type alpha0\*g0\*rho0\*(T-T in) in the **Volume force, y dir.** edit field  $(F_{\nu})$ . Remember that T is the dependent variable from the Convection and Conduction application mode. Notice that an extended edit field displays the entire expression.

In the **Subdomain Settings** dialog box you can also set initial values. The Navier-Stokes equations are nonlinear and therefore require an educated guess as an initial solution to the nonlinear solver. A good initial value is necessary for the model to converge. The initial values also serve as initial conditions for the time-dependent solver. In this case, a constant velocity field  $v_{in}$  has sufficient quality.

I Click the Init tab in the Subdomain Settings dialog box.

**2** Set the initial value  $v(t_0)$  to  $v_i$ .

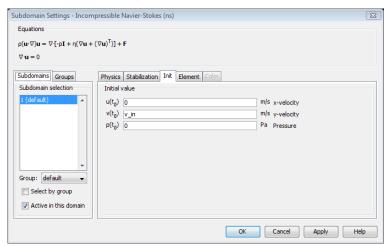

The initial values for the velocity components.

#### 3 Click OK.

Continue with the subdomain settings for the Convection and Conduction application mode:

I Use the Multiphysics menu to switch to the Convection and Conduction application mode.

2 From the Physics menu, choose Subdomain Settings to open the Subdomain Settings dialog box for the Convection and Conduction application mode.

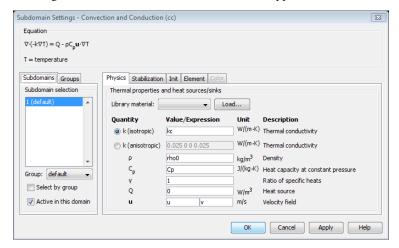

Specifying the thermal properties.

**3** Type kc, rho0, and Cp in the **k** (isotropic),  $\rho$ , and  $C_p$  edit fields, respectively. Notice that u and v appear in the components of the **u** edit field for the velocity field. They are the dependent variables for the velocity components from the Incompressible Navier-Stokes application mode, which account for the convective transport of heat. This is the predefined multiphysics coupling that the Fluid-Thermal Incompressible Flow coupled multiphysics entry sets up automatically.

4 The temperature also needs an initial value. Use the inlet temperature as the starting temperature in the entire domain. Click the **Init** tab and enter T in in the  $T(t_0)$  field. Then click **OK** to confirm all settings and close the dialog box.

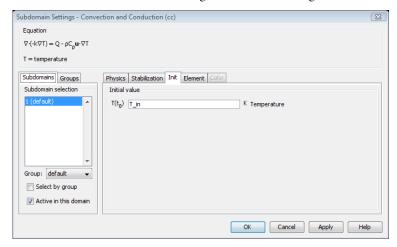

The initial value for the temperature.

#### MESH GENERATION

In this model, use a predefined setting for a fine mesh:

- I From the Mesh menu, choose Free Mesh Parameters.
- 2 In the Free Mesh Parameters dialog box, select Finer in the Predefined mesh sizes list.
- 3 Click OK.
- 4 Initialize the default mesh clicking the **Initialize Mesh** button on the Main toolbar.
- 5 Click the Refine Mesh button on the Main toolbar to refine the mesh once. This improves the accuracy of the solution.

#### COMPUTING THE SOLUTION

The required nonlinear solver is the default solver, so you start the solver directly.

From the Solve menu choose Solve Problem, or click the Solve button on the Main toolbar. Notice the solution progress window where you can monitor and stop the solution process. The solution converges quickly in this case.

As soon as the solution is ready, COMSOL Multiphysics displays a default plot. In this case, you get a surface plot of the velocity field.

#### POSTPROCESSING AND VISUALIZATION

In postprocessing mode you can select from many different plot types and set parameters for the different plots. Using the postprocessing utilities you can visualize the solution variables, their derivatives, and the space coordinates. Many frequently used expressions are predefined as application mode variables, directly available from lists in the Plot Parameters dialog box. Perform the following steps to create the plot in Figure 10-3:

- I Click the **Plot Parameters** button on the Main toolbar. This opens the **Plot** Parameters dialog box.
- 2 To obtain a surface plot with superimposed velocity vectors, select the Surface and Arrow check boxes in the Plot type area on the General page.
- 3 Click the Surface tab.
- 4 On the Surface Data page, select Convection and Conduction (cc)>Temperature from the Predefined quantities list.
- 5 Click the Arrow tab.
- 6 Select Incompressible Navier-Stokes (ns)>Velocity field from the Predefined quantities list on the Subdomain Data page.
- 7 In the Arrow positioning area, type 10 and 15 in the x points and y points edit fields, respectively.
- 8 Finally, in the Arrow parameters area, click the Color button to choose a suitable arrow color, for example, white. When you have selected a color, click **OK** to close the Arrow Color dialog box.
- 9 Click OK.

#### ADVANCED POSTPROCESSING

Integrating to Find the Mean Temperature

Because both the velocity and temperature vary along the outlet at the top, you must use additional postprocessing to get the mean temperature at the exit. The bulk temperature, or the "cup mixing temperature" is the temperature that the fluid has if it is collected in a cup at the outflow and is properly mixed. For this 2D example, assuming constant  $C_p$  and  $\rho$ , the cup mixing temperature is given by the following expression on Boundary 4 (the outlet):

$$\langle T \rangle = \frac{\int T(\mathbf{n} \cdot \mathbf{u}) ds}{\int (\mathbf{n} \cdot \mathbf{u}) ds}$$

where  $\mathbf{u}$  is the velocity vector and the  $\mathbf{n}$  is the unit normal vector of the boundary.

- I To obtain the denominator, choose **Boundary Integration** from the **Postprocessing** menu.
- 2 Select Boundary 4.
- 3 In the Expression edit field, type nx\*u+ny\*v—or just v, because the outward normal vector on Boundary 4 is  $\mathbf{e}_{v}$ . Click Apply.

The message log at the bottom of the main user interface shows the value of the denominator (the decimal sequence might differ slightly between platforms):

Value of integral: 2.501098e-5 [m^2/s], Expression: v, Boundary: 4.

4 In the Boundary Integration dialog box, type T\*v/2.5e-5[m^2/s] in the Expression edit field. This computes the resulting mean temperature.

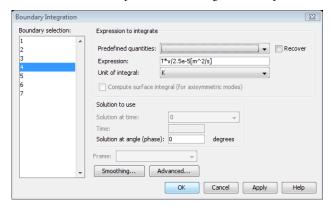

**5** Click **OK**. The result is displayed in the message log.

You should get a mean temperature of roughly 293.8 K, that is, a temperature rise of approximately 0.8 K between inlet and outlet.

### Time-Dependent Simulation

This example is an extension of the stationary free convection model from the previous section. In the first step of modeling the heat transfer by forced and free convection, we found a steady-state solution. See "Modeling Using the Graphical User Interface" on page 360 on how to create and save the first part of the model.

## Modeling Using the Graphical User Interface

The following section assumes that you start from the final state of the steady-state model.

#### LOADING A PREVIOUSLY SAVED MODEL

If you have previously saved the results from the first part of the model as a Model MPH-file, now load it into COMSOL Multiphysics (if you are continuing from the previous steady-state model, skip the following three steps):

- I From the File menu, choose Open. You can also click the Open button on the main toolbar to load a Model MPH-file.
- 2 Browse to locate the Model MPH-file and select it.
- 3 Click Open.

#### COMPUTING THE SOLUTION

- I From the Solve menu, choose Solver Parameters. Before solving the model with the time-dependent solver, you must set the analysis type to transient for both application modes.
- 2 In the Analysis types area, select Transient from the lists of analysis types for both the Convection and Conduction (cc) application mode and the Incompressible Navier-Stokes (ns) application mode.
- 3 Click the General tab in the Solver Parameters dialog box.
- 4 The General page for the time-stepping algorithms is now active. The output times can be a vector, specifying for which times the solution should be saved for

postprocessing. Type range (0,30) in the Times edit field to specify that the solution will be sampled every second during 30 seconds.

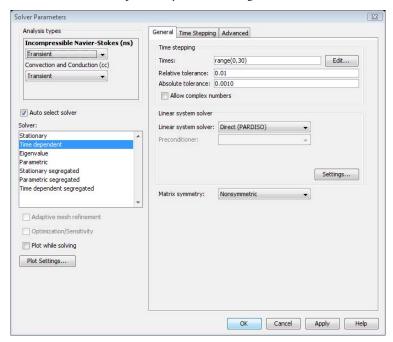

Setting the parameters for the time-dependent analysis.

- 5 Click the Time Stepping tab.
- 6 Select Free from the Time steps taken by solver list. For this model, the time steps that the solver computes are more efficient than the default time steps used for the Incompressible Navier-Stokes application mode.
- 7 Click **OK** to confirm the choices.
- 8 Click the Solve button on the Main toolbar to start the time-dependent analysis.

#### POSTPROCESSING AND VISUALIZATION

The plot shows the solution for the last time step using the same plot settings as before. Select which time step to display in the **Plot Parameters** dialog box:

- I Click the Plot Parameters button to open the Plot Parameters dialog box.
- 2 Click the General tab and select the time step that you want to see from the Solution at time list.

## 3 Click **Apply** to plot the solution at that time.

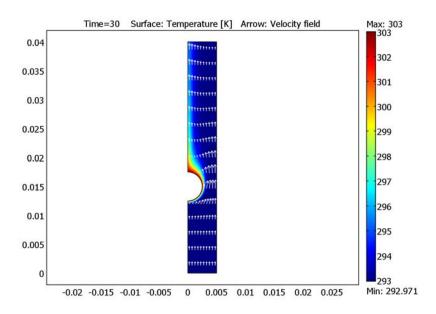

# Magnetic Drug Targeting in Cancer Therapy

#### Introduction

Current research on methods to target chemotherapy drugs in the human body includes the investigation of bio-compatible magnetic nanocarrier systems. For example, magnetic liquids such as ferrofluids can play an important role as drug carriers in the human body (Ref. 1). As such, they can be used for drug targeting in modern locoregional cancer treatment. A remaining challenge for this medical application is the choice of clinical setting. Important parameters are optimal adjustment of the external magnetic field and the choice of ferrofluid properties.

Avoiding damage to healthy human cells from chemotherapy drugs imposes an upper limit in the treatment dose. This limit impedes the chances of successful treatment of the tumor cells. One objective of modern cancer research is therefore to concentrate chemotherapy drugs locally on tumor tissue and to weaken the global exposure to the organism.

This model of the ferrohydrodynamics of blood demonstrates a simple setup for investigating an external magnetic field and its interaction with blood flow containing a magnetic carrier substance. The model treats the liquid as a continuum, which is a good first step. You can extend this model by particle tracing, making it a multiscale model. The equations and theory are based on Maxwell's equations and the Navier-Stokes equations. You first solve Maxwell's equations in the full modeling domain formed by permanent-magnet, blood-vessel, tissue, and air domains. A magnetic volume force then couples the resulting magnetic field to a fluid-flow problem in the blood-vessel domain described by the Navier-Stokes equations.

## Model Definition<sup>1</sup>

The model geometry represents a blood vessel, a permanent magnet, surrounding tissue, and air in 2D. Blood feeds into the vessel from the left in Figure 10-4. The velocity and pressure fields are calculated in the blood stream. COMSOL Multiphysics computes the magnetic field (magnetic vector potential) generated by the permanent

<sup>1.</sup> This model was provided by Dr. Daniel J. Strauss, The Institute for New Materials, Inc., www.inm-gmbh.de.

magnet. This magnetic field generates a magnetic volume force that affects the flow field in the blood vessel.

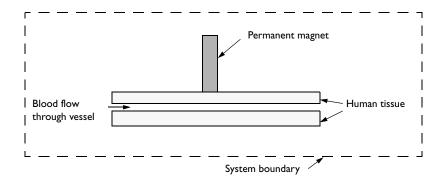

Figure 10-4: Geometric representation of the model.

#### MAGNETOSTATIC EQUATIONS

Because the magnetic part of this problem is static, Maxwell-Ampere's law for the magnetic field  $\mathbf{H}$  (A/m) and the current density  $\mathbf{J}$  (A/m<sup>2</sup>) applies:

$$\nabla \times \mathbf{H} = \mathbf{J} \tag{10-1}$$

Furthermore, Gauss' law for the magnetic flux density **B** (Vs/m<sup>2</sup>) states that

$$\nabla \cdot \mathbf{B} = 0. \tag{10-2}$$

The constitutive equations describing the relation between  $\bf B$  and  $\bf H$  in the different parts of the modeling domain read:

$$\mathbf{B} = \begin{cases} \mu_0 \mu_{r, \text{ mag}} \mathbf{H} + \mathbf{B}_{rem} & \text{permanent magnet} \\ \mu_0 (\mathbf{H} + \mathbf{M}_{ff}(\mathbf{H})) & \text{blood stream} \\ \mu_0 \mathbf{H} & \text{tissue and air} \end{cases}$$
(10-3)

Here  $\mu_0$  is the magnetic permeability of vacuum (Vs/(A·m));  $\mu_r$  is the relative magnetic permeability of the permanent magnet (dimensionless);  $\mathbf{B}_{rem}$  is the remanent magnetic flux (A/m); and  $\mathbf{M}_{ff}$  is the magnetization vector in the blood stream (A/m), which is a function of the magnetic field, **H**.

Defining a magnetic vector potential **A** such that

$$\mathbf{B} = \nabla \times \mathbf{A}, \qquad \nabla \cdot \mathbf{A} = 0, \tag{10-4}$$

you finally, by substitution in Equation 10-1 through Equation 10-3, arrive at the following vector equation to solve:

$$\nabla \times \left(\frac{1}{\mu}\nabla \times \mathbf{A} - \mathbf{M}\right) = \mathbf{J}$$

Simplifying to a 2D problem with no perpendicular currents, this equation reduces to

$$\nabla \times \left(\frac{1}{\mu_0} \nabla \times \mathbf{A} - \mathbf{M}\right) = \mathbf{0}. \tag{10-5}$$

Note that this equation assumes that the magnetic vector potential has a nonzero component only perpendicularly to the plane,  $\mathbf{A} = (0, 0, A_z)$ .

An arc tangent expression with two material parameters  $\alpha$  (A/m) and  $\beta$  (m/A) characterizes the induced magnetization  $\mathbf{M}_{\mathrm{ff}}(x,y) = (M_{\mathrm{ff}x},M_{\mathrm{ff}y})$  of a ferrofluid (Ref. 2):

$$M_x = \alpha \operatorname{atan} \left( \frac{\beta}{\mu_0} \frac{\partial A_z}{\partial y} \right)$$

$$M_y = \alpha \operatorname{atan} \left( \frac{\beta}{\mu_0} \frac{\partial A_z}{\partial x} \right)$$

For the magnetic fields of interest, it is possible to linearize these expressions to obtain

$$\begin{split} M_x &= \frac{\chi}{\mu_0} \frac{\partial A_z}{\partial y} \\ M_y &= -\frac{\chi}{\mu_0} \frac{\partial A_z}{\partial x} \end{split} \tag{10-6}$$

where  $\chi = \alpha \beta$  is the magnetic susceptibility.

**Boundary Conditions** 

Along a system boundary reasonably far away from the magnet (see Figure 10-4) you can apply a magnetic insulation boundary condition,  $A_z = 0$ .

#### FLUID FLOW EQUATIONS

The Navier-Stokes equations describe the time-dependent mass and momentum balances for an incompressible flow:

$$\rho \frac{\partial \mathbf{u}}{\partial t} - \nabla \cdot \eta (\nabla \mathbf{u} + (\nabla \mathbf{u})^T) + \rho \mathbf{u} \cdot \nabla \mathbf{u} + \nabla p = \mathbf{F}$$

$$\nabla \cdot \mathbf{u} = 0$$
(10-7)

where  $\eta$  denotes the dynamic viscosity (kg/(m·s)), **u** the velocity (m/s),  $\rho$  the fluid density (kg/m<sup>3</sup>), p the pressure (N/m<sup>2</sup>), and **F** a volume force (N/m<sup>3</sup>).

With the assumption that the magnetic nanoparticles in the fluid do not interact, the magnetic force  $\mathbf{F} = (F_x, F_y)$  on the ferrofluid for relatively weak fields is given by  $\mathbf{F} = |\mathbf{M}|\nabla|\mathbf{H}|$ . Using Equation 10-3, Equation 10-4, and Equation 10-6 then leads to the expressions

$$F_x = \frac{\chi}{\mu_0 \mu_r^2} \left( \frac{\partial A_z}{\partial x} \frac{\partial^2 A_z}{\partial x^2} + \frac{\partial A_z}{\partial y} \frac{\partial^2 A_z}{\partial x \partial y} \right)$$

$$F_{y} = \frac{\chi}{\mu_{0}\mu_{r}^{2}} \left( \frac{\partial A_{z}}{\partial x} \frac{\partial^{2} A_{z}}{\partial x \partial y} + \frac{\partial A_{z}}{\partial y} \frac{\partial^{2} A_{z}}{\partial y^{2}} \right)$$

To get the final expression for the volume force in the blood stream, multiply these expressions by the ferrofluid mass fraction,  $k_{\rm ff}$ .

#### **Boundary Conditions**

On the vessel walls, apply no-slip conditions, u=v=0. At the outlet, you can set an outlet pressure condition, p=0. At the inlet boundary, specify a parabolic flow profile on the normal inflow velocity according to  $4U_{\rm m}s(1-s)$ , where s is a boundary segment length parameter that goes from 0 to 1 along the inlet boundary segment and  $U_{\rm m}$  is the maximal flow velocity. To emulate the heart beat, the inflow velocity follows a sinusoidal expression in time:

$$U_0 = 2U_{\rm m}s(1-s)(\sin(\omega t) + \sqrt{\sin(\omega t)^2})$$

Selecting the angular velocity  $\omega$  to be  $2\pi$  rad/s gives a heart beat rate of 60 beats per minute. Figure 10-5 displays the resulting expression (normalized to unity).

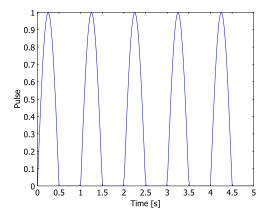

Figure 10-5: Simulated heart beat.

#### Model Data

Table 10-1 lists the relevant material properties for the model.

TABLE 10-1: MODEL DATA

| QUANTITY      | DESCRIPTION                              | VALUE                                  |
|---------------|------------------------------------------|----------------------------------------|
| $\mu_{r,mag}$ | Relative permeability, magnet            | 5·10 <sup>3</sup>                      |
| $B_{ m rem}$  | Remanent flux density, magnet            | 0.5 T                                  |
| α             | Ferrofluid magnetization-curve parameter | 10 <sup>-4</sup> A/m                   |
| β             | Ferrofluid magnetization-curve parameter | 3·10 <sup>-5</sup> (A/m) <sup>-1</sup> |
| ρ             | Density, blood                           | 1000 kg/m <sup>3</sup>                 |
| η             | Dynamic viscosity, blood                 | 5·10 <sup>-3</sup> kg/(m·s)            |

#### Results

Figure 10-3 shows a detail from the plot of the magnetic field strength. The highest B-field strength clearly occurs inside the magnet. To see the low-level variations in the surrounding tissue and vessels, the plot does not show magnetic flux densities above 0.17 T. The geometric form of the magnet generates strong fields just outside of the rounded corners. Sharper corners generate even stronger local fields.

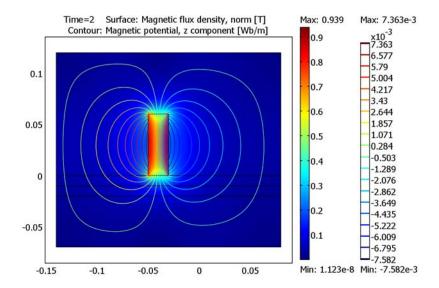

Figure 10-6: Magnetic vector potential and magnetic flux density, B field (white areas surpass the plot color range).

Figure 10-7 shows the velocity field at a heart beat where there is a maximum mean throughput in the vessel. At the left end there is a parabolic laminar flow profile.

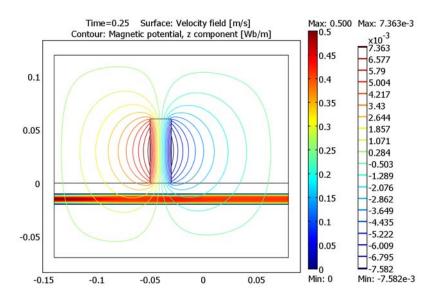

Figure 10-7: Velocity field at maximum blood throughput (t = 0.25).

Figure 10-8 reveals the velocity field between two heart beats, where the net throughput is zero.

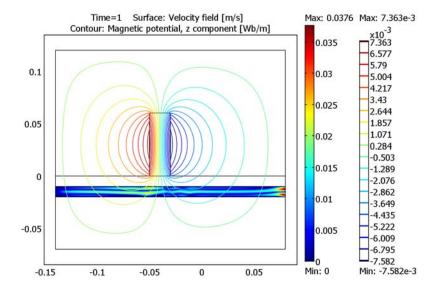

Figure 10-8: Velocity field at zero blood throughput (t = 1).

# Modeling in COMSOL Multiphysics

## EQUATIONS

To model Equation 10-5, use the Magnetostatics application mode in 2D. In the **Subdomain Settings** dialog box, choose the constitutive relation

$$\mathbf{B} = \mu_0 \mu_r \mathbf{H} + \mathbf{B}_r$$

and make use of the fact that the remanent flux density  $\mathbf{B_r} = \mu_0 \chi \mathbf{M}$ , where  $\chi$  is the magnetic susceptibility.

### STAGED SOLUTION

Because the magnetostatic problem is a stationary nonlinear problem that is independent of the fluid-flow problem, you need to solve that only once. You can therefore start by solving only Equation 10-5 with the stationary solver. Then proceed with solving only the fluid-flow problem, Equation 10-7, with the static magnetic

potential as input. Solve the fluid-flow problem using the time-dependent solver. This strategy reduces RAM memory allocation and speeds up the solution.

### **SOLVER SETTINGS**

The convergence tolerance for the time-stepping algorithm should only be based on the truly time-dependent equations. The continuity equation (second line in Equation 10-7) is stationary and describes the pressure distribution. Therefore, you can exclude p from the time-stepping tolerance checks. To do so, select **Exclude** algebraic in the Error estimation strategy list on the Time Stepping page of the Solver Parameters dialog box.

### FINITE ELEMENT SHAPE FUNCTIONS

This problem includes second-order space derivatives of A in some coefficients. To get acceptable accuracy, use third-order Lagrange elements in the Magnetostatics application mode. The default setting in this application mode is second-order elements.

# References

- 1. P.A. Voltairas, D.I. Fotiadis, and L.K. Michalis, "Hydrodynamics of Magnetic Drug Targeting," J. Biomech., vol. 35, pp. 813-821, 2002.
- 2. C.M. Oldenburg, S.E. Borglin, and G.J. Moridis, "Numerical Simulation of Ferrofluid Flow for Subsurface Environmental Engineering Applications," Transport in Porous Media, vol. 38, pp. 319-344, 2000.
- 3. R.E. Rosensweig, Ferrohydrodynamics, Dover Publications, New York, 1997.

Model Library path: COMSOL Multiphysics/Multiphysics/ magnetic\_drug\_targeting

Modeling Using the Graphical User Interface

# MODEL NAVIGATOR

- 1 Start COMSOL Multiphysics.
- 2 In the Model Navigator, select 2D from the Space dimension list.

- 3 Select COMSOL Multiphysics>Fluid Dynamics>Incompressible Navier-Stokes>Transient analysis.
- 4 Click first the Multiphysics button and then the Add button.
- **5** From the list of application modes, select **COMSOL** Multiphysics>Electromagnetics>Magnetostatics. Click Add.
- 6 Click OK.

### GEOMETRY MODELING

- I Click the Rectangle/Square button at the top of the Draw toolbar. Draw an arbitrary rectangle by clicking in the drawing area and dragging the mouse.
- 2 Double-click the rectangle.
- 3 Make the following changes in the dialog box; when done, click **OK**.

| PROPERTY | VALUE |
|----------|-------|
| Width    | 0.02  |
| Height   | 0.06  |
| x        | -0.05 |
| у        | 0     |

- **4** Click the **Zoom Extents** button on the Main toolbar.
- 5 From the Draw menu, choose Fillet/Chamfer. Click on the rectangle R1 and select all four vertices by Ctrl-clicking them.
- 6 Type 1e-3 in the Radius edit field, then click OK.
- 7 Draw three additional arbitrary rectangles using the Rectangle/Square button and set the object properties like the first one according to the following table:

| RECTANGLE | WIDTH | HEIGHT | BASE X | BASE Y |
|-----------|-------|--------|--------|--------|
| RI        | 0.22  | 0.05   | -0.14  | -0.07  |
| R2        | 0.22  | 0.02   | -0.14  | -0.02  |
| R3        | 0.22  | 0.13   | -0.14  | -0.01  |

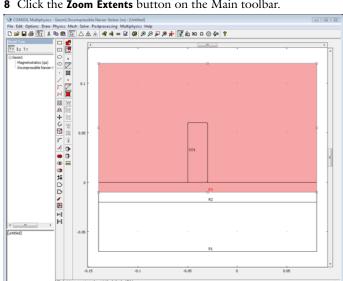

**8** Click the **Zoom Extents** button on the Main toolbar.

# OPTIONS AND SETTINGS

- I From the **Options** menu, choose **Constants**.
- 2 Enter constants with names, expressions (values and units), and descriptions (the descriptions are optional) according to the following table; when done, click **OK**.

| NAME    | EXPRESSION   | DESCRIPTION                              |
|---------|--------------|------------------------------------------|
| mur_mag | 1            | Relative permeability, magnet            |
| B_rem   | 1[T]         | Remanent flux density, magnet            |
| alpha   | 1e4[A/m]     | Ferrofluid magnetization-curve parameter |
| beta    | 3e-5[m/A]    | Ferrofluid magnetization-curve parameter |
| chi_ff  | alpha*beta   | Magnetic susceptibility, ferrofluid      |
| k_ff    | 0.1          | Ferrofluid mass fraction in blood stream |
| rho     | 1000[kg/m^3] | Density, blood                           |
| eta     | 0.005[Pa*s]  | Dynamic viscosity, blood                 |
| U_m     | 50[cm/s]     | Maximum flow velocity                    |
| f       | 60[1/min]    | Heart-beat rate                          |
| omega   | 2*pi[rad]*f  | Pulse angular velocity                   |

### Scalar Expressions

- I On the Options menu, point to Expressions and then click Scalar Expressions.
- **2** Define the following expressions (the descriptions are optional):

| NAME  | EXPRESSION                                                     | DESCRIPTION                                   |
|-------|----------------------------------------------------------------|-----------------------------------------------|
| mu0   | mu0_qa                                                         | Permeability of vacuum                        |
| M_ffx | k_ff*(chi_ff/mu0)*Azy                                          | Induced ferrofluid magnetization, x-component |
| M_ffy | -k_ff*(chi_ff/mu0)*Azx                                         | Induced ferrofluid magnetization, y-component |
| F_ffx | <pre>k_ff*(Azx*Azxx+Azy*Azxy)* chi_ff/(mu0*(1+chi_ff)^2)</pre> | Ferrofluid volume force, x-component          |
| F_ffy | <pre>k_ff*(Azx*Azxy+Azy*Azyy)* chi_ff/(mu0*(1+chi_ff)^2)</pre> | Ferrofluid volume force, y-component          |

### 3 Click OK.

#### PHYSICS SETTINGS

Application Mode Properties

Change the default element type to be a cubic Lagrange element:

- I From the Multiphysics menu, choose Magnetostatics (qa).
- 2 From the Physics menu, choose Properties.
- 3 In the Application Mode Properties dialog box, select Lagrange Cubic in the Default element type list. Click **OK**.

Subdomain Settings—Magnetostatics

- I From the Physics menu, choose Subdomain Settings.
- **2** On the **Physics** page, select Subdomain 2.
- 3 Set the Constitutive relation to B =  $\mu_0 H + \mu_0 M$ .
- 4 In the left and right M edit fields, enter M ffx and M ffy, respectively.
- 5 Select Subdomain 5, then set the Constitutive relation to  $B = \mu_0 \mu_r H + B_r$ .
- 6 In the  $\mu_r$  edit field, enter mur\_mag. In the right  $B_r$  edit field for the y-component of the remanent flux density, enter B rem. Leave the corresponding x-component at zero.
- 7 Click OK.

Boundary Conditions—Magnetostatics

The default setting is magnetic insulation, so you do not have to make any changes.

To be reassured, choose Physics>Boundary Settings and inspect the boundaries.

Subdomain Settings—Navier-Stokes

- I From the Multiphysics menu, choose Incompressible Navier-Stokes (ns).
- 2 From the Physics menu, choose Subdomain Settings.
- 3 Press Ctrl+A to select all five subdomains.
- 4 Clear the Active in this domain check box.
- **5** Select Subdomain 2 from the list and select the **Active in this domain** check box.
- **6** Specify the fluid properties according to the following table:

| QUANTITY       | VALUE/EXPRESSION |
|----------------|------------------|
| ρ              | rho              |
| η              | eta              |
| F <sub>x</sub> | F_ffx            |
| F <sub>y</sub> | F_ffy            |

- 7 Click the Artificial Diffusion button to add streamline diffusion to the model. This is necessary because of the high Reynolds number flow.
- 8 In the Artificial Diffusion dialog box, make sure the Streamline diffusion check box is selected.
- **9** On the **Init** page, leave all initial conditions at zero.
- IO Click OK.

Boundary Conditions—Navier-Stokes

- I From the Physics menu, choose Boundary Settings.
- **2** Specify boundary conditions according to the following table:

| SETTINGS           | BOUNDARY 3                                         | <b>BOUNDARIES 4, 6</b> | BOUNDARY 16                 |
|--------------------|----------------------------------------------------|------------------------|-----------------------------|
| Boundary<br>type   | Inlet                                              | Wall                   | Outlet                      |
| Boundary condition | Velocity                                           | No slip                | Pressure, no viscous stress |
| U <sub>0</sub>     | 2*s*(1-s)*U_m*(sin(omega*t)+ sqrt(sin(omega*t)^2)) |                        |                             |
| Po                 |                                                    |                        | 0                           |

### 3 Click OK.

#### MESH GENERATION

- I Choose Mesh>Free Mesh Parameters, and in the dialog box that opens, click the Subdomain tab.
- 2 Select Subdomain 2 from the list and enter 0.002 in the Maximum element size edit field. Click Remesh and OK.

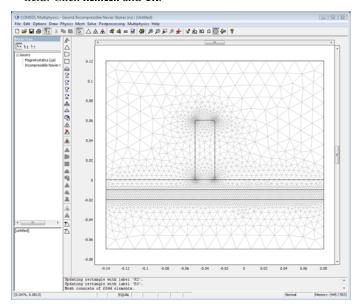

# COMPUTING THE SOLUTION

- I Click the Solver Manager button on the Main toolbar.
- 2 On the Solve For page, select only Magnetostatics (qa). Click OK.
- **3** Click the **Solver Parameters** button on the Main toolbar.
- 4 On the General page, select Stationary from the Analysis list. Click OK.
- **5** Click the **Solve** button on the Main toolbar to compute the solution for  $A_z$ .
- 6 When the solver has finished, click the Solver Manager button.
- 7 On the Initial Value page, go to the Values of variables not solved for and linearization point area and click the Current solution option button.
- 8 On the Solve For page, select only Incompressible Navier-Stokes (ns). Click OK.
- **9** Click the **Solver Parameters** button on the Main toolbar.

- 10 On the General page, select Transient from the Analysis list and type range (0,0.05,2) in the **Times** edit field.
- II On the Time Stepping page, select Exclude algebraic from the Error estimation strategy list (see "Solver Settings" on page 384 for an explanation). Click **OK**.
- 12 Click the Solve button on the Main toolbar.

The solution takes a few minutes to compute.

### POSTPROCESSING AND VISUALIZATION

To generate Figure 10-6 on page 381, follow these instructions.

- I Click the **Plot Parameters** button on the Main toolbar.
- 2 On the General page, select the Surface and Contour check boxes in the Plot type area.
- 3 Click the Surface tab. On the Surface Data page, select Magnetostatics (qa)>Magnetic flux density, norm from the Predefined quantities list.
- 4 On the Contour page, select Magnetostatics (qa)>Magnetic potential, z component.
- 5 Click OK.

To generate Figure 10-7 on page 382 and Figure 10-8 on page 383, proceed in the following way:

- I Click the **Plot Parameters** button on the Main toolbar.
- 2 On the General page, select 0.25 from the Solution at time list.
- 3 Click the Surface tab. On the Surface Data page, select Incompressible Navier-Stokes (ns)>Velocity field from the Predefined quantities list.
- 4 Click Apply to generate the plot in Figure 10-7.
- 5 On the General page, change the entry in the Solution at time list to 1.
- **6** Click **OK** to generate the plot in Figure 10-8.

To generate a movie, do as follows:

- I Open the **Plot Parameters** dialog box again and go to the **Animate** tab.
- 2 Click **OK** and wait for the movie to be generated (this step can take some time). When the movie is finished, you can save it as an AVI or QuickTime file using the Save button in the movie window.

# Marangoni Convection

## Introduction

Marangoni convection occurs when the surface tension of an interface (generally liquid-air) depends on the concentration of a species or on the temperature distribution. In the case of temperature dependence, the Marangoni effect is also called thermo-capillary convection. It is of primary importance in the fields of:

- Welding
- · Crystal growth
- Electron beam melting of metals

Direct experimental studies are not easy to carry out in these systems because the materials are often metals and temperatures are very high. One possibility is to replace the real system with an experimental setup using a transparent liquid at ambient temperatures.

# Model Definition

This model describes the 2D stationary behavior of a vessel filled with silicone oil, for which the thermo-physical properties are known. The aim of the study is to compute the temperature field that induces a flow through the Marangoni effect. The model shows this effect using the simple geometry in the figure below.

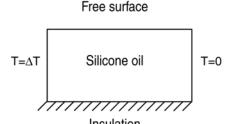

### GOVERNING EQUATIONS

A stationary momentum balance describes the velocity field and the pressure distribution (Navier-Stokes equations):

$$-\eta \nabla^2 \mathbf{u} + \rho \mathbf{u} \cdot \nabla \mathbf{u} + \nabla p = \mathbf{F}$$
$$\nabla \cdot \mathbf{u} = 0$$

The first term gives the rate of momentum gain by viscous transfer, the second by convection, and the third by pressure forces. The equation contains the following variables and properties:

- $\eta$  is the dynamic viscosity (kg/(m·s)).
- **u** is the velocity vector (m/s).
- $\rho$  is the density  $(kg/m^3)$ .
- p is the pressure (Pa).

The  $\mathbf{F}$  term is a source term representing external forces per unit volume.

To include the heating of the fluid, couple the fluid flow to an energy balance according to

$$\nabla \cdot (-k\nabla T + \rho C_p T \mathbf{u}) = Q$$

The expression within the brackets is the heat flux vector, containing a conductive and a convective part. The equation contains the following variables and properties:

- k is the thermal conductivity (W/(m·K)).
- *T* is the temperature (K).
- $C_p$  is the heat capacity  $(J/(kg \cdot K))$ .
- $Q(W/m^3)$  represents a source term.

You can use the Boussinesq approximation to include the effect of temperature on the velocity field. In this approximation, variations in temperature produce a buoyancy force (or Archimedes' force) that lifts the fluid. Enter this force into the  $\mathbf{F}$  term in the Navier-Stokes equation as:

$$\mathbf{F} = \begin{pmatrix} Fx \\ Fy \end{pmatrix} = \begin{pmatrix} 0 \\ \alpha g \rho \left( T - \frac{\Delta T}{2} \right) \end{pmatrix}$$

where  $\alpha$  is the thermal expansion coefficient (1/K), g is the acceleration due to gravity  $(m/s^2)$ , and  $\Delta T$  is the temperature difference (K) between the right and left wall in the model geometry.

Equation 10-8 describes the forces that the Marangoni effect induces on the interface (liquid/air):

$$\eta \frac{\partial u}{\partial y} = \gamma \frac{\partial T}{\partial x} \tag{10-8}$$

where  $\gamma$  is the temperature derivative of the surface tension  $(N/(m \cdot K))$ . This equation states that the shear stress on a surface is proportional to the temperature gradient (Ref. 1).

# Modeling in COMSOL Multiphysics

To solve the momentum balance equations, use the Incompressible Navier-Stokes application mode. For the heat transfer by convection and conduction, use the Convection and Conduction application mode. There are two multiphysics couplings, one in each direction:

- The Boussinesq approximation means that an expression including temperature acts as a force in the y direction in the momentum balance.
- The convective heat transfer depends on the velocities from the momentum balance.

This means that you must solve the coupled system directly using the nonlinear solver.

To implement the condition that the shear stress is proportional to the temperature gradient on the surface, use a Weak Form, Boundary application mode where you can implement Equation using a weak formulation:

The last term makes sure that this condition replaces the condition on the x-velocity from the Slip/Symmetry boundary condition in the Incompressible Navier-Stokes application mode.

It is also necessary to omit the Dirichlet boundary condition for T at the surface level to get consistent boundary conditions. To do this, adjust the boundary conditions on the equation system level.

Finally, to study the Marangoni effect, increase the temperature difference between the right and left wall in steps. With the restart option, the solver uses the previous solution as initial value providing fast convergence.

The Marangoni effect becomes more pronounced as the temperature difference increases:

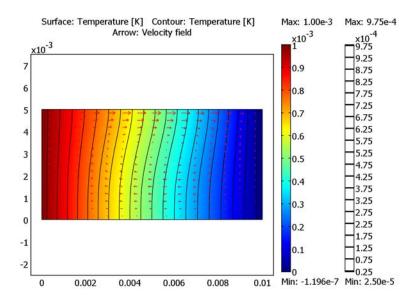

Figure 10-9: Marangoni convection with a temperature difference of 0.001 K.

For the very low temperature difference of 0.001 K, the temperature field is almost decoupled from the velocity field. Therefore, the temperature decreases almost linearly from left to right.

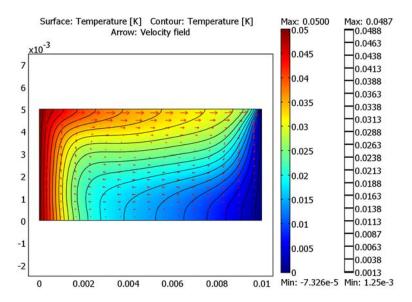

Figure 10-10: Marangoni convection with a temperature difference of 0.05 K.

For the temperature difference of  $0.05~\rm K$  notice how the Marangoni convection influences the flow of fluid and the distribution of temperature. The temperature is no longer decreasing linearly and you can clearly see the advection of the isotherms caused by the flow.

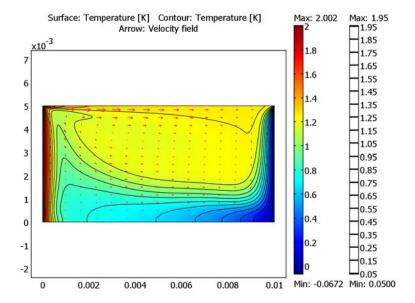

Figure 10-11: Marangoni convection with a temperature difference of 2 K.

At higher temperature differences (2 K in Figure 10-11 above), the physical coupling between the temperature and the velocity field is clearly visible. The heat conduction is small compared to the convection, and at the surface the fluid accelerates where the temperature gradient is high.

# Reference

1. V.G. Levich, Physicochemical Hydrodynamics, Prentice-Hall, N.J., 1962.

Model Library path: COMSOL Multiphysics/Multiphysics/marangoni

Modeling Using the Graphical User Interface

### MODEL NAVIGATOR

I In the Model Navigator, select 2D from the Space dimension list.

- 2 Click the Multiphysics button.
- 3 In the COMSOL Multiphysics>Fluid Dynamics folder, select Incompressible Navier-Stokes and then Steady-state analysis. Make sure Lagrange - P2P1 is selected in the Element list.
- 4 Click Add.
- 5 In the Heat Transfer folder, select Convection and Conduction and then Steady-state analysis. Make sure Lagrange - Quadratic is selected in the Element list.
- 6 Click Add.
- 7 In the PDE Modes folder, select Weak Form, Boundary and then Stationary analysis.
- 8 Type 1m in the Dependent variables edit field.
- 9 Select Lagrange Linear in the Element list.
- 10 Click Add.
- II Click OK.

### OPTIONS AND SETTINGS

- I From the Options menu, choose Constants.
- 2 In the Constants dialog box, define the following constants with names, expressions, and descriptions (the descriptions are optional); when done, click **OK**.

| NAME   | EXPRESSION     | DESCRIPTION                                   |
|--------|----------------|-----------------------------------------------|
| deltaT | 1e-3[K]        | Temperature difference                        |
| gamma  | -8e-5          | Temperature derivative of the surface tension |
| rho1   | 760[kg/m^3]    | Fluid density                                 |
| eta1   | 4.94e-4[Pa*s]  | Dynamic viscosity                             |
| k1     | 0.1[W/(m*K)]   | Thermal conductivity                          |
| Cp1    | 2090[J/(kg*K)] | Heat capacity                                 |
| alpha1 | 1.3e-3[1/K]    | Thermal expansion coefficient                 |
| g      | 9.8[m/s^2]     | Acceleration due to gravity                   |

### GEOMETRY MODELING

- I On the Draw menu, point to Specify Objects and then click Rectangle.
- I In the Rectangle dialog box, type 0.01 in the Width edit field and type 0.005 in the **Height** edit field.
- 2 Click OK.

3 Click the **Zoom Extents** button on the Main toolbar.

#### PHYSICS SETTINGS

Boundary Conditions—Momentum Balance

- I From the Multiphysics menu, choose Incompressible Navier-Stokes (ns).
- 2 From the Physics menu, choose Boundary Settings.
- 3 In the Boundary Settings dialog box, enter boundary conditions for the Incompressible Navier-Stokes mode according to the table below:

| SETTINGS           | BOUNDARIES I, 2, 4 | BOUNDARY 3        |
|--------------------|--------------------|-------------------|
| Boundary type      | Wall               | Symmetry boundary |
| Boundary condition | No slip            | -                 |

### 4 Click OK.

Point Settings—Momentum Balance

Set the pressure to zero in the point (0,0) to get a well-defined condition on the pressure:

- I From the Physics menu, choose Point Settings.
- 2 In the Point Settings dialog box, select Point 1.
- 3 Select the Point constraint check box
- 4 Click OK.

Boundary Conditions—Heat Transfer

- I From the Multiphysics menu, choose Convection and Conduction (cc).
- 2 From the Physics menu, choose Boundary Settings.
- 3 In the Boundary Settings dialog box, enter boundary conditions for the Convection and Conduction mode according to the table below:

| SETTINGS           | BOUNDARY I  | BOUNDARIES 2, 3    | BOUNDARY 4  |
|--------------------|-------------|--------------------|-------------|
| Boundary condition | Temperature | Thermal insulation | Temperature |
| T <sub>0</sub>     | deltaT      |                    | 0           |

### 4 Click OK.

Boundary Conditions—Liquid/Air Interface

- I From the Multiphysics menu, choose Weak Form, Boundary (wb).
- 2 From the Physics menu, choose Boundary Settings.

- 3 In the Boundary Settings dialog box, clear the Active in this domain check box for Boundaries 1, 2, and 4.
- 4 Click the Weak tab.
- 5 Select Boundary 3 and type lm\_test\*(eta1\*uy-gamma\*Tx)+u\_test\*lm in the weak edit field. This implements Equation 10-8, which states that the shear stress on a surface is proportional to the temperature gradient.
- 6 Click OK.

Boundary Conditions—Equation System Level

To get consistent boundary conditions, omit the Dirichlet boundary condition for Ton the vertex connecting Boundary 1 and Boundary 3 and on the vertex connecting Boundary 4 and Boundary 3:

- I On the Physics menu, point to Equation System and then click Boundary Settings.
- 2 In the Boundary Settings Equation System dialog box, click the r tab.
- 3 Select Boundary 1 and type (s<1)\*(T0 cc-T) in edit field in row 4. s is the boundary parameterization variable, which varies from 0 to 1 in the direction of the boundary arrow. That means that (s<1) is 1 only at the vertex at the end of the boundary.
- **4** Click the **Differentiate** button to get the *h* coefficient.
- **5** Select Boundary 4 and type (s<1)\*T in the edit field in row 4.
- **6** Click the **Differentiate** button to get the *h* coefficient.
- 7 Click OK.

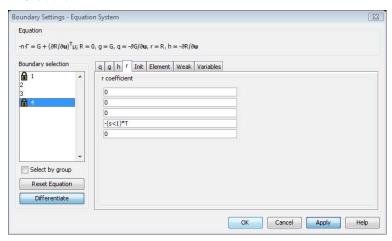

Subdomain Settings—Momentum Balance

- I From the Multiphysics menu, choose Incompressible Navier-Stokes (ns).
- 2 From the Physics menu, choose Subdomain Settings.
- 3 In the Subdomain Settings dialog box, select Subdomain 1 and enter the material properties and buoyancy force term below for the Incompressible Navier-Stokes application mode:

| SETTINGS       | SUBDOMAIN I                |
|----------------|----------------------------|
| ρ              | rho1                       |
| η              | eta1                       |
| F <sub>y</sub> | alpha1*g*rho1*(T-deltaT/2) |

#### 4 Click OK

Subdomain Settings—Heat Transfer

- I From the Multiphysics menu, choose Convection and Conduction (cc).
- 2 From the Physics menu, choose Subdomain Settings.
- 3 In the Subdomain Settings dialog box, enter the material properties and velocities below for the Convection and Conduction mode:

| SETTINGS       | SUBDOMAIN I |
|----------------|-------------|
| k (isotropic)  | k1          |
| ρ              | rho1        |
| C <sub>p</sub> | Cp1         |
| u              | u           |
| v              | V           |

#### 4 Click OK

### MESH GENERATION

- I From the Mesh menu, choose Free Mesh Parameters.
- 2 In the Free Mesh Parameters dialog box, click the Custom mesh size button and type 1.1 in the Element growth rate edit field.
- **3** Click the **Boundary** tab.
- 4 Select Boundary 3 and type 2e-4 in the Maximum element size edit field.
- 5 Click the Point tab.
- **6** Select Points 2 and 4 and type 4e-5 in the **Maximum element size** edit field.

### 7 Click Remesh and then click OK.

These settings provide a finer mesh close to the liquid surface and especially toward the right end.

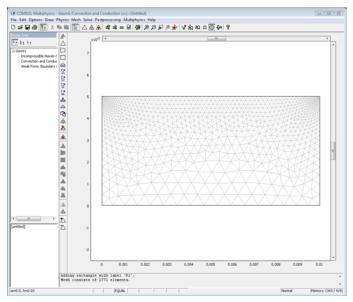

### COMPUTING THE SOLUTION

First solve the problem with the small temperature difference,  $\Delta T = 10^{-3}$  K, specified above. Click the Solve button to compute the solution. See the section "Postprocessing an Visualization" below on how to plot the temperature and velocity field.

Increase the temperature difference to 0.05 K to make the Marangoni effect more visible:

- I Set deltaT to 0.05[K] in the Constants dialog box.
- **2** Click the **Restart** button.

Finally increase the temperature difference even more (to 2 K):

- I Set deltaT to 2[K] in the Constants dialog box.
- 2 Click the **Restart** button

### POSTPROCESSING AND VISUALIZATION

Show the temperature field as a surface plot with overlaid contours and the velocity field using arrows as in the results plots earlier in this model documentation:

- I From the Postprocessing menu, choose Plot Parameters.
- 2 Under Plot type in the Plot Parameters dialog box, select the Surface, Contour, and Arrow check boxes.
- **3** Click the **Surface** tab.
- 4 On the Surface Data tab, select Convection and Conduction (cc)>Temperature in the predefined quantities list.
- **5** Click the **Contour** tab.
- 6 On the Contour Data tab, select Convection and Conduction (cc)>Temperature in the predefined quantities list.
- 7 In the Contour color area, click the Uniform color button and then click the Color button.
- 8 Select black in the Contour Color dialog box and click OK.
- 9 Click the Arrow tab.
- **10** Verify that the predefined quantity for the arrow data is the velocity field.
- II Click OK.

# Simulation of a Microrobot<sup>2</sup>

# Introduction

This example describes the modeling of one of the legs of a silicon microrobot in COMSOL Multiphysics. The image below shows the microrobot.

The microrobot uses a technique based on polyimide V-groove joints to get each of the legs to move. The polyimide has a relatively high coefficient of thermal expansion  $\alpha$ , and this causes the leg to bend slightly when the polyimide is heated. Putting several V-grooves on each leg provides sufficient deflection (see the following figure).

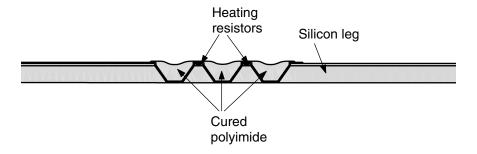

See Ref. 1 for a more detailed description of the microrobot.

# Model Definition

## EQUATIONS

The model couples a Heat Transfer application mode to a Plane Strain structural application mode to simulate the bending.

The unknowns of the system are:

- u, the displacement along the x-axis
- v, the displacement along the y-axis
- T, the temperature

<sup>2.</sup> Model courtesy of Thorbjörn Ebefors, Dept. of Signals, Sensors and Systems (S3), Royal Institute of Technology (KTH), Stockholm, Sweden.

Time scales for the structural mechanics problem are much smaller than for the heat transfer problem so you can neglect them and analyze the structural model as a static model. The time dependence of the system is retained through the heat transfer equation. This assumption is well motivated and results in a shorter simulation time. The discretized system becomes a differential-algebraic equation system (DAE) containing the following equations:

• The principle of virtual work for plane strain condition states that:

$$\begin{split} \delta W &= \int\limits_{V} (-\epsilon_{x\text{test}} \sigma_{x} - \epsilon_{y\text{test}} \sigma_{y} - 2\epsilon_{xy\text{test}} \tau_{xy} + \mathbf{u}_{\text{test}}^{t} \mathbf{F}_{V}) dV + \\ &\int\limits_{S} \mathbf{u}_{\text{test}}^{t} \mathbf{F}_{S} ds + \int\limits_{S} \mathbf{u}_{\text{test}}^{t} \mathbf{F}_{S} ds = 0 \end{split}$$

where W is the total stored energy. The stress-strain relation including thermal expansion reads:

$$\sigma = D\varepsilon_{\rm el} + \sigma_0 = D(\varepsilon - \alpha T)$$

where  $\alpha$  is the thermal expansion coefficient.

See "The Plane Strain Application Mode" on page 225 in the COMSOL Multiphysics Modeling Guide for details.

• The transient heat equation:

$$\rho C_P \frac{\partial T}{\partial t} + \nabla \cdot (k \nabla T) = Q(t)$$

where  $\rho$  is the density,  $C_P$  is the heat capacity, k is the thermal conduction, and Q is the heat source.

### MATERIAL PROPERTIES

To represent the model use several subdomains corresponding to the different parts. You need six property sets to define each part of the leg of the microrobot (Si, SiNa, Al, P, SiO, and pSi).

### THERMAL LOAD

A heat source of  $2 \cdot 10^{13}$  W/m<sup>3</sup>, corresponding to 100 mW, is turned on in each of the two heating resistors during the first 10 ms of the 20 ms simulation.

### **BOUNDARY CONDITIONS**

An important part of the simulation is the modeling of the cooling effect at the boundaries. Experiments have verified that most of the heat dissipates in the silicon structure (the "body" of the robot). Also, the experiments show a minor cooling effect at the tip of the leg.

Motivated by this, use a heat transfer coefficient of  $10^6 \text{ W/(m}^2 \cdot \text{K})$  on the part of the leg connected to the rest of the robot, a coefficient of  $10^5$  W/(m<sup>2</sup>·K) on the tip of the leg, and insulation on the rest of the structure. These values are somewhat arbitrary, but the simulation results have been calibrated with experimental data.

The boundary conditions for the structural mechanics part are simply constrained displacement at the left end of the robot leg and zero force on the rest of the structure. As expected, the following plots show that the microrobot leg bends when there is a heat source and returns to its initial shape with the decrease of the temperature. The plot sequence shows the temperature increase from 0 s to 20 ms every 5 ms.

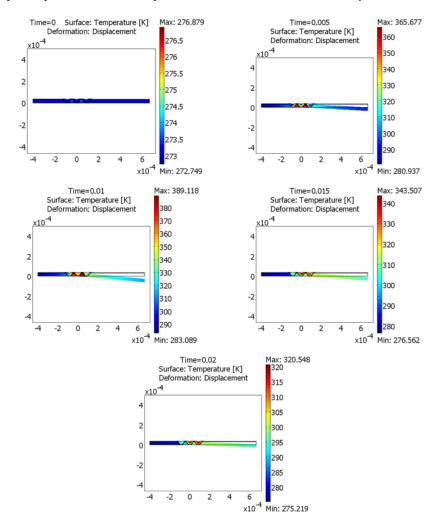

The animation shows how the temperature in the robot leg increases and how it bends downward, as expected. Note that the temperature should be interpreted as a deviation from the initial state, which is room temperature. After 10 ms, the power is turned off,

and the leg returns toward its undeformed initial state. It is of great interest to optimize the model, for example, the shape of the V-grooves and the power in each heating resistance, so that the bending process becomes as fast as possible.

# Modeling in COMSOL Multiphysics

To model such a system with COMSOL Multiphysics you need to select two application modes: Heat Transfer and Plane Strain.

The coupling appears in the definition of the stress variables by adding the thermal strain.

The coupling is one-way only (from the heat source to the displacements due to the heat source).

# Reference

1. T. Ebefors, "Polyimide V-groove Joints for Three-Dimensional Silicon Transducers." Ph.D. thesis, May 2000, Dept. of Signal, Sensors and Systems (S3), Royal Institute of Technology (KTH), Stockholm, Sweden.

Model Library path: COMSOL Multiphysics/Multiphysics/microrobot

# Modeling Using the Graphical User Interface

#### MODEL NAVIGATOR

- I Start COMSOL Multiphysics or click the **New** button to open the **Model Navigator**.
- 2 Select 2D from the Space dimension list.
- **3** Click the **Multiphysics** button.
- 4 Select the COMSOL Multiphysics>Heat Transfer>Conduction application mode and then Transient analysis.
- 5 Click Add.
- 6 Open the Structural Mechanics application modes folder and then the Plane Strain application mode, and select Static analysis.
- 7 Click Add.

### 8 Click OK.

#### **GEOMETRY MODELING**

The geometry of this model is provided as a DXF file as it is quite complicated.

- I On the File menu, point to Import and then click CAD Data From File. Select DXF file (\*.dxf) in the Files of type list.
- 2 Browse to models/COMSOL\_Multiphysics/Multiphysics under the COMSOL installation directory.
- 3 Select microrobot.dxf. Click Import.
- 4 On the Draw menu, point to Coerce To and then click Solid.

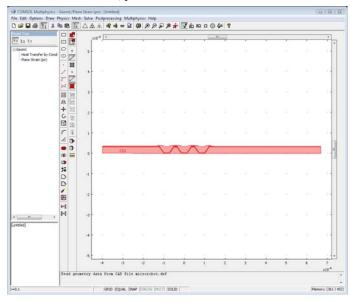

### PHYSICS SETTINGS

Because the microrobot legs are composed of several materials with different material properties, you have to define subdomain settings for each materials. Using subdomain expression variables makes it easier to enter the subdomain properties of the model.

Define the following parameters for the materials:

- The thermal conductivity k mat
- The heat capacity C\_mat
- The density: rho\_mat

• Young's modulus: E\_mat

• The Poisson ratio: nu\_mat

• The thermal expansion coefficient: al mat

· The heat source: heat

### Expression Variables

Open the Scalar Expressions dialog box from the Options menu. Create a scalar expression with Name dT, Expression T-273.15, and Description Temperature difference.

### Subdomain Expressions

- I On the Options menu, point to Expressions and then click Subdomain Expressions.
- 2 In the Subdomain Expressions dialog box, which you open from the Physics menu, enter the following material properties:

| PROPERTY | SUBDOMAINS<br>1, 6, 10, 14 | SUBDOMAINS<br>2, 7, 11, 15 | SUBDOMAIN 3 | SUBDOMAIN 4 | SUBDOMAINS<br>5, 9, 13 | SUBDOMAINS<br>8, 12 |
|----------|----------------------------|----------------------------|-------------|-------------|------------------------|---------------------|
| k_mat    | 140                        | 15                         | 238         | 0.16        | 1.4                    | 20                  |
| C_mat    | 707                        | 1000                       | 900         | 2000        | 1000                   | 707                 |
| rho_mat  | 2300                       | 2865                       | 1410        | 2700        | 2200                   | 2300                |
| E_mat    | 130e9                      | 95e9                       | 70e9        | 2e9         | 70e9                   | 160e9               |
| nu_mat   | 0.3                        | 0.25                       | 0.3         | 0.35        | 0.22                   | 0.3                 |
| al_mat   | 2.5e-6                     | 0.8e-6                     | 23e-6       | 140e-6      | 0.5e-6                 | 2e-6                |
| heat     | 0                          | 0                          | 0           | 0           | 0                      | 2e13                |

From left to right the material properties represent Si, SiN, Al, P, SiO, and pSi.

### 3 Click OK.

### Model Settings

The default equation system form for models including the heat transfer application modes is the general form, but this is a linear problem, so you can use the coefficient form. This makes it easier to identify the thermal expansion coefficient in the equation system.

- I From the Physics menu, choose Model Settings.
- 2 Select Coefficient from the Equation system form list.
- 3 Click OK.

# **Boundary Settings**

I In the Physics menu open the Boundary Settings dialog box.

- 2 Select Boundaries 1, 3, and 5.
- 3 Select the  $R_x$  and  $R_y$  check boxes. This locks the displacement to zero in both the x and y directions.
- 4 Click OK.
- 5 Change the application mode to **Heat Transfer by Conduction (ht)** in the **Multiphysics** menu.
- 6 Open the Boundary Settings dialog box from the Physics menu and enter the following settings:

| SETTINGS | ALL BOUNDARIES EXCEPT I, 3, 5, 95, 96 | BOUNDARIES 1, 3, 5 | BOUNDARIES 95, 96 |
|----------|---------------------------------------|--------------------|-------------------|
| Туре     | Thermal insulation                    | Heat flux          | Heat flux         |
| h        |                                       | 1e6                | 1e5               |

### 7 Click OK.

Subdomain settings

- I Change the application mode to Plane Strain (pn) in the Multiphysics menu.
- 2 In the Physics menu, open the Subdomain Settings dialog box.
- **3** Enter following settings for the material properties on the **Material** page:

| SETTINGS | ALL SUBDOMAINS |
|----------|----------------|
| E        | E_mat          |
| ν        | nu_mat         |
| ρ        | 0              |

The density  $\rho$  is set to zero to remove all the dynamics in the model.

- 4 Click OK.
- 5 Change the application mode to Heat Transfer by Conduction (ht) in the Multiphysics menu.

6 Open the Subdomain Settings dialog box, and set the material properties for the Heat Transfer equation:

| SETTINGS       | ALL SUBDOMAINS |  |
|----------------|----------------|--|
| k (isotropic)  | k_mat          |  |
| ρ              | rho_mat        |  |
| C <sub>p</sub> | C_mat          |  |
| Q              | (t<1e-2)*heat  |  |

Notice the logical expression (t<1e-2) in the heat source coefficient, which is used to get full heating power (heat) for 10 ms, and after that no power. When done, click OK.

Next, include the thermal strain in the stress variables definition:

- 7 On the Physics menu, point to Equations System and then click Subdomain Settings.
- 8 In the Subdomain Settings Equation System dialog box for the equation system, click the Variables tab.
- **9** Select all the subdomains.
- **10** Change the normal stress variables definition according to the following table:

| VARIABLE | DEFINITION                                                                                                    |
|----------|----------------------------------------------------------------------------------------------------|
| sx_pn    | E_pn*(1-nu_pn)*(ex_pn-al_mat*dT)/((1+nu_pn)*(1-2*nu_pn))+ E_pn*nu_pn*(ey_pn-al_mat*dT)/((1+nu_pn)*(1-2*nu_pn))+                                                            |
|          | E_pn*nu_pn*(-al_mat*dT)/((1+nu_pn)*(1-2*nu_pn))                                                                                                    |
| sy_pn    | <pre>E_pn*nu_pn*(ex_pn-al_mat*dT)/((1+nu_pn)*(1-2*nu_pn))+ E_pn*(1-nu_pn)*(ey_pn-al_mat*dT)/((1+nu_pn)*(1-2*nu_pn))+ E_pn*nu_pn*(-al_mat*dT)/((1+nu_pn)*(1-2*nu_pn))</pre> |
| sz_pn    | <pre>E_pn*nu_pn*(ex_pn-al_mat*dT)/((1+nu_pn)*(1-2*nu_pn))+ E_pn*nu_pn*(ey_pn-al_mat*dT)/((1+nu_pn)*(1-2*nu_pn))+ E_pn*(1-nu_pn)*(-al_mat*dT)/((1+nu_pn)*(1-2*nu_pn))</pre> |

These editings of the stress variables, indicated by the bold font in the previous table, specify the coupling between the heat-transfer problem and the structural mechanics problem.

II Click OK.

### MESH GENERATION

I From the Mesh menu, choose Free Mesh Parameters.

- 2 On the Global tab, click the Custom mesh size button and type 1.7 in the Element growth rate edit field. This reduces the mesh by allowing the element size to grow faster away from a region with small details.
- 3 Click the Remesh button to initialize the mesh, and then click **OK**.

### COMPUTING THE SOLUTION

- I Open the **Solver Parameters** dialog box by clicking on the corresponding icon in the Main toolbar.
- 2 On the General page, type range (0,0.005,0.02) in the Times edit field. This provides the solution at 5 equally spaced time steps from 0 to 20 ms or every 5 ms. The tolerances for the time-dependent solver control the actual time stepping.
- 3 Type 1e-6 in the Absolute tolerance edit field and 1e-5 in the Relative tolerance edit field. It is important that the absolute tolerance is smaller than the typical displacements by at least an order of magnitude.
- 4 Click OK.
- **5** Click the **Solve** button on the Main toolbar.

### POSTPROCESSING AND VISUALIZATION

- I From the Postprocessing menu, open the Plot Parameters dialog box.
- 2 On the General page, select the Deformed shape check box to plot using a deformed shape.
- 3 Click the **Deform** tab.
- 4 On the Subdomain Data tab in the Deformation data area, select Plane Strain (pn)>Displacement in the Predefined quantities list.
- 5 To get the following plot, clear the **Auto** check box for automatic scaling of the deformed shape. Then type 1 in the Scale factor edit field.
- 6 Click OK

7 To get an animation of the results, click the **Animate** button in the Plot toolbar.

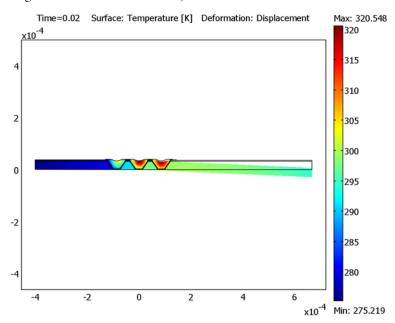

# Vibrations in Milk Containers

## Introduction

This example illustrates a multiphysics application that involves a fluid-structure interaction. It simulates a filled milk container on a conveyor belt that starts moving. The methodology presented here defines two subproblems, one for the container walls and another for the fluid. The two problems merge into one using special interface conditions that impose continuous normal displacements and normal forces across the interface boundary.

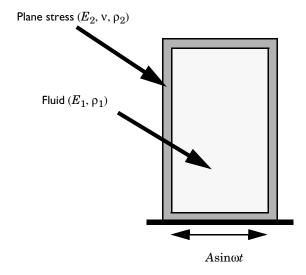

# Model Definition

With all variables having a harmonic time dependence, you solve for only one complex amplitude.

# DOMAIN EQUATIONS

In the container walls, use Navier's equation for plane stress to find the displacements u and v:

$$\begin{cases} -\rho_2 \omega^2 u + \frac{E_2}{1 - v^2} (u_x + v v_y)_x + \frac{E_2}{2(1 + v)} (u_y + v_x)_y = 0 \\ -\rho_2 \omega^2 v + \frac{E_2}{1 - v^2} (v_y + v u_x)_y + \frac{E_2}{2(1 + v)} (u_y + v_x)_x = 0 \end{cases}$$

where  $\rho_2$  is density,  $E_2$  is the elasticity modulus (Young's modulus), and v is Poisson's ratio.

For the fluid assume irrotational flow. Thus you can give the displacements with the gradient of a displacement potential G:

$$U = G_x$$
,  $V = G_y$ 

and the equation for sound waves becomes

$$\rho_1 \omega^2 G + E_1 \Delta G = 0$$

where  $E_1$  is the elasticity modulus for the fluid, and  $\rho_1$  the fluid density.

### INTERFACE CONDITIONS

At the interface, the normal displacements should be continuous, so

$$\mathbf{n} \cdot E_1 \nabla G - E_1 \mathbf{n} \cdot \begin{bmatrix} u \\ v \end{bmatrix} = 0$$

where **n** is the outward-pointing normal. Pressure in the gas, p, follows the relationship

$$p = \rho_1 \omega G$$
,

and force continuity across the interface gives

$$\mathbf{n} \cdot \underline{\sigma} + \rho_1 \omega^2 G \mathbf{n} = 0$$

where  $\mathbf{n}$  is the inward-pointing normal.

# Modeling in COMSOL Multiphysics

This model uses an equation-based approach, where the modeling of both the Navier's equation and the equation for the sound waves uses PDE modes for PDEs in coefficient form. The Navier's equation is active in the wall only, and the equation for

the sound waves is active in the fluid domain only. For the coupling, you use the equation system view to define the fluid-structure interaction at the boundaries between the two domains.

# Results

The solution shows the deformations that occur in the container. Figure 10-12 shows the deformations (scaled) for a container filled with milk. A second analysis provides the deformations for a container filled with gas (see Figure 10-13).

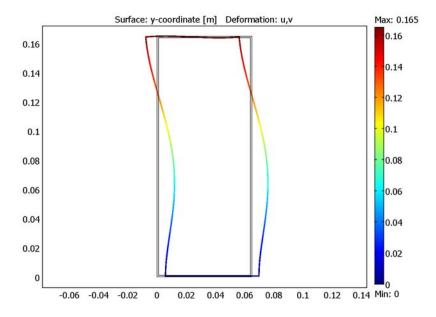

Figure 10-12: The deformation (exaggerated) of the container filled with milk.

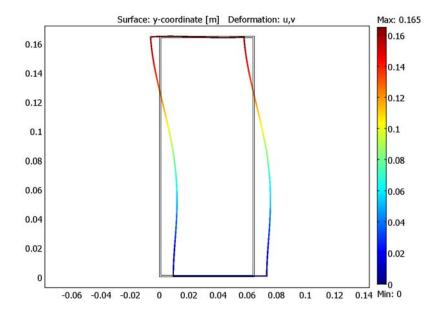

Figure 10-13: The deformation (exaggerated) of the container filled with gas.

Model Library path: COMSOL Multiphysics/Multiphysics/milk container

# Modeling Using the Graphical User Interface

### MODEL NAVIGATOR

- I In the Model Navigator, click the Multiphysics button.
- 2 Select the first application mode from the table below in the **COMSOL** Multiphysics>PDE Modes section and rename it by typing the name in the Application mode name edit field.
- 3 Define the dependent variables by typing the variable names in the table below in the Dependent variables edit field.

4 Click the Add button.

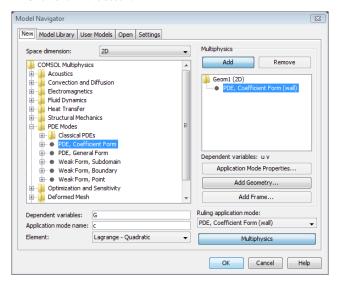

**5** Add the second application mode following the same procedure and then click **OK**.

| APPLICATION MODE      | APPLICATION<br>MODE NAME | DEPENDENT<br>VARIABLES | ELEMENT TYPE         |
|-----------------------|--------------------------|------------------------|----------------------|
| PDE, coefficient form | wall                     | u v                    | Lagrange - Quadratic |
| PDE, coefficient form | fluid                    | G                      | Lagrange - Quadratic |

### OPTIONS AND SETTINGS

- I From the Options menu, choose Constants.
- 2 In the Constants dialog box, add the following constants for the material properties and the angular frequency (the constant w):

| NAME | EXPRESSION |  |
|------|------------|--|
| E1   | 1e10       |  |
| rho1 | 1e3        |  |
| E2   | 1e8        |  |
| rho2 | 1e3        |  |
| nu   | 0.3        |  |
| W    | 2*pi*10    |  |

### 3 Click OK.

### GEOMETRY MODELING

- I Shift-click the **Rectangle/Square** button in the Draw toolbar.
- 2 In the Rectangle dialog box, specify a rectangle with a lower-left corner at (0.001, 0.001), a width of 0.063, and a height of 0.163.
- 3 Click **OK** and then click the **Zoom Extents** button.
- 4 Draw another rectangle using the same method. This rectangle's lower-left corner is at (0, 0), the width is 0.065, and the height is 0.165.
- 5 Press Ctrl+A to select both objects and then click the Union button on the Draw toolbar.

### PHYSICS SETTINGS

### **Boundary Conditions**

- I From the **Multiphysics** menu, select the wall application mode.
- 2 From the Physics menu, choose Boundary settings.
- 3 In the Boundary Settings dialog box, select the Interior boundaries check box.
- 4 Specify the boundary conditions from the table below. Start with Boundary 2. You can the select the Select by group check box to set Neumann conditions on the remaining boundaries in one step.

| SETTINGS | BOUNDARIES 1,3-8 | BOUNDARY 2 |
|----------|------------------|------------|
| Туре     | Neumann          | Dirichlet  |
| h(1,1)   |                  | 1          |
| h(1,2)   |                  | 0          |
| h(2,1)   |                  | 0          |
| h(2,2)   |                  | 1          |
| r(l)     |                  | 0.001      |
| r(2)     |                  | 0          |

### 5 Click OK.

You do not need to define boundary conditions for the fluid because the fluid domain consists of interior boundaries only.

## Subdomain Settings

I From the Physics menu, choose Subdomain Settings.

- 2 In the Subdomain Settings dialog box, select Subdomain 2 from the Subdomain selection list and then clear the Active in this domain check box to deactivate the fluid domain.
- 3 Select Subdomain 1 and then click the c, a, and f tabs and enter the PDE coefficients for the wall domain according to the following table:

| COEFFICIENT | SUBDOMAIN I                    |
|-------------|--------------------------------|
| c(1,1)      | E2/(1-nu^2) E2/2/(1+nu)        |
| c(1,2)      | 0 E2/2/(1+nu) E2*nu/(1-nu^2) 0 |
| c(2,1)      | 0 E2*nu/(1-nu^2) E2/2/(1+nu) 0 |
| c(2,2)      | E2/2/(1+nu) E2/(1-nu^2)        |
| a(I,I)      | -w^2*rho2                      |
| a(1,2)      | 0                              |
| a(2,1)      | 0                              |
| a(2,2)      | -w^2*rho2                      |
| f(1)        | 0                              |
| f(2)        | 0                              |

- 4 Click OK.
- **5** From the **Multiphysics** menu, select the **fluid** application mode.
- 6 From the Physics menu, choose Subdomain Settings.
- 7 In the Subdomain Settings dialog box, select Subdomain 1 in the Subdomain selection list and then clear the Active in this domain check box to deactivate the wall domain.
- **8** Select Subdomain 2 and enter the PDE coefficients for the fluid domain according to the following table:

| COEFFICIENT | SUBDOMAIN 2 |
|-------------|-------------|
| С           | E1          |
| a           | -w^2*rho1   |
| f           | 0           |

### 9 Click OK.

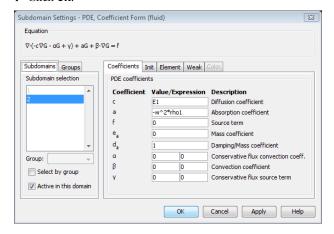

# Boundary Conditions—Equation System

To get continuous normal forces and normal displacements on the interior boundaries, use the Boundary Settings dialog box for the equation system.

- I On the Physics menu, point to Equation System and then click Boundary Settings.
- **2** Specify the following components for the q coefficient on Boundaries 4–7 that separate the fluid and the wall:

| COMPONENT | <b>BOUNDARY 4</b> | BOUNDARY 5 | BOUNDARY 6 | BOUNDARY 7 |
|-----------|-------------------|------------|------------|------------|
| q(I,I)    | 0                 | 0          | 0          | 0          |
| q(1,2)    | 0                 | 0          | 0          | 0          |
| q(1,3)    | w*rho1            | 0          | 0          | -w*rho1    |
| q(2,1)    | 0                 | 0          | 0          | 0          |
| q(2,2)    | 0                 | 0          | 0          | 0          |
| q(2,3)    | 0                 | w*rho1     | -w*rho1    | 0          |
| q(3,1)    | E1                | 0          | 0          | -E1        |
| q(3,2)    | 0                 | E1         | -E1        | 0          |
| q(3,3)    | 0                 | 0          | 0          | 0          |

3 Click OK.

### MESH GENERATION

I From the Mesh menu, choose Free Mesh Parameters.

- 2 Click the Custom mesh size button and type 1.7 in the Element growth rate edit field.
- 3 Click OK.
- 4 Click the Initialize Mesh button.

### COMPUTING THE SOLUTION

For this model, use the stationary solver (the default solver). Click the **Solve** button to solve the problem.

### POSTPROCESSING AND VISUALIZATION

- I From the Postprocessing menu, choose Plot Parameters.
- 2 In the Plot type area on the General page, select the Deformed shape check box.
- 3 Click the Surface tab.
- 4 On the Surface Data tab, select Geometry and Mesh>y-coordinate from the Predefined quantities list.
- 5 Click the **Deform** tab.
- 6 In the Deformation data area, select PDE, Coefficient Form (wall)>u, v from the **Predefined quantities** list on the **Subdomain Data** tab to use the x- and y-displacements for the deformed shape.
- 7 Click OK.

### SECOND ANALYSIS—USING A GAS-FILLED CONTAINER

To model a container filled with gas instead of milk, update the fluid parameters:

### OPTIONS AND SETTINGS

Change the following constants in the **Constants** dialog box:

| NAME | EXPRESSION |
|------|------------|
| E1   | 1e5        |
| rho1 | 1          |

### COMPUTING THE SOLUTION

Solve the problem again with the new material properties for the fluid. You get a similar plot of the solution from the second analysis.

# Peristaltic Pump

### Introduction

In a peristaltic pump, rotating rollers squeeze a flexible tube. As the pushed-down rollers move along the tube, fluids in the tube follow the motion. The main advantage of the peristaltic pump is that no seals, valves, or other internal parts ever touch the fluid. Due to their cleanliness, peristaltic pumps have found many applications in the pharmaceutical, chemical, and food industries. Besides this, the action of a peristaltic pump is very gentle, which is important if the fluid is easily damaged. Peristaltic pumps are therefore used in medical applications, one of which is moving the blood through the body during open heart surgery. Other pumps would risk destroying the blood cells.

This COMSOL Multiphysics model of a peristaltic pump is a combination of structural mechanics (to model the squeezing of the tube) and fluid dynamics (to compute the fluid's motion); that is, this is an example of fluid-structure interaction, FSI. Because deformations of the tube drive the fluid, you must perform the fluid portion of the simulation in a deforming geometry, one that you can define with COMSOL Multiphysics' Moving Mesh (ALE) application mode.

# Model Definition

The model is set up in 2D axial symmetry (Figure 10-14). A vinyl tube 0.1 m long has an inner radius of 1 cm and an outer radius of 1.5 cm; it contains a gas of density  $\rho = 1 \text{ kg/m}^3$  and viscosity  $\eta = 3.10^{-5} \text{ Pa·s}$ . A time- and position-dependent force density is applied to the outer wall of the tube, in the radial direction. This force density could have been taken from real data from a peristaltic pump, but for simplicity's sake this example models it with a Gaussian distribution along the length of the tube. The Gaussian distribution has a width of 1 cm and is moving with the constant velocity 0.03 m/s in the positive z direction. To represent the engagement of the roll, the force density, multiplied by a smoothed Heaviside function, kicks in at t = 0.1 s and takes the force to its full development at t = 0.5 s. Likewise, the disengagement of the roll starts at t = 1.0 s and ends at t = 1.4 s. The example models the tube's deformation during a full cycle of 1.5 s.

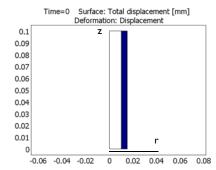

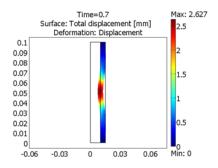

Figure 10-14: The geometry of the peristaltic pump in its initial shape (left) and as it is deforming under the pressure of the roll (right). The tube is rotationally symmetric with respect to the z-axis. The color shows the deformation of the tube material.

### **DOMAIN EQUATIONS**

The structural mechanics computations in this model use a 2D axially symmetric stress-strain formulation. The model uses the assumption that the material is linear and elastic and does not take geometric nonlinearities into account. With the capabilities in the COMSOL Multiphysics Structural Mechanics Module, you can easily extend this model to include large deformations or use a more complicated material model.

The fluid flow is described by the Navier-Stokes equations:

$$\rho \frac{\partial \mathbf{u}}{\partial t} - \nabla \cdot \eta (\nabla \mathbf{u} + (\nabla \mathbf{u})^T) + \rho \mathbf{u} \cdot \nabla \mathbf{u} + \nabla p = 0$$

$$\nabla \cdot \mathbf{u} = 0$$
(10-9)

where  $\rho$  denotes the density (kg/m<sup>3</sup>), **u** the velocity (m/s),  $\eta$  the viscosity (Pa·s), and p the pressure (Pa). The equations are set up and solved in axial symmetry on a deformed mesh inside the tube.

Further, you model the motion of the deformed mesh with Winslow smoothing. For more information on this topic, please refer to "The Moving Mesh Application Mode" on page 455 in the COMSOL Multiphysics Modeling Guide.

### **BOUNDARY CONDITIONS**

For the structural mechanics computations, the time- and coordinate-dependent load described serves as the boundary condition at the tube's outer surface. The top and bottom ends of the tube are constrained along both coordinate axes, and the inner surface is free. The reaction forces from the fluid on the tube are very small compared to the force applied by the rollers, so this model does not take them into account. This way you can solve first for the structural mechanics and then for the fluid dynamics, reducing solution time and memory consumption.

The inner surface is free, and the top and bottom ends of the tube are constrained along both coordinate axes.

For the fluid simulation, the boundary condition at the inlet and the outlet assumes that the total stress is zero, that is:

$$\mathbf{n} \cdot [-pI + \eta(\nabla \mathbf{u} + (\nabla \mathbf{u})^T)] = \mathbf{0}$$
 (10-10)

Inside the wall of the tube, the moving mesh follows the deformations of the tube. The mesh deformations being the same as the structural deformations is also used as the moving mesh boundary condition where the fluid meets the tube wall. The mesh is fixed to a zero r displacement at the symmetry axis and a zero z displacement at the top and the bottom of the tube.

# COMPUTATION OF VOLUMETRIC FLOW RATES AND TOTAL VOLUME OF PUMPED FLUID

The model's dependent variables (those solved for) are the displacements of the tube wall as well as the fluid's velocity  $\mathbf{u} = (u, v)$  and pressure p. To get the volumetric flow rate of the fluid  $\dot{V}$  in m<sup>3</sup>/s and the total volume of pumped fluid, you must perform some additional calculations. To get the volumetric flow rate at any instant t, compute a boundary integral over the pipe's inlet or outlet boundary:

$$\dot{V}_{\mathrm{in}} = -\int_{s_{\mathrm{in}}} 2\pi r(\mathbf{n} \cdot \mathbf{u}) ds$$

$$\dot{V}_{\mathrm{out}} = \int_{s_{\mathrm{out}}} 2\pi r(\mathbf{n} \cdot \mathbf{u}) ds$$

where  $\mathbf{n}$  is the outward-pointing unit normal of the boundary,  $\mathbf{u}$  equals the velocity vector, and s is the boundary length parameter along which you integrate. In this particular model, the inlet and outlet boundaries are horizontal so  $\mathbf{n} \cdot \mathbf{u} = n_x u + n_y v$ simplifies to v or -v depending on the direction of flow.

In a similar manner, you can integrate the total volume of fluid (m<sup>3</sup>) contained in the pump as an integral over the fluid domain, A, with the equation

$$V = \int_{A} 2\pi r dA$$

Note that A is the deformed domain due to the deformation of the wall.

Finally, it is of interest to track how much volume of fluid,  $V_{\text{pump}}(t)$  (m<sup>3</sup>), that is conveyed out of the outlet during a peristaltic cycle, which is equal to the following time integral:

$$V_{\text{pump}}(t) = \int_0^t \dot{V}_{\text{out}} dt'$$
.

To compute this integral, specify the corresponding ODE in COMSOL Multiphysics

$$\frac{dV_{\text{pump}}}{dt} = \dot{V}_{\text{out}}$$

with proper initial conditions; the software then integrates this equation.

### Results

Figure 10-15 shows three snapshots from the peristaltic pump in action.

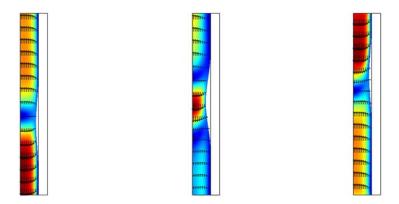

Figure 10-15: Snapshots of the velocity field and the shape of the inside of the tube at t = 0.3 s, t = 0.7 s, and t = 1.2 s. The colors represent the magnitude of the velocity, and the arrows its direction.

Figure 10-16 shows the inner volume of the tube as a function of time. At t = 0.3 s, the roll has begun its engagement phase and is increasing its pressure on the tube. As less space is left for the gas, it is streaming out of the tube, through both the inlet and the outlet. At t = 0.7 s, the roll has been fully engaged for a while. As it is moving up the tube, so is the gas, both at the inlet and at the outlet. This is where most of the net flow in the direction from the inlet to the outlet is created. Finally, at t = 1.2 s, the engagement process is reversed as the roll is disengaging. Fluid is streaming into the tube from both ends.

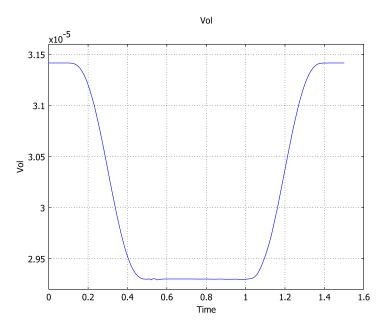

Figure 10-16: The inner volume  $(m^3)$  of the tube as a function of time (s).

Figure 10-17 shows the inlet and outlet flows, and it confirms the overall behavior indicated in the velocity snapshots. As the roll is engaged, it squeezes gas out through both the inlet and outlet. When the fully engaged roll moves along the tube, gas flows steadily in through the inlet and out through the outlet. As the roll is disengaging, the gas is being sucked back into the tube. Note that a real peristaltic pump usually removes or minimizes the peaks associated with volume changes with the help of a second roll that engages at the same time as the first roll disengages. This way there are hardly any volume changes, and the fluid flows forward all the time. Also note from Figure 10-17 that by taking the difference of the curves,  $\dot{V}_{\rm in} - \dot{V}_{\rm out}$  and integrating over time, you generate Figure 10-16.

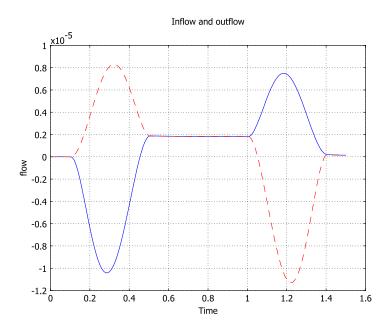

Figure 10-17: Inlet (blue solid line) and outlet (red dashed line) flow in  $m^3$ /s as functions of time. Positive values indicate that the gas is flowing in through the inlet and out through the outlet.

Figure 10-18 sums up the process, plotting the accumulated net flow versus time. It is worth noting that although the accumulated flow during the first 0.5 s of the cycle is zero or negative, it is well above zero after the full cycle.

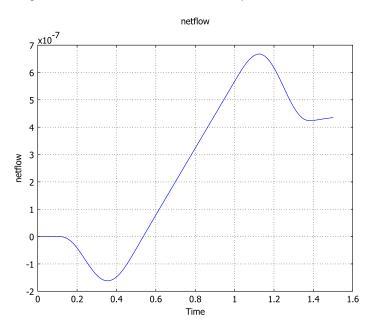

Figure 10-18: Accumulated flow (m<sup>3</sup>) through the pump versus time (s).

# Modeling in COMSOL Multiphysics

This model is primarily intended to demonstrate the use of the Moving Mesh (ALE) application mode, but it also shows some postprocessing features. It defines integration coupling variables to integrate the total flow rate and to compute the volume inside the tube. An ordinary differential equation calculates the accumulated fluid volume that has passed through the pump at certain points in time. The smooth step function in this model is called flc2hs (a  ${\rm C}^2$ -continuous step).

 $\textbf{Model Library path: } \verb|COMSOL_Multiphysics/Multiphysics/peristaltic_pump|\\$ 

- I Start COMSOL Multiphysics.
- 2 In the Model Navigator, set the Space dimension to Axial symmetry (2D) and click the Multiphysics button.
- 3 Select COMSOL Multiphysics>Structural Mechanics>Axial Symmetry, Stress-Strain>Transient analysis in the list of application modes and click Add.
- 4 Select COMSOL Multiphysics>Deformed Mesh>Moving Mesh (ALE)>Transient analysis and click Add.
- 5 Click the Application Mode Properties button and set the Smoothing method to Winslow. Click OK.
- 6 Select COMSOL Multiphysics>Fluid Dynamics>Incompressible Navier-Stokes>Transient analysis and click Add.
- 7 Click OK to close the Model Navigator.

### GEOMETRY MODELING

I Specify two rectangles according to the table below.

| NAME | WIDTH | HEIGHT | BASE   | R    | z |
|------|-------|--------|--------|------|---|
| RI   | 0.01  | 0.1    | Corner | 0    | 0 |
| R2   | 5e-3  | 0.1    | Corner | 0.01 | 0 |

2 Click the **Zoom Extents** button on the Main toolbar.

### OPTIONS AND SETTINGS

- I Open the **Constants** dialog box from the **Options** menu.
- **2** Enter constants according to the following table (the descriptions are optional); when done, click **OK**.

| NAME  | EXPRESSION | DESCRIPTION                          |
|-------|------------|--------------------------------------|
| t_on  | 0.3[s]     | Time when roll is engaged            |
| t_off | 1.2[s]     | Time when roll is disengaged         |
| dt    | 0.2[s]     | Time to reach full force             |
| z0    | 0.03[m]    | z coordinate where roll starts       |
| v0    | 0.03[m/s]  | Vertical velocity of roll            |
| width | 0.01[m]    | Width of Gaussian force distribution |

| NAME | EXPRESSION | DESCRIPTION                 |
|------|------------|-----------------------------|
| Ttot | 1.5[s]     | Total time for a pump cycle |
| Lmax | 4e6[N/m^2] | Max load                    |

- 3 From the Options menu, choose Functions.
- **4** Define a new function for the Gaussian pulse according to following table; when done, click OK.

| NAME  | ARGUMENTS | EXPRESSION                                 |
|-------|-----------|--------------------------------------------|
| gauss | x, sigma  | 1/(sigma*sqrt(2*pi))*exp(-x^2/(2*sigma^2)) |

5 Go to Physics>Global Equations and define an ordinary differential equation (see "Computation of Volumetric Flow Rates and Total Volume of Pumped Fluid" on page 425) with the following settings; when done, click **OK**.

| NAME (U) | EQUATION                           | INIT(U) | INIT (UT) |
|----------|------------------------------------|---------|-----------|
| netflow  | netflowt-(inflow+outflow)/(2*Ttot) | 0       | 0         |

6 Select Integration Coupling Variables>Boundary Variables from the Options menu and specify the following boundary integration variables for the inflow and outflow, each on a separate row in the table; when done, click **OK**.

| SOURCE BOUNDARY | NAME    | EXPRESSION | INTEGRATION ORDER | GLOBAL DESTINATION |
|-----------------|---------|------------|-------------------|--------------------|
| 2               | inflow  | 2*pi*r*v   | 4                 | Selected           |
| 3               | outflow | 2*pi*r*v   | 4                 | Selected           |

7 Select Integration Coupling Variables>Subdomain Variables from the Options menu and specify the following subdomain integration variable for the volume; when done, click OK.

| SOURCE SUBDOMAIN | NAME | EXPRESSION | INTEGRATION ORDER | GLOBAL DESTINATION |
|------------------|------|------------|-------------------|--------------------|
| 1                | Vol  | 2*pi*r     | 4                 | Selected           |

### PHYSICS SETTINGS—STRESS-STRAIN

Subdomain Settings

- I In the Multiphysics menu, select Axial Symmetry, Stress-Strain.
- **2** From the **Physics** menu, open the **Subdomain Settings** dialog box.
- **3** Select Subdomain 1 and clear the **Active in this domain** check box.

- 4 Select Subdomain 2 and click Load. Select Nylon from the Basic Material Properties folder in the Materials list. Click OK.
- 5 Click OK to close the Subdomain Settings dialog box.

**Boundary Conditions** 

Open the **Boundary Settings** dialog box from the **Physics** menu.

**6** Apply the following boundary settings.

| SETTINGS                  | BOUNDARIES 5, 6 | BOUNDARY 7 |
|---------------------------|-----------------|------------|
| Constraint R <sub>R</sub> | 0               |            |
| Constraint R <sub>Z</sub> | 0               |            |
| Load F <sub>R</sub>       |                 | See below  |
| Load F <sub>Z</sub>       |                 | 0          |

**7** For the  $F_R$  load on Boundary 7, enter the following expression:

```
-Lmax*flc2hs((t-t on)[1/s],dt[1/s])*gauss((z-z0-v0*t)[1/m],
width[1/m])*flc2hs((t_off-t)[1/s],dt[1/s])
```

The purpose of the unit conversions [1/s] and [1/m] is to make the input to the flc2hs and gauss functions dimensionless.

8 Click OK.

### MESH GENERATION

- I Open the Free Mesh Parameters dialog box from the Mesh menu.
- 2 On the Global page, click the Custom mesh size button and set the Maximum element size to 2e-3.
- 3 Click Remesh, then click OK.

### COMPUTING THE SOLUTION

- I In the Solver Manager, go to the Solve For tab and select Axial Symmetry, Stress-Strain. Only this application mode and its solution variables **uor** and **w** should be selected. Click **OK** to close the dialog box.
- 2 In the Solver Parameters dialog box, select Time dependent from the Solver list. Set Times to range (0,0.01,1.5), Relative tolerance to 0.001 and Absolute tolerance to
- 3 On the Time Stepping tab, set Time steps taken by solver to Strict.
- 4 Select BDF in the Method list.
- **5** Click **OK.** then click the **Solve** button on the Main toolbar.

### POSTPROCESSING AND VISUALIZATION

The default plot shows the von Mises effective stress distribution.

- I In the Plot Parameters dialog box, click the Deform tab.
- 2 Select the **Deformed shape plot** check box and set the **Scale factor** to 1.
- 3 Use the Solution at time list on the General tab and click Apply to study the stress distribution and the deformation of the tube at a few points in time.

### PHYSICS SETTINGS—INCOMPRESSIBLE NAVIER-STOKES

Subdomain Settings

- I In the Multiphysics menu, select Incompressible Navier-Stokes.
- 2 Open the Subdomain Settings dialog box. Select Subdomain 2 and clear the Active in this domain check box.
- 3 In Subdomain 1, set  $\rho$  to 1 (kg/m<sup>3</sup>) and  $\eta$  to 3e-5 (Pa·s).
- 4 Click OK to close the Subdomain Settings dialog box.

**Boundary Conditions** 

- I Open the Boundary Settings dialog box from the Physics menu.
- 2 Apply the following boundary conditions; when done, click **OK**.

| SETTINGS              | BOUNDARY I     | BOUNDARY 2    | BOUNDARY 3    | BOUNDARY4  |
|-----------------------|----------------|---------------|---------------|------------|
| Туре                  | Symmetry       | Open          | Open          | Inlet      |
| Condition             | Axial symmetry | Normal stress | Normal stress | Velocity   |
| u <sub>0</sub>        |                |               |               | uaxi_t_axi |
| <b>v</b> <sub>0</sub> |                |               |               | wt         |
| $f_0$                 |                | 0             | 0             |            |

### PHYSICS SETTINGS—MOVING MESH

Subdomain Settings

- I In the Multiphysics menu, select Moving Mesh (ALE).
- 2 Open the Subdomain Settings dialog box. Keep the default Free displacement in Subdomain 1.
- 3 In Subdomain 2, select Prescribed displacement. Enter uaxi axi for dr and w for dz. These are the structural r and z deformations. The reason you cannot use physics-induced displacements here is that uaxi axi is not a solution variable in the Stress-Strain application mode.

4 Click **OK** to close the **Subdomain Settings** dialog box.

**Boundary Conditions** 

- I Open the **Boundary Settings** dialog box from the **Physics** menu.
- 2 Apply the following boundary settings; when done, click **OK**.

| SETTINGS | BOUNDARY I        | BOUNDARIES 2, 3   | BOUNDARY 4        |
|----------|-------------------|-------------------|-------------------|
| Туре     | Mesh displacement | Mesh displacement | Mesh displacement |
| dr       | 0                 |                   | uaxi_axi          |
| dz       |                   | 0                 | w                 |

#### COMPUTING THE SOLUTION

- I In the Solver Manager, go to the Initial Value tab and click the Store Solution button. By default, all solutions are selected in the **Store Solution** dialog box. Click **OK** to confirm the selection.
- 2 In the Values of variables not solved for and linearization point area, click the Stored solution option button and select All in the Solution at time list. This makes the solver use the solution for the deformation of the tube when computing the fluid flow.
- 3 On the Solve For page, select all variables except uor and w. Click OK.
- 4 Open the Solver Parameters dialog box, go to the General tab. Set the Absolute tolerance to 1e-3 and the Relative tolerance to 0.01.
- 5 On the Time Stepping tab, set the Error estimation strategy to Exclude algebraic.
- 6 Click **OK**, then click **Solve**.

### POSTPROCESSING AND VISUALIZATION

The plot still shows the deformations from the stress-strain computation. To see the velocity field as in Figure 10-15 on page 426, do the following:

- I In the Plot Parameters dialog box, go to the General page and clear the Deformed shape check box.
- 2 On the Surface page, select Incompressible Navier Stokes (ns)>Velocity field from the Predefined quantities list.
- 3 On the Arrow tab, select Incompressible Navier Stokes (ns)>Velocity field from the Predefined quantities list. Click the Color button and choose a black color; then click **OK**. Select the **Arrow plot** check box and click **Apply**.

- 4 Once again you can select different times to look at on the General page. You see the deformations even though you are not making a deformation plot because the mesh is deformed.
- 5 To animate the velocity field as a function of time, click the **Animate** tab and then click **Start Animation**. It might take some time for your computer to render the animation.
- 6 After closing the Plot Parameters dialog box, go to Postprocessing>Domain Plot Parameters.
- 7 Use the **Expression** field on the **Point** page to plot, for instance, the expressions inflow, outflow, netflow, or Vol. Because these variables are defined with a global destination and do not depend on the location, the coordinates do not matter. To show more than one curve at the same time, select the **Keep current plot** check box on the General page.

# Quantum Mechanics Models

T his chapter contains quantum mechanics models that center on solutions of the Schrödinger equation.

# Conical Quantum Dots

This model computes the electronic states for a quantum-dot/wetting-layer system. It was inspired largely by the work of Dr. M. Willatzen and Dr. R. Melnik (Ref. 1) as well as B. Lassen.

### Introduction

Quantum dots are nanoscale or microscale devices created by confining free electrons in a 3D semiconducting matrix. The tiny islands or droplets of confined "free electrons" (those with no potential energy) present many interesting electronic properties. They are of potential importance for applications in quantum computing, biological labeling, and lasers, to name only a few.

Scientists can create such structures experimentally using the Stranski-Krastanow molecular beam-epitaxy technique. In that way they obtain 3D confinement regions (the quantum dots) by growth of a thin layer of material (the wetting layer) onto a semiconducting matrix. Quantum dots can have many geometries including cylindrical, conical, or pyramidal. This model studies the electronic states of a conical InAs quantum dot grown on a GaAs substrate.

To compute the electronic states taken on by the quantum dot/wetting layer assembly embedded in the GaAs surrounding matrix, you must solve the 1-band Schrödinger equation in the effective mass approximation:

$$-\frac{h^{2}}{8\pi^{2}}\left(\nabla\cdot\left(\frac{1}{m_{e}(r)}\nabla\Psi(r)\right)\right)+V(r)\Psi(r)=E\Psi(r)$$

where h is Planck's constant,  $\Psi$  is the eigenwave function, E is the eigenvalue (energy), and  $m_e$  is the effective electron mass (to account for screening effects).

# Model Definition

The model works with the 1-particle stationary Schrödinger equation

$$-\nabla \cdot \left(\frac{h^2}{8\pi^2 m} \nabla \Psi\right) + V\Psi = E\Psi$$

It solves this eigenvalue problem for the quantum-dot/wetting-layer system using the following step potential barrier and effective-mass approximations:

- V = 0 for the InAs quantum dot/wetting layer and V = 0.697 eV for the GaAs substrate.
- $m_e = 0.023m$  for InAs and  $m_e = 0.067m$  for GaAs.

Assume the quantum dot has perfect cylindrical symmetry. In that case you can model the overall structure in 2D as shown in the following figure.

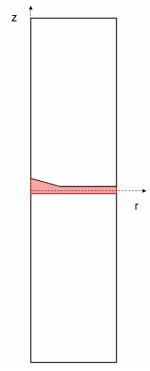

2D geometry of a perfectly cylindrical quantum dot and wetting layer.

You can now separate the total wave function  $\Psi$  into

$$\Psi = \chi(z, r)\Theta(\varphi)$$

where  $\varphi$  is the azimuthal angle. Then rewrite the Schrödinger equation in cylindrical coordinates as

$$-\frac{h^2}{8\pi^2} \left[ \frac{\partial}{\partial z} \left( \frac{1}{m_e} \frac{\partial \chi}{\partial z} \right) + \frac{1}{r} \frac{\partial}{\partial r} \left( \frac{r}{m_e} \frac{\partial \chi}{\partial r} \right) \right] \Theta - \frac{h^2}{8\pi^2} \frac{\chi}{m_e r^2} \frac{d^2\Theta}{d\phi^2} + V \chi \Theta = E \chi \Theta$$

Dividing this equation by

$$\frac{\chi(z,r)}{m_{\rm e}r^2}\Theta(\varphi)$$

and rearranging its terms lead to the two independent equations

$$\frac{1}{\Theta} \frac{d^2 \Theta}{d \varphi^2} = -l^2 \tag{11-1}$$

and

$$-m_{\rm e} r^2 \frac{h^2}{8\pi^2} \left[ \frac{\partial}{\partial z} \left( \frac{1}{m_{\rm e}} \frac{\partial \chi_l}{\partial z} \right) \frac{1}{\chi_l} + \frac{1}{r} \frac{\partial}{\partial r} \left( \frac{r}{m_{\rm e}} \frac{\partial \chi_l}{\partial r} \right) \frac{1}{\chi_l} \right] + m_{\rm e} r^2 [V - E] = -\frac{h^2}{8\pi} l^2 \qquad (11-2)$$

Equation 11-1 has obvious solutions of the form

$$\Theta = \exp[il\varphi]$$

where the periodicity condition  $\Theta(\varphi + 2\pi) = \Theta(\varphi)$  implies that l, the principal quantum number, must be an integer. It remains to solve Equation 11-2, which you can rewrite as

$$-\frac{h^{2}}{8\pi^{2}}\left[\frac{\partial}{\partial z}\left(\frac{1}{m_{e}}\frac{\partial\chi_{l}}{\partial z}\right) + \frac{1}{r}\frac{\partial}{\partial r}\left(\frac{r}{m_{e}}\frac{\partial\chi_{l}}{\partial r}\right)\right] + \left(\frac{h^{2}}{8\pi^{2}m_{e}}\frac{l^{2}}{r^{2}} + V\right)\chi_{l} = E_{l}\chi_{l}, \qquad l \in \mathbf{Z}$$

Note that this is an instance of a PDE on coefficient form,

$$\nabla \cdot (-c\nabla u - \alpha u + \gamma) + au + \beta \cdot \nabla u = d_a \lambda u$$

where the nonzero coefficients are

$$c = \frac{h^2}{8\pi^2 m_e}, \qquad a = \frac{h^2}{8\pi^2 m_e} \frac{t^2}{r^2} + V, \qquad \beta_r = -\frac{h^2}{8\pi^2 m_e} \frac{1}{r}, \qquad d_a = 1$$

and  $\lambda = E_l$ .

This exercise models the eigenvalues for the four lowest electronic energy levels for the principal quantum number l = 0. The following plots show the eigenwave functions for those four states.

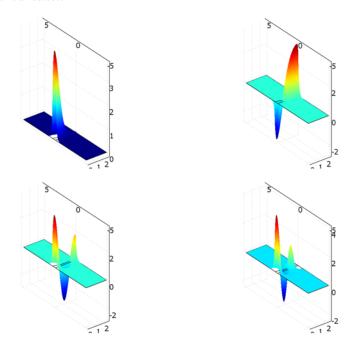

The four lowest electronic-energy levels for the case l = 0.

# Modeling in COMSOL Multiphysics

To solve this problem, use the PDE, Coefficient Form version of the PDE modes in the Model Navigator. The model solves for an eigenvalue/eigenfunction, for which you must input appropriate physical data and constants.

# Reference

1. R. Melnik and M. Willatzen, "Band structure of conical quantum dots with wetting layers," Nanotechnology, vol. 15, pp. 1-8, 2004.

Model Library path: COMSOL\_Multiphysics/Quantum\_Mechanics/ conical\_quantum\_dot

## Modeling Using the Graphical User Interface

### MODEL NAVIGATOR

- I Open the Model Navigator. In the Space dimension list select 2D.
- **2** Click the **Multiphysics** button.
- **3** In the **Multiphysics** area, click the **Add Geometry** button.
- 4 In the Add Geometry dialog box, specify the Dependent variables r z phi. Click OK.
- 5 In the list of application modes select COMSOL Multiphysics>PDE Modes>PDE, Coefficient Form>Eigenvalue analysis.
- 6 Verify in the Element list that Lagrange Quadratic is selected.
- 7 Click OK.

### OPTIONS AND SETTINGS

- I From the **Options** menu select **Constants**.
- **2** Enter the following constants; when done, click **OK**.

| NAME | EXPRESSION         | DESCRIPTION                     |
|------|--------------------|---------------------------------|
| m    | 5.68e-12           | Electron mass (eV/(m/s)^2)      |
| hbar | 6.58e-16           | Planck's constant/(2*pi) (eV*s) |
| V_In | 0                  | Potential barrier, InAs (eV)    |
| V_Ga | 0.697              | Potential barrier, GaAs (eV)    |
| c_In | hbar^2/(2*0.023*m) | PDE c coefficient, InAs         |
| c_Ga | hbar^2/(2*0.067*m) | PDE c coefficient, GaAs         |
| 1    | 0                  | Principal quantum number        |

By defining a constant for the principal quantum number, you can readily modify the model to compute the solutions corresponding to nonzero l-values.

### GEOMETRY MODELING

I From the Draw menu select Specify Objects>Rectangle.

**2** Enter the following settings; when done, click **OK**.

| SIZE   |     | POSITION |        |
|--------|-----|----------|--------|
| Width  | 25  | Base     | Center |
| Height | 100 | x        | 12.5   |
|        |     | у        | 0      |

- 3 Click the **Zoom Extents** button on the Main toolbar.
- 4 From the Draw menu select Specify Objects>Rectangle.
- **5** Enter the following settings; when done, click **OK**.

| SIZE   |    | POSITION |        |
|--------|----|----------|--------|
| Width  | 25 | Base     | Center |
| Height | 2  | x        | 12.5   |
|        |    | у        | 0      |

- 6 From the Draw menu select Specify Objects>Line.
- 7 Enter the following settings; when done, click **OK** to create the triangle CO1.

| PROPERTY       | VALUE/EXPRESSION        |
|----------------|-------------------------|
| Coordinates, r | 0 12 0                  |
| Coordinates, z | 0 0 3.6                 |
| Style          | Closed polyline (solid) |

- 8 On the Draw toolbar click the Create Composite Object button. Select the objects R2 and CO1. Clear the Keep interior boundaries check box. Click OK.
- **9** On the Draw toolbar click the **Create Composite Object** button. Select the objects R1 and CO2. Make sure the Keep interior boundaries check box is selected, then click OK.
- 10 On the Draw toolbar click the Scale button, then, in the Scale factor area, enter a scale factor of 1e-9 for both the r and z axes. Click OK.
- II Click the **Zoom Extents** button.

Subdomain Settings

I From the Physics menu select Subdomain Settings.

2 Enter the PDE coefficients from this table; when done, click **OK**.

| SETTINGS | SUBDOMAINS 1, 3   | SUBDOMAIN 2       |
|----------|-------------------|-------------------|
| С        | c_Ga              | c_In              |
| a        | c_Ga*(1/r)^2+V_Ga | c_In*(1/r)^2+V_In |
| β        | -c_Ga/r, 0        | -c_In/r, 0        |

## **Boundary Conditions**

- I From the Physics menu select Boundary Settings.
- **2** Enter the following boundary conditions; when done, click **OK**.

| SETTINGS | BOUNDARIES 2, 9 | ALL OTHER BOUNDARIES |
|----------|-----------------|----------------------|
| Туре     | Dirichlet       | Neumann              |
| q        | 0               | 0                    |
| g        | 0               | 0                    |
| h        | 1               |                      |
| r        | 0               |                      |

### MESH GENERATION

From the Mesh menu select Initialize Mesh.

### COMPUTING THE SOLUTION

- I From the Solve menu select Solver Parameters.
- 2 On the General page, type 4 in the Desired number of eigenvalues edit field.
- 3 Click OK.
- 4 Click the **Solve** button on the Main toolbar.

### POSTPROCESSING AND VISUALIZATION

- I From the Postprocessing menu select Plot Parameters.
- 2 On the General page find the Solution to use area, then go to the Eigenvalue list and select the desired eigenvalue (keep in mind that these solutions are valid for l = 0).
- 3 Click Apply.
- 4 On the Surface page, click the Height Data tab and select the Height data check box.
- 5 Click Apply, then click OK.

# The Schrödinger Equation for the Hydrogen Atom

## Introduction

This example shows how to compute energy levels and electron orbits for the hydrogen atom. It models the atom as a 1-particle system using the stationary Schrödinger equation.

$$-\nabla \cdot \left(\frac{h^2}{8\mu\pi^2}\nabla\Psi\right) + V\Psi = E\Psi$$

The equation parameters are:

- $h (6.626 \cdot 10^{-34} \text{ Js})$  is Planck's constant.
- $\mu$  is the reduced mass
- *V* is the potential energy.
- *E* is the unknown energy eigenvalue.
- $\Psi$  is the quantum mechanical wave function.

# Model Definition

The quantity  $|\Psi|^2$  corresponds to the probability density function of the electron's position. In this example,

$$\mu = \frac{Mm_e}{M + m_o} \approx m_e$$

where M equals the mass of the nucleus and  $m_e$  represents the mass of an electron  $(9.1094 \cdot 10^{-31} \text{ kg})$ . The hydrogen nucleus consists of a single proton (more than 1,800 times heavier than the electron), so the approximation of  $\mu$  is valid. Thus you can treat the problem as a one-particle system.

The system's potential energy is

$$V = -\frac{e^2}{4\pi\varepsilon_0 r}$$

where e equals the electron charge (1.602e-19 C),  $\varepsilon_0$  represents electric capacitivity in a vacuum (8.854e-12 F/m), and r gives the distance from the center of the atom.

## Results

The solution provides a number of the lowest eigenvalues.

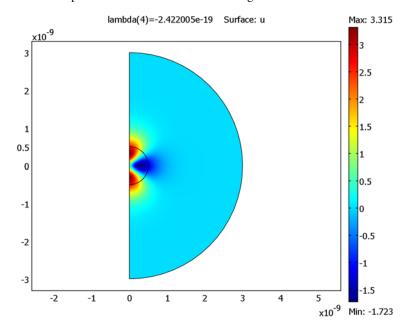

Three quantum numbers (n, l, m) characterize the eigenstates of a hydrogen atom:

- *n* is the principal quantum number.
- *l* is the angular quantum number.
- m is the magnetic quantum number that appears in the equations above.

These quantum numbers are not independent but have the following mutual relationships:

$$n = 1, 2, 3, ...$$
  
 $0 \le l \le n - 1$   
 $-l \le m \le l$ .

An analytical expression exists for the energy eigenvalues in terms of the quantum number n

$$E_n = -\frac{h^2}{8\pi^2 \mu a_0^2 n^2}$$

where

$$a_0 = \frac{h^2 \varepsilon_0}{\pi \mu e^2}. (11-3)$$

This expression is called the Bohr radius and has an approximate value of  $3 \cdot 10^{-11}$  m.

The first three energy eigenvalues, according to the above expression with  $\mu \approx m_e$ , are:

- $E_1 \approx -2.180 \cdot 10^{-18} \text{ J}$
- $E_2 \approx -5.450 \cdot 10^{-19} \text{ J}$
- $E_3 \approx -2.422 \cdot 10^{-19} \text{ J}$

Comparing these numbers with the computed eigenvalues, you can see a 2-fold degeneracy for n = 2 and a 3-fold degeneracy for n = 3. This degeneracy corresponds to the following quantum triplets (2,0,0), (2,1,0) and (3,0,0), (3,1,0), (3,2,0). The computed values are separated due to the approximate numerical solution.

By refining the mesh and solving again, the results are more accurate. The states with l = 0 correspond to spherically symmetric solutions, while states with l = 1 or 2 correspond to states with one or two radial node surfaces. The 0 energy level corresponds to the energy of a free electron no longer bounded to the nucleus. Energy levels closer to 0 correspond to excited states.

The wave function by itself has no direct physical interpretation. Another quantity to plot is  $|u|^2$ , which is proportional to the probability density (unnormalized) function  $|\Psi|^2$  for the electron position after integration about the z-axis. The plot shows the unnormalized probability density function.

You can now solve the problem for a different integer value of m as well as with a different eigenvalue search range. Remember that high energy levels correspond to large radial components in the solution, so you may have to enlarge the geometry to produce correct results. Also, try to solve the problem using an asymmetric domain.

To determine the ground state energy, use the adaptive solver. Using as many elements as before, the software now adapts the mesh to the first eigenfunction in an attempt to equidistribute the error. This yields an approximation of the ground state energy with

a relative error less than 1e-5, about two orders of magnitude better than the error in the solution using the initial mesh.

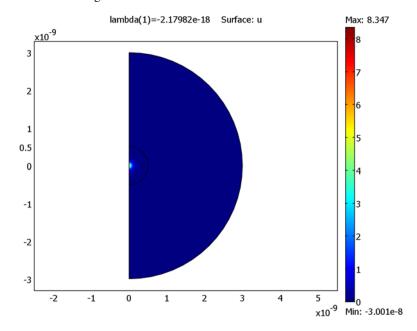

# Modeling in COMSOL Multiphysics

To solve this problem in COMSOL Multiphysics, reduce the dimension of the problem from three to two by using cylindrical coordinates  $(\rho, \phi, z)$ . The Schrödinger equation transforms into

$$-\frac{h^2}{8\mu\pi^2}\left(\frac{1}{\rho}\frac{\partial}{\partial\rho}\left(\rho\frac{\partial\Psi}{\partial\rho}\right) + \frac{1}{\rho^2}\frac{\partial^2\Psi}{\partial\phi^2} + \frac{\partial^2\Psi}{\partial z^2}\right) + V\Psi = E\Psi$$

and you can write the potential energy as

$$V(\rho,z) \,=\, -\frac{e^2}{4\pi\varepsilon_0\sqrt{(\rho^2+z^2)}} \;. \label{eq:V}$$

Consider the wave function  $\Psi$  as the product of two functions, one with an angular dependence and the other with a radial and z-coordinate dependence,

$$\Psi = \Psi_1(\varphi) \Psi_2(\rho,z)$$

Substituting this expression into the equation gives

$$-\frac{h^2}{8\mu\pi^2}\left(\Psi_1\frac{1}{\rho}\frac{\partial}{\partial\rho}\left(\rho\frac{\partial\Psi_2}{\partial\rho}\right)+\Psi_2\frac{1}{\rho^2}\frac{\partial^2\Psi_1}{\partial\phi^2}+\Psi_1\frac{\partial^2\Psi_2}{\partialz^2}\right)+V\Psi_1\Psi_2=E\Psi_1\Psi_2$$

Multiplying by  $(8\mu\pi^2/h^2)\rho^2/(\Psi_1\Psi_2)$  and rearranging terms results in

$$-\left(\frac{\rho}{\Psi_2}\frac{\partial}{\partial\rho}\left(\rho\frac{\partial\Psi_2}{\partial\rho}\right) + \frac{\rho}{\Psi_2}\frac{\partial}{\partial z}\left(\rho\frac{\partial\Psi_2}{\partial z}\right)\right) + C\rho^2V - C\rho^2E = \frac{1}{\Psi_1}\frac{\partial^2\Psi_1}{\partial\varphi^2},$$

where  $C = 8\mu\pi^2/h^2$ , or equivalently

$$-\left(\frac{\rho}{\Psi_2}(\nabla\cdot(\rho\nabla\Psi_2))\right) + C\rho^2V(\rho,z) - C\rho^2E = \frac{1}{\Psi_1}\frac{\partial^2\Psi_1}{\partial \phi^2}$$

The left side is independent of  $\varphi$ , and the right side is independent of z and  $\rho$ , so the equation is equal to a constant, which you can call  $-m^2$ . Thus you can split the equation into two parts:

$$-\left(\frac{\rho}{\Psi_{2}}(\nabla \cdot (\rho \nabla \Psi_{2}))\right) + C\rho^{2}V(\rho, z) - C\rho^{2}E = -m^{2}$$

and

$$\frac{1}{\Psi_1} \frac{\partial^2 \Psi_1}{\partial \omega^2} = -m^2$$

The equation for  $\Psi_1$  gives the solution

$$\Psi_1 = A\sin(m\varphi) + B\cos(m\varphi),$$

where A and B are arbitrary real constants, and  $m = 0, \pm 1, \pm 2, ...$  due to the periodic boundary condition  $\Psi_1(0) = \Psi_2(2\pi k)$ , k = any integer.

Using the equation for  $\Psi_2$  with m included and multiplying by  $\Psi_2/\rho$ , you arrive at

$$-\left(\nabla\cdot(\rho\nabla\Psi_{2})\right)+\left(C\rho V(\rho,z)+\frac{m^{2}}{\rho}\right)\Psi_{2}=C\rho E\Psi_{2}.$$

The equation now exists in a form that you can immediately transfer into COMSOL Multiphysics. The coordinate variables x and y replace  $\rho$  and z, and  $\Psi_2$  becomes u.

COMSOL Multiphysics describes the coefficient form eigenvalue PDE as

$$-\nabla \cdot (c\nabla u + \alpha u) + \beta \nabla u + \alpha u = d_{\alpha} \lambda u.$$

For this problem, use the following coefficient values:

$$\begin{cases} c = x \\ a = -C \frac{xe^2}{4\pi\epsilon_0 \sqrt{x^2 + y^2}} + \frac{m^2}{x} \\ d_a = Cx \end{cases}$$

Set all other coefficient values to 0.

The geometry consists of two concentric semicircular solids. The circles have centers at (0,0) with radii of  $3 \cdot 10^{-9}$  m and  $5 \cdot 10^{-10}$  m. Remove the portions to the left of the y-axis by subtracting a rectangular solid with corners at  $(-1.10^{-9}, -1.10^{-9})$  and  $(0, 1.10^{-9})$ , to avoid negative x-values, because the use of cylindrical coordinates makes p positive.

The boundary conditions are as follows:

- The cylinder axis x = 0 is not a boundary in the original problem, but here it becomes one. You must give the artificial boundary condition  $\mathbf{n} \cdot (c \nabla u) = 0$ . Because c = 0 on the cylinder axis, you should not view this boundary condition as a Neumann condition that imposes a constraint. Rather it indicates the absence of constraints.
- On the outer circular boundary, the Dirichlet condition u = 0 applies.

The Dirichlet condition corresponds to a zero probability for the electron to be outside the specified domain. This means that the probability of finding the electron inside the domain is 1. It is important to have this approximation in mind when solving for higher-energy eigenvalues because the solution of the physical problem might fall outside the domain, and no eigenvalues are found for the discretized problem. Ideally the domain is infinite and higher-energy eigenvalues correspond to the electron being further away from the nucleus.

Model Library path: COMSOL Multiphysics/Quantum Mechanics/ hydrogen atom

### MODEL NAVIGATOR

- I Select 2D from the Space dimension list.
- 2 In the list of application modes, open COMSOL Multiphysics>PDE Modes and then PDE, Coefficient Form.
- 3 Select Eigenvalue analysis. Make sure that Lagrange Quadratic elements are selected in the **Element** list.
- 4 Click OK.

### OPTIONS AND SETTINGS

- I Open the Axes/Grid Settings dialog box from the Options menu.
- 2 Set axis and grid values:

| AXIS  |         | GRID      |       |
|-------|---------|-----------|-------|
| x min | -4.5e-9 | x spacing | 1e-9  |
| x max | 4.5e-9  | Extra x   |       |
| y min | -3.1e-9 | y spacing | 1e-9  |
| y max | 3.1e-9  | Extra y   | 5e-10 |

- **3** Open the **Constants** dialog box from the **Options** menu.
- **4** Enter the following constants and expressions:

| NAME | EXPRESSION       |
|------|------------------|
| me   | 9.10939e-31      |
| е    | 1.6021773e-19    |
| hp   | 6.626076e-34     |
| e0   | 8.8541878e-12    |
| С    | (8*me*pi^2)/hp^2 |
| m    | 0                |

These names correspond to the constants  $m_e, e, h, \epsilon_0, C$ , and the quantum number m. First set m equal to 0 to catch the ground state energy among the energy eigenvalues.

### GEOMETRY MODELING

I Draw a circle centered at (0, 0) with a radius of  $3 \cdot 10^{-9}$ .

- 2 Draw a circle centered at (0, 0) with a radius of  $0.5 \cdot 10^{-9}$ . Use the tick mark at  $y = 0.5 \cdot 10^{-9}$  to assist in placing the radius correctly.
- 3 Draw a rectangle from  $(-3 \cdot 10^{-9}, -3 \cdot 10^{-9})$  to  $(0, 3 \cdot 10^{-9})$ .
- 4 From the Draw menu, choose Create Composite Object.
- 5 Enter (C1+C2) R1 in the Set formula edit field.
- 6 Click OK.

### PHYSICS SETTINGS

**Boundary Conditions** 

- I Open the **Boundary Settings** dialog box from the **Physics** menu.
- **2** Enter boundary coefficients as indicated in the table below:

| SETTINGS | BOUNDARIES 1-3 | <b>BOUNDARIES 4, 7</b> |
|----------|----------------|------------------------|
| Туре     | Neumann        | Dirichlet              |
| q        | 0              | 0                      |
| g        | 0              | 0                      |
| h        |                | 1                      |
| r        |                | 0                      |

Subdomain Settings

- I Open the Subdomain Settings dialog box from the Physics menu.
- **2** Enter the following PDE coefficients.

| COEFFICIENT | ALL SUBDOMAINS                             |
|-------------|--------------------------------------------|
| С           | x                                          |
| a           | -C*(x*e^2)/(4*pi*e0*sqrt(x^2+y^2))+(m^2)/x |
| $d_a$       | C*x                                        |

### MESH GENERATION

Use a finer mesh in the inner circular domain, because the solution shows greater variations in the center region than in the outer regions for low-energy eigenvalues.

- I Open the Free Mesh Parameters dialog box from the Mesh menu.
- 2 Click the Custom mesh size button and type 1.1 in the Element growth rate edit field.
- 3 Click the Subdomain tab.

- 4 Select Subdomain 2 and enter 0.05e-9 in the Maximum element size edit field. This ensures that Subdomain 2 (the inner domain) has a finer mesh than the outer subdomain.
- 5 Click the Remesh button.
- 6 Click OK.

### COMPUTING THE SOLUTION

- I Open the Solver Parameters dialog box from the Solve menu.
- 2 On the General page, type 10 in the Desired number of eigenvalues edit field.
- 3 Type -2e-18 in the Search for eigenvalues around edit field.
- 4 Click OK.
- **5** Click the **Solve** button on the Main toolbar.

### POSTPROCESSING AND VISUALIZATION

The default plot shows the lowest energy eigenvalue, or ground state, of approximately  $-2.10^{-18}$  L

- I Open the Plot Parameters dialog box from the Postprocessing menu.
- 2 Plot some of the eigenfunctions by selecting the corresponding eigenvalue from the Eigenvalue list on the General page.
- 3 Click the Surface tab.
- 4 On the Surface Data tab, type abs (u) ^2 in the Expression edit field.
- **5** Click **OK** to plot the probability density function.

Finally, try to determine the ground state energy accurately by enabling the adaptive solver. Use approximately as many elements as before, but the solver now adapts the mesh for the first eigenvalue in an attempt to equidistribute the error.

### MESH GENERATION

- I Open the Free Mesh Parameters dialog box.
- 2 On the General page, click the Custom mesh size button and type 1.5 in the Element growth rate edit field.
- 3 Click the Subdomain tab and clear the entry in the Maximum element size edit field for Subdomain 2.
- 4 Click the Remesh button and then click OK.

### COMPUTING THE SOLUTION

Search for a single eigenvalue using the approximate ground state energy -2e-18 as shift. This ensures that the eigenvalue solver finds the lowest state.

- I Open the Solver Parameters dialog box.
- 2 On the General page, select the Adaptive mesh refinement check box.
- 3 Type 1 in the Desired number of eigenvalues edit field.
- 4 Click the Adaptive tab.
- 5 Type 2500 in the Maximum number of elements edit field.
- 6 Type 10 in the Maximum number of refinements edit field.
- 7 Click OK.
- 8 Click the **Solve** button on the Main toolbar.

# Semiconductor Device Models

Semiconductor device modeling involve diffusion processes for hole and electron concentrations as well as electric potential distribution. Thermal effects are also a factor. Semiconductor models often include multiphysics couplings and have highly nonlinear material properties, making them difficult to solve.

# Distributed SPICE Model of an Integrated Bipolar Transistor

## Introduction

Integrated semiconductor devices are used in almost all electrical equipment, and the bipolar junction transistor (BJT) is still a very important device although the MOS technology has taken over a large part of the market. Especially in technologies with new types of semiconductors the bipolar transistor can be the best choice for optimum performance. The BJT consists of three semiconductor layers of alternating dopant type (N-type and P-type) forming an NPN or a PNP structure. These structures can control a large current using a much smaller current.

This particular example describes a high-voltage NPN BJT fabricated from a semiconductor called silicon carbide (SiC). This semiconductor device combines high voltage properties (> 1000 V) and fast switching (> 1 MHz), which is impossible to achieve with comparable silicon devices. The applications for the device are in the drive electronics of electric motors and switched voltage supplies. A higher frequency decreases the size of the passive devices, like inductors and capacitors.

Due to the complicated system of PDEs necessary to calculate the behavior of a semiconductor device, 3D simulations are rather impractical. As a result, most such simulations are performed in 2D, and much effort is put into finding symmetries and removing inactive areas. However, several design considerations need a calculation including the full layout of the device, especially in cases where significant voltage drops from high currents are expected in the metal layers. Further simplifications are therefore necessary, and a powerful approach for BJT structures is to use distributed SPICE expressions on a 2D top view layout of the device.

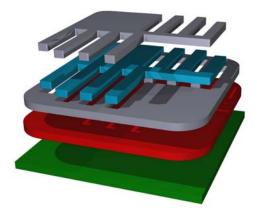

Figure 12-1: 3D view over the layers included in the model. The actual simulation is in 2D, using the top view of this figure.

# Model Definition

The potential in each layer obeys the equation

$$\nabla \cdot \left(\frac{W_n}{\rho_n} \nabla V_n\right) = \sum_{m \neq n} J_{n \to m}$$

where  $W_n$  is the layer thickness,  $\rho_n$  the layer resistivity, and  $V_n$  the potential of layer n. The right side is just the sum of all currents going from layer n to layer m. These currents are calculated using SPICE expressions, which is a function on the layer potentials at each point (see Table 12-1 on page 458).

The boundary condition for all boundaries sets the outward current flow to zero.

The electrical connection to the BJT is modeled through point conditions to the base metal and the emitter metal layers. The entire collector layer is connected to a fixed applied voltage through a distributed resistance (models a backside contact). The point conditions can either model a probe tip in on-chip measurements or a bond wire in a packaged device. The emitter point condition is just a constraint to zero volts for the dependent variable of this layer. The base contact condition can either be a constraint on the applied voltage, or a constant current condition. For the latter condition the model uses a point source.

Table 12-1 presents the different SPICE devices along with the expression for each device. Because the devices are distributed, the unit is per area where applicable.

TABLE 12-1: SPICE DEVICES IN THE MODEL

| SPICE MODEL       | EXPRESSION                                                                                                    |
|-------------------|----------------------------------------------------------------------------------------------------|
| Resistor          | $J_{n \to m} = (V_n - V_m) / R_{nm}$                                                                                                    |
| Capacitor (trans) | $J_{n \to m} = C_{nm} \frac{d}{dt} (V_n - V_m)$                                                                                                    |
| Capacitor (ac)    | $J_{n \to m} = j\omega C_{nm}(V_n - V_m)$                                                                                                    |
| ВЈТ               | $\begin{split} J_{b \rightarrow e} &= \frac{I_{be1}}{B_F} + I_{be2} \\ J_{b \rightarrow c} &= I_{bc2} \\ J_{c \rightarrow e} &= \frac{I_{be1}}{K_{qb}} \end{split}$ |

Note the following about the expressions above:

- The subscripts n and m denote one of the subscripts e, b, c, or m, depending on the layer the expression refers to.
- The current always has a counterpart representing the flow in the opposite direction.

$$J_{n \to m} = -J_{m \to n}$$

The variables not defined yet are SPICE parameters, which you define as constants in the COMSOL Multiphysics model. The SPICE expressions come from the Gummel-Poon model of the bipolar transistor with a few simplifications (Ref. 1). Because the distributed SPICE model is a transistor with no lateral extension, all parameters referring to lateral losses are ignored (the top view geometry takes the lateral part into account). The voltage dependence on junction capacitance is ignored along with some time constants, because the model is already quite complex. The parameter values are fitted to measurements and device simulations on a silicon carbide BJT fabricated at KTH (The Royal Institute of Technology), Stockholm, Sweden.

## Results and Discussion

Figure 12-2 shows the base and collector currents as a function of time when the base is ramped from 2 V to 4 V in 100 ns at a constant collector voltage of 15 V. The figure reveals that the transistor has no problem to follow the ramp, and only a small overshoot in the base current can be detected after 100 ns.

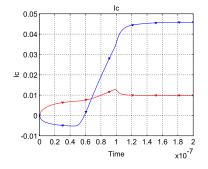

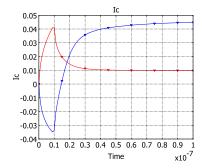

Figure 12-2: Turn on in 100 ns, where the red curve is the base current and the blue curve is the collector current.

Figure 12-3: Turn on in 10 ns, and now the transistor cannot follow the ramp.

When the rise time is decreased to 10 ns the BJT runs into problems, and Figure 12-3 shows that the actual turn on time is about 30 ns. If faster ramps are required the simulation results have the information about the details on the limiting factors, but in some cases an harmonic simulation is easier to interpret. The plot in Figure 12-4 shows the harmonic component of the collector current density, taken from a harmonic simulation performed at a bias point of 10 mA base current, 15 V collector voltage, and at a 100 MHz frequency. This result shows a significant density beneath the base pad, which does not take part in the current amplification. An improved design would be to use a second metal layer for the pads, resulting in a more efficiently used device area.

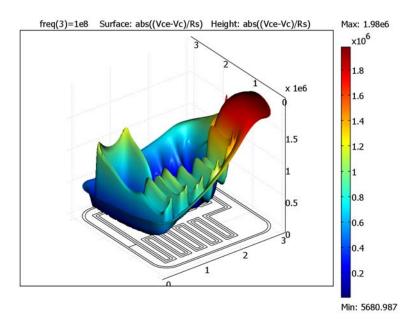

Figure 12-4: The harmonic part of the collector current density at 100 MHz.

These results only qualitatively estimate the switch speed of the device. In an experimental setup, other parasitic elements influence the result (for example, probes, package, and cables). The approximation on the capacitances also affects the result.

# Modeling in COMSOL Multiphysics

Use four PDE, General Form application modes—one for each layer—to group the voltages. Within each application mode there are two dependent variables, one for the DC voltage and one for the AC voltage (complex valued).

To model the point current source, use a test function and the weak form settings.

# Reference

1. H. K. Gummel and H.C. Poon, "An Integral Charge Control Model of Bipolar Transistors," The Bell System Technical Journal, vol. 49, pp. 827-852, 1970.

Model Library path: COMSOL Multiphysics/Semiconductor Devices/ bipolar\_transistor

# Modeling Using the Graphical User Interface

#### MODEL NAVIGATOR

- I Click the Multiphysics button in the Model Navigator.
- 2 Select 2D from the Space dimension list.
- 3 Select the COMSOL Multiphysics>PDE Modes>PDE, General Form application mode. In the **Dependent variables** edit field, enter the names of the variables: Vm dc Vm ac. Enter metal as the application mode name, and select the Lagrange - Linear element. Click the **Add** button to add the mode to the model.
- 4 Add the second application mode of the same type and with the same element. Use the variable names: Ve dc Ve ac. Enter emitter as the application mode name.
- 5 Add the third application mode of the same type and with the same element. Use the variable names: Vb dc Vb ac. Enter base as the application mode name.
- 6 And finally, add the fourth application mode of the same type and with the same element. Use the variable names: Vc\_dc Vc\_ac. Enter collector as the application mode name.
- 7 Click OK.

#### OPTIONS AND SETTINGS

I In the Constants dialog box, enter the following variable names and expressions. The variable t does not affect the time-dependent simulation, because the model uses the internal time variable.

| NAME   | EXPRESSION | DESCRIPTION                                |
|--------|------------|--------------------------------------------|
| Vbe    | 2.0        | Applied base-emitter voltage (V)           |
| Vbe_on | 4.0        | Final voltage in transient simulations (V) |
| t_rise | 10e-9      | Rise time to reach Vbe_on (s)              |
| Vce    | 15         | Applied collector-emitter voltage (V)      |
| Vac    | 1          | Applied AC voltage (V)                     |
| Ib_a   | 0.0        | Base current forced into base contact (A)  |

| NAME  | EXPRESSION | DESCRIPTION                                                                    |
|-------|------------|--------------------------------------------------------------------------------|
| Vt    | 0.0259     | Thermal voltage                                                                |
| freq  | 10e6       | Frequency (Hz)                                                                 |
| omega | 2*pi*freq  | Angular frequency (rad/s)                                                      |
| Wb    | 0.3e-6     | Thickness of base layer (m)                                                    |
| We    | 0.5e-6     | Thickness of emitter layer (m)                                                 |
| Ws    | 0.5e-6     | Thickness of sub-collector layer (m)                                           |
| Wm    | 0.2e-6     | Thickness of metal layer (m)                                                   |
| rhoB0 | 4.54e-3    | Max resistivity of base layer $(\Omega \cdot m)$                               |
| rhoBm | 0.783e-3   | Min resistivity of base layer ( $\Omega$ ·m)                                   |
| rhoE  | 0.293e-3   | Resistivity of emitter layer ( $\Omega$ ·m)                                    |
| rhoS  | 0.290e-3   | Resistivity of sub-collector layer ( $\Omega$ ·m)                              |
| rhoM  | 1e-6       | Resistivity of metal layer ( $\Omega$ ·m)                                      |
| Cbe   | 3.29e-3    | Base-emitter capacitance (F/m <sup>2</sup> )                                   |
| Cbc   | 3.38e-3    | Base-collector capacitance (F/m <sup>2</sup> )                                 |
| Rbm   | 1e-9       | Resistance between metal and base layer $(\Omega \cdot m^2)$                   |
| Rem   | 1e-10      | Resistance between metal and emitter layer $(\Omega \cdot m^2)$                |
| Rs    | 7e-8       | Resistance between the collector layer and the backside ( $\Omega \cdot m^2$ ) |
| Nf    | 1.0        | Base-emitter ideality factor                                                   |
| Ne    | 1.2        | Base-emitter second ideality factor                                            |
| Nc    | 1.0        | Base-collector ideality factor                                                 |
| Nk    | 0.867      | Beta roll-off power factor                                                     |
| Vaf   | 979        | Forward Early voltage (V)                                                      |
| Bf    | 27.0       | Forward current gain                                                           |
| Is    | 9.37e-42   | Base-emitter saturation current (A/m <sup>2</sup> )                            |
| Isc   | 1.91e-42   | Base-collector saturation current (A/m <sup>2</sup> )                          |
| Ise   | 9.7e-35    | Base-emitter second saturation current (A/m <sup>2</sup> )                     |
| Ikf   | 2.98e7     | Beta roll-off current (A/m <sup>2</sup> )                                      |
| t     | 0.0        | Time for stationary solutions                                                  |

 ${\bf 2}\;$  In the  ${\bf Scalar\;Expressions}\;$  dialog box, enter the following expressions.

| NAME | EXPRESSION                          | DESCRIPTION                                |
|------|-------------------------------------|--------------------------------------------|
| Ibc2 | <pre>Isc*exp((Vb-Vc)/(Nc*Vt))</pre> | Base-collector current (A·m <sup>2</sup> ) |
| Kq1  | 1/(1-(Vb-Vc)/Vaf)                   | Voltage dependent factor                   |

| NAME   | EXPRESSION                                                                   | DESCRIPTION                                               |
|--------|------------------------------------------------------------------------------|-----------------------------------------------------------|
| Kq2    | Ibe1/Ikf                                                                     | Current dependent factor                                  |
| Kqb    | Kq1/2*(1+(1+4*Kq2)^Nk)                                                       | Current and voltage dependent factor                      |
| rhoB   | rhoBm+(rhoBO-rhoBm)/Kqb                                                      | Current dependent base resistivity ( $\Omega \cdot m^2$ ) |
| Vbe_t  | <pre>Vbe+(t/t_rise*(t<t_rise)+ (t="">=t_rise))*(Vbe_on-Vbe)</t_rise)+></pre> | Ramping of Vbe to final voltage (V)                       |
| Vm     | Vm_ac+Vm_dc                                                                  | Total metal layer potential (V)                           |
| Vmx    | Vm_acx+Vm_dcx                                                                | X-derivative of layer potential (V/m)                     |
| Vmy    | Vm_acy+Vm_dcy                                                                | Y-derivative of layer potential (V/m)                     |
| Ve     | Ve_ac+Ve_dc                                                                  | Total emitter layer potential (V)                         |
| Vex    | Ve_acx+Ve_dcx                                                                | X-derivative of layer potential (V/m)                     |
| Vey    | Ve_acy+Ve_dcy                                                                | Y-derivative of layer potential (V/m)                     |
| Vb     | Vb_ac+Vb_dc                                                                  | Total base layer potential (V)                            |
| Vbx    | Vb_acx+Vb_dcx                                                                | X-derivative of layer potential (V/m)                     |
| Vby    | Vb_acy+Vb_dcy                                                                | Y-derivative of layer potential (V/m)                     |
| Vc     | Vc_ac+Vc_dc                                                                  | Total collector layer potential (V)                       |
| Vcx    | Vc_acx+Vc_dcx                                                                | X-derivative of layer potential (V/m)                     |
| Vcy    | Vc_acy+Vc_dcy                                                                | Y-derivative of layer potential (V/m)                     |
| Jbc_ac | j*omega*Cbc*(Vb_ac-Vc_ac)                                                    |                                                           |

## **GEOMETRY MODELING**

The geometry is constructed from a layout drawing in the GDS file format, which is the most common format used in the fabrication process of reticles for lithography equipment. The file format can be converted to a DXF file and imported to COMSOL Multiphysics. The spatial unit in the GDS file are given in nanometers (nm). Because the length unit in COMSOL Multiphysics is meters and not nanometers, you must scale the geometry.

- I In the File menu, select Import and choose CAD Data From File. Click Browse and select the file bipolar\_transistor.dxf, which you find in the models/ COMSOL\_Multiphysics/Semiconductor\_Devices folder. Click Import.
- **2** Click the **Coerce to Solid** button on the Draw toolbar to make it a solid geometry.
- 3 On the Draw menu, point to Modify, and then click Scale. In the x and y scale factor edit fields, type the value 1e-9. Click OK.
- **4** Click the **Zoom Extents** button on the Main toolbar.

- 5 Choose **Draw>Specify Objects>Point**. In the **Point** dialog box, type 70e-6 in the **x** edit field and 220e-6 in the **y** edit field in the **Coordinates** area. Click **OK**. This defines the point PT1 at the location of the emitter.
- 6 Choose **Draw>Specify Objects>Point**. In the **Point** dialog box, type 260e-6 in the **x** edit field and 70e-6 in the **y** edit field in the **Coordinates** area. Click **OK**. This defines the point PT2 at the location of the base.

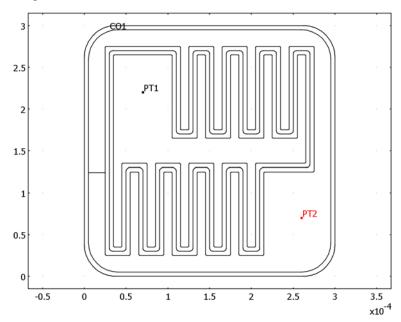

#### PHYSICS SETTINGS

To simplify the expressions in the subdomains and in the postprocessing, do the following steps:

I In the **Subdomain Expressions** dialog box, type the following expressions for the given subdomains.

| NAME   | EXPRESSION                          | SUBDOMAIN | DESCRIPTION                   |
|--------|-------------------------------------|-----------|-------------------------------|
| Ibe1   | <pre>Is*exp((Vb-Ve)/(Nf*Vt))</pre>  | 4, 5      | Base-emitter current          |
| Ibe2   | <pre>Ise*exp((Vb-Ve)/(Ne*Vt))</pre> | 4, 5      | 2nd base-emitter current      |
| Jbe_ac | j*omega*Cbe*(Vb_ac-Ve_ac)           | 4, 5      | Harmonic base-emitter current |

- 2 Select Subdomains 1-3, and the enter 0 in all three edit fields in the **Expression** columns to make all expression variables equal to zero in those subdomains.
- 3 In the Subdomain Integration Variables dialog box, type the expressions given in the table below.

| NAME | EXPRESSION  | SUBDOMAIN | DESCRIPTION       |
|------|-------------|-----------|-------------------|
| Ib   | (Vm-Vb)/Rbm | 2         | Base current      |
| Ic   | (Vce-Vc)/Rs | all       | Collector current |
| Ie   | (Vm-Ve)/Rem | 5         | Emitter current   |

## **Boundary Conditions**

All boundaries should be of Neumann type with all parameters set to zero.

- I Select the PDE, General Form (metal) application mode from the Multiphysics menu.
- 2 Open the **Boundary Settings** dialog box.
- 3 Select all boundaries and select the Neumann boundary condition.
- **4** Select each of the other modes from the **Multiphysics** menu and do the same operations there.

Subdomain Settings (Point Settings, Edge Settings)

There are five subdomains with somewhat different settings.

- I Select the PDE, General Form (metal) application mode from the Multiphysics menu.
- 2 Open the Subdomain Settings dialog box.

\_\_\_\_\_\_

- 3 Select Subdomains 1, 3, and 4 and then clear the Active in this domain check box.
- **4** Enter the expressions for the  $\Gamma$ , F, and  $d_a$  coefficients according to the three tables below and click **OK**.

| SETTINGS       | SUBDOMAINS 2, 5 |             |
|----------------|-----------------|-------------|
| $\Gamma_{I}$   | Wm/rhoM*Vmx     | Wm/rhoM*Vmy |
| $\Gamma_2$     | Wm/rhoM*Vmx     | Wm/rhoM*Vmy |
|                |                 |             |
| SETTINGS       | SUBDOMAIN 2     | SUBDOMAIN 5 |
| F <sub>I</sub> | (Vm-Vb)/Rbm     | (Vm-Ve)/Rem |
| F <sub>2</sub> |                 |             |

| SETTINGS  | SUBDOMAINS 2, 5 |   |
|-----------|-----------------|---|
| $d_{a,1}$ | 0               | 0 |
| $d_{a,2}$ | 0               | 0 |

- **5** Select the **PDE**, **General Form (emitter)** application mode from the **Multiphysics** menu.
- **6** Open the **Subdomain Settings** dialog box, select Subdomains 1–3 and clear the **Active** in this domain check box.
- 7 Enter the expressions for the other subdomains according to the tables below and click OK.

| SETTINGS     | SUBDOMAINS 4, 5 |             |
|--------------|-----------------|-------------|
| $\Gamma_{I}$ | We/rhoE*Vex     | We/rhoE*Vey |
| $\Gamma_2$   | We/rhoE*Vex     | We/rhoE*Vey |

| SETTINGS       | SUBDOMAIN 4                      | SUBDOMAIN 5                                    |
|----------------|----------------------------------|------------------------------------------------|
| F <sub>I</sub> | -(Ibe1/Bf+Ibe2+Ibe1/Kqb)         | (Ve-Vm)/Rem-(Ibe1/Bf<br>+Ibe2+Ibe1/Kqb)        |
| F <sub>2</sub> | -(Ibe1/Bf+Ibe2+Ibe1/Kqb) -Jbe_ac | (Ve-Vm)/Rem-(Ibe1/Bf<br>+Ibe2+Ibe1/Kqb)-Jbe_ac |

| SETTINGS          | SUBDOMAINS 4, 5 |   |
|-------------------|-----------------|---|
| d <sub>a, I</sub> | -Cbe            | 0 |
| $d_{a,2}$         | 0               | 0 |

- 8 Select the PDE, General Form (base) application mode from the Multiphysics menu.
- 9 Open the Subdomain Settings dialog box. Enter the expressions for the subdomains according to the tables below, and click **OK**.

| SETTINGS     | ALL SUBDOMAINS |             |
|--------------|----------------|-------------|
| $\Gamma_{I}$ | Wb/rhoB*Vbx    | Wb/rhoB*Vby |
| $\Gamma_2$   | Wb/rhoB*Vbx    | Wb/rhoB*Vby |

| SETTINGS       | SUBDOMAINS 1, 3 | SUBDOMAIN 2             | SUBDOMAINS 4, 5                     |
|----------------|-----------------|-------------------------|-------------------------------------|
| F <sub>I</sub> | Ibc2            | Ibc2+(Vb-Vm)/Rbm        | Ibc2+Ibe1/Bf+Ibe2                   |
| F <sub>2</sub> | Ibc2+Jbc_ac     | Ibc2+(Vb-Vm)/Rbm+Jbc_ac | Ibc2+Ibe1/Bf+Ibe2+<br>Jbe_ac+Jbc_ac |

| SETTINGS  | SUBDOMAINS I-3 SUBDOMAINS 4, 5 |   |          |   |
|-----------|--------------------------------|---|----------|---|
| $d_{a,1}$ | -Cbc                           | 0 | -Cbe-Cbc | 0 |
| $d_{a,2}$ | 0                              | 0 | 0        | 0 |

- 10 Select the PDE, General Form (collector) application mode from the Multiphysics menu.
- II Open the Subdomain Settings dialog box. Enter the expressions for the subdomains according to the tables below, and click OK.

| SETTINGS     | ALL SUBDOMAINS |             |
|--------------|----------------|-------------|
| $\Gamma_{I}$ | Ws/rhoS*Vcx    | Ws/rhoS*Vcy |
| $\Gamma_2$   | Ws/rhoS*Vcx    | Ws/rhoS*Vcy |

| SETTINGS       | SUBDOMAINS 1-3           | SUBDOMAINS 4,5                        |
|----------------|--------------------------|---------------------------------------|
| F <sub>I</sub> | -Ibc2+(Vc-Vce)/Rs        | -Ibc2+(Vc-Vce)/Rs+Ibe1/Kqb            |
| F <sub>2</sub> | -Ibc2+(Vc-Vce)/Rs-Jbc_ac | -Ibc2+(Vc-Vce)/Rs+Ibe1/Kqb<br>-Jbc_ac |

| SETTINGS          | ALL SUBDOMAINS |   |
|-------------------|----------------|---|
| d <sub>a, I</sub> | -Cbc           | 0 |
| $d_{a,2}$         | 0              | 0 |

You must also specify the settings at the two points representing the probe or bond wire connections.

- I Select the PDE, General Form (metal) application mode from the Multiphysics menu.
- 2 Open the Point Settings dialog box.
- **3** Enter the point expressions (weak form terms and constraints) according to the following table:

| SETTINGS | POINT 133   | POINT 413                        |
|----------|-------------|----------------------------------|
| weak     | 0 0         | -Ib_a*Vm_dc_test 0               |
| constr   | Vm_dc Vm_ac | (Vbe_t-Vm_dc)*(Ib_a=0) Vac-Vm_ac |

Finally add some cross time-derivative terms, which you cannot specify from the **Subdomain Settings** dialog box. Use the equation-system settings for this.

I Open the Subdomain Settings - Equation System dialog box by selecting Physics>Equation System>Subdomain Settings.

2 Click the  $d_a$  tab and select Subdomains 1–3. Enter the fields specified in the table below. Leave all other existing expressions as is.

| ROW NUMBER | COLUMN NUMBER | EXPRESSION |
|------------|---------------|------------|
| 5          | 7             | Cbc        |
| 7          | 5             | Cbc        |

**3** Select Subdomains 4 and 5 and fill in the fields specified below.

| ROW NUMBER | COLUMN NUMBER | EXPRESSION |
|------------|---------------|------------|
| 3          | 5             | Cbe        |
| 5          | 3             | Cbe        |
| 5          | 7             | Cbc        |
| 7          | 5             | Cbc        |

4 Click **OK**. Now the settings in this dialog box determine the subdomain settings, which means that the software ignores all changes in the Subdomain Settings dialog box from now on. COMSOL Multiphysics indicates this with a padlock symbol next to all subdomain numbers. By clicking the Reset Equation button in the Subdomain Settings - Equation System dialog box, you set all parameters according to the Subdomain Settings dialog box and it is possible to do changes there again.

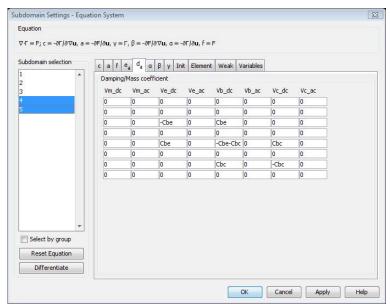

## Initial Conditions

To speed up the DC simulation, the initial conditions of the metal, base, and collector layer can be set equal to the constant variables, Vbe and Vce. Due to the changes in the Subdomain Settings - Equation System dialog box, you must specify all the initial conditions there.

- I Open the Subdomain Settings Equation System dialog box, and click the Init tab.
- 2 Select Subdomain 2 and type Vbe in the Vm\_dc(t<sub>0</sub>) edit field.
- 3 Select all subdomains and type Vbe in the Vb\_dc(t<sub>0</sub>) edit field and Vce in the  $Vc_dc(t_0)$  edit field.
- 4 Click OK.

#### MESH GENERATION

Due to the small features in the defined geometry, it is possible to make the mesh coarser than the default.

- I In the Mesh menu, open the Free Mesh Parameters dialog box.
- 2 Select the Coarser predefined mesh size.
- 3 Click the **Boundary** tab, select all boundaries that is part of the finger structure of the emitter and base, and enter 4e-6 in the Maximum element size edit field.
- 4 Click the Remesh button.
- 5 Click OK.

#### COMPUTING THE SOLUTION (TIME-DEPENDENT)

This sequence first finds the initial solution and then continues with the time-dependent simulation.

- I Open the Solver Manager dialog box.
- 2 Click the Initial value expression button in the Initial value area.
- 3 Click the Solve For tab and expand all modes. Select all DC variables (ending with \_dc). This makes the solver leave the AC application mode variables unchanged. Click OK
- 4 Click the **Solve** button on the Main toolbar.
- 5 When the solution has been found, open the Solver Manager dialog box again.
- 6 Click the Initial Value tab. Click the Store Solution button, and then click the Stored **solution** button in the **Initial value** area to use the stored solution as the initial value. Click OK.

- 7 Open the Solver Parameters dialog box, and select the Time dependent solver. In the Times edit field, type 0 1e-6. To avoid large time steps, type 1e-3 in the Relative tolerance edit field and 5e-4 in the Absolute tolerance edit field.
- 8 Click the Time Stepping tab, and select Time steps from solver from the Times to store in output list.
- **9** Click **OK**, then click the **Solve** button on the Main toolbar.

#### POSTPROCESSING AND VISUALIZATION (TIME-DEPENDENT)

Use the defined coupling variables to plot the base and collector currents versus time:

- I In the Postprocessing menu, select Domain Plot Parameters.
- 2 Under the General tab select Point plot. In the Solutions to use area, select Interpolated times from the Select via list. In the Times edit field, type range(0,1e-9,1e-7).
- 3 Click the Point tab and type Ib in the Expression edit field. Select Point 413 (for example by clicking on the point in the middle of the base pad).
- 4 Click the Line Settings button. In the Line Settings dialog box, select Color from the Line color list, and select Triangle from the Line marker list. Click the Color button and select red from the palette. Click OK.

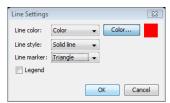

- 5 In the **Domain Plot Parameters** dialog box, click **Apply** to view the base current.
- **6** Click the **General** tab and select the **Keep current plot** check box.
- **7** Go back to the **Point** page and type **Ic** in the expression edit field.

8 Change the color to blue and click the **OK** button. You now get the figure below, which shows how the currents behave during turn on.

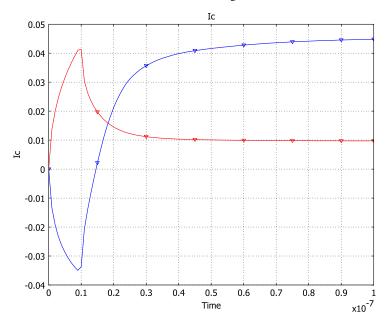

# COMPUTING THE SOLUTION (TIME-HARMONIC)

This sequence first finds a stationary solution for a base current of 10 mA and then uses this solution as the linearization point for the time-harmonic simulation:

- I Open the Constants dialog box from the Options menu. Change the variable Vbe to 2.5. Click **OK**. This gives a better initial condition for the constant current solution.
- 2 Open the Solver Parameters dialog box. Select the Parametric in the Solver list.
- 3 Type Ib\_a in the Parameter names edit field and 1e-2 in the Parameter values edit field. Click OK.
- 4 Open the Solver Manager dialog box and select the Initial value expression option in the Initial value area. Click OK.
- 5 Click the Solve button.
- 6 When the analysis has finished, open the Solver Manager dialog box again.
- 7 Click the **Store Solution** button, and select the solution for the value of 0.01 in the Parameter value list. Click OK. In the Values of variables not solved for and linearization point area, click the Stored solution option button.

- 8 Under the Solve For tab, expand all modes, deselect all dc variables and select all ac variables (ending with ac). Click **OK**.
- **9** Open the Solver Parameters dialog box, and select Parametric in the Solver list.
- 10 Enter freq in the Parameter names edit field, and enter the values 1e6 1e7 1e8 in the Parameter values edit field.
- II Click the Stationary tab. Select Linear in the Linearity list to ensure that the parametric sweep uses the linear solver.
- I2 Click OK.
- 13 Click the Solve button on the Main toolbar.

# POSTPROCESSING AND VISUALIZATION (TIME-HARMONIC)

- I Open the Plot Parameters dialog box.
- 2 Click the Surface tab and make sure that the Surface plot and (on the Height Data page) Height data check boxes are selected. Type abs((Vce-Vc)/Rs) in the **Expression** edit fields on the **Surface Data** and **Height Data** pages. Click **OK**.
- 3 Click the **Headlight** button on the Camera toolbar to the left to make the plot look nicer. The plot should now look like the following figure. Notice the high collector current density under the base pad.

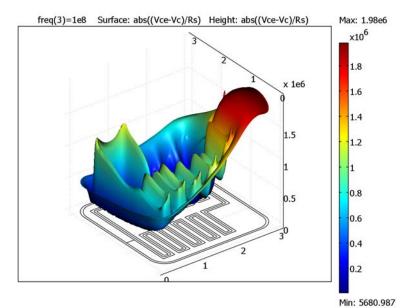

# DC Characteristics of a MOS Transistor (MOSFET)

This model calculates the DC characteristics of a MOS (metal-oxide semiconductor) transistor using standard semiconductor physics. In normal operation, a system turns on a MOS transistor by applying a voltage to the gate electrode. When the voltage on the drain increases, the drain current also increases until it reaches saturation. The saturation current depends on the gate voltage.

#### Introduction

The MOSFET (metal oxide semiconductor field-effect transistor) is by far the most common semiconductor device, and the primary building block in all commercial processors, memories, and digital integrated circuits. During the past decades this device has experienced tremendous development, and today it is being manufactured with feature sizes of 90 nm and smaller.

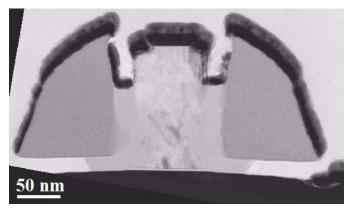

Cross-section TEM (transmission electron microscope) image of a 70-nm MOSFET fabricated in the clean room at the Royal Institute of Technology in Kista, Sweden (a project of P.-E. Hellström and others).

This model shows the basic functionality of a MOS transistor, where the gate voltage controls the drain-source resistance and thus the drain current. At a certain gate voltage,  $V_{GS}$ , and at low drain voltages, the drain current is almost linearly dependent on the drain voltage. When the drain voltage increases, the drain current saturates. The level of saturation depends on the gate voltage.

The gate voltage also influences the coefficient describing the linear dependence between the gate voltage and gate current at low drain voltages. This coefficient is generally known as the On resistance  $(R_{on})$ . In digital devices the transistor operates as a switch, making  $R_{\rm on}$  an important parameter influencing the transistor's power loss and driving ability. Its ability to drive an output is of special importance. This characteristic is described by the *fanout*, the number of outputs that a device can drive. In high-speed systems, parasitic effects make the situation more complicated.

# Model Definition

#### **DEVICE GEOMETRY**

The structure in Figure 12-5 is a cross section of a simplified MOS transistor. The electric field in the gate influences the low-doped p-type silicon; specifically, at a certain gate voltage a thin layer of it, close to the silicon-oxide surface, turns into an n-type material. This process, called inversion, creates a conducting channel between the highly doped n-type source and the drain regions. With this channel present, a voltage across the source and the drain drives a drain current. This model uses the following dimensions: a gate length of 0.2 µm, a gate oxide thickness of 5 nm, and a source-drain junction depth of 0.1 µm.

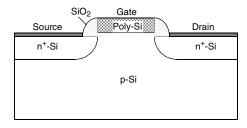

Figure 12-5: The model geometry. The simulation replaces the contacts with boundary conditions.

#### DOMAIN EQUATIONS

This example models a MOS transistor using the standard drift-diffusion approximation coupled with Poisson's equation. With the aid of some generally accepted simplifications—such as neglecting magnetic fields, assuming a constant density of states in both the valence and the conductance bands, and assuming a

Boltzmann distribution of the carriers—it is possible to derive these equations from Maxwell's equations and Boltzmann transport theory.

The model in this example formulates the problem using three dependent variables:  $\Psi$ (the electrostatic potential), n, and p. The three basic semiconductor equations are

$$\begin{split} -\nabla \cdot (\varepsilon \nabla \psi) &= q(p-n+N) \\ -\nabla \cdot \mathbf{J}_{\mathrm{n}} &= -q R_{\mathrm{SRH}} \\ -\nabla \cdot \mathbf{J}_{\mathrm{p}} &= q R_{\mathrm{SRH}} \end{split}$$

where p and n are the hole and electron concentrations, respectively, and N represents the fixed charge associated with ionized donors.

You can express the electron and hole current densities,  $\mathbf{J}_{\mathrm{n}}$  and  $\mathbf{J}_{\mathrm{p}}$ , with a drift term and a diffusion term

$$\begin{aligned} \mathbf{J}_{\mathrm{n}} &= -q n \mu_{\mathrm{n}} \nabla \psi + q D_{\mathrm{n}} \nabla n \\ \mathbf{J}_{\mathrm{p}} &= -q p \mu_{\mathrm{p}} \nabla \psi - q D_{\mathrm{p}} \nabla p \end{aligned}$$

where  $\mu_n$  and  $\mu_p$  are the carrier mobilities, and  $D_n$  and  $D_p$  are the carrier diffusivities.

Another term,  $R_{SRH}$ , represents the Shockley-Read-Hall recombination, which is a general recombination process using traps constituting energy levels in a semiconductor's forbidden band gap. In the recombination equation

$$R_{\mathrm{SRH}} = \frac{np - n_i^2}{\tau_{\mathrm{p}}(n+n_1) + \tau_{\mathrm{n}}(p+p_1)} \label{eq:Rsh}$$

 $n_i$  is the intrinsic carrier concentration,  $\tau_n$  and  $\tau_p$  are the carrier lifetimes, and  $n_1$  and  $p_1$  are parameters related to the trap energy level. If that level is located in the middle of the band gap (which this model assumes), then  $n_1$  and  $p_1$  equal the intrinsic carrier concentration,  $n_i$ .

# **BOUNDARY CONDITIONS**

For boundaries in contact with an insulator or far away from the active device area, you can use the symmetry or zero charge (flux) boundary condition for the electrostatic (diffusion) problem. At boundaries in contact with a metal, the electrostatic potential is fixed. Assuming infinite recombination velocity at the contact, the mass action law

$$n_i^2 = np$$

is valid. Using this law along with the assumption that there is no charge at the contact, it is possible to calculate the carrier concentrations. The applied voltage equals the Fermi level in the semiconductor at the contact, so the electrostatic potential at the contact is the applied voltage plus the potential difference between the Fermi level and the electrostatic reference level:

$$\begin{split} \psi &= V_{\rm a} - \chi_{\rm Si} - \frac{E_G}{2} + \frac{kT}{q} \ln \left( \frac{\frac{N}{2} + \sqrt{\left(\frac{N}{2}\right)^2 + n_i^2}}{n_i} \right) \\ n &= \frac{N}{2} + \sqrt{\left(\frac{N}{2}\right)^2 + n_i^2} \\ p &= -\frac{N}{2} + \sqrt{\left(\frac{N}{2}\right)^2 + n_i^2} \end{split}$$

where  $V_a$  is the applied voltage. In this model the reference potential is the vacuum level. This is often a good choice when several materials with different affinities or work functions are present. As a result, the electrostatic potential is continuous across all material interfaces. This reference level also finds use in heterojunction device simulations. The band diagram in Figure 12-6 shows how this model represents the metal-oxide semiconductor material system.

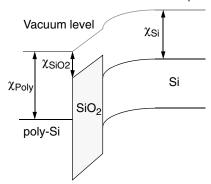

Figure 12-6: A band diagram of the MOS material system. The necessary parameters to align the materials are the affinities of the oxide and semiconductor, plus the work function of the polysilicon gate, which this model assumes has the same properties as aluminum

The material parameters in the MOS transistor are:

| NOTATION                                   | VARIABLE    | VALUE                                                   |
|--------------------------------------------|-------------|---------------------------------------------------------|
| $n_i(Si)$                                  | ni_Si       | $1.46 \cdot 10^{10} \text{ cm}^{-3} (T = 300 \text{K})$ |
| $\varepsilon_{\rm r}({ m Si})$             | epsilonr_Si | 11.8                                                    |
| $\varepsilon_{\rm r}({ m SiO2})$           | epsilonr_Si | 4.2                                                     |
| $\mu_n(Si)$                                | mun         | 1000 cm <sup>2</sup> /Vs (low concentration)            |
| $\mu_p(Si)$                                | mup         | 500 cm <sup>2</sup> /Vs (low concentration)             |
| $D_{\rm n} = \mu_{\rm n}({ m Si})  kT/q$   | Dn          | 20.7 cm <sup>2</sup> /s                                 |
| $D_{\rm p} = \mu_{\rm p}  ({\rm Si}) kT/q$ | Dp          | 5.17 cm <sup>2</sup> /s                                 |
| $\tau_{ m n}$                              | taun        | ~0.1 µs                                                 |
| $	au_{\mathbf{p}}$                         | taup        | ~0.1 µs                                                 |
| $E_G(\mathrm{Si})$                         | Eg_Si       | 1.08 eV                                                 |
| Χsi                                        | X_Si        | 4.0 eV                                                  |
| χ <sub>SiO2</sub>                          | X_Si02      | 0.3 eV                                                  |
| $\chi_{ m poly}$                           | X_poly      | 4.2 eV                                                  |

## INITIAL-VALUE CALCULATION

The rapid changes and large dynamics of the solution variables in the PDEs require a special technique to calculate the initial value. This model solves an extra electrostatics application mode separately to get the initial value for the other application modes. This extra application mode also solves Poisson's equation but with the difference that it replaces the carrier concentrations with the formulas

$$n = n_i e^{\frac{q\psi + \chi_{Si} + \frac{E_G}{2}}{kT}}$$

$$p = n_i e^{-\frac{q\psi + \chi_{Si} + \frac{E_G}{2}}{kT}}$$

This step produces the exact solution for the full system when all applied voltages are zero. You perform the steps to get the initial condition with the solver sequence functionality in the Solver Manager dialog box.

The system's nonlinear behavior makes it necessary to use the parametric solver to reach the desired voltage for each contact. This example first raises the gate voltage to 0.8 V and then sweeps the drain voltage to 1 V. Including the first initial-value calculation, three solution steps are necessary, and by defining a solver sequence you can execute all of them with one click on the Solve button. The result from the last step appears in Figure 12-7.

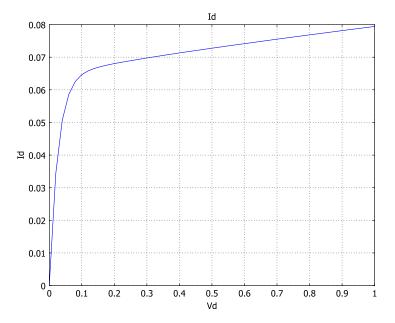

Figure 12-7: Drain current as a function of drain voltage for  $V_{\rm GS}$  = 0.8 V. Note that  $R_{\rm on}$  is 1/(slope of the curve) at the point where  $V_{\rm DS}$  = 0, which falls at the far left of the curve.

A surface plot is useful to view the shape of the solution variables. Figure 12-8 shows the electrostatic potential at the final bias condition. The large negative shift for the potential is due to the vacuum reference potential.

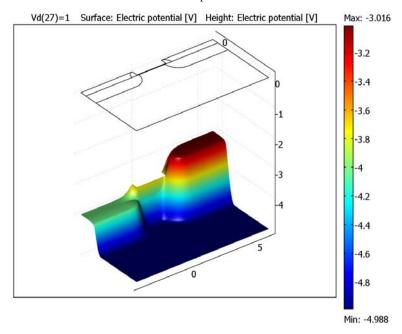

Figure 12-8: Surface plot of the electrostatic potential inside the MOSFET.

The conducting channel at the oxide-semiconductor interface becomes visible in a logarithmic surface plot of the electron concentration (Figure 12-9).

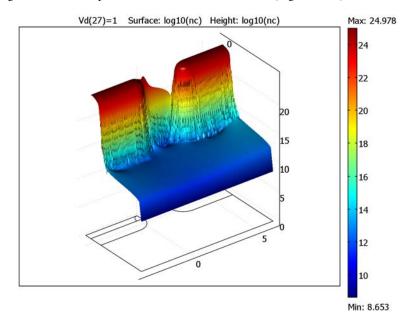

Figure 12-9: The channel close to the interface becomes visible in an electron-concentration plot. Notice the sharp drop in the channel concentration close to the drain contact, which is responsible for the saturation of the drain current.

Model Library path: COMSOL\_Multiphysics/Semiconductor\_Devices/ mos transistor

# Modeling Using the Graphical User Interface

#### MODEL NAVIGATOR

- I In the Model Navigator, select 2D from the Space dimension list.
- 2 Click the Multiphysics button.
- **3** Select the application mode **COMSOL Multiphysics>Electromagnetics>Electrostatics**.
- 4 Enter phi0 in the Dependent variables edit field, and enter init in the Application mode name edit field.

- 5 Click Add.
- 6 Enter phi in the Dependent variables edit field.
- 7 Click Add.
- 8 Select the application mode COMSOL Multiphysics>Convection and Diffusion> Convection and Diffusion>Steady-state analysis.
- 9 Enter no in the Dependent variables edit field, and enter ode in the Application mode name edit field.
- 10 Click Add.
- II Click the Application Mode Properties button, select Conservative from the Equation form list and On from the Weak constraints list. Click OK.
- 12 Enter pc in the Dependent variables edit field, and enter cdh in the Application mode name edit field.
- 13 Click Add.
- 4 Click the Application Mode Properties button, select Conservative from the Equation form list and On from the Weak constraints list. Click OK.
- I5 Click OK.

#### OPTIONS AND SETTINGS

- I From the Options menu, choose Constants.
- 2 In the **Constants** dialog box, define the following constants with names, expressions, and descriptions (the descriptions are optional):

| NAME          | EXPRESSION       | DESCRIPTION                            |
|---------------|------------------|----------------------------------------|
| q             | 1.602e-19[C]     | Elementary charge                      |
| ТО            | 300[K]           | Lattice temperature                    |
| k             | 1.38e-23[J/K]    | Boltzmann's constant                   |
| epsilonr_si   | 11.8             | Rel. permittivity for Si               |
| epsilonr_sio2 | 4.2              | Rel. permittivity for SiO2             |
| ni            | 1.5e10[1/cm^3]   | Intrinsic carrier concentration for Si |
| mun_si        | 1000[cm^2/(V*s)] | Electron mobility for Si               |
| mup_si        | 500[cm^2/(V*s)]  | Hole mobility for Si                   |
| X_si          | 4.0[V]           | Electron affinity for Si               |
| X_sio2        | 0.3[V]           | Electron affinity for SiO2             |
| X_poly        | 4.5[V]           | Work function for poly-Si              |

| NAME   | EXPRESSION                             | DESCRIPTION                               |
|--------|----------------------------------------|-------------------------------------------|
| Eg_si  | 1.08[V]                                | Band gap of Si                            |
| taun   | 0.1[um]                                | Electron carrier life time                |
| taup   | 0.1[um]                                | Hole carrier life time                    |
| Vt     | k*T0/q                                 | Thermal voltage                           |
| x1     | -0.1[um]                               | Help coordinate                           |
| x2     | 0.2[um]                                | Help coordinate                           |
| уј     | 0.1[um]                                | Junction depth                            |
| NDimpl | 1e19[1/cm^3]                           | Peak concentration of implanted profile   |
| NAsub  | 5e17[1/cm^3]                           | Substrate doping                          |
| ch     | <pre>yj/sqrt(log( NDimpl/NAsub))</pre> | Characteristic length of implanted region |
| Vg     | 0.8[V]                                 | Gate voltage                              |
| Vd     | 0[V]                                   | Drain voltage                             |

- 3 Click OK.
- 4 From the Options menu, choose Functions.
- **5** In the **Functions** dialog box, click the **New** button.
- 6 In the New Function dialog box, type flgauss in the Function name edit field. Click **OK** to create the new function.
- 7 Type x, y, x1, y1, ch in the Arguments edit field, and type the following in the **Expression** edit field:  $(\exp(-((y-y1)/ch)^2)*(y<y1)+(y>=y1))*$  $(\exp(-((x-x1)/ch)^2)*(x>x1)+(x<=x1)).$
- 8 In the Derivatives area, click the Manual button and type d(flgauss(x,y,x1,y1,ch),x),d(flgauss(x,y,x1,y1,ch),y),0,0,0 in the corresponding edit field. The operator d provides differentiation of the flgauss function with respect to x and y. The derivatives of flgauss with respect to x1, y1, and ch are all equal to 0.
- 9 Click OK.

#### **GEOMETRY MODELING**

I Draw rectangles with the properties according to the following table.

| NAME | WIDTH | HEIGHT | CORNER        | DESCRIPTION |
|------|-------|--------|---------------|-------------|
| RI   | 1e-6  | 5e-7   | (-4e-7,-5e-7) | Substrate   |

| NAME | WIDTH  | HEIGHT | CORNER    | DESCRIPTION |
|------|--------|--------|-----------|-------------|
| R2   | 2.2e-7 | 5e-9   | (-1e-8,0) | Gate oxide  |
| R3   | 3.9e-7 | 5e-8   | (-4e-7,0) | Air region  |

2 Click the Zoom Extents toolbar button.

of the poly-gate:

- 3 Click the 2nd Degree Bézier Curve button and draw an arc from (-1e-7, -1e-7), with control point (0, -1e-7), ending it at (0, 0).
- 4 Continue the arc with straight lines by clicking the Line button and then click the coordinate sequence (-4e-7, 0) and (-4e-7, -1e-7). Close to a solid by clicking the right mouse button.

Drawing a curve at coordinates with many decimals or using an expression can be difficult, and you might be forced to specify extra grid points. Here is an alternative approach. First draw a curve with a similar shape as the final curve, using the existing grid points. Then alter the properties of the curve segments with the **Object** Properties dialog box. Do the following to draw the small spacer regions on the sides

- 5 Click the 2nd Degree Bézier Curve button and draw an arc from (-1e-7, 0), with control point (-1e-7, 1e-7), ending it at (0, 1e-7).
- 6 Continue the arc with straight lines by clicking the Line button and then click the coordinate sequence (0, 0) and (-1e-7, 0). Close to a solid by clicking the right mouse button.
- 7 From the Draw menu, choose Object Properties.
- 8 In the **Object Properties** dialog box, change the properties for each curve segment according the table below.

| CURVE NUMBER | POINT NUMBER<br>(ROW IN TABLE) | ×     | Y    | WEIGHT    |
|--------------|--------------------------------|-------|------|-----------|
| 1            | I                              | -5e-8 | 0    | 1         |
|              | 2                              | -1e-8 | 0    | 1         |
| 2            | I                              | -1e-8 | 0    | 1         |
|              | 2                              | -1e-8 | 5e-8 | 1         |
| 3            | I                              | -5e-8 | 0    | 1         |
|              | 2                              | -5e-8 | 5e-8 | 1/sqrt(2) |
|              | 3                              | -1e-8 | 5e-8 | 1         |

9 Select the objects CO1, CO2, and R3, then click the Mirror button on the Draw toolbar.

10 In the Mirror dialog box, enter 1e-7 in the x edit field at the Point on line row. Leave all other fields at their default values and click OK. The geometry should look like the figure below.

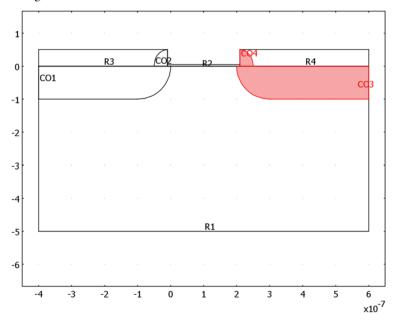

#### PHYSICS SETTINGS

Expression Variables

- I From the Options menu, choose Expressions>Scalar Expressions.
- 2 In the Scalar Expressions dialog box, define the following variables with names and expressions, and descriptions (the **Description** field is optional):

| NAME  | EXPRESSION                                           | DESCRIPTION                                   |
|-------|------------------------------------------------------|-----------------------------------------------|
| Dn    | Vt*mun                                               | Electron diffusivity                          |
| Dp    | Vt*mup                                               | Hole diffusivity                              |
| n0    | <pre>ni*exp((phi0+X_si+ 0.5*Eg_si)/Vt)</pre>         | Electron concentration in thermal equilibrium |
| р0    | <pre>ni*exp(-(phi0+X_si+ 0.5*Eg_si)/Vt)</pre>        | Hole concentration in thermal equilibrium     |
| R_srh | <pre>(nc*pc-ni^2)/(taun*(pc+ni)+ taup*(nc+ni))</pre> | Shockley-Reed-Hall recombination term         |

| NAME     | EXPRESSION                                                                                                    | DESCRIPTION                                                               |
|----------|----------------------------------------------------------------------------------------------------|---------------------------------------------------------------------------|
| phi_init | <pre>Vt*(-log(p_init/ni)* (Ndoping&lt;0)+log(n_init/ni)* (Ndoping&gt;=0))-X_si -0.5*Eg_si</pre>                                     | Initial guess for phi0                                                    |
| n_init   | <pre>(abs(Ndoping)/2+ sqrt(Ndoping^2/4+ni^2))* (Ndoping&gt;=0)+ ni^2/(abs(Ndoping)/2+ sqrt(Ndoping^2/4+ni^2))* (Ndoping&lt;0)</pre> | Electron concentration at<br>thermal equilibrium and<br>charge neutrality |
| p_init   | <pre>(abs(Ndoping)/2+ sqrt(Ndoping^2/4+ni^2))* (Ndoping&lt;0)+ ni^2/(abs(Ndoping)/2+ sqrt(Ndoping^2/4+ni^2))* (Ndoping&gt;=0)</pre> | Hole concentration at<br>thermal equilibrium and<br>charge neutrality     |
| Ndoping  | NDimpl*flgauss(x,y,x1,0,ch) -NAsub+NDimpl* flgauss(x2-x,y,x1,0,ch)                                                                  | Doping concentration                                                      |

## 3 Click OK.

## Subdomain Variables

- I From the Options menu, choose Expressions>Subdomain Expressions.
- 2 In the **Subdomain Expressions** dialog box, define the following variables:

| VARIABLE | SUBDOMAINS 1, 2, 6 | SUBDOMAINS 4, 5, 7 | ALL OTHER SUBDOMAINS |
|----------|--------------------|--------------------|----------------------|
| epsilonr | epsilonr_si        | epsilonr_sio2      | 1                    |
| mun      | mun_si             |                    |                      |
| mup      | mup_si             |                    |                      |

# 3 Click OK.

# Boundary Variables

- I From the Options menu, choose Expressions>Boundary Expressions.
- 2 In the Boundary Expressions dialog box, define the following variables with names and expressions:

| VARIABLE | BOUNDARIES 6, 19 | ALL OTHER BOUNDARIES |
|----------|------------------|----------------------|
| Jn       | -q*1m3           |                      |
| Jp       | q*lm4            |                      |

#### 3 Click OK.

Integration Coupling Variables

The drain current Id is defined as an integral of the normal current density along the drain contact. This can be implemented by using an integration coupling variable:

- I From the Options menu, select Integration Coupling Variables>Boundary Variables.
- 2 In the Boundary Integration Variables dialog box, select Boundary 19 and then type Id in the Name column, and type Jn+Jp in the Expression column. Click OK.

## Subdomain Settings

- I On the Multiphysics menu, select the Electrostatics (init) application mode.
- 2 From the Physics menu, select Subdomain Settings.
- **3** In the **Subdomain Settings** dialog box, enter the following settings:

| SETTINGS       | SUBDOMAINS 1, 2, 6 | ALL OTHER SUBDOMAINS |
|----------------|--------------------|----------------------|
| $\epsilon_{r}$ | epsilonr           | epsilonr             |
| ρ              | q*(p0-n0+Ndoping)  | 0                    |

4 Click the **Init** tab, and enter the following initial value:

| SETTING               | ALL SUBDOMAINS |
|-----------------------|----------------|
| phi0(t <sub>0</sub> ) | phi_init       |

- 5 Click OK.
- **6** On the **Multiphysics** menu, select the **Electrostatics** (es) application mode.
- 7 Open the **Subdomain Settings** dialog box and enter the following settings:

| SETTINGS       | SUBDOMAINS 1, 2, 6 | ALL OTHER SUBDOMAIN |
|----------------|--------------------|---------------------|
| $\epsilon_{r}$ | epsilonr           | epsilonr            |
| ρ              | q*(pc-nc+Ndoping)  | 0                   |

**8** Click the **Init** tab, and enter the following initial value:

| SETTING              | ALL SUBDOMAINS |
|----------------------|----------------|
| phi(t <sub>0</sub> ) | phi0           |

- 9 Click OK.
- 10 On the Multiphysics menu, select the Convection and Diffusion (cde) application mode.

II Open the Subdomain Settings dialog box, select Subdomains 3–5, 7, and 8, and clear the Active in this subdomain check box. Then enter the following settings for the other subdomains:

| SETTINGS      | SUBDOMAINS 1, 2, 6 |
|---------------|--------------------|
| D (isotropic) | Dn                 |
| R             | -R_srh             |
| u             | mun*phix           |
| v             | mun*phiy           |

12 Click the Init tab and enter the following initial value:

| SETTING             | SUBDOMAINS 1, 2, 6 |
|---------------------|--------------------|
| nc(t <sub>0</sub> ) | n0                 |

#### I3 Click OK.

- 14 On the Multiphysics menu, select the Convection and Diffusion (cdh) application mode.
- **I5** Open the **Subdomain Settings** dialog box, select Subdomains 3–5, 7, and 8, and clear the Active in this subdomain check box. Then enter the following settings for the other subdomains:

| SETTINGS      | SUBDOMAINS 1, 2, 6 |
|---------------|--------------------|
| D (isotropic) | Dp                 |
| R             | -R_srh             |
| u             | -mup*phix          |
| v             | -mup*phiy          |

**16** Click the **Init** tab, and enter the following initial value:

| SETTING             | SUBDOMAIN 1, 2, 6 |
|---------------------|-------------------|
| pc(t <sub>0</sub> ) | p0                |

## 17 Click OK.

**Boundary Conditions** 

- I On the Multiphysics menu, select the Electrostatics (init) application mode.
- 2 From the Physics menu, select Boundary Settings. Select the Interior boundaries check box.

3 In the Boundary Settings dialog box, enter the following settings:

| SETTINGS           | BOUNDARIES 2, 6, 19 | <b>BOUNDARIES 11, 12, 17</b> | BOUNDARIES 1, 3, 5, 7, 18, 21–23 |
|--------------------|---------------------|------------------------------|----------------------------------|
| Boundary condition | Electric potential  | Electric potential           | Zero charge/Symmetry             |
| V <sub>0</sub>     | phi_init            | Vg-X_poly                    |                                  |

- 4 Click OK.
- 5 On the Multiphysics menu, select the Electrostatics (es) application mode.
- 6 Open the Boundary Settings dialog box, select the Interior boundaries check box, and enter the following settings:

| SETTINGS           | BOUNDARIES 2, 6       | BOUNDARY 19           | BOUNDARIES<br>11, 12, 17 | BOUNDARIES<br>1, 3, 5, 7, 18, 21–23 |
|--------------------|-----------------------|-----------------------|--------------------------|-------------------------------------|
| Boundary condition | Electric<br>potential | Electric<br>potential | Electric potential       | Zero charge/<br>Symmetry            |
| V <sub>0</sub>     | phi_init              | phi_init+Vd           | Vg-X_poly                |                                     |

- 7 Click OK.
- 8 On the Multiphysics menu, select the Convection and Diffusion (cde) application mode.
- **9** Open the **Boundary Settings** dialog box and enter the following settings:

| SETTINGS           | BOUNDARIES 2, 6, 19 | ALL OTHER BOUNDARIES |
|--------------------|---------------------|----------------------|
| Boundary condition | Concentration       | Insulation/Symmetry  |
| nc <sub>0</sub>    | n_init              |                      |

## IO Click OK.

- II On the Multiphysics menu, select the Convection and Diffusion (cdh) application mode.
- 12 Open the Boundary Settings dialog box and enter the following settings:

| SETTINGS           | BOUNDARIES 2, 6, 19 | ALL OTHER BOUNDARIES |
|--------------------|---------------------|----------------------|
| Boundary condition | Concentration       | Insulation/Symmetry  |
| pc <sub>0</sub>    | p_init              |                      |

## I3 Click OK.

# MESH GENERATION

I From the Mesh menu, choose Free Mesh Parameters.

- 2 Click the Custom mesh size button and enter 0.2 in the Mesh curvature factor edit field. This gives a slightly higher resolution of the curvature than the default setting.
- 3 Click the **Subdomain** tab.
- 4 Select Subdomains 2 and 6 and type 1e-8 in the Maximum element size edit field.
- 5 Click the Boundary tab.
- 6 Select Boundaries 4, 20, 24, and 26 and type 5e-9 in the Maximum element size edit field.
- 7 Select Boundary 13 and type 2e-9 in the Maximum element size edit field.
- 8 Click the Remesh button and then click OK.

#### COMPUTING THE SOLUTION

- I From the Solve menu, choose Solver Manager.
- 2 In the Solver Manager dialog box, click the Solve For tab.
- 3 In the Solve for variables tree, select only the Electrostatics (init) node.
- **4** Go to the **Sequence** page and click the **Store Current Settings** button.
- 5 In the Store Solver Settings dialog box, enter the Name init and then click OK.
- 6 Leaving the Solver Manager dialog box open, choose Solve>Solver Parameters.
- 7 In the Solver Parameters dialog box, change the Solver to Parametric.
- 8 In the Parameters area on the General page on the right, type Vd in the Parameter names edit field and range (0,0.02,0.2) range (0.25,0.05,1) in the Parameter values edit field.
- **9** Click **OK** to close the **Solver Parameters** dialog box.
- 10 Return to the Solver Manager dialog box and click the Initial Value tab.
- II In the Values of variable not solved for and linearization point area, click the Current solution button.
- 12 On the Solve For page, clear the Electrostatics (init) node and select the three other nodes, that is, Electrostatics (es), Convection and Diffusion (cde), and Convection and Diffusion (cdh).
- 13 On the Sequence page, click the Store Current Settings button.
- 14 In the Store Solver Settings dialog box, enter the Name parametric and then click OK.
- 15 In the Stored solver settings area, select both Init and Parametric and then click the > button to add them to the **Solver sequence** list.

- 16 Select the Solve using solver sequence check box, then click OK to close the Solver Manager dialog box.
- 17 Click the Solve button on the Main toolbar to start the simulation. Note that the solver sequence overrides all other settings in the Solver Parameters and Solver Manager dialog boxes.

## POSTPROCESSING AND VISUALIZATION

- I Open the Plot Parameters dialog box.
- 2 Click the Surface tab.
- 3 On the Surface page, enter phi in the Expression edit fields on both the Surface Data page and the Height Data page. Remember to select the Height data check box on the Height Data page.
- 4 Click **OK** to get the plot in the following figure. Also click the **Headlight** button on the Camera toolbar.

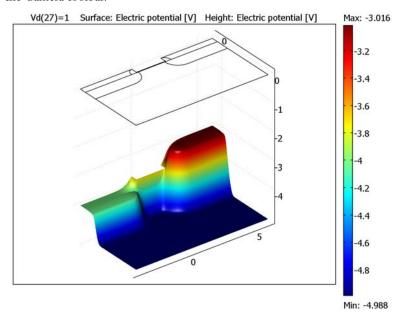

- 5 To plot the drain characteristics open the **Domain Plot Parameters** dialog box from the Postprocessing menu.
- **6** Click the **Point plot** button to select that plot type and make sure that all parameter values are selected in the Solutions to use list.
- 7 On the Point page, type Id in the Expression edit field in the y-axis data area.

**8** Select Vertex 1, then click **OK**. In a separate window you should see the plot below.

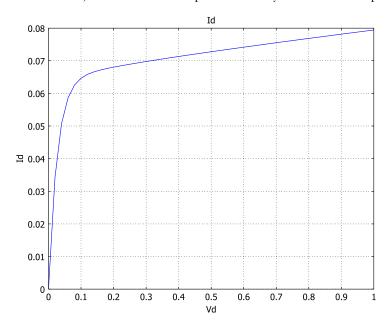

# Semiconductor Diode<sup>1</sup>

# Introduction

A semiconductor diode consists of two regions with different doping: a p-type region with a dominant concentration of holes, and an n-type region with a dominant concentration of electrons. The anode contact ties to the p-type region, and the cathode connects to the n-type region. Impurities that the manufacturing process adds to the semiconductor material determine each region's doping type. Scientists typically denote the dopant concentration with N. A negative value indicates acceptor atoms (p-type material), and a positive value indicates donor atoms (n-type material).

It is possible to derive a semiconductor model from Maxwell's equations and Boltzmann transport theory with the aid of some generally accepted simplifications such as assuming the absence of magnetic fields and the constant density of states. The model presented here formulates the problem using three dependent variables:  $\psi$ , n, and p. Even in this model's simplest form, strong nonlinear dependencies are present. The three basic semiconductor equations appear below (Ref. 1).

$$\begin{split} -\nabla \cdot (\varepsilon \nabla \psi) &= q(p-n+N) \\ -\nabla \cdot \mathbf{J}_{\mathrm{n}} &= -q R_{\mathrm{SRH}} \\ -\nabla \cdot \mathbf{J}_{\mathrm{p}} &= q R_{\mathrm{SRH}} \end{split}$$

These equations contain the following variables:

- $\psi$  indicates electrostatic potential
- q equals the elementary charge
- p and n are the hole and electron concentrations, respectively
- N represents the fixed charge associated with ionized donors

You can express the electron and hole current densities,  $\mathbf{J}_{n}$  and  $\mathbf{J}_{p}$ , in terms of  $\psi$ , nand p:

$$\begin{aligned} \mathbf{J}_{\mathrm{n}} &= -q n \mu_{\mathrm{n}} \nabla \psi + q D_{\mathrm{n}} \nabla n \\ \mathbf{J}_{\mathrm{p}} &= -q p \mu_{\mathrm{p}} \nabla \psi - q D_{\mathrm{p}} \nabla p \end{aligned}$$

where  $\mu_n$  and  $\mu_n$  are the carrier mobilities, and  $D_n$  and  $D_n$  are the carrier diffusivities.

1. Model provided by Erik Danielsson, Royal Institute of Technology, Stockholm.

The term  $R_{SRH}$  represents the Shockley-Read-Hall recombination, which is a general recombination process using traps in the forbidden band gap of the semiconductor.

$$R_{\mathrm{SRH}} = \frac{np - n_i^2}{\tau_{\mathrm{p}}(n+n_1) + \tau_{\mathrm{n}}(p+p_1)} \label{eq:Rsh}$$

Here  $n_i$  is the intrinsic carrier concentration,  $\tau_n$  and  $\tau_p$  are the carrier lifetimes, and  $n_1$ and  $p_1$  are parameters related to the trap energy level. If the trap level is located at the middle of the band gap (which the model assumes), then  $n_1$  and  $p_1$  equal  $n_i$ .

## **BOUNDARY CONDITIONS**

For boundaries in contact with an insulator, you can use symmetric boundary conditions. For boundaries far away from the active device area, the electric field and carrier currents have zero normal component. You can describe both of these types with Neumann boundary conditions

$$\mathbf{n} \cdot \nabla \psi = 0$$
$$\mathbf{n} \cdot \mathbf{J}_{n} = 0$$
$$\mathbf{n} \cdot \mathbf{J}_{n} = 0$$

At boundaries in contact with a metal, the electrostatic potential is fixed. If you assume infinite recombination velocity at the contact, the mass action law is valid:

$$n_i^2 = np$$
.

It is now possible to calculate the carrier concentrations using this law along with the dopant concentration N and the assumption that there is no charge at the contact. The applied voltage equals the Fermi level in the semiconductor at the contact, so the electrostatic potential at the contact is the applied voltage plus the energy difference between the Fermi level and the reference level used for the electrostatic potential. The energy difference has a logarithmic dependence of the carrier concentrations. The boundary conditions are

$$\psi = V_{a} + \frac{kT}{q} \ln \left( \frac{\frac{N}{2} + \sqrt{\left(\frac{N}{2}\right)^{2} + n_{i}^{2}}}{n_{i}} \right)$$

$$n = \frac{N}{2} + \sqrt{\left(\frac{N}{2}\right)^{2} + n_{i}^{2}}$$

$$p = -\frac{N}{2} + \sqrt{\left(\frac{N}{2}\right)^{2} + n_{i}^{2}}$$

where  $V_{\rm a}$  is the applied voltage. This is the simplest type of electrical contact. It is also possible to define a specific contact metal (some examples being aluminum or titanium) and to specify the current at the contact instead of the voltage.

# Model Definition

# DIODE GEOMETRY

The diode's geometry appears below.

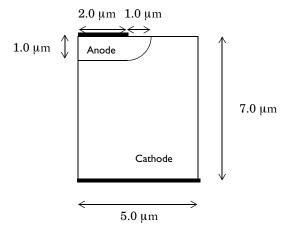

Thicker lines indicate electrical contacts. This example applies a potential  $V_{\rm a}$  to the anode, and the cathode is grounded.

Use the following notation for the dimensions of the device.

| VARIABLE       | VALUE                |
|----------------|----------------------|
| Уι             | 7·10 <sup>-6</sup> m |
| x <sub>I</sub> | 5·10 <sup>-6</sup> m |
| ju             | I·10 <sup>-6</sup> m |
| ac             | 2·10 <sup>-6</sup> m |

## MESHING

The large dynamic range of the carrier concentrations makes the numerical simulation of the semiconductor equations a difficult task, especially because the entire range changes in the vicinity of the junction. Therefore you must select the mesh quite carefully, otherwise the solution process might not converge or could give inaccurate results. Thus, this example places a subdomain boundary at the junction to establish high accuracy. You must make the mesh denser around the junction and at the cathode and anode. Use the adaptive solver to obtain additional accuracy.

## MATERIAL PROPERTIES

The most common material used for semiconductor devices is silicon, and the following table summarizes some key material properties used in this model.

| NOTATION                       | VARIABLE | VALUE                                                   |
|--------------------------------|----------|---------------------------------------------------------|
| $n_i$                          | ni       | $1.46 \cdot 10^{10} \text{ cm}^{-3} (T = 300 \text{K})$ |
| $\epsilon_{ m r}$              | epsilonr | 11.8                                                    |
| $\mu_{\mathbf{n}}$             | mun      | 800 cm <sup>2</sup> /Vs (low conc.)                     |
| $\mu_{\mathrm{p}}$             | mup      | 200 cm <sup>2</sup> /Vs (low conc.)                     |
| $D_{\rm n} = \mu_{\rm n} kT/q$ | Dn       | 20.7 cm <sup>2</sup> /s                                 |
| $D_{\rm p} = \mu_{\rm p} kT/q$ | Dp       | 5.17 cm <sup>2</sup> /s                                 |
| $\tau_{ m n}$                  | taun     | ~0.1 µs                                                 |
| $	au_{ m p}$                   | taup     | ~0.1 µs                                                 |

Mobilities and diffusivities often depend on N, but this effect is relatively small in the diode structure. The carrier lifetime can vary from a few picoseconds up to several microseconds and depends on parameters such as doping, temperature, and recombination centers.

#### DOPANT CONCENTRATION FUNCTION

The p-type doping of the diode can be accomplished by implantation or diffusion of acceptor atoms. The resulting profile from these two steps is often approximated with a gauss function. In addition, the transition between the n-type doped substrate and the lower doped n-type epitaxial layer can also be approximated with a Gauss function, because the dopants diffuse from the highly doped substrate during the high temperature step of the epitaxial growth. The final expression for the diode doping is

$$N = N_{Dn} + N_{Dnmax}G(x, -y, \infty, y_1) - N_{Anmax}G(x, y, x_1, 0)$$

where  $N_{Dn}$  is the doping of the epitaxial layer,  $N_{Dnmax}$  the doping of the substrate, and  $N_{
m Apmax}$  the peak of the implantation of diffusion profile. G is the Gauss function defined by

$$G(x, y, x_1, y_1) = \begin{cases} e^{-\frac{(x - x_1)^2}{ch^2}} e^{-\frac{(y - y_1)^2}{ch^2}} \\ e^{-\frac{(x - x_1)^2}{ch^2}} \\ e^{-\frac{(x - x_1)^2}{ch^2}} \\ e^{-\frac{(y - y_1)^2}{ch^2}} \\ e^{-\frac{(y - y_1)^2}{ch^2}} \\ 1 \\ x \le x_1 \ y \le y_1 \end{cases}$$

The following constants are used in the expression for N:

| NOTATION             | VARIABLE | VALUE                             |
|----------------------|----------|-----------------------------------|
| $N_{D m n}$          | NDn      | 10 <sup>15</sup> cm <sup>-3</sup> |
| $N_{D{ m nmax}}$     | NDnmax   | 10 <sup>17</sup> cm <sup>-3</sup> |
| $N_{A\mathrm{pmax}}$ | NApmax   | 10 <sup>17</sup> cm <sup>-3</sup> |
| $x_1$                | ac       | 2 μm                              |
| $y_1$                | y1       | 7 μm                              |
| ch                   | ch       | calculated from ju                |

#### **BOUNDARY CONDITIONS**

The contact boundary conditions are

$$\psi = V_{a} + \frac{kT}{q} \ln \left( \frac{\frac{N}{2} + \sqrt{\left(\frac{N}{2}\right)^{2} + n_{i}^{2}}}{n_{i}} \right)$$

$$n = \frac{N}{2} + \sqrt{\left(\frac{N}{2}\right)^{2} + n_{i}^{2}}$$

$$p = -\frac{N}{2} + \sqrt{\left(\frac{N}{2}\right)^{2} + n_{i}^{2}}$$

To compute an accurate value of the current you can use weak constraints for the contact boundary conditions. To implement the weak boundary conditions on n and p you need to introduce Lagrange multipliers lm<sub>2</sub> and lm<sub>3</sub> on the anode and cathode. The variables 1m2 and 1m3 provide a more accurate value than what you obtain by the expression for the current densities. Therefore, the outward normal current densities are q\*1m2 and -q\*1m3, for electrons and holes, respectively.

#### PARAMETRIC STUDY

Solving the numerical problem for higher anode voltage is extremely difficult. You must increase the voltage from 0 V in small steps and use the solution from a previous step as the initial condition for the next one. The parametric solver takes care of this automatically. The anode voltage  $V_a$  varies from 0 V to 1 V in steps of 0.025 V.

You must also provide the nonlinear solver with an initial guess for the solution corresponding to  $V_a = 0$  V that is compatible with the boundary conditions.

$$\Psi = \frac{kT}{q} \ln \left( \frac{\frac{N}{2} + \sqrt{\left(\frac{N}{2}\right)^2 + n_i^2}}{n_i} \right)$$

$$n = \frac{N}{2} + \sqrt{\left(\frac{N}{2}\right)^2 + n_i^2}$$

$$p = -\frac{N}{2} + \sqrt{\left(\frac{N}{2}\right)^2 + n_i^2}$$

The initial guess for lm<sub>2</sub> and lm<sub>3</sub> is zero. Because the problem is nonlinear, you should convert it to general form to get a correct Jacobian and fast convergence.

COMSOL Multiphysics lets you scale the degrees of freedoms by setting reference values for the degrees of freedom. The relative tolerance in the nonlinear solver is by default  $10^{-6}$ . The absolute tolerance is the scaling times the relative tolerance. The solver disregards errors that are below the absolute tolerance. In this case the absolute tolerance for the variables  $\psi$ , u, and v is  $10^{-6}$ , while the absolute tolerance for  $\text{Im}_2$  and  $lm_3$  is  $10^{-4}$ . The absolute tolerance for  $lm_2$  and  $lm_3$  should be at least  $10^{-4}$ , because the round-off errors in the equations induce errors of this magnitude in lm<sub>2</sub> and lm<sub>3</sub>. For this problem, the parameter step length control works best if you use the highly nonlinear option.

# Results

When no bias is applied, the hole concentration is at thermal equilibrium. With 0.5 V forward bias, the holes from the p-type region flow into and through the low doped n-type region without significant recombination (see Figure 12-10). As a result, the hole concentration increases several orders of magnitude in the n-type region.

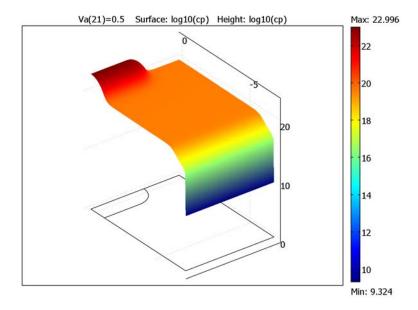

Figure 12-10: The hole concentration at 0.5 V forward bias.

## COMPUTING THE IV CHARACTERISTICS

To compute the currents through the anode and cathode you have to integrate the normal component of the current densities

$$\mathbf{n} \cdot \mathbf{J}_{\mathbf{n}}$$
 $\mathbf{n} \cdot \mathbf{J}_{\mathbf{p}}$ 

which are more accurately available by the Lagrange multipliers lm<sub>2</sub> and lm<sub>3</sub>, respectively. The currents through the anode and cathode are

$$I_a = 10^{-6} \int_{\text{anode}} -q(\text{lm}_u - \text{lm}_2)$$

$$I_c = 10^{-6} \int_{\text{cathode}} q(\text{lm}_u - \text{lm}_3)$$

Because the geometry is 2D, the unit A/ $\mu$ m is used for the current. Note that  $I_a$  and  $I_c$  are vectors with one value for each value of the voltage. The exact agreement of the anode and cathode currents is a consequence of the finite element method. To see this, consider the weak equations

$$0 = \int_{\Omega} \left( \frac{R_{\text{SRH}}}{n_i} u_{\text{test}} + \mathbf{J}_n \cdot \nabla u_{\text{test}} \right) dA - \int_{R} \lim_{2} u_{\text{test}} ds$$

$$0 = \int_{\Omega} \left( \frac{R_{\text{SRH}}}{n_i} v_{\text{test}} + \mathbf{J}_p \cdot \nabla v_{\text{test}} \right) dA - \int_{B} \lim_{3} \cdot v_{\text{test}} \ ds$$

which are valid for all test functions  $u_{\text{test}}$  and  $v_{\text{test}}$  in the finite element space. B is the union of the anode and the cathode. Taking  $u_{\text{test}} = v_{\text{test}} = 1$  and subtraction of these equations gives

$$\int_{R} (\ln_2 - \ln_3) ds = 0$$

which shows that  $I_a = I_c$ . The plot in Figure 12-11 shows the current versus the voltage.

Because the current for zero voltage is zero (theoretically), it has been omitted from the plot.

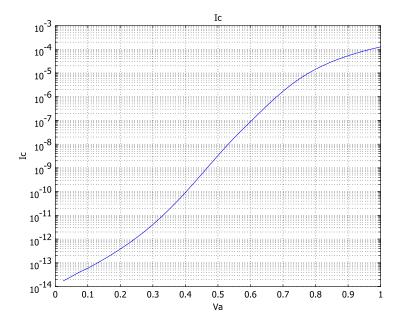

Figure 12-11: The IV characteristics of the semiconductor diode plotted in a logarithmic scale.

One very important parameter in the diode equation is the ideality factor,  $\eta$ .

$$I = I_0 \left( e^{\frac{qV}{\eta kT}} - 1 \right).$$

The factor  $\eta$  lies between 1 and 2, where  $\eta \sim 1$  represents an ideal diode. In a diode with  $\eta \sim 2$ , the current is recombination/generation controlled (Ref. 1). In the IV-characteristic curve, you can identify two different slopes in the diode's forward bias region. These slopes are dependent on the ideality factor, the first with  $\eta = 1.6$  and the second with  $\eta = 1.08$ . This situation is common for ordinary silicon diodes; at low forward biases the current is almost recombination controlled, and when the bias is increased the current characteristics becomes almost ideal ( $\eta \sim 1$ ).

# References

- 1. S.M. Sze, Physics of Semiconductor Devices, John Wiley & Sons, 1981, ISBN 0-471-05661-8.
- 2. S. Selberherr, Analysis and Simulation of Semiconductor Devices, Springer-Verlag, 1984, ISBN 0-387-81800-6.

Model Library path: COMSOL Multiphysics/Semiconductor Devices/ semiconductor diode

# Modeling Using the Graphical User Interface

## MODEL NAVIGATOR

- I In the Model Navigator, select 2D from the Space dimension list.
- **2** Click the **Multiphysics** button.
- 3 In the COMSOL Multiphysics>Electromagnetics folder, select Electrostatics. Make sure Lagrange - Quadratic is selected in the Element list.
- 4 Enter psi in the Dependent variables edit field.
- 5 Click Add.
- 6 In the COMSOL Multiphysics>Convection and Diffusion folder, select Convection and Diffusion and then Steady-state analysis. Make sure Lagrange - Quadratic is selected in the **Element** list.
- 7 Enter on in the **Dependent variables** edit field.
- 8 Click Add.
- 9 Click the Application Mode Properties button, select Conservative from the Equation form list and On from the Weak constraints list. Click OK.
- 10 In the COMSOL Multiphysics>Convection and Diffusion folder, select Convection and Diffusion and then Steady-state analysis. Make sure Lagrange - Quadratic is selected in the **Element** list.
- II Enter cp in the Dependent variables edit field.
- 12 Click Add.
- 13 Click the Application Mode Properties button. Then select Conservative from the Equation form list and On from the Weak constraints list. Click OK.

## 14 Click OK.

# OPTIONS AND SETTINGS

- I From the **Options** menu, choose **Constants**.
- 2 In the Constants dialog box, define the following constants with names and expressions:.

| NAME     | EXPRESSION                          | DESCRIPTION                    |
|----------|-------------------------------------|--------------------------------|
| q        | 1.602e-19[C]                        | Elementary charge              |
| Т        | 300[K]                              | Room temperature               |
| k        | 1.38e-23[J/K]                       | Boltzmann's constant           |
| epsilonr | 11.8                                | Rel. permittivity for Si       |
| ni       | 1.46e10[1/cm^3]                     | Intrinsic concentration for Si |
| mun      | 800[cm^2/(V*s)]                     | Electron mobility for Si       |
| mup      | 200[cm^2/(V*s)]                     | Hole mobility for Si           |
| Dn       | k*T/q*mun                           | Electron diffusivity           |
| Dp       | k*T/q*mup                           | Hole diffusivity               |
| taun     | 0.1[us]                             | Electron life time             |
| taup     | 0.1[us]                             | Hole life time                 |
| С        | q/(k*T)                             | Reciprocal thermal voltage     |
| y1       | 7[um]                               | Diode dimension                |
| x1       | 5[um]                               | Diode dimension                |
| ju       | 1 [ um ]                            | Junction depth                 |
| ac       | 2[um]                               | Anode dimension                |
| NApmax   | 1e17[1/cm^3]                        | Maximum p-type doping          |
| NDn      | 1e15[1/cm^3]                        | Drift layer n-type doping      |
| NDnmax   | 1e17[1/cm^3]                        | Maximum n-type doping          |
| ch       | <pre>ju/sqrt(log(NApmax/NDn))</pre> | Doping fall-off constant       |

- 3 From the Options menu, choose Axes/Grid Settings.
- 4 Enter the axis and grid settings in the table below. To enter the grid spacing, first clear the Auto check box.

| AXIS  |      | GRID      |      |
|-------|------|-----------|------|
| x min | 0    | x spacing | 1e-6 |
| x max | 1e-5 | Extra x   |      |

| AXIS  |       | GRID      |      |
|-------|-------|-----------|------|
| y min | -8e-6 | y spacing | 1e-6 |
| y max | 0     | Extra y   |      |

5 Click OK.

## GEOMETRY MODELING

- I Draw a rectangle from (0, -7e-6) to (5e-6, 0).
- 2 Turn off the solidify feature by double-clicking the **SOLID** button on the status bar.
- 3 Click the Line button and draw a line from (0, -1e-6) to (2e-6, -1e-6).
- 4 Click the 2nd Degree Bézier Curve button and continue with an arc to (3e-6, -1e-6) and finish the arc at (3e-6, 0).
- 5 Click the **Point** button and add a point at (2e-6, 0).
- **6** Click the **Zoom Extents** button on the Main toolbar.

## PHYSICS SETTINGS

Expression Variables

- I From the Options menu, point to Expressions, and then click Scalar Expressions.
- **2** Enter each item in the table below as a single line without the line break.

| NAME     | EXPRESSION                                                                                                    | DESCRIPTION                              |
|----------|----------------------------------------------------------------------------------------------------|------------------------------------------|
| N        | NDn+NDnmax*exp(-((y+y1)/ch)^2)-<br>NApmax*exp(-(y/ch)^2)*((x <ac)+<br>(x&gt;=ac)*exp(-((x-ac)/ch)^2))</ac)+<br> | Doping concentration                     |
| RSRH     | <pre>(cn*cp-ni^2)/(taup*(cn+ni)+ taun*(cp+ni))</pre>                                                            | Recombination term                       |
| psi_init | 1/c*(-log(p_init/ni)*(N<0)+<br>log(n_init/ni)*(N>=0))                                                           | Charge neutrality voltage                |
| n_init   | (abs(N)/2+sqrt(N^2/4+ni^2))*<br>(N>=0)+ni^2/(abs(N)/2+<br>sqrt(N^2/4+ni^2))*(N<0)                               | Charge neutrality electron concentration |
| p_init   | (abs(N)/2+sqrt(N^2/4+ni^2))*<br>(N<0)+ni^2/(abs(N)/2+<br>sqrt(N^2/4+ni^2))*(N>=0)                               | Charge neutrality hole concentration     |

3 Click **OK**. The inconsistent unit warning for the variable RSH is due to the use of mol as unit For the solution variables in the Convection and Diffusion application modes. The convention in Semiconductor physics is to use 1/cm<sup>3</sup> for

concentrations, and this is the assumed unit for the solution variables. The units for solution variables cannot be changed by the user.

# Integration Coupling Variables

The cathode current Ic is defined as an integral of the normal current density along the cathode. This can be implemented by using an integration coupling variable:

- I From the Options menu, point to Integration Coupling Variables and then click **Boundary Variables.**
- 2 Select Boundary 2 and then type Ic in the Name column, 1e-6\*q\*(1m2-1m3) in the Expression column, and 4 in the Integration order column. Click OK.

# **Boundary Conditions**

- I On the Multiphysics menu, select the Electrostatics (es) application mode.
- **2** Open the **Boundary Settings** dialog box and enter the following settings:

| SETTINGS           | BOUNDARIES 1, 3, 6, 7, 8 | BOUNDARY 2         | BOUNDARY 5         |
|--------------------|--------------------------|--------------------|--------------------|
| Boundary condition | Zero charge/Symmetry     | Electric potential | Electric potential |
| V <sub>0</sub>     |                          | psi_init           | Va+psi_init        |

- **3** On the **Multiphysics** menu, select the **Convection and Diffusion (cd)** application mode.
- **4** Open the **Boundary Settings** dialog box and enter the following settings:

| SETTINGS           | BOUNDARIES 1, 3, 6, 7, 8 | BOUNDARIES 2, 5 |
|--------------------|--------------------------|-----------------|
| Boundary condition | Insulation/Symmetry      | Concentration   |
| cn <sub>0</sub>    |                          | n_init          |

- 5 On the Multiphysics menu, select the Convection and Diffusion (cd2) application mode.
- **6** Open the **Boundary Settings** dialog box and enter the following settings:

| SETTINGS           | BOUNDARIES 1, 3, 6, 7, 8 | BOUNDARIES 2, 5 |
|--------------------|--------------------------|-----------------|
| Boundary condition | Insulation/Symmetry      | Concentration   |
| cp <sub>0</sub>    |                          | p_init          |

# Subdomain Settings

I On the Multiphysics menu, select the Electrostatics (es) application mode.

**2** Open the **Subdomain Settings** dialog box and enter the following settings:

| SETTINGS       | SUBDOMAINS 1, 2 |
|----------------|-----------------|
| $\epsilon_{r}$ | epsilonr        |
| ρ              | q*(N-cn+cp)     |

3 Click the **Init** tab, and enter the following initial value:

| SETTING              | SUBDOMAINS I, 2 |
|----------------------|-----------------|
| psi(t <sub>0</sub> ) | psi_init        |

- 4 On the Multiphysics menu, select the Convection and Diffusion (cd) application mode.
- **5** Open the **Subdomain Settings** dialog box and enter the following settings:

| SETTINGS      | SUBDOMAINS 1, 2 |
|---------------|-----------------|
| D (isotropic) | Dn              |
| u             | mun*psix        |
| ٧             | mun*psiy        |
| R             | - RSRH          |

6 Click the **Init** tab and enter the following initial value:

| SETTING             | SUBDOMAINS 1, 2 |
|---------------------|-----------------|
| cn(t <sub>0</sub> ) | n_init          |

- 7 On the Multiphysics menu, select the Convection and Diffusion (cd2) application mode.
- **8** Open the **Subdomain Settings** dialog box and enter the following settings:

| SETTINGS      | SUBDOMAINS 1, 2 |
|---------------|-----------------|
| D (isotropic) | Dp              |
| u             | -mup*psix       |
| ٧             | -mup*psiy       |
| R             | -RSRH           |

9 Click the Init tab, and enter the following initial value:

| SETTINGS            | SUBDOMAINS 1, 2 |
|---------------------|-----------------|
| cp(t <sub>0</sub> ) | p_init          |

#### MESH GENERATION

- I From the Mesh menu, choose Free Mesh Parameters.
- 2 Click the Boundary tab.
- 3 Select Boundaries 2, 4, 5, and 9 and type 1e-7 in the Maximum element size edit field.
- 4 Click the Remesh button and then click **OK**.

## COMPUTING THE SOLUTION

- I From the Solve menu, choose Solver Parameters.
- 2 In the Solver list, select Parametric.
- 3 Type Va in the Parameter names edit field and range (0,0.025,1) in the Parameter values edit field.
- 4 Click the Stationary tab. Enter 50 in the Maximum number of iterations edit field.
- 5 Select the Highly nonlinear problem check box.
- 6 Click **OK** and then click the **Solve** button to start the simulation.

#### POSTPROCESSING AND VISUALIZATION

The plot visualizes the logarithm of the hole concentration for the parameter value,  $V_{\rm a} = 0.5 \, \rm V.$ 

- I Open the Plot Parameters dialog box from the Postprocessing menu.
- 2 On the General page, select 0.5 from the Parameter value list.
- 3 Click the Surface tab. Enter the expression log10(cp) in the Expression edit fields on the Surface Data tab and the Height Data tab. On the Height Data tab, select the Height data check box.
- 4 Click **OK** to get the plot shown in Figure 12-10 on page 498.
- 5 To plot the IV characteristics open the **Domain Plot Parameters** dialog box from the Postprocessing menu.
- **6** On the General page, click the **Point plot** button and select all parameters except 0 from the Solutions to use list.
- 7 Click the Title/Axis button to open the Title/Axis Settings dialog box. Select the Log scale check box for the secondary axis. Click OK.
- 8 On the Point tab, type Ic in the Expression edit field.
- **9** Select Vertex 1 and click **OK**. As a separate window you see the plot in Figure 12-11 on page 500.

# SPICE Parameter Extraction for a Semiconductor Diode

This model shows how the Optimization application mode can extract SPICE parameters from the model of a semiconductor diode for use in an equivalent circuit.

**Note:** This model requires the Optimization Lab.

## Introduction

In the design of a semiconductor device, it is often desirable to develop a compact model to use when analyzing its behavior in larger systems. SPICE models are compact descriptions of electronic circuits, where a set of SPICE parameters determines the device's behavior in static, transient, and time-harmonic analysis. In developing such a compact model, the extraction of the SPICE parameters usually requires several different characteristics that show how the device behaves for a range of operating conditions. The characteristics can either be the result of measurements or come from simulations of a more-detailed reference model.

This example reviews the development of a compact model for a semiconductor diode. The reference finite-element model is "Semiconductor Diode" on page 492. From this model it is possible to extract the forward characteristics where the diode is biased from 0 V up to 1.5 V. Six SPICE parameters control the forward characteristics of the compact model. This sets a lower limit on the number of reference data required to extract the compact model.

# Model Definition

# SEMICONDUCTOR MODEL

The previously mentioned example in the Model Library solves for a forward bias of only up to 1 V. This level is not high enough to extract all the needed parameters, especially the resistor parameter, so the characteristics must go a bit further. As a result, the first part of this example solves the semiconductor diode with a bias reaching 1.5 V.

## **EQUIVALENT DIODE CIRCUIT**

A diode is an electrical rectifier that conducts current for positive voltages and insulates for negative voltages. The current-voltage characteristics (or IV characteristics) for an ideal semiconductor diode follow the relationship

$$I = I_{S} \left( e^{\frac{V}{V_{T}}} - 1 \right)$$

where  $V_T$  is the thermal voltage. The compact model of a real diode actually consists of two ideal diodes in parallel and a resistor in series (see nearby figure). Furthermore, a parameter called the ideality factor, N, is introduced into the ideal diode equation so that

$$I = I_{S} \left( e^{\frac{V}{NV_{T}}} - 1 \right).$$

One of the ideal diodes also has a parameter for high-level injection, which is a change in its characteristics for high currents.

The following image shows the complete equivalent circuit for a real diode with the SPICE parameters next to each device.

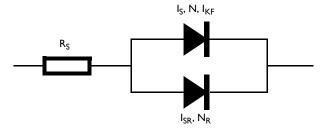

You cannot express the compact model as an explicit relationship between its current and voltage, so to obtain its characteristics, it is necessary to solve an implicit nonlinear problem. An easy way to set up this equivalent circuit is to use the SPICE Circuit Editor available for the AC/DC Module, MEMS Module, and the RF Module. With a simple circuit file, this feature automatically generates ODE expressions that model the equivalent diode circuit. In this case the ODE representation does not involve any time derivatives, so from the mathematical viewpoint you have the special case of static, algebraic equations. A parametric solution of this system of ODEs can give the current

for a predefined list of voltages. The SPICE parameters are given as constants in the equivalent circuit model according to the following table:

| PARAMETER | CONSTANT   | DESCRIPTION                               |
|-----------|------------|-------------------------------------------|
| $I_S$     | sim_D1_IS  | Saturation current                        |
| N         | sim_D1_N   | Ideality factor                           |
| $I_{KF}$  | sim_D1_IKF | High-injection knee current               |
| $I_{SR}$  | sim_D1_ISR | Recombination current                     |
| $N_R$     | sim_D1_NR  | Ideality factor for recombination current |
| $R_S$     | sim_D1_RS  | Series resistance                         |

For users that do not have the AC/DC Module, MEMS Module, or RF Module, there is a pre-saved model file where the initial steps before the optimization have been done.

# **OPTIMIZATION**

The Optimization Lab searches for values for the six SPICE parameters shown in the equivalent circuit such that the IV characteristics from the ODE circuit simulations match the IV characteristics extracted from the reference finite-element diode model. This is an optimization problem of six unknowns that enter the objective function in a nonlinear fashion. The initial guess for the parameters is crucial to reduce the search time.

It is also necessary to define a couple of constraints in the search because otherwise the two diodes in parallel become hard to distinguish. These diodes have a physical interpretation, where the upper one controls the main diode characteristics. The ideality factor of the main diode should lie close to one. The lower diode is responsible for the recombination effects in the semiconductor, and that effect shows an ideality factor close to 2. Therefore, a proper constraint is to force the ideality factor N to be less than the ideality factor  $N_R$ . A high ideality factor also results in a high saturation current,  $I_{SR}$ , so the same constraint can be used for the saturation currents. That is,

$$N < N_R$$
 
$$I_S < I_{SR}$$

In addition, it is necessary to set lower and upper bounds to all parameters and to use the logarithmic values for the parameters,  $I_S$ ,  $I_{SR}$ ,  $R_S$ , and  $I_{KF}$  because they usually span several orders of magnitude.

To summarize, the optimization problem is

$$\begin{array}{ll} \text{minimize} & \frac{1}{2} \sum_{i} F_{i}(V_{i}, x)^{2} & \text{Objective function} \\ \text{subject to} & I_{S} \leq I_{SR} & \text{Linear constraints} \\ & N \leq N_{R} & \\ & \begin{bmatrix} -20 \\ 1 \\ -20 \\ 1 \\ 2 \\ -7 \end{bmatrix} \leq x \leq \begin{bmatrix} -10 \\ 2 \\ -10 \\ 2 \\ 6 \\ -4 \end{bmatrix} & \text{Parameter bounds} \\ & I_{\text{cir}} = I_{\text{cir}}[V, x] & \text{Algebraic equations} \end{array}$$

where

$$x = (\log(I_S), N, \log(I_{SR}), N_R, \log(R_S), \log(I_{KF}))^T.$$

The objective is to determine the SPICE parameters (x) so that the equivalent circuit matches the original diode with respect to the IV characteristics in a least-squares sense. Again, using a logarithmic scale:

$$F_i(x) = \log_{10}(I(V_i)) - \log_{10}(I_{\rm cir}[V_i, x]) \, .$$

Because  $I_{cir}$  depends implicitly on the SPICE parameters, the system of algebraic equations describing the IV relationship of the equivalent circuit must be solved for each voltage in the range of the characteristic you wish to match. This must be done every time the optimization solver evaluates the objective function with updated SPICE parameters. The function  $I(V_i)$  could be directly evaluated from the semiconductor diode example while performing the optimization, but this is a quite time-consuming evaluation. It is much faster to create an interpolation function from the IV-characteristics of the semiconductor diode example.

## Initial Guess

The initial guess for the parameter values is very important in order to speed up the search, and in some cases also to get convergence. You can easily extract proper parameter values directly from the IV characteristics of the semiconductor diode. In the following figure you can see some straight lines that represents the diode equations presented earlier, one for each diode in the equivalent circuit.

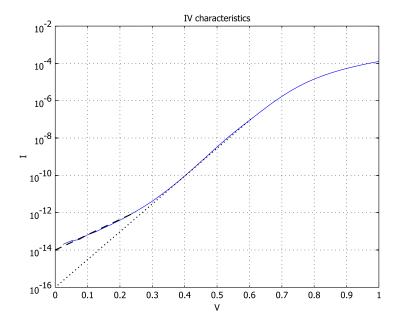

The intersections between these lines and the y-axis serve as good initial guesses for the parameters  $I_S$  and  $I_{SR}$ . Next, the ideality factors usually have values close to one and two, so use those values as initial guess. The parameter  $I_{K\!F}$  determines where the curve has its knee for large currents, so the current value where this appears is suitable as an initial guess. The final parameter,  $R_S$ , also controls the flat region of the curve, so approximately the maximum voltage divided by the maximum current is a good guess. The initial parameters from this simple analysis are summarized in this table:

| PARAMETER  | VALUE                 | INITIAL VALUE IN X | DESCRIPTION                               |
|------------|-----------------------|--------------------|-------------------------------------------|
| $I_S$      | 10 <sup>-16</sup> A/m | -16                | Saturation current                        |
| N          | ı                     | I                  | Ideality factor                           |
| $I_{SR}$   | 10 <sup>-14</sup> A/m | -14                | Recombination current                     |
| $N_R$      | 2                     | 2                  | Ideality factor for recombination current |
| $R_S$      | $10^4  \Omega m$      | 4                  | Series resistance                         |
| $I_{K\!F}$ | 10 <sup>-6</sup> A/m  | -6                 | High injection knee current               |

The unit for current is A/m because the circuit is compared to a 2D simulation in SI units.

The optimization uses the built-in optimization solver with a gradient based search. Fitting the parameters needs about 30 iterations, which takes a few minutes on a modern PC. The resulting compact model characteristics appear as a green line in the next figure, which plots the IV characteristics from the finite element reference model as a blue line. The agreement is quite good over the entire voltage range up to 1.5 V.

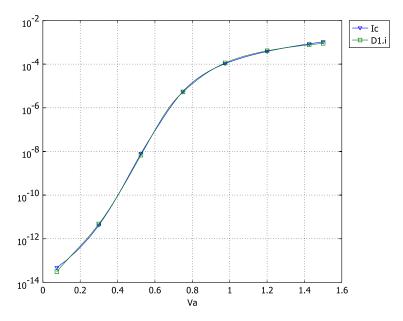

Figure 12-12: The green line with squares show the IV characteristics of the equivalent circuit, the blue line with triangles is that from the COMSOL Multiphysics Model Library model semiconductor\_diode.

| PARAMETER | OPTIMIZED VALUE            | DESCRIPTION                               |
|-----------|----------------------------|-------------------------------------------|
| $I_S$     | 4.88·10 <sup>-17</sup> A/m | Saturation current                        |
| N         | 1.08                       | Ideality factor                           |
| $I_{SR}$  | 8.68·10 <sup>-15</sup> A/m | Recombination current                     |
| $N_R$     | 2.00                       | Ideality factor for recombination current |
| $R_S$     | 5.21·10 <sup>2</sup> Ωm    | Series resistance                         |
| $I_{KF}$  | 1.70·10 <sup>-6</sup> A/m  | High injection knee current               |

Model Library path: COMSOL Multiphysics/Semiconductor Devices/ spice\_parameter\_extraction\_diode

Model Library path: COMSOL\_Multiphysics/Semiconductor\_Devices/ spice\_parameter\_extraction\_circuit

# Modeling Using the Graphical User Interface

## CREATING THE REFERENCE DATA

First start COMSOL Multiphysics and open the semiconductor diode example and resolve it with a longer sweep.

- I In the Model Navigator, click the Model Library tab.
- 2 Browse to the model COMSOL Multiphysics>Semiconductor Devices>semiconductor diode.
- **3** Select it, then click **OK**.

# SPICE IMPORT

This section requires that you have the AC/DC Module, MEMS Module, or the RF Module. Users that do not have any such license can skip this section and continue with the section "Loading the Pre-Saved Model File" on page 514.

- I From the Physics menu, choose SPICE Circuit Editor.
- 2 You can just type the netlist as it is shown below, or open the saved netlist file called diode.cir located in the Model library path for this model. If you choose to open the netlist file, click the Load Netlist from File toolbar button. The final netlist is shown below.

Vin 1 0 1 D1 1 0 diode

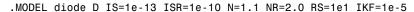

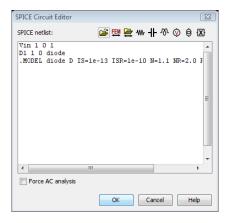

**3** Click **OK** to generate the system of global equations.

Skip the next section and continue with the section "Model Navigator".

## LOADING THE PRE-SAVED MODEL FILE

This section is intended for users that did not complete the previous sections. If you have completed all those steps, you just skip this section and continue with the next section.

- I From the File menu, choose Open Model Library.
- 2 In the Model Navigator, open the model COMSOL Multiphysics>Semiconductor Devices>spice parameter extraction circuit.
- 3 Click OK.

## MODEL NAVIGATOR

- I From the Multiphysics menu, choose Model Navigator.
- 2 In the Model Navigator dialog box, select the COMSOL Multiphysics>Optimization and **Sensitivity>Optimization** application mode.
- 3 Click OK.

## OPTIONS AND SETTINGS

# Constants

I From the Options menu, choose Constants.

**2** In the **Constants** dialog box, delete the following constants.

| NAME       |
|------------|
| sim_D1_IS  |
| sim_D1_N   |
| sim_d1_ISR |
| sim_D1_NR  |
| sim_D1_RS  |
| sim_d1_IKF |

- 3 The change the expression of the constant sim\_VIN\_ARG to Va.
- 4 Click OK.

# Global Expressions

- I From the Options menu, choose Expressions>Global Expressions.
- 2 In the Global Expressions dialog box, define the following variables with names, expressions, and (optionally) descriptions:

| NAME       | EXPRESSION | DESCRIPTION                        |
|------------|------------|------------------------------------|
| sim_D1_IS  | 10^logIS   | Saturation current                 |
| sim_d1_ISR | 10^logISR  | Saturation current (recombination) |
| sim_D1_RS  | 10^logRS   | Series resistance                  |
| sim_d1_IKF | 10^logIKF  | High-injection current             |

3 Click OK.

# PHYSICS SETTINGS

I From the Physics menu, choose Scalar Settings.

2 On the Variables page, enter the six parameters according to the following table:

| VARIABLE  | INIT | DESCRIPTION                                   |
|-----------|------|-----------------------------------------------|
| logIS     | -16  | Log of the saturation current                 |
| sim_D1_N  | 1    | Ideality factor                               |
| logISR    | -14  | Log of the saturation current (recombination) |
| sim_D1_NR | 2    | Ideality factor (recombination)               |
| logRS     | 4    | Log of the series resistance                  |
| logIKF    | - 4  | Log of the high-injection current             |

The dialog box should look like the figure below when you are done.

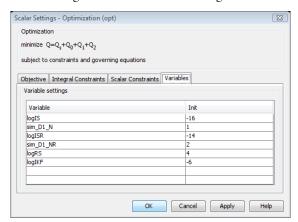

3 On the Scalar Constraints page, enter the upper and lower bounds for the parameters plus two linear constraints according to the following table:

| LB  | EXPRESSION   | UB  |
|-----|--------------|-----|
| -20 | logIS        | -10 |
| 1   | sim_D1_N     | 2   |
| -20 | logISR       | -10 |
| 1   | sim_D1_NR    | 2   |
| 2   | logRS        | 6   |
| -7  | logIKF       | - 4 |
| 0   | logISR-logIS | inf |
| 0   | NR - N       | inf |

The dialog box should look like the figure below when you are done.

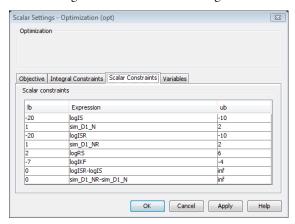

- 4 Click the **Objective** tab. In the **Scalar contribution** edit field, type 0.5\*(log10(Ic)-log10(sim\_D1\_i))^2. The variable Ic is the current from the finite element model.
- 5 Click OK.

# COMPUTING THE SOLUTION

- I From the Solve menu, open the Solver Parameters dialog box.
- 2 Change the value in the edit field Parameter values to range (0.075, 0.025, 1.5).
- **3** Go to the **Stationary** page and clear the **Highly nonlinear problem** check box.
- 4 Click OK.

- 5 Click the Solve button on the Main toolbar. This solves the semiconductor diode model using the new range of parameters. When it is done, you can continue with the optimization.
- 6 From the Solve menu, open the Solver Manager dialog box.
- 7 In the frame Values of variables not solved for and Linearization point, click the Current solution button, and choose All from the Parameter value list.
- 8 On the Solve For page, select the ODE (OD) and Optimization (opt) items. Make sure that no other items are selected.
- 9 Click OK.
- **10** From the **Solve** menu, open the **Solver Parameters** dialog box.
- II Select the Optimization/Sensitivity check box.
- 12 On the Optimization/Sensitivity page, set the Analysis to Optimization.
- 13 Click OK.
- 14 Click the Solve button on the Main toolbar.

The parameter sweep suffers from some overhead because it needs to analyze the equations from the semiconductor diode problem in each step. It is possible to speed up the simulation by using interpolation functions. First you create an interpolation function holding the IV-characteristics from the diode model. Then you delete the three application modes for that model, and change the objective function so it uses the interpolation function instead of the variable Ic. Such an operation reduces the time for the parameter sweep about 8 times.

## POSTPROCESSING AND VISUALIZATION

- I From the Postprocessing menu, choose Global Variables Plot.
- 2 In the Global Variables plot dialog box, type Ic in the Expression edit field and click the > button.
- 3 From the Predefined quantities list, choose D1.i and click the > button. You should now see the two variables in the Quantities to plot list.
- 4 Click the Line Settings button.
- 5 In the dialog box that appears choose Cycle for both the Line style list and the Line marker list.
- 6 Select the Legend check box and click OK to close the Line Settings dialog box.
- 7 Click the Title/Axis button. In the dialog box that appears, select the Log scale check box for the Second axis label.

- 8 Click OK.
- **9** Click **OK** again to see the plot in Figure 12-12 on page 512.
- 10 To view the calculated SPICE parameters, choose Data Display>Global from the Postprocessing menu.
- II From the Predefined quantities list, choose Optimization (opt)>sim\_DI\_N.
- 12 Click Apply to see the ideality factor in the message log at the bottom of the main user interface. Do the same for each of the variables logIS, sim\_DI\_NR, logISR, logRS, and logIKF to see their values.
- **B** To see the actual values for the variables in log-scale, just type 10<sup> h</sup> in front of the variable name in the Expression edit field before you click Apply.

# Structural Mechanics Models

This section contains a modal analysis of a crankshaft based on a NASTRAN mesh; a 3D model of a feeder clamp; a parametric study of the stresses in a pulley; and a model of a communication mast's diagonal mounting. The model of the communication mast is a 3D model that highlights the use of assemblies, interactive meshing, and import of CAD data. There is also a model that performs topology optimization of a loaded knee (the model requires the Optimization Lab). The COMSOL Multiphysics Modeling Guide includes two benchmark models using 2D stress analysis. A comprehensive set of solved examples is available in the Model Library that comes with the Structural Mechanics Module.

# Eigenvalue Analysis of a Crankshaft

This model describes a modal analysis of a crankshaft. The pistons' reciprocating movement is transferred to the crankshaft through connecting rods by means of crankshaft throws. The forces, torques, and bending moments, which are highly variable both in time and space, subject the crankshaft to very high and complex loading. The crankshaft design must therefore incorporate careful and precise calculations of the vibrational characteristics.

# Model Definition

#### GEOMETRY

The geometry comes from a NASTRAN mesh, which you import into the COMSOL Multiphysics user interface.

#### MATERIAL PROPERTIES AND BOUNDARY CONDITIONS

The crankshaft geometry is in millimeters, and a suitable unit system for geometries given in millimeters is the MPa system. The crankshaft is made of solid steel, and you give the material properties in the MPa unit system; that is, express the Young's modulus in MPa and the density in t/mm<sup>3</sup>.

The boundary conditions are as follows:

- The crankshaft's main bearing surfaces are constrained from moving in the normal directions; that is, the crankshaft is allowed to rotate and slide at the bearing surfaces.
- The axial movement is constrained at the rear axial bearing surface.
- The crankshaft is fixed at the rear surface where the flywheel is mounted.

## Results

The analysis provides the 20 first eigenfrequencies, of which several of them show the same modal shapes. This first eigenmode has an eigenfrequency at approximately 5778 Hz and it has a torsional characteristic. There are five additional eigenfrequencies in rather close vicinity to this frequency. Each of them also shows similar torsional characteristics, which suggests that they are all in fact showing the first torsional mode.

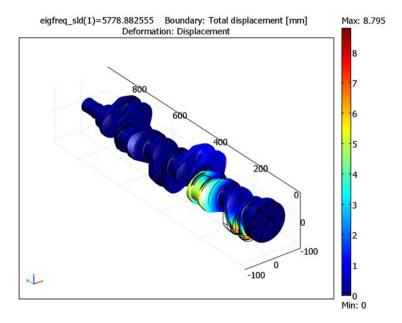

Figure 13-1: The first torsional mode in the crankshaft.

The next distinctly shaped eigenmode has an eigenfrequency at 8132 Hz. It can be characterized as a bending mode in the crankshaft throws. Here there are also five additional eigenfrequencies in rather close vicinity to this frequency. Each of these frequencies shows similar bending shapes as in the previously mentioned eigenmode at 8132 Hz. This suggests that they are all in fact showing the first bending mode in the crankshaft throws.

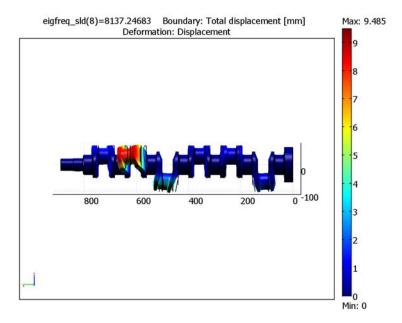

Figure 13-2: The bending mode of the crankshaft throws.

The third distinctly shaped eigenmode has an eigenfrequency at 8891 Hz. This modal shape can be characterized as a twisting mode in the crankshaft throws. There are, in the same manner as earlier, five additional eigenfrequencies in rather close vicinity to this frequency. Each of these frequencies shows similar twisting shapes.

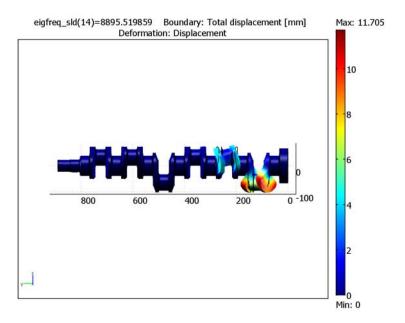

Figure 13-3: The twisting mode of the crankshaft throws.

Model Library path: COMSOL Multiphysics/Structural Mechanics/ crankshaft

# Modeling Using the Graphical User Interface

# MODEL NAVIGATOR

- I Open the Model Navigator, and in the Space dimension list select 3D.
- 2 In the list of application modes select COMSOL Multiphysics>Structural Mechanics>Solid, Stress-Strain>Eigenfrequency analysis.
- 3 Click OK.

## **GEOMETRY MODELING**

I From the File menu choose Import and then Mesh From File.

- 2 Browse to the NASTRAN mesh file located at models/COMSOL\_Multiphysics/ Structural\_Mechanics/crankshaft.nas in the COMSOL installation directory.
- **3** Click the **Import** button.

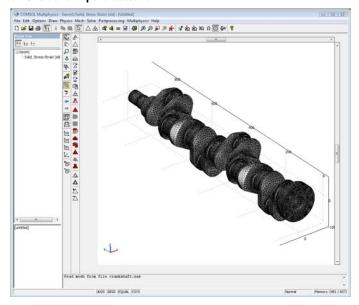

# PHYSICS SETTINGS

# Model Settings

- I From the Physics menu choose Model Settings.
- 2 In the Base unit system list select MPa.
- 3 Click OK.

# **Boundary Conditions**

I From the Physics menu choose Boundary Settings.

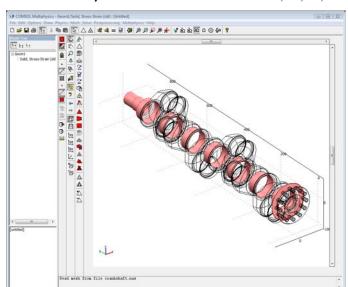

2 In the Boundary selection list choose Boundaries 27, 55, 65, and 68–74.

- 3 Click the General notation, Hu=R button, then click the Edit button associated with the **H Matrix**. In the matrix position (1, 1) enter nx, in the (1, 2) position enter ny, and in the (1, 3) position enter nz. Click **OK**.
  - These settings constrain the normal direction movements of the main bearing surfaces.
- 4 In the Boundary selection list choose 26.

AVES GRED (EQUAL (CSYS

- 5 Click the Standard notation button, then select the  $R_x$ ,  $R_y$  and  $R_z$  check boxes to fix this surface.
- 6 Click OK.

### Subdomain Settings

The crankshaft geometry is in millimeters. This means that you must enter the material properties in the MPa unit system to avoid having to scale the geometry; that is, you specify the Young's modulus in MPa and the density in t/mm<sup>3</sup>.

I From the Physics menu choose Subdomain Settings.

**2** Select Subdomain 1, then enter the following material properties:

| PROPERTY | VALUE      |
|----------|------------|
| E        | 2.0e5      |
| ν        | 0.33       |
| ρ        | 7850e - 12 |

- 3 Click the **Element** tab.
- 4 Select Lagrange Linear in the Predefined elements list. The model uses linear elements to conform with the NASTRAN mesh.
- 5 Click OK.

### COMPUTING THE SOLUTION

- I From the Solve menu choose Solver Parameters.
- 2 In the General page go to the Desired number of eigenfrequencies edit field and enter 20. Click **OK**.
- 3 Click the **Solve** button on the Main toolbar.

### POSTPROCESSING AND VISUALIZATION

COMSOL Multiphysics plots the first eigenmode using a slice plot. To change the plot to show the deformed shape and other eigenmodes, follow these steps:

- I From the Postprocessing menu choose Plot Parameters.
- 2 In the Plot type area on the General page, clear the Slice check box, then select the **Boundary** and **Deformed shape** check boxes.
- **3** Select the second eigenfrequency in the **Eigenfrequency** list and click **Apply** to plot it.
- 4 Select the last eigenfrequency in the **Eigenfrequency** list and click **OK** to plot the twentieth eigenmode and close the Plot Parameters dialog box.

# Deformation of a Feeder Clamp

### Introduction

This example, from the field of structural mechanics, analyzes the deformation of a feeder clamp under stress. The clamp secures a feeder that carries high-frequency electromagnetic fields, and it's important that it remains as straight as possible.

This example analyzes deformations in the clamp with two key questions in mind:

- How much does the force from the feeder incline the clamp? The inclination must be less than 1 degree.
- Does a prestressed screw of a certain type have enough strength to deform the clamp so that it adequately anchors the feeder? The gap must shrink by at least 0.5 mm.

# Model Definition

Forces on the clamp include those from the feeder as well as those on the sleeve arising from the clamping screw. In this analysis, the feeder clamp is attached to a wall using only one of its two mounting holes, so that you can better analyze how it performs when poorly secured.

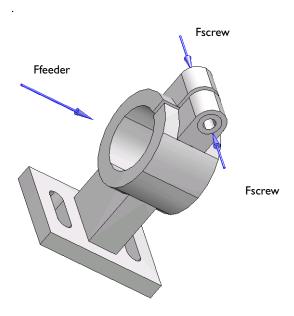

### LOADING DATA

Assume that an installation technician fastens the feeder into the clamp using a standard metric M3 screw of Class 8.8 (where the first digit stands for a breaking load of 800 N/mm<sup>2</sup>, and the second digit indicates a yield strength of 80% of the breaking strength). Prestressing the screw to the yield limit results in a screw force of 4500 N. This model tests if a screw force of 80% of this is adequate. A 7-mm washer distributes the prestressed load evenly onto both sides of the sleeve. The maximum load from the feeder onto the clamp is 1000 N, and is applied evenly throughout the inside of the clamp.

Due to symmetry in both loading and the geometry, you can perform a complete model analysis while looking at only one half of the geometry. For illustrative purposes, though, this example models the entire geometry.

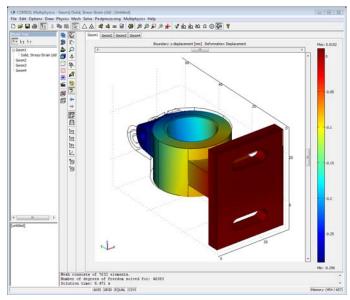

# The z-deformation for the whole clamp is depicted in Figure 13-4.

Figure 13-4: z-deformation.

The maximum inclination about the z-axis can be derived from the difference between the maximum and the minimum deformation in the y direction. The maximum and minimum values can be found from the color legend on the right in Figure 13-5. It can be shown that the sine of the maximum inclination is equal to the difference between the maximum and the minimum y-deformation, divided by the width of the clamp in the z direction. For small angles, a, this becomes

$$\alpha = \frac{0.094 - (-0.014)}{20} \cdot \frac{180}{\pi}$$

which gives an inclination of 0.31 degrees which is less than the maximum allowed angle of 1 degree.

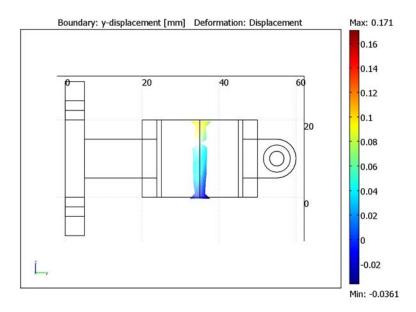

Figure 13-5: Maximum and minimum y-displacement at the center of the clamp cylinder.

To see the maximum displacement in the x direction, you can plot abs(u) > 0.25 mm. Figure 13-6 shows that the deformation in the feeder clamp gap is larger than 0.25 mm on both sides, which is the minimum requirement for being able to fasten the feeder adequately. The boundary conditions in this model are valid only as long as the installation technician does not squeeze the gap in the clamping sleeve completely shut. However, if the gap is squeezed shut, you can be sure that the requirements are fulfilled.

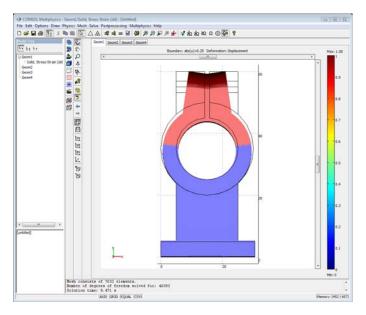

Figure 13-6: Clamp deformation due to the screw force.

Model Library path: COMSOL\_Multiphysics/Structural\_Mechanics/ feeder\_clamp

# Modeling Using the Graphical User Interface

### MODEL NAVIGATOR

- I Start COMSOL Multiphysics. This invokes the Model Navigator.
- 2 On the New page, select 3D from the Space dimension list.
- 3 Double-click the COMSOL Multiphysics>Structural Mechanics folder and select Solid, Stress-Strain>Static analysis.
- 4 Click OK.

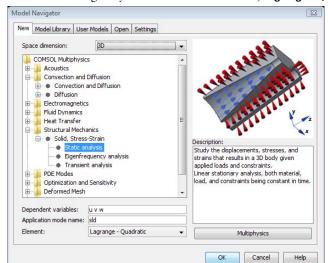

Notice that this gives you second-order elements, Lagrange - Quadratic, by default.

### OPTIONS AND SETTINGS

- I Double-click **AXIS** on the status bar to turn off the 3D axis.
- 2 Choose Model Settings from the Physics menu and select MPa from the Base unit system list. Click OK.
- 3 Choose Constants from the Options menu.
- **4** Enter the following constant names, expressions, and descriptions (optional):

| NAME OF CONSTANT | EXPRESSION     | DESCRIPTION    |
|------------------|----------------|----------------|
| Ffeeder          | 1000           | Feeder force   |
| Afeeder          | pi*20*20       | Feeder area    |
| Fscrew           | 3600           | Screw force    |
| D                | 7              | Outer diameter |
| d                | 3.75           | Inner diameter |
| Awasher          | pi/4*(D^2-d^2) | Washer area    |

To add a constant, enter its name in the **Name** edit field and its corresponding constant value or defining equation in the **Expression** edit field. Adding a description in the **Description** edit field is optional. After you finish entering constants, click **Apply** to evaluate all the expressions.

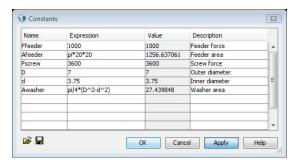

### 5 Click OK.

### GEOMETRY MODELING

Creating the First Work-Plane Geometry

- I Choose Work-Plane Settings from the Draw menu and click OK in the dialog box to enter the default work plane, which is the xy-plane.
- 2 Choose Axes/Grid Settings from the Options menu to open the corresponding dialog box.
- 3 On the Axis page, type -40, 70, -5, and 65 in the x min, x max, y min, and y max edit fields, respectively. Click Apply to update the axis settings.

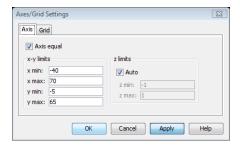

- 4 Click the Grid tab. Clear the Auto check box, and type 5 in both the x spacing and y spacing edit fields. Add extra grid lines at x = 14.25 and x = 15.75 by entering these values, with a space separating them, in the Extra x edit field. Click OK.
- **5** Using the left mouse button, draw a rectangle with corners at (5, 5) and (25, 60). Use the Rectangle/Square button on the Draw toolbar.

- 6 Draw a circle with a radius of 15 by selecting the Ellipse/Circle (Centered) toolbar button. Using the right mouse button, place the center of the circle at (15, 35) and drag the mouse until you have the correct radius. During dragging, you can monitor the current value of the radius in the coordinate field to the left in the Status bar.
- **7** Press Ctrl+A to select both geometry objects.
- 8 Click the **Difference** button on the Draw toolbar to remove the circle from the rectangle.

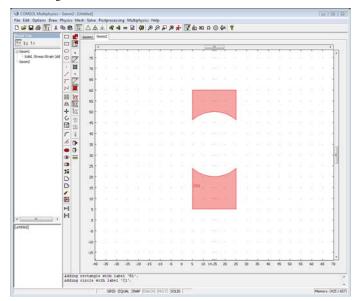

- **9** Draw another circle with the same radius at the same position as the deleted one. Then draw yet another circle centered at (15, 35), but give this one a radius of 10. Select the Ellipse/Circle (Centered) button on the Draw toolbar and then click-and-drag using the right mouse button to create a circle.
- 10 Draw a rectangle with corners at (14.25, 40) and (15.75, 60) by choosing the Rectangle/Square button and using the extra grid lines.
- II Click the Create Composite Object button on the Draw toolbar. In the Set formula edit field of the dialog box that opens enter the Boolean expression (CO1+C1) - (C2+R1). Click **OK** to create the composite solid object CO2.

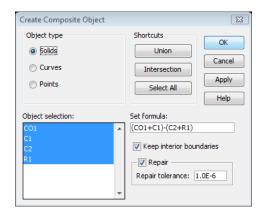

- 12 If you make a mistake, choose Undo from the Edit menu to revert to the previous
- **B** Split the created composite solid object into its constituents. To do so, click the **Split Object** button on the Draw toolbar.
- 14 Click the Rectangle/Square toolbar button and use the left mouse button to make a rectangle with corners at (0, 0) and (30, 5).

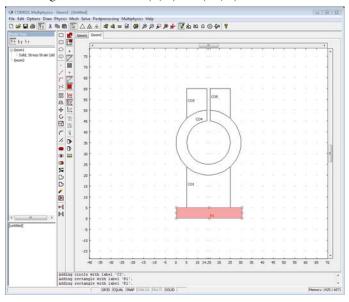

Extruding the 2D Geometry Objects into 3D Solid Objects

- I To extrude the 2D rectangle into a 3D object, choose **Extrude** from the **Draw** menu. This selection opens the **Extrude** dialog box. Make sure that the last created rectangle is selected and enter 40 in the **Distance** edit field before clicking **OK**.
- 2 The resulting 3D geometry object appears in a 3D view. Click **Zoom Extents** in the main toolbar to view the entire block.

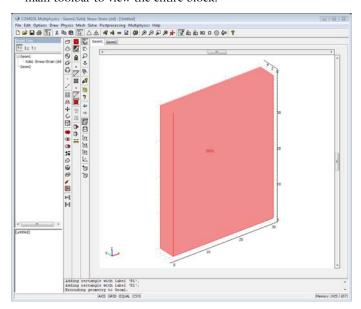

3 Click the **Move** button in the Draw toolbar; in the resulting dialog box first make sure the 3D block is selected. Then enter a z-displacement of -10 and click **OK**.

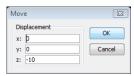

- 4 Enter the work plane again by selecting I Geom2 (2D) from the Draw menu. Click the Projection of All 3D Geometries button at the lower part of the Draw toolbar.
- 5 While working in the plane, open the Extrude dialog box from the Draw menu and select the objects CO1, CO3, and CO5 that came from the first rectangle you created. Enter an extruding distance of 10. Click **OK** to extrude the 2D geometry and enter the 3D view.

- **6** Make sure that the recently created 3D objects are selected. Click the **Move** button on the Draw toolbar. In the resulting dialog box enter 5 in the z edit field and click OK.
- 7 Re-enter the work plane by selecting I Geom2 (2D) from the Draw menu.
- 8 Select the circular-shaped solid object, object CO4, and open the Extrude dialog box. Enter a distance of 20 and click **OK**. Click **Zoom Extents** in the Main toolbar to see the entire resulting geometry. Click and drag in the figure to rotate the geometry to get the desired view.

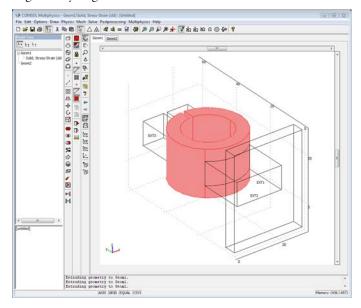

### Creating a Second Work Plane

I It is now necessary to add a work plane, so choose Work-Plane Settings from the Draw menu. In the resulting dialog box, click the Add button. The software creates a work plane and automatically assigns it the name Geom 3. Select the Quick page. Click the y-z button and specify an offset of 5 in the x edit field.

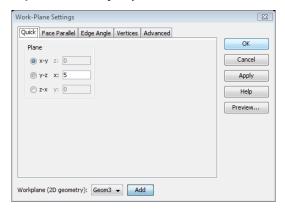

- 2 Click **OK** to enter the work plane environment and then click the **Zoom Extents** button in the work plane. The 3D projection of the geometry onto the work plane is visible if any of the Projection of All 3D Geometries or Project Work-Plane **Intersection** buttons are selected at the bottom of the Draw toolbar. You can snap to the projection when drawing.
- 3 Choose Axes/Grid Settings from the Options menu. In the resulting dialog box, go to the **Grid** page, uncheck the **Auto** check box and enter a grid spacing of 5 in both the **x** spacing and **y** spacing fields. Add extra grid lines at x = 56.875 and x = 58.5 by entering these values, separated with a space, in the **Extra x** field. Click **OK** to close the dialog box.
- **4** Draw a circle with its center at (55, 10) by choosing **Ellipse/Circle (Centered)** and clicking the right mouse button. Drag the cursor from the center to the right and release the button over one of the extra grid lines. Draw another circle centered at the same position, but this time release the mouse button over the other extra grid line. Now you have two circles with radii of 1.875 and 3.5.
- **5** Press Ctrl+A to select both circles. Click the **Difference** button on the Draw toolbar to subtract the smaller circle from the larger one. The resulting object is given the name COL
- **6** Redraw the smaller of the two circles. The circle is given the name C1 by the software. Additionally draw a new circle with a radius of 5 with the same center coordinates. It will be named C2. Click the **Rectangle/Square** button and use the left mouse button to draw a rectangle with corners at (55, 5) and (60, 15).

7 Open the Create Composite Object dialog box by Shift-clicking the associated button on the Draw toolbar. In the **Set formula** edit field type R1-C2+C1. Click **OK** to create the composite solid object CO2.

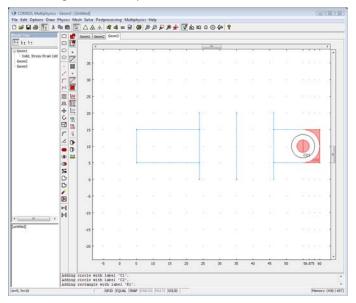

Figure 13-7: Extruding the 2D Geometry Object and Creating 3D Solid Object

- I Choose Extrude from the Draw menu. In the resulting dialog box make sure the last created object, CO2, is selected. Then enter 9.25 in the Distance edit field and click OK.
- 2 In 3D view, click the Copy button in the main toolbar and then click the Paste button. In the **Displacement** area, enter an x-displacement of 10.75 in the x edit field, then click OK.
- **3** Return to the work plane by clicking on the **Geom3** tab above the drawing area.
- **4** To define the area of the washer that distributes pressure from the screw, choose **Embed** from the **Draw** menu. In the resulting dialog box, select CO1 and click **OK**.
- 5 In 3D view, click the Copy button in the main toolbar and then click the Paste button. In the **Displacement** area, enter an x-displacement of 20 in the x edit field, then click OK.

6 To round off the top of the clamp and create a hole for the clamping screw, subtract solid object EXT6 and EXT7 from objects EXT3 and EXT4 using the Create Composite Object dialog box.

To do so, click the **Create Composite Object** toolbar button to open the dialog box and select the **Solids** option button in the **Object type** frame.

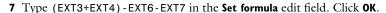

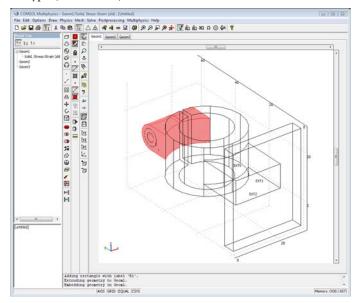

**8** You can add lighting to the plot by clicking the **Headlight** button in the Camera toolbar.

Creating a Third Work Plane and the Final 3D Solid Model

- I Press Ctrl+A to select all geometry objects, then choose Work-Plane Settings from the Draw menu.
- 2 In the dialog box, click the Add button to create a new work plane, which automatically gets the name Geom4. On the Face Parallel page select the folder/ solid object EXT1 and the face number 2 from the list. Click the Downward normal button. Click **OK** to enter the new work plane.
- 3 Select Axes/Grid Settings from the Options menu. In the resulting dialog box, click the **Grid** tab, clear the **Auto** check box, and enter a grid spacing of 2.5 in both the **x** spacing and **y** spacing fields. Add extra grid lines at x = 9.5 and x = 20.5 by entering

- these values, separated by a space, in the Extra x edit field. Click OK to close the dialog box. Click the **Zoom Extents** button on the Main toolbar.
- **4** Draw a rectangle with corners at (9.5, -10) and (20.5, -5) using the left mouse button and the Rectangle/Square toolbar button.
- 5 Click the Ellipse/Circle (Centered) button, and use the right mouse button to draw a circle centered at (9.5, -7.5) with a radius of 2.5. Draw a similar circle centered at (20.5, -7.5).
- 6 Press Ctrl+A to select all objects. Click the Copy button in the main toolbar, then click the **Paste** button. In the **Displacement** area, enter a y-displacement of -25 in the y edit field, then click **OK**.
- 7 Press Ctrl+A to select all objects and click the **Union** button in the Draw toolbar.

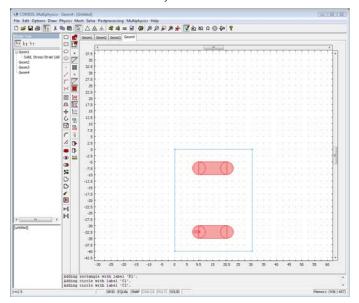

- 8 Choose Extrude from the Draw menu. In the dialog box, type 5 in the Distance edit field. Click OK to enter 3D view.
- **9** In 3D view, the recently extruded objects are already selected. Holding down the Shift key, click on the block you created first, EXT1, using the left mouse button to add it to the selection. Then click the **Difference** toolbar button to create the mounting holes in the clamp.

### **Boundary Conditions**

The boundary conditions consist of loads and constraints. The following tables list the loads (top) and constraints (bottom):

|      | BOUNDARY 25    |                | BOU            | BOUNDARY 68     |                | IBOUNDARIES 17, 18, 45, 47 |  |
|------|----------------|----------------|----------------|-----------------|----------------|----------------------------|--|
| Page | Loa            | d              | Loa            | d               | Loa            | d                          |  |
|      | $F_{x}$        | Fscrew/Awasher | $F_{x}$        | -Fscrew/Awasher | $F_{x}$        | 0                          |  |
|      | F <sub>y</sub> | 0              | F <sub>y</sub> | 0               | F <sub>y</sub> | 0                          |  |
|      | F <sub>z</sub> | 0              | F <sub>z</sub> | 0               | F <sub>z</sub> | -Ffeeder/Afeeder           |  |

|      |                | BOUNDARIES 32, 33, 36, 37, 60, 61 |  |  |
|------|----------------|-----------------------------------|--|--|
| Page | Constraint     |                                   |  |  |
|      | $R_{x}$        | 0                                 |  |  |
|      | R <sub>y</sub> | 0                                 |  |  |
|      | R <sub>z</sub> | 0                                 |  |  |

The constraint means that the feeder clamp is fixed (no displacements) at the mount. All other boundaries are free.

In relatively complicated geometries like this it is often convenient to arrange the different boundaries in groups. This allows you to set properties for a group of domains at once. To simplify the specification of the boundary conditions, create five groups:

- clamp, containing the four boundaries which constitute the inside surface of the large cylinder. These are the boundaries where the feeder force is applied.
- mount, containing the six boundaries where the feeder clamp is attached.
- washer top, containing the top boundary where the screw force is applied.
- washer bottom, containing the bottom boundary, where the screw force is applied.
- free, containing the rest of the boundaries, which are free of loads and constraints.

The following steps describe, in addition to the boundary settings, how to create the boundary domain groups.

- I Open the Boundary Settings dialog box by selecting Boundary Settings from the **Physics** menu. This dialog box enables you to select boundaries and enter expressions for boundary conditions.
- **2** To create the boundary groups, click the **Groups** tab. Select the existing group (unnamed), enter the name free in the Name edit field, and press Enter.

3 Click the New button and enter the name clamp, and press Enter. Similarly, add the remaining groups mount, washer top, and washer bottom.

Now enter the boundary conditions for the groups:

| GROUP | WAS            | WASHER TOP         |                | WASHER BOTTOM       |                | CLAMP                |  |
|-------|----------------|--------------------|----------------|---------------------|----------------|----------------------|--|
| Page  | Load           |                    | Load           |                     | Loa            | Load                 |  |
|       | F <sub>x</sub> | Fscrew/<br>Awasher | F <sub>x</sub> | -Fscrew/<br>Awasher | F <sub>×</sub> | 0                    |  |
|       | F <sub>y</sub> | 0                  | $F_{y}$        | 0                   | F <sub>y</sub> | 0                    |  |
|       | F <sub>z</sub> | 0                  | F <sub>z</sub> | 0                   | F <sub>z</sub> | -Ffeeder<br>/Afeeder |  |

| GROUP | MOUNT          |   |
|-------|----------------|---|
| Page  | Constraint     |   |
|       | $R_{x}$        | 0 |
|       | $R_y$          | 0 |
|       | R <sub>z</sub> | 0 |

The free group should have the default settings, so make sure that all loads are zero for this group and that none of the displacement check boxes are selected on the Constraint tab.

- I Click the **Boundaries** tab and select Boundary 25, then choose washer top from the **Group** list.
- 2 Select Boundary 68, then choose washer bottom from the Group list.
- 3 Select Boundaries 17, 18, 45, and 47, then choose clamp from the Group list.
- 4 Select Boundaries 32, 33, 36, 37, 60, and 61, then choose mount from the Group drop down list.
- **5** Make sure the remaining boundaries belong to the **free** group.
- 6 Click **OK** to close the dialog box.

### Subdomain Settings

The domain parameters for this model are:

| SETTINGS | SUBDOMAINS 1-5 |
|----------|----------------|
| E        | 2.06e5         |
| ν        | 0.3            |

This example models the geometry in millimeters, which means that for consistency you must specify Young's modulus, E, in N/mm<sup>2</sup>.

- I Open the Subdomain Settings dialog box by selecting Subdomain Settings from the Physics menu
- 2 Select all subdomains by pressing Ctrl+A.
- 3 Click the Material tab.
- **4** Ignore the value for the density, a parameter that has no effect on the solution in this static simulation.
- 5 Type 2.06e5 in the E edit field.
- 6 Type 0.3 in the edit field for Poisson's ratio, v.
- 7 Click OK.

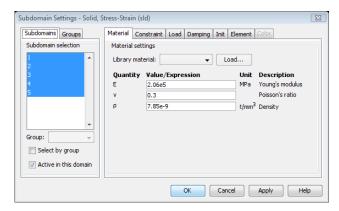

### MESH GENERATION

Change the default mesh parameters to distribute the mesh elements in a more reasonable way. The maximal stresses in this model will be found in the sleeve, on the side facing the wall. Therefore, it makes sense to require a finer mesh in the sleeve than in the rest of the geometry. To accomplish this, do the following:

- I Choose Free Mesh Parameters from the Mesh menu.
- 2 Select Coarser from the Predefined mesh sizes list, which saves memory and computation time.
- **3** To obtain a higher mesh resolution in the sleeve (Subdomain 2), click the **Subdomain** tab, select Subdomain 2, and type 3 in the Maximum element size edit field. This imposes an upper bound of 3 mm on the element edge lengths in Subdomain 2.
- 4 Click the Remesh button.

### 5 Click OK.

### COMPUTING THE SOLUTION

To start computing the solution, click the **Solve** toolbar button. COMSOL Multiphysics displays the results automatically as a slice plot of the von Mises stress.

### POSTPROCESSING AND VISUALIZATION

- I Choose Plot Parameters from the Postprocessing menu to open the Plot Parameters dialog box. On the General page, clear the Slice check box and then select the **Boundary** and **Deformed shape** check boxes to add the corresponding plot types. The Geometry edges plot is on by default.
- 2 To plot the deformation in the z direction, select z-displacement in the Predefined quantities field on the Boundary page.
- 3 Click Apply to display a plot using the new settings (see Figure 13-4).
- **4** To change the view of the solution plot, work with the buttons in the Camera toolbar.
- 5 To compute the maximum inclination in the z direction, you can derive it from the difference between the maximum and the minimum deformation in the y direction. Select y-displacement from the Predefined quantities list on the Boundary page in the Plot Parameters dialog box.
- 6 On the General page, select the Element selection check box and type (x==5) &&(y==35) in the Logical expression for inclusion edit field. Select At least one from the **Element nodes to fulfill expression** list and click **OK**. This plots the deformation on the inside of the feeder clamp. Click the Go to YZ View button to get a better view (see Figure 13-5).
- 7 To see the maximum displacement in the x direction, clear the **Element selection** check box on the General page in the Plot Parameters dialog box and type abs (u) > 0.25 in the Expression edit field on the Boundary page. Click OK.

To get a better view of the clamping sleeve, zoom in on the top of the clamp; click the Go to XY View button and use the Zoom Window button in the Main toolbar (see Figure 13-6).

# Topology Optimization of a Loaded Knee Structure

### Introduction

Imagine that you are designing a light-weight mountain bike frame that should fit in a box of a certain size and it should weigh no more than 8 kg. Given that you know the loads on the bike, you can achieve this by distributing the available material while making sure that the stiffness of the frame is at a maximum. This way you have formulated the topology optimization of the frame as a material distribution problem.

This model demonstrates how you can apply the SIMP model (Solid Isotropic Material with Penalization) for structural topology optimization with COMSOL Multiphysics.

# Model Definition

The maximum stiffness structural optimization problem is often formulated as the equivalent minimum compliance problem, which can be written as

minimize 
$$c(\rho) = \int_{\Omega} \frac{1}{2} \varepsilon^{T} \mathbf{D}(\rho) \varepsilon d\Omega$$
 such that 
$$\int_{\Omega} \varepsilon^{T} \mathbf{D} \varepsilon d\Omega = \int_{\Omega} \mathbf{f} \mathbf{u} d\Omega + \int_{\Gamma_{t}} \mathbf{t} \mathbf{u} ds$$
 (13-1)

Here  $\Omega$  denotes the design domain;  $\varepsilon$  and  $\mathbf{u}$  are the strain and displacement vectors; **D** refers to the stiffness matrix;  $\mathbf{f}$  is an applied body load; and  $\mathbf{t}$  is a boundary traction.

In the SIMP model, the stiffness matrix is expressed as

$$\mathbf{D}(\rho, \mathbf{x}) = \rho(\mathbf{x})^{p} \mathbf{D}_{0},$$

$$p > 1,$$

$$\mathbf{x} \in \Omega$$
(13-2)

In the above equation,  $\mathbf{D}_0$  represents the stiffness matrix of a given isotropic material, and p is a penalty parameter. The design variable,  $\rho(\mathbf{x})$ , which can be interpreted as a generalized material density, is required to satisfy the following constraints:

$$0 \le \int_{\Omega} \rho(\mathbf{x}) d\Omega \le V,$$

$$0 \le \rho(\mathbf{x}) \le 1$$
(13-3)

where V is the material volume available for distribution. A penalty parameter value above 1 assures that density values of 0 (no material) or 1 (material) are favored ahead of the intermediate values.

The model geometry is an L-shaped knee structure, see Figure 13-8 below.

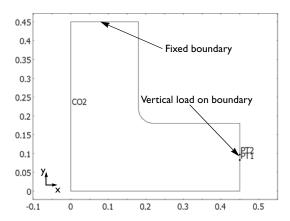

Figure 13-8: Geometry of the structure with loads and constraints.

The structure's uppermost boundary is fixed and you can apply a load in the negative y direction on the boundary shown in the figure above.

The material properties for the base material are Young's modulus,  $E_0 = 200$  GPa, and Poisson's ratio, v = 0.33.

According to Ref. 1, the SIMP model can be considered as a two-phase material model in 2D if the penalty parameter, p, satisfies that

$$p \ge \max\left\{\frac{2}{1-\nu}, \frac{4}{1+\nu}\right\} \tag{13-4}$$

According to Equation 13-4 the smallest admissible p is 3 for v = 0.33.

### THE FINITE ELEMENT MESH

Problems of this type are intrinsically mesh-size dependent. For this model, generate a mesh with the free quad mesher using a maximum element size of 0.007. The final mesh, shown in Figure 13-9, consists of approximately 2800 quadrilateral elements.

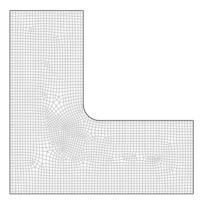

Figure 13-9: Finite element mesh of the structure.

## Results and Discussion

Figure 13-10 and Figure 13-11 show the initial and optimal material distributions in the structure, respectively. Black areas represent material and white areas represent void. Unless composite materials are considered, gray areas are unphysical so a useful optimized design should be essentially black and white, like the one in Figure 13-11.

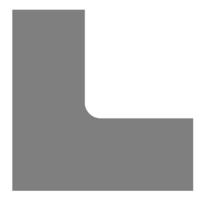

Figure 13-10: Initial distribution of the design variable.

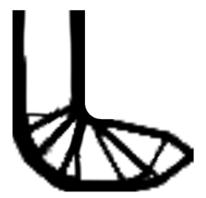

Figure 13-11: Distribution of the design variable after optimization.

As discussed in Ref. 1, SIMP structural topology optimization problems are intrinsically mesh dependent. Because introducing more holes in a structure (without changing the volume) generally increases its efficiency, a finer mesh usually leads to a more detailed structure, approaching a fine-scale microstructure for sufficiently small mesh sizes.

# Reference

1. M.P. Bendsøe and O. Sigmund, Topology Optimization Theory, Methods, and Applications, Springer, 2004.

# Modeling in COMSOL Multiphysics

You can solve this structural optimization model by coupling two application modes:

- The Plane Stress application mode
  - solves for the displacements; corresponds to solving Equation 13-1 (2)
  - use Young's modulus according to Equation 13-2
- The Optimization application mode
  - solves for the design variable by minimizing the internal strain energy, Equation 13-1 (1)
  - define constraints according to Equation 13-3.

The internal strain energy is a predefined variable in COMSOL Multiphysics and is readily available to use as the objective function for the optimization problem. In each iteration, the software calculates a solution for the structural mechanics problem, based upon which the internal strain energy is calculated. The optimization routine then updates the design variable. If the specified convergence criterion is fulfilled, the solution process terminates; otherwise the new design variable value is used in the next calculation of the displacement field.

Model Library path: COMSOL Multiphysics/Structural Mechanics/ loaded knee

# Modeling Using the Graphical User Interface

### MODEL NAVIGATOR

- I In the Model Navigator begin by clicking the Multiphysics button.
- 2 Select COMSOL Multiphysics>Structural Mechanics>Plane Stress, then click Add.
- 3 Select COMSOL Multiphysics>Optimization and Sensitivity>Optimization, then click Add.
- 4 Click OK to close the Model Navigator.

### **GEOMETRY MODELING**

I Create two rectangles according to the following table. For each rectangle, Shift-click the **Rectangle/Square** button on the Draw toolbar; then specify width, height, and corner position; and finally click **OK**.

| WIDTH | HEIGHT | CORNER       |
|-------|--------|--------------|
| 0.45  | 0.45   | (0,0)        |
| 0.27  | 0.27   | (0.18, 0.18) |

- **2** Click the **Zoom Extents** button to fit the model geometry to the drawing area.
- 3 Select both squares by pressing Ctrl+A, then click the **Difference** button on the Draw toolbar.

In the following steps you create a fillet at the inner corner of the L-shape.

- 4 Click the Fillet/Chamfer button on the Draw toolbar.
- **5** Select Vertex 3 and set the **Radius** to 0.04.

### 6 Click OK.

Next draw two points to define the boundary region where you later apply the load on the structure.

- 7 Draw the first point by shift-clicking the Point button and then entering 0.45 and 0.083 in the x and y edit fields, respectively. Click OK.
- **8** Repeat the previous step to draw the second point at the coordinates (0.45, 0.097).

The geometry should now look like that in Figure 13-8.

### OPTIONS AND SETTINGS

### Constants

- I From the Options menu, open the Constants dialog box.
- 2 Define constants according to the following table:

| NAME      | EXPRESSION | DESCRIPTION                                       |
|-----------|------------|---------------------------------------------------|
| F_load    | 700[kN/m]  | Applied load                                      |
| area_frac | 0.45       | Fraction of area to use for distributing material |
| р         | 3          | SIMP penalty parameter                            |

**3** Click **OK** to close the dialog box.

### Expressions

- I Choose Options>Expressions>Scalar Expressions.
- **2** Enter names and expressions according to the following table:

| NAME   | EXPRESSION            | DESCRIPTION               |
|--------|-----------------------|---------------------------|
| E_SIMP | 2e11[Pa]*rho_design^p | Penalized Young's modulus |

### 3 Click OK.

### Integration Variables

You can calculate the area of the structure and use it in expressions by defining an integration variable.

- I Select Options>Integration Coupling Variables>Subdomain Variables.
- 2 Select Subdomain 1. Type area tot in the Name column and 1 in the Expression column.
- 3 Click OK.

### PHYSICS SETTINGS

Subdomain Settings—Plane Stress

- I From the Model Tree or the Multiphysics menu, select the Plane Stress (ps) application mode.
- **2** From the **Physics** menu, open the **Subdomain Settings** dialog box.
- **3** Select Subdomain 1, and type E\_SIMP in the **E** edit field.
- 4 Click OK.

Boundary Conditions—Plane Stress

In the next steps, you fix the structure for rigid body translation and rotation by prescribing zero displacements along one of the sides, then apply the load.

- I From the Physics menu, open the Boundary Settings dialog box.
- **2** From the **Boundary selection** list, select Boundary 3.
- 3 Select the  $\mathbf{R}_{\mathbf{x}}$  and  $\mathbf{R}_{\mathbf{y}}$  check boxes and make sure that zero is specified in the corresponding edit fields.
- **4** Now select Boundary 7.
- **5** Switch to the **Load** page, then enter  $-F_{\perp}$ load in the  $F_{\nu}$  edit field. All other boundaries have the default free boundary condition.
- 6 Click OK.

Subdomain Settings—Optimization

- I Select Optimization (opt) from the Model Tree.
- **2** Open the **Subdomain Settings** dialog box.
- **3** Select Subdomain 1 and switch to the **Parameters** page.

**4** Edit the fields according to the following table:

| VARIABLE   | INIT      | ELEMENT           |
|------------|-----------|-------------------|
| rho_design | area_frac | Lagrange - Linear |

This defines shape functions for rho\_design, which is the design variable used in the optimization. The initial value corresponds to a uniform distribution of the available material throughout the structure.

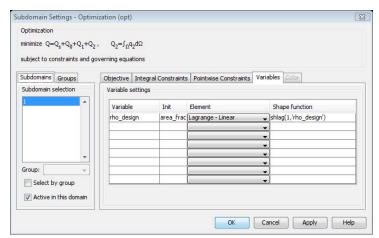

Next you can constrain the design variable to the range  $[10^{-4}, 1]$ . According to Equation 13-3 (2) the lower bound of this interval should be zero. However, this would cause the stiffness matrix of the plane stress application mode to become singular.

- 5 Click the Pointwise Constraints tab.
- 6 Type 1e-4 in the Ib edit field, rho\_design in the Expression edit field, and 1 in the **ub** edit field.

Next define the variable name and the expression for the integral constraint Equation 13-3 (1).

- 7 Click the Integral Constraints tab.
- 8 Enter area\_constr in the Name field and rho\_design in the  $p_2$  field. Proceed to define the strain energy density as the objective function. Use the predefined variable Ws\_ps from the Plane Stress application mode.
- **9** Click the **Objective** tab.

10 In the q<sub>2</sub> edit field, type Ws\_ps.

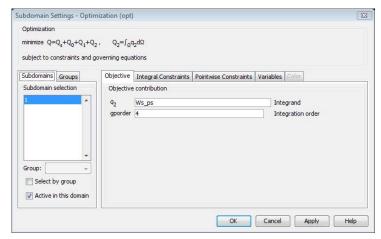

### II Click OK.

Scalar Settings—Optimization

Here you can define the bounds for the integral constraint, Equation 13-3 (1), which defines the amount of material available for design.

- I Choose Physics>Scalar Settings.
- 2 On the Integral Constraints page, in the first table row type 0 in the Ib column,  $area_tot*area_frac$  in the **ub** column, and 0 in the  $P_s$  column.

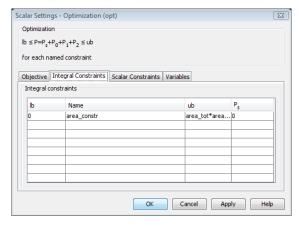

3 Click OK.

### MESH GENERATION

- I From the Mesh menu, open the Free Mesh Parameters dialog box.
- 2 On the Global page, select the Custom mesh size check box.
- 3 In the Maximum mesh size edit field, type 7e-3.
- 4 Click OK.
- 5 Click the Mesh All (Free, Quad) button on the Mesh toolbar.

### COMPUTING THE SOLUTION—UNIFORM DISTRIBUTION

First solve the model for a uniform distribution of material, according to the initial value of the design parameter. Then, use this solution as a starting point for the optimization. By this procedure you can check that the initial solution looks reasonable. Alternatively, you can solve the full optimization problem in one go.

- I Click the **Solver Parameters** button on the Main toolbar.
- 2 From the Linear system solver list, select Direct (PARDISO).
- **3** Make sure that **Optimization/Sensitivity** is not selected.
- 4 Click **OK** to close the **Solver Parameters** dialog box.
- **5** Click the **Solve** button on the Main toolbar to compute the solution.

### POSTPROCESSING AND VISUALIZATION

The default plot shows the von Mises stress distribution in the structure. To view the initial distribution of the design variable, follow these steps:

- I Choose Postprocessing>Plot Parameters.
- 2 On the General page clear the Geometry edges check box.
- **3** Click the **Surface** tab.
- 4 From the Predefined quantities list, select Optimization (opt)>rho\_design.
- 5 In the Surface color area, set the Color table to GrayScale. To make black correspond to material  $(\rho = 1)$  and white to void  $(\rho = 0)$ , turn the color table on its head by selecting the **Reverse** check box.
- 6 Click OK.

### COMPUTING THE SOLUTION—OPTIMIZATION

Now that you have obtained the initial solution, you continue by solving the optimization problem.

I Open the **Solver Parameters** dialog box.

- 2 Select the Optimization/Sensitivity check box.
- 3 On the Optimization/Sensitivity page, set the Analysis to Optimization.
- 4 Click **OK**.
- **5** Click the **Solver Manager** button on the Main toolbar.
- 6 Select the Current solution check box in the Initial value area.
- 7 Click OK.
- **8** Click the **Solve** button on the Main toolbar to solve the model.

The optimization routine requires approximately 80 iterations and takes roughly 20-25 minutes depending on the computer. When the solver has finished, you should get the plot in Figure 13-11.

# Stiffness Analysis of a Communication Mast's Diagonal Mounting

### Introduction

Communication masts usually have a framework with a bolted triangular lattice design as illustrated in Figure 13-12. The diagonals of the framework are assembled from several parts and welded together.

When operating under a given wind load at a specific location, the antenna's total rotation angle should stay below a certain limit to ensure uninterrupted communications. For the type of mast in this model, the engineers have determined that its torsional stiffness is too low, and this effect is due to the geometry of the diagonal mountings. The goal is to increase the stiffness of such a diagonal mounting by first analyzing an existing 3D CAD geometry followed by an update of the geometry and a new analysis.

The model demonstrates the import of 3D CAD assemblies into COMSOL Multiphysics from a file and through the bidirectional interface to the SolidWorks CAD software. This case also demonstrates the individual meshing of parts with the interactive meshing tools.

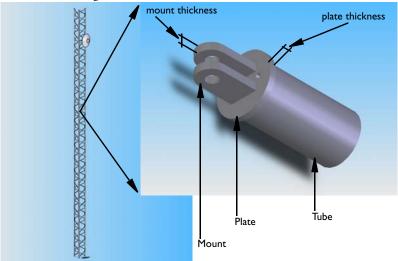

Figure 13-12: Mounting detail of a mast diagonal.

## Model Definition

Start by importing and analyzing the diagonal mounting CAD assembly. The assembly includes only a short section of the diagonal tubing together with the other parts of the mounting as illustrated in Figure 13-12. Although a symmetry exists in both the geometry and load for this problem, this example models the entire assembly for illustrative purposes.

The geometry file is included in the model folder (models/COMSOL Multiphysics/ Structural Mechanics in the COMSOL installation directory) both as a COMSOL Multiphysics binary file (mast diagonal mounting pt10 mt10.mphbin) and as a Parasolid binary file

(mast diagonal mounting pt10 mt10.x b).

Importing the latter file requires the CAD Import Module.

After obtaining the stiffness of the assembly, assume that the geometry has been updated to improve the stiffness. Originally 10 mm, the plate thickness and mount thickness (see Figure 13-12) have been changed to 12 mm and 15 mm, respectively. You import the updated geometry file for the new analysis. These files are also included in the model folder with the name mast diagonal mounting pt12 mt15 with the

extensions .mphbin and .x\_b for the COMSOL Multiphysics and the Parasolid binary format, respectively.

A third approach requires that both the CAD Import Module and SolidWorks software be installed on your computer. Here you use the bidirectional interface to SolidWorks to import and update the geometry. This method has the advantage that the boundary settings are saved between geometry updates. For complex problems this can result in considerable time savings. The necessary SolidWorks assembly and part files are included in the model folder; these are mast\_diagonal\_mounting.sldasm, mount.sldprt, plate.sldprt, and tube.sldprt.

### MATERIAL PROPERTIES

Assume that the material is a structural steel. This is the default material with a Young's modulus of  $2.0 \cdot 10^{11}$  N/m<sup>2</sup> and a Poisson's ratio of 0.33.

### **BOUNDARY CONDITIONS**

Figure 13-13 shows the boundaries with an applied load and constrained displacements. Assume that the diagonal is loaded in tension by a force, F = 30 kN, which is transferred through the bolt to the mounting.

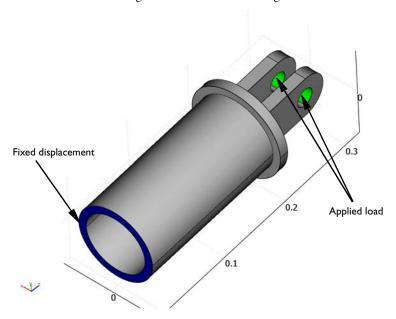

Figure 13-13: Boundaries with constrained displacements and applied loads.

Neglect contact conditions between the bolt and the mounting hole, and also neglect the constraint imposed on the mount by the bolt. Assume that the bolt fills out the entire hole volume. The load is distributed on the appropriate halves of the hole surfaces according to

$$p = \frac{F}{2(2r_{\rm mh}b_{\rm mh})} \cdot \frac{3}{2} \left(1 - \left(\frac{y}{r_{\rm mh}}\right)^2\right)$$

where  $r_{\rm mh}$  and  $b_{\rm mh}$  are the hole's radius and the thickness, respectively.

### THE FINITE ELEMENT MESH

Next use the interactive meshing tool to individually mesh different parts of the diagonal mounting assembly. This way you can use both structured and unstructured meshes with various sizes on the different parts.

During the meshing procedure keep this in mind: for the identity boundary pairs, the destination boundary should have a finer mesh than the source boundary. The finite-element mesh consists of roughly 9000 tetrahedral elements and about 250 prism elements, giving a total number of approximately 50,000 degrees of freedom. Figure 13-14 shows a 3D view of the mesh.

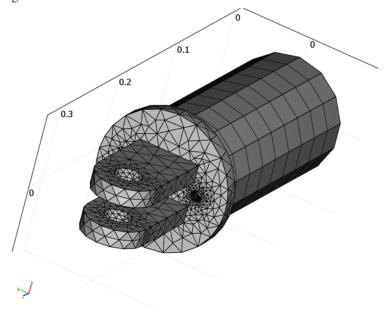

Figure 13-14: Finite-element mesh of the diagonal mounting assembly.

Figure 13-15 shows the deformed shape of the diagonal mounting assembly with a boundary plot of the displacement in the axial direction of the diagonal. Calculate the stiffness of the mounting with the equation

$$S = \frac{F}{d_z}$$

where  $d_z$  is the average axial displacement at the midplane of the holes, and F is the applied load.

Compare this formula for the stiffness to an ideal stiffness, which would result if the diagonal tube were welded to the framework and placed under the same load. Calculate the ideal stiffness with the equation

$$S_{\rm id} = \frac{E\pi(R_{\rm tb}^2 - r_{\rm tb}^2)}{L}$$

where  $r_{
m tb}$  and  $R_{
m tb}$  are the tube's inner and outer radii, and L is the total length measured in the axial direction up to the mid-plane of the mount holes. For the material under study, E = 200 GPa is the Young's modulus.

The stiffness ratio,  $S_R = S/S_{id}$  is 0.38 for the case when the plate thickness and the mount thickness are 10 mm. With the updated geometry (plate thickness set to 12 mm and the mount thickness set to 15 mm), the stiffness ratio increases to 0.52.

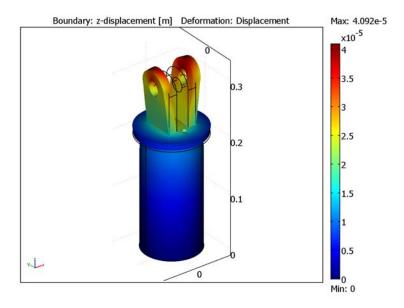

Figure 13-15: Deformed shape and boundary plot of the axial displacement for the mounting assembly with an end-plate thickness of 12 mm and mount thickness of 15 mm.

Model Library path: COMSOL Multiphysics/Structural Mechanics/ mast\_diagonal\_mounting\_mphbin, mast\_diagonal\_mounting\_parasolid, mast diagonal mounting swlive

## Modeling Using the Graphical User Interface

## MODEL NAVIGATOR

- I In the Model Navigator go to the New page and select 3D from the Space dimension list.
- 2 Select COMSOL Multiphysics>Structural Mechanics>Solid, Stress-Strain>Static analysis.
- 3 Click OK to close the Model Navigator.

#### IMPORTING THE CAD GEOMETRY

Multiphysics Geometry File

- I On the File menu select Import>CAD Data From File.
- 2 In the Files of type list select COMSOL Multiphysics file.
- 3 Select the file models/COMSOL Multiphysics/Structural Mechanics/ mast\_diagonal\_mounting\_pt10\_mt10.mphbin in the COMSOL installation directory.
- 4 Click Import.

Parasolid File

With the CAD Import Module you might also select the Parasolid file for import.

- I On the File menu select Import>CAD Data From File.
- 2 On the Files of type list select Parasolid file.
- 3 Select the file models/COMSOL\_Multiphysics/Structural\_Mechanics/ mast\_diagonal\_mounting\_pt10\_mt10.x\_b in the COMSOL installation directory.
- 4 Click Import.

SolidWorks Connection

With the CAD Import Module and SolidWorks software you might want to base the analysis on the SolidWorks assembly.

Have the file mast\_diagonal\_mounting.sldasm open in SolidWorks and carry out the following step in COMSOL Multiphysics:

On the File menu select SolidWorks Connection>Initialize to import the assembly into COMSOL Multiphysics.

Creating Boundary Pairs

I Make sure all assembly parts are selected; if not, press Ctrl+A to select all parts.

The next step identifies the identity boundary pairs and creates the necessary identity constraints for the quantities that are equal on these boundaries.

2 Click the Create Pairs button on the Draw toolbar.

It is important that the source and destination domains be correctly defined for the identity pairs in the assembly. The destination should have a finer mesh than the source. For some of the identified identity boundaries you must interchange the source and destination so that they agree with the mesh you generate later on.

- 3 From the Physics menu select Identity Pairs>Identity Boundary Pairs.
- 4 In the Identity pairs list select Pair 1.
- 5 Click the Interchange source and destination button.
- 6 Repeat the previous two steps for Pair 2 and Pair 3.
- 7 Click OK to close the Identity Boundary Pairs dialog box.

## OPTIONS AND SETTINGS

## Constants

- I On the **Options** menu select **Constants**.
- 2 Enter a variable with the Name Force and an Expression 30[kN].
- 3 Click OK.

## Expressions

- I On the Options menu select Expressions>Global Expressions.
- 2 Enter expressions as given in the following table. Note that the last two expressions are for the load components; they specify both the magnitude and direction of the load that is applied in the opposite direction to the surface normal.

| NAME              | EMBBECCION                                            |
|-------------------|-------------------------------------------------------|
| NAME              | EXPRESSION                                            |
| mount_th_ac       | mount_pos1-mount_pos2                                 |
| mounthole_xarea   | mount_th_ac*2*mounthole_r                             |
| tube_xarea        | pi*(tube_R^2-tube_r^2)                                |
| Stiffness_ideal   | 2e11*tube_xarea/L_tot                                 |
| Stiffness_current | Force/z_displ                                         |
| Stiffness_ratio   | Stiffness_current/Stiffness_ideal                     |
| mounthole_Fy      | -Force/2/mounthole_xarea*3/2*(1-(y/mounthole_r)^2)*ny |
| mounthole_Fz      | -Force/2/mounthole_xarea*3/2*(1-(y/mounthole_r)^2)*nz |

#### 3 Click OK.

## Integration Variables

Use integration coupling variables to make globally available the geometry dimensions as well as the average z displacement of the points on the hole midplanes.

- I On the Options menu select Integration Coupling Variables>Point Variables.
- 2 From the Point selection list choose 25.

3 Enter an expression with the Name tube\_r and an Expression x.

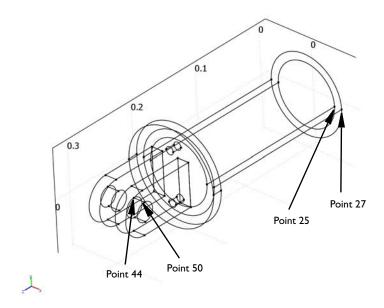

4 Repeat the previous two steps for the following points and the corresponding expressions.

| POINT SELECTION                | NAME        | EXPRESSION |
|--------------------------------|-------------|------------|
| 27                             | tube_R      | x          |
| 44                             | mount_pos2  | x          |
| 50                             | L_tot       | z          |
| 50                             | mounthole_r | у          |
| 50                             | mount_pos1  | х          |
| 31, 32, 37, 38, 43, 44, 49, 50 | z_displ     | w/8        |

5 Click OK.

## PHYSICS SETTINGS

**Boundary Conditions** 

- I On the Physics menu select Boundary Settings.
- **2** On the **Boundaries** page locate the **Boundary selection** list and choose 22 and 30.

- **3** On the **Load** page enter mounthole\_Fy in the **F**<sub>v</sub> edit field and enter mounthole\_Fz in the F, edit field.
- 4 From the Boundary selection list choose 13.
- 5 On the Constraint page select the  $R_x$ ,  $R_y$ , and  $R_z$  check boxes. Make sure their values are set to zero.
- 6 Click OK.

#### MESH GENERATION

Generate the mesh individually for the parts using the interactive meshing tool. Start by meshing the parts that should have an unstructured mesh by using the free mesher.

- I On the Mesh menu select Free Mesh Parameters.
- 2 On the Global page locate the Predefined mesh sizes list and select Fine.
- **3** On the **Subdomain** page select Subdomains 3 and 4.
- 4 Click the Mesh Selected button.
- 5 On the Global page find the Predefined mesh sizes list and select Finer.
- **6** On the **Subdomain** page select Subdomain 1.
- 7 Click the Mesh Selected button. Click OK.

Now use the swept mesher on the tube.

- I On the Mesh menu select Swept Mesh Parameters.
- 2 From the Predefined mesh sizes list select Fine.
- **3** From the **Subdomain selection** list select 2.
- 4 Click the Mesh Selected button.
- 5 Click OK.

Figure 13-14 shows the meshed assembly.

## COMPUTING THE SOLUTION

Click the **Solve** button on the Main toolbar to start the analysis.

## POSTPROCESSING AND VISUALIZATION

- I On the Postprocessing menu select Plot Parameters.
- 2 On the General page go to the Plot type area. Clear the Slice check box and select the Boundary and Deformed shape check boxes.
- 3 On the Boundary page go to the Predefined quantities list and select z-displacement.

- 4 Click **OK** to close the dialog box and to display the plot in Figure 13-15 on page
- 5 On the Postprocessing menu select Data Display>Global.
- 6 From the Predefined quantities list select Global Expressions>Stiffness\_ratio.
- 7 Click **OK**. The value of the stiffness ratio, 0.41, appears in the message log at the bottom of the user interface.

#### UPDATE OF CAD GEOMETRY

Click the Draw Mode button on the Main toolbar.

The following steps describe how to import the CAD geometry from a COMSOL Multiphysics geometry file and from a Parasolid file.

## Multiphysics Geometry File

- I Press Delete to delete the current geometry (first make sure that the geometry is selected).
- 2 On the File menu select Import>CAD Data From File.
- 3 In the Files of type list select COMSOL Multiphysics file.
- 4 Select the file mast diagonal mounting pt12 mt15.mphbin.
- 5 Click Import.

## Parasolid File

- **I** Press Delete to delete the current geometry.
- 2 On the File menu select Import>CAD Data From File.
- 3 On the Files of type list select Parasolid file.
- **4** Select the file mast\_diagonal\_mounting\_pt12\_mt15.x\_b.
- 5 Click Import.

## SolidWorks Connection

Now you can control the plate and mount thicknesses of the SolidWorks assembly from COMSOL Multiphysics. This is possible if you define constants that have the same name as the variables defining these dimensions in the SolidWorks file.

- I On the **Options** menu select **Constants**.
- 2 Enter a variable with the Name plate thickness and an Expression 12e-3.
- 3 Enter a variable with the Name mount thickness and an Expression 15e-3.
- 4 Click OK.

5 On the File menu select SolidWorks Connection>Update to update and import the assembly into COMSOL Multiphysics.

## Creating Boundary Pairs

Repeat the steps under "Creating Boundary Pairs" on page 565 only if you imported the COMSOL Multiphysics geometry or Parasolid file. Boundary pairs are retained with the SolidWorks connection and do not need to be specified again.

## **OPTIONS SETTINGS**

## Integration Variables

The names of the variables are retained. Select the points and enter the corresponding expressions as described in "Integration Variables" on page 566.

## PHYSICS SETTINGS

## **Boundary Conditions**

Repeat the steps under "Boundary Conditions" on page 567 only if you imported the COMSOL Multiphysics geometry or Parasolid file. Boundary conditions are retained with the SolidWorks connection and need not be specified again.

## MESH GENERATION

Repeat the steps under "Mesh Generation" on page 568.

## COMPUTING THE SOLUTION

Click the **Solve** button on the Main toolbar to start the analysis.

## POSTPROCESSING AND VISUALIZATION

- I On the Postprocessing menu select Data Display>Global.
- 2 From the Predefined quantities list select Global Expressions>Stiffness\_ratio.
- 3 Click **OK**. The value of the stiffness ratio, 0.58, appears in the message log at the bottom of the user interface.

# Stresses in a Pulley

## Introduction

This model contains a study of the stress distribution in a driving pulley. The analysis shows the stresses as functions of the pulley's angular velocity.

## Model Definition

Figure 13-16 shows the pulley under study (to the right) and the external forces applied due to the driving belt.

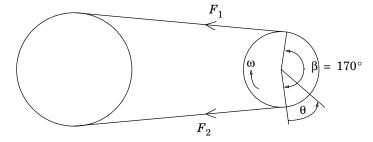

Figure 13-16: Pulley and driving belt with the external forces  $F_1$  and  $F_2$ .

Here,  $F_1$  and  $F_2$  are the loads in the load side and in the slack side of the belt, respectively. The relationship between these forces is given by Reynold's equation (or Eytelwein's equation, as it is referred to in the German literature):

$$\frac{F_1}{F_2} = e^{\mu\beta}$$

where  $\mu$  is the coefficient of friction and  $\beta$  is the contact angle between the belt and the pulley. This equation is valid if a condition of impending slippage between the belt and the pulley prevails.

It is also necessary to state that the peripheral force (the force that transmits the power) is

$$F_u = F_1 - F_2 = \frac{M}{r}$$

It is then possible to define  $F_2$  as

$$F_2 = \frac{F_u}{(e^{\mu\beta} - 1)}$$

Now that you know the force in the slack side of the belt, you can derive the loads on the boundary of the pulley. In mechanics and the theory for flexible wires the following equilibrium equations appear:

$$F_n = \frac{S}{r}$$
$$F_t = \mu F_n$$

where  $F_n$  is the normal component and  $F_t$  the tangential component of the external forces, S is the tension force, and r is the radius.

If you apply these equations to this model, the loads on the boundary of the pulley become

$$F_n(\theta) = \frac{F_2}{r} e^{\mu \theta}$$

and

$$F_t(\theta) = \mu F_n(\theta)$$

where  $\theta$  is the angle for which the forces are calculated (see Figure 13-16).

Due to the rotation of the pulley, inertia loads are generated. These loads can be calculated as

$$F_r = r\omega^2 \rho$$

where r is the radius,  $\omega$  is the rotation speed, and  $\rho$  is the density.

The pulley is fixed at its inner diameter and the inertia loads are active in the entire geometry.

A parametric analysis shows how the rotational speed affects the stress distribution in the pulley. Because the power at the pulley shaft remains constant, the torque (defined as the ratio of the power by the rotational speed) decreases with increased speed. This means that with increased rotational speed, the inertial load increases while the driving-belt force decreases.

The following plots show the von Mises stress distribution inside the pulley for different rotational speeds in rpm (revolutions per minute).

As is evident from the plots, the stress distribution changes as the rotational speed increases.

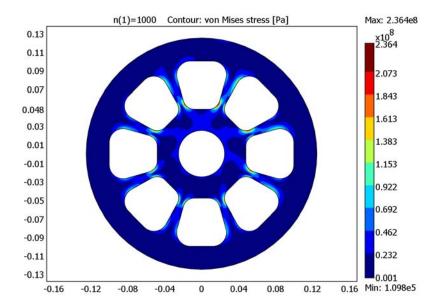

Figure 13-17: von Mises stress distribution at n = 1000 rpm.

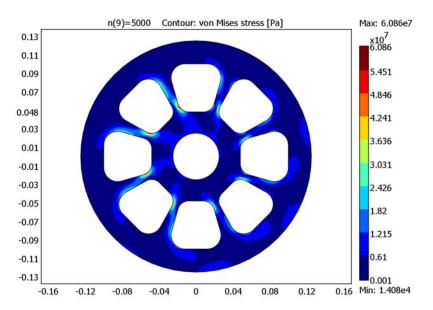

Figure 13-18: von Mises stress distribution at n = 5000 rpm.

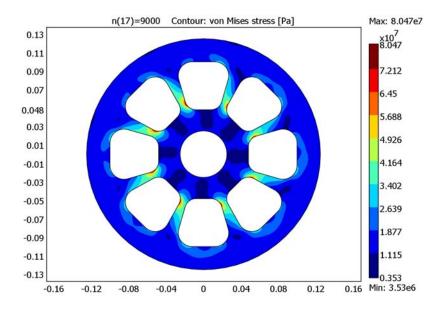

Figure 13-19: von Mises stress distribution at n = 9000 rpm.

At the point (0.019, 0.054), the von Mises stress is maximal for the first rotational speed (n = 1000 rpm). The plot in Figure 13-20 shows how the rotational speed affects the von Mises stress at this specific point. First the stress decreases, but then the effect of the inertial loads becomes dominating and the stress begins to increase.

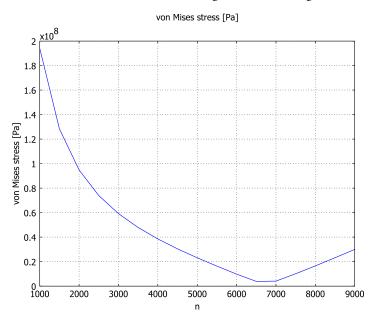

Figure 13-20: von Mises stress as function of rotational speed at point (0.019, 0.054).

Figure 13-21 shows the von Mises stresses in as part of the pulley evaluated using the accurate derivative recovery method. This makes the stress field smoother.

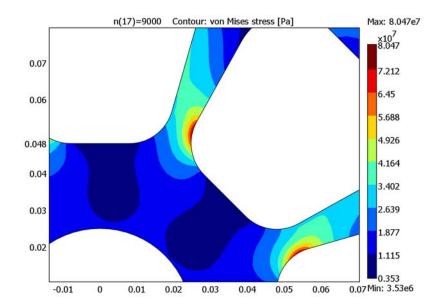

Figure 13-21: Von Mises stresses in a part of the pulley evaluated using accurate derivative recovery.

## Modeling in COMSOL Multiphysics

To build the geometry, and especially the shape of the holes, use the tangent drawing tool.

When solving, adaptive mesh refinement helps to compute accurate stresses, as the stress concentration is not known in advance.

The accurate derivative recovery (see "Accurate Derivative Recovery" on page 471 of the COMSOL Multiphysics User's Guide) helps to produce a smooth stress field during postprocessing.

Model Library path: COMSOL Multiphysics/Structural Mechanics/pulley

## MODEL NAVIGATOR

- I In the Model Navigator, select 2D from the Space dimension list.
- 2 Select COMSOL Multiphysics>Structural Mechanics>Plane Stress, then click OK.

## OPTIONS AND SETTINGS

- I From the Options menu, open the Constants dialog box.
- **2** Enter the following constants; when done, click **OK**.

| NAME | EXPRESSION        | DESCRIPTION                                     |
|------|-------------------|-------------------------------------------------|
| Р    | 185[kW]           | Power at pulley shaft                           |
| mu   | 0.5               | Coefficient of friction between pulley and belt |
| beta | (170*pi/180)[rad] | Contact angle between pulley and belt           |
| d    | 5[cm]             | Thickness of the pulley                         |
| n    | 100               | RPM                                             |

- **3** Open the **Scalar Expressions** dialog box available from the **Options>Expressions** menu.
- **4** Enter the following expressions; when done, click **OK**.

| NAME  | EXPRESSION                | DESCRIPTION                           |
|-------|---------------------------|---------------------------------------|
| r     | sqrt(x^2+y^2)             | Radius                                |
| theta | atan2(y,x)                | Angle                                 |
| omega | n/1[min]*2*pi[rad]        | Rotational speed of the pulley        |
| М     | P/omega                   | Torque at pulley shaft                |
| Fu    | M/r                       | Peripheral force                      |
| F2    | Fu/(exp(mu*beta)-1)       | Belt force in slack side              |
| С     | F2/(r*d)                  | Variable used in load mode            |
| Fn    | -C*exp(mu*(theta+beta))   | Normal component of the belt load     |
| Ft    | mu*C*exp(mu*(theta+beta)) | Tangential component of the belt load |

5 Choose Options>Axes/Grid Settings.

6 Specify axis and grid settings according to the following table. On the Grid page, clear the **Auto** check box to enter the grid spacing and extra grid point. When done, click OK.

| AXIS  |       | GRID      |        |
|-------|-------|-----------|--------|
| x min | -0.03 | x spacing | 1e-2   |
| x max | 0.03  | Extra x   |        |
| y min | 0.03  | y spacing | 1e-2   |
| y max | 0.11  | Extra y   | 4.8e-2 |

## **GEOMETRY MODELING**

- I Choose Draw>Specify Objects>Circle and define a circle centered at (1.2e-2, 8.5e-2) with a radius of 1.5e-2.
- 2 Draw another circle centered at (8e-3, 6e-2) with a radius of 1.2e-2.
- 3 Select both circles and click the Mirror button on the Draw toolbar. Use the default setting for the reflection line and click **OK**.

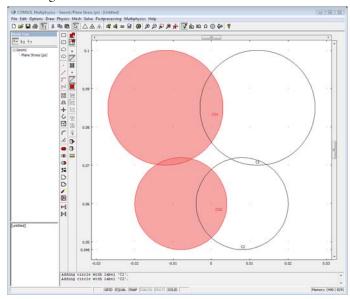

- 4 Click the **Tangent** button on the Draw toolbar.
- 5 In the **Start** area, select Edge 3 of **COI**.

6 Click the **End** button and select Edge 3 of **CI**.

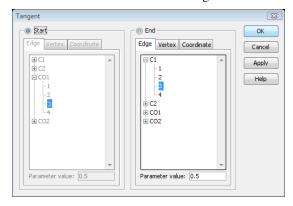

## 7 Click OK.

8 Draw three other tangents following the previous indication but this time with the start and end edges as in the table below.

| START GEOMETRY OBJECT | START EDGE | END GEOMETRY OBJECT | END EDGE |
|-----------------------|------------|---------------------|----------|
| CI                    | 2          | C2                  | 2        |
| C2                    | 2          | CO2                 | 2        |
| CO2                   | 2          | COI                 | 3        |

**9** Press Ctrl+A to select all the geometry objects.

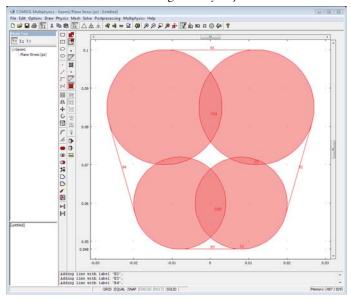

- 10 Click the Coerce to Solid button on the Draw toolbar.
- II Click the Delete Interior Boundaries button on the Draw toolbar.
- 12 Press first Ctrl+C and then Ctrl+V to copy and paste the geometry.
- **I3** Click **OK** in the **Paste** dialog box.
- **14** Click **Rotate** and enter -45 in the  $\alpha$  edit field for the rotation angle.

## I5 Click OK.

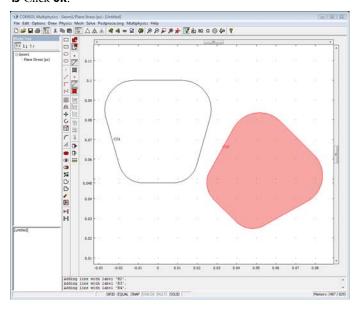

16 Select both geometries, copy and paste them at the same location, and rotate the new geometries with an angle of -90°.

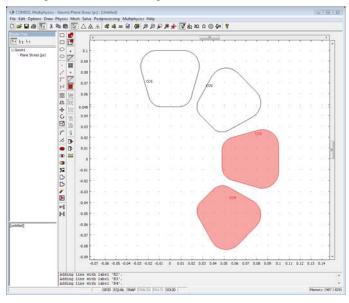

- 17 Copy and paste the new geometries and rotate them with an angle of  $-90^{\circ}$ .
- **18** Repeat the last step once.
- 19 Click Zoom Extents.
- **20** Draw two circles centered at the origin with the radii 0.025 and 0.125, respectively.
- 21 Click Zoom Extents.

Next, split the right side of the exterior boundary to model the belt contact boundary (the belt and the pulley are in contact over an angle of  $170^{\circ}$ ).

- I Draw a line from (0, 0.11) to (0, 0.13).
- **2** Click the **Rotate** button and type -5 in the  $\alpha$  edit field for the rotation angle.
- 3 Draw a line from (0, -0.11) to (0, -0.13).
- **4** Click the **Rotate** button and type 5 in the  $\alpha$  edit field for the rotation angle.
- **5** Select the outer circle C2 and the two lines, B1 and B2.
- 6 Click the Coerce to Solid button.
- **7** Select all objects (press Ctrl+A).
- **8** Click the **Difference** button.

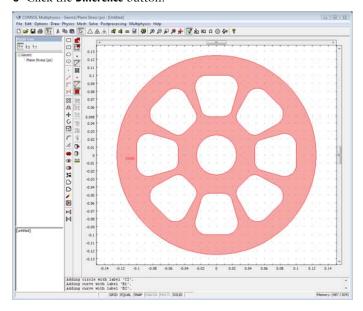

#### PHYSICS SETTINGS

Subdomain Settings

- I From the Physics menu, open the Subdomain Settings dialog box.
- 2 On the Material page, click Load.
- 3 Select Aluminum from the library material.
- **4** In the **thickness** edit field type d.
- 5 Click the Load tab.
- 6 Type r\*omega^2\*rho ps\*cos(theta) in the Body load x-dir. edit field and r\*omega^2\*rho\_ps\*sin(theta) in the Body load y-dir. edit field.

This step is a transformation from cylindrical coordinates to the Cartesian coordinate system by entering the components of the radial load in the x and ydirections.

- 7 Click the Body load is defined as force/volume using the thickness button.
- 8 Click OK.

**Boundary Settings** 

- I Open the Boundary Settings dialog box from the Physics menu.
- 2 Apply the following boundary conditions:

| BOUNDARY | 57, 58, 62, 63 | 3  |
|----------|----------------|----|
| Page     | Constrair      | nt |
|          | $R_{x}$        | 0  |
|          | $R_y$          | 0  |

| BOUNDARY | 67, 68         |                                        |
|----------|----------------|----------------------------------------|
| Page     | Load           |                                        |
|          | F <sub>x</sub> | <pre>Fn*cos(theta)-Ft*sin(theta)</pre> |
|          | F <sub>y</sub> | Fn*sin(theta)+Ft*cos(theta)            |

- 3 Click the Edge load is defined as force/area using the thickness button.
- 4 Click OK.

#### MESH GENERATION

You can expect the rate of change of stresses in the corner region to be high. Use an adaptive mesh algorithm to get a more suitable mesh size according to the stress concentration. It is therefore not necessary to start with a fine mesh. COMSOL

Multiphysics automatically detects areas with a high rate of change of stresses and refines them.

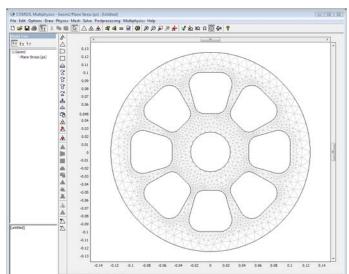

Click the Initialize Mesh button on the Main toolbar.

The total number of degrees of freedom should be around 11,460 (2656 elements).

## COMPUTING THE SOLUTION

The rotational speed is the parameter of the parametric solver and varies from 1000 rpm to 9000 rpm in steps of 500 rpm.

- I Open the Solver Parameters dialog box in the Solve menu.
- 2 Select Parametric from the Solver list.
- 3 Type n in the Parameter names edit field.
- 4 Type range (1e3,5e2,9e3) in the Parameter values edit field.
- 5 Select Direct (SPOOLES) in the Linear system solver list. The system matrix becomes symmetric, and this solver can make use of that symmetry to save memory.

Use the adaptive mesh algorithm to refine the mesh during the calculation:

- 6 Select the Adaptive mesh refinement check box.
- 7 Click the Adaptive tab and type 1.3 in the Increase number of elements by edit field.
- 8 Click OK.

**9** Click the **Solve** button on the Main toolbar.

## POSTPROCESSING AND VISUALIZATION

The default plot gives the von Mises stress distribution for the highest rotational speed (9000 rpm). Use a filled contour plot to clearly see where different stress levels occur.

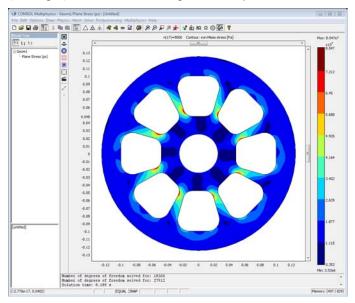

- I Open the Plot Parameters dialog box from the Postprocessing menu.
- 2 On the General page, clear the Surface check box in the Plot type area.
- **3** Click the **Contour** tab.
- 4 Select the **Contour plot** check box.
- 5 Select the **Recovery** check box to activate the accurate derivative recovery. You can compare the stress plot with and without accurate derivative recovery by selecting and clearing this check box. Notice how the stress field becomes smoother when the accurate derivative recovery is active.
- **6** Select the **Filled** check box at the bottom of the page to create filled contours.
- 7 Type 10 in the Number of levels edit field.
- **8** Click **Apply** to create the plot.
- **9** To visualize the results for different rotational speeds, use the solution for the desired rpm value by selecting it from the Parameter value list.

- 10 To get a line plot of the von Mises stress at a specific point as a function of the rotational speed, open the Cross-Section Plot Parameters dialog box.
- II On the General page, select all the solutions to plot from the Solutions to use list.
- 12 On the Point page, enter the coordinate of the point (0.019, 0.054).
- I3 Click OK.
- **14** Figure 13-20 shows the resulting plot.

## A Note About Adaptive Mesh Refinement

During the calculation the solver refines the mesh several time. You can verify this by looking at the message log at the bottom of the main user interface.

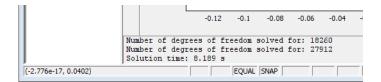

There are two mesh refinements: The first refinement gives about 19,500 DOFs, and the second refinement gives the final solution with about 31,200 DOFs.

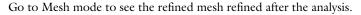

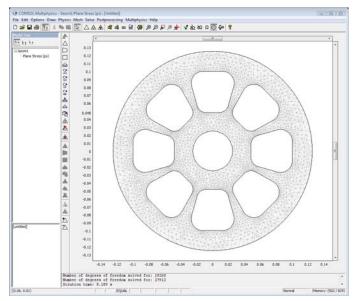

The adaptive mesh algorithm, when coupled with a parametric analysis, only refines the mesh on the results based on the last parameter. In this specific case the variation of the gradient of the variable is not important enough to consider different meshes for the different parameters. In case of large variations of the gradients, we recommend to proceed using a manual mesh refinement in order to have a mesh that is suitable for all parameters.

# Wave Propagation Models

Wave propagation models describe the propagation of electromagnetic waves, light, fluids, and more. For additional wave propagation models, see the chapters containing acoustics models, electromagnetics models, and fluid dynamics models.

## Diffraction Patterns

## Introduction

This example simulates a two-slit interference experiment with water waves or sound. The model mimics the plane-wave excitation with two thin waveguides leading to slits in a screen and computes the diffraction pattern on the other side of the screen.

## Model Definition

Theory predicts amplitude minima along rays where the difference in travel distance is an odd multiple of half the wavelength, and maxima at even multiples. For  $n = 0, \pm 1, \pm 2, \dots$ 

$$\begin{cases} \min, & \sin \theta = \left(n + \frac{1}{2}\right) \frac{\lambda}{D} \\ \max, & \sin \theta = n \frac{\lambda}{D} \end{cases}$$

In this model, the distance D between the slits is  $2\lambda$ . Maxima should then be present at  $\theta = 0^{\circ}$  and 30°, while minima should appear at  $\theta = 14.48^{\circ}$  and 48.59°.

## Equation

For time-harmonic propagation, the wave equation turns into the Helmholtz equation:

$$-\nabla \cdot (\nabla u) - k^2 u = 0, \qquad k = \frac{2\pi}{\lambda}$$

## **Boundary Conditions**

The absorbing boundary conditions have the form

$$\mathbf{n} \cdot (\nabla u) + iku = 2ik$$
, inflow  $\mathbf{n} \cdot (\nabla u) + iku = 0$ , outflow

where  $\mathbf{n}$  is the outward boundary normal vector. This follows directly from the assumption that the total wave consists of an incident plane wave plus an outgoing plane wave, both at normal incidence:

$$u = u_1 e^{ikx} + u_2 e^{-ikx}$$

where the first term represents the outgoing wave and the second term the incident wave. For example, at the left boundary of a computational domain along the x axis, the normal derivative becomes

$$\frac{\partial u}{\partial n} = -\frac{\partial u}{\partial x} = -iku_1e^{ikx} + iku_2e^{-ikx} = -ik(u - 2u_2e^{-ikx})$$

which means that

$$\frac{\partial u}{\partial n} + iku = 2iku_2$$

and for  $u_2 = 1$ , you get the absorbing boundary condition at the inflow for this model.

## Results

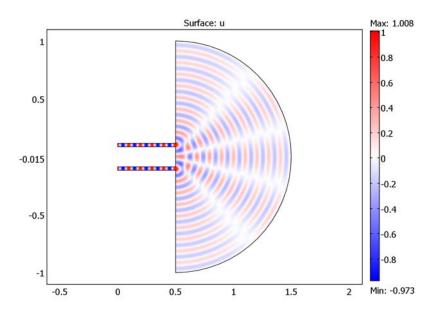

The plot above shows the diffraction pattern clearly. The effect of quantization is that the numerical wavelength differs from  $\lambda$ , which results in a shift of the angles. You can correct for this effect by adjusting the value of k in the Helmholtz equation to the

element size. These practices are important for modeling the interference effects of monochromatic waves.

Model Library path: COMSOL Multiphysics/Wave Propagation/ diffraction patterns

## Modeling Using the Graphical User Interface

## MODEL NAVIGATOR

- I Select 2D from the Space dimension list.
- 2 In the list of application modes, open COMSOL Multiphysics>PDE Modes and then PDE, Coefficient Form.
- 3 Select Stationary analysis. Make sure that Lagrange Quadratic elements are selected in the **Element** list.
- 4 Click OK.

#### OPTIONS AND SETTINGS

- I Open the Axes/Grid Settings dialog box.
- 2 Specify axis and grid settings according to the following table; when done, click **OK**.

| AXIS  |       | GRID      |              |
|-------|-------|-----------|--------------|
| x min | -0.75 | x spacing | 0.5          |
| x max | 2.25  | Extra x   |              |
| y min | -1    | y spacing | 0.5          |
| y max | 1     | Extra y   | -0.015 0.015 |

- **3** Open the **Constants** dialog box.
- **4** Enter the following constants; when done, click **OK**.

| NAME | EXPRESSION | DESCRIPTION         |
|------|------------|---------------------|
| 1    | 0.1        | Wavelength (m)      |
| k    | 2*pi/l     | Wave number (rad/m) |

## **GEOMETRY MODELING**

I Draw a circle with its center at (0.5, 0) and a radius of 1.

- **2** Draw a rectangle centered at (0,0) with sides of 1 and 2 units for the x and y direction, respectively.
- **3** Select both objects and click the **Difference** button to create a half circle.
- **4** Draw a rectangle with its lower left corner at (0, -0.015) and upper right corner at (0.5, 0.015).
- **5** Click the **Move** button and set the y-displacement to 0.1. Leave the x-displacement at 0.
- 6 Click OK.
- 7 Duplicate and place the rectangle by pressing Ctrl+C and then Ctrl+V.
- **8** Click the **Move** button again and set the x- and y-axis displacements to 0 and -0.2, respectively.
- **9** Select all objects.
- 10 From the Draw menu, choose Create Composite Object.
- II In the **Set formula** edit field, type CO1+R1+R2.
- 12 Clear the Keep interior boundaries check box.
- I3 Click OK.
- **14** Click the **Zoom Extents** button on the Main toolbar.

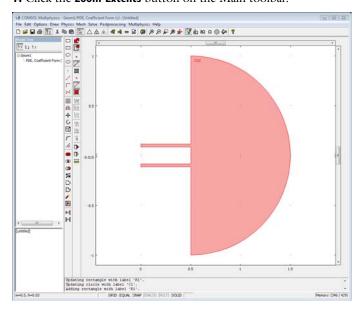

#### PHYSICS SETTINGS

**Boundary Conditions** 

- I From the Physics menu, choose Boundary Settings.
- 2 In the Boundary Settings dialog box, enter these boundary conditions (i denotes the imaginary unit):

| SETTINGS | BOUNDARIES I, 4<br>(INFLOW) | BOUNDARIES 2, 3, 5–9 | BOUNDARIES 10, 11<br>(OUTFLOW) |
|----------|-----------------------------|----------------------|--------------------------------|
| Туре     | Neumann                     | Neumann              | Neumann                        |
| q        | i*k                         | 0                    | i*k                            |
| g        | 2*i*k                       | 0                    | 0                              |

Subdomain Settings

- I From the Physics menu, choose Subdomain Settings.
- **2** In the **Subdomain Settings** dialog box, enter the following PDE coefficients:

| SETTINGS | SUBDOMAIN I |
|----------|-------------|
| С        | 1           |
| a        | -k^2        |
| f        | 0           |

### MESH GENERATION

- I In the Free Mesh Parameters dialog box, click the Global tab
- 2 Click the Custom mesh size button, then enter 0.03 in the Maximum element size edit field (approximately 3 second-order elements per wavelength).
- **3** Click the **Remesh** button, then click **OK**.

## COMPUTING THE SOLUTION

Click the **Solve** button on the Main toolbar.

## POSTPROCESSING AND VISUALIZATION

By default, COMSOL Multiphysics plots the real part of the solution using the Rainbow color table. To make the diffraction pattern appear even more clearly, change to the WaveLight color table as follows:

- I Click the Plot Parameters button on the Main toolbar.
- 2 On the Surface page, select WaveLight from the Color table list in the Surface color area.

3 Click OK.

# Benchmark Models

Benchmark models are those with known results from experiments and measurements, from analytical solutions and formulas, or from established benchmark problems published by organizations such as NAFEMS. Many of the other examples in the Model Library and the COMSOL Multiphysics modules are benchmark models as well. Most introductory models in the *COMSOL Multiphysics Modeling Guide* compare results to theoretical values or established benchmark data.

# Isospectral Drums

## Introduction

This example examines an interesting question posed by Mark Kac in 1966 (Ref. 1): "Can one hear the shape of a drum?"

Striking a drum excites a spectrum of vibration modes that together make up the instrument's characteristic sound or acoustic signal. These vibration modes correspond to the eigenmodes, or eigenfunctions, of the drum's membrane. Thus you can study this problem by solving eigenvalue problems for stretched membranes.

If you can find two differently shaped membranes that have identical eigenvalues—in other words, they are *isospectral*—then it is not possible to hear the shape of a specific drum.

In 1992, Gordon, Webb, and Wolpert (Ref. 2) showed that there are indeed sets of different planar shapes (nonisometric shapes) that are isospectral.

Work by Driscoll (Ref. 3) contains the following example of two planar shapes that sound the same.

## Model Definition

The model shows the eigensolutions (the eigenvalues and eigenmodes) in two isospectral domains. For both cases, use the solution to the same eigenvalue PDE:

$$\Delta u = \lambda u \tag{15-1}$$

The membranes are fixed at the boundaries, that is, a homogeneous Dirichlet boundary condition applies for all boundaries.

The eigenvalues show that the domains are isospectral. This is one of the eigenmodes for the first domain:

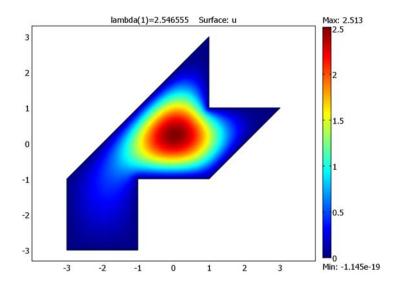

The eigenvalues are the same for the other domain. The sign of the eigenfunction is arbitrary and can vary from case to case:

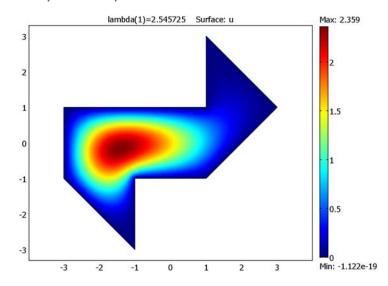

Using Richardson extrapolation, the results for the first six eigenvalues of the two domains agree to at least five decimal places with the established values in Ref. 3.

Another postprocessing step shows that the eigensolutions are orthogonal by integrating the product of two different eigensolutions.

# Modeling in COMSOL Multiphysics

Build two COMSOL Multiphysics models that solve the eigenvalue PDE on two different 2D domains and compare the sets of eigenvalues. To achieve higher accuracy in the results, use Richardson extrapolation, which increases the accuracy if you know the behavior of the numerical error.

The model also shows how to use the with operator to access different eigenmodes during postprocessing.

# References

- 1. M. Kac, "Can one hear the shape of a drum?," American Math. Mon.,73 Part II (1966), pp. 1–23.
- 2. C. Gordon, D. Webb, and S. Wolpert, "Isospectral plane domains and surfaces via Riemannian orbifolds," Invent. Math., 110 (1992), pp. 1-22.
- 3. T. Driscoll, "Eigenmodes of isospectral drums," Technical Report-Center for Theory and Simulation in Science and Engineering, Cornell University, Ithaca, N.Y., CTC95TR209, May 1995.

Model Library path: COMSOL Multiphysics/Benchmarks/isospectral drum 1

# Modeling Using the Graphical User Interface

### MODEL NAVIGATOR

- I From the Space dimension list, select 2D.
- 2 In the Application Modes tree, choose COMSOL Multiphysics>PDE Modes>PDE, Coefficient Form>Eigenvalue analysis.
- 3 Make sure Lagrange Quadratic elements are selected, then click OK.

### GEOMETRY MODELING—THE FIRST ISOSPECTRAL DRUM

- I Press Shift and then click the **Line** button on the Draw toolbar.
- **2** In the **Line** dialog box, go to the **Coordinates** area and enter the following data:

| PROPERTY | EXPRESSION           |  |  |  |  |  |  |  |  |
|----------|----------------------|--|--|--|--|--|--|--|--|
| x        | -3 -3 1 1 3 1 -1 -1  |  |  |  |  |  |  |  |  |
| у        | -3 -1 3 1 1 -1 -1 -3 |  |  |  |  |  |  |  |  |

- 3 From the Style list, select Closed polyline (solid), then click OK.
- **4** Click the **Zoom Extents** button on the Main toolbar.

#### PHYSICS SETTINGS

Subdomain Settings

The following equation describes a general eigenvalue PDE:

$$-\nabla \cdot (c\nabla u + \alpha u) + \beta \nabla u + au = d_{\alpha} \lambda u$$

Thus, to implement the PDE in Equation 15-1 use the default values c=1 and  $d_a=1$ . All other coefficients are equal to 0 by default (the source term f is 1 but it is not part of the eigenvalue PDE).

### **Boundary Conditions**

There is no need to change the boundary coefficients. The default Dirichlet condition u = 0 on the boundary is correct. This value corresponds to clamping the drum's membrane at the edges.

### MESH GENERATION

Click the Initialize Mesh button on the Main toolbar to create a mesh.

#### COMPUTING THE SOLUTION

Click the Solve button on the Main toolbar to compute the solution. The default setting gives the six lowest eigenvalues.

#### POSTPROCESSING AND VISUALIZATION

Plot some of the eigenfunctions associated with the eigenvalues. Select the corresponding eigenvalue from the Eigenvalue list on the General page in the Plot **Parameters** dialog box. The plot shows the oddly shaped drum seen from above.

### GEOMETRY MODELING—THE SECOND ISOSPECTRAL DRUM

- I Shift-click the **Line** button on the Draw toolbar.
- **2** Enter the following data in the **Coordinates** area of the **Line** dialog box:

| PROPERTY | EXPRESSION |   |   |   |     |     |     |     |  |  |  |
|----------|------------|---|---|---|-----|-----|-----|-----|--|--|--|
| ×        | -3         | 1 | 1 | 3 | 1   | -1  | - 1 | -3  |  |  |  |
| у        | 1          | 1 | 3 | 1 | - 1 | - 1 | -3  | - 1 |  |  |  |

- 3 From the Style list, select Closed polyline (solid), then click OK.
- 4 Click the **Zoom Extents** button on the Main toolbar.

### PHYSICS SETTINGS

In specifying PDE and boundary coefficients, follow the same procedure as for the first drum.

#### **POSTPROCESSING**

Showing that the Eigenmodes are Orthogonal

Use the with operator to access different eigenmodes in order to show that they are orthogonal:

- I From the Postprocessing menu, choose Subdomain Integration.
- 2 Select Subdomain 1.
- **3** Type with (1, u) \*with (2, u) in the **Expression** edit field. This specifies an integrand that is the product of the first and the second eigenmode.
- 4 Click OK.

The value, which should be very small (on the order of  $10^{-15}$ ), appears in the message log at the bottom of the COMSOL Multiphysics user interface. Ideally, the result should be zero when the eigenmodes are orthogonal, but using a numerical method you can expect a small nonzero number.

**Note:** The following section requires that you run COMSOL Multiphysics with MATLAB.

To improve the accuracy of the eigenvalues, continue with MATLAB using Richardson extrapolation. First export the model:

From the File menu, choose Export FEM Structure. Then continue with the instructions on Richardson extrapolation in the section below.

# Modeling Using the Programming Language

The following sequence of commands finds the eigenvalues and the corresponding eigenfunctions for the first drum:

I Initialize the FEM structure and create the geometry and mesh:

```
clear fem
fem.shape = 2;
fem.sshape = 2;
fem.geom = poly2([-3,-3, 1, 1, 3, 1, -1, -1], ...
  [-3,-1,3,1,1,-1,-1,-3];
fem.mesh = meshinit(fem);
fem.mesh = meshrefine(fem);
```

**2** The eigenvalue PDE coefficients c and d for this problem are c = 1 and d = 1. Setting h to 1 ensures zero Dirichlet conditions on the boundaries:

```
fem.equ.c = 1;
fem.equ.da = 1;
fem.bnd.h = 1;
```

**3** Create the extended mesh and call the eigenvalue solver. Find the resulting eigenvalues in the field fem.sol.lambda.

```
fem.xmesh = meshextend(fem);
fem.sol = femeig(fem);
```

- **4** To plot the fourth eigenfunction as a surface plot, type postplot(fem, 'tridata', 'u', 'solnum', 4, 'axisequal', 'on');
- 5 To model the second drum, replace the line defining the geometry with the following:

```
fem.geom = poly2([-3,-3, 1, 1, 3, 1, -1, -1], ...
  [-1,1,1,3,1,-1,-1,-3]);
```

#### RICHARDSON EXTRAPOLATION

The Richardson extrapolation part assumes that you have already created an FEM structure, either by exporting from COMSOL Multiphysics or by following the command-line instructions.

- I To begin, export or create the FEM structure for the first drum.
- 2 For the Richardson extrapolation, you need three meshes of different levels of refinement. To save the previous results, copy the FEM structure into three new FEM structures:

```
fem1 = fem:
fem2 = fem;
fem3 = fem;
```

**3** First create a coarse mesh and solve the problem:

```
fem1.mesh = meshinit(fem1);
fem1.mesh = meshrefine(fem);
fem1.xmesh = meshextend(fem1);
fem1.sol = femeig(fem1);
```

The field fem1.sol.lambda now contains the first six eigenvalues.

4 Second, create an intermediate mesh by refining the coarse mesh and then solve the problem:

```
fem2.mesh = meshrefine(fem1);
fem2.xmesh = meshextend(fem2);
fem2.sol = femeig(fem2);
```

**5** Now create a fine mesh by refining again and solve the problem:

```
fem3.mesh = meshrefine(fem2):
fem3.xmesh = meshextend(fem3);
fem3.sol = femeig(fem3);
```

6 Now you can extrapolate these three results. To do so you must know the error behavior. The numerical eigenvalue  $\lambda_h$  differs from the exact eigenvalue  $\lambda$  according to

$$\lambda_h \approx \lambda + c_1 h^{4/3} + c_2 h^3 + \dots$$

where h is the mesh parameter describing the length of the typical triangle edges. The exponent 4/3 appears in the error due to the occurrence of concave corners in the geometry and does not depend on the element order. The second term corresponds to the standard error of the finite element method using second-order Lagrange elements.

Because you have three meshes with the parameters h, h/2, and h/4, and because you also have the three corresponding numerical eigenvalues  $\lambda_h$ ,  $\lambda_{h/2}$ , and  $\lambda_{h/4}$ , you can solve for the unknowns  $\lambda$ ,  $c_1$ , and  $c_2$ . This procedure yields a linear system

$$\begin{bmatrix} 1 & 1 & 1 \\ 1 & (1/2)^{4/3} & (1/2)^{3} \\ 1 & (1/4)^{4/3} & (1/4)^{3} \end{bmatrix} \begin{bmatrix} \lambda \\ c_1 \\ c_2 \end{bmatrix} = \begin{bmatrix} \lambda_h \\ \lambda_{h/2} \\ \lambda_{h/4} \end{bmatrix}$$

that you can solve by entering the following commands:

```
v = [1;1/2;1/4]*ones(1,3);
e = ones(3,1)*[0 4/3 4];
A = v.^e:
b = [fem1.sol.lambda;fem2.sol.lambda;fem3.sol.lambda];
x = A \setminus b
lambda1 = x(1,:)
```

The vector lambda1 now contains the extrapolated values for the first drum. Notice that the extrapolated values are all smaller than the corresponding non-extrapolated values. This is because solving an eigenvalue problem is related to solving a certain equivalent minimization problem, and a better numerical solution typically corresponds to a lower value. You can also observe the same effect when refining the mesh (see the vector b as created above).

Now export or create the FEM structure corresponding to the second drum and repeat the steps above. For comparison, remember to rename the lambda1 vector, for example, lambda2.

Finally, compare the Richardson extrapolation results for the first six eigenvalues of the two domains and note that they agree to at least five decimal places.

```
2.537944
           3.655510
                      5.175560
                                  6.537563
                                             7.248088
                                                         9.209311
2.537944
           3.655512
                      5.175560
                                  6.537560
                                             7.248088
                                                         9.209319
```

Scientists have determined values for the first six eigenvalues, and they appear in the list below to approximately 12 decimal places (Ref. 3).

- 2.53794399980
- 3.65550971352 5.17555935622
- 6.53755744376
- 7.24807786256
- 9.20929499840

# INDEX

| A | absorbing boundary condition 590                      |   | boundary integration 371                                                                                        |  |  |  |  |
|---|-------------------------------------------------------|---|----------------------------------------------------------------------------------------------------|--|--|--|--|
|   | AC/DC Module 55                                       |   | Boussinesq approximation 358, 392                                                                               |  |  |  |  |
|   | acoustic energy 13                                    |   | bulk concentration, in transport and ad-                                                                        |  |  |  |  |
|   | acoustics 5                                           |   | sorption model 33                                                                                               |  |  |  |  |
|   | of a muffler 12                                       |   | buoyancy force 358, 392                                                                                         |  |  |  |  |
|   | ALE 259, 429                                          | _ |                                                                                                    |  |  |  |  |
|   | algebraic multigrid preconditioner 65                 | С | capacitance 93, 97                                                                                              |  |  |  |  |
|   | anode 492                                             |   | computing 94                                                                                                    |  |  |  |  |
|   | antinode 23                                           |   | capacitor 93                                                                                                    |  |  |  |  |
|   | aperture, of fracture 283                             |   | cardiac tissue, signal propagation in 118                                                                       |  |  |  |  |
|   | application modes                                     |   | cathode 492                                                                                                    |  |  |  |  |
|   | Convection and Conduction 358                         |   | coefficient of friction 571 complex Landau-Ginzburg equations 119 Component Library 303 components, merging 312 |  |  |  |  |
|   | Incompressible Navier-Stokes 357                      |   |                                                                                                    |  |  |  |  |
|   | Structural Mechanics 533                              |   |                                                                                                    |  |  |  |  |
|   | arbitrary Lagrangian-Eulerian technique               |   |                                                                                                    |  |  |  |  |
|   | 259                                                   |   | compressible inviscid flow 252                                                                                  |  |  |  |  |
|   | Archimedes' force 392                                 |   | COMSOL Multiphysics Subsystem 349 Constants dialog box 360                                                      |  |  |  |  |
|   | Argyris elements 204                                  |   |                                                                                                    |  |  |  |  |
|   | integration order for 208                             |   | constants, defining 360 constitutive relations in electromagnet-                                                |  |  |  |  |
|   | aspect ratios                                         |   |                                                                                                    |  |  |  |  |
|   | avoiding large in geometries 153                      |   | ics 56 contact surface, in shock-tube problems                                                                  |  |  |  |  |
|   | axis settings 361                                     |   |                                                                                                    |  |  |  |  |
|   | •                                                     |   | 255                                                                                                    |  |  |  |  |
| В | backstep model 204                                    |   | Convection and Conduction application                                                                           |  |  |  |  |
|   | benchmark  drag coefficient 216  lift coefficient 216 |   | mode 358  convection-diffusion equation, in transport and adsorption model 34                                   |  |  |  |  |
|   |                                                       |   |                                                                                                    |  |  |  |  |
|   |                                                       |   |                                                                                                    |  |  |  |  |
|   | benchmark models 597                                  | D | coupling variable 328                                                                                           |  |  |  |  |
|   | bias, in diode model 498                              |   | coupling, local 411                                                                                             |  |  |  |  |
|   | bipolar junction transistor 456                       |   | crankshaft 522<br>cross-section plot 490                                                                        |  |  |  |  |
|   | Black-Scholes equation 100                            |   |                                                                                                    |  |  |  |  |
|   | Bohr radius 447                                       |   | cubic law equation 283<br>current density 55                                                                    |  |  |  |  |
|   | Boltzmann transport theory 475, 492                   |   |                                                                                                    |  |  |  |  |
|   | Boolean operation 61                                  |   | cylinder, flow of fluid past 211                                                                                |  |  |  |  |
|   | boundary condition                                    |   | damping, in muffler 14                                                                                          |  |  |  |  |
|   | absorbing 590                                         |   | de Vries 138                                                                                                    |  |  |  |  |
|   | symmetry 493                                          |   |                                                                                                    |  |  |  |  |

dest operator 130 electromagnetics models 55 differential algebraic system 318 electron energy distribution function 183 differential-algebraic equation system element, Argyris 204 404 error behavior for eigenvalue solution diffraction patterns 590 604 diffusion coefficient 283 Euler equations of gas dynamics 252 diode 492 European stock option 100 doping of 496 excitable media 118 forward bias region 500 extrusion coupling variables, for handling direct solver 65 nonlocal couplings 190 discontinuous basis functions 177 Eytelwein's equation 571 discontinuous elements 176 fanout 474 discontinuous Galerkin method 177 feeder clamp, deformation of 529 dispersion tensor 273 Fermi level 493 distributed SPICE model of integrated biferrohydrodynamics 376 polar transistor 456 fifth-order element divergence 358 Argyris 204 divergence operator 283 FitzHugh-Nagumo equations 119 divergence-free element 204 fluid valve 230 doping 492 fluid-structure interaction 414, 423 doping function, for diode 496 flywheel, optimizing profile of 104 drag coefficient 216 fractal dimension 284 dynamic viscosity 50, 338, 358 free surface flow 259 dynamical system 342 friction 571 E eigenfrequencies G gas dynamics 252 excited by speakers 23 gate variable 120 for empty room 22 Gauss' law 57 of a room 21 geophysics 270 eigenmodes grid settings 361 classes of 22 groundwater flow 270 of a room 21 H heat capacity 344 eigenvalue analysis 522 heat source 344 electric charge density 55 heat transfer 357 electric displacement 55 heat transfer application mode 343 electric energy, in capacitor 93 Heat Transfer Module 132 electric field 55 heating with a moving laser 292 electric flux density 55 Helmholtz equation 22, 590 electric potential 66

higher-order elements 204, 384

hydraulic head 283 hydraulic jumps 146 hydrogen atom 445

I ideality factor, in diode equation 500

Incompressible Navier-Stokes applica-

tion mode 336, 357

initial value 497

integral constraints 190 integrating on boundary 371

integration order
Argyris element 208
interface conditions 414
inviscid flow 252

isospectral drums 598 isospectral membranes 598

iterative solver 65

IV characteristics 498

K Karman vortex street 211

KdV equation 138 Korteweg 138

L Lagrange elements 384

Lagrange multipliers 261, 497

laminar flow, analytical expression for 35

Landau-Ginzburg equations 119

laser beams 292 lift coefficient 216

loaded knee, optimization of 548

loading model 373 Lorentz force 316 Lorentz' equation 316

M magnet brake 316

magnetic field intensity 55 magnetic flux density 55

magnetic susceptibility 383

magnetite 159

Marangoni convection 391

materials library 90

Maxwell's equations 475, 492 merging components 312

micromixer 240 microrobot 403 microrobot model 403 mixer, laminar static 240 modal analysis 522 Model Library I

Model Library models 5 model simplification 3D to 2D 356

symmetry planes 357 momentum balance 357, 391

MOS transistor 473 moving mesh 259

Moving Mesh application mode 259, 429

MPa units 522

muffler, acoustics model of 12 multicomponent diffusivities 46 multidisciplinary model 342 multiphysics modeling 357 multiphysics models

Marangoni convection 391

microrobot 403

vibrations in milk containers 414

N nanocarrier systems 376

NASTRAN mesh 522

Navier's equation 414

Navier-Stokes equations 204, 221

nojac operator 195 nonlinear solver 497

nonlocal couplings, handling using extrusion coupling variables 190

ODEs 220

on-off controller 344

optimization

of flywheel profile 104

of loaded knee structure 548 Reynold's equation 571 ordinary differential equation 317, 429 Reynolds equation 283 orthogonal eigensolutions 602 RF Module 55 output times 373 Richardson extrapolation 600, 604 rock fracture 283 P p2-p1 elements 214 rock fracture flow 283 parametric solver 497 room, eigenfrequencies of 21 peristaltic pump 423 permeability 76, 317 S Saint-Venant's shallow water equations Petrov-Galerkin streamline diffusion 177, 145 254 sand grain, falling in water 220 PID controller 331 Schrödinger equation 438 Planck's constant 438, 445 for electron energy levels 445 Plane Stress seepage velocity 272 pulley model using 571 semiconductor models diode 492 plasma dynamics 183 MOS transistor 473 Poisson's ratio 415 set difference 364 polytropic gas 252 potential between cylinders 5 shallow water equations 145 potential flow 283 shock tube 252 Shockley-Read-Hall recombination 475, preconditioner, algebraic multigrid 65 493 pressure 21, 283, 415 SIMP model 548 principal quantum number 440 simplified model probability density function 447 3D to 2D 356 for electron's position 445 process control 331 symmetry planes 357 Simulink 318, 324 pulley 571 exporting to 349 Q quadratic element 322 skin effect 76 quadrupole lens 83 sloshing tank 259 quantum dots 438 smooth step function 429 quantum mechanics models 437 solitons 138 quantum numbers 446 solute transport 270 R radiation view factor 129 sparsity-pattern plot 190 rate constant in transport and adsorpspeed of sound 21 tion model 34 Spherical symmetry 159 reaction force operator 212, 216, 218 spherical symmetry 159 remanent flux density 383 SPICE parameters 458 resonator chambers 12 Stefan's constant 129

stream function 204
streamline diffusion 177, 253
stress analysis of pulley 571
structural mechanics
application mode 533
Structural Mechanics Module 521
subsurface fluid flow 270
surface concentration, in transport and
adsorption model 33
surface reactions 32
surface tension 391
symmetry boundary condition 475, 493
symmetry planes 357

symmetry, in loads and geometry 530 T tangential derivative variable 36, 153 telegraph equation 169 test functions 261 thermal conductivity 343 thermal controller 342 thermal expansion coefficient 392 thermostat 342 thin structures, modeling of 153 time-dependent simulation 372 time-harmonic solution 21 time-stepping, output times from 373 topology optimization 548 townsend unit 193 transistor, bipolar 456 transmission loss, in muffler 12 transport of species 32 transport problem 176 tubular reactor 32 two-term Boltzmann equation 183 typographical conventions 3

U ultraweak term 179
 unit system, MPa 522
 upwinding stabilization 178

variable, for tangential derivative 36 vibrations in milk containers 414 viscous transfer 392

water waves, modeling of 138
 wave equation 21
 weak constraints 261, 497
 for computation of viscous forces 212
 weak form 177
 Weak Form, Point application mode 327
 weak term 181
 wetting-layer system 438
 Winslow smoothing 260
 Young's modulus 415